# **RICOH**

# RICOH Pro VC60000

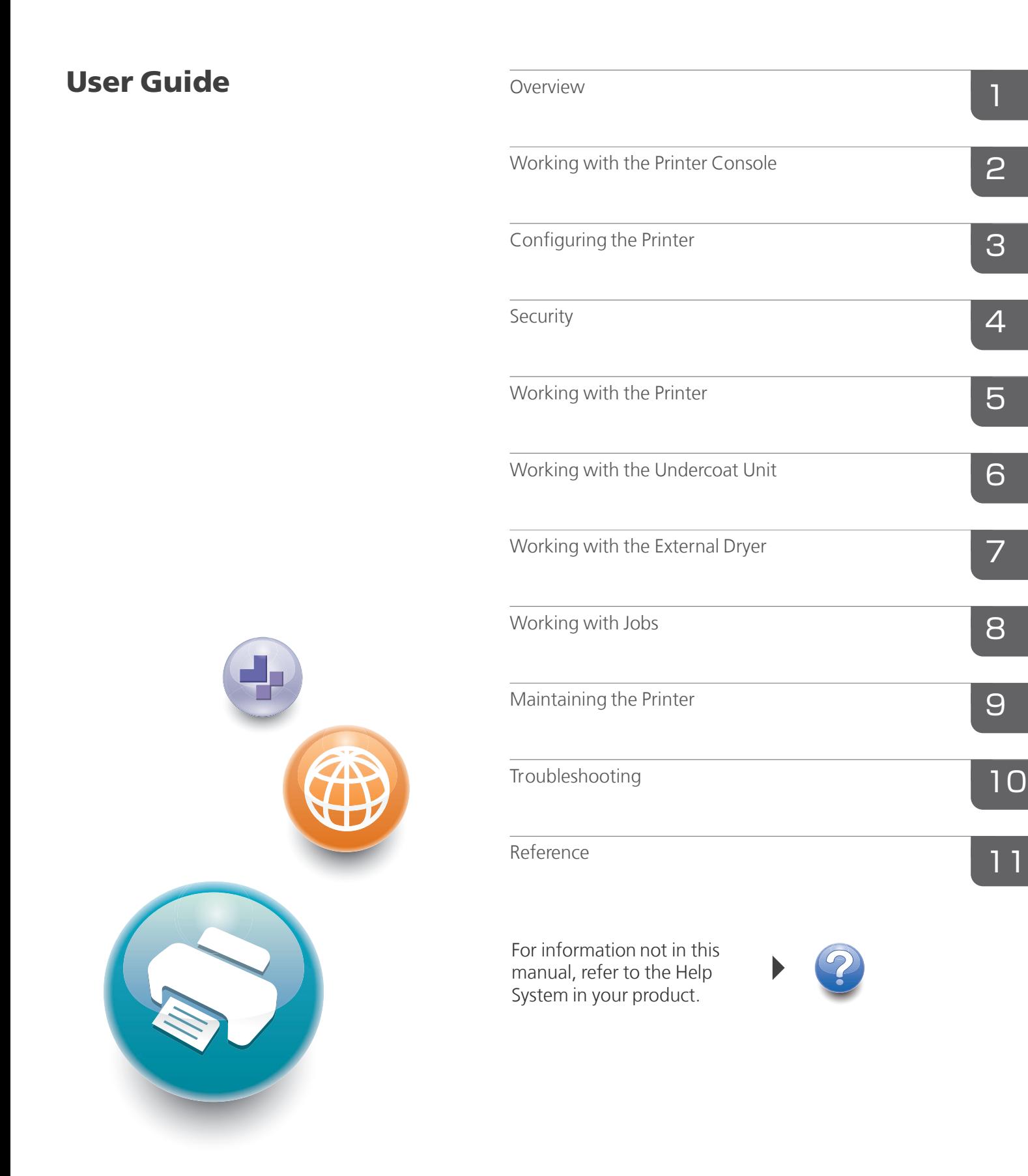

# <span id="page-2-0"></span>Preface

This publication describes how to configure, use, and maintain the RICOH Pro VC60000.

# <span id="page-2-1"></span>Required Publications

Additional information about the RICOH Pro VC60000 is available in other publications.

RICOH Pro VC60000 publications include:

- RICOH Pro VC60000: Forms Design Guide, M1386140, describes considerations for selecting and using paper on the printer. This book provides a basic overview of how the primary components of RICOH Pro VC60000 ink, the printing process, and the type of paper used can affect the quality of the printed output.
- RICOH Pro VC60000: User Guide, M1386130, describes operator tasks such as loading paper, starting and stopping the printer, replacing supplies, maintaining the printer, and using the operator's console.
- RICOH Pro VC60000: Safety Information, M1386120, contains safety messages in several languages.

# <span id="page-2-2"></span>Related Product Information

You might need to refer to information written about related products that are used with the RICOH Pro VC60000.

# RICOH InfoPrint Manager Publications

- 1. InfoPrint Manager for AIX: Planning Guide, G550-1060
- 2. InfoPrint Manager for AIX: Getting Started, G550-1061
- 3. InfoPrint Manager for AIX: Procedures, G550-1066
- 4. InfoPrint Manager for AIX and Linux: Configuring and Tuning Guide, S550-1062
- 5. InfoPrint Manager for AIX and Linux: High Availability Guidelines, G550-20261
- 6. InfoPrint Manager for AIX: Release Notes
- 7. InfoPrint Manager for Linux: Planning Guide, G550-20262
- 8. InfoPrint Manager for Linux: Getting Started, G550-20263
- 9. InfoPrint Manager for Linux: Procedures, G550-20264
- 10. InfoPrint Manager for Linux: Release Notes
- 11. InfoPrint Manager for Windows: Planning Guide, G550-1071
- 12. InfoPrint Manager for Windows: Getting Started, G550-1072-09
- 13. InfoPrint Manager for Windows: Procedures, G550-1073-09
- 14. InfoPrint Manager for Windows: Release Notes
- 15. InfoPrint Manager: Reference, S550-1052
- 16. InfoPrint Manager: PSF, Server, and Transform Messages, G550-1053
- 17. InfoPrint Manager: Dictionary of Keywords, S550-1188
- 18. InfoPrint Manager afp2pdf Transform Feature: Installing and Using, G550-1057
- 19. InfoPrint Manager Pull Print Feature: Installing and Configuring, G550-20129
- 20. InfoPrint Manager: SAP R/3 Planning and Configuring Guide, S550-1051
- 21. InfoPrint Manager Print-on-Demand Feature: Using Submit Express and Job Ticketer, G550-20271
- 22. Page Printer Formatting Aid: User's Guide and Reference, S550-0801
- 23.AFP Conversion and Indexing Facility: User's Guide, G550-1342

# RICOH ProcessDirector Express Publications

- 1. RICOH ProcessDirector Express for Linux: Planning and Installing, G550-20220
- 2. RICOH ProcessDirector Express for Windows: Planning and Installing, G550-20221

# RICOH ProcessDirector Publications

- 1. RICOH ProcessDirector for AIX: Planning and Installing, G550-1045
- 2. RICOH ProcessDirector for Linux: Planning and Installing, G550-1042
- 3. RICOH ProcessDirector for Windows Planning and Installing, G550-1365

## RICOH InfoPrint Font Collection Publication

InfoPrint Font Collection: Font Summary, G550-20001

# PSF for z/OS Publications

- 1. PSF for z/OS: Introduction, G550-0430
- 2. PSF for z/OS: User's Guide, S550-0435

# <span id="page-4-0"></span>**Trademarks**

Other company, product, or service names may be trademarks or service marks of others.

These terms are trademarks or registered trademarks of Ricoh Co., Ltd., in the United States, other countries, or both:

- InfoPrint
- Infoprint
- Ricoh
- IPDS
- Intelligent Printer Data Stream
- AFP

These terms are trademarks or registered trademarks of International Business Machines Corporation in the United States, other countries, or both:

- AIX
- IBM

Adobe, the Adobe logo, PostScript, and the PostScript logo are either registered trademarks or trademarks of Adobe Systems Incorporated in the United States and/or other countries.

DIC and DIC Color Guide are trademarks of DIC Corporation.

HKS, HKS 3000 Plus is a registered trademark of HKS® Warenzeichenverband e.V. (Hostmann-Steinberg GmbH, K+E of Flint Group Germany GmbH, Schminke).

Linux is a registered trademark of Linus Torvalds in the United States, other countries, or both.

Microsoft, Windows, Windows NT, and the Windows logo are trademarks of Microsoft Corporation in the United States, other countries, or both.

PANTONE<sup>®</sup> and other Pantone trademarks are the property of Pantone LLC.

COLOR FINDER is a registered trademark of Toyo Ink SC Holdings Co., Ltd. in the United States.

UNIX is a registered trademark of The Open Group in the United States and other countries.

Other company, product, or service names may be trademarks or service marks of others.

# <span id="page-5-0"></span>Copyrights for Software

This section explains copyrights for software used on the machine.

# PANTONE

PANTONE® Colors displayed in the software application or in the user documentation may not match PANTONE-identified standards. Consult current PANTONE Color Publications for accurate color. PANTONE<sup>®</sup> and other Pantone trademarks are the property of Pantone LLC. © Pantone LLC, 2013 Pantone is the copyright owner of color data and/or software which are licensed to RICOH COMPANY, LTD. to distribute for use only in combination with TotalFlow Print Server.

# DIC

The DIC Color Guide series is licensed from DIC Graphics Corporation.

The color data this product uses conforms to the DIC Color Guide.

Printed colors using this product may not necessarily match the colors included in the DIC Color Guide.

# TOYO

COLOR FINDER is licensed from Toyo Ink Co., LTD..

# **HKS**

HKS 3000 Plus is licensed from HKS® Warenzeichenverband e. V. (Hostmann-Steinberg GmbH, Flint Group Germany GmbH, H. Schmincke).

## **D** Note

We have obtained each author's permission for the use of applications including open-source software applications. For details about the copyright information for these software applications, see "OSS.pdf" on the CD-ROM supplied with the print server.

# **TABLE OF CONTENTS**

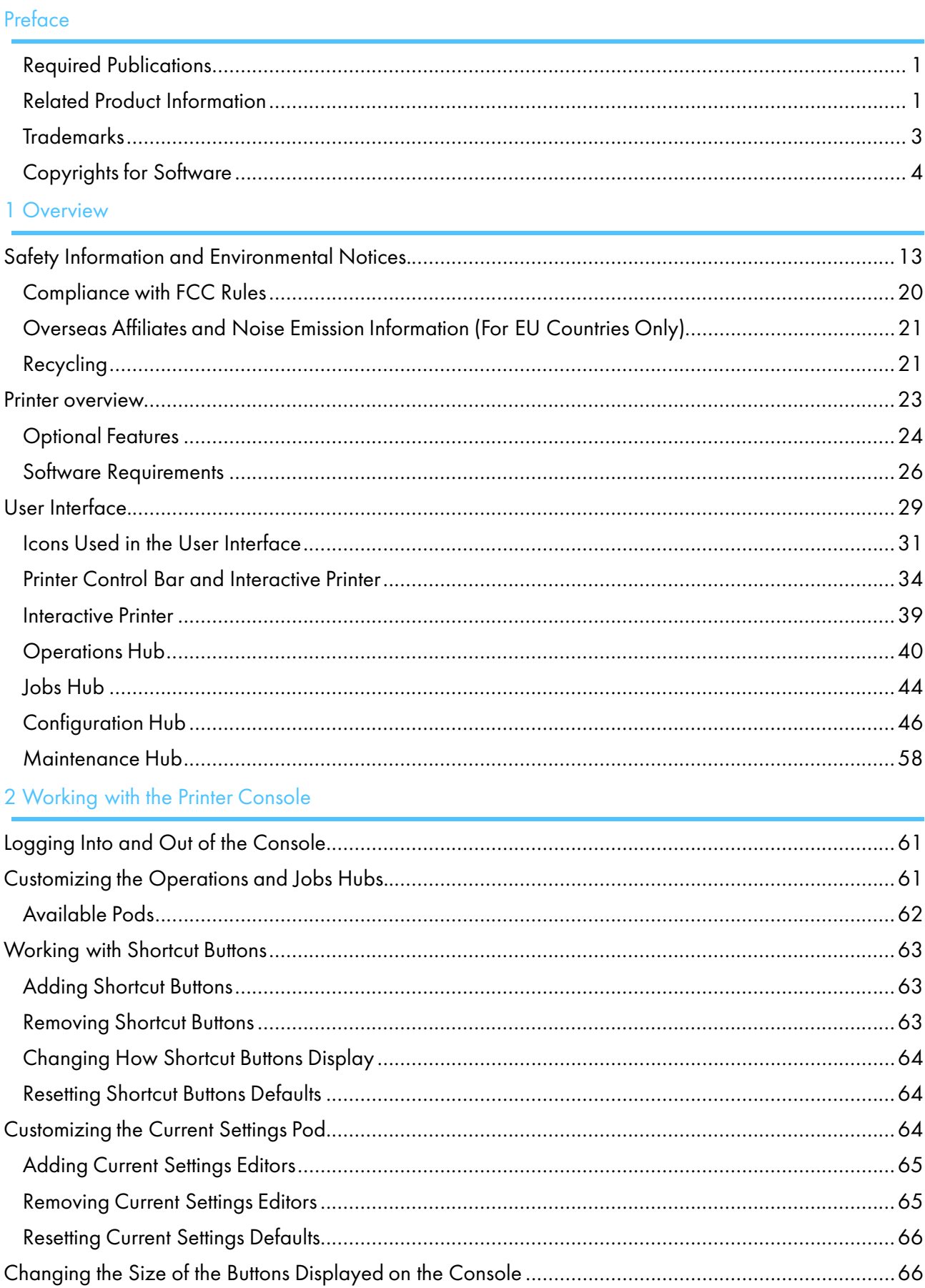

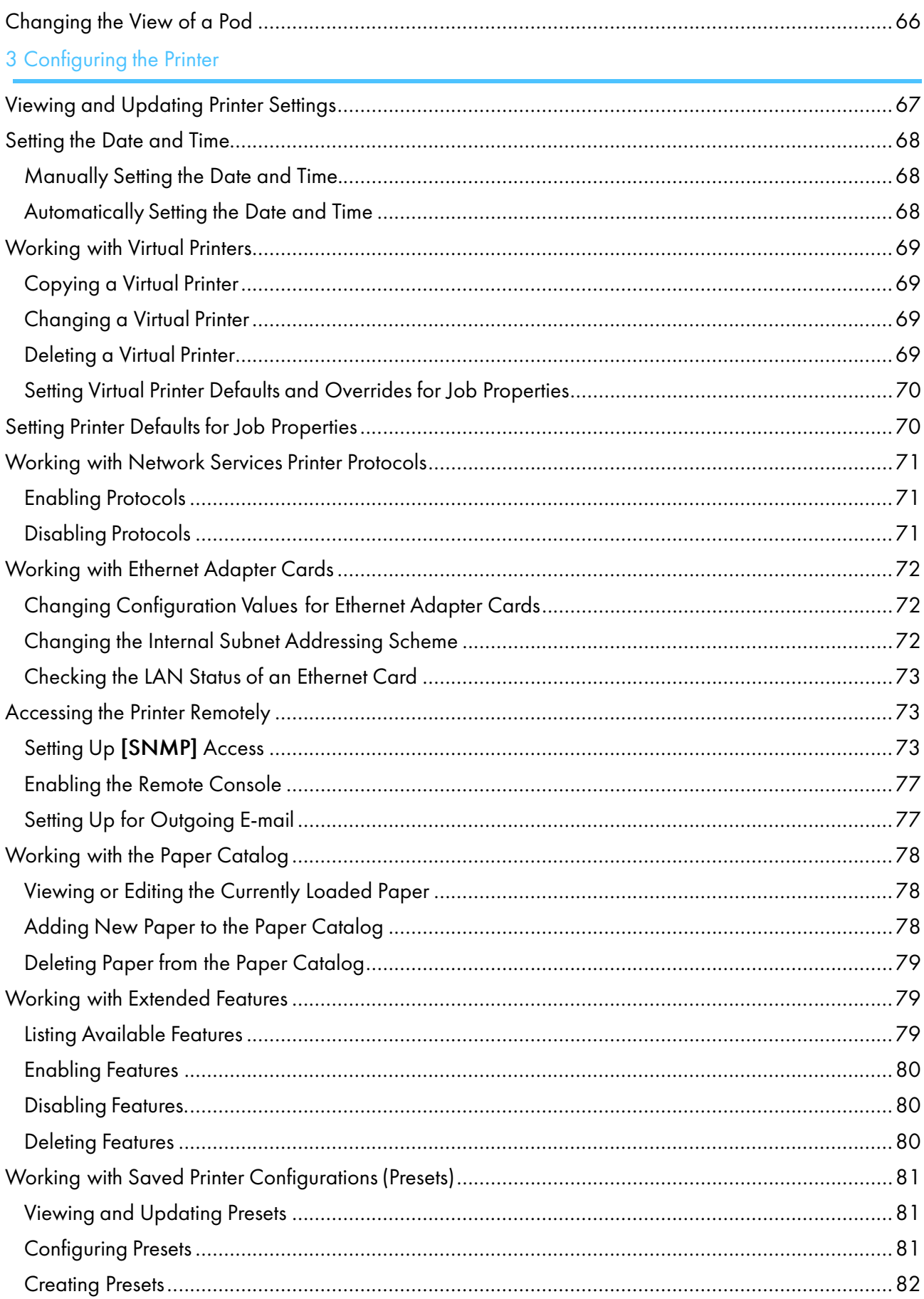

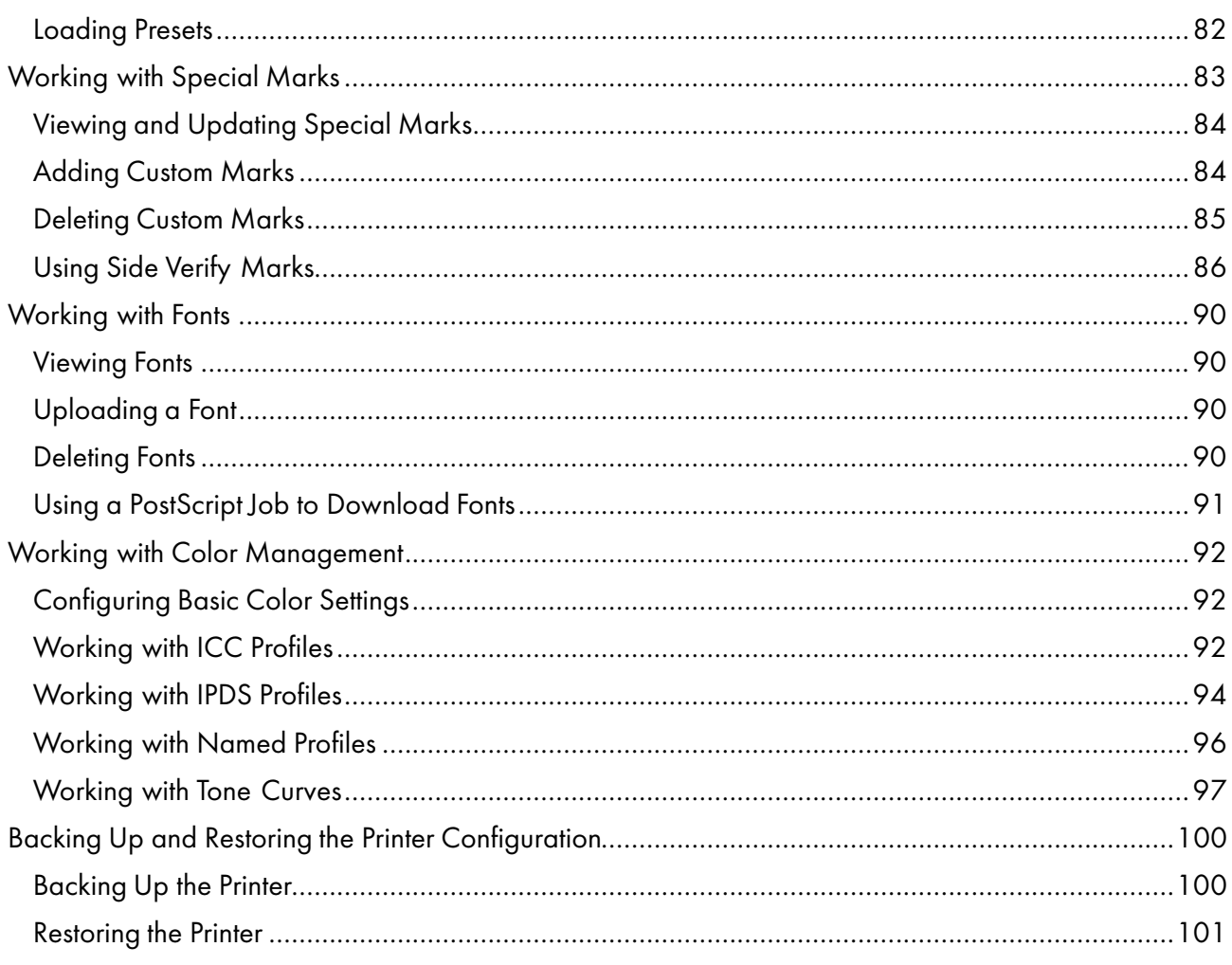

# 4 Security

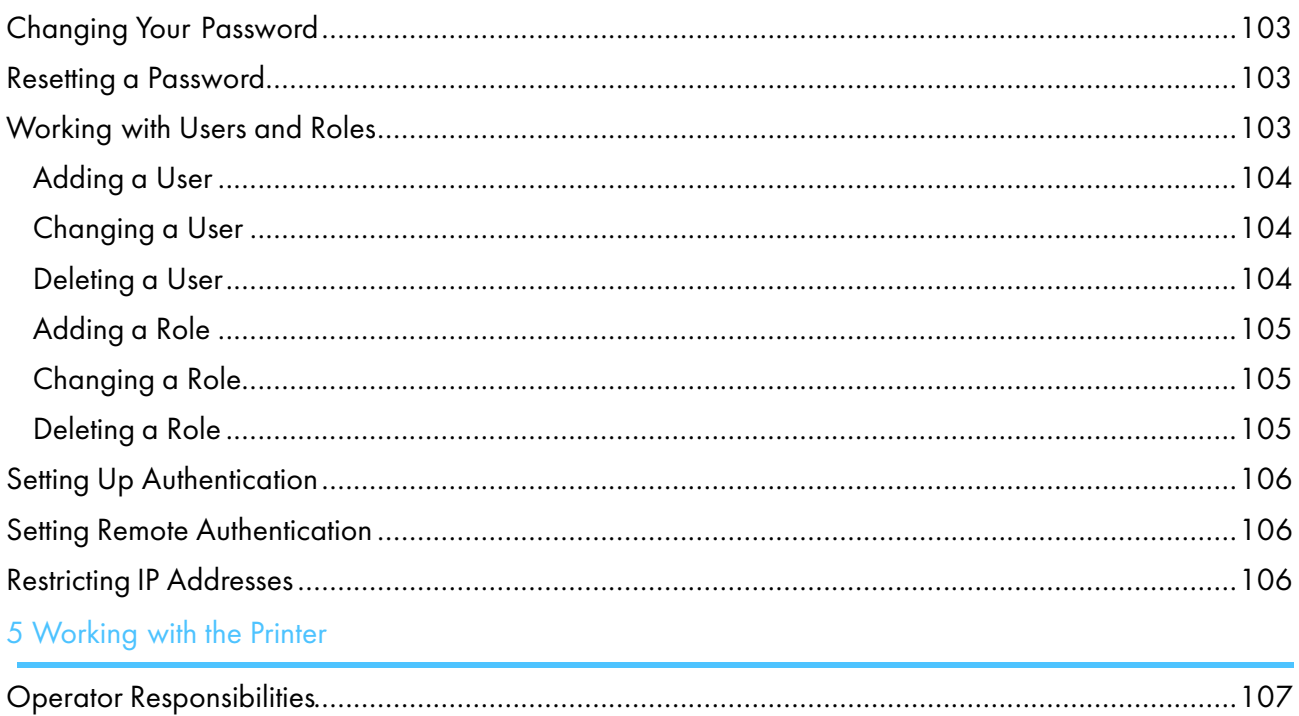

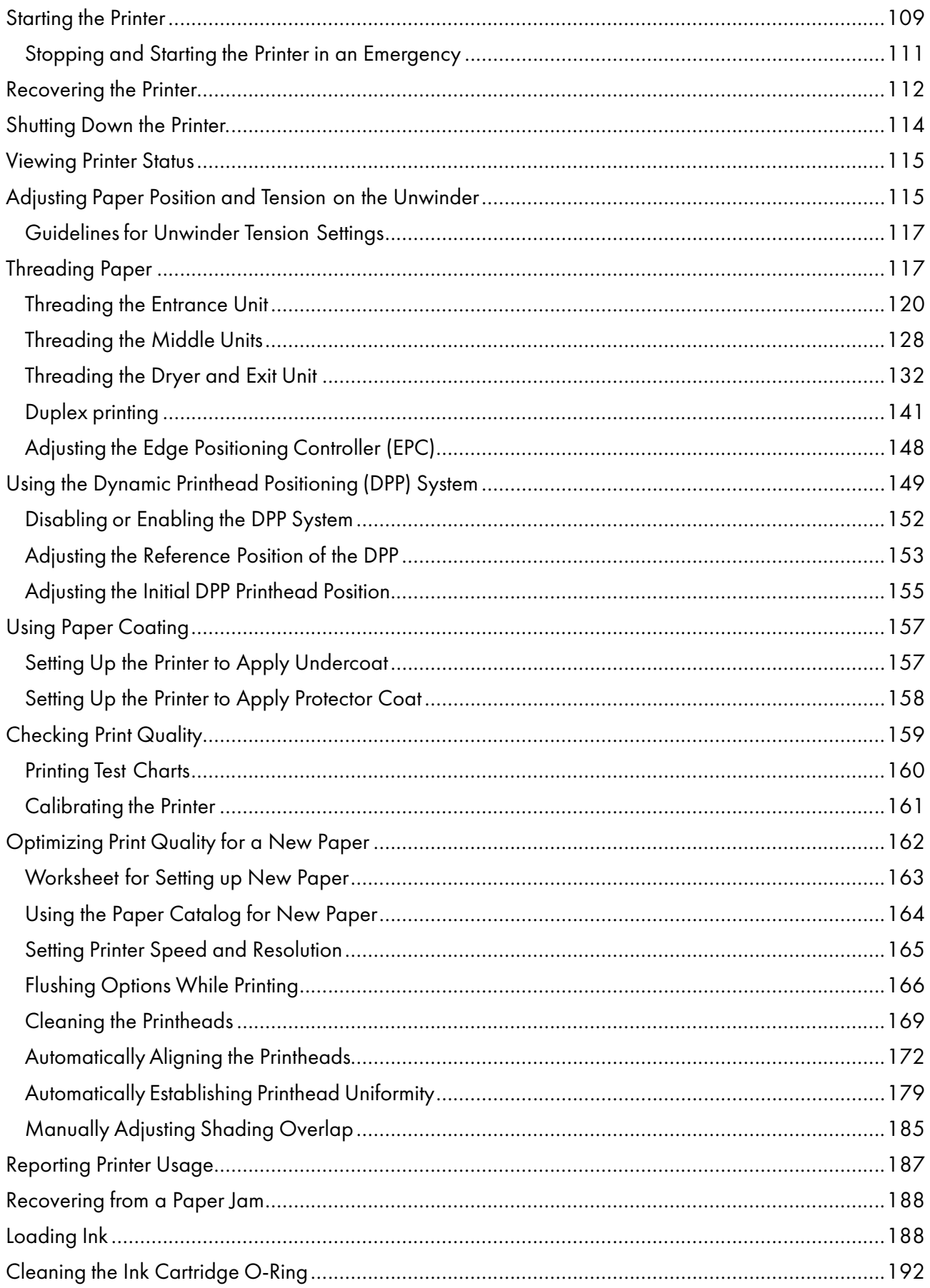

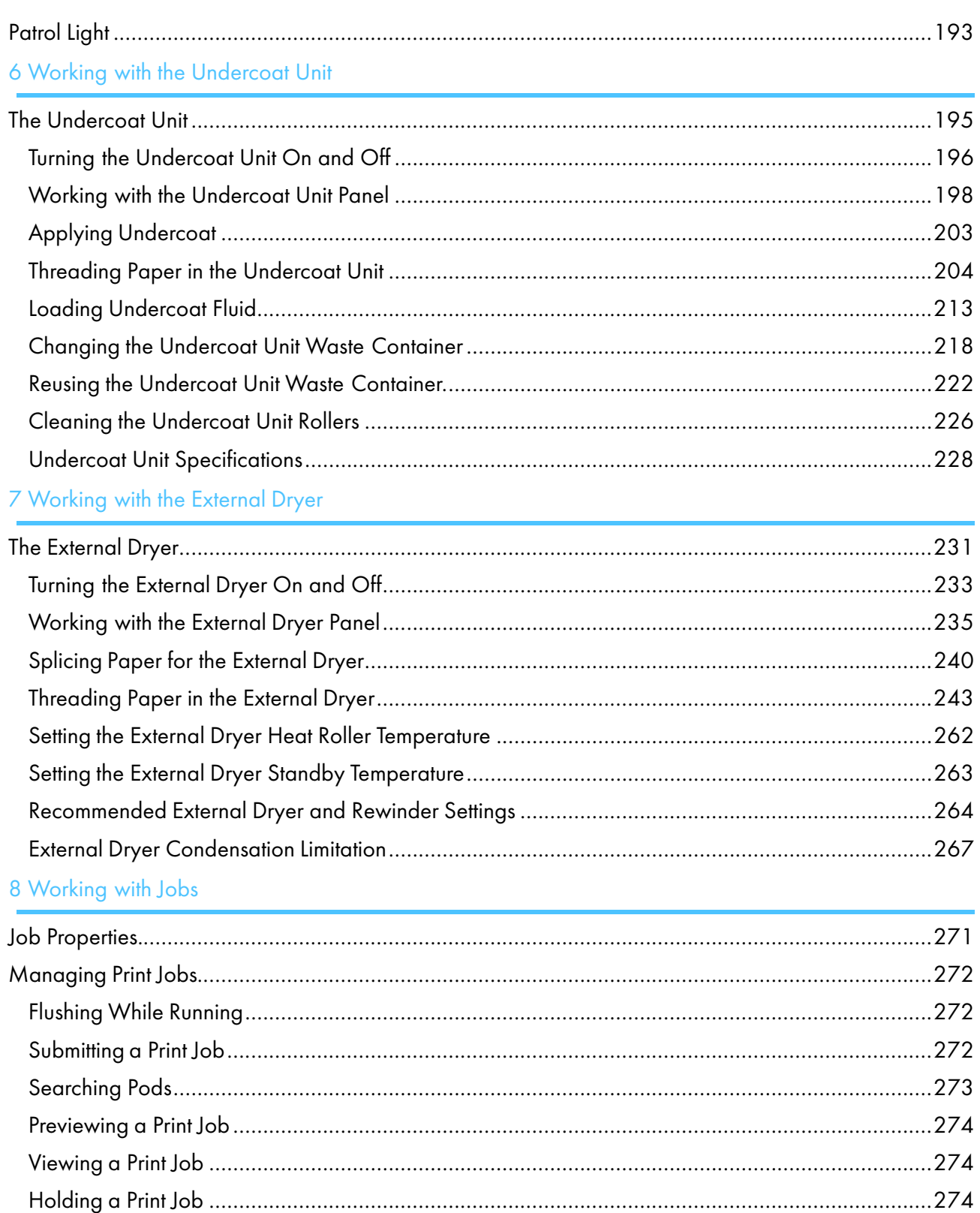

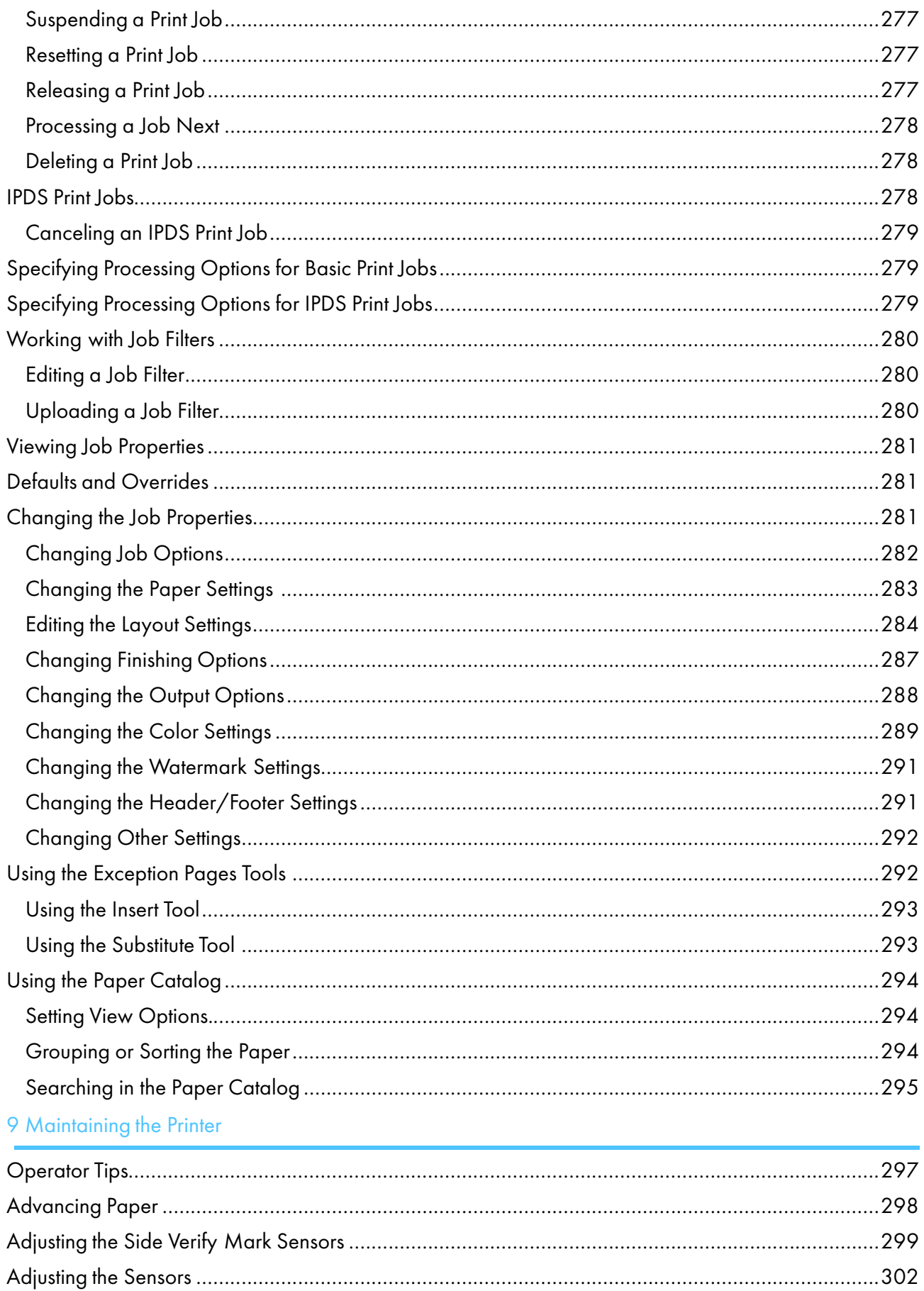

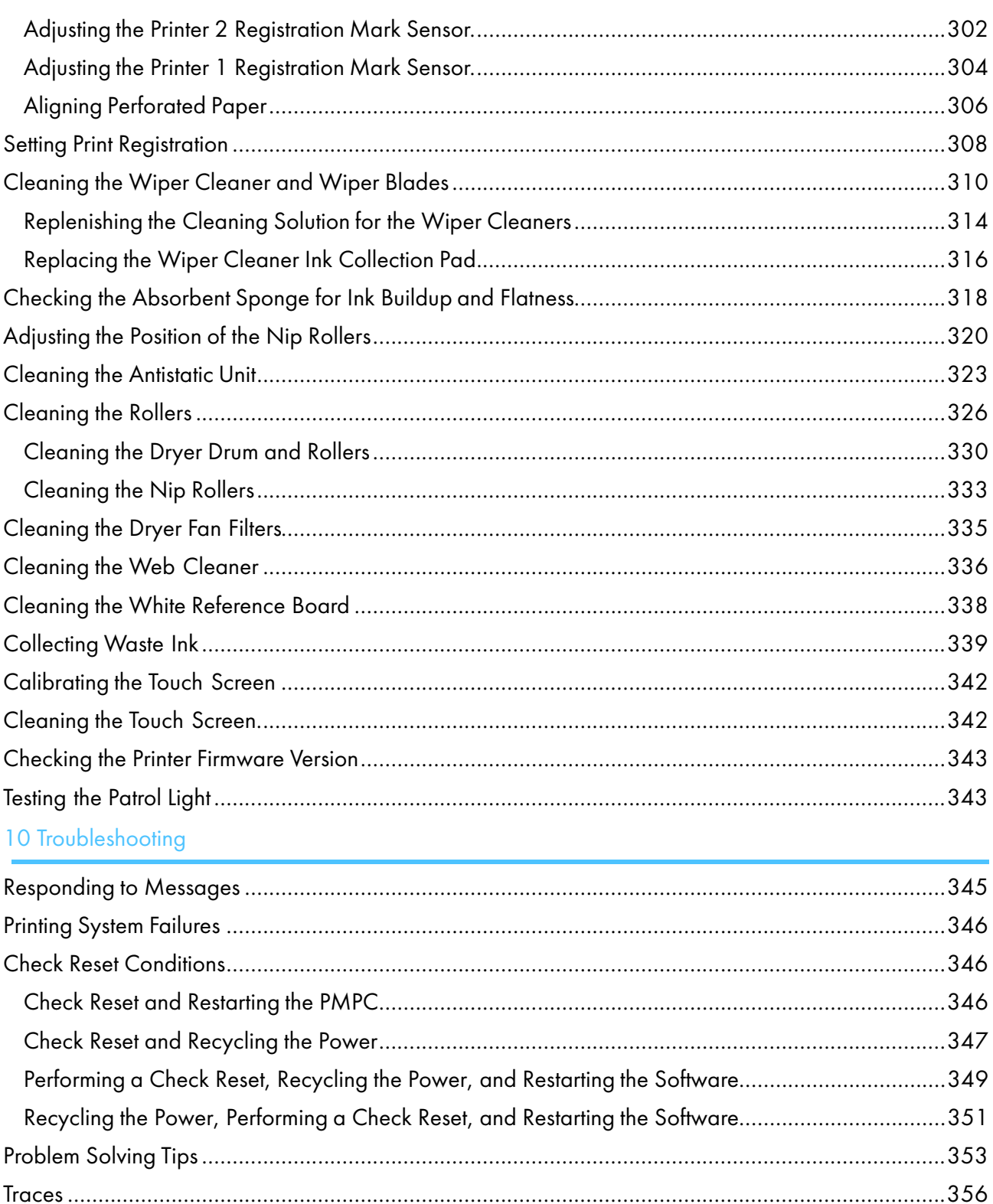

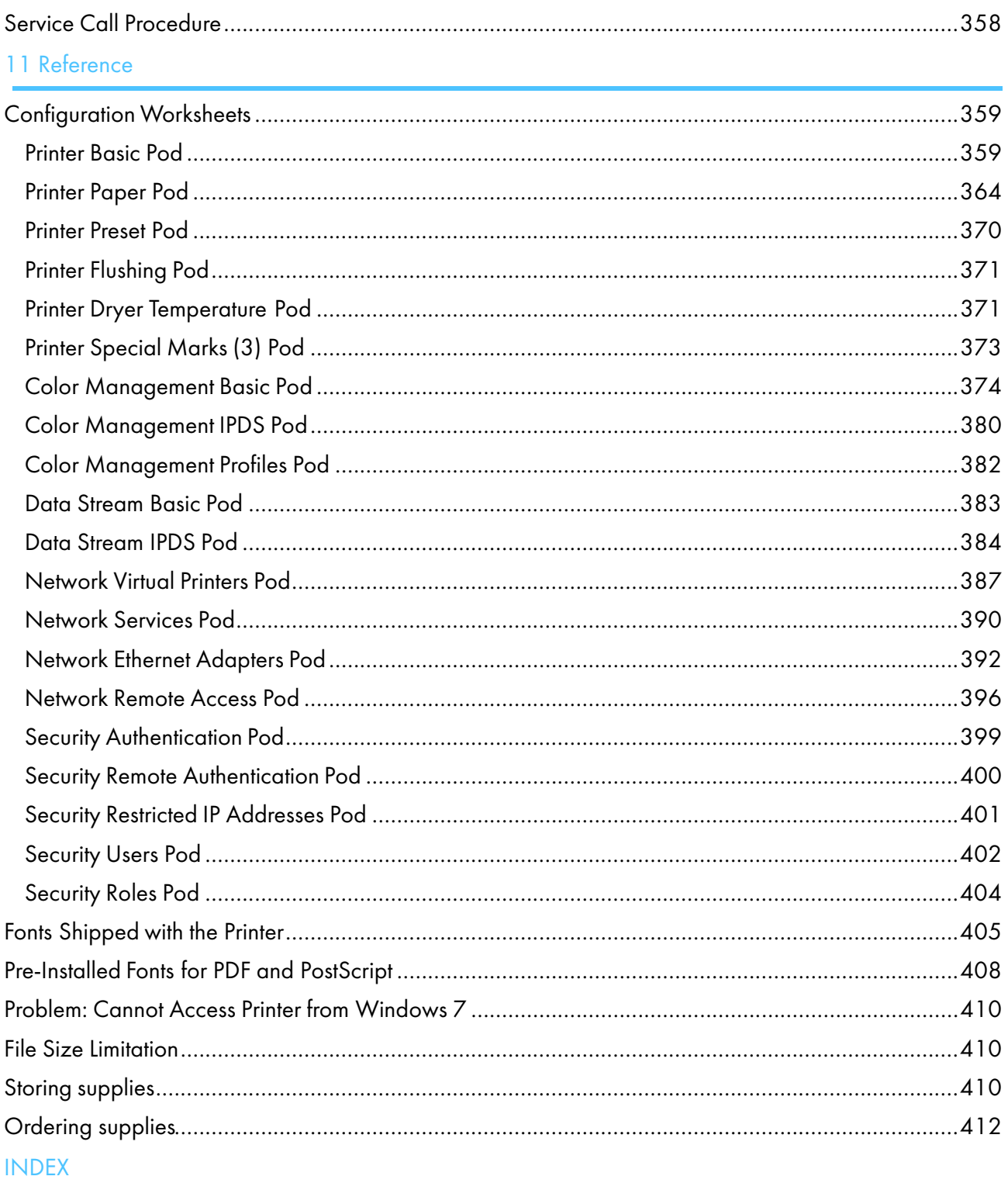

# <span id="page-14-0"></span>1. Overview

- [•Safety Information and Environmental Notices](#page-14-1)
- [•Printer overview](#page-24-0)
- [•User Interface](#page-30-0)

Welcome to the User Guide for the RICOH Pro VC60000 printer.

This User Guide contains information about configuring and using the printer.

# <span id="page-14-1"></span>Safety Information and Environmental Notices

Safety and environmental notices

# Electrical Safety

The printers are inspected and listed by the National Recognized Testing Laboratory. Listing of a product by the National Recognized Testing Laboratc indicates that the product is designed and manufactured in accordance with national requirements intended to minimize safety hazards. Remember, however, that this product operates under conditions of high electrical potentials and heat generation, both of which are functionally necessary .

# **Fire Safety**

Because the forms used in the printer can burn, you should take normal precautions to prevent fire. These precautions include common-sense measures, such as keeping potentially combustible materials (for example, curtains and chemicals) away from the printer, providing adequate ventilation and cooling, limiting unattended operation, and having trained personnel available and assigned to the printer.

# **Lightning Safety**

To avoid personal risk, do not install or reconfigure a communication port or a teleport during a lightning storm.

CAUT0909

CAUT0909

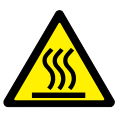

#### CAUTION:

High-temperature. Let parts cool at least 15 minutes in this area before handling. <86>

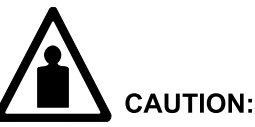

CAUT0910 Carefully hoist the printer to prevent the hoisting slings from touching CAUT091 <87> the external covers.

SAFE0OES

**SAFEOOES** 

SAFE0OFS-e

SAFEOOLS

SAFEOOFS-

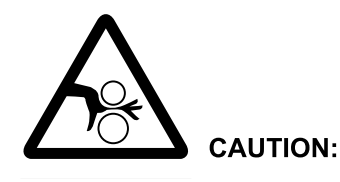

<88> Hazardous moving parts. Keep fingers and other body parts away . Do CAUT0912 not insert your fingers or hands into any rotating, driving, or operating section during operation.

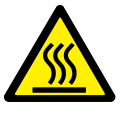

<89>

#### **CAUTION:**

Power off the printer and allow the dryer rollers to cool before you start this procedure.

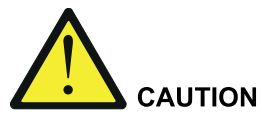

A readily accessible disconnect device must be incorporated in the building installation wiring.

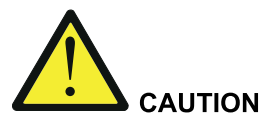

- Read and understand the caution labels on the box and refer to the Material Safety Data  $\bullet$ Sheets (MSDS) for instructions on how to handle undercoat fluid, ink, and protector coat fluid.
- In cases of excess inhalation of vapors, remove from exposure into fresh air if symptoms are experienced. Seek medical advice
- After contact with skin, wash immediately with soap and water.  $\bullet$
- In case of contact with eyes, rinse immediately with plenty of water and consult a doctor.  $\bullet$
- Incase of ingestion, immediate medical attention is required.  $\bullet$
- Dispose of undercoat fluid waste according to local regulations. See MSDS for disposal designation for California.
- Do not mix waste undercoat fluid with waste ink.  $\bullet$

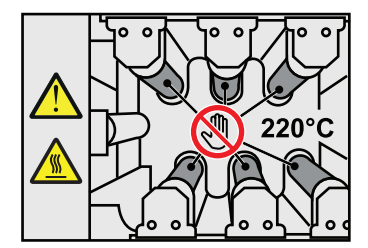

The heating roller might be at a high temperature when the dryer unit is opened after power activation, do not touch the heating roller. Touching the heating roller under this condition might result  $220^\circ$ C  $\vert$  in serious injury.

CAUT0912

CAUT091

When releasing the lock handle of the dryer unit, do not place your hand on either the top or bottom of the dryer unit. Placing your hand on the top or bottom of the dryer unit under this condition might result in serious injury.

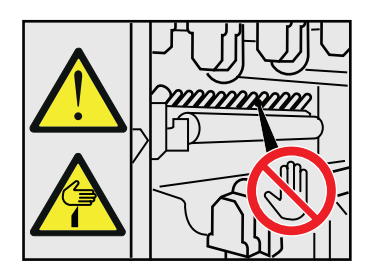

Do not touch the cutter portion on the front left-side of the dryer unit. Touching the cutter portion might result in serious injury.

CAUTION labels of the External Dryer Unit

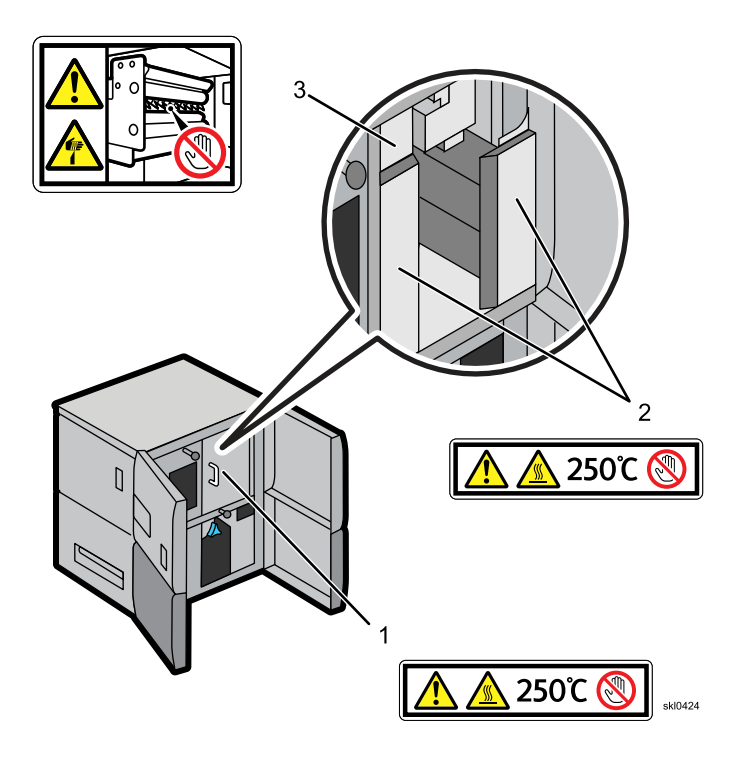

#### 1. CAUTION

High-temperature. The inside dryer cover might be hot. Let the dryer rollers cool for at least 30 minutes before threading paper through the external dryer .

#### 2. CAUTION

High-temperature. The dryer rollers might be hot. Let the dryer rollers cool for at least 30 minutes before threading paper through the external dryer .

#### 3. CAUTION

Hazardous sharp cutter, injury might occur. Keep fingers and other body parts away .

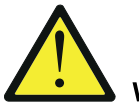

## Warning

machine. Also, avoid placing these items in the vicinity of this machine. Doing so could result in fire or electric shock.

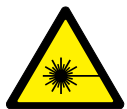

[1](#page-14-0)

#### Danger - Beware of hazardous laser beam

Laser radiation. Do not stare into beam. Class 2 laser product. 1.0mw MAX CW 650nm, IEC/EN 60825-1 +A2:2001

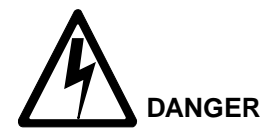

<5> High-voltage is present. Use care while working in this area.

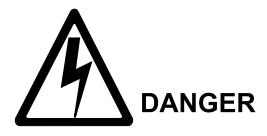

Donot use flammable sprays or solvents in the vicinity of<br>machine. Doing so could result in fire or electric shock.<br>
<br> **16 Danger - Beware of hazardous laser beam**<br>
Laser radiation. Denot slans into beam. Class 2 laser p <28> The machine requires a dedicated power supply. Be sure to ground the AC outlet in the specified manner (grounding resistance: 100 Ohm or less).

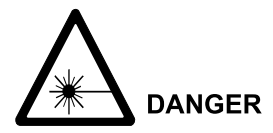

<27> Laser radiation is present. Do not stare into the beam.

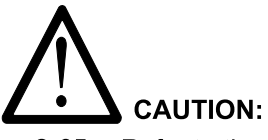

<2-65> Refer to the Material Safety Data Sheet (MSDS) for inst how to handle ink.

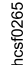

DANG0914

**DANG0914** 

DANG0104

DANG0104

DANG0915

**DANG0915** 

# • Front view of the printer

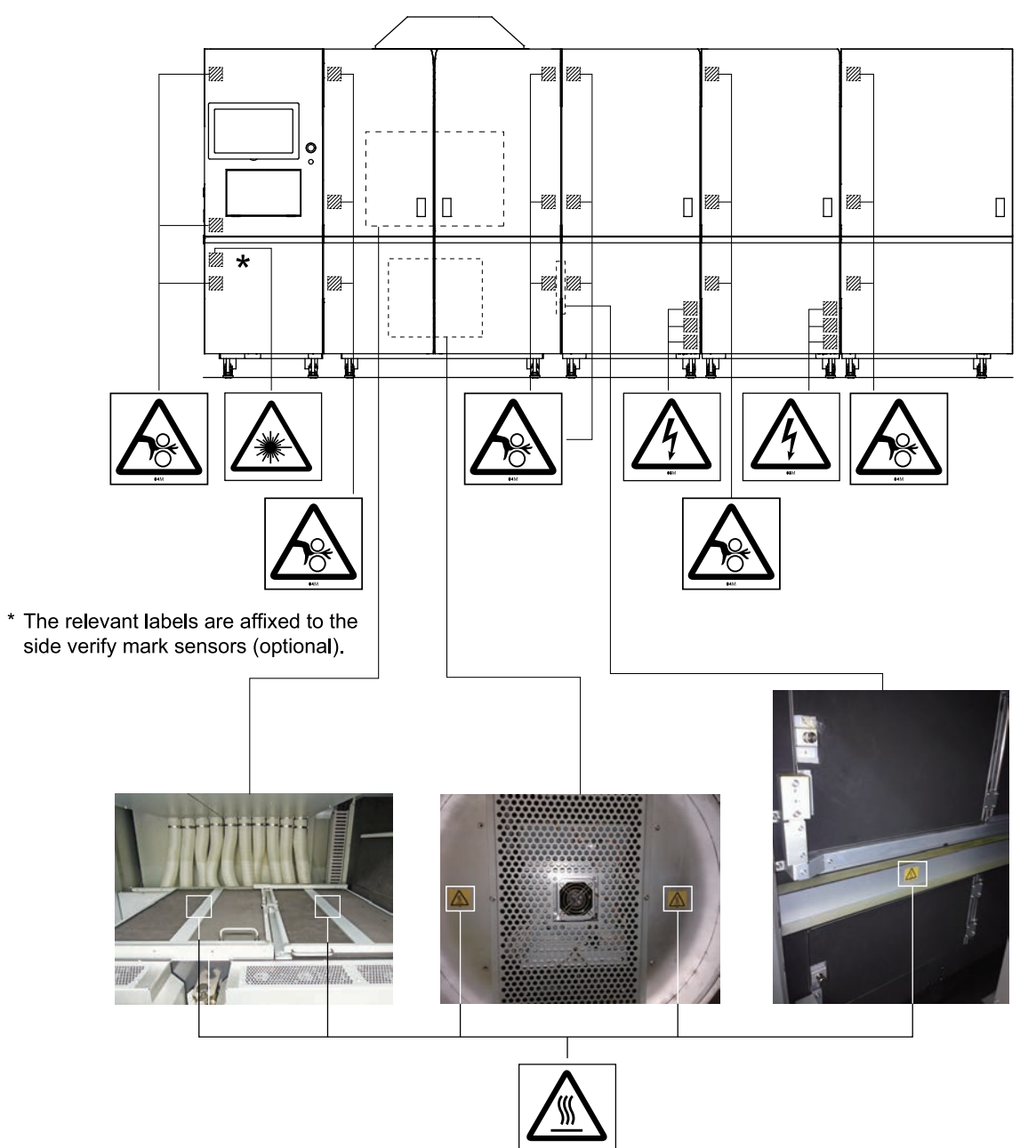

## ● Back view of the printer

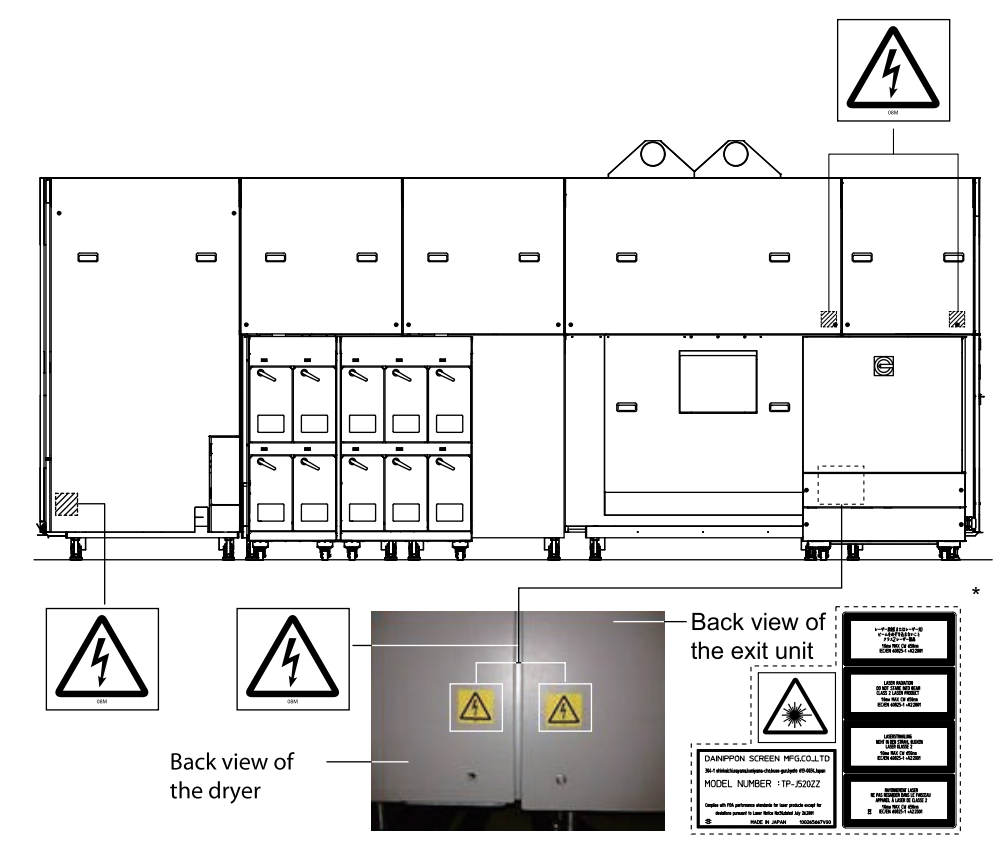

\* The relevant labels are affixed to the printer with the side verify mark sensors (optional).

# Left side view of the printer

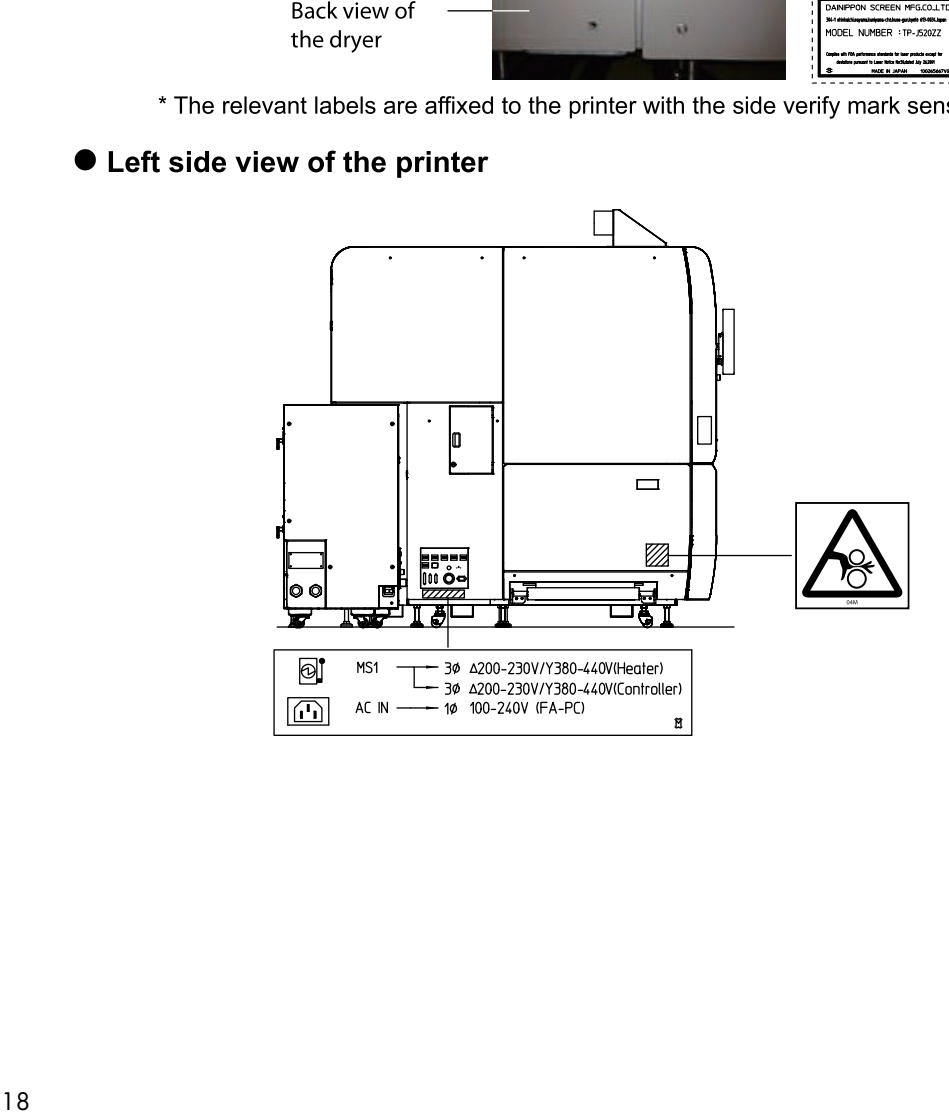

[1](#page-14-0)

## ● Right side view of the printer

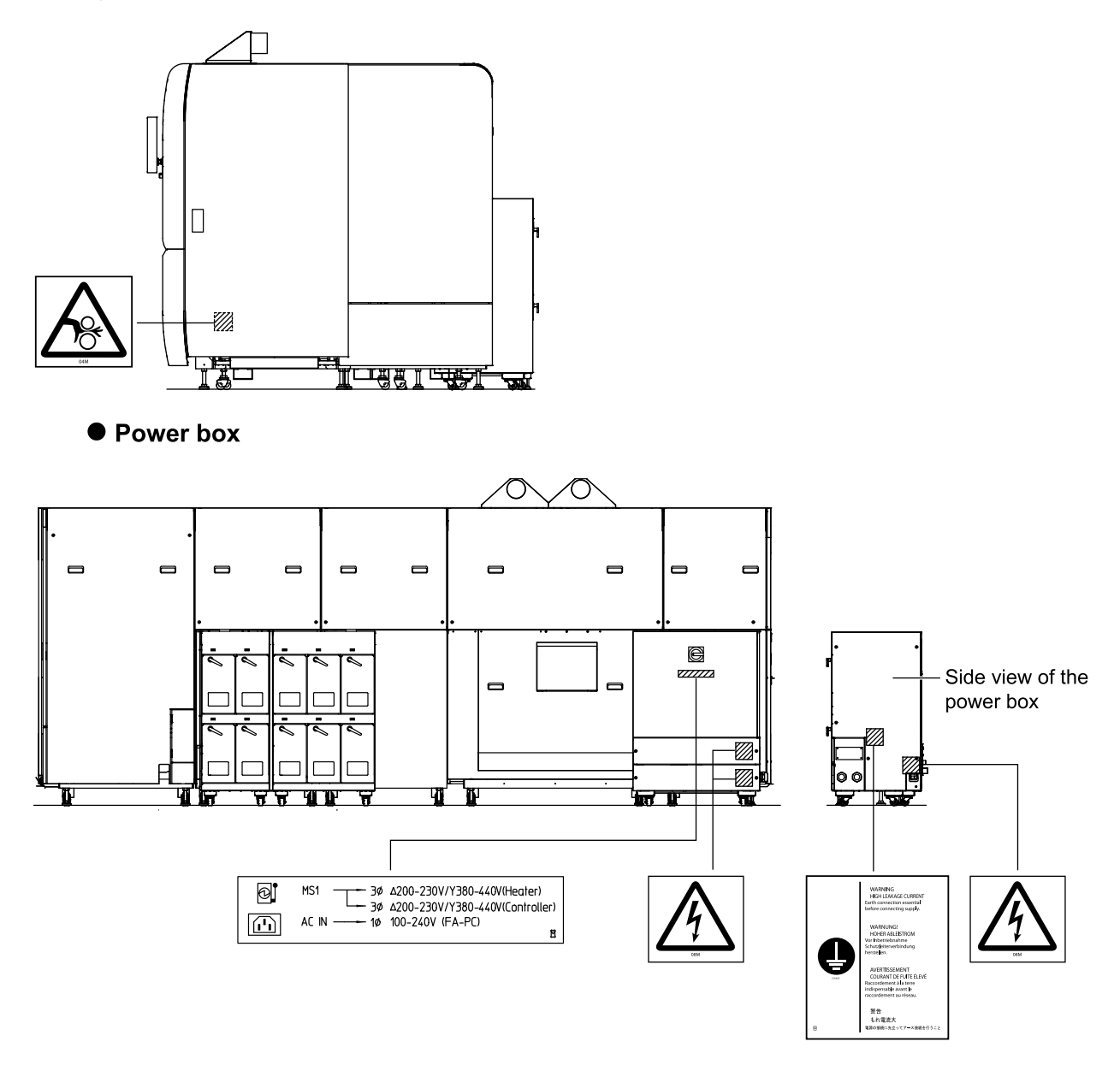

# For Turkey Only

EEE Yönetmeliğine Uygundur.

Bu sistem sarf malzemeleri ver yedek parçalari da dahil olmak üzere EEE Yönetmeliğine Uygundur.

Complies with EEE regulations:

The system including supply and parts complies with Directive.

The [RICOH supplies](http://www.infoprint.com/supplies) web page contains links to the material safety data sheets for supplies.

#### <span id="page-21-0"></span>Compliance with FCC Rules

THIS DEVICE COMPLIES WITH PART 15 OF THE FCC RULES. OPERATION IS SUBJECT TO THE FOLLOWING TWO CONDITIONS: (1) THIS DEVICE MAY NOT CAUSE HARMFUL INTERFERENCE AND (2) THIS DEVICE MUST ACCEPT ANY INTERFERENCE RECEIVED. INCLUDING INTERFERENCE THAT MAY CAUSE UNDESIRED OPERATION.

Notice for the USA

This equipment has been tested and found to comply with the limits for a Class A digital device, pursuant to part 15 of the FCC Rules. These limits are designed to provide reasonable protection against harmful interference when the equipment is operated in a commercial environment. This equipment generates, uses, and can radiate radio frequency energy and, if not installed and used in accordance with the instruction manual, may cause harmful interference to radio communications. Operation of this equipment in a residential area is likely to cause harmful interference, in which case the user will be required to correct the interference at their own expense.

Changes or modifications not expressly approved by the manufacturer could void the user's authority to operate the equipment.

#### Notice for Canada

This Class A digital apparatus meets all requirements of the Canadian Interference-Causing Equipment Regulations.

Cet appareil numérique de la Classe A respecte toutes les exigences du Règlement sur le matériel brouilleur du Canada.

#### Japanese VCCI Class A:

この装置は、情報処理装置等電波障害自主規制協議会(VCCI)の基準に基づくクラスA情報技術装置です。この装置を家庭環境で使用すると電波妨害を引き起こすことがあります。この場合には使用者が適切な対策を講ずるよう要求<br>引き起こすことがあります。この場合には使用者が適切な対策を講ずるよう要求<br>されることがあります。

#### <span id="page-22-0"></span>Overseas Affiliates and Noise Emission Information (For EU Countries Only)

## Overseas Affiliates

Ricoh Europe PLC

20 Triton Street, London. NW1 3BF, United Kingdom

## Noise Emission

Maschinenlärminformtions-Verordnung 3. GPSGV.

Der höchste Schalldruckpegel beträgt 78 dB(A) oder weniger gemäss EN ISO 7779

#### <span id="page-22-1"></span>Recycling

# Note to users in the state of California (USA)

Perchlorate Material - special handling may apply. See: www.dtsc.ca.gov/hazardouswastefperchlorate

# Note for the Battery and/or Accumulator Symbol (For EU countries only)

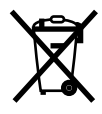

In accordance with the Battery Directive 2006/66/EC Article 20 Information for end-users Annex II, the above symbol is printed on batteries and accumulators.

This symbol means that in the European Union, used batteries and accumulators should be disposed of separately from your household waste.

In the EU, there are separate collection systems for not only used electrical and electronic products but also batteries and accumulators.

Please dispose of them correctly at your local community waste collection/recycling center.

# User Information on Electrical & Electronic Equipment

Users in the countries where this symbol shown in this sect ion has been specified in national law on collection and treatment of E-waste

Our Products contain high quality components and are designed to facilitate recycling. Our products or product packaging are marked with the symbol below.

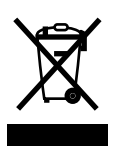

The symbol indicates that the product must not be treated as municipal waste. It must be disposed of separately via the appropriate return and collection systems available. By following these instructions you ensure that this product is treated correctly and help to reduce potential impacts on the environment and human health, which could otherwise result from inappropriate handling. Recycling of products helps to conserve natural resources and protect the environment.

For more detailed information on collection and recycling systems for this product, please contact the shop where you purchased it, your local dealer or sales/service representatives.

#### All Other Users

If you wish to discard this product, please contact your local authorities, the shop where you bought this product, your local dealer or sales/service representatives.

#### For Users in India

This product complies with the "India E-waste Rule 2011" and prohibits use of lead, mercury, hexavalent chromium, polybrominated biphenyls or polybronimated diphenyl ethers in concentrations exceeding 0.1 weight % and 0.01 weight % for cadmium, except for the exemptions set in Schedule 2 of the Rule.

# <span id="page-24-0"></span>Printer overview

The RICOH Pro VC60000 is a full process color, continuous-form, variable-data, drop on demand inkjet printer.

Images and text can be printed in high quality and at high speed. A coating can be applied and dried inline, which improves overall print quality and paper durability.

The printer offers a modular design, fast print speeds, high print quality, reliability, and ease of use.

#### Drop on Demand (DOD) inkjet printheads

Each printhead module is equipped with a total of 10 heads. Drop on Demand (DOD) piezo-electric inkjet printheads jet each color independently.

#### Modular design

Each printing system can be customized for specific production needs by adding different modules.

#### Fast print speeds

The printer can print at speeds from 15 meters per minute up to 120 meters per minute.

#### High print quality

The print resolution can be specified as  $1200 \times 1200$  dpi,  $1200 \times 600$  dpi, or 600 x 600 dpi.

#### Reliability and ease of use

The printer uses self-diagnosing and self-correcting technology, can self-adjust if needed, and can inform the operator if further action is required.

Operators can correct jetouts and clean printheads easily.

The printer supports the industry-standard AFP color management architecture published by the AFP Consortium (www.AFPColor.org). This standard can help you provide accurate, consistent, and device independent color output.

## Other features

Other features of the printer include:

- AFP/IPDS, PDF Level 1.7, and PostScript Level 3 processing.
- An integrated  $10/100/1000$  Ethernet attachment.
- Media widths of 165 mm (6.5 in.) to 520 mm (20.5 in.) and print widths up to 19.96 inches (507 mm).
- An integrated tractorless paper drive, so that either pinless or pinned paper can be used.

*D* Note

Some pre- and post-processing devices require the use of pinned paper.

• Support for a variety of pre- and post-processing equipment.

• A web cleaner that neutralizes static and cleans paper dust and paper chads from the media before it enters the printer. The web cleaner is powered separately and contains a universal attachment kit so it can be attached to an unwinder.

#### <span id="page-25-0"></span>Optional Features

You can purchase a variety of optional features for the printer.

#### Table 1. Optional Hardware Features

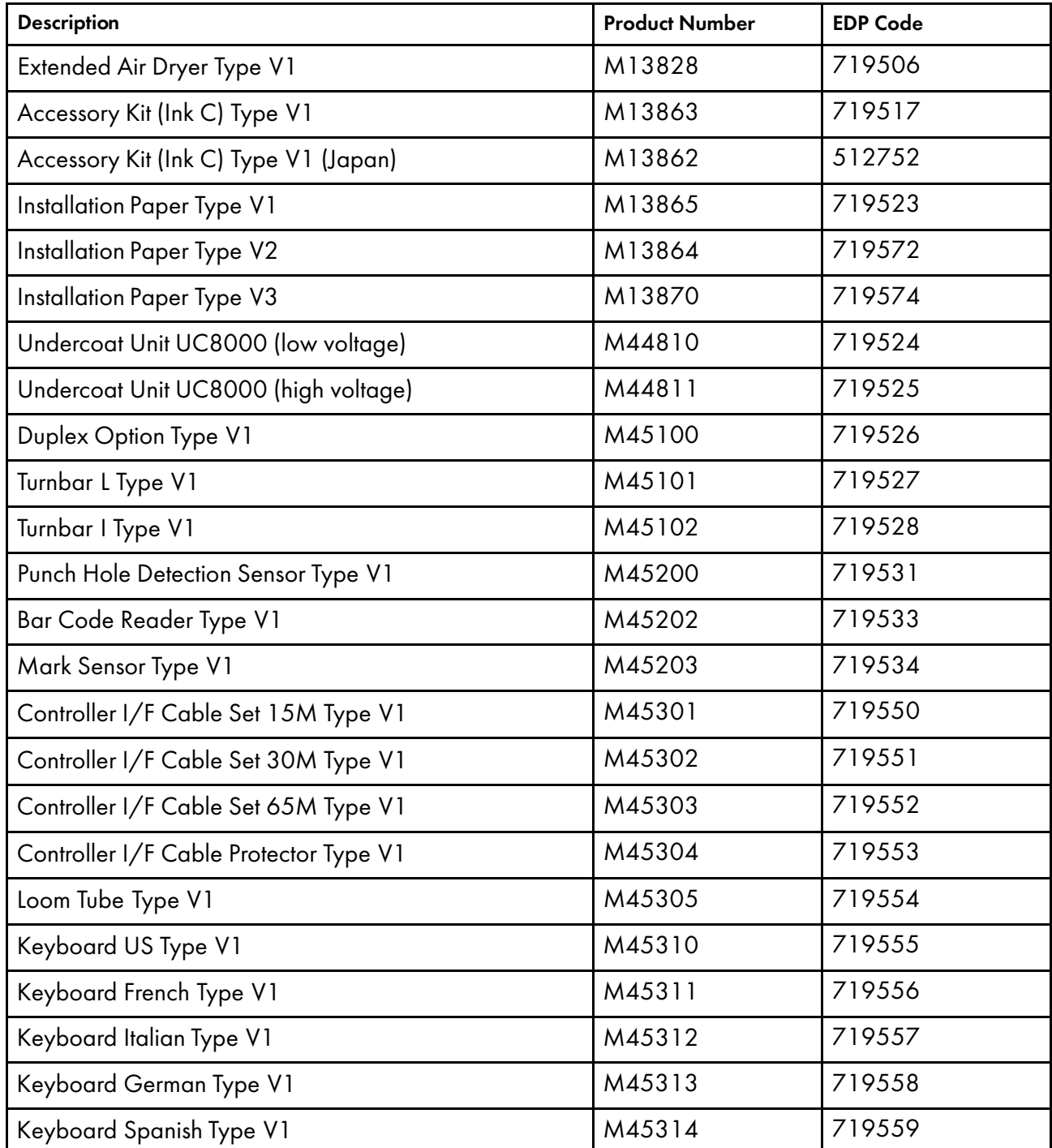

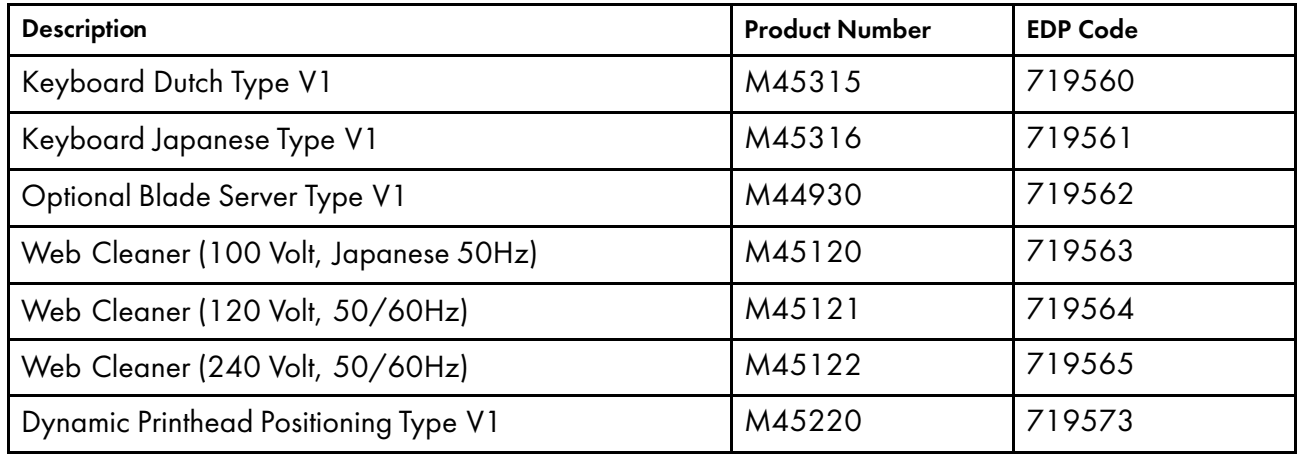

# Table 2. Optional Software Features

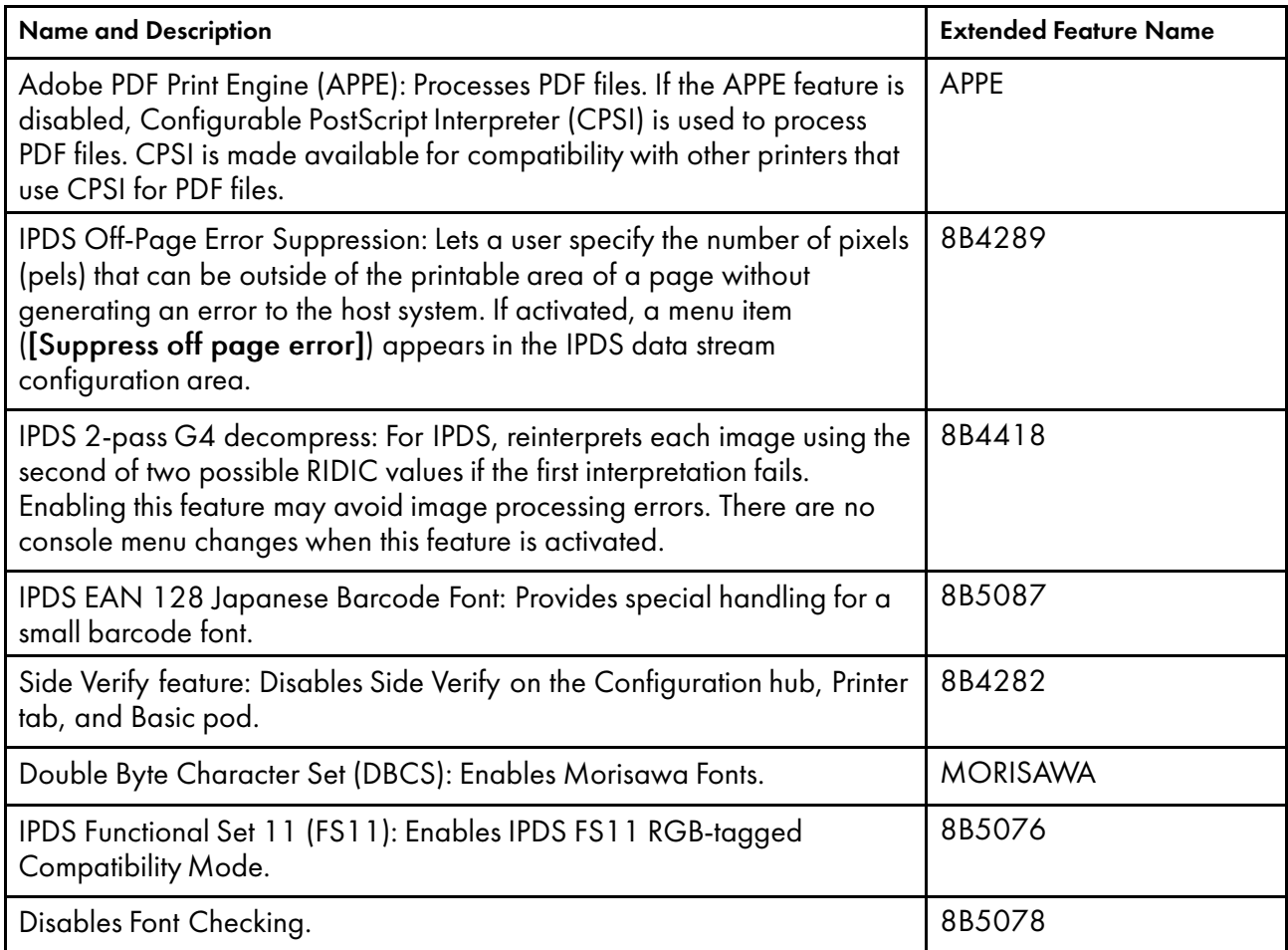

#### <span id="page-27-0"></span>Software Requirements

This section describes the software requirements for incorporating the printer into the operating and application environments.

#### AFP Color Management

Ricoh provides a variety of products that support AFP color printing on the printer.

InfoPrint AFP Resource Installer lets you create, install, and manage color management resources (CMRs), fonts, and data objects for use in your system. CMRs are AFP resources that provide all the color management information, such as ICC profiles and halftones, that an AFP system needs to process a print job and maintain consistent color from one device to another. Data objects contain a single type of data (such as TIFF, GIF, and JPEG images); they can be placed directly in a page or overlay or can be defined as resources and included in pages or overlays. Using a data object as a resource is more efficient when that object appears more than once in a print job; resources are downloaded to the printer just once and referenced as needed.

InfoPrint print servers receive print jobs from various sources and prepare them to be sent to a printer. After print jobs have been prepared, the print server interacts with the printer to make sure that all the required resources are available, then sends the print job data to be printed. Several different print servers are available. Although they provide much of the same function, they are appropriate for different environments.

- InfoPrint Manager is a print management solution for AIX, Linux, or Windows; it can process print jobs that contain references to color management resources and it can search the resource libraries you create with the AFP Resource installer to find data objects and CMRs when print jobs request them.
- Page Printer Formatting Aid (PPFA) is a feature of InfoPrint Manager that lets you create form definitions and page definitions for use with your AFP print jobs. You can use PPFA to associate CMRs with form definitions and page definitions for your color print jobs. The form definitions and page definitions that you create using PPFA can be used in print jobs that are sent to InfoPrint Manager and Ricoh ProcessDirector.
- RICOH ProcessDirector is a database-driven print workflow system that lets you manage all aspects of your printing process. The server runs on an AIX , Linux, or Windows system and is accessed using a Web browser-based interface. Ricoh ProcessDirector can receive and process AFP print jobs that include AFP color management objects. Ricoh ProcessDirector can also receive line data print jobs that refer to CMRs and data objects and convert them into AFP.

[1](#page-14-0)

#### <span id="page-28-0"></span>AFP/IPDS Support

To print AFP or line data jobs on the printer, you need a print server to convert these data streams to IPDS.

InfoPrint Manager, Print Services Facility for z/OS, or Ricoh ProcessDirector can do this conversion. If one of these print servers is used, these software levels are required:

#### InfoPrint Manager for AIX, Linux, or Windows

Version 4.4 or later releases

#### Print Services Facility for z/OS

Version 4.3.0 or later releases

#### Ricoh ProcessDirector for AIX, Linux, or Windows

Version 3.1 or later releases

**D** Note

For Linux, you can use SLES or Red Hat.

#### PDF and PostScript support

The printer supports PDF Level 1.7 and PostScript Level 3 print jobs. The Control Unit uses Microsoft Shared Folders as "hot folders" to receive print jobs.

To submit jobs, users map a folder on their local systems to the hot folder. Then, they copy files into that folder to send them to the printer. Hot folders can be configured with unique job attributes.

In addition to hot folders, ASCII jobs can be sent to the printer using:

- FTP
- IPP
- LPR
- **Operator Console**
- Raw Port

Although a Ricoh print server is not required to print PostScript Level 3 or PDF Level 1.7 jobs on the printer, jobs can be printed with Ricoh ProcessDirector, Ricoh ProcessDirector Express, or InfoPrint Manager. If one of these print servers is used, the following software levels are required:

# AIX

- Any supported level of InfoPrint Manager for AIX with the Server Message Block Filesystem (SMBS) installed. See InfoPrint Manager for AIX: Procedures for limitations of the printer support
- Any supported level of Ricoh ProcessDirector for AIX

## Linux (SLES or Red Hat)

- Any supported level of InfoPrint Manager for Linux with the Server Message Block Filesystem (SMBS) installed. See InfoPrint Manager for Linux: Procedures for limitations of the printer support
- Any supported level of Ricoh ProcessDirector for Linux
- Any supported level of Ricoh ProcessDirector Express for Linux

#### **Windows**

- Any supported level of InfoPrint Manager for Windows. See InfoPrint Manager for Windows: Procedures for limitations of the printer support
- Any supported level of Ricoh ProcessDirector for Windows
- Any supported level of Ricoh ProcessDirector Express for Windows
- Ricoh TotalFlow Path 2.0 or above

# <span id="page-30-0"></span>User Interface

The Total Flow Print Server, sometimes referred to as the console, for the printer provides a highly functional user interface that can be accessed directly on the printer console or through a remote computer.

The console contains these hubs that let you do different tasks:

- Operations
- Jobs
- Configuration
- Maintenance

[Figure 1, p. 29](#page-30-1) shows the main page of the console, with the Operations Hub displayed.

#### <span id="page-30-1"></span>Figure 1. Main page of the console, with the Operations Hub

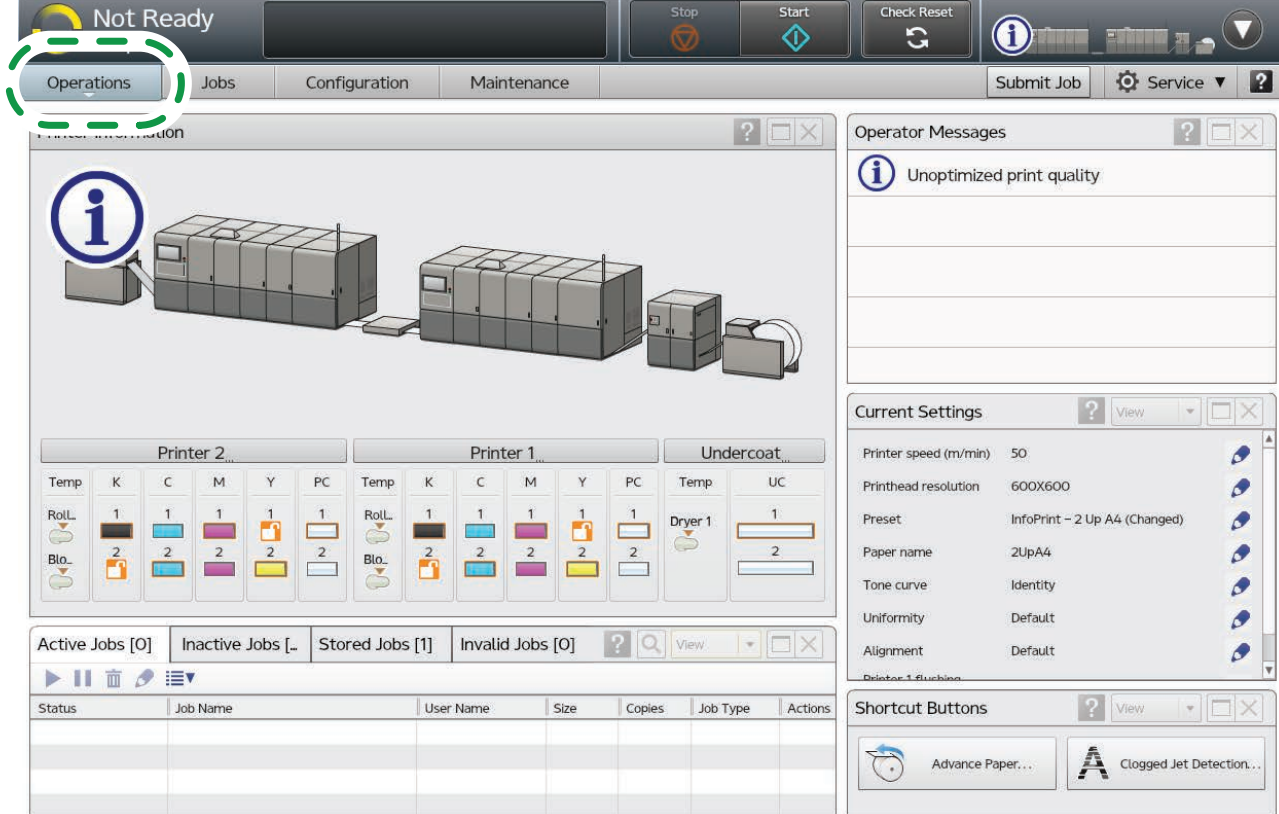

Each hub contains a variety of pods, (for example, the Current Settings pod). You use the controls and settings in the pods to set up and run the printer.

For most pods, clicking anywhere on the pod opens a dialog so that you can see additional information and change settings. In the Operations and Jobs hubs, you can move the pods to different positions, and you can close, reopen, and maximize the pods to hide and show their contents.

You can access a pod in these ways:

- Click anywhere on the pod.
- If the pod does not open when you click on it, you can use the pod without opening it. Select one of the items, and then click the appropriate icon for the action you want to do.
- If a pod has buttons on it, click the buttons and do the appropriate action.

# <span id="page-32-0"></span>Icons Used in the User Interface

This table lists the icons used in the console with a brief description of their function.

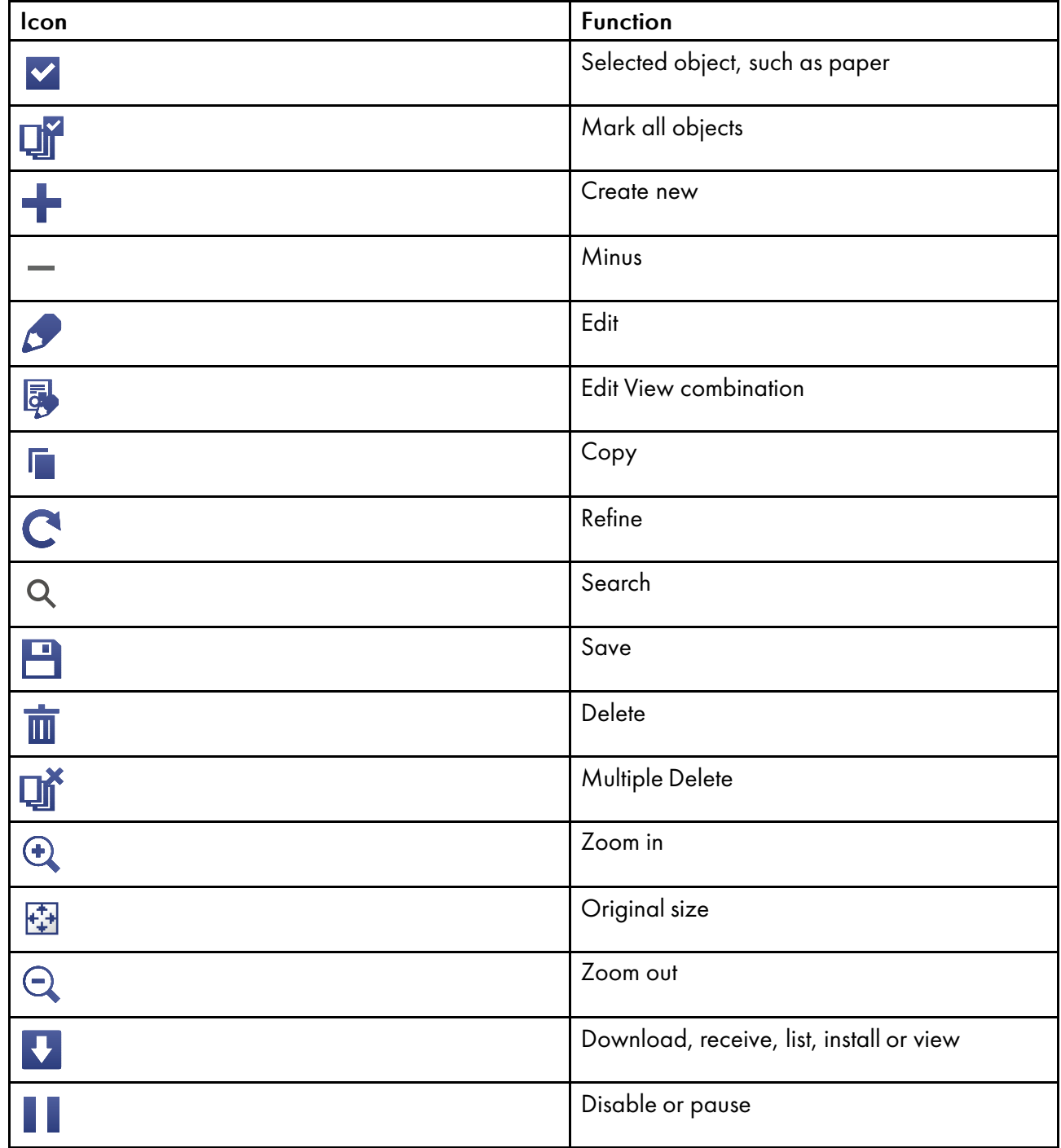

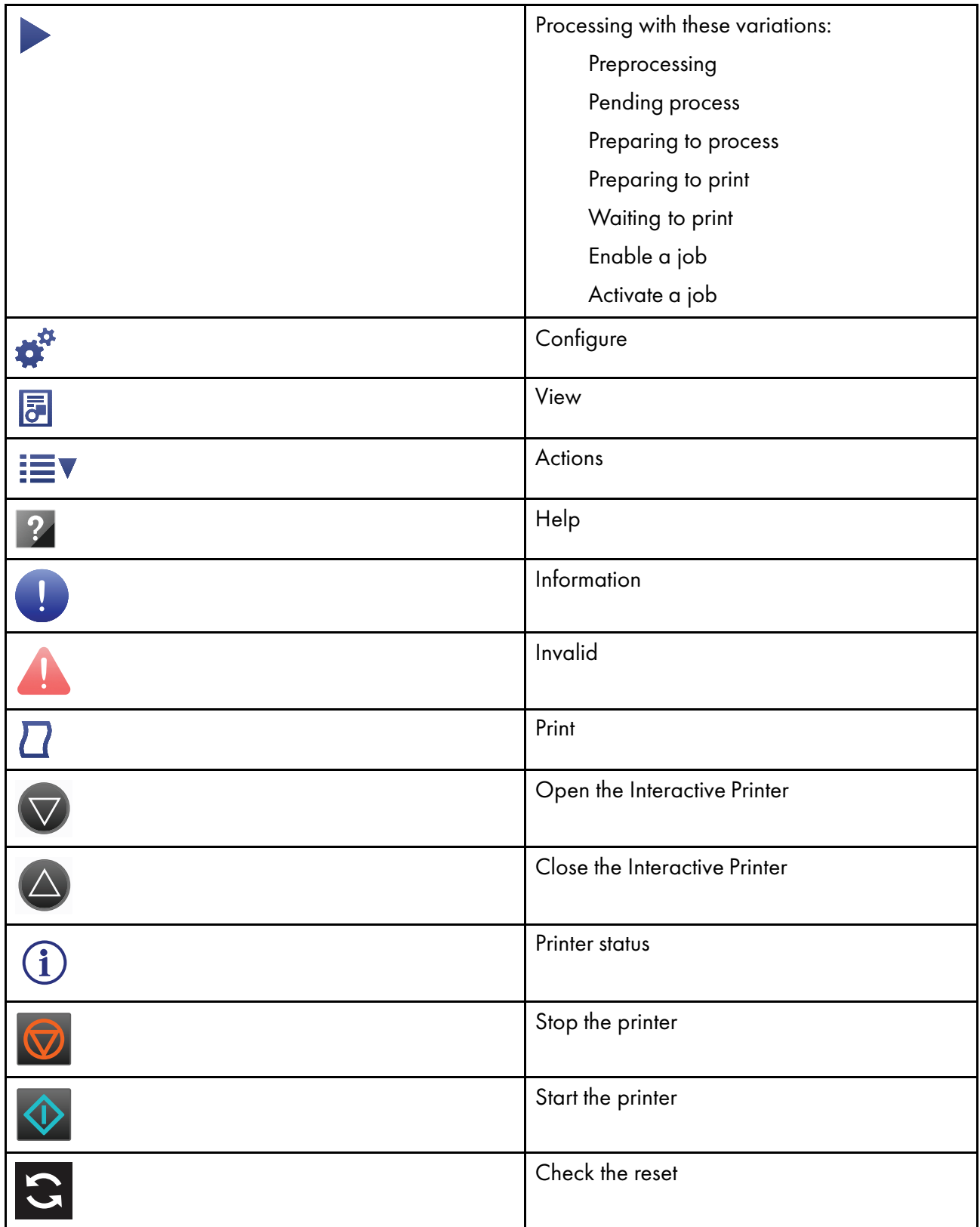

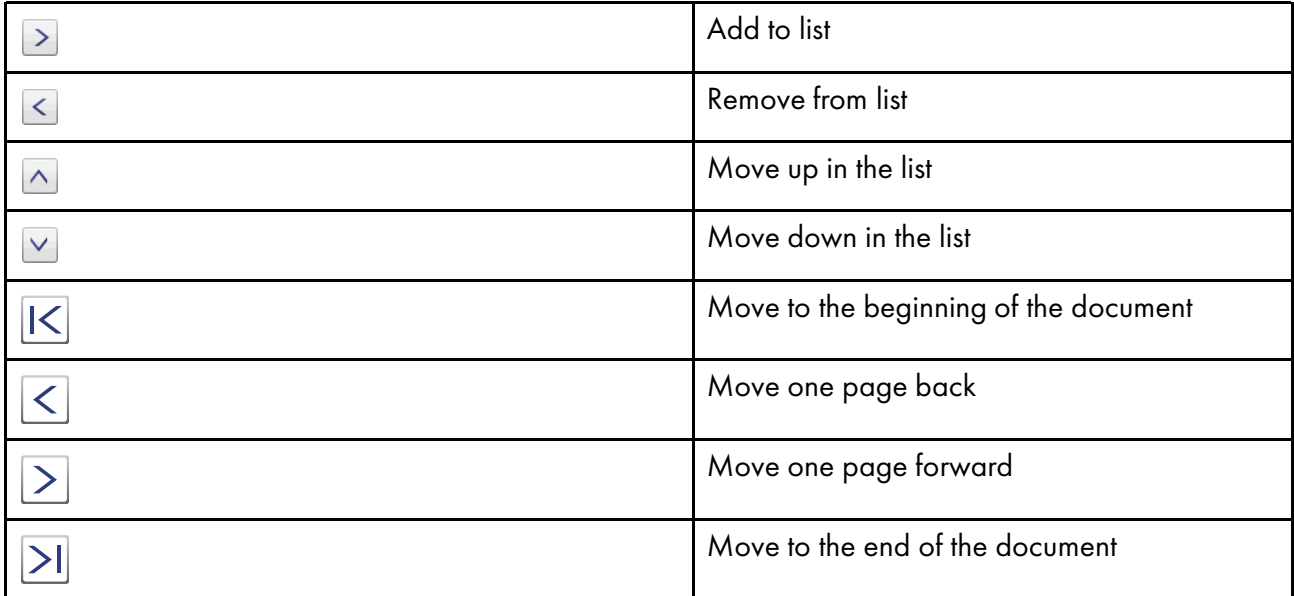

# <span id="page-35-0"></span>Printer Control Bar and Interactive Printer

The printer control bar is at the top of the user interface and is always present, regardless of which hub is displayed. You can use it to access some operator actions instead of using the Operations hub.

The printer control bar includes three areas:

1. Printer status area

Shows a small image of the printer and message or warning icons. You can open the interactive printer from the printer status area to see and act on operator messages, check ink levels, and check temperatures.

2. Job status area

Shows what job is printing, the percent complete, and a estimate of the time required to finish printing the job.

3. Navigation bar

The navigation bar shows the tabs that are available. It also shows which user is currently logged in and a button that opens the help system.

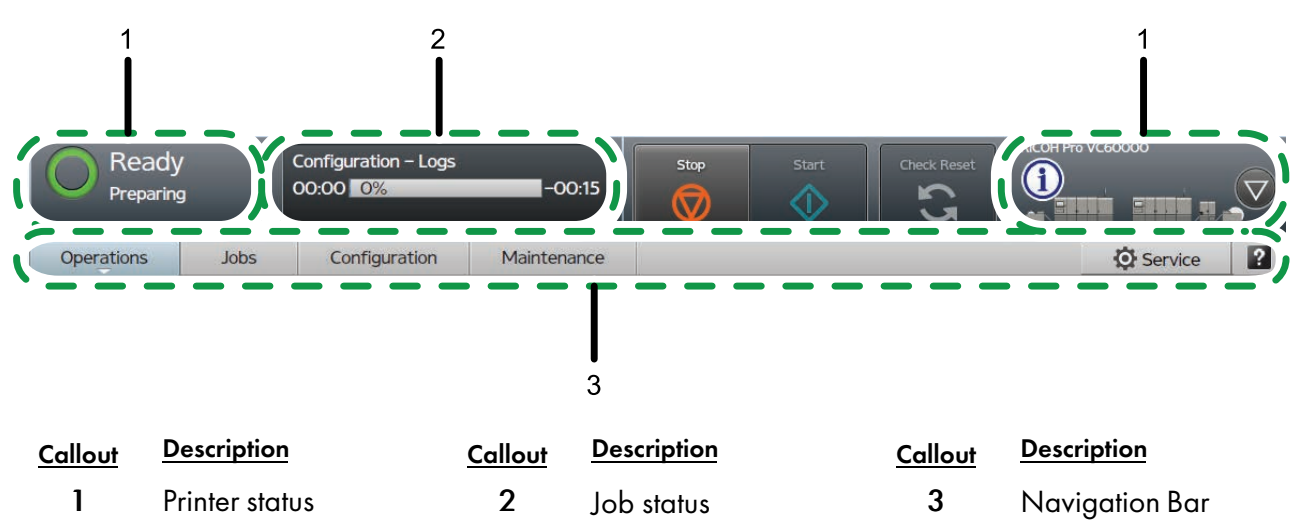

#### Figure 2. Printer Control Bar
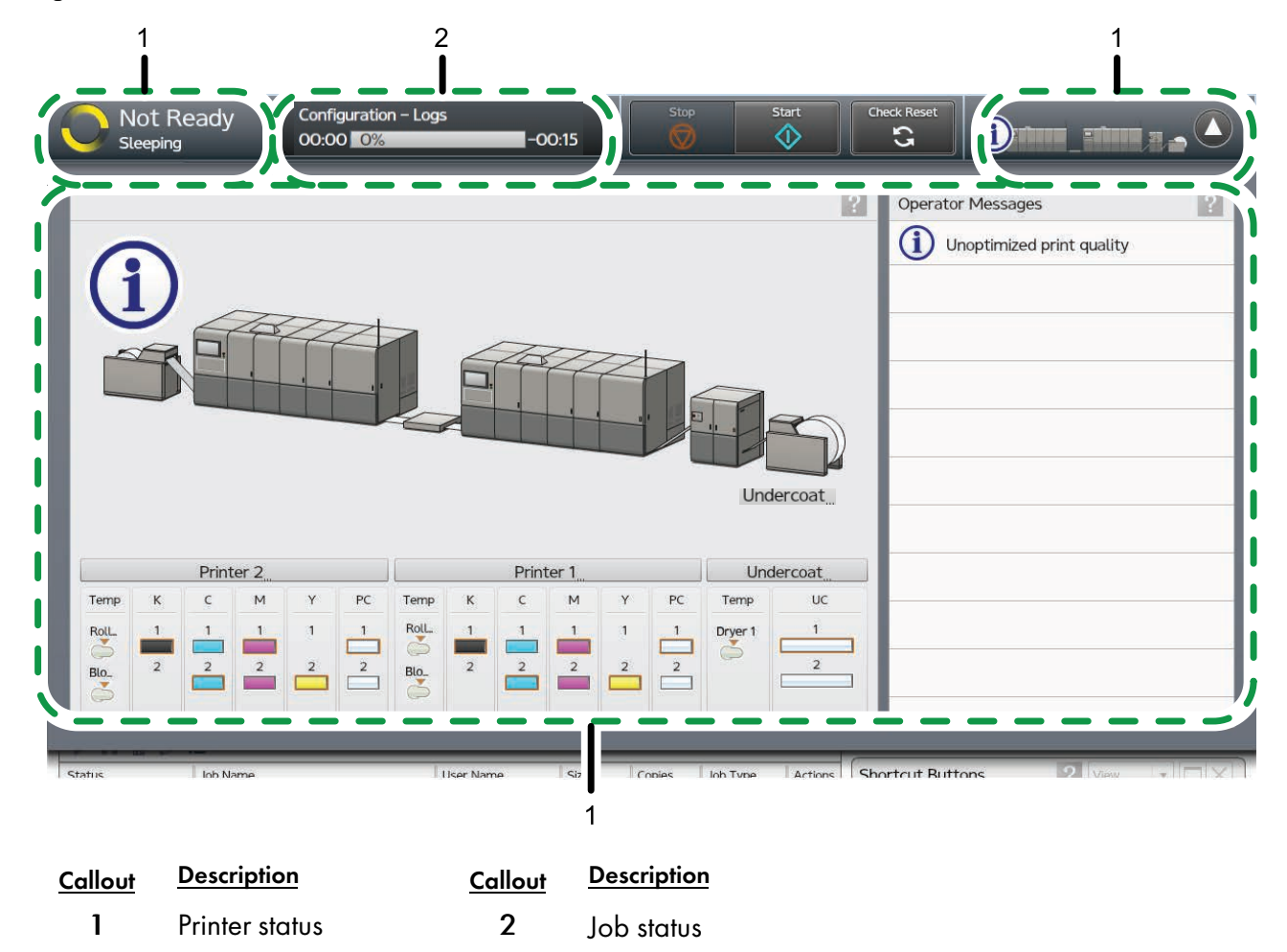

# Figure 3. Printer Control Bar with Interactive Printer

The printer status section of the printer control bar displays the current state of the printer. Possible states are:

Table 3. Status Icons Used on the Printer Control Bar

| <b>State and Description</b>                                                                                                    | Icon                 |
|----------------------------------------------------------------------------------------------------|----------------------|
| The printer is idling but not currently printing a job. Before the<br>printer can begin printing, it must be in the "Ready" state. |                      |
| The printer is in the "Ready" state when all of the following<br>conditions are met:                                               | sklOO13<br>("Ready") |
| The printer and control unit are powered on and ready.<br>All supplies are loaded.<br>No errors are present.                       |                      |
| A host protocol is enabled.<br>([Start]) button on the Control Bar has been<br>selected.                                           |                      |

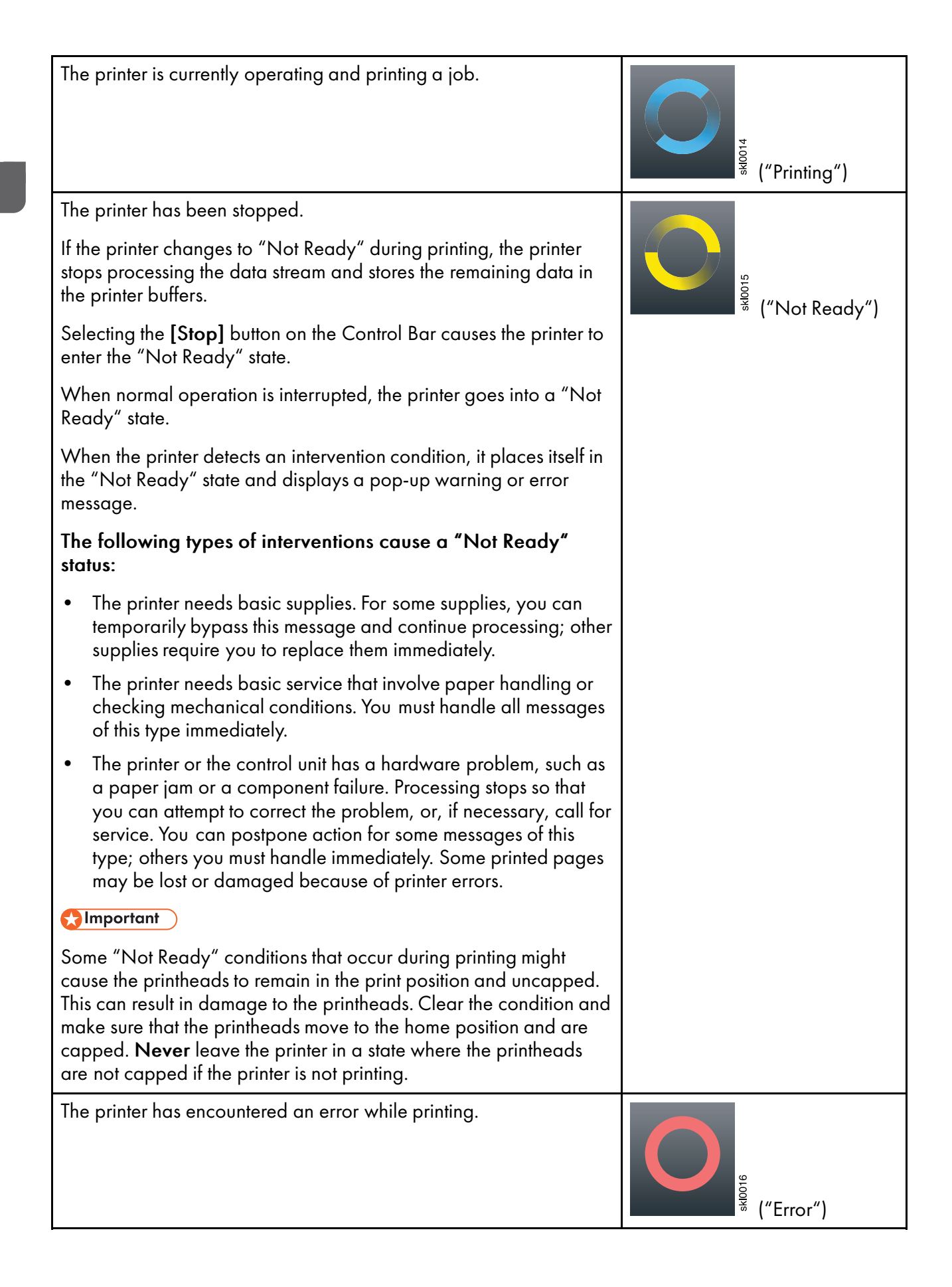

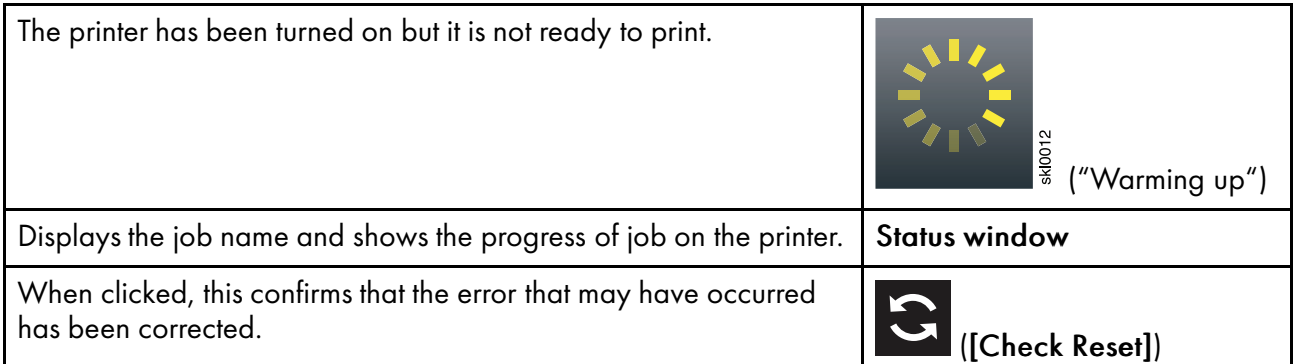

The printer status area of the printer control bar also includes these buttons:

# Table 4. Buttons Used on the Printer Control Bar

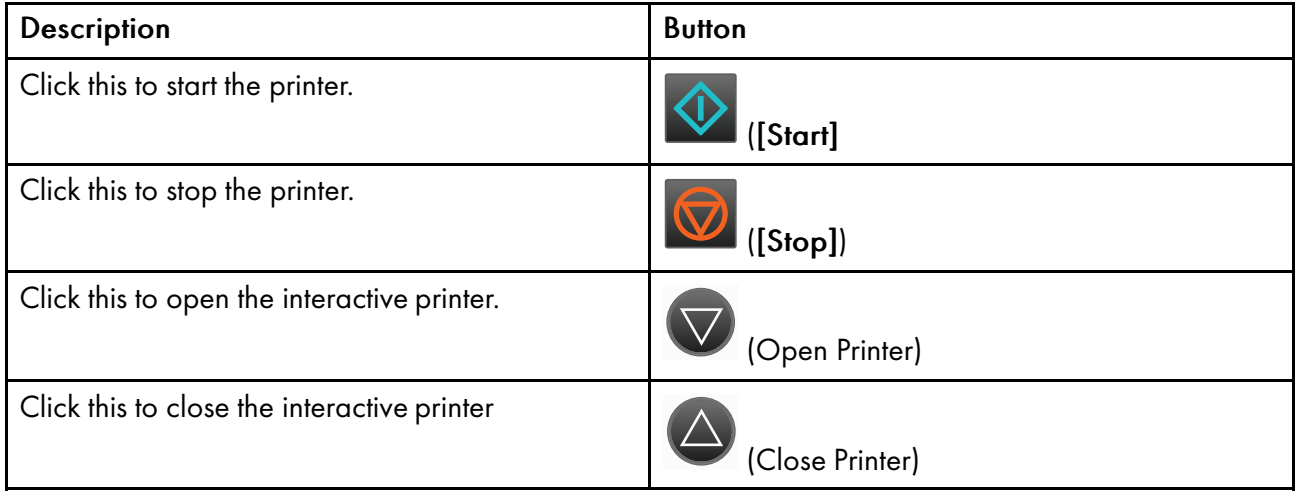

The interactive printer includes these controls:

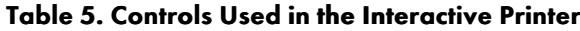

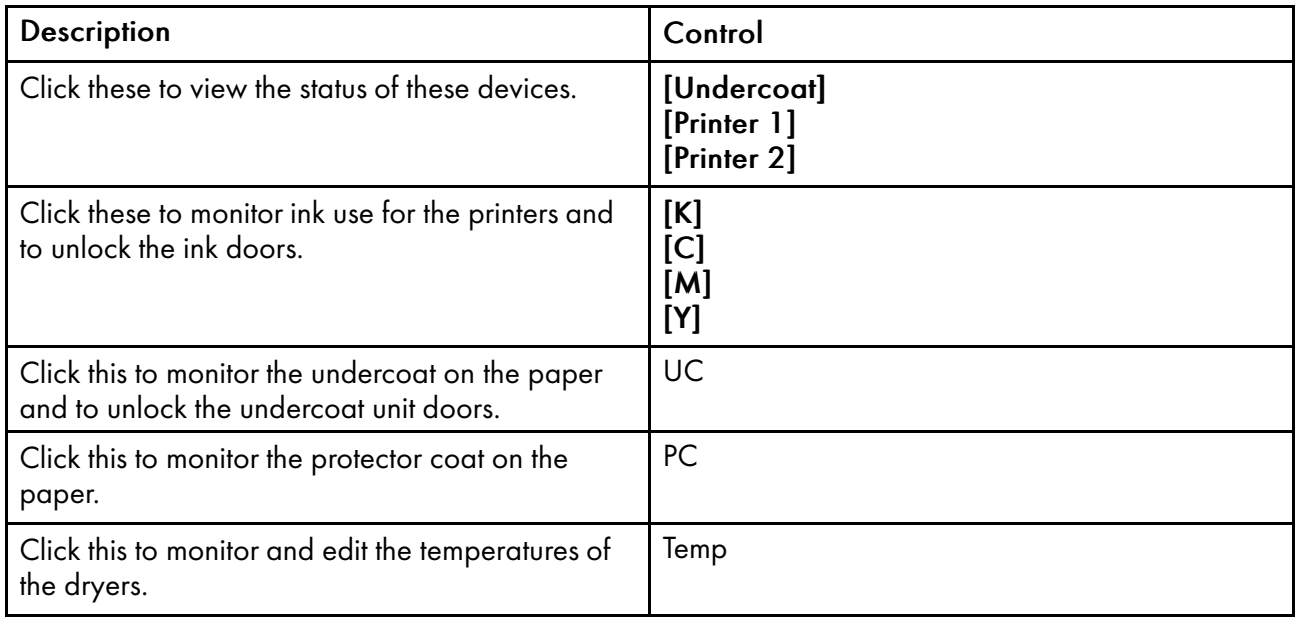

# <span id="page-40-0"></span>Interactive Printer

Use the interactive printer to monitor and change basic printer settings.

# Figure 4. Interactive Printer

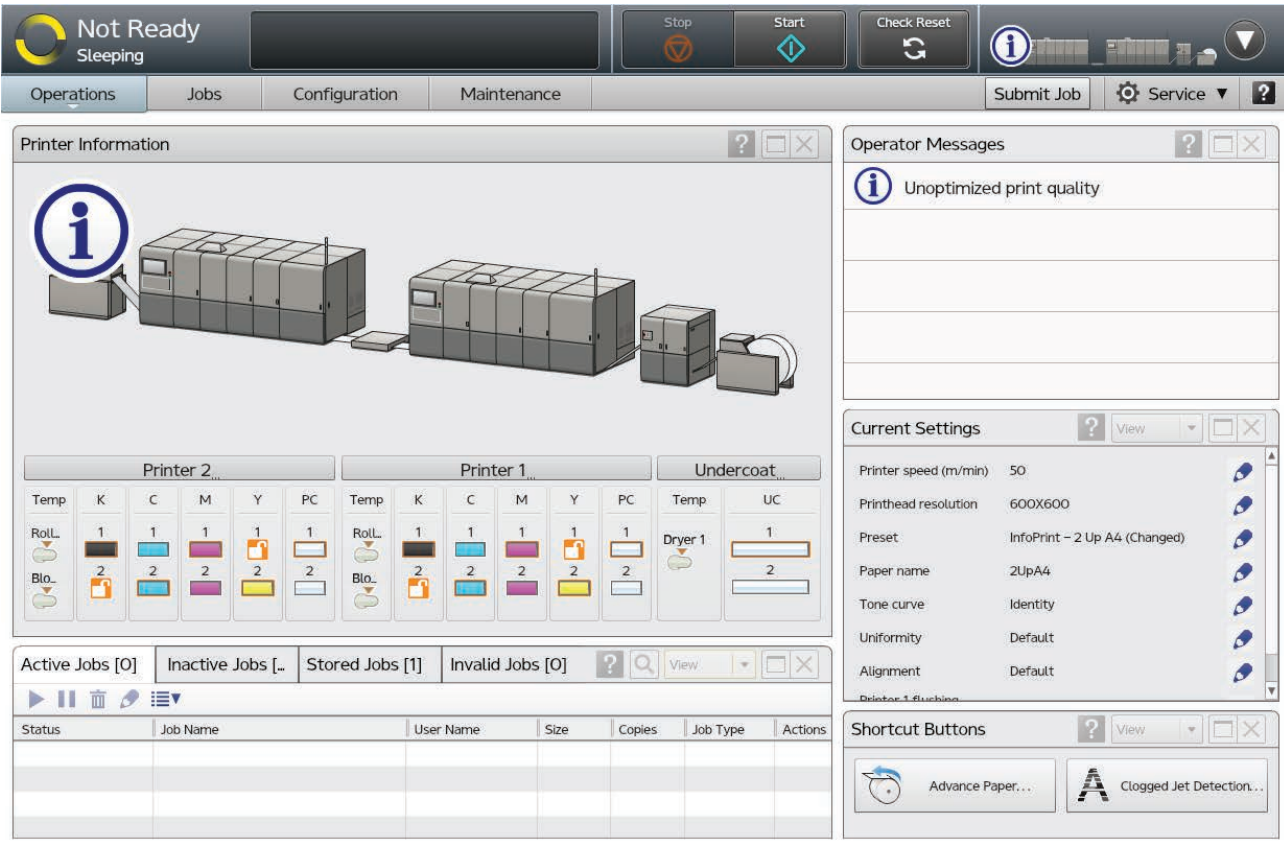

Use these buttons in the printer status area of the printer control bar to open and close the interactive printer:

Table 6. Buttons Used to Open and Close the Interactive Printer

| <b>Description</b>                          | <b>Button</b>   |
|---------------------------------------------|-----------------|
| Click this to open the interactive printer. | (Open Printer)  |
| Click this to close the interactive printer | (Close Printer) |

# Operations Hub

The Operations hub displays information about operating the printer.

The Operations hub contains these pods by default: Printer Information, Operator Messages, Current Settings, All Jobs, and Shortcut Buttons.

#### Figure 5. Operations Hub

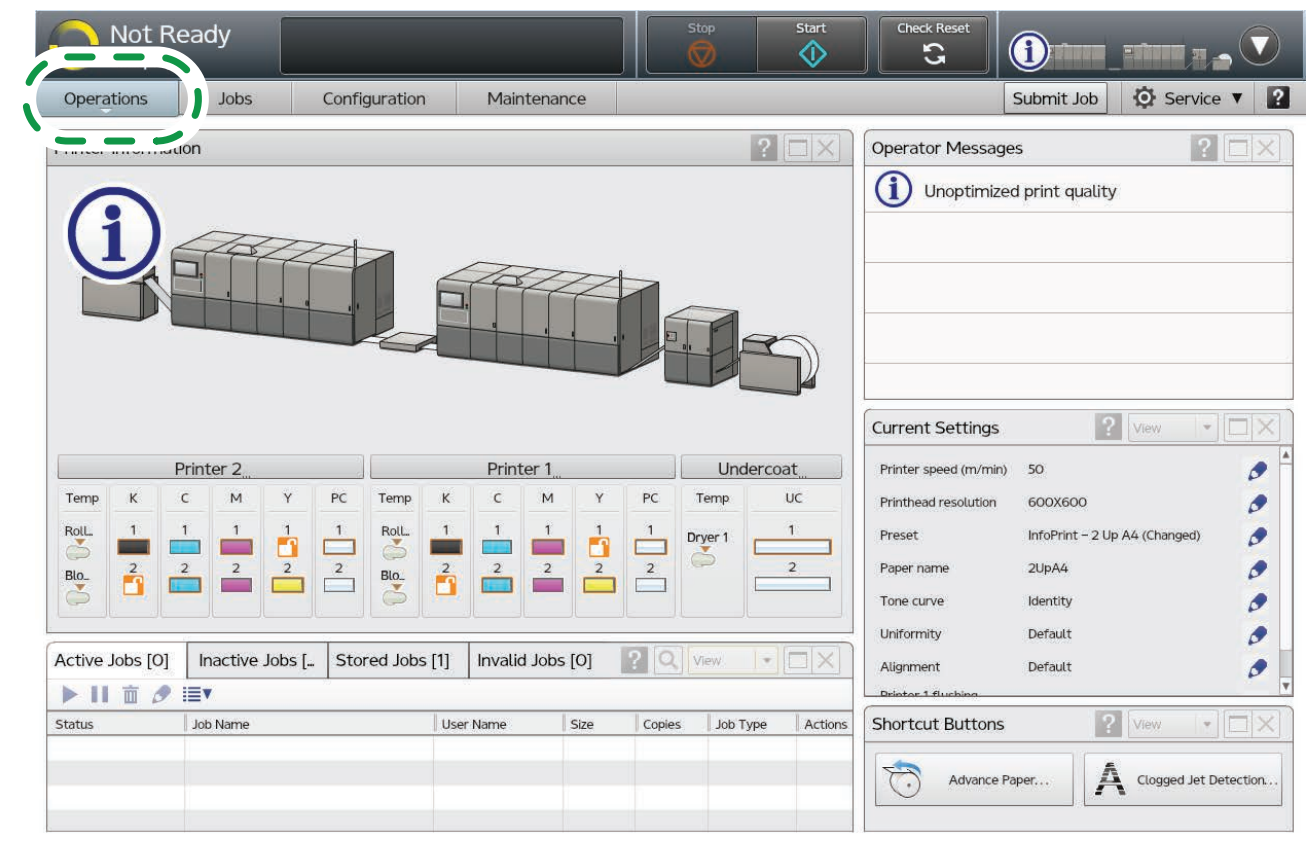

#### **D** Note

You can also customize this hub by adding additional pods to it, such as the Operator Messages and Shortcut Buttons pods.

#### <span id="page-42-0"></span>Printer Information

The Printer Information pod displays information about the printer that you can use to monitor or change its status. Depending on the configuration, information about the undercoat unit or other machines connected to the printer may also be displayed.

With the Printer Information pod, you can view and edit these details about the printers:

- Temp Displays Dryer temperature
- [PC] Displays protector coating fluid status, if applicable
- $[Y]$  Displays yellow ink status
- $[M]$  Displays magenta ink status
- **[C]** Displays cyan ink status
- $[K]$  Displays black ink status

If your configuration includes an undercoat unit, the Printer Information pod lets you view and edit these details about the undercoat unit:

- Temp Displays undercoat unit dryer status
- UC Displays undercoat unit status

You can access these navigation points on the Printer Information pod:

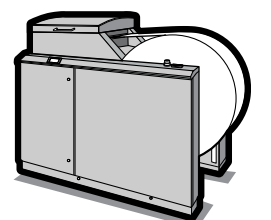

- $[Unwinder] Click$  sklapsed , the unwinder image, to view information about the currently loaded paper.
- [Printer 1]/[Printer 2] Click these buttons to view information about the printers. Click the [Reset] button to reset the counter.
- $[C] / [M] / [Y] / [K]$  Click the ink color to monitor ink use. Click the [Unlock] button to unlock the external door on the Ink Supply Unit to replace ink boxes.
- [PC] Click to monitor Protector coat use. Click the [Unlock] to unlock the external door to replace protector coat boxes. This option is dependent on your printer's configuration.
- Temp Click to view information about the roller and Air Knife Dryer. Click  $\blacktriangleright$ , edit icon, to change the dryer temperatures.
- [Undercoat] Click to view information about the status of the undercoat unit and type of coated paper.
	- **[Printer 1 undercoat] /[Printer 2 undercoat]** Click  $\sim$  , edit icon, to change the undercoat and protector coat settings for the printer.
	- UC Click to monitor undercoat use. Click [Unlock] to unlock the external door to replace undercoat boxes.
	- Temp  $-$  Click to view information about the undercoat unit dryers. Click  $\overline{\mathcal{L}}$ , edit icon, to change the dryer temperatures.

#### Operator Messages

The Operator Messages pod on the Operations hub displays information about the current state of the machine, such as hardware failures or paper jams.

The types of messages shown include:

- Error messages, which usually require an operator action. When you click a message in the list, the recovery information for the message displays.
- Warning messages, which might require intervention at some point, such as reloading ink or paper.
- Informational messages, which provide information about the status and configuration of the printer.

#### Current Settings

The Current Settings pod displays various configuration pods or options for the printer.

You use the Current Settings pod to add configuration pods or options to the list or to make changes in the choices that are displayed.

The Current Settings pod refers to the choices as "editors" because you can click  $\sim$ , edit icon, next to the choices and make changes to them without going to the specific location in the console where the pod is located.

The Current Settings pod appears as a default on the Operations hub with these editors:

- Printer speed
- PDF printhead resolution
- Preset
- Paper name
- Tone curve
- Uniformity
- Alignment
- Algorithm

Use [Choose Editors...] to change the editors that are displayed.

You can also add the Current Settings pod to the Jobs hub, and remove it from either the Operations or Jobs hub.

#### All Jobs

The All Jobs pod displays a list of all current and past jobs.

You can select  $\Omega$ , search icon, to filter the listing. You can select  $\blacktriangleright$ , edit icon, to add or change options to customize how the job information is displayed, sorted, and grouped.

#### <span id="page-44-0"></span>Shortcut Buttons

The Shortcut Buttons pod is used to add frequently used tasks and features to the Operations or Jobs hubs as buttons.

The Shortcut Buttons pod appears as a default on the Operations hub with the Advance Paper and Clogged Jet Detection buttons displayed. You can add more shortcut buttons from the [View] menu on the title bar of the pod.

You can also add the Shortcut Buttons pod to the Jobs hub, and remove it from either the Operations or Jobs hub.

# Date/Time

The Date/Time pod displays the date and time for the printer only. It does not display the date and time of any remote laptop computer that might be logged into the printer.

#### **D** Note

- The Date/Time pod is the only pod that is not a default pod on the Operations or Jobs hub. You can add the Date/Time pod to these hubs with [Add Pods].
- The date and time displayed in the pod is configured in the Date/Time pod on the Printer tab of the Configuration hub.

# Jobs Hub

The Jobs hub displays information about managing the jobs on the printer.

The Jobs hub contains these pods by default: Job Preview,Job Information,Active Jobs, Inactive Jobs, Stored Jobs, Invalid Jobs, and Job History.

#### Figure 6. Jobs Hub

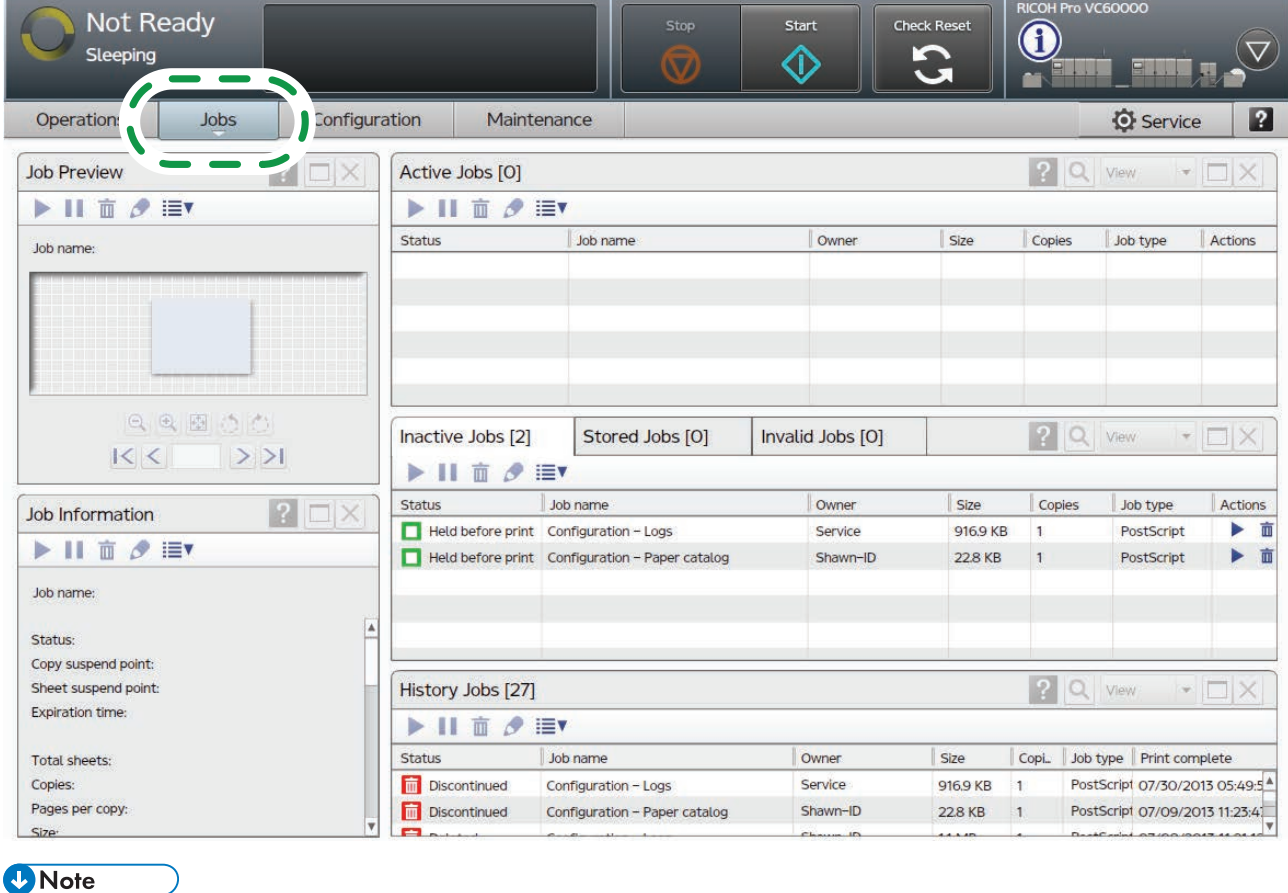

You can also customize this hub by adding additional pods to it, such as theOperator Messages and Shortcut Buttons pods.

# <span id="page-46-0"></span>Common Column Titles Used in Jobs Pods

This section describes the common column titles used in the Active Jobs, Inactive Jobs, Stored Jobs, Invalid Jobs, and Job History pods.

- **[Status]** Displays the job's status
- [Job name] Displays the job's name
- **[User name]** Displays who submitted the job
- [Size] Displays the job's size
- **[Copies]** Displays the number of copies included in the job
- [Job type] Displays the job's file type, such as PDF or TIFF
- [Actions]  $-$  If applicable, displays the actions that can be performed on the job, such as delete or pause.

# Job Preview

The Job Preview pod displays a preview of a selected job and includes a navigation bar.

# Job Information

The Job Information pod displays detailed information about a selected job.

# Active Jobs

The Active Jobs pod displays information about print jobs in the Active state.

#### Inactive Jobs

The Inactive Jobs pod displays information about jobs in the Inactive state.

## Stored Jobs

The Stored Jobs pod displays information about jobs in the Retained state.

#### Invalid Jobs

The Invalid Jobs pod displays information about jobs in the Invalid state.

# Job History

The Job History pod displays information about processed and deleted jobs in the Completed state.

The Job History pod includes the Print complete heading, which lists the date and time when a job has completed.

## **D** Note

IPDS jobs do not appear in the Job History pod.

# Configuration Hub

The Configuration hub contains all the configuration parameters that are used to control how the printer operates. The pods that are visible depend on the access level of the user who is logged in.

The Configuration hub contains these tabs: Printer, Color Management, Data Stream, Network, and Security. Each of the tabs contains its own pods.

#### Figure 7. Configuration Hub

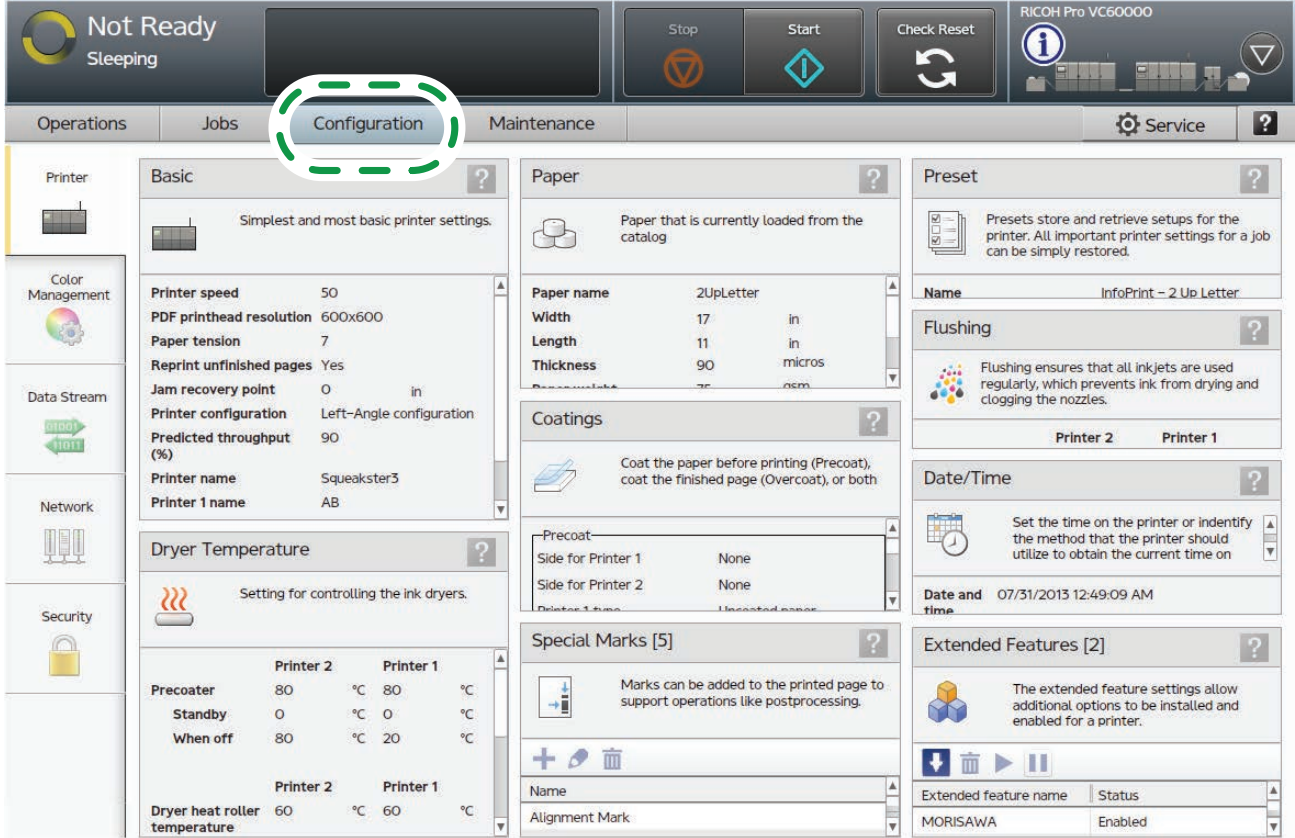

[1](#page-14-0)

### <span id="page-48-0"></span>Printer Tab

The Printer tab on the Configuration hub contains the configuration parameters that control the physical printer.

The Printer tab on the Configuration hub contains these pods: Basic, Paper, Preset, Special Marks, Coatings , Dryer Temperature, Date/Time,Flushing , and Extended Features.

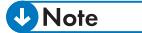

The Coatings pod is displayed on the Printer tab only when one of the coating units is installed.

Figure 8. Printer Tab

| Sleeping            | Not Ready                                                                                                    | Start<br><b>Stop</b>                                                                                                 | RICOH Pro VC60000<br><b>Check Reset</b><br><b>Section</b><br>ᇅ                                                                                                 |
|---------------------|----------------------------------------------------------------------------------------------------|----------------------------------------------------------------------------------------------------|----------------------------------------------------------------------------------------------------|
| $2n-2$              | Configuration<br>Jobs                                                                                                    | Maintenance                                                                                                    | 2 <br><b>O</b> Service                                                                                                    |
| Printer             | <b>Basic</b><br>?                                                                                                    | Paper<br>$\overline{?}$                                                                                              | Preset<br>$\frac{1}{2}$                                                                                                    |
|                     | Simplest and most basic printer settings.                                                                                             | Paper that is currently loaded from the<br>catalog                                                                   | 8=<br>Presets store and retrieve setups for the<br>printer. All important printer settings for a job<br>$\overline{\mathbf{w}}$ $-$<br>can be simply restored. |
| COLOR<br>Management | 50<br><b>Printer speed</b>                                                                                                    | 2UpLetter<br>Paper name                                                                                              | Name<br>InfoPrint - 2 Up Letter                                                                                                    |
|                     | PDF printhead resolution 600x600<br>$\overline{7}$<br><b>Paper tension</b>                                                            | Width<br>17<br>in.<br>Length<br>11<br>in.                                                                            | <b>Flushing</b>                                                                                                    |
| Data Stream         | Reprint unfinished pages Yes<br>Jam recovery point<br>$\circ$<br>in<br><b>Printer configuration</b><br>Left-Angle configuration       | micros<br>90<br><b>Thickness</b><br>ncm<br>and a contract and a<br>$\overline{ }$                                    | Flushing ensures that all inkjets are used<br>$\sim$<br>regularly, which prevents ink from drying and<br>10.0<br>clogging the nozzles.                         |
| 1000<br>dinn        | <b>Predicted throughput</b><br>90                                                                                                    | $\overline{?}$<br>Coatings                                                                                           | Printer <sub>1</sub><br>Printer <sub>2</sub>                                                                                                    |
| Network             | (%)<br>Printer name<br>Squeakster3<br>AB<br><b>Printer 1 name</b>                                                                     | Coat the paper before printing (Undercoater),<br>coat the finished page (Protector coat),<br>or both                 | Date/Time<br>$\mathbf{P}$                                                                                                    |
|                     | <b>Drver Temperature</b><br>$\overline{?}$                                                                                            | -Precoat-<br>Side for Printer 1<br>None                                                                              | Set the time on the printer or indentify $\ $<br>T<br>the method that the printer should<br>utilize to obtain the current time on                              |
| Security            | Setting for controlling the ink dryers.<br>88                                                                                         | Side for Printer 2<br>None<br><b>I Incontrad nonce</b>                                                               | Date and 07/31/2013 12:49:09 AM<br>time                                                                                                    |
|                     | A                                                                                                    | Special Marks [5]<br> ?                                                                                              | $\overline{?}$<br><b>Extended Features [2]</b>                                                                                                    |
|                     | Printer <sub>2</sub><br>Printer <sub>1</sub><br>80<br>80<br>°C<br>°C<br>Precoater<br>°C<br>°C<br>$\circ$<br>$\circ$<br><b>Standby</b> | Marks can be added to the printed page to<br>$\rightarrow \frac{1}{\Box}$<br>support operations like postprocessing. | The extended feature settings allow<br>additional options to be installed and<br>enabled for a printer.                                                        |
|                     | °C<br>80<br>$^{\circ}$ C<br>20<br>When off                                                                                            | $\mathcal{S}$<br>而<br>$\div$                                                                                         | ٠<br>Ш                                                                                                    |
|                     | <b>Printer 2</b><br>Printer <sub>1</sub>                                                                                              | Name                                                                                                    | <b>Extended feature name</b><br><b>Status</b>                                                                                                    |
|                     | 60<br>$^{\circ}$ C<br>60<br>°C<br><b>Drver heat roller</b><br>temperature<br>$\overline{\mathbf{v}}$                                  | <b>Alignment Mark</b><br>v                                                                                           | <b>MORISAWA</b><br>Enabled<br>$\overline{\phantom{a}}$                                                                                                    |

#### Basic

The Basic pod on the Printer tab displays the basic printer settings that you can edit.

To change the printer settings, click the Basic pod and make your selections from the pull-down lists.

#### Paper

The Paper pod on the Printer tab lists the characteristics of the paper that is currently loaded in the printer.

You can add new paper, change existing paper, or delete paper in the paper catalog from the Paper pod.

#### Preset

The Preset pod on the Printer tab allows you to save, load, delete, configure, or edit a collection of configurations.

You can then reload the collection to avoid having to specify the configurations individually.

A Preset collection contains:

- General settinas
- Paper settings
- Calibration settings
- Color Registration settings
- Printer settings
- IPDS settings
- Color Management Basic settings
- Color Manager for IPDS settings
- Tone curve settings
- Profile settings

#### Special Marks

The Special Marks pod on the Printer tab allows you to add marks to the printed page to support operations such as postprocessing.

There are three predefined marks:

- [Alignment Mark] This mark is used to position the image on the back side of the paper relative to the image on the front page.
- [Registration Mark for Postprocessors] This mark is used to make sure that the printed pages are aligned in the postprocessing device.
- [Side Verify Mark] The printer uses this mark to verify that the front and back sides of each page are synchronized.

Custom marks can be added to the page, typically for use in controlling postprocessing equipment. Custom marks are a special case for marks generated by the rasterizer. You can define up to fourteen custom marks.

You can use the Special Marks pod to:

Edit a mark with  $\overline{\phantom{a}}$  , edit icon.

*D* Note

Some configuration options depend on the type of mark being configured.

- Add a new custom mark  $\blacksquare$ , add icon, by copying a selected mark and making changes to it.
- Delete a mark. The  $\blacksquare$ , delete icon, is active only for user-defined marks. You cannot delete a predefined mark.

#### <span id="page-50-0"></span>**Coatinas**

The Coatings pod on the Printer tab specifies when to apply a coating to the paper.

- Undercoat applies a coating to the paper before it is printed.
- Protector coat applies a coating to the paper after it is printed.
- You can specify both of these options.

#### **D** Note

The Coatings pod is displayed on the Printer tab only when one of the coating units is installed.

#### Dryer Temperature

The Dryer Temperature pod on the Printer tab sets the temperatures for the dryers in the printer.

There is a dryer in the undercoat unit (if installed) and a dryer inline in the printer. Use the Dryer Temperature pod to adjust the temperatures for these dryers.

#### Date/Time

The Date/Time pod on the Printer tab specifies the date and time for the printer.

Use the Date/Time pod to set the time on the printer or to specify how the printer obtains the current date and time.

# Flushing

The Flushing pod on the Printer tab ensures that all of the inkjets in the printer are used regularly.

Diminished print quality with ink jet printers occurs when ink dries in the nozzles blocking the individual ink streams. A blocked ink stream shows as a white line in printed output.

Nozzles that are continuously squirting ink do not have problems with drying or clogging. However, print jobs do not all use the nozzles equally. Therefore, the printer uses the nozzles to print either a line on the top of the page or a random star pattern.

#### Extended Features

The Extended Features pod on the Printer tab is used to manage features that have been added to the printer.

From this pod, features can be installed and uninstalled or enabled and disabled.

This pod displays the current features installed and their status. Features are listed only if they have been installed. The ability to install and uninstall features depends on the user's access level.

#### Color Management Tab

The Color Management tab on the Configuration hub contains the configuration parameters used to obtain high quality color reproduction.

The Color Management tab on the Configuration hub contains these pods: Basic, Profiles, IPDS, Named Profiles, and Tone Curves.

#### Figure 9. Color Management Tab

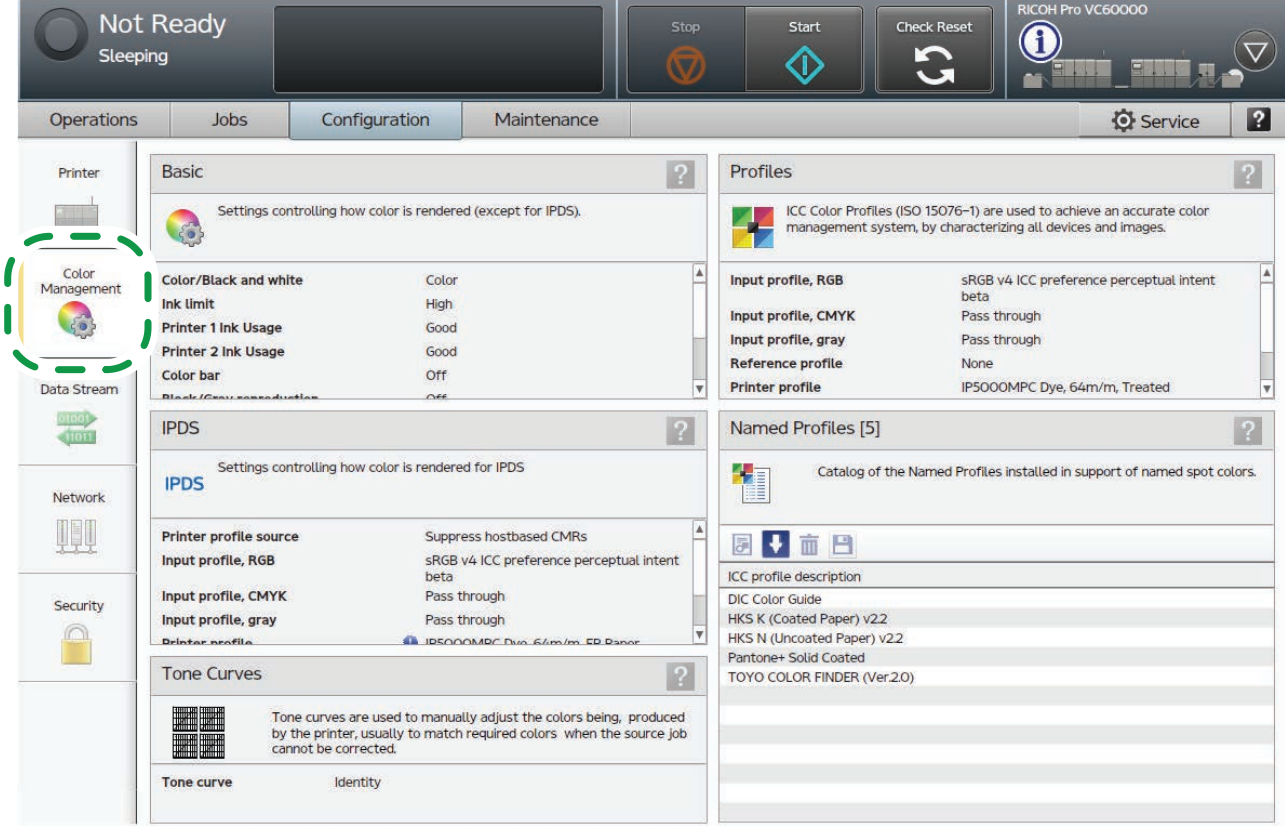

#### Basic

The Basic pod on the Color Management tab is used to optimize how colors are processed and printed.

#### **D** Note

This pod is not used for IPDS print jobs.

When you click the title bar for the Basic pod, you can change the color settings or return to factory defaults.

[1](#page-14-0)

# <span id="page-52-0"></span>Profiles

The Profiles pod on the Color Management tab displays the list of ICC color profiles available with the printer.

You use the pod to open the profiles to indicate which profile to use, to add new profiles, to uninstall a profile, or to save the changes you have made.

You can change the values for the following profiles:

- [Input profile: RGB]
- [Input profile: CMYK]
- [Input profile: Gray]
- [Reference profile]
- [Printer profile]
- [Rendering Intent]

#### IPDS

The IPDS pod in the Color Management tab is used to set the processing options for color management with the Intelligent Printer Data Stream (IPDS).

IPDS is the host-to-printer data stream for AFP printing systems. The IPDS data stream supports color management capabilities, and the color management settings are independent of the printer's configuration options.

#### Named Profiles

The Named Profiles pod on the Color Management tab is used to manage the ICC profiles on the printer.

When print jobs specify a color by name, the printer resolves the name to an actual color using the dictionary in a named profile.

Named profiles are unique because they can be installed, downloaded, and deleted, but you cannot select them for use in the printer. When they are loaded in the printer, they are used by the printer.

#### Tone Curves

The Tone Curves pod on the Color Management tab is used to manually adjust the colors produced by the printer to match required colors when the source job cannot be corrected.

#### Data Stream Tab

The Data Stream tab on the Configuration hub contains the parameters that control the processing options for the print jobs.

[1](#page-14-0)

The Data Stream tab contains these pods: Basic, IPDS,Fonts, and Filters.

A user must have at least [Administrator] access to work with the pods on the Data Stream tab.

# Figure 10. Data Stream Tab

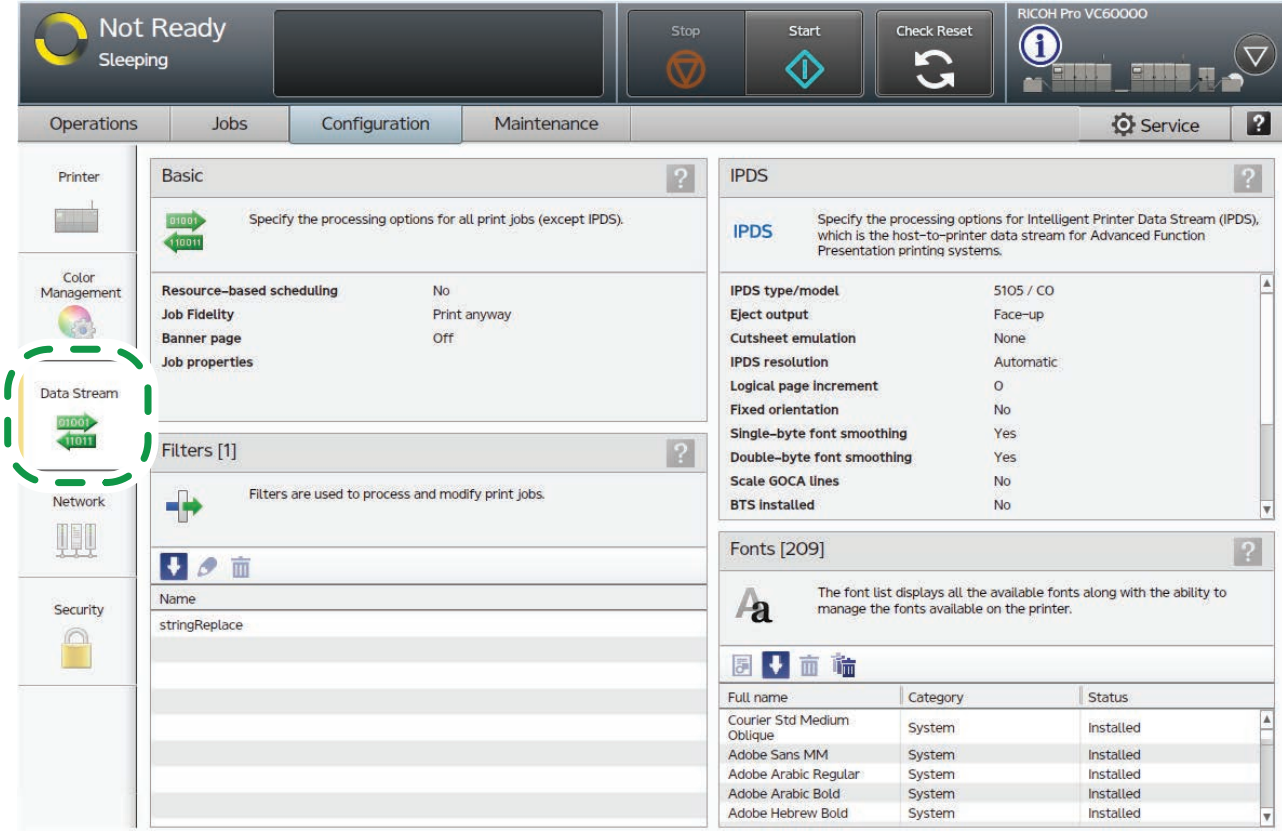

#### Basic

The Basic pod on the Data Stream tab specifies the processing options for all print jobs except IPDS print jobs.

When you click on the Basic pod, you can make changes to the processing options for all print jobs except IPDS print jobs.

#### IPDS

The IPDS pod on the Data Stream tab is used to set the processing options for Intelligent Printer Data Stream (IPDS) print jobs.

IPDS is the host-to-printer data stream for AFP printing systems. The IPDS datastream processing options are independent of the printer's configuration options. You can also use this pod to delete captured IPDS resources.

[1](#page-14-0)

# <span id="page-54-0"></span>**Filters**

The Filters pod on the Data Stream tab is used to install data stream filters on the printer that change print jobs.

The stringReplace filter comes loaded on the printer and is used to find a string and replace it.

**D** Note

You cannot delete stringReplace.

#### Fonts

The Fonts pod on the Data Stream tab lists all the available fonts on the printer. You can manage the fonts from this pod.

#### Network Tab

The Network tab on the Configuration hub lets you define virtual printers that can be used to submit jobs, configure network connections for the printer, configure and enable TCP/IP ethernet network interface cards, and set up remote management interfaces.

The Network tab on the Configuration hub contains these pods: Virtual Printers, Network Services, Ethernet Adapters, and Remote Access.

A user must have at least [Administrator] access to work with the pods on the Network tab. Contact your Network Administrator for more information.

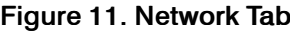

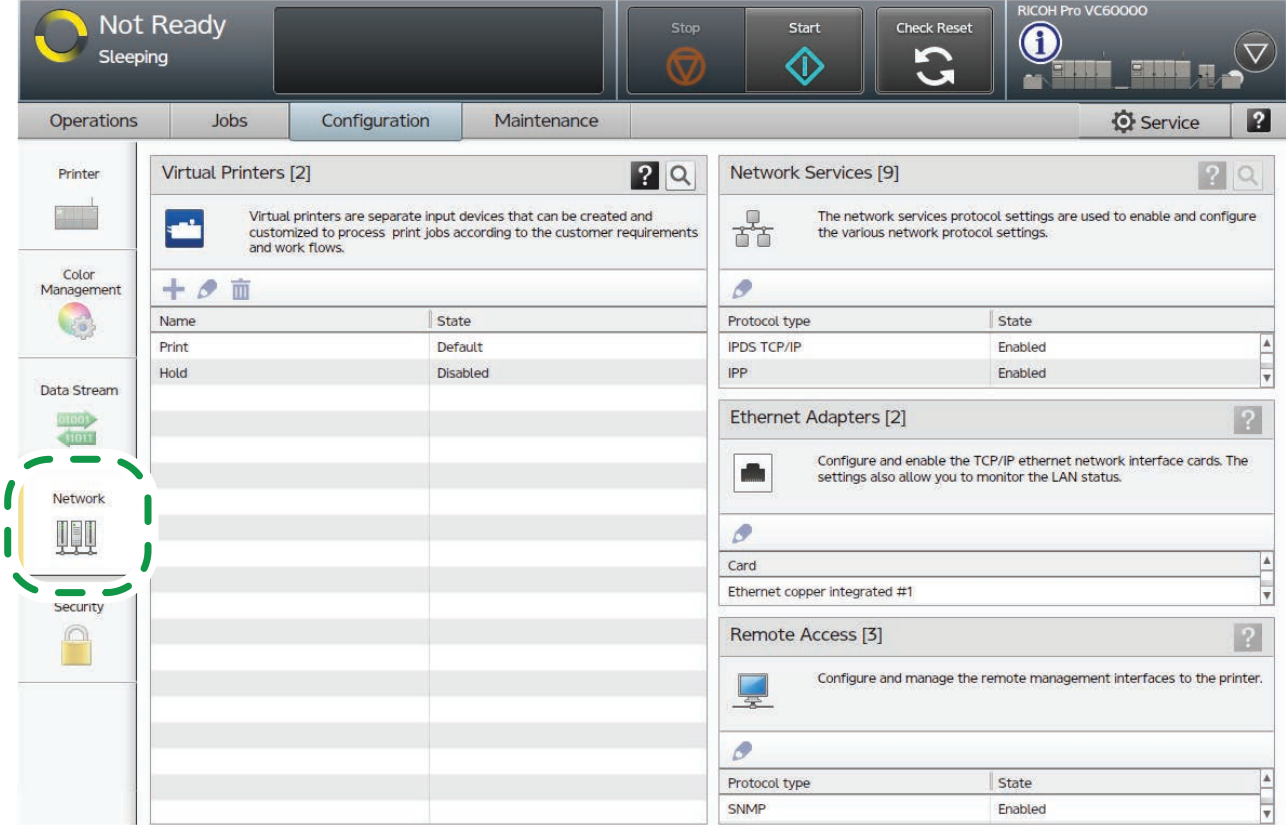

#### Virtual Printers

Virtual printers are separate input devices that can be created and customized to process print jobs according to your requirements and work flows.

The printer uses virtual printers to receive PostScript and PDF print jobs. Users can map the virtual printer from a print submission workstation or server and move job files to the printer.

The Virtual Printers pod on the Network tab of the Configuration hub lists the available virtual printers that you can edit, copy, or delete.

For Appletalk users, printing or ripping is not permitted while the Appletalk protocol is enabled on the virtual printer that is configured for bidirectional font download. Also, the Appletalk protocol does not transition to the enabled state until the processing of print jobs and ripped jobs are completed.

#### <span id="page-56-0"></span>Network Services

The Network Services pod on the Network tab lists the protocols available for the printer.

Available protocols include:

- [IPDS TCP/IP] allows exclusive, interactive use of a printer by a host system.
- [IPP] supports print job submission, status, and management, and printer status and operations.
- [JMF] supports print job submission, status, and management, and printer status and operations.
- [LPR] supports print job submission, status, and management, and printer status.

LPR queue names are case-insensitive and restricted to the 7-bit ASCII character set. Because virtual printer names are limited to the least common denominator that can be used for all job submission protocols, virtual printer names are also case-insensitive and restricted to the 7-bit ASCII character set.

- [Hot folders] allow files to be copied into directories in the printer, from which they are submitted for printing.
- [Raw port] allows print jobs to be sent directly to a specified network port.
- [WSD] allows Microsoft Windows systems to discover the printer in the network. It supports print job submission, status, and management, and printer status.
- [FTP] allows files to be copied into directories in the printer, from which they are submitted for printing.
- [AppleTalk] allows fonts to be downloaded to the printer. Some printers also support print job submission.

#### Ethernet Adapters

The Ethernet Adapters pod on the Network tab is used to configure and enable the Ethernet network interface.

### Remote Access

The Remote Access pod on the Network tab is used to configure and manage the remote management interfaces to the printer.

#### Security Tab

The Security tab on the Configuration hub lets you set up authentication and remote authentication, set up restrictions for IP addresses, and identify users and their roles when they log in to the printer.

The Security tab contains these pods: Authentication, Restricted IP Addresses, Users, Remote Authentication, and Roles.

A user must have at least [Administrator] access to work with the pods on the Security tab.

## Figure 12. Security Tab

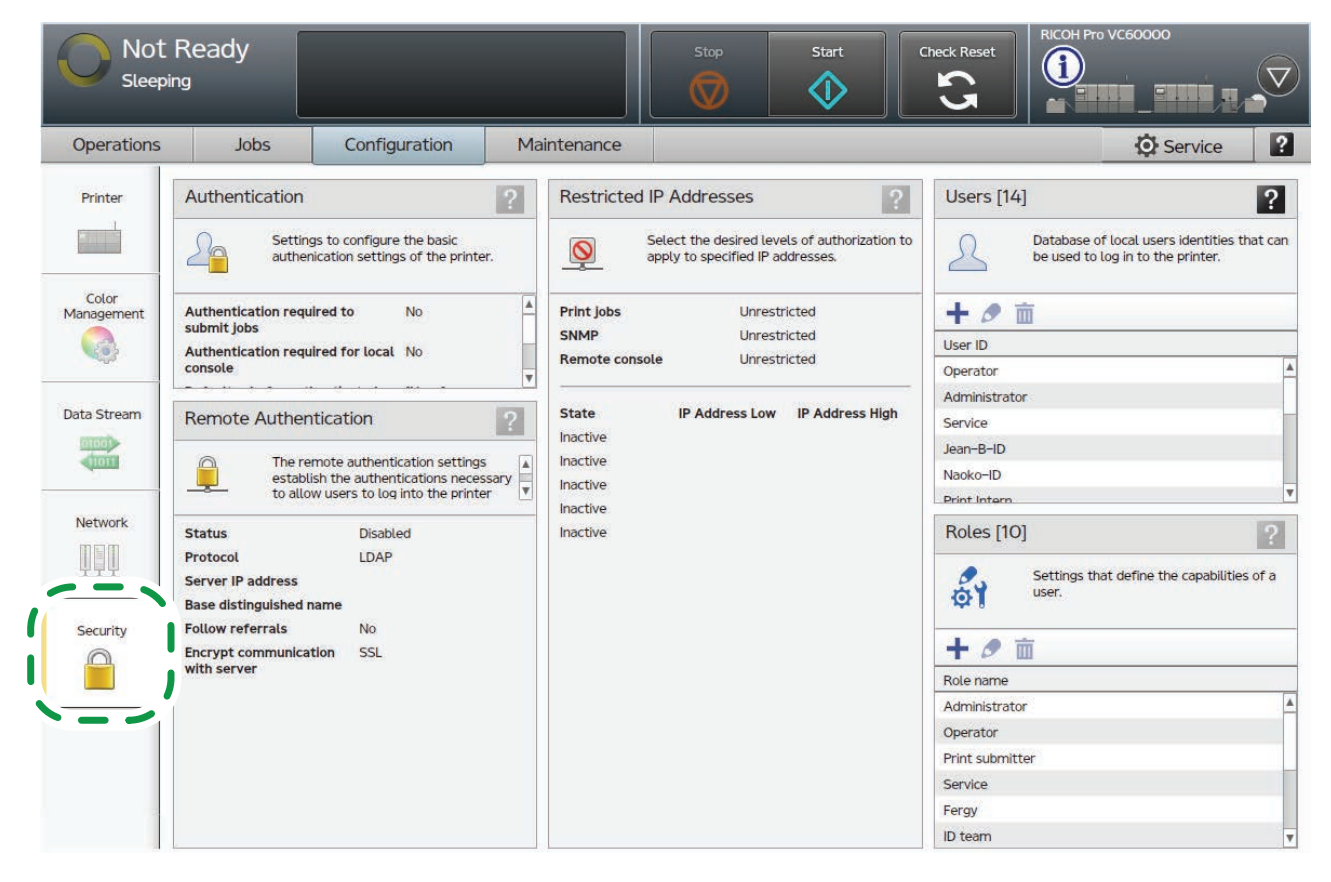

#### **Authentication**

The Authentication pod on the Security tab is used to configure the basic access settings for the printer.

The settings include:

- Whether authentication is required to submit jobs.
- The default role for authenticated users.
- Whether authentication is required to use the local console. If authentication is not required, when the current user logs out, the default local console user is automatically logged in.
- The default local console user.

#### Remote Authentication

The Remote Authentication pod on the Security tab is used to specify authentication that allows users to log into the printer using intranet IDs (LDAP).

# <span id="page-58-0"></span>Restricted IP Addresses

The Restricted IP Addresses pod on the Security tab specifies whether IP addresses for print jobs, SNMP, or the remote console are restricted or unrestricted and the State is inactive or active.

When IP addresses are restricted and active, a range of IP addresses can be specified.

#### Users and Roles

Use the Users and Roles pods on the Security tab to create user IDs and associate the level of access or Roles for the User IDs.

An administrator or service user can add, edit, and delete users and roles.

### Maintenance Hub

The Maintenance hub contains pods that are used to perform maintenance tasks on the printer, such as advancing paper or cleaning.

The Maintenance hub contains these pods: Shutdown/Restart, Advance Paper, Cleaning, Disk Operations, List/Test Print, Calibration, Maintenance, and Traces

#### Figure 13. Maintenance Hub

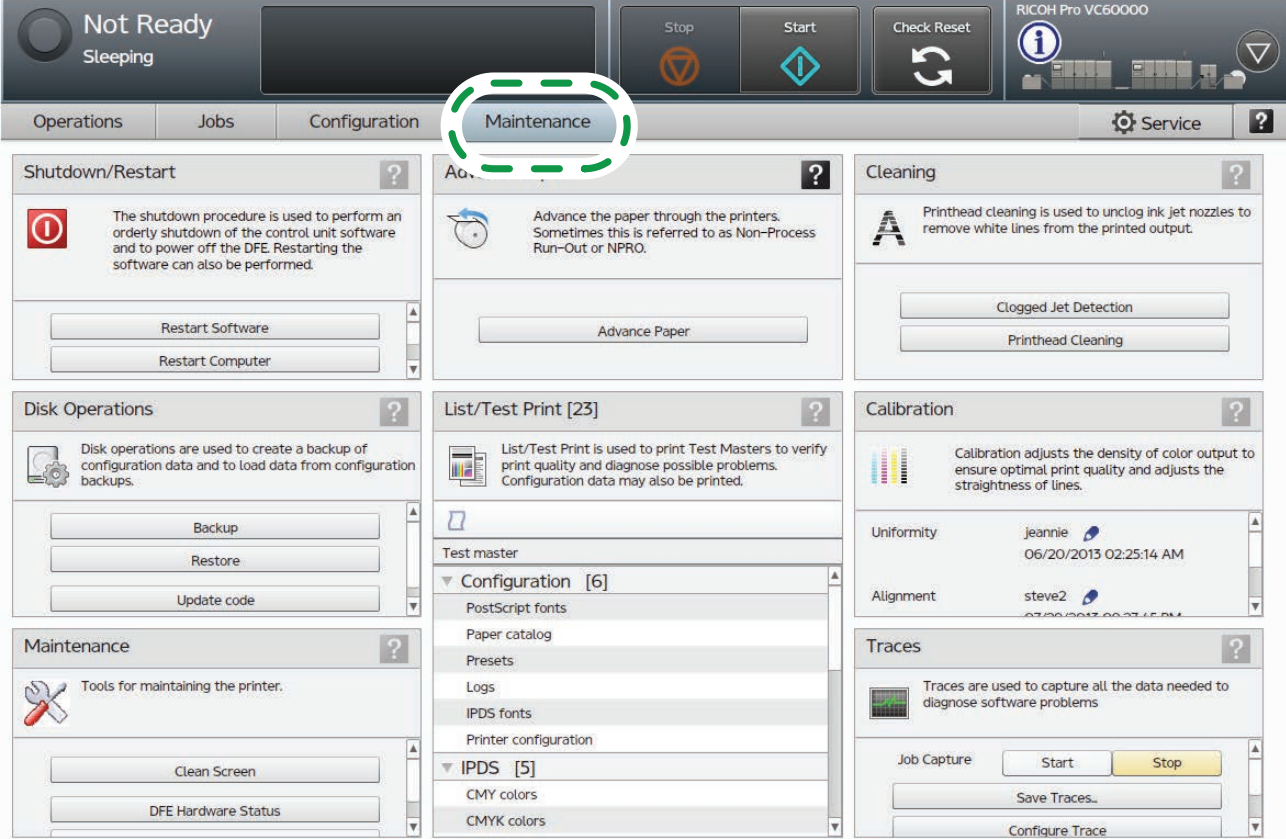

#### Shutdown/Restart

The Shutdown/Restart pod on the Maintenance hub provides access to shutdown and restart procedures.

These are the default procedures:

- [Restart TotalFlow Print Server] perform an orderly shutdown of the software, then restarts it.
- [Restart Printer Controller] performs an orderly shutdown of the software, then restarts the computer.
- [Shut Down Printer Controller] performs an orderly shutdown of the software, then powers off the computer.

## <span id="page-60-0"></span>Advance Paper

The Advance Paper pod on the Maintenance hub provides access to the non-process runout (NPRO) procedure.

Click [Advance Paper] to set options for incrementally advancing paper through the printers.

# Cleaning

The Cleaning pod on the Maintenance hub provides access to the [Clogged Jet Detection] and [Printhead Cleaning] procedures.

# Disk Operations

The Disk Operations pod on the Maintenance hub is used to create a backup of configuration data and to load data from configuration backups.

If you have service access, you can also update microcode and erase all data from the hard drive from this pod.

# List/Test Print

The List/Test Print pod on the Maintenance hub provides print configuration data and test masters for verifying print quality and diagnosing possible problems.

The List/Test Print pod gives access to four types of test masters:

- [Configuration]
- [IPDS]
- [PDF]
- [Diagnostic]

#### **Calibration**

The Calibration pod on the Maintenance hub provides access to procedures that calibrate color uniformity and line alignment.

#### **D**Note

You can also access color registration in this pod.

[1](#page-14-0)

# **Maintenance**

The Maintenance pod on the Maintenance hub provides access to the hardware maintenance procedures.

These maintenance procedures are included:

- [Maintenance Tool] provides advanced procedures and diagnostics. This tool is available only on the local printer console.
- [Clean Screen] desensitizes the screen without activating any controls. A black display and a 30 second countdown timer appear. Use a clean, soft cloth and approved cleaner to clean the touch panel. Pressing any key or mouse button ends the clean screen function.
- "Side Verification Summary" makes sure that all printed pages have the appropriate back side placed on the correct front side. This option does not appear if the side verify feature is not installed.
- [DFE Hardware Status] displays read-only information about the processors.
- [Logs] provides a list of all available logs.

#### **Traces**

The Traces pod on the Maintenance hub provides access to traces that capture data needed to diagnose software problems.

The Traces pod provides these variations of traces:

- [Start] starts a trace for a job (Job Capture), and [Stop] stops a trace for a job.
- [Save Traces] saves traces that can be used to analyze printer problems.
- [Configure Trace] adjusts the level of detail captured in a trace.
- [Trace Archive] contains a list of recent traces.

# <span id="page-62-0"></span>2. Working with the Printer Console

- [•Logging Into and Out of the Console](#page-62-1)
- [•Customizing the Operations and Jobs Hubs](#page-62-2)
- [•Working with Shortcut Buttons](#page-64-0)
- [•Customizing the Current Settings Pod](#page-65-0)
- [•Changing the Size of the Buttons Displayed on the Console](#page-67-0)
- [•Changing the View of a Pod](#page-67-1)

The printer console provides a highly functional user interface that can be accessed directly on the printer console or through a remote computer.

You can customize this user interface to suit your needs.

# <span id="page-62-1"></span>Logging Into and Out of the Console

To use the console, you must log in.

To log in:

- 1. Open the console or a web browser.
- 2. Go to the URL of the printer.

This is different for each printer.

- 3. In the [User name:] field, select your user name.
- 4. In the [Password:] field, type your password.
- 5. Click [Login].

To log out of the console, click on your user ID in the printer control bar and select [Logout].

# <span id="page-62-2"></span>Customizing the Operations and Jobs Hubs

You can change the Operations and Jobs hubs to display the information you need in the way that works best for you.

When you click the Operations or Jobs hub, a white arrow appears on the tab. When you click the white arrow, a menu opens with these options:

- [Add Pods] lets you add available pods to the selected hub.
- [Reset Defaults] restores the selected hub to its default layout.

By default, the Operations hub contains these pods:

Printer Information Operator Messages Current Settings All Jobs Shortcut Buttons

# By default, the Jobs hub contains these pods:

Job Preview Job Information Active Jobs Inactive Jobs Stored Jobs Invalid Jobs

Job History

You can move, resize, and close pods as you would standard windows.

# Available Pods

A variety of pods can be added to the Operations and Jobs hubs.

These pods contain information about the printer and print jobs. Some pods contain lists of information, while others contain images you can interact with.

These pods are available:

- Active Jobs
- Inactive Jobs
- Stored lobs
- Invalid Jobs
- Job History
- All Jobs
- Job Information
- Job Preview
- Date/Time
- Printer Information
- Shortcut Buttons
- Operator Messages
- Current Settings

# <span id="page-64-0"></span>Working with Shortcut Buttons

You can use the Shortcut Buttons pod to specify how and what shortcut buttons to include on the console.

You use the [View] menu to add and remove buttons and to change how the shortcut buttons look (for example, as an icon, as text, or as an icon with text).

The defaults for the shortcut buttons can be reset from the Shortcut Buttons pod.

# Adding Shortcut Buttons

You can add buttons for shortcuts to the Operations or Jobs hub with the Shortcut Buttons pod.

To add buttons for shortcuts:

- 1. From either the Operations or Jobs hub, find the Shortcut Buttons pod.
- 2. Click the **[View]** menu on the title bar.
- 3. Click [Choose Buttons...] to open the dialog to add shortcut buttons.
- 4. Scroll the list of available buttons and select the buttons you want to include in the Shortcut Buttons pod.
- 5. Click  $\geq$ , right arrow icon, to add the buttons to the list of selected buttons.
- 6. You can also click the  $\triangle$ , up arrow icon, or  $\vee$ , down arrow icon, to move the buttons up or down in the list.
- 7. Click [OK].

#### Removing Shortcut Buttons

You can remove buttons for shortcuts from the Shortcut Buttons pod.

To remove buttons for shortcuts:

- 1. From either the Operations or Jobs hub, find the Shortcut Buttons pod.
- 2. Click the [View] menu on the title bar.
- 3. Click [Choose Buttons...] to open the dialog to remove shortcut buttons.
- 4. Scroll the list of selected buttons and select the buttons you want to remove from the Shortcut Buttons pod.
- 5. Click  $\leq$ , left arrow icon, to remove the buttons from the list of selected buttons.
- 6. You can also click the  $\triangle$ , up arrow icon, or  $\triangleright$ , down arrow icon, to move the remaining buttons up or down in the list.
- 7. Click [OK].

# Changing How Shortcut Buttons Display

You can change how the buttons for shortcuts display on the Operations or Jobs hub with the Shortcut Buttons pod.

To change how the shortcut buttons display:

- 1. From either the Operations or Jobs hub, find the Shortcut Buttons pod.
- 2. Click the [View] menu on the title bar.
- 3. From the top of the menu, select one of these to change the way the buttons display:
	- **[Icon]**: Only the icon displays.
	- [Icon and Text ]: The icon with text displays.
	- **[Text]:** Only the text displays.
- 4. Click [OK].

#### Resetting Shortcut Buttons Defaults

You can reset the defaults for the Shortcut Buttons pod.

To reset the Shortcut Buttons defaults:

- 1. From either the Operations or Jobs hub, find the Shortcut Buttons pod.
- 2. Click the **[View]** menu on the title bar.
- 3. Click [Reset Defaults] and then click [OK].

# <span id="page-65-0"></span>Customizing the Current Settings Pod

The Current Settings pod is available on either the Operations or Jobs hub. You can customize this pod to show the editors that you use most often. For example, you can add an frequently used editors from other Hubs and Pods to the Current Settings Pod for easy access.

Editors allow you to change parameters for the printer and print jobs. When you add an editor the  $\sim$  ,

edit icon is added to the pod. Click the  $\sim$  , edit icon to open the editor.

#### <span id="page-66-0"></span>Adding Current Settings Editors

You can add editors to the Current Settings pod as you need them.

To add Current Settings editors:

- 1. From either the Operations or the Jobs hub, find the Current Settings pod.
- 2. Click the **[View]** menu on the title bar.
- 3. Click [Choose Editors...] to open the dialog to add editors to the Current Settings pod.
- 4. Scroll the list of available editors and select the buttons you want to include in the Current Settings pod.
- 5. Click  $\geq$ , right arrow icon, to add the buttons to the list of selected editors.
- 6. You can also click the  $\triangle$ , up arrow icon, or  $\vee$ , down arrow icon, to move the buttons up or down in the list.
- 7. Click [OK].

#### Removing Current Settings Editors

You can remove editors from the Current Settings pod when you no longer use them.

To remove Current Settings editors:

- 1. From either the Operations or the Jobs hub, find the Current Settings pod.
- 2. Click the [View] menu on the title bar.
- 3. Click [Choose Editors...] to open the dialog to remove editors.
- 4. Scroll the list of selected editors and select the buttons you want to remove from the Current Settings pod.
- 5. Click  $\leq$ , left arrow icon, to remove the editors from the Selected editors list.
- 6. You can also click the  $\triangle$ , up arrow icon, or  $\vee$ , down arrow icon, to move the remaining buttons up or down in the list.
- 7. Click [OK].

#### Resetting Current Settings Defaults

You can reset the defaults for the Current Settings pod.

To reset the defaults for the Current Settings editors:

- 1. From either the Operations or the Jobs hub, find the Current Settings pod.
- 2. Click the **[View]** menu on the title bar.
- 3. Click [Reset Defaults].
- 4. In the dialog that opens, click [OK].

# <span id="page-67-0"></span>Changing the Size of the Buttons Displayed on the Console

You can change the size of the all the buttons displayed on the console from the Basic pod on the Printer tab on the Configuration hub.

To change the size of the buttons displayed on the console:

- 1. From the Configuration hub, click the Printer tab and find the Basic pod.
- 2. Click [Button size].
- 3. Click the size you want to use for the buttons.
- 4. Click [OK].

# <span id="page-67-1"></span>Changing the View of a Pod

Some pods have [View] in the title bar. It allows you to switch between different views and modify what information is displayed in the pod.

To change what information is displayed in a pod and how that information is displayed:

- 1. Click [View].
- 2. Use options such as [Choose Details...] to select what information is displayed in the pod.
- 3. Select the view, such as [Grid], that you want.
- 4. Use options such as [Sort by] to arrange the information in the pod.
- 5. Click [Jobs] to switch which Jobs pod is displayed in the selected tab.
- 6. Click [Reset Defaults] to override the settings of the selected pod and restore them to default values.

# <span id="page-68-0"></span>3. Configuring the Printer

- [•Viewing and Updating Printer Settings](#page-68-1)
- [•Setting the Date and Time](#page-69-0)
- [•Working with Virtual Printers](#page-70-0)
- [•Setting Printer Defaults for Job Properties](#page-71-0)
- [•Working with Network Services Printer Protocols](#page-72-0)
- [•Working with Ethernet Adapter Cards](#page-73-0)
- [•Accessing the Printer Remotely](#page-74-0)
- [•Working with the Paper Catalog](#page-79-0)
- [•Working with Extended Features](#page-80-0)
- [•Working with Saved Printer Configurations \(Presets\)](#page-82-0)
- [•Working with Special Marks](#page-84-0)
- [•Working with Fonts](#page-91-0)
- [•Working with Color Management](#page-93-0)
- [•Backing Up and Restoring the Printer Configuration](#page-101-0)

Use these procedures to configure the printer.

# <span id="page-68-1"></span>Viewing and Updating Printer Settings

The printer settings determine the options that the printer uses.

To view or change printer settings:

1. On the Configuration hub, click the appropriate tab.

Most printer settings are on the Printer tab. Some are on the Color Management tab or the Security tab.

2. Find and click on the appropriate pod.

For example, click the Basic pod to change the printer speed. You see a dialog that lets you change the settings in the pod.

- 3. Select new values for the settings that you want to change.
- 4. Depending on the pod, click [OK] or [Close].

# <span id="page-69-0"></span>Setting the Date and Time

The local date and time for the printer can be set manually or automatically using a time server. The default for setting the date and time is [Manual].

# Manually Setting the Date and Time

Use the Date/Time pod to manually set the date and time for the printer.

To manually set the local date and time for the printer:

- 1. On the Configuration hub, click the Printer tab and find the Date/Time pod.
- 2. Fill in the appropriate fields.
- 3. Click [OK].

#### Automatically Setting the Date and Time

The date and time can be set automatically by using any network server accessible to the printer or by specifying a server.

To automatically set the date and time set for the printer:

- 1. On the Configuration hub, click the Printer tab and find the Date/Time pod.
- 2. Select either [Any network server] or [Specific network server] from the [Time source] pull down.
- 3. For [Specific network server], enter the [Time server name] and select the [Time server type].
- 4. Click [OK].

# <span id="page-70-0"></span>Working with Virtual Printers

Users submit jobs to virtual printers to start processing. You can change existing virtual printers, add new virtual printers, or delete virtual printers.

Every virtual printer has a hot folder associated with it. Hot folders are the most common method of submitting jobs.

## Copying a Virtual Printer

You can use an existing virtual printer as a template for creating another virtual printer. Copying virtual printers can save you time, especially when you need to create several virtual printers with similar properties.

To copy a virtual printer:

- 1. On the Configuration hub, click the Network tab and find the Virtual Printers pod.
- 2. Click the name of the virtual printer to use as a template and click  $\blacksquare$ , add icon.
- 3. Specify a unique name for the virtual printer and select the correct options for it.
- 4. Click [OK].

# Changing a Virtual Printer

You can change an existing virtual printer so that you can use it for a different job or if the requirement for an existing job changes.

To change a virtual printer:

- 1. On the Configuration hub, click the Network tab and find the Virtual Printers pod.
- 2. Click the name of the virtual printer to change and click  $\blacktriangleright$ , edit icon.
- 3. Update the options as needed.
- 4. Click [OK].

# Deleting a Virtual Printer

You can delete an existing virtual printer when you no longer need to use it.

To delete a virtual printer:

- 1. On the Configuration hub, click the Network tab and find the Virtual Printers pod.
- 2. Click the name of the virtual printer to delete, then click  $\blacksquare$ , delete icon.
- 3. Click [Yes] to confirm the action.

[3](#page-68-0)

# Setting Virtual Printer Defaults and Overrides for Job Properties

You can associate default and override values for job properties with a virtual printer.

When the virtual printer receives a job, the job uses the virtual printer defaults for properties that do not have a value. It uses the virtual printer overrides for all job properties instead of the values in the job ticket.

To set virtual printer defaults and overrides for job properties:

- 1. On the Configuration hub, click the Network tab and find the Virtual Printers pod.
- 2. Click the name of the virtual printer to change and click  $\blacktriangleright$ , edit icon.
- 3. Click [Job Properties] to open the Job Properties Editor.
- 4. Enter or select values for properties that you want to set.
- 5. For each property that you set, click the stack icon to mark the value as a default or an override. The stack icon toggles between default and override images.
	- $\bullet$   $\mathcal{F}_1$ , the stack with the gold paper at the bottom, means that the value is a default.
	- $\mathscr{E}'$ , the stack with the gold paper at the top, means that the value is an override.
- 6. Click [OK].

# <span id="page-71-0"></span>Setting Printer Defaults for Job Properties

You can associate default values for job properties with the printer. The printer uses these values for properties that are not set in any other way.

To set printer defaults for job properties:

- 1. On the Configuration hub, click the Data Stream tab and find the Basic pod.
- 2. Click on the Basic pod to open it for editing.
- 3. Click [Job Properties] to open the Job Properties Editor.
- 4. Click [OK].
# <span id="page-72-0"></span>Working with Network Services Printer Protocols

A protocol is a set of rules controlling the communication and transfer of data between the host system and a printer in a network. Available protocols include IPDS TCP/IP, LPR, FTP, and Hot Folders.

When a protocol is enabled, jobs can be sent to the printer using that protocol.

# Enabling Protocols

Use the Network Services pod to enable a network protocol for the printer.

To enable a network protocol:

- 1. On the Configuration hub, click the Network tab and find the Network Services pod.
- 2. Select the name of the protocol to enable and click  $\overline{\mathcal{L}}$  , edit icon, to edit it.
- 3. Select the correct options for the protocol.
- 4. Click [OK]

# Disabling Protocols

Use the Network Services pod to disable a network protocol for the printer.

To disable a network protocol for the printer:

- 1. On the Configuration hub, click the Network tab and find the Network Services pod.
- 2. Select the name of the protocol to disable and click  $\sim$ , edit icon, to edit it.
- 3. Select the correct options for the protocol.
- 4. Click [OK]

71

# Working with Ethernet Adapter Cards

Ethernet Adapter cards allow the printer to receive data from a host or network. The printer comes with a built-in Ethernet adapter card. Additional cards can be ordered and physically installed by a user with service access.

## Changing Configuration Values for Ethernet Adapter Cards

A user with service or administrator access can complete the logical installation of an Ethernet card from the Ethernet Adapters pod on the Network tab of the Configuration hub. To do this, you must specify the correct configuration values for the Ethernet card.

To change the configuration values for an Ethernet adapter card:

- 1. On the Configuration hub, click the Network tab and find the Ethernet Adapters pod.
- 2. Scroll down the list of installed Ethernet adapter cards and select the one to change.

For all values except the internal subnet addressing scheme, select the primary Ethernet card. Most properties are common to all Ethernet cards and can be edited only for the primary card.

- 3. Click  $\bullet$ , edit icon, to open the Ethernet card for editing.
- 4. Select the correct values for the Ethernet card.
- 5. Click [OK].

## Changing the Internal Subnet Addressing Scheme

The secondary Ethernet adapter allows the components of the printer control unit to communicate with each other. If the addresses of the internal network conflict with other IP addresses, you can change the internal addressing scheme.

To change the configuration values for an Ethernet adapter card:

- 1. On the Configuration hub, click the Network tab and find the Ethernet Adapters pod.
- 2. In the list of installed Ethernet adapter cards, select the secondary Ethernet card.
- 3. Click  $\blacktriangleright$ , edit icon, to open the Ethernet card for editing.
- 4. Select a subnet addressing scheme and click [OK].

#### **Almportant**

This change can take 30 minutes or longer. You cannot do other tasks while the change is taking place.

5. Reboot the printer control unit to make the change effective.

## <span id="page-74-0"></span>Checking the LAN Status of an Ethernet Card

You can check whether and how fast an Ethernet card is sending and receiving information over the **LAN** 

To check the LAN status of an Ethernet card:

- 1. On the Configuration hub, click the Network tab and find the Ethernet Adapters pod.
- 2. Scroll down the list of installed Ethernet adapter cards and select the one to check.
- 3. Click  $\blacktriangleright$ , edit icon, to open the Ethernet card dialog.
- 4. Click [LAN Status].

# Accessing the Printer Remotely

Users can access the printer from remote computers using a variety of methods. The method you choose is based on the task you are trying to do.

The printer includes these types of Remote Access:

• Simple Network Management Protocol (SNMP)

Lets other programs on the network communicate and interact with the printer.

• E-mail

Lets users receive notifications about events on the printer. Traces and files can also be sent from the printer through e-mail.

Remote Console

Lets the printer console run locally or be accessed over the network using a Web browser.

#### Setting Up [SNMP] Access

[SNMP] lets operators on remote view printer status, receive notification of printer error conditions, and control certain printer actions.

To set up the printer for [SNMP] access:

- 1. On the Configuration hub, click the Network tab and find the Remote Access pod.
- 2. Select  $[SNMP]$  and click  $\sim$  , edit icon.
- 3. Select the correct [SNMP] options for your printer.
- 4. Click [Show Log] to view status for [SNMP].
- 5. Click [OK].

## Adding an SNMP Trap Host

Use the Remote Access pod to add an SNMP trap host.

A trap host is a system that will be notified via the SNMP protocol of asynchronous conditions on the control unit.

To add an SNMP trap host:

- 1. On the Configuration hub, click the Network tab and find the Remote Access pod.
- 2. Select [SNMP] and find the Trap Hosts section.
- 3. Click  $\blacksquare$ , add icon, and enter the IP address for a new trap host.
- 4. Click [OK].

# Editing an SNMP Trap Host

Use the Remote Access pod to edit an SNMP trap host.

To edit an SNMP trap host:

- 1. On the Configuration hub, click the Network tab and find the Remote Access pod.
- 2. Select [SNMP].
- 3. Click the IP address to edit and click  $\bullet$ , edit icon.
- 4. Change the IP address for the trap host.
- 5. Click [OK].

#### Deleting an SNMP Trap Host

Use the Remote Access pod to delete an SNMP trap host.

To delete an SNMP trap host:

- 1. On the Configuration hub, click the Network tab and find the Remote Access pod.
- 2. Select [SNMP].
- 3. Click the IP address to delete and click  $\overline{11}$ , delete icon.
- 4. Click [OK].

# <span id="page-76-0"></span>Adding an SNMP Community

SNMP version 2 supports community-based security, while SNMP version 3 supports user-based security. Use the Remote Access pod to add an SNMP community.

To add an SNMP community:

- 1. On the Configuration hub, click the Network tab and find the Remote Access pod.
- 2. Select [SNMP] and find the Communities section.
- 3. Click **the**, add icon, and enter the **[Name]** for a new community.
- 4. Select the appropriate [Access].
- 5. Click [OK].

# Editing an SNMP Community

Use the Remote Access pod to edit an SNMP community.

To edit an [SNMP] community:

- 1. On the Configuration hub, click the Network tab and find the Remote Access pod.
- 2. Select [SNMP].
- 3. Click the community to edit and click  $\blacktriangleright$ , edit icon.
- 4. Change the [Name] or [Access] for the community.
- 5. Click [OK].

#### Deleting an SNMP Community

Use the Remote Access pod to delete an SNMP community.

To delete an SNMP community:

- 1. On the Configuration hub, click the Network tab and find the Remote Access pod.
- 2. Select [SNMP].
- 3. Click the community to delete and click  $\overline{|| \mathbf{u}||}$ , delete icon.
- 4. Click [OK].

## Adding an SNMP User

SNMP version 2 supports community-based security, while SNMP version 3 supports user-based security. Use the Remote Access pod to add an SNMP user.

To add an SNMP user:

- 1. On the Configuration hub, click the Network tab and find the Remote Access pod.
- 2. Select [SNMP] and find the Users section.
- 3. Click **the**, add icon, and enter the **[Name]** for a new user.
- 4. Select the appropriate [Access].
- 5. Click [OK].

#### Editing an SNMP User

Use the Remote Access pod to edit an SNMP user.

To edit an SNMP user:

- 1. On the Configuration hub, click the Network tab and find the Remote Access pod.
- 2. Select [SNMP].
- 3. Click the user to edit and click  $\overline{\mathcal{L}}$ , edit icon.
- 4. Change the [Name] or [Access] for the user.
- 5. Click [OK].

#### Deleting an SNMP User

Use the Remote Access pod to delete an SNMP user.

To delete an SNMP user:

- 1. On the Configuration hub, click the Network tab and find the Remote Access pod.
- 2. Select [SNMP].
- 3. Click the user to delete and click  $\overline{11}$ , delete icon.
- 4. Click [OK].

## <span id="page-78-0"></span>Enabling the Remote Console

Users can access the printer console remotely by using the remote console.

To enable the printer to use the remote console:

- 1. On the Configuration hub, click the Network tab and find the Remote Access pod.
- 2. Select Remote Console and click  $\sim$ , edit icon.
- 3. Select the remote console options for your printer.
- 4. Click [OK].

#### Setting Up for Outgoing E-mail

The printer uses outgoing e-mail to automatically send notification of certain printer conditions and for sending an internal trace (as an e-mail attachment) to a support person for problem analysis.

Before you can use e-mail, you must specify your mail server and primary and secondary DNS servers. You can get these addresses from your network administrator.

To set up your printer for outgoing e-mail:

- 1. On the Configuration hub, click the Network tab and find the Remote Access pod.
- 2. Select E-mail and click  $\overline{\phantom{a}}$ , edit icon.
- 3. Select the correct e-mail options for your printer.

You can click [Test] to make sure that the e-mail addresses work and that the SMTP server is correct.

- 4. If you want to send e-mail notifications when specific errors occur, click [Configure Error Codes].
- 5. Click an error code and click  $\sim$ , edit icon, to view details and change the status.
- 6. Click [Show Log] to view information in the error log.
- 7. Click [OK].

[3](#page-68-0)

# Working with the Paper Catalog

The Paper Catalog contains a list of papers that are defined for use by the printer. Paper definitions include specific settings for a variety of settings.

Use the Paper pod to select which paper to use, to view information about paper loaded in the printer, to change or edit information about the paper in the printer, and to delete paper that is in the Paper Catalog. However, you cannot delete the default paper associated with the printer.

#### Viewing or Editing the Currently Loaded Paper

Use the Paper pod to view or edit information about paper that is currently loaded.

To view or edit information about paper that is currently loaded:

- 1. On the Configuration hub, click the Printer tab and find the Paper pod.
- 2. Click the title of the Paper pod to open the Paper Catalog.
- 3. Click , edit icon, to open the Paper Catalog for editing.
- 4. In Paper Catalog, select the paper properties you need.
- 5. Click [OK].

# Adding New Paper to the Paper Catalog

Use the Paper pod to add new paper to the Paper Catalog.

To add new paper to the Paper Catalog:

- 1. On the Configuration hub, click the Printer tab and find the Paper pod.
- 2. Click the title of the Paper pod to open the Paper Catalog.
- 3. Click  $\blacksquare$ , add icon, to specify a new paper.
- 4. In Paper Properties dialog, enter the settings from the table below.
- 5. Click [OK].
- 6. To use the new paper, select the new paper and click  $\blacktriangledown$ , load icon, to mark it as the paper to use.
- 7. Click [Close].

## <span id="page-80-0"></span>Deleting Paper from the Paper Catalog

Use the Paper pod to delete paper listed in the Paper Catalog.

To delete a paper listed in the Paper Catalog:

- 1. On the Configuration hub, click the Printer tab and find the Paper pod.
- 2. Click the title of the Paper pod to open the Paper Catalog for viewing.
- 3. Click the paper that to delete and click  $\overline{\mathbf{u}}$  , delete icon.

#### *D* Note

You cannot delete a paper that is currently being used or a default paper.

- 4. In the dialog that opens, click [OK] to confirm.
- 5. Click [Close].

# Working with Extended Features

Only users with service or administrator access can see the Extended Features pod on the Printer tab in the Configuration hub. Only users with service level access can install or uninstall features.

When features are installed on the printer, a user with service or administrator access can use the Extended Features pod to work with the available features.

These icons are available for Extended Features:

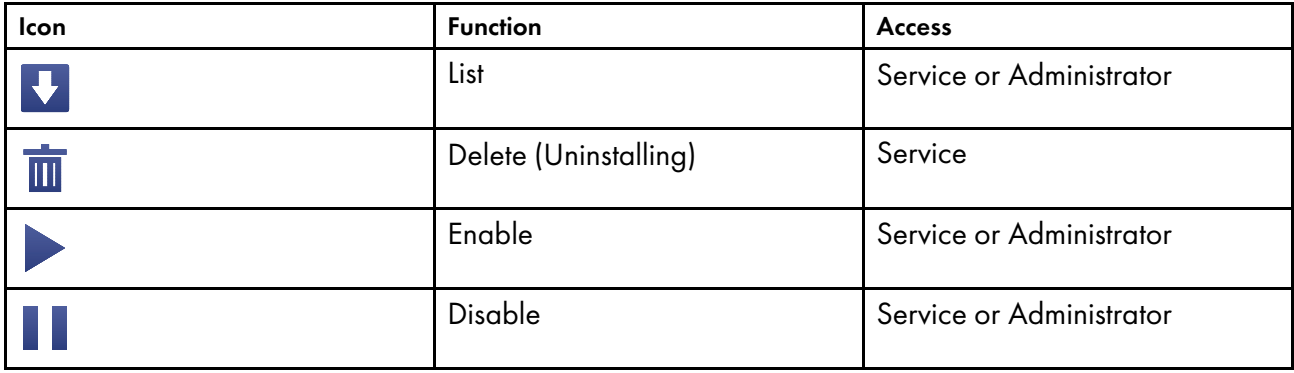

#### Listing Available Features

You must have service or administrator access to list the features installed on a printer.

To list the available features that can be enabled on the printer:

- 1. On the Configuration hub, click the Printer tab and find the Extended Features pod.
- 2. Click  $\blacksquare$ , download icon, to list the available features.
- 3. Click [OK].

#### Enabling Features

You must have service or administrator access to enable a feature on the printer.

To enable a feature:

- 1. On the Configuration hub, click the Printer tab and find the Extended Features pod.
- 2. Select the feature to enable.
- 3. Click , enable icon.
- 4. Click [OK].

## Disabling Features

You must have Service or Administrator access to disable a feature on the printer.

To disable a feature:

- 1. On the Configuration hub, click the Printer tab and find the Extended Features pod.
- 2. Select the feature to disable.
- 3. Click  $\blacksquare$ , disable icon.
- 4. Click [OK].

#### Deleting Features

You must have service access to delete a feature from the printer.

To delete an available feature installed on the printer:

- 1. On the Configuration hub, click the Printer tab and find the Extended Features pod.
- 2. Select the feature to delete and click  $\overline{\mathbf{u}}$  , delete icon.
- 3. Click [OK].

# <span id="page-82-0"></span>Working with Saved Printer Configurations (Presets)

A preset is a set of printer configuration information. Presets let you save the settings for essential printer configuration items so that you can reuse them later without having to re-specify each item individually.

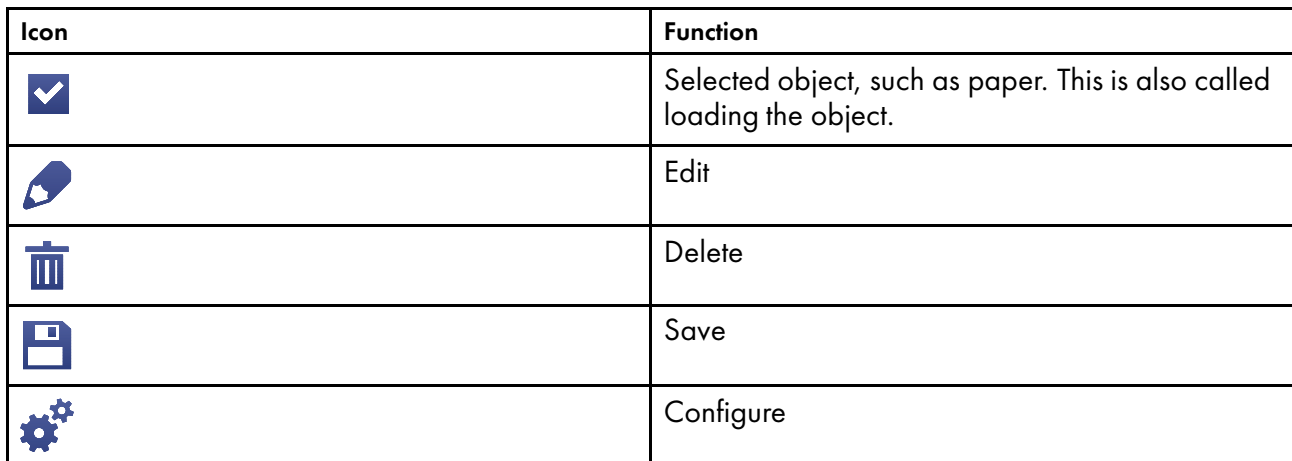

These icons are available when you work with presets:

# Viewing and Updating Presets

You can view and update the options assigned to a preset.

To view and update a preset:

- 1. On the Configuration hub, click the Printer tab and find the Preset pod.
- 2. Select the preset to view and update.
- 3. Click  $\overline{\phantom{a}}$ , edit icon.
- 4. Select the correct options for the preset you are viewing.
- 5. Click [OK].

# Configuring Presets

You can change the configuration options for a preset.

To configure a preset:

- 1. On the Configuration hub, click the Printer tab and find the Preset pod.
- 2. Select the preset to configure.
- 3. Click  $\bullet$ , configure icon.
- 4. In Configure Preset, select the correct options for the preset.
- 5. Click [OK].

#### Creating Presets

You can create a new preset when you have changed the current settings of the printer and might need to use them again.

You can save up to 4000 presets.

To create a preset:

- 1. On the Configuration hub, click the Printer tab and find the Preset pod.
- 2. Click  $\Box$ , save icon, to save the current settings of the printer.
- 3. Enter the name of the new preset.
- 4. Click [OK].

**D** Note

The new preset is marked as the currently loaded ( $\blacktriangledown$ ) preset.

#### Loading Presets

When you need to use a preset that you have already created, you can load it. When you load a preset, the printer settings are updated to match the values in the preset.

To load a preset:

- 1. On the Configuration hub, click the Printer tab and find the Preset pod.
- 2. Select the preset to load as the current preset.
- 3. Click  $\blacksquare$ , select icon.

A temporary message displays as the configuration settings in the selected preset are applied as the printer settings.

4. Click [Close].

# <span id="page-84-0"></span>Working with Special Marks

Special marks are marks that are printed on the paper for verification purposes, alignment, or postprocessing.

If needed, registration marks can be printed by printer 1, printer 2, or both printers.

Continuous forms printers have two categories of marks:

- Marks generated by the printer engine, called engine marks.
- Marks generated by the rasterizer, called special marks.

You can select the following types of special marks:

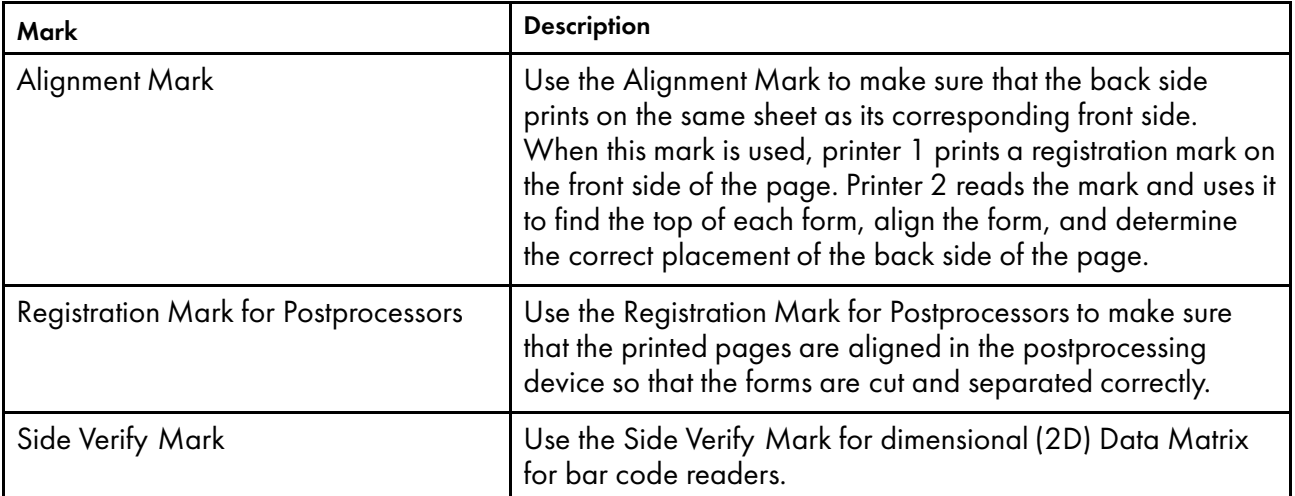

Special marks are not saved in presets. However, you can restore selected printer configuration settings from a previously created recovery USB flash memory device using the Disk Operations pod on the Maintenance hub.

#### Viewing and Updating Special Marks

You can view and update the special marks that are stored with the printer.

To view and update special marks:

- 1. On the Configuration hub, click the Printer tab and find the Special Marks pod.
- 2. Click the special mark to view, such as Alianment Mark, and click  $\sim$ , edit icon, to open it.
- 3. To edit the special mark, click  $\bigcup$ , stop button, to stop the printer.
- 4. Click the special mark to update, such as Alignment Mark, and click  $\Box$ , edit icon, to open it for editing.
- 5. Make changes to the settings as needed.

When printing on tractorless paper, the registration mark must be positioned so that it can be read by the side verify sensor. For this reason, the range of values you can specify for [Offset] restrict the placement of the mark so that it can be read by the sensor.

Registration marks are placed relative to the physical edge of the paper to allow printing the mark in the tractor strips on tractored paper. The marks are printed in the same location on tractorless paper.

6. Click [OK].

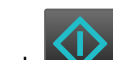

, start button, to start the printer.

#### Adding Custom Marks

Custom marks are usually used with postprocessing equipment. You can define up to fourteen custom marks that fit your installation.

To add a custom mark:

- 1. Click  $\bullet$ , stop button, to stop the printer.
- 2. On the Configuration hub, click the Printer tab and find the Special Marks pod.
- 3. Click  $\blacksquare$ , add icon, to add a custom mark.
- 4. In the Special Marks dialog , enter a name for the custom mark and make the changes to the settings as appropriate.
- 5. Click [OK].
	- start button, to start the printer.

# <span id="page-86-0"></span>Deleting Custom Marks

You can delete only custom marks, not other special marks.

To delete a custom mark:

- 1. Click  $\overline{\mathbf{U}}$ , stop button, to stop the printer.
- 2. On the Configuration hub, click the Printer tab and find the Special Marks pod.
- 3. Click the custom mark to delete and click  $\overline{\mathbf{u}}$ , delete icon.
- 4. Click [OK].
- 5. Click  $\sum$ , start button, to start the printer.

#### Using Side Verify Marks

Side verify marks, also called side verification marks, are two-dimensional (2D) Data Matrix bar codes that are printed in four different colors.

The colors of the bar codes are used to make sure that each of the four colors is placed on the paper properly. In addition, the numeric values of the bar codes are compared to make sure that the image on side 1 is synchronized with the image on side 2. Each printed sheet has one side-verify bar code for each side.

Printer 1 prints side 1 bar codes. The color of the bar code rotates through the four colors (KYMC). Then the sequence repeats.

Printer 2 prints side 2 bar codes. The bar code color sequence for side 2 is the same as side 1.

Side verify functions during printing. The scanners in Printer 2 compare the 2D bar code numeric values.

Error conditions: The printer stops when an error condition is detected. An error can be the result of a bar code being unreadable, a numeric mismatch between sides, or a missing bar code. Typically, errors are caused by excessive jetouts or when the bar code scanners are out of position. The operator needs to keep the scanners positioned correctly for the job and the printer that is doing the side verify function.

Each mark consists of a bar code surrounded by a clear zone.

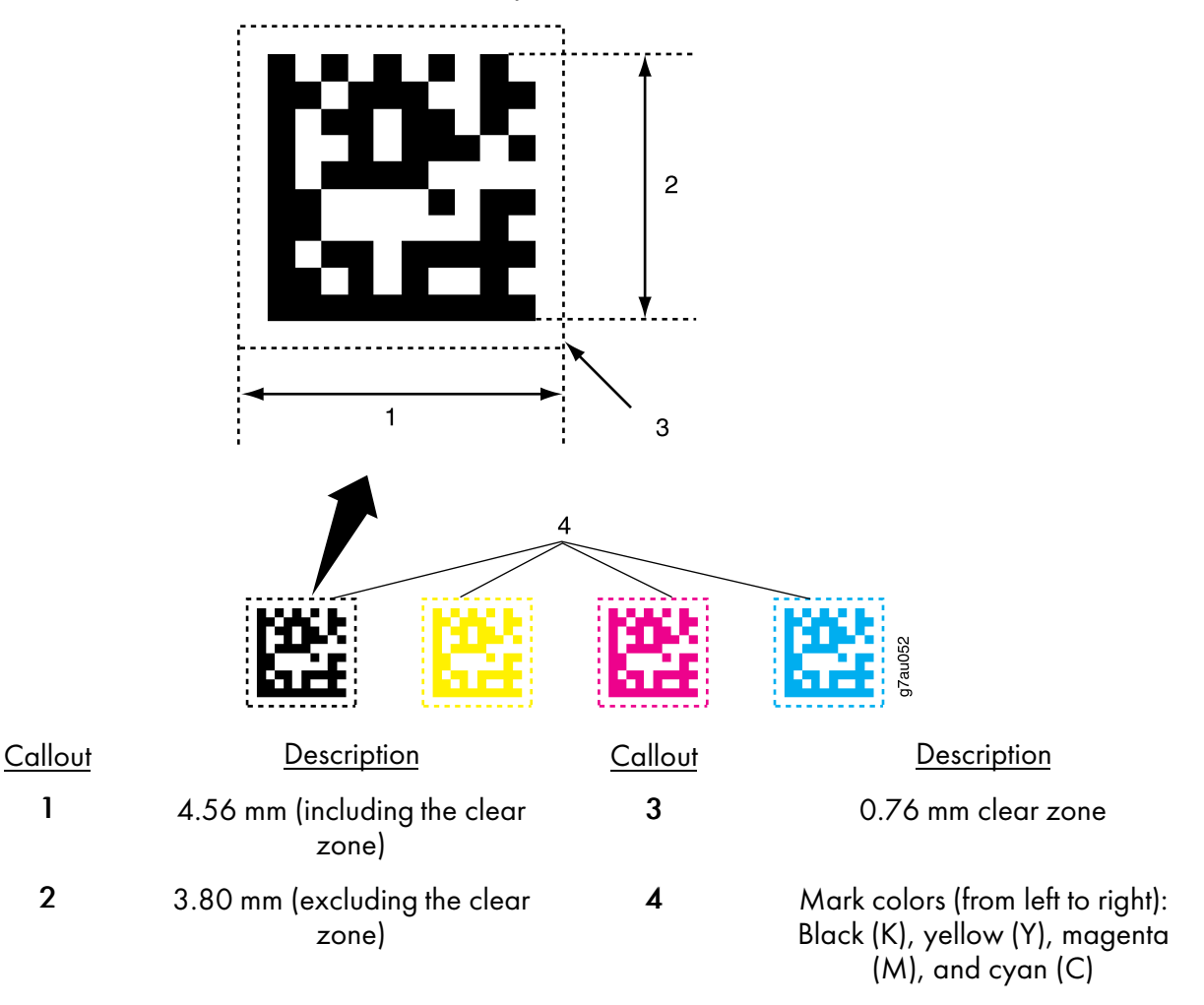

The bar codes are printed in the following order:

- 2 black (K) bar codes are printed.
- 1 yellow (Y) bar code is printed.
- 1 magenta (M) bar code is printed.
- 1 cyan (C) bar code is printed.

Each bar code has a different value, regardless of the color.

The process of printing the bar codes in each color and in K,Y,M,C order is repeated for the entire print job.

The side verify marks can be placed in different locations on side 1 (the front of the page) and side 2 (the back of the page). When referring to directions on the paper path, we refer to the process direction (1) and the scan direction (2). The process direction is the direction that the paper is moving, and is also called the paper feed direction. The scan direction is perpendicular to the process direction. The scan direction is also called the across paper feed direction.

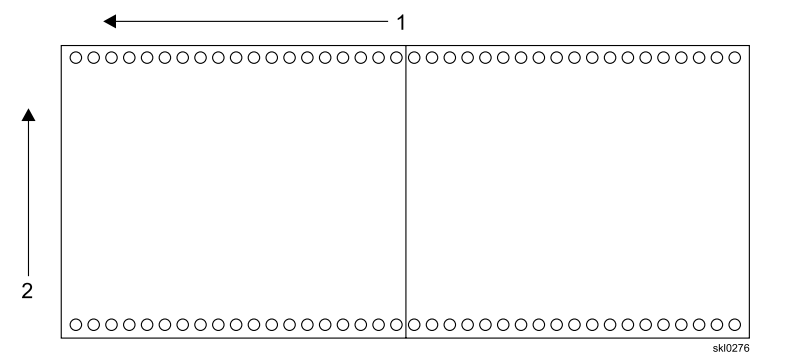

- You can move the placement of the mark across the scan direction on printer 1 and printer 2.
- You can also move the placement of the mark in the process direction on printer 1 and printer 2.
- The side verify mark (2D bar code) can be placed in different locations on side 1 and side 2 of the paper. The registration (Top of Form) mark can be placed independent of the 2D bar code. The registration (Top of Form) mark must be used on printer 1 and optionally on printer 2.

#### <span id="page-88-0"></span>Adjusting the Placement of Side Verify Marks

You need to adjust the location of side verify marks due to the size of the paper or the content being printed.

When you adjust the placement of the side verify mark in the scan direction, you must also adjust the position of the side verify mark sensor so that it can detect the mark. This requires moving the sensor along the rail to the precise position needed to detect the mark. You will need to carefully adjust the position of the sensor using the adjustment handle. Turning the handle clockwise moves the sensor toward the front of the printer. Turning it counter-clockwise moves the sensor toward the rear. A change of 10 on the dial moves the sensor 1 millimeter.

When using tractored paper, the printer automatically sets the top of form and side verify marks so they are centered between the tractor holes. However, you should place the side verify mark away from the edge of the paper and the tractor holes because variations in the paper can cause the mark to be printed on a hole.

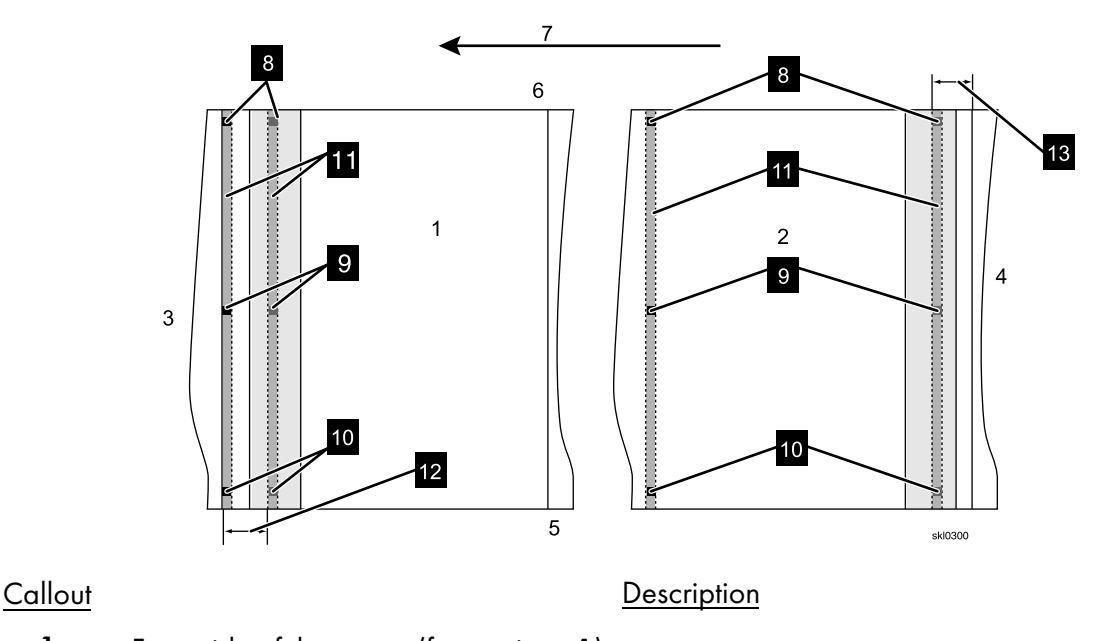

#### Figure 14. Placement of Side Verify Marks on the paper

Front side of the paper (from printer 1)

- Back side of the paper (from printer 2)
- Leading edge of the paper
- Trailing edge of the paper
- Front of printer
- Back of printer
- Paper feed (process) direction
- 8 Setting the [Alignment] value to [Towards back of printer] positions the mark at the back edge of the paper.
- 9 Setting the [Alignment] value to [Centered] positions the mark in the center of the paper.
- 10 Setting the [Alignment] value to [Towards front of printer] positions the mark at the front edge of the paper.
- 11 Use [Offset] to specify the placement of the mark in the [Across paper feed direction] or scan direction relative to the [Alignment] value.
- 12 You can set the [Offset] for printer 1. This is the distance from the top of the form to the top of the bar code (including the clear zone).
- 13 You can set the [Offset] for printer 2. This is the distance from the bottom of the form to the bottom of the bar code (including the clear zone).

To adjust the placement of the side verify marks:

- 1. Determine where on the page the side verify bar code marks are going to be printed. The front side position can be different from the back side position.
- 2. Select a value for the unit of measure using the [Units] radio buttons.

## *D* Note

The scale on the dial indicator is 0.1 millimeter; a change of 10 on the dial indicator is equal to 1 millimeter of movement.

- 3. Specify the locations of the marks in the [Paper feed direction]:
	- Specify an [Offset] for printer 1.
	- Specify a [Offset] for printer 2.
	- No sensor adjustment is required after these parameters are set.
- 4. Specify the locations of the marks and the offset in the [Across paper feed direction]:
	- Select a mark location for [Printer 1 alignment] and specify an [Offset] distance. The range of adjustment is the width of the paper.
	- Select a mark location for [Printer 2 alignment] and specify an [Offset] distance. The range of adjustment is the width of the paper.
	- You must adjust the sensor on the rail after these parameters are set.

# Working with Fonts

The Fonts pod on the Data Stream tab on the Configuration hub lists all the available fonts on the printer. You can view, install, and delete fonts from the Fonts pod.

## Viewing Fonts

You can view the properties associated with a font with the Fonts pod.

To view the properties for a font:

- 1. On the Configuration hub, click Data Stream and find the Fonts pod.
- 2. Click the font to view and click  $\overline{\overline{\overline{G}}}$ , view icon, to see the properties associated with the font.
- 3. Click [OK].

#### Uploading a Font

If your jobs require fonts that are not loaded in the printer and are not embedded in the job, you might need to upload those fonts for use with the printer.

To upload a font:

- 1. On the Configuration hub, click Data Stream and find the Fonts pod.
- 2. Click the font to upload to the printer and click  $\blacksquare$ , download icon.
- 3. Click [OK].

## Deleting Fonts

If you no longer need specific fonts that have been uploaded, you can delete them to clear space on the printer.

You cannot delete any fonts that came with the printer. These fonts are also called system fonts.

To delete a font:

- 
- 1. Click  $\sum$ , stop button, to stop the printer.
- 2. On the Configuration hub, click Data Stream and find the Fonts pod.
- 3. Click the font to delete.
- 4. Click  $\overline{\mathbf{u}}$ , delete icon, to delete the font.
- 5. Click [OK] .

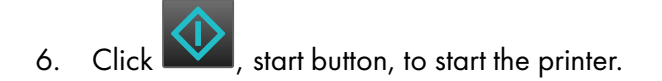

The font is deleted when you restart the printer.

#### **D**Note

You can delete multiple fonts by clicking  $\Box$ , multiple delete icon.

# <span id="page-92-0"></span>Using a PostScript Job to Download Fonts

You can download PostScript fonts to the printer using a PostScript font job. Font jobs are different from print jobs because the printer does not produce printed output for font jobs, even if the job attempts to generate printed output. A printer restart is not required when you use the font after downloading a font job.

Use one of the following communication methods to download fonts using a PostScript job:

- FTP
- LPR
- Hot Folders
- Font Download web page

You must install and enable FTP, LPR, and Hot Folders before you can use them to download font jobs to the printer. See [Working with Network Services Printer Protocols, p. 71](#page-72-0) for more information.

To download a font job using FTP:

- 1. Make an FTP connection to the printer from the client machine. For example, ftp myprinter
- 2. Set the FTP connection to binary mode using the binary or bin command.
- 3. Set the FTP connection to binary mode using the binary or bin command. Change the directory on the printer to the /fonts directory by entering cd /fonts.
- 4. Send the font job to the printer. For example, the command put myfonts.ps would send the file myfonts.ps to the /fonts directory on the printer.
- 5. Enter the bye command to end the FTP connection.

# Working with Color Management

The pods on the Color Management tab are used to enhance high quality color reproduction.

The Color Management tab on the Configuration hub contains these pods: Basic, Profiles, IPDS, Named Profiles, and Tone Curves.

# Configuring Basic Color Settings

Basic color settings optimize how colors are processed and printed.

To change the basic color settings:

- 1. On the Configuration hub, click the Color Management tab and find the Basic pod.
- 2. Select the group or object to configure.
- 3. Change the settings as required.
- 4. Click [OK].

# Working with ICC Profiles

ICC profiles manage the color settings of basic print jobs.

You can:

- Select, add, delete, and save profiles for groups, such as RGB or CMYK
- Apply separate profiles to different objects, such as text or line art
- Apply separate profiles to each printer

#### Selecting an ICC Profile

Select the ICC color profile to use for your basic print job.

To select an ICC color profile:

- 1. On the Configuration hub, click the Color Management tab and find the Profiles pod.
- 2. Click the Profiles pod to open the Profiles dialog.
- 3. Select the object for which you want to load a color profile (for example, [Images] under [Input

profile: CMYK]) and click , edit icon, next to that object.

- 4. In the dialog that opens, select the color profile to load and use.
- 5. Click  $\blacksquare$ , load icon.

# <span id="page-94-0"></span>Adding ICC Profiles

Add an ICC profile when you need a new profile to accurately manage the color of basic print jobs.

To add an ICC color profile:

- 1. On the Configuration hub, click the Color Management tab and find the Profiles pod.
- 2. Click the Profiles pod to open the Profiles dialog.
- 3. Select the object for which you want to add a color profile (for example, [Images] under [Input profile: CMYK]) and click , edit icon, next to that object.
- 4. In the dialog that opens, click  $\blacksquare$ , add icon.
- 5. In Add Profile, select the type of profile to add.
- 6. In Confirm Upload File, click [OK].
- 7. In the dialog that opens, select the file you want to upload.
- 8. Click [Save].

# Deleting ICC Profiles

Delete the ICC profiles you no longer need to accurately manage the color of basic print jobs.

To delete an ICC color profile:

- 1. On the Configuration hub, click the Color Management tab and find the Profiles pod.
- 2. Click the Profiles pod to open the Profiles dialog.
- 3. Select the object for which you want to delete a color profile (for example, [Images] under [Input profile: CMYK]) and click , edit icon, next to that object.
- 4. In the dialog that opens, select a profile and click  $\overline{\mathbf{u}}$  , delete icon.
- 5. In Confirm Delete File, click [OK].

# Saving ICC Profiles

You can save the ICC profiles you plan to use again.

To save an ICC color profile:

- 1. On the Configuration hub, click the Color Management tab and find the Profiles pod.
- 2. Select the object for which you want to save a color profile (for example, [Images] under [Input profile: CMYK]) and click , edit icon, next to that object.
- 3. Select a group of color profiles or a printer and click  $\Box$ , edit icon, next to that object.
- 4. In the dialog that opens, select a profile and click **that**, save icon.
- 5. In Confirm Save File, click [OK].

## Working with IPDS Profiles

IPDS profiles manage the color settings of IPDS print jobs.

IPDS color management is more automated than ICC color management. This increased automation means IPDS profiles have fewer settings. You can select, add, delete, and save profiles for groups, such as RGB or CMYK. However, you cannot apply separate profiles to different objects, such as text or line art.

## **D** Note

You need to indicate whether to use color management resources (CMRs) downloaded from the host in [Printer profile source].

#### Selecting an IPDS Profile

Select the IPDS profile you want to use for your IPDS print job.

To select an IPDS color profile:

- 1. On the Configuration hub, click the Color Management tab and find the IPDS pod.
- 2. Click the IPDS pod to open the IPDS dialog.
- 3. Select a type of color profile and click  $\bullet$ , edit icon, next to it.
- 4. In the dialog that opens, select the color profile to load and use.
- $5.$  Click  $\blacksquare$ , load icon.
- 6. Click [Close].

#### Adding IPDS Profiles

Add an IPDS profile when you need a new profile to accurately manage the color of IPDS print jobs.

To add an IPDS color profile:

- 1. On the Configuration hub, click the Color Management tab and find the IPDS pod.
- 2. Click the IPDS pod to open the IPDS dialog.
- 3. Select a type of color profile and click  $\bullet$  , edit icon, next to it.
- 4. In the dialog that opens, click  $\blacksquare$ , add icon.
- 5. In Add Profile, select the type of profile to add.
- 6. In Confirm Upload File, click [OK].
- 7. In the dialog that opens, select the file to upload.
- 8. Click [Save].

## <span id="page-96-0"></span>Deleting IPDS Profiles

Delete the IPDS profiles that you no longer need to accurately manage the color of IPDS print jobs.

To delete an IPDS profile:

- 1. On the Configuration hub, click the Color Management tab and find the IPDS pod.
- 2. Click the IPDS pod to open the IPDS dialog.
- 3. Select a type of color profile and click  $\bullet$ , edit icon, next to it.
- 4. Click  $\overline{\phantom{a}}$ , edit icon.
- 5. In the dialog that opens, click  $\overline{\mathbf{u}}$  , delete icon.
- 6. In Confirm Delete File, click [OK].

#### Saving IPDS Profiles

You can save the IPDS profiles you plan to use again.

To save an IPDS color profile:

- 1. On the Configuration hub, click the Color Management tab and find the IPDS pod.
- 2. Click the IPDS pod to open the IPDS dialog.
- 3. Select a type of color profile and click  $\blacktriangleright$  , edit icon, next to it.
- 4. In the dialog that opens, click  $\Box$ , save icon.
- 5. In Confirm Save File, click [OK].

#### Working with Named Profiles

Named profiles support the use of spot color.

Named profiles do not need to be selected. As long as they are installed, any print job can use them to resolve any color specified by name. You can view, add, delete and save named profiles.

#### Viewing Named Profiles

You can view the details of named profiles.

To view a named color profile:

- 1. On the Configuration hub, click the Color Management tab and find the Named Profiles pod.
- 2. Select a named color profile.
- 3. Click  $\overline{z}$ , view icon.
- 4. In Named Profiles, view the information provided about the named profile you selected.
- 5. Click [OK].

# Adding Named Profiles

Add a named profile when you need a new profile to support the use of a spot color.

To add a named profile:

- 1. On the Configuration hub, click the Color Management tab and find the Named Profiles pod.
- 2. Click  $\mathbf{L}$ , download icon.
- 3. In Confirm Upload File, click [OK].
- 4. In the next window, select the file to add.
- 5. Click [Save].

#### Deleting Named Profiles

Delete the named profiles you no longer need to accurately manage a spot color.

To delete a named profile:

- 1. On the Configuration hub, click the Color Management tab and find the Named Profiles pod.
- 2. Select a named color profile.
- 3. Click  $\overline{\mathbf{u}}$ , delete icon.
- 4. In Confirm Delete File, click [OK].

## <span id="page-98-0"></span>Saving Named Profiles

You can save the named profiles you plan to use again.

To save a named color profile:

- 1. On the Configuration hub, click the Color Management tab and find the Named Profiles pod.
- 2. Select a named color profile.
- $3.$  Click  $\Box$ , save icon.
- 4. In Confirm Save File, click [OK].
- 5. In the next window, verify the file name and type.
- 6. Click [Save].

# Working with Tone Curves

Tone Curves adjust the colors produced by the printer. You can select, add, edit, and delete Tone Curves.

Tone curves are managed through a variety of dialogs.

#### Selecting Tone Curves

Select the tone curve you need to match a required color.

To select a tone curve:

- 1. On the Configuration hub, click the Color Management tab and find the Tone Curves pod.
- 2. Select the tone curve.
- 3. Click  $\blacktriangleright$ , select icon.
- 4. Click [Close].

# Adding Tone Curves

Add a tone curve when you need a new tone curve to match required colors.

To add a tone curve:

- 1. On the Configuration hub, click the Color Management tab and find the Tone Curves pod.
- 2.  $Click \tcdot \tcdot$  add icon.
- 3. In Tone Curves, create the new tone curve.

Do either of these:

- Click [Sliders]. Either type numeric values in the entry fields or move the sliders left or right.
- Click [Color Curves], then select an edit mode:
	- [Smooth mode] displays a graphic view of a curve for each color. Drag the adjustment points to change the curve.
	- [Numeric mode] displays a graphic view and 10 numeric fields for each color curve. These fields contain values at X-axis values at intervals of 10%, starting at 10% and ending at 100%. Type values in these fields or use the up and down arrows to change the numbers.
	- [Numeric 0–100%] displays the same numeric fields as [Numeric mode], in larger format and without the graphic view. Type values in these fields or use the up and down arrows to change the numbers.
- 4. To view the result of applying the new tone curve to a sample image, click [Navigator]. Drag and drop the red box on the thumbnail image to select an area of the sample image.
- 5. To view the result of applying individual color planes to the sample image, click [Color Planes]. Select one or more color planes to view.
- 6. Click [OK].

# Editing Tone Curves

Edit a tone curve to change how it matches a required color.

To edit a tone curve:

- 1. On the Configuration hub, click the Color Management tab and find the Tone Curves pod.
- 2. Select the tone curve to edit.
- 3. Click  $\overline{\phantom{a}}$ , edit icon.
- 4. In Tone Curves, change what you want.

Do either of these:

- Click [Sliders]. Either type numeric values in the entry fields or move the sliders left or right.
- Click [Color Curves], then select an edit mode:
	- $-$  [Smooth mode] displays a graphic view of a curve for each color. Drag the adjustment points to change the curve.
- [Numeric mode] displays a graphic view and 10 numeric fields for each color curve. These fields contain values at X-axis values at intervals of 10%, starting at 10% and ending at 100%. Type values in these fields or use the up and down arrows to change the numbers.
- [Numeric 0–100%] displays the same numeric fields as [Numeric mode], in larger format and without the graphic view. Type values in these fields or use the up and down arrows to change the numbers.
- 5. To view the result of applying the changed tone curve to a sample image, click [Navigator]. Drag and drop the red box on the thumbnail image to select an area of the sample image.
- 6. To view the result of applying individual color planes to the sample image, click [Color Planes]. Select one or more color planes to view.
- 7. Click [OK].

#### <span id="page-100-0"></span>Deleting Tone Curves

Delete tone curves you no longer need to match required colors.

To delete a tone curve:

- 1. On the Configuration hub, click the Color Management tab and find the Tone Curves pod.
- 2. Select the tone curve to delete.
- 3. Click  $\overline{\mathbf{u}}$ , delete icon.
- 4. In Confirm Delete Tone Curve Entry, click [Yes].

# Backing Up and Restoring the Printer Configuration

You can back up printer configuration data, user-created ICC profiles, logs, and, if space permits, jobs. You can then use the backed-up data to restore the printer after a hard drive failure or to copy the configuration data to another printer.

Printer configuration data includes presets, virtual printers, users, roles, papers, and other configuration parameters.

#### Backing Up the Printer

You can back up printer configuration data, ICC profiles, logs, and trace files from either the local console or a remote console. Because jobs can require more space than is available for remote download, you must back up jobs from the local console to a storage device.

To back up the printer:

- 1. If you are using the local console, attach a USB storage device to the printer.
- 2. On the Maintenance hub, find the Disk Operations pod.
- 3. Click [Backup].
- 4. Select the type of backup to perform:
	- [Normal] includes printer configuration data and user-created ICC profiles.
	- [Extended backup] adds logs, trace files, or both to [Normal] data.
	- [Extended backup (include Jobs)] adds jobs to[Extended backup] data. This option is not available at the remote console.
- 5. For [Extended backup (include Jobs)], you will see a message if the printer is processing jobs. Click [OK] to restart the system and stop the printer. When the system restarts, restart the backup process.
- 6. For [Extended backup] or [Extended backup (include Jobs)], select the types of data that to back up.
- 7. Click [OK].
- 8. Save the backup file.

# <span id="page-102-0"></span>Restoring the Printer

Administrators can restore printer configuration data from a backup file. Service users can restore any backup data.

To restore backed-up data:

- 1. On the Maintenance hub, find the Disk Operations pod.
- 2. Click [Restore].
- 3. Select the type of restore to perform:
	- [Partial restore] lets you select the configuration data to restore and whether it replaces existing data. This is the only option that administrators can select.
	- [Normal restore] includes all printer configuration data and user-created ICC profiles. Restored printer configuration data replaces existing data. Restored user-created ICC profiles are added to existing ICC profiles. Any existing ICC profiles with the same names as restored ICC profiles are overwritten.
	- [Extended restore] adds logs, trace files, or both to [Normal] data. Restored logs and trace files replace existing logs and trace files.
	- [Extended restore (including jobs)] adds jobs to [Extended restore] data.
- 4. For [Extended restore (including jobs)], you will see a message if the printer is processing jobs. Click  $[OK]$  to restart the system and stop the printer. When the system restarts, restart the restore process.
- 5. For [Partial restore], [Extended restore] or [Extended restore (including jobs)], select the types of data to restore.
- 6. For [Partial restore], select one of these options:
	- [Add unique only] restores only objects (for example, user IDs) that do not have the same name as existing objects. Existing objects are preserved.
	- [Add unique and replace non-unique] restores objects that do not have the same name as existing objects and replaces existing objects that have the same names as restored objects. Existing objects that do not have the same name as restored objects are preserved.
	- [Replace all] deletes all existing objects, then restores all objects from the backup file.
- 7. Click [OK].
- 8. Select the backup file.

For all types of restore except [Partial restore], the system is automatically restarted after the restore is complete.

# <span id="page-104-0"></span>4. Security

- [•Changing Your Password](#page-104-1)
- [•Resetting a Password](#page-104-2)
- [•Working with Users and Roles](#page-104-3)
- [•Setting Up Authentication](#page-107-0)
- [•Setting Remote Authentication](#page-107-1)
- [•Restricting IP Addresses](#page-107-2)

Use these procedures to set up and maintain printer security.

# <span id="page-104-1"></span>Changing Your Password

You might need to change your password when you first log in to the user interface or when it expires.

To change your password:

- 1. Log in to the user interface.
- 2. Click your user ID in the printer control bar and select **[Change Password]**.
- 3. Enter the requested values.
- 4. Click [OK].

# <span id="page-104-2"></span>Resetting a Password

Resetting a password deletes the current password and clears the password.

You must have an access level equal to or higher than the user account you are resetting.

To log in after a password is reset, you must leave the password field blank. After you are logged in, you can change your password.

To reset a password:

- 1. On the Configuration hub, click the Security tab and find the Users pod.
- 2. Double-click the user ID that needs to have its password reset.
- 3. In Edit User, click [Reset Password].
- 4. After you click [OK], the system clears the password.

# <span id="page-104-3"></span>Working with Users and Roles

Everyone who works with the printer has a user ID that is assigned to a role. Roles define the level of access that users have and the actions they can do.

The printer provides these default users:

- [Print submitter]: Assigned to the [Print submitter] role. Only allowed to submit jobs with no access to remote/local console.
- [Operator]: Assigned to the [Operator] role. Limited access to configuration settings.
- [Administrator]: Assigned to the [Administrator] role. Access to most configuration settings.
- [Service]: Assigned to [Service] the role. Full access to printer configuration settings and diagnostic tools.

You cannot delete the predefined users, and you cannot change their associated roles.

The [Administrator] or [Service] user can create, delete, and configure users.

When you create a user, you specify the associated role for that user. The role defines the base functions that a user can perform.

A user can edit any role with access less than or equal to their access role. The [Administrator] or [Service] user can create and delete additional roles.

#### Adding a User

When necessary, new users can be added.

To add a user:

- 1. On the Configuration hub, click the Security tab and find the Users pod.
- 2. Click  $\blacksquare$ , add icon.
- 3. Enter a name for the user and select the correct options for that user, including a password.
- 4. Click [OK].

# Changing a User

Sometimes various aspects of a user need to be changed.

You must have an access level equal to or higher than the user account you are changing.

To change a user:

- 1. On the Configuration hub, click the Security tab and find the Users pod.
- 2. Click the user to change and click  $\bullet$ , edit icon.
- 3. Make the appropriate changes.

You can also reset the users password from Edit User by clicking [Reset Password].

4. Click [OK].

#### Deleting a User

Delete users that should no longer have access to the printer.

To delete a user:

- 1. On the Configuration hub, click the Security tab and find the Users pod.
- 2. Click the user to delete and click  $\overline{11}$ , delete icon.
- 3. Click [OK].

# <span id="page-106-0"></span>Adding a Role

You might need to add a role if the existing roles do not match your needs.

To add a role:

- 1. On the Configuration hub, click the Security tab and find the Roles pod.
- 2. Click  $\blacksquare$ , add icon.
- 3. Enter a name for the role and select the access level.
- 4. Click [OK].
- 5. Edit the role to customize the tasks that the role can do.

# Changing a Role

Sometimes various aspects of a role need to be changed.

To change a role:

- 1. On the Configuration hub, click the Security tab and find the Roles pod.
- 2. Click the role to change and click  $\sim$ , edit icon.
- 3. Make the appropriate changes.
- 4. Click [OK].

## Deleting a Role

Delete the roles you no longer need to support users.

To delete a role:

- 1. On the Configuration hub, click the Security tab and find the Roles pod.
- 2. Click the role to delete and click  $\overline{111}$ , delete icon.
- 3. Click [OK].

 $\varDelta$ 

# <span id="page-107-0"></span>Setting Up Authentication

The Authentication pod contains a few options that specify how the printer uses authentication.

To set basic authentication:

- 1. On the Configuration hub, click the Security tab and find the Authentication pod.
- 2. Click the title of the Authentication pod.
- 3. Select the correct settings for authentication.
- 4. Click [OK].

# <span id="page-107-1"></span>Setting Remote Authentication

The remote authentication settings let users log in to the printer with LDAP user IDs.

To allow remote authentication:

- 1. On the Configuration hub, click the Security tab and find the Remote Authentication pod.
- 2. Click the title of the Remote Authentication pod.
- 3. Select the appropriate settings for remote authentication.
- 4. Click [OK].

# <span id="page-107-2"></span>Restricting IP Addresses

The printer can be configured to accept network connection requests from certain network addresses. You can restrict the network addresses that are used to submit print jobs, access the printer using SNMP, and access the remote console.

To restrict IP addresses:

- 1. On the Configuration hub, click the Security tab and find the Restricted IP Addresses pod.
- 2. Click the title of the Restricted IP Addresses pod.
- 3. Select the types of connections you want to restrict and select [Restricted].
- 4. Enter one or more ranges of IP addresses to permit access to the printer.
- 5. Click [OK].
# <span id="page-108-0"></span>5. Working with the Printer

- [•Operator Responsibilities](#page-108-1)
- [•Starting the Printer](#page-110-0)
- [•Recovering the Printer](#page-113-0)
- [•Shutting Down the Printer](#page-115-0)
- [•Viewing Printer Status](#page-116-0)
- [•Adjusting Paper Position and Tension on the Unwinder](#page-116-1)
- [•Threading Paper](#page-118-0)
- [•Using the Dynamic Printhead Positioning \(DPP\) System](#page-150-0)
- [•Using Paper Coating](#page-158-0)
- [•Checking Print Quality](#page-160-0)
- [•Optimizing Print Quality for a New Paper](#page-163-0)
- [•Reporting Printer Usage](#page-188-0)
- [•Recovering from a Paper Jam](#page-189-0)
- [•Loading Ink](#page-189-1)
- [•Cleaning the Ink Cartridge O-Ring](#page-193-0)
- [•Patrol Light](#page-194-0)

Use these procedures to start, recover, and shut down the printer; access the printer console user interface; check printer status and settings; thread paper; and load ink.

# <span id="page-108-1"></span>Operator Responsibilities

This topic contains a list of common responsibilities for the printer operator.

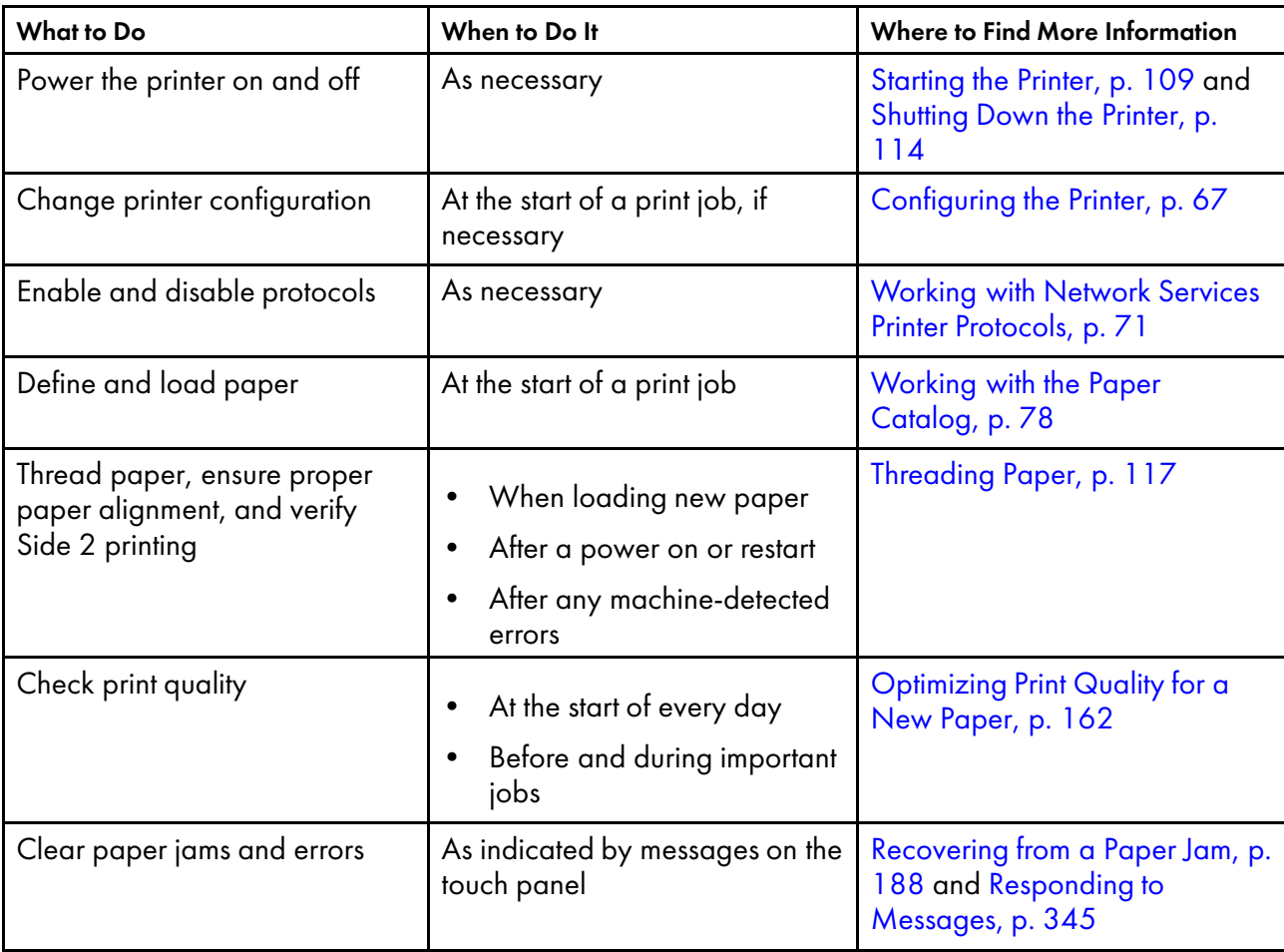

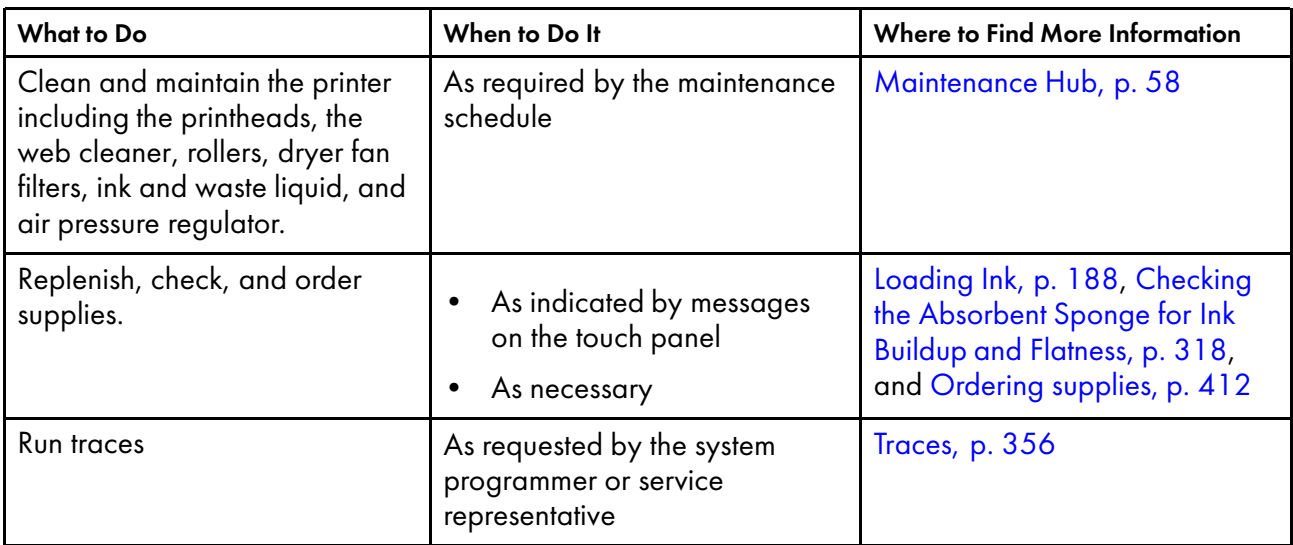

# <span id="page-110-0"></span>Starting the Printer

This topic describes how to power on and start the printer.

To start the printer:

1. If the control unit (controller, rack) is completely powered OFF (for example, the circuit breaker is off), set the circuit breaker on so the control unit can begin powering ON.

**D** Note

If the breaker to the rack is off, turn on the breaker. You must wait 15 minutes before performing step 6.

- 2. Power on any Pre- and Post-processing equipment attached to the printer.
- 3. Power on the Dynamic Printhead Positioning (DPP) System. See [Using the Dynamic Printhead](#page-150-0) [Positioning \(DPP\) System, p. 149](#page-150-0) for more information.
- 4. Power on the Undercoat Unit if there is one. See [Turning the Undercoat Unit On and Off, p. 196](#page-197-0) for more information.
- 5. Power on the External Dryer if there is one. See [Turning the External Dryer On and Off, p. 233](#page-234-0) for more information.
- 6. Turn the printer [Main Power Switch] to the "On" position for Printer 1, wait 15 seconds and then for Printer 2.

### Figure 15. [Main Power Switch] in the "On" position

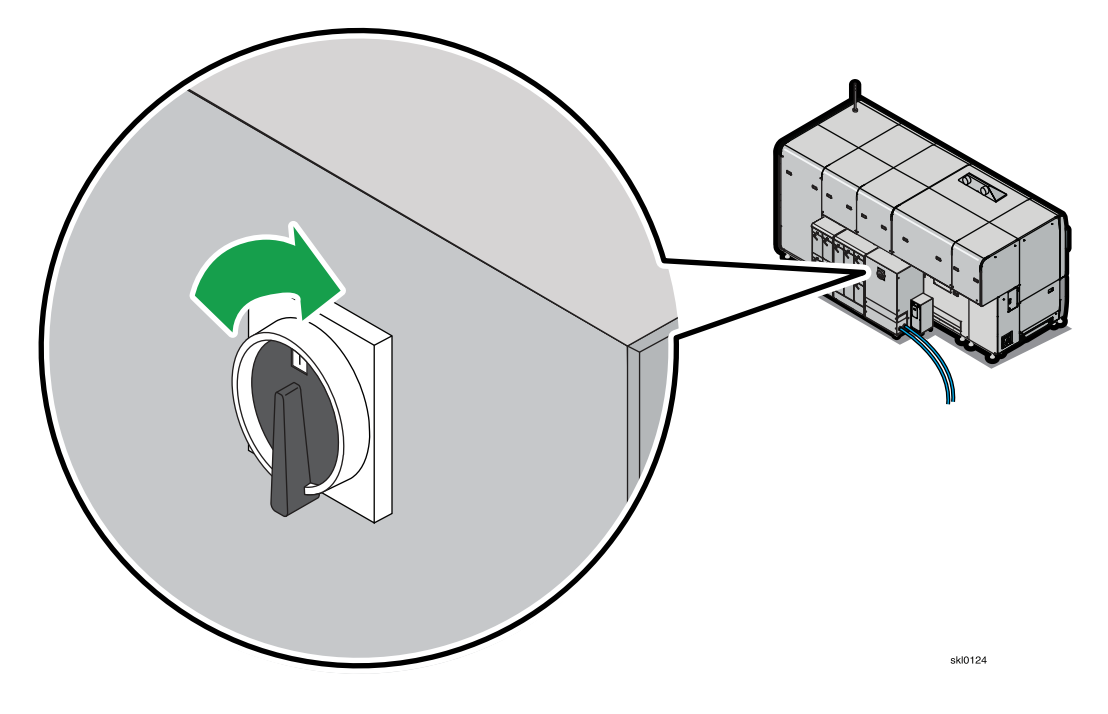

7. Unlock and open the door (1) to the Printer Management PC (PMPC) (2) and press the [Power on] button (3) to Printer 1, wait 15 seconds and then for Printer 2.

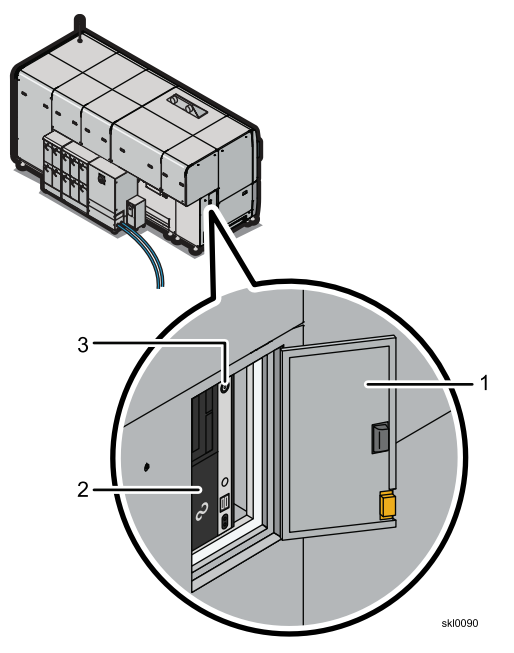

- 8. Wait approximately 1 minute.
- 9. Press the Standby Switch ([Green button]) (1) on Printer 1, then Printer 2.

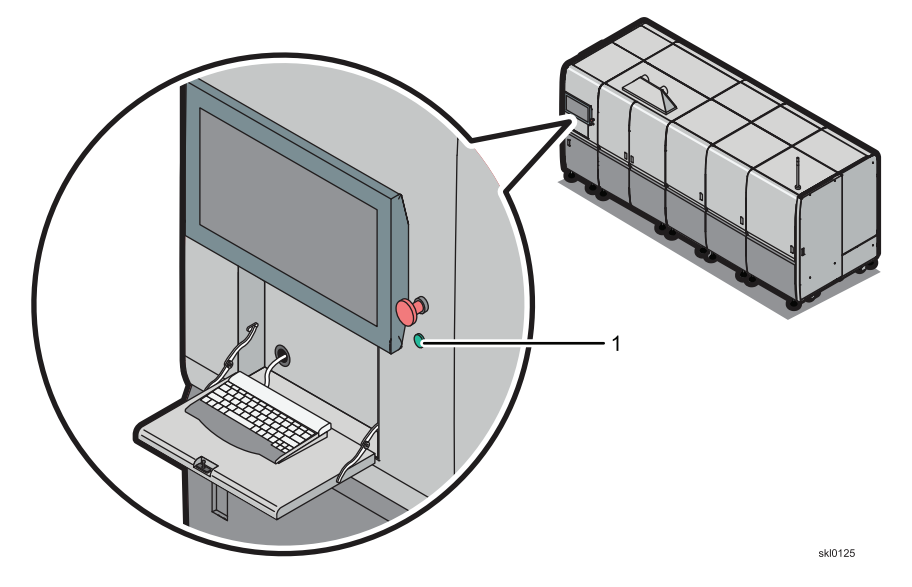

- 10. When the printer console starts, press the [Power on] button on one of the printers to power on the Head Node in the controllloer.
- 11. Power on the web cleaner and other auxiliary equipment.
- 12. Be patient; it takes time for the system initialization and synchronization to finish.
- 13. After a few minutes, when boot-up is complete, the operator interface screen appears on the engine's display console.

#### **D** Note

Once the system is up, verify that the printer is functioning properly by printing a basic chart from the operator console.

### <span id="page-112-0"></span>Stopping and Starting the Printer in an Emergency

The printer has an Emergency Power Off (EPO) knob.

The EPO looks like this:

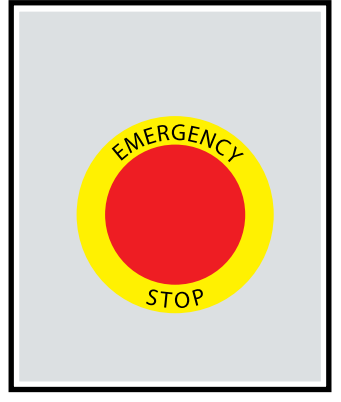

skl0210

In case of an emergency:

- 1. Push the Emergency Power Off (EPO) knob.
- 2. Turn the EPO knob one-quarter turn clockwise to reset the printer. See [Recovering the Printer, p.](#page-113-0) [112](#page-113-0).
- 3. Clear the error that caused you to push the EPO.
- 4. Restart the job that was printing when you pushed the EPO

# <span id="page-113-0"></span>Recovering the Printer

This procedure is used to recover the printer when one of the engines has been powered off.

If just 1 printer is powered off, it can be recovered by powering the other printer off, and waiting one

minute. Then power both printers on, wait 30 seconds, then click  $\Box$ , check reset button, on the printer control bar.

Important

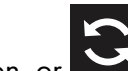

Do these steps before clicking  $\blacktriangledown$ , start button, or  $\blacktriangledown$ , check reset button, on the printer control bar. Failure to do these steps can cause errors that may require a complete system shutdown and reboot.

1. Turn the printer [Main Power Switch] to the "On" position to power on the printer engine. Repeat this step on any additional printer engines.

**Almportant** 

Do not power cycle just one printer; printers should always be power cycled as a pair.

#### Figure 16. [Main Power Switch] in the "On" position

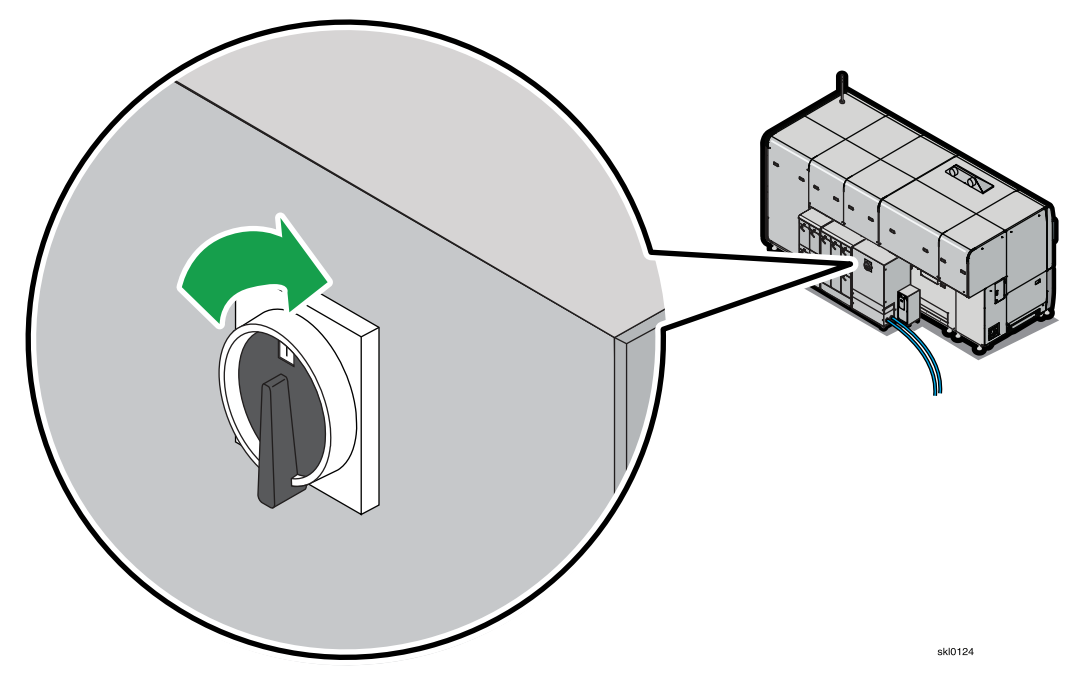

- 2. On the Maintenance hub, find the Shutdown/Restart pod.
- 3. Click [Shut Down Printer Controller] to power down the PMPC and control unit.

4. Turn the printer [Main Power Switch] to the "Off" position for Printer 1, then Printer 2.

Figure 17. [Main Power Switch] in the "Off" position

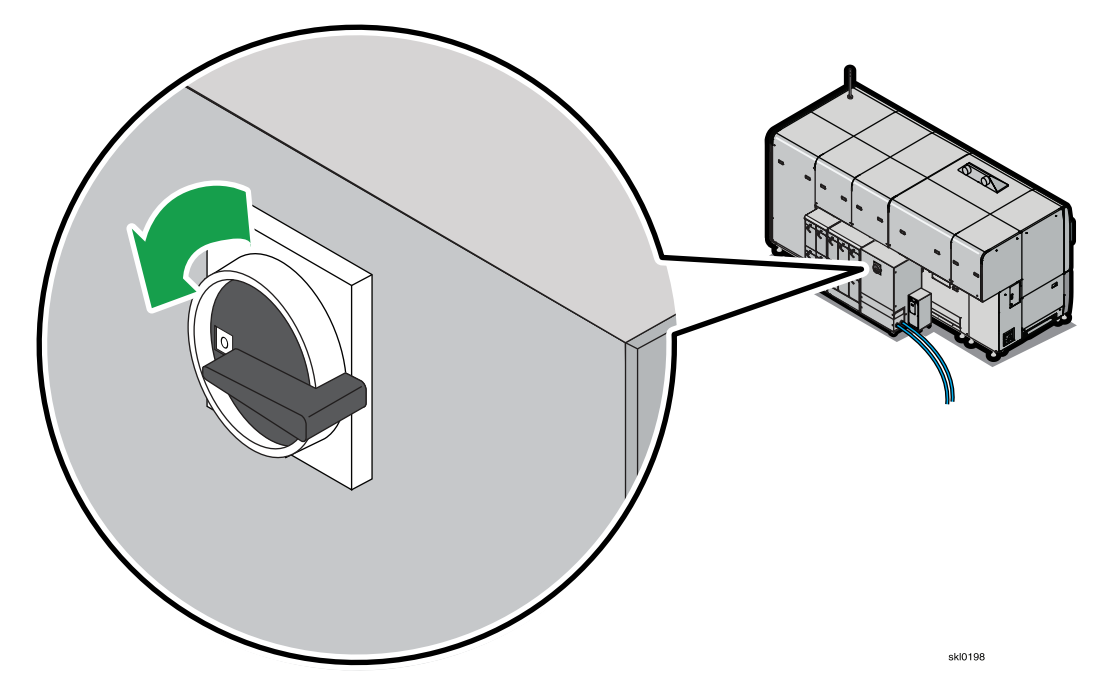

### **ACAUTION**

If you hear a warning buzzer 30 seconds after you power off the printers, one or more of the printheads did not automatically cap. Contact your service representative.

- 5. Wait one full minute before powering the printer back on.
- 6. Switch on the printer power. Repeat this step on any additional printer engines.
- 7. Wait for the main operator console panel to appear.

It is not necessary to select the [Logon] button on the identification screen.

### <span id="page-115-0"></span>Shutting Down the Printer

This topic explains how to shut down and power off the printer.

**D** Note

Any job that is being received by the printer is terminated. Any job that is printing will be available for printing later.

To shut down the printer:

- 1. On the Maintenance hub, find the Shutdown/Restart pod.
- 2. Click [Shut Down Printer Controller] to power down the PMPC and control unit.
- 3. When "Shutting down" appears on the screen, the engines can be powered off.
- 4. Turn the printer [Main Power Switch] to the "Off" position for Printer 1, then Printer 2.

#### Figure 18. [Main Power Switch] in the "Off" position

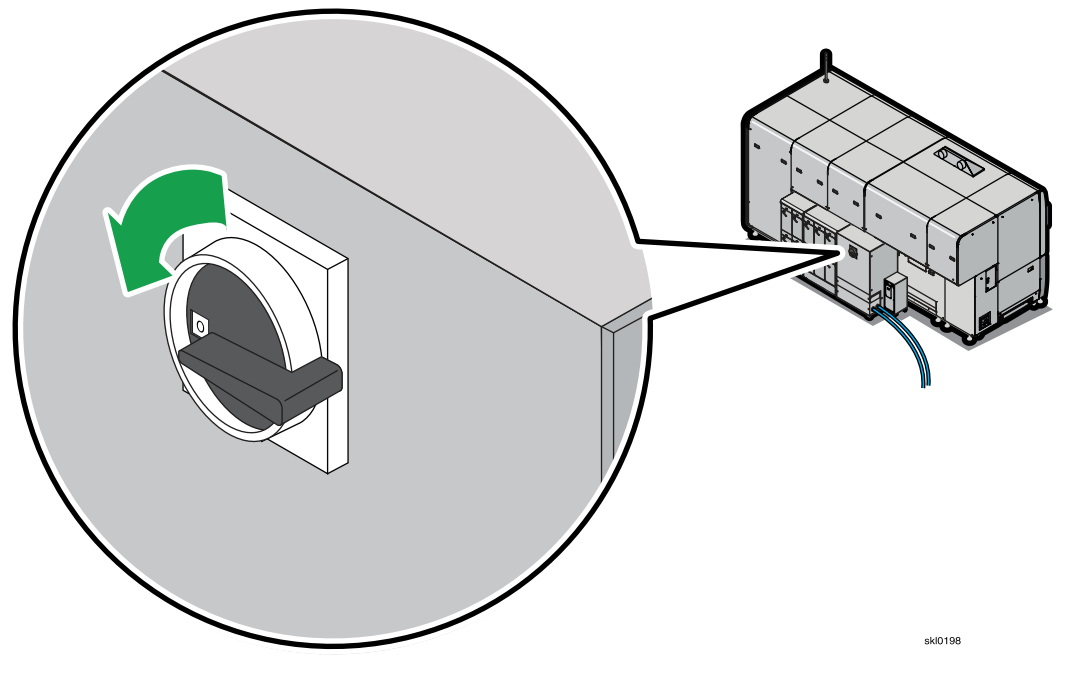

### **ACAUTION**

If you hear a warning buzzer 30 seconds after you power off the printers, one or more of the printheads did not automatically cap. Contact your service representative.

5. Power off any preprocessing and postprocessing equipment.

# <span id="page-116-0"></span>Viewing Printer Status

You can view the printer status on the printer control bar. You can view more details in the interactive printer and in the Operator Messages pod on the Operations hub.

You can view the printer control bar from anywhere in the console. Click Summer Printer icon, on the printer control bar to open the interactive printer.

# <span id="page-116-1"></span>Adjusting Paper Position and Tension on the Unwinder

The target for the paper position is  $102$ mm  $\pm 1.0$ mm as measured from the engagement in the printer to the paper's edge.

To adjust paper on the Unwinder:

- 1. Load the paper on the Unwinder's mandrill.
- 2. Adjust the roll position on the Unwinder's mandrill to get the web entering into correct position closer.

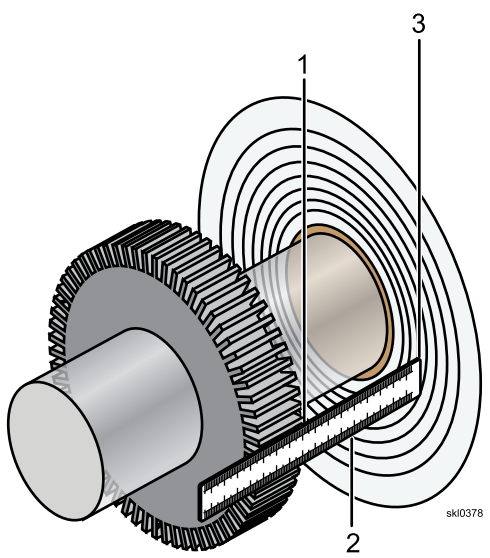

#### Table 7. Left Side of the Mandrill

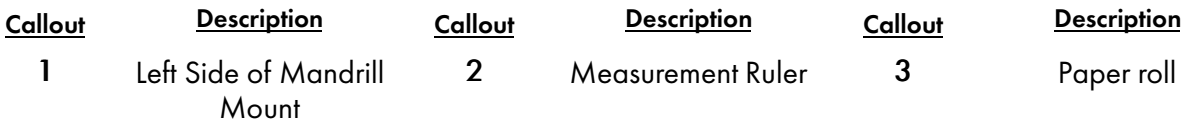

- 3. On the console go to Basic pod on the Configuration hub and set the [Paper tension] to low setting or use the inching function to avoid unintentional paper breaks or tension roller error during paper feeding.
- 4. On the console go to the Advance Paper pod on the Maintenance hub and click the [Advance Paper] button.

5. After the splice has exited Printer 2, measure the paper position from the engagement to the paper's edge.

### Figure 19. Entrance to Printer 1

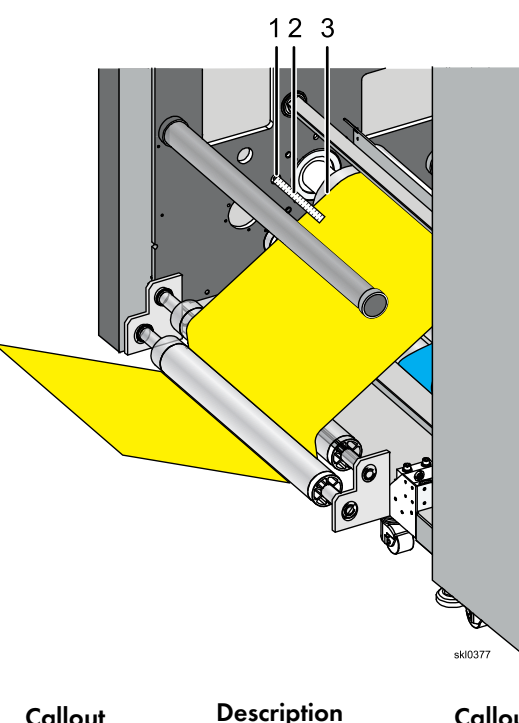

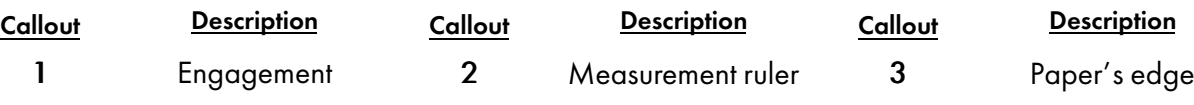

### <span id="page-118-1"></span>Guidelines for Unwinder Tension Settings

For unwinder types using motor driven dancers, refer to the following table for the recommended initial settings. For all other unwinder types, consult the unwinder manufacturer.

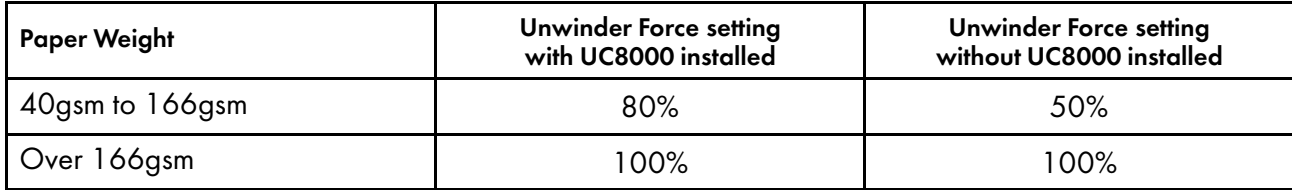

# <span id="page-118-0"></span>Threading Paper

This following topics describe how to thread paper in the printer.

Thread the Undercoat Unit first if one is installed on your printer. See [Threading Paper in the Undercoat](#page-205-0) [Unit, p. 204](#page-205-0) for more information.

### Figure 20. Paper Path and Printer Rollers

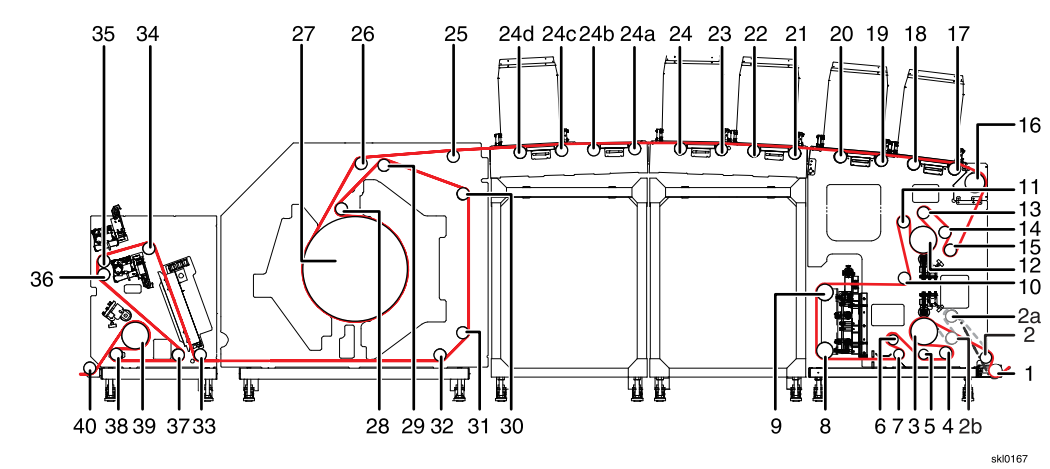

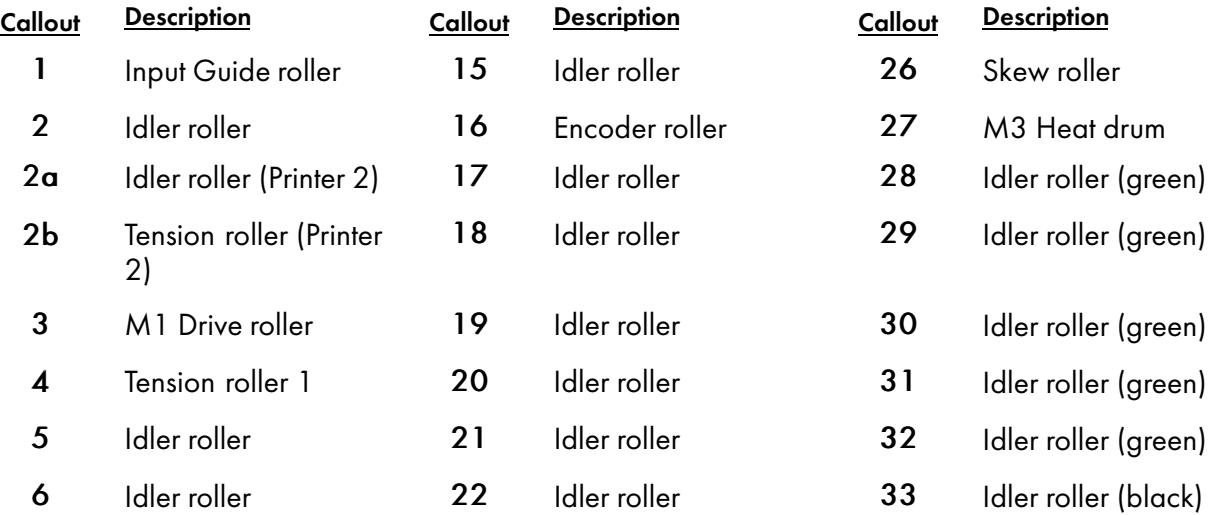

[5](#page-108-0)

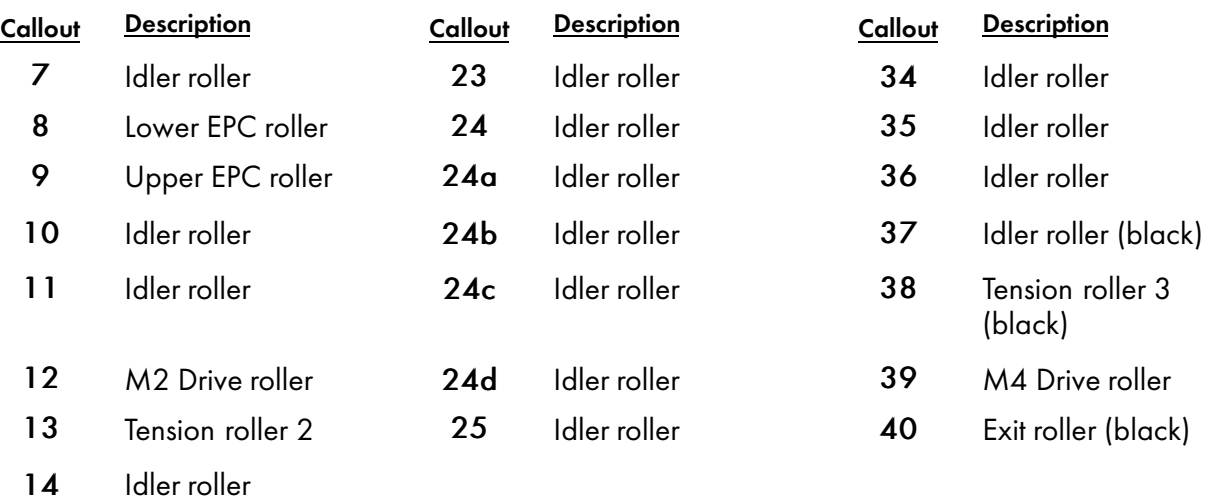

Do the following to thread the paper:

1. Open all front and side outer doors.

### **Attention**

Opening the doors deactivates the interlock switches and drops power to the dryer lamps. Let the dryer rollers cool for at least 15 minutes before you attempt to thread paper through the left side (output) of the printer.

2. Press the [Nip Roller] buttons to release them. Wait until the nip rollers are fully disengaged.

[Nip Roller] button (E) for the entrance unit.

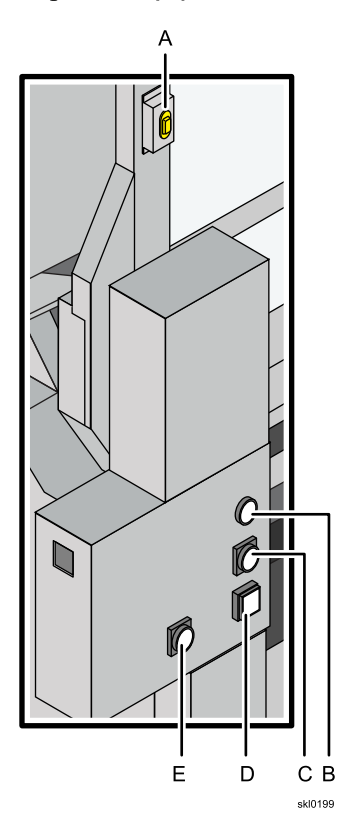

[Nip Roller] button (1) for the exit unit.

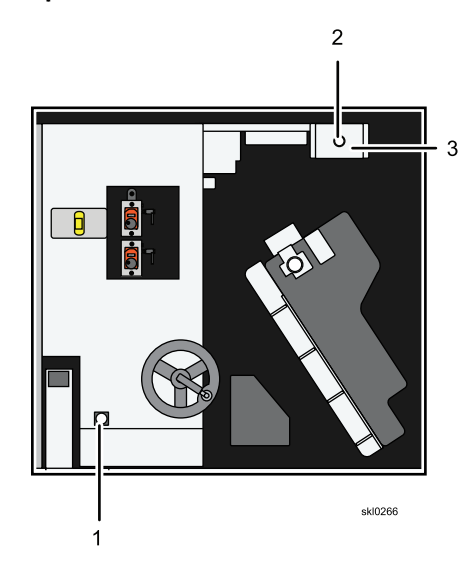

#### **D** Note

Try to keep the reference edge of the paper 102 mm from the front of Printer 1 and 124 mm from the rear of Printer 2 while threading the engines.

- 3. Pull enough paper from the unwinder to thread the printer.
- 4. Fold and tape the leading edge of the paper to make threading the paper easier.

#### <span id="page-121-0"></span>Threading the Entrance Unit

This topic describes how to thread paper in the printer's entrance unit.

Thread the Undercoat Unit first if one is installed on your printer.

Do the following to thread the entrance unit:

1. Begin threading the entrance unit of the printer. For Printer 1:

### Printer 1 entrance unit with Undercoat Unit

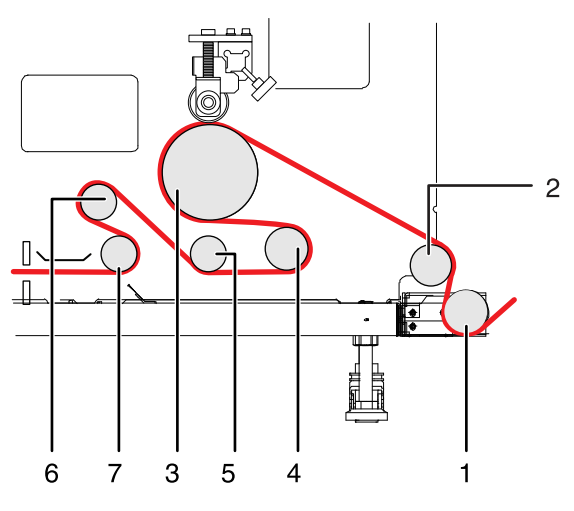

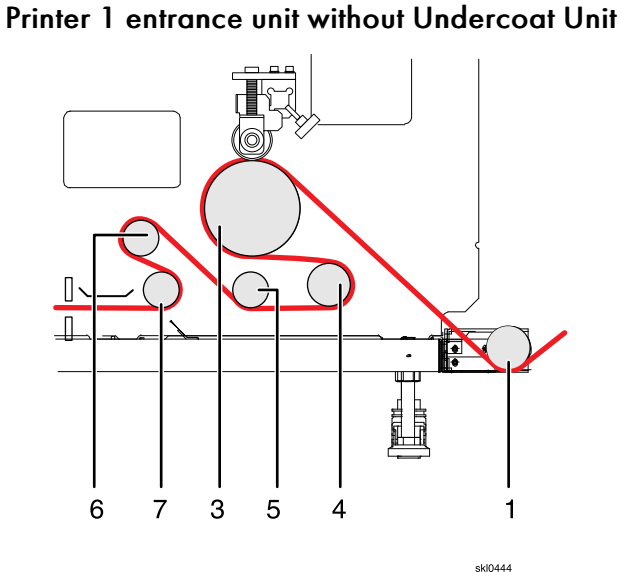

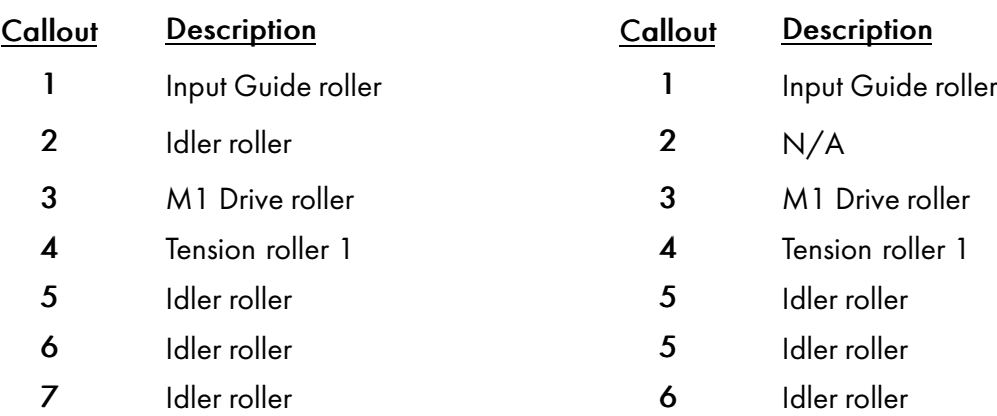

skl0310

- 1. Thread the paper under the Input roller (1).
- 2. Push the paper over the idler roller 2.
- 3. Push the paper over and around the M1 Drive roller (3).
- 4. Pull the paper over Tension roller 1 (4).
- 5. Pull the paper under Idler roller (5), over Idler roller (6), and under Idler roller (7).

### For Printer 2 (inline configuration):

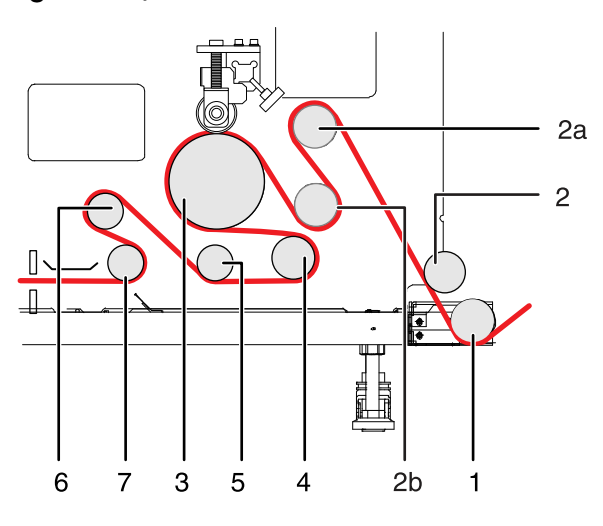

skl0312

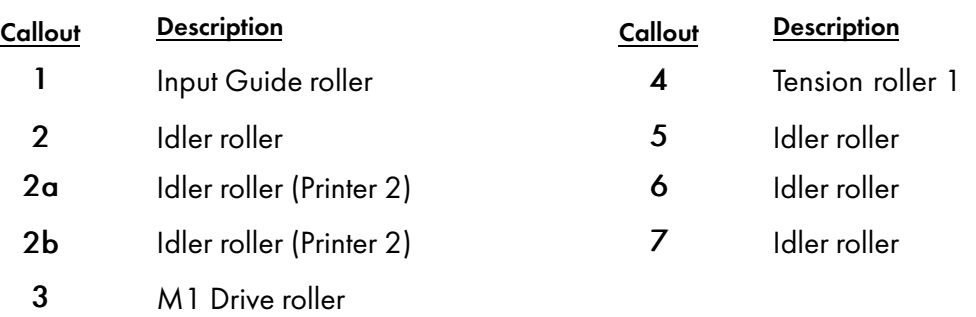

- 1. Thread the paper under the Input roller (1).
- 2. Pull the paper under Idler roller 2.
- 3. Push the paper over Idler roller 2a.
- 4. Pull the paper under Idler roller 2b.
- 5. Push the paper over and around the M1 Drive roller (3).
- 6. Pull the paper over the Tension roller 1 (4).
- 7. Pull the paper under Idler roller (5), over Idler roller (6), and under Idler roller (7).

### For Printer 2 (left angle configuration):

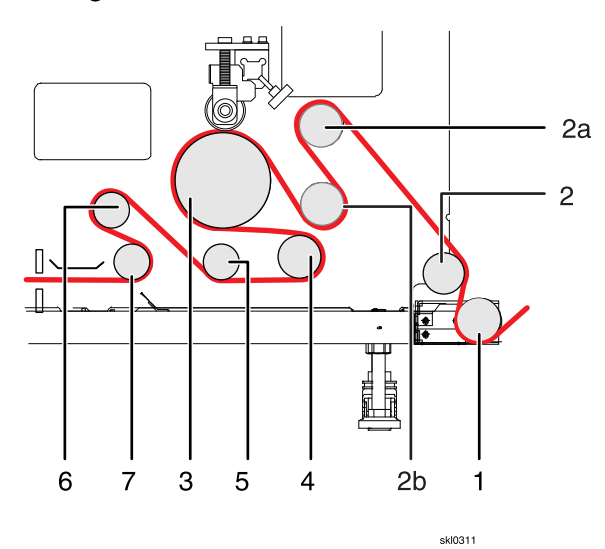

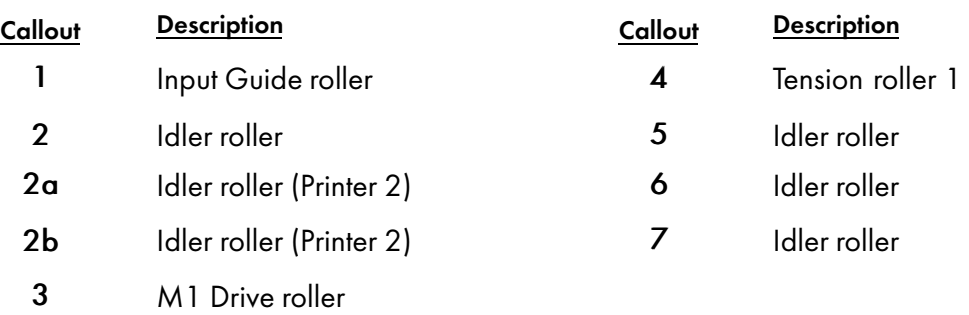

- 1. Thread the paper under the Input roller (1).
- 2. Push the paper ovder Idler roller 2.
- 3. Push the paper over Idler roller 2a.
- 4. Pull the paper under Idler roller 2b.
- 5. Push the paper over and around the M1 Drive roller (3).
- 6. Pull the paper over the Tension roller 1 (4).
- 7. Pull the paper under Idler roller (5), over Idler roller (6), and under Idler roller (7).

2. Pull the paper under Lower EPC roller (8), over Upper EPC roller (9), and under idler roller (10).

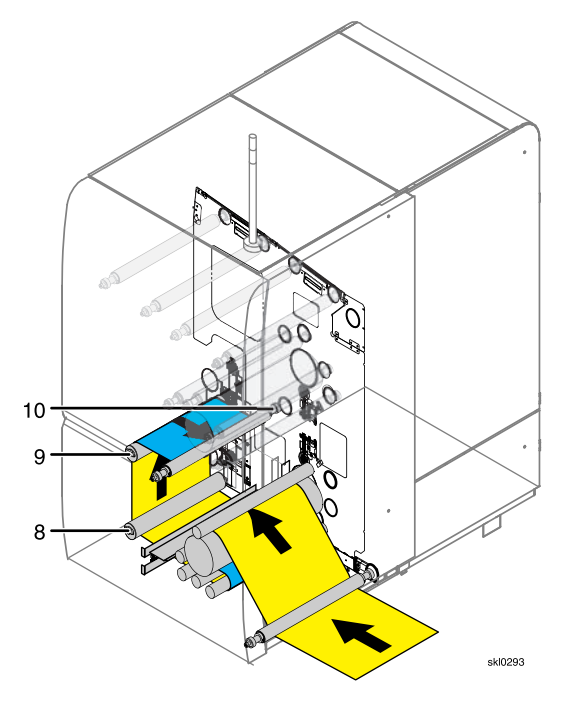

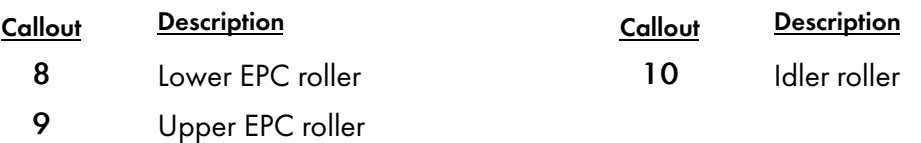

3. Pull the paper from under Idler roller (10) and over Idler roller (11).

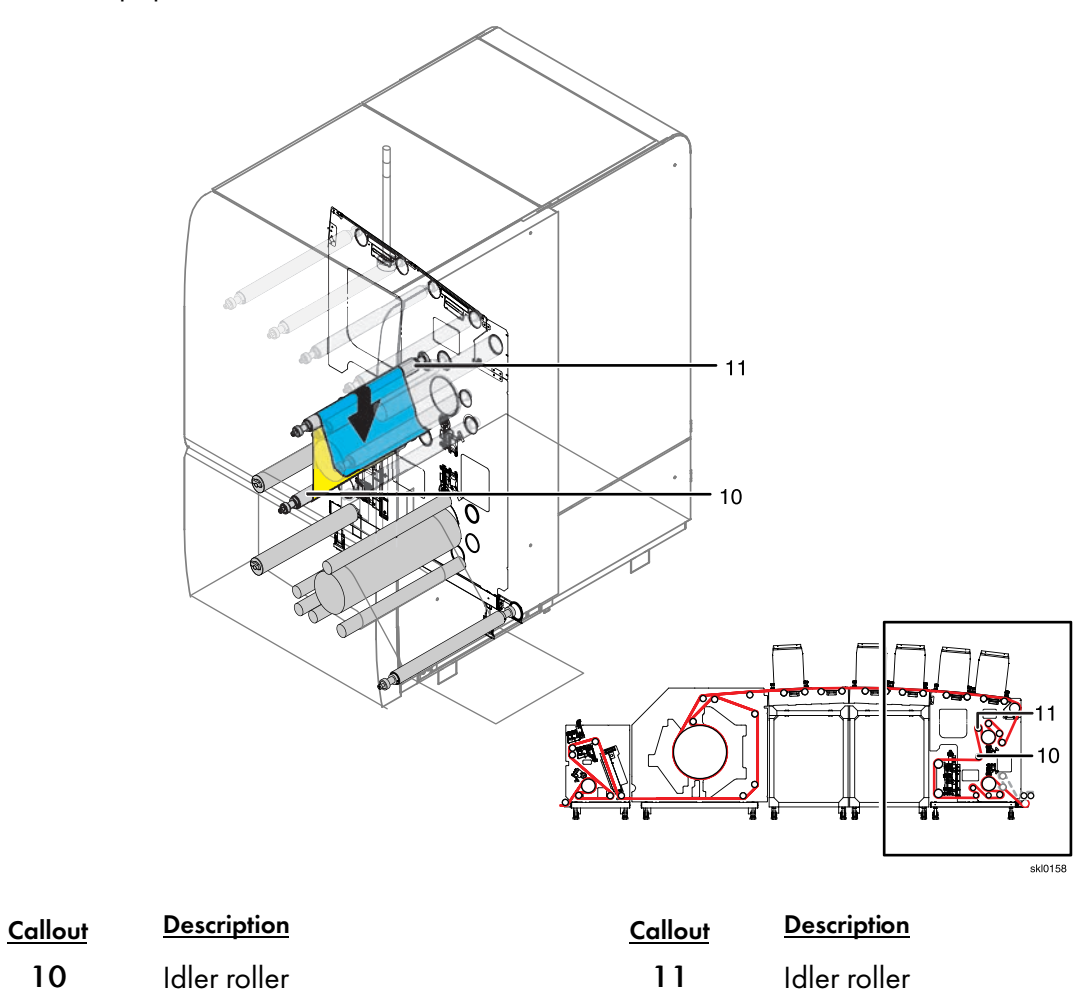

4. Thread the paper under the M2 Drive roller (12) and over Tension roller 2 (13).

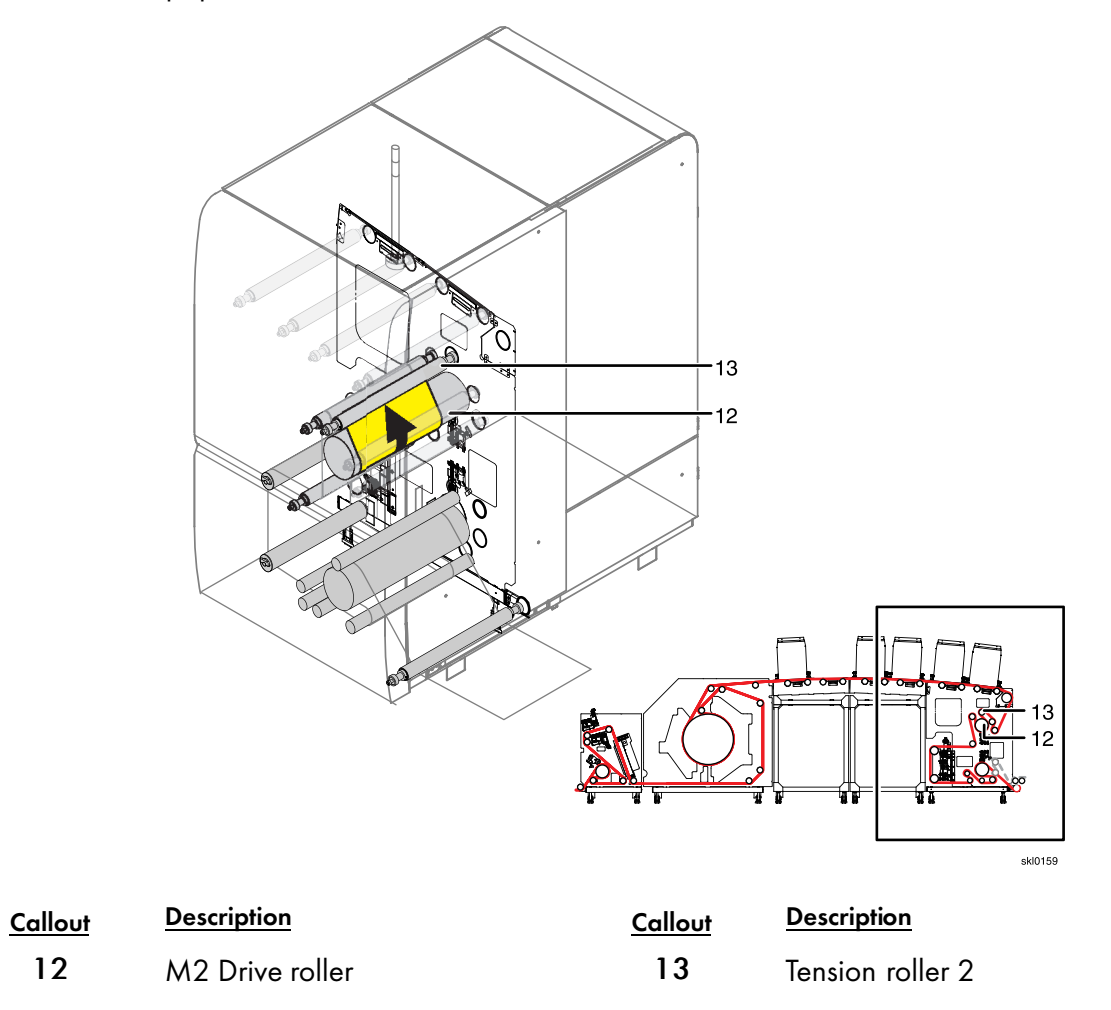

5. Thread the paper from Tension roller 2 (13), over idler roller (14), and under the Encoder roller (15).

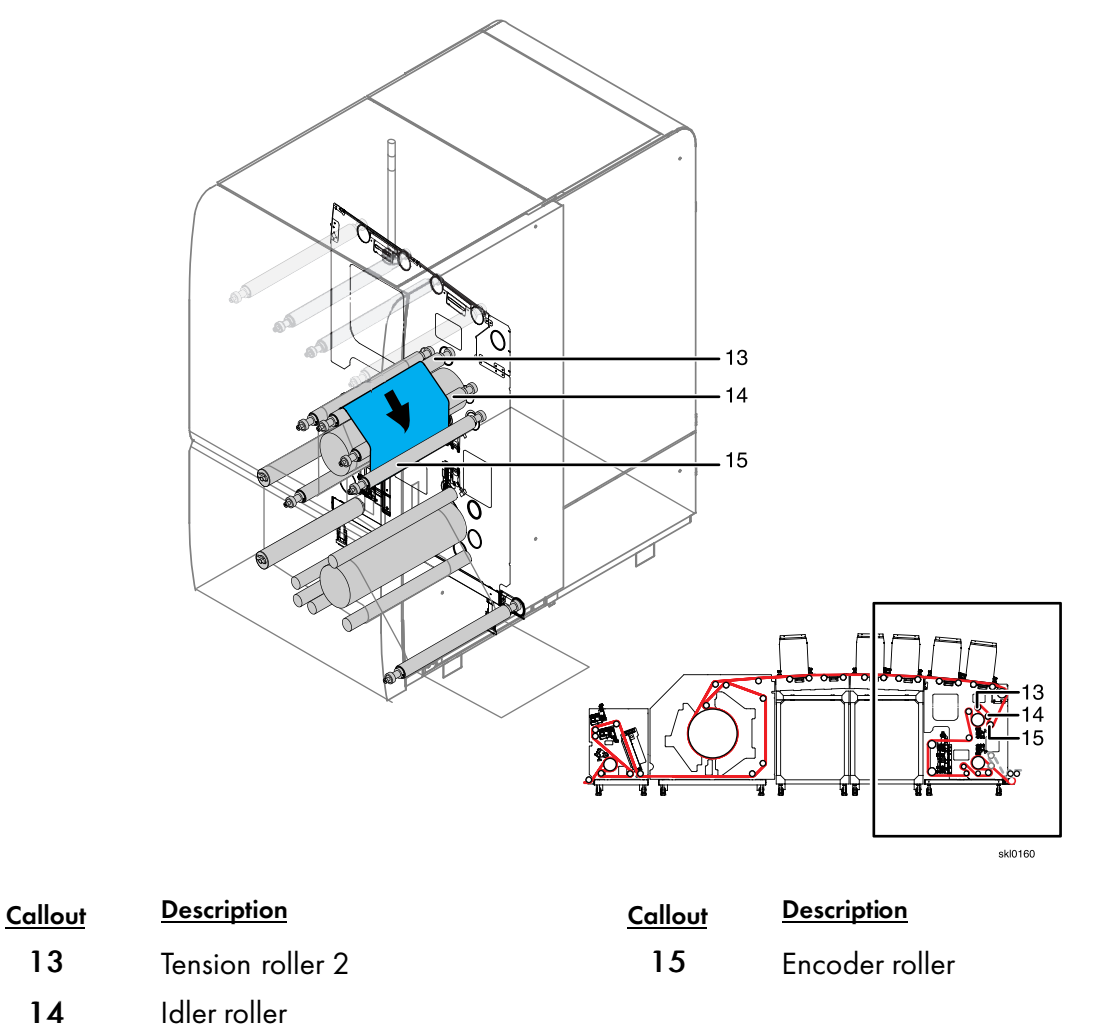

6. From the front of the printer with the center front upper and lower doors open, thread the paper over Encoder roller (16) the five idler rollers (17) through (20).

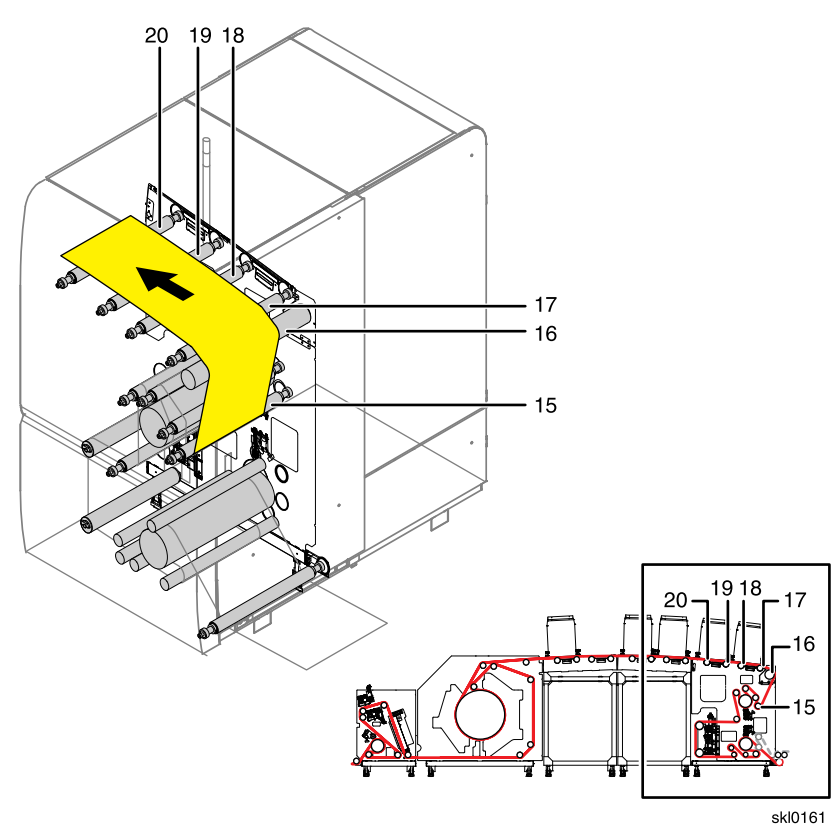

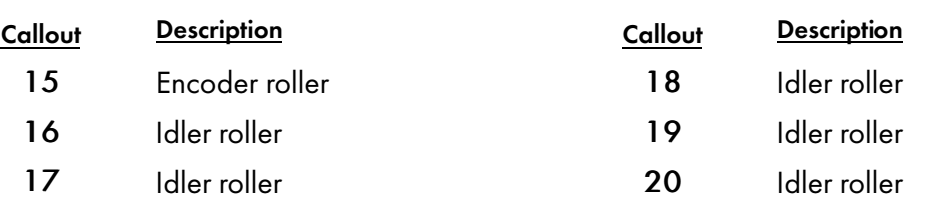

# <span id="page-129-0"></span>Threading the Middle Units

This topic describes how to thread paper in the printer's middle unit.

First thread the entrance unit of your printer. See [Threading the Entrance Unit, p. 120](#page-121-0) for more information.

Do the following to thread paper in the middle units of the printer:

1. When threading the paper over idler rollers (22) through (24d), make sure that the paper passes over the rollers (A) but under the wiper tray drive belts (B).

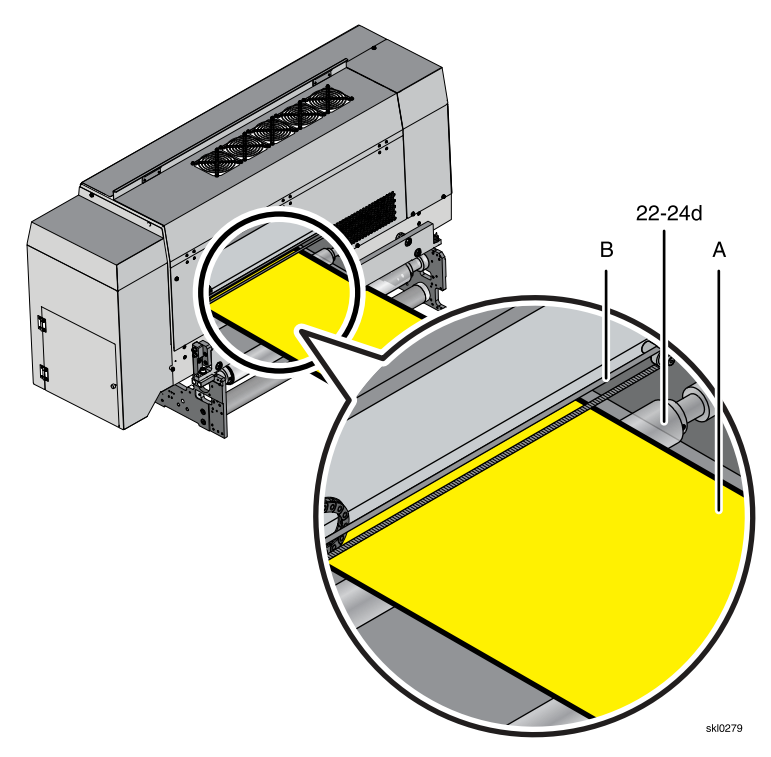

2. Thread the paper over idler rollers (21) through (24).

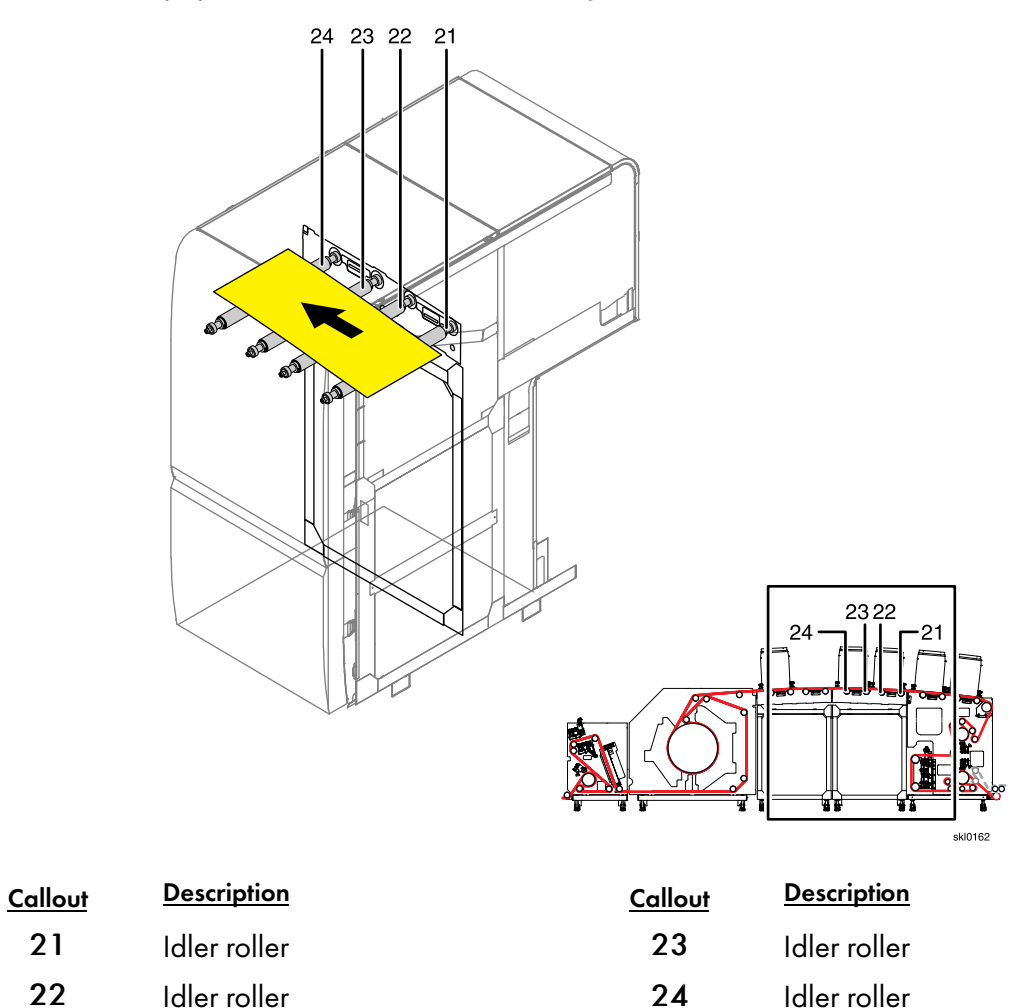

3. Thread the paper over idler rollers (24a) through (24d).

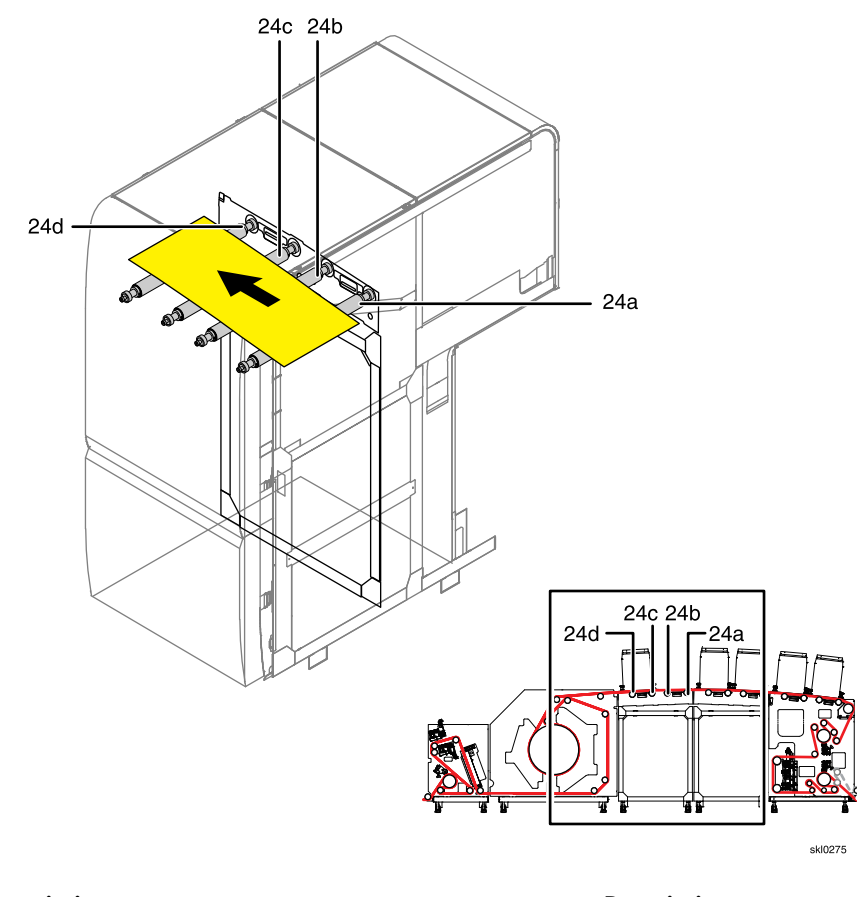

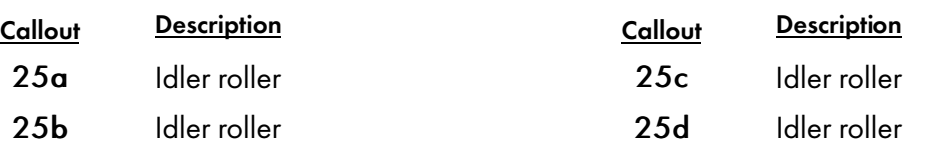

- 1 2 skl0281
- 4. Loosen the thumbscrews for the left (1) and right (2) insulated doors at the upper part of the dryer.

5. Slide the left insulated door to the left to open it.

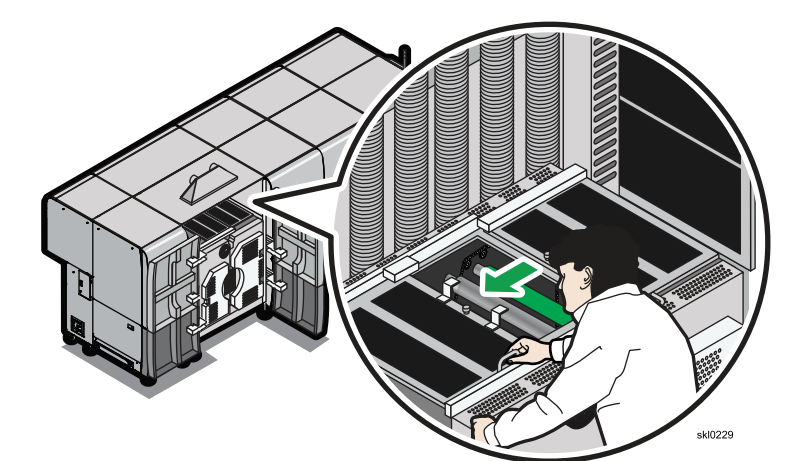

6. Lift the right insulated door upward to open it and make sure it is latched open.

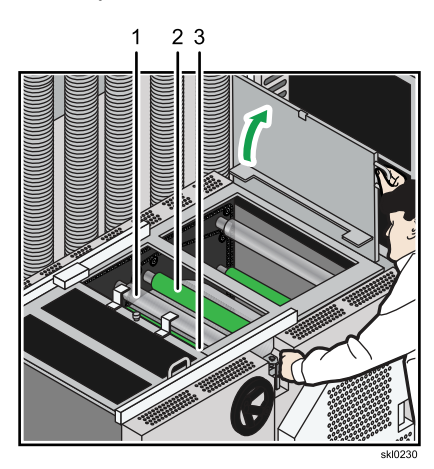

### <span id="page-133-0"></span>Threading the Dryer and Exit Unit

This topic describes how to thread paper in the printer's dryer and exit unit.

First thread the entrance unit and middle unit on your printer. See [Threading the Entrance Unit, p. 120](#page-121-0) and [Threading the Middle Units, p. 128](#page-129-0) for more information.

Do the following to thread paper in the dryer and exit unit:

- 1. Open the exit unit door.
- 2. Pull out the knob (2) located near the bottom of the exit unit to engage the paper feed chain carrying the paper feeding bar (1).

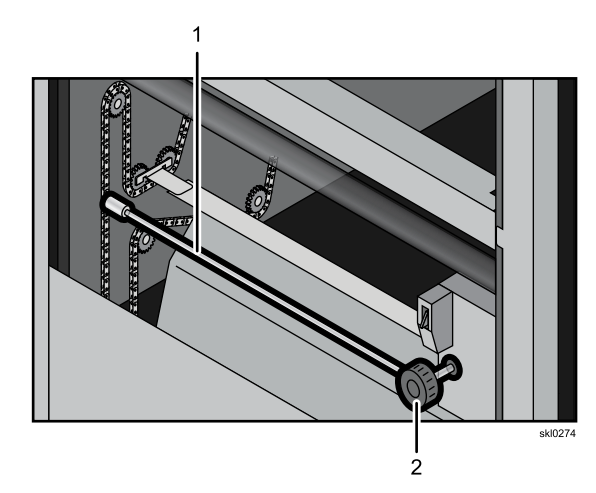

3. Unfold the handle on the paper feed wheel and slowly rotate it (1) counter-clockwise until you see the paper feed bar traveling on the feed chain towards the Dryer.

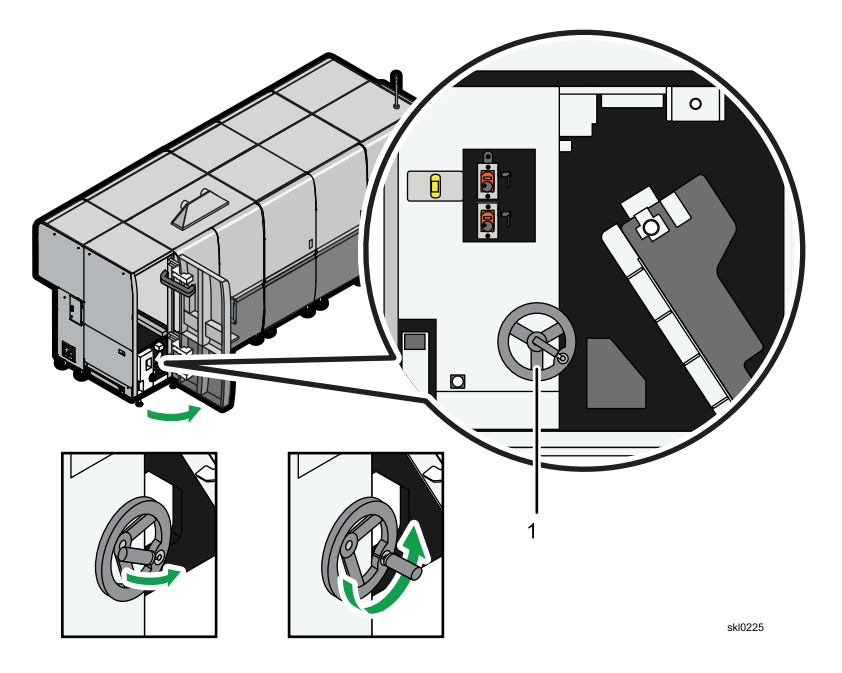

4. Continue advancing the paper feed chain by slowly rotating the paper feed wheel by the Dryer unit.

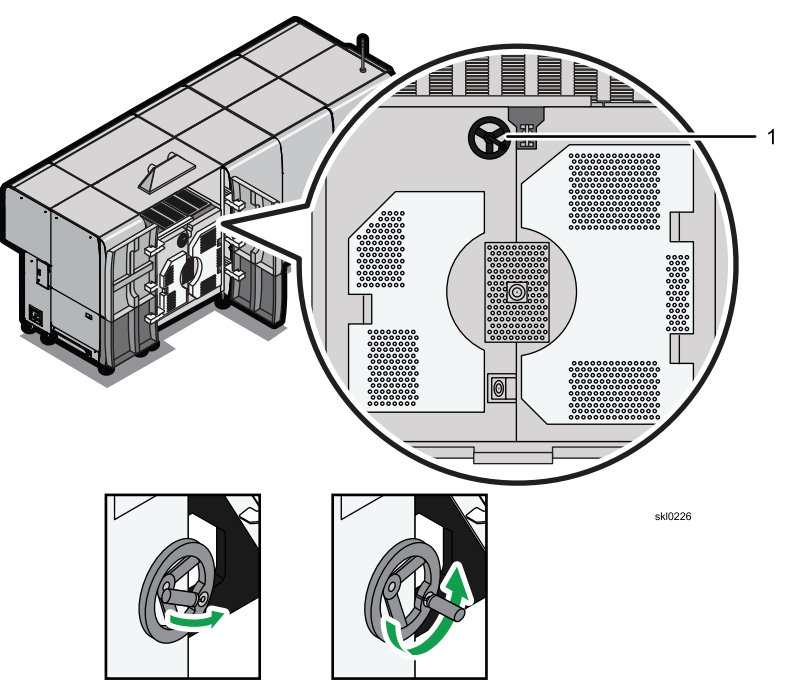

- 5. When the paper feed bar (2) reaches idler roller at the top of the Dryer drum, stop advancing the bar.
- 6. Fold back the leading edge of the paper (1) at the feed bar (2).

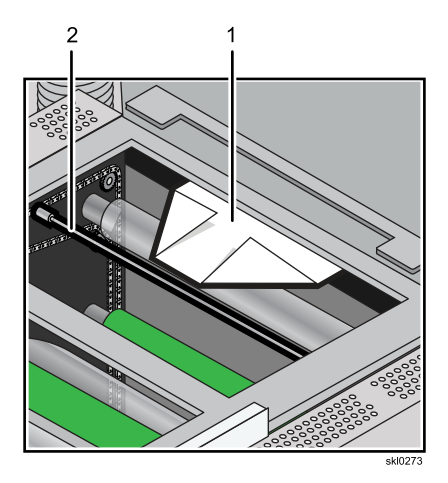

7. Thread the paper (1) under the paper feed bar (2), fold it over the bar, and firmly secure it using adhesive tape (3).

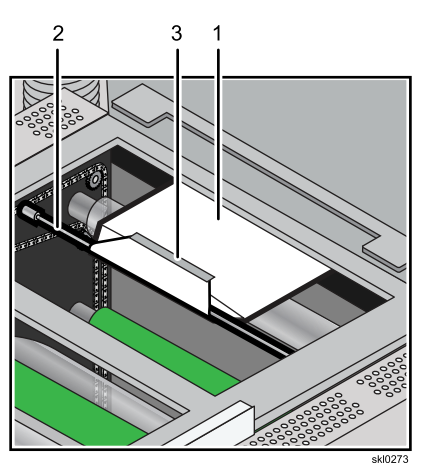

8. Slowly rotate the paper feed wheel counterclockwise to thread the paper over idler rollers (25) and Skew roller (26), and thread the paper around the M3 Dryer drum (27).

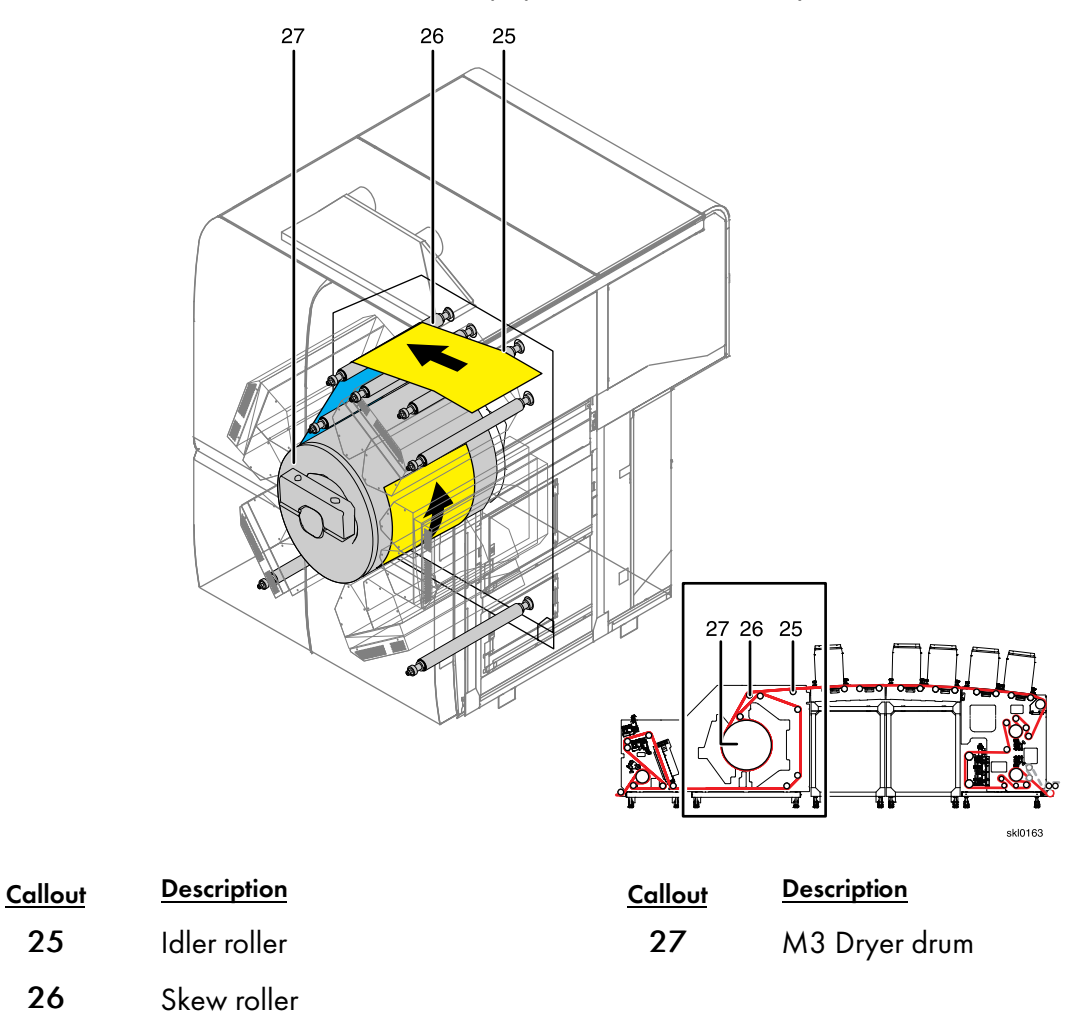

9. Continue slowly rotating the paper feed wheel counterclockwise to thread the paper under idler roller (28), over idler rollers (29) and (30), and under idler rollers (31) and (32).

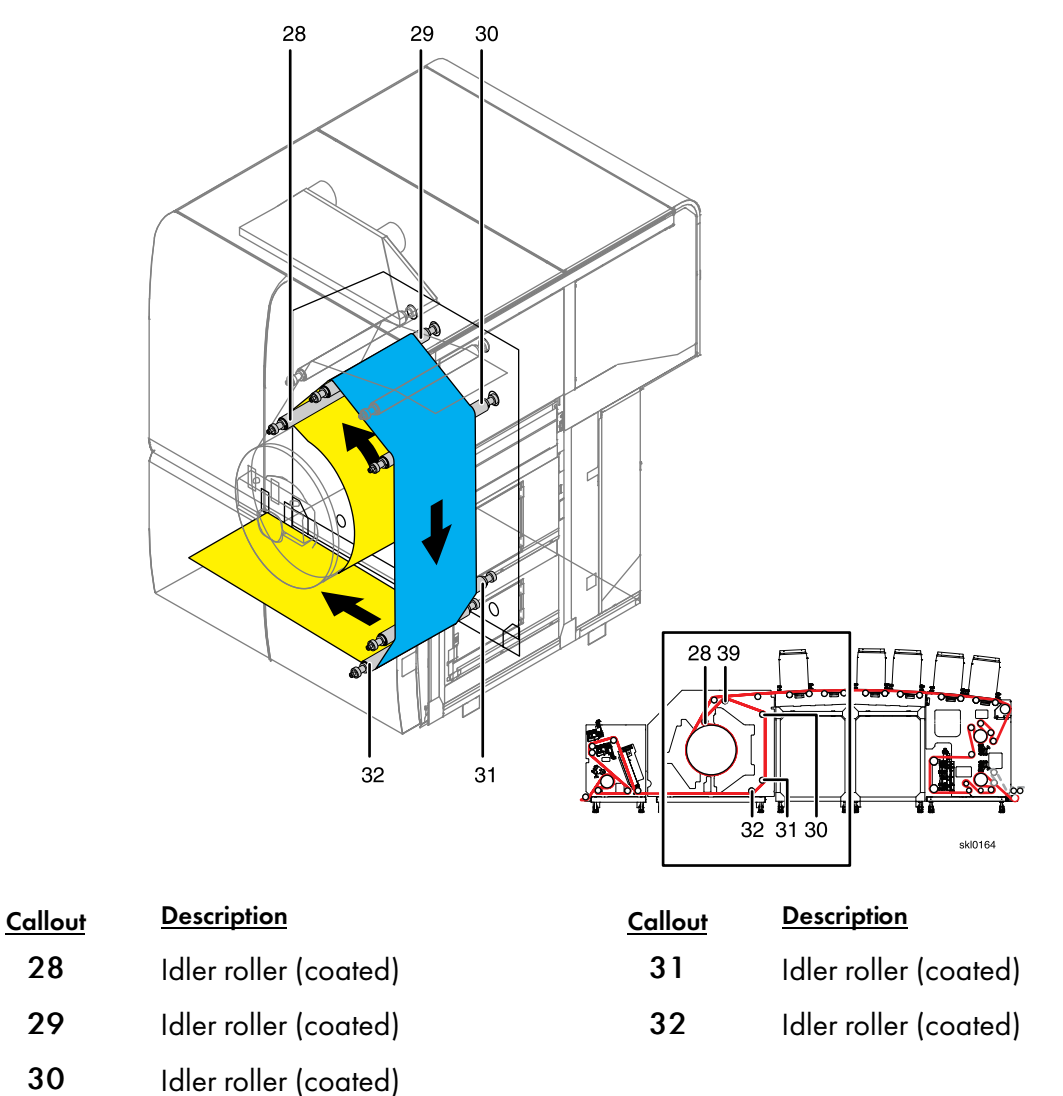

10. Continue slowly rotating the paper feed wheel counterclockwise to thread the paper under idler roller (33), over idler rollers (34) and (35), under idler roller (36), and over idler roller (37).

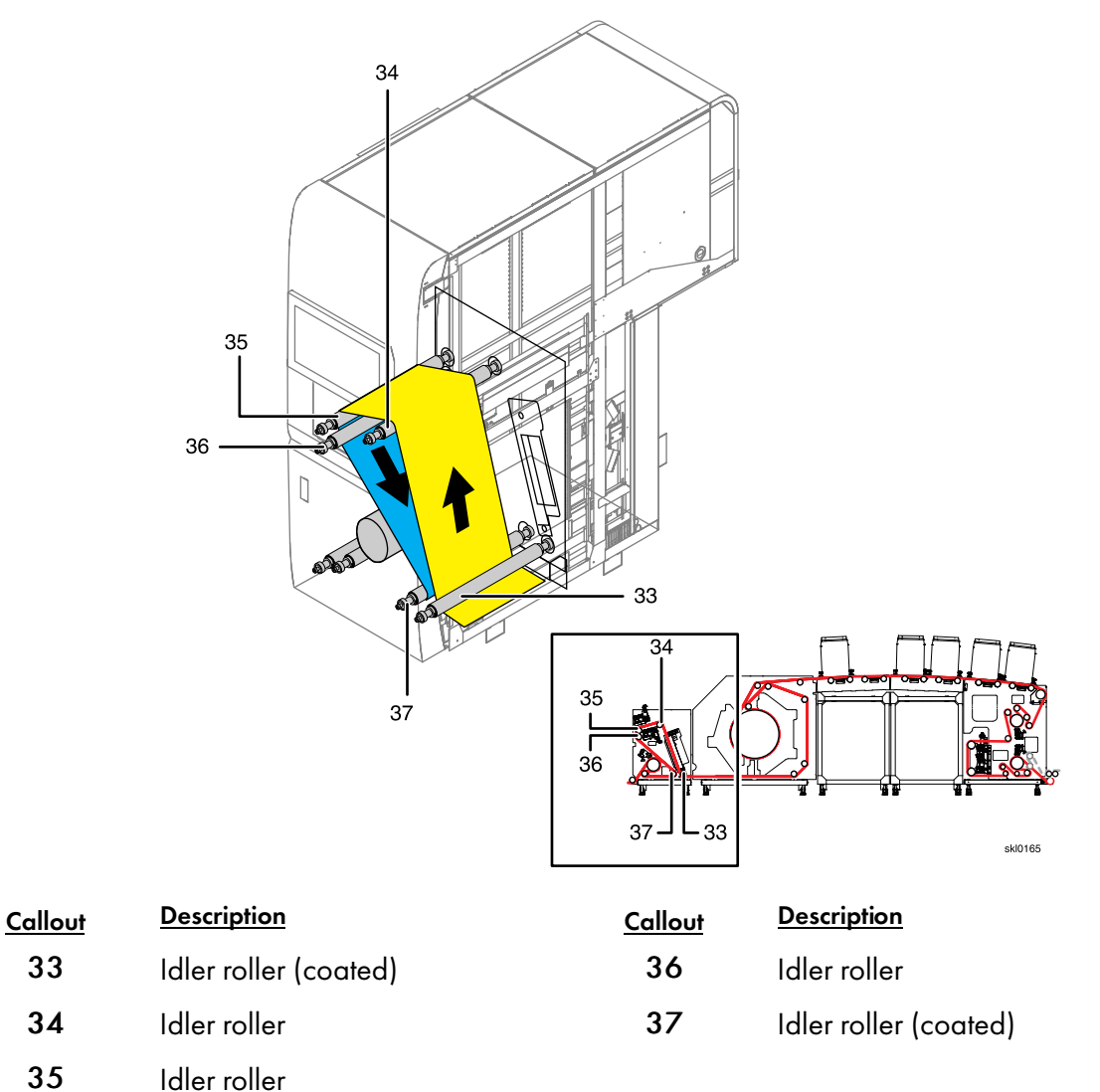

11. Continue slowly rotating the paper feed wheel counterclockwise to thread the paper under Tension roller 3 (38), under M4 Drive roller (39), and under exit roller (40).

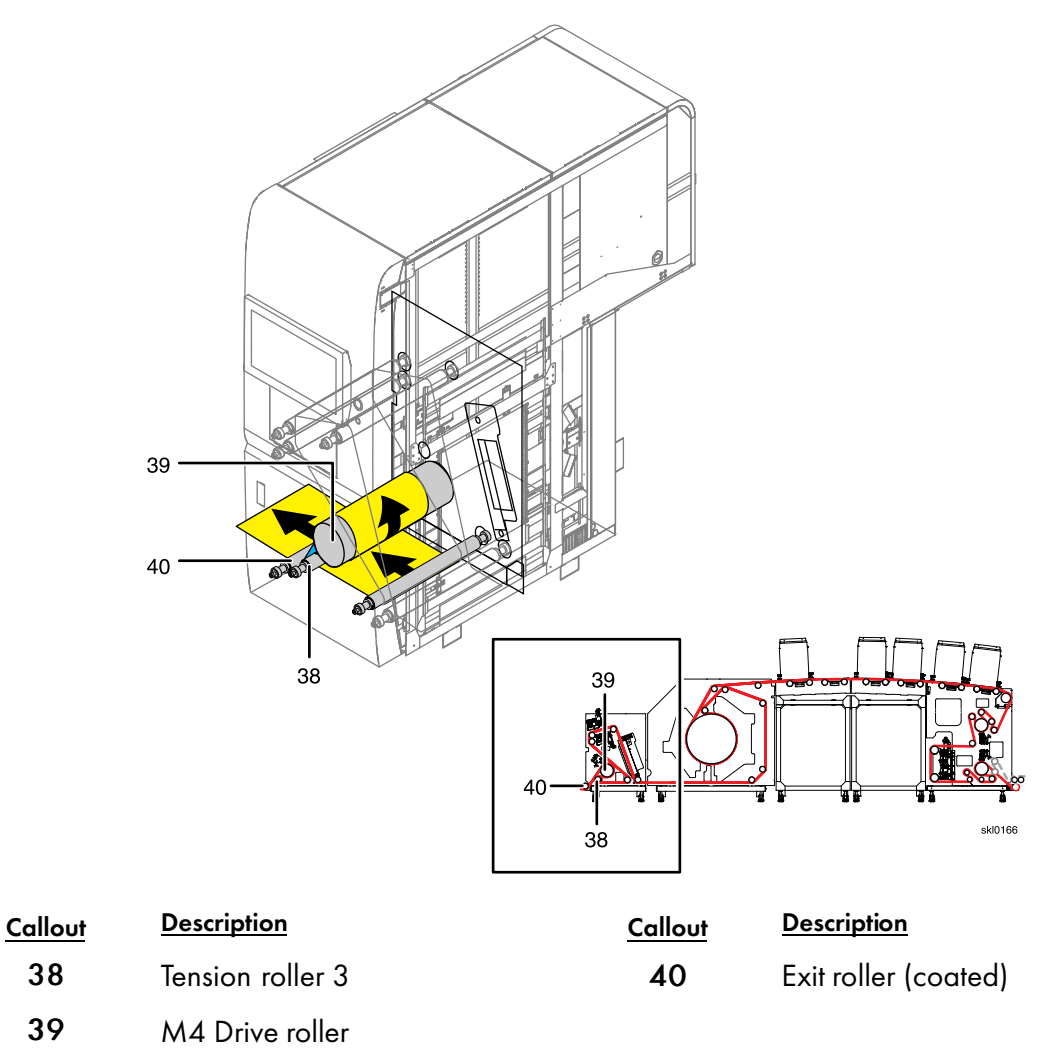

12. Continue slowly rotating the wheel until the paper feed bar (1) has reached the standby position. The knob should return to the locked position.

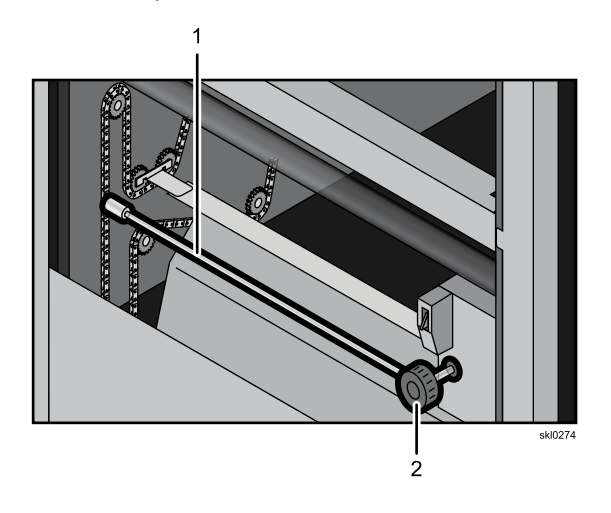

- 13. Remove the paper from the paper feed bar.
- 14. Make sure the paper is positioned correctly from input to output for the printer.
- 15. Fold back the handles on the 2 paper feed wheels.

For Printer 1: Pull enough paper through Printer 1 to thread the turnbar. See [Duplex printing, p.](#page-142-0) [141](#page-142-0) for more information.

For Printer 2: Pull enough paper through the printer to thread the rewinder.

- 16. Close the right insulated door.
- 17. Slide the left insulated door to the right to close it.
- 18. Tighten the thumbscrews of both insulated doors.
- 19. Close all outer doors.
- 20. Adjust the position of the nip rollers, if needed.

#### **Almportant**

The position of the nip rollers may have to be adjusted from front to rear to accommodate different paper widths. The nip rollers should be positioned approximately three inches from the front and rear edges of the paper. See [Adjusting the Position of the Nip Rollers, p. 320](#page-321-0) for more information.

- 21. Power on both printers. See [Starting the Printer, p. 109](#page-110-0) for more information.
- 22. Press [Nip Roller Release] switch (1) to engage the output nip rollers.

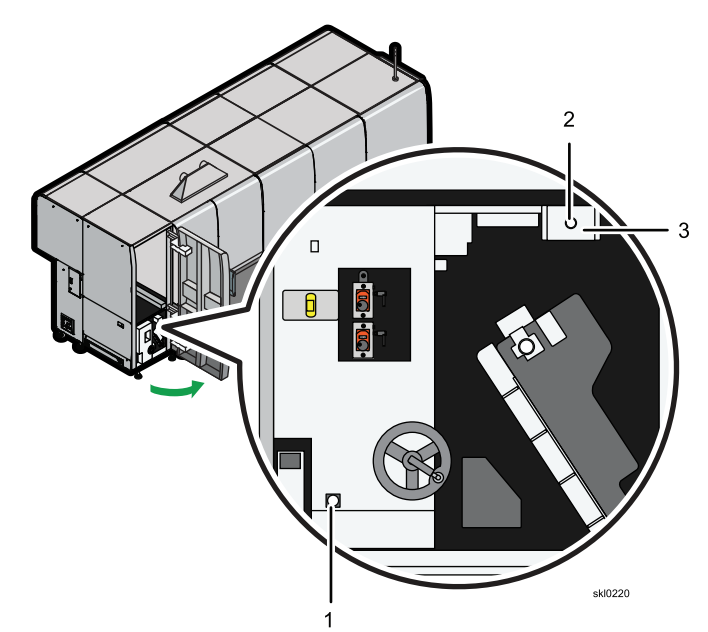

23. Open the right front doors on both printers.

24. While pressing the [Power Engage] switch (1) half way in, press the centering button (2) for Printer 1 and Printer 2 on the Edge Positioning Controller (EPC).

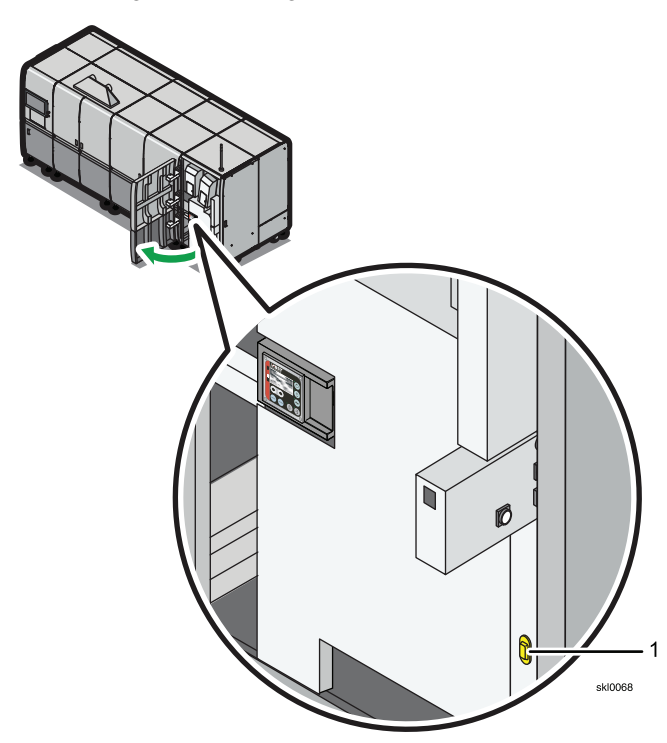

- 25. Close the right front doors on both printers.
- 26. Recover the printers. See [Recovering the Printer, p. 112](#page-113-0) for more information.
- 27. On the console go to the Advance Paper pod on the Maintenance hub and click the [Advance Paper] button.
- 28. Select a [Distance] of 60m, a [Speed] of 15m per minute, and a [Tension] of 3.
- 29. After running the 60m of paper, open the right front doors on both printers.

30. While pressing the [Power Engage] switch (1), press the automatic button (3) for Printer 1 and Printer 2 on the Edge Positioning Controller (EPC).

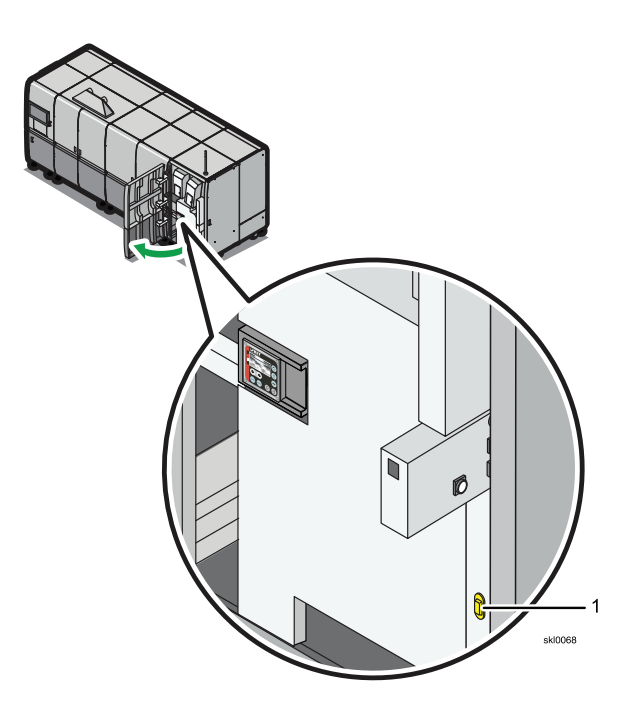

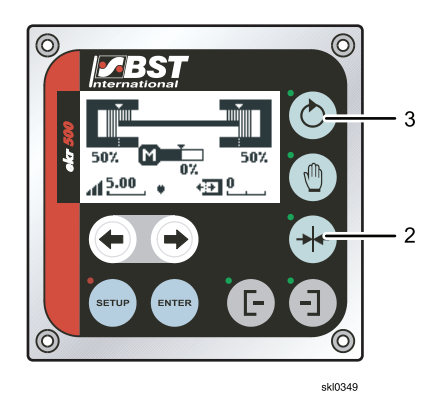

- 31. Close the right front doors on both printers.
- 32. Recover the printers. See [Recovering the Printer, p. 112](#page-113-0) for more information.

### <span id="page-142-0"></span>Duplex printing

Duplex printing requires roll paper be reversed at the turn bar and fed into printer 2.

How you thread the paper through the turn bar unit depends on whether your system is an inline or left angle configuration. There are two types of turn bars, inline and left angle.

**D** Note

The turn bars do not spin; they are fixed.

### Inline turn bar

The following shows the inline turn bar locations:

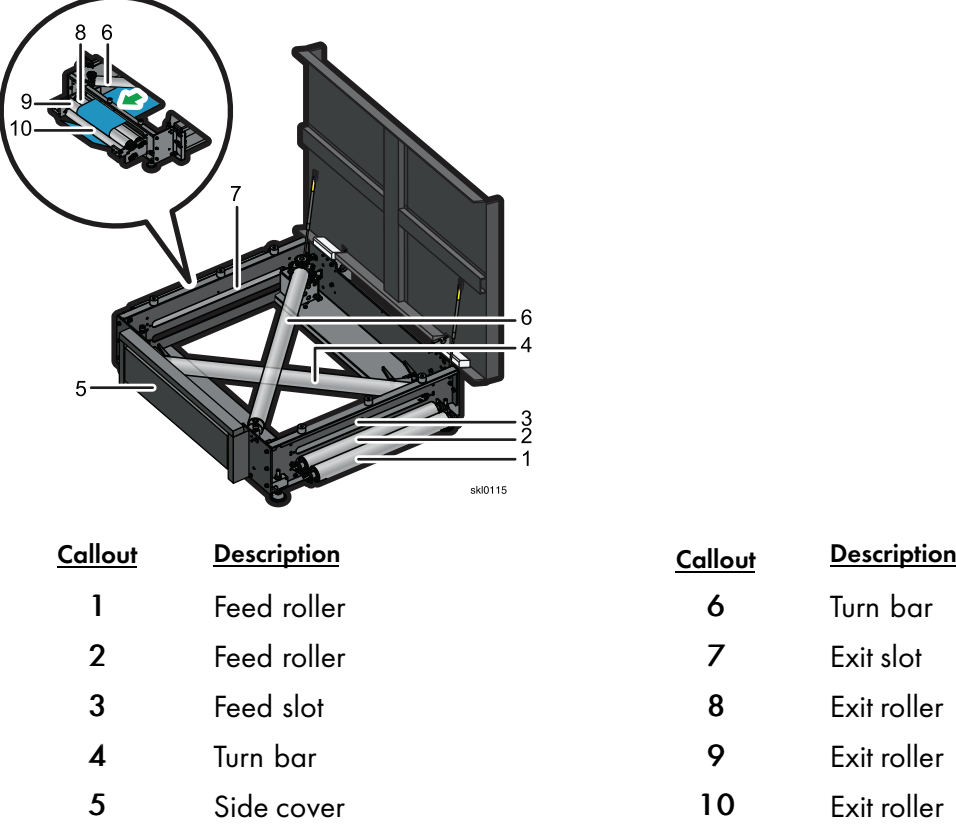

**D** Note

See [Threading for Inline Configuration, p. 143](#page-144-0) for more information.

### Left-angle turn bar

**D** Note

The following shows the left-angle turn bar locations:

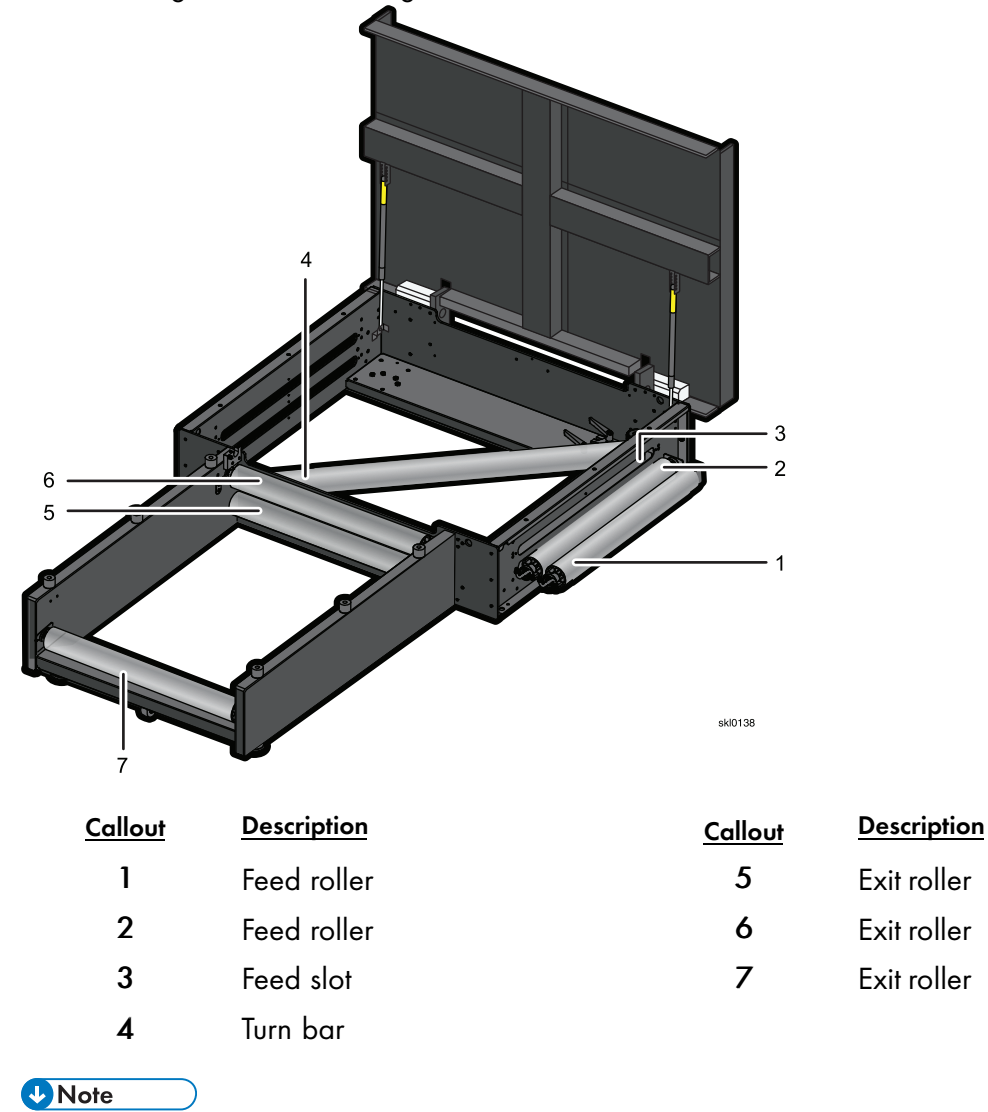

See [Threading for Left-Angle Configuration, p. 146](#page-147-0) for more information.
## <span id="page-144-0"></span>Threading for Inline Configuration

This topic describes threading paper through the turn bars for an inline printer configuration.

To thread the turn bar for an inline configuration:

- 1. Open the top cover of the turn bar unit.
- 2. Pull the paper from Printer 1.
- 3. Thread the paper under the first feed roller, over the second feed roller, and through the feed slot.
- 4. Pass the paper over the lower diagonal turn bar.

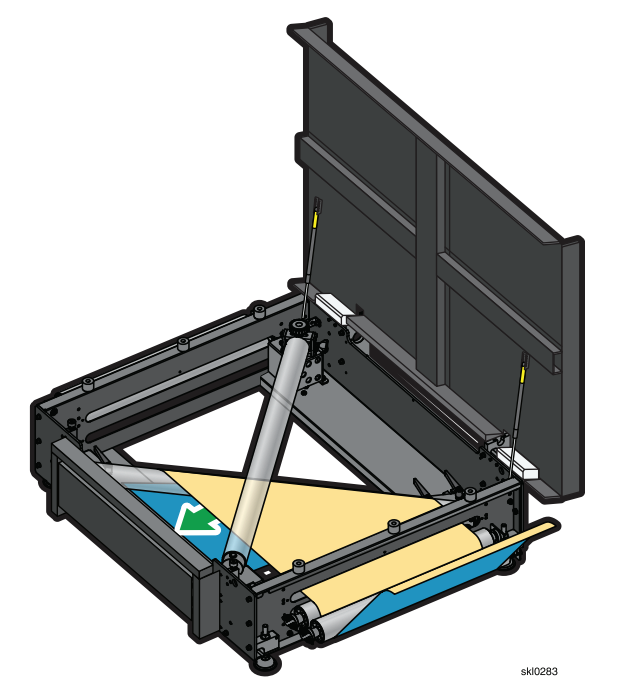

5. Pass the paper over the upper diagonal turn bar.

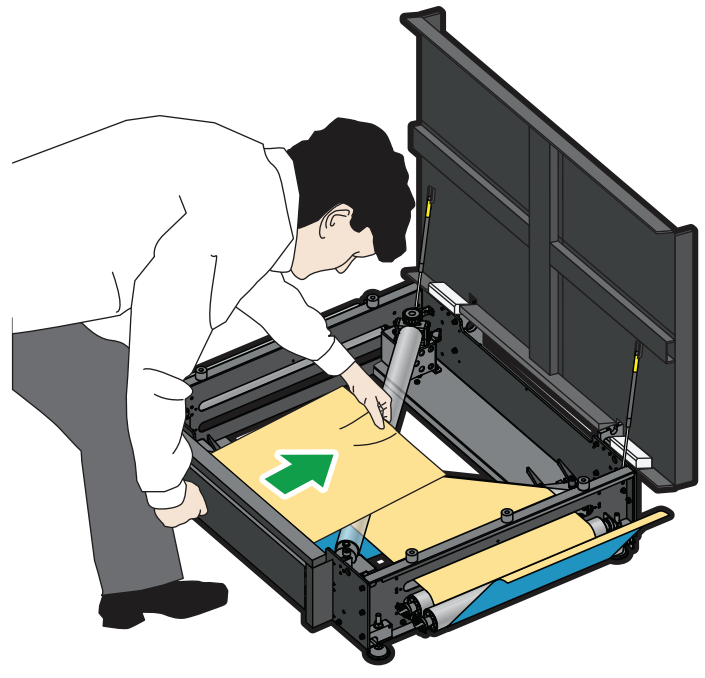

- 6. Push the paper beneath the lower roller and over the upper roller inside the side cover.
- 7. Pass the paper over the upper diagonal turn bar and through the exit slot.

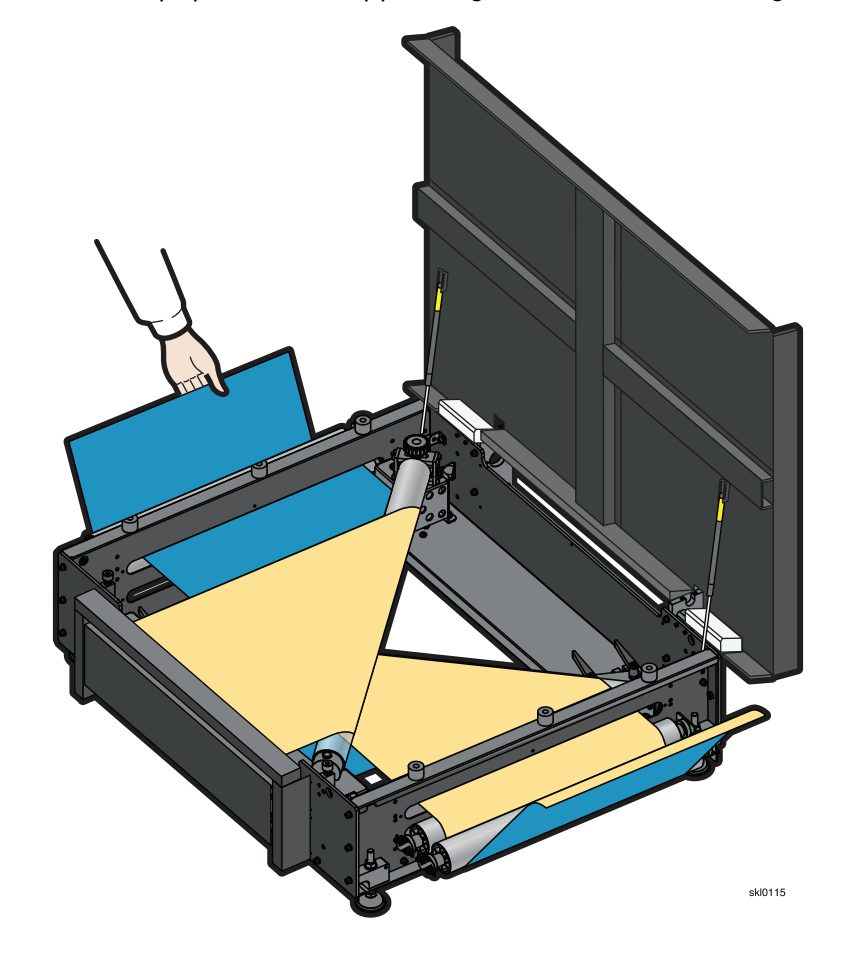

8. Thread the paper over the upper exit rollers and under the bottom exit roller.

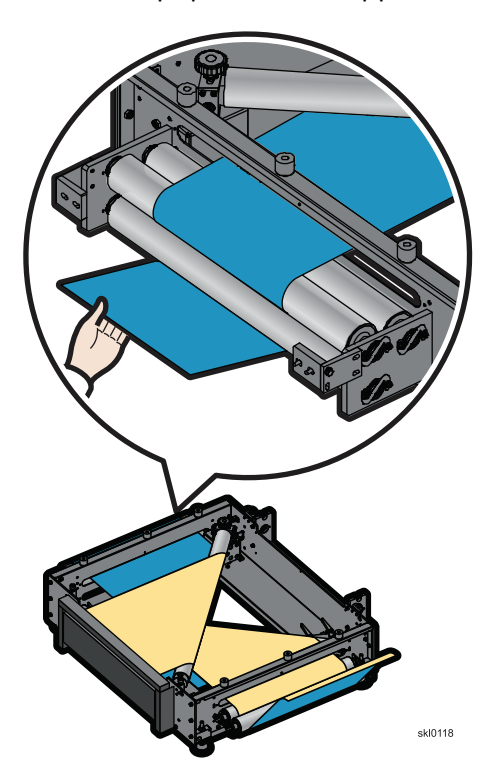

9. Close the top cover of the turn bar unit.

## <span id="page-147-0"></span>Threading for Left-Angle Configuration

This topic describes threading paper through the turn bar for a left-angle printer configuration.

To thread the turn bar for a left-angle configuration:

- 1. Open the top cover of the turn bar unit.
- 2. Pull the paper from Printer 1.
- 3. Thread the paper under the first feed roller (1), over the second feed roller (2), and through the feed slot.
- 4. Pass the paper over the diagonal turn bar (3).

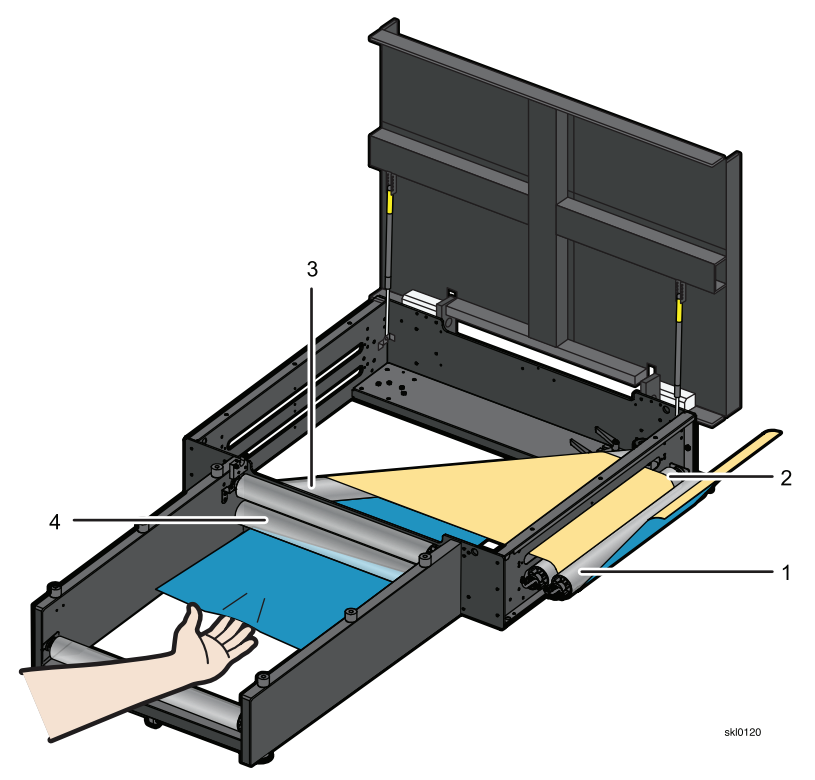

5. Thread the paper under the bottom exit roller (4), over the upper exit roller (5), and under the last exit roller  $(6)$ .

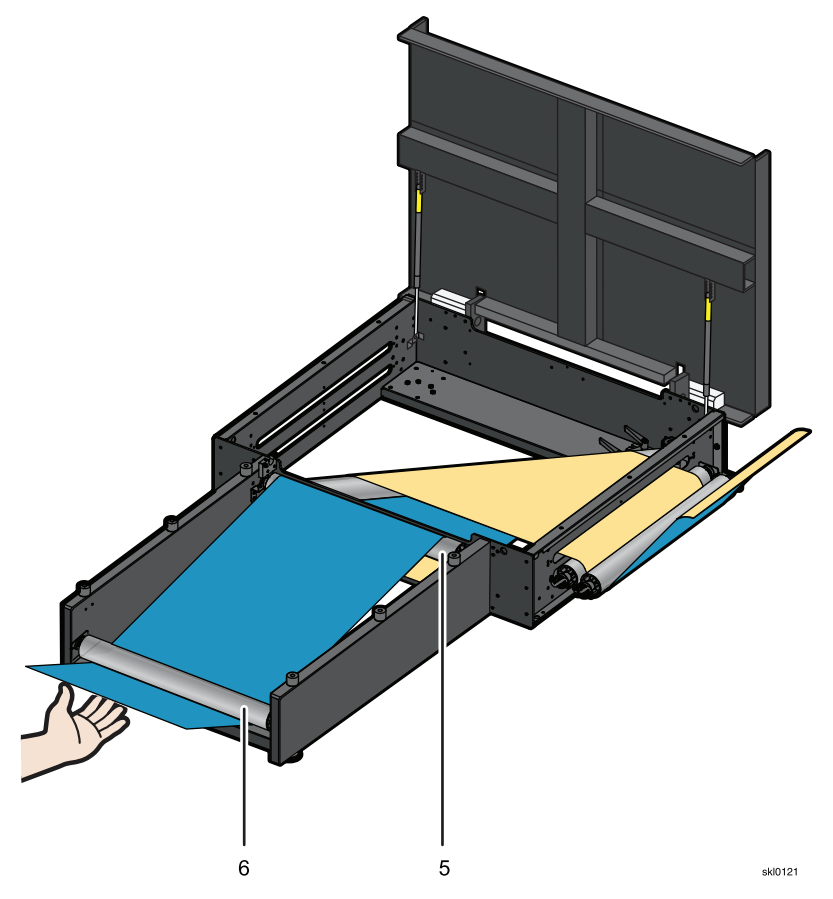

6. Close the top cover of the turn bar unit.

### Adjusting the Edge Positioning Controller (EPC)

In some cases it might be necessary to make minor adjustments to the EPC.

The default setting for Gain is 5.00. You can make adjustments to the Gain that changes the sensitivity level of the EPC sensor.

To adjust the Gain:

1. Press and hold the [Power Engage] switch (1) in half way to activate the EPC.

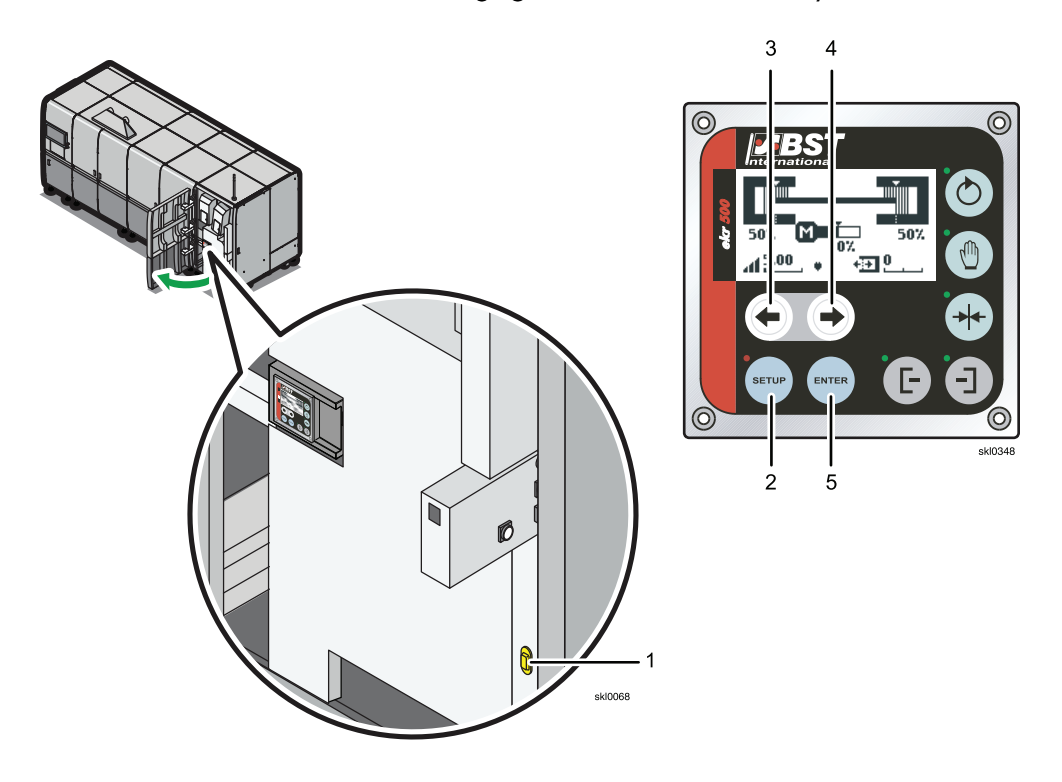

- 2. Press the [Setup] button (2).
- 3. Press the [Left Arrow] button (3) or [Right Arrow] button (4) to adjust the "Gain" on the EPC rollers.

### **D** Note

The [Left Arrow] button lessens the sensitivity of the sensor. The [Right Arrow] button increases the sensitivity of the sensor.

4. Press the [Enter] button (5) to save the new Gain setting.

# <span id="page-150-0"></span>Using the Dynamic Printhead Positioning (DPP) System

The Dynamic Printhead Positioning (DPP) system maintains the correct position of the printheads while the printer is operating.

# **ACAUTION**

In case of an abnormal occurrence on the equipment, turn off the [Power Switch] (2) on the front, upper side of the DPP electrical component box to prevent damage to the DPP System.

## **ACAUTION**

- The DPP electrical box weighs 15kg (33lb.).
- To prevent the DPP from tipping over, place the unit on a flat surface and lock the two places ahead of the lock casters.

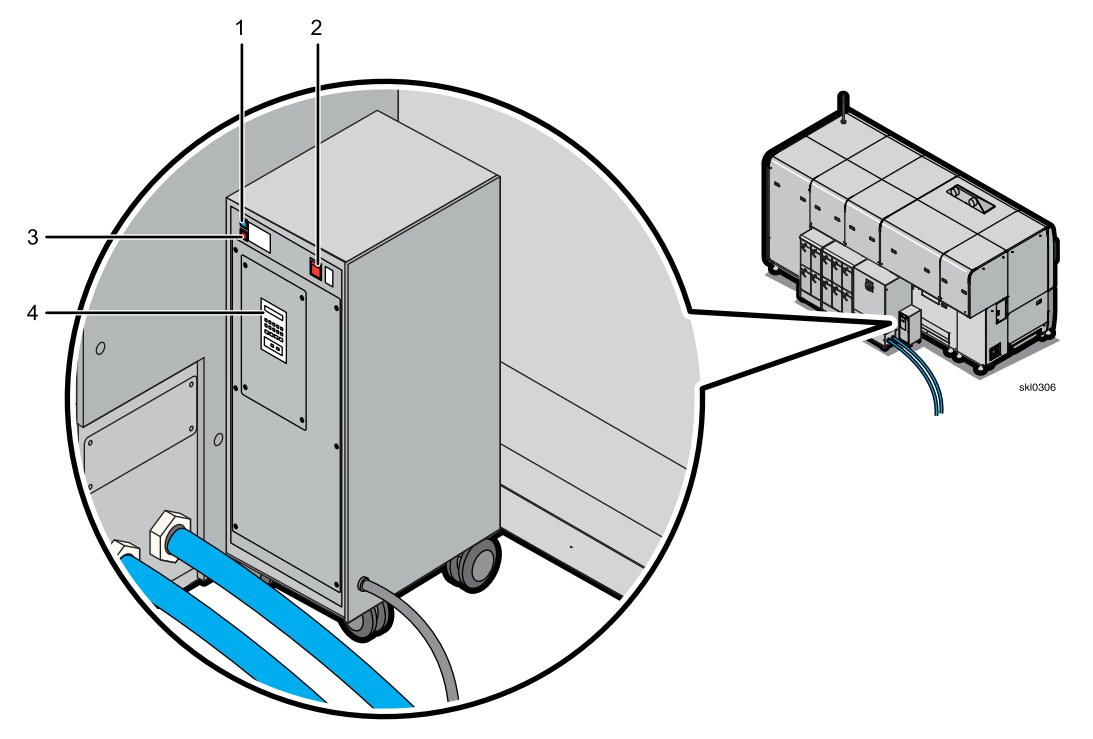

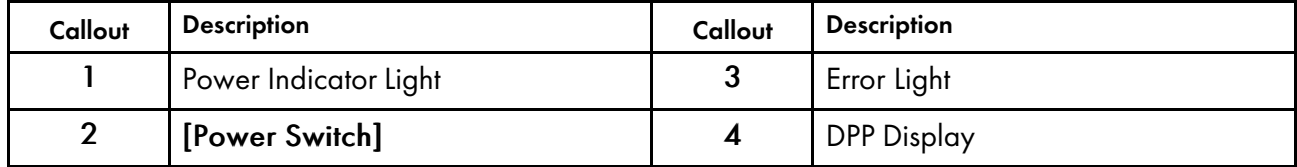

Before you create a new Alignment or Uniformity, you must first disable the DPP System. To disable or enable the DPP system:

1. Press the [Power Switch] (2) to power on the DPP system.

When the DPP display (1) shows the message "o n - -" and the blue Power Indicator Light (5) is blinking, the DPP is initializing and in the error-free state.

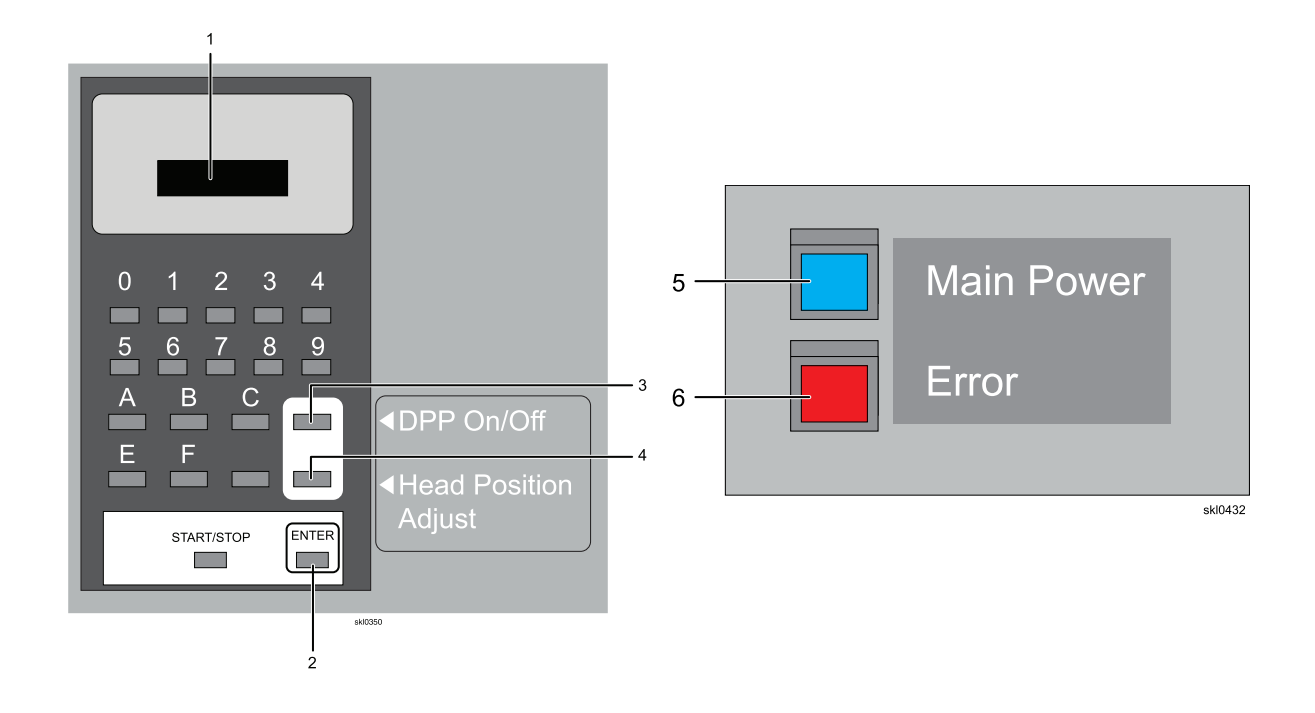

- 1 0 1 2 3 4 **The State** 5 6 7 8 9 3  $\mathsf B$ C DPP On/Off E F 4 ┏╊ Head Position **Adjust** START/STOP **ENTER**  $\sim$ E skl0350  $\frac{1}{2}$
- 2. With "o n -" showing on the DPP display (1), press the [DPP On/Off] button (3) and hold it for at least 1 second.

When "o f f -" is showing on the DPP display (1) and the light of Ready light (5) is flashing, the DPP System is disabled.

3. After the Alignment or Uniformity has been created, press the [DPP On/Off] button (3) and hold it for at least 1 second.

When "o n - -" is showing on the DPP display the DPP System is enabled.

Check the Error Light (6) when "PrePost Error 40060203" is displayed on the operation panel of printer. The Error light turns on red.

An error is indicated when the DPP Power Indicator Light (5) turns blue and the Error Light (6) turns red at the same time.

Check the error code displayed on the DPP Display (1) and call your customer service representative.

#### Disabling or Enabling the DPP System

Follow these steps to disable or enable the DPP System.

After you create a new Alignment or Uniformity, you must first disable the DPP System.

When the DPP display shows "- - - - " and the error light is blue, it is in the normal, error-free state.

When the DPP display (1) is displaying "o n - -" and the blue Ready light (5) is on, it is in the normal, error-free state.

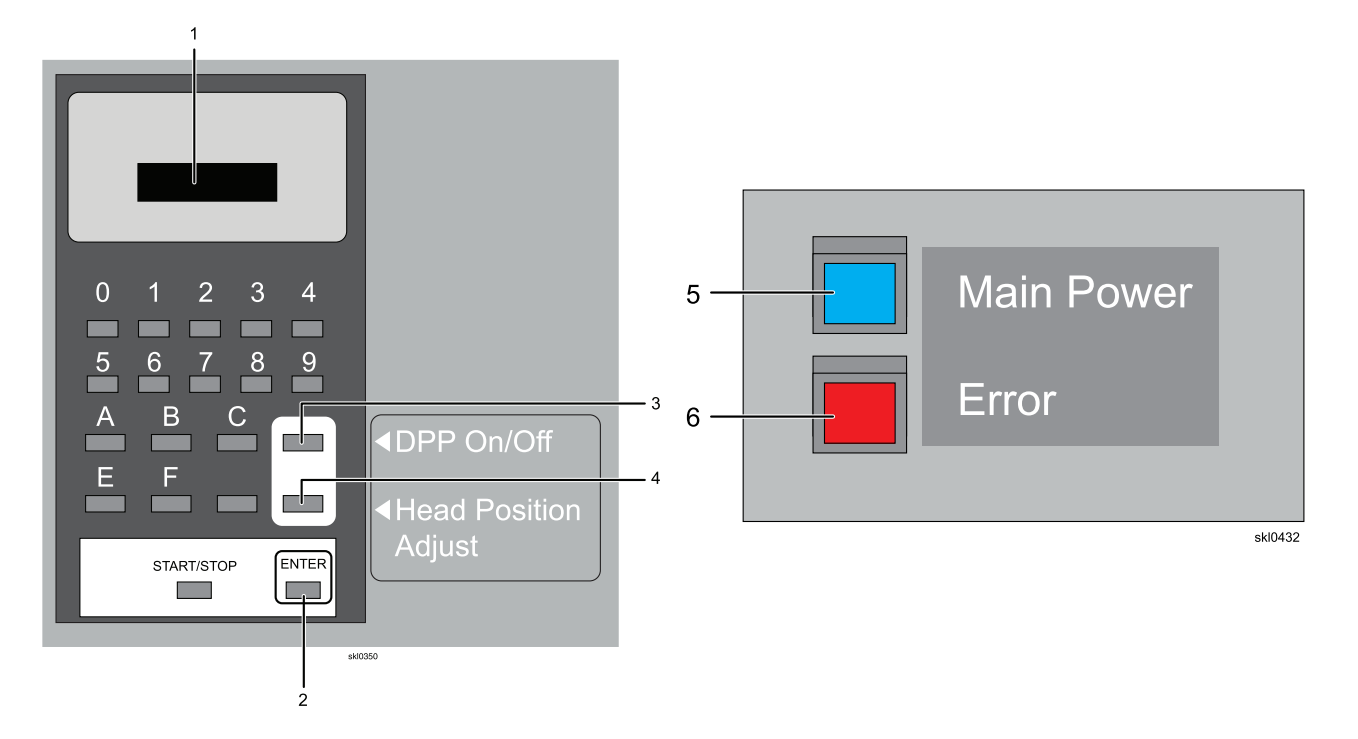

1. With "o n - -" showing on the DPP display (1), press the [DPP On/Off] button (3) and hold it for at least 1 second.

When "o f f -" is showing on the DPP display (1) and the blue Ready light (5) is flashing, the DPP System is disabled.

2. To enable the DPP System, press the [DPP On/Off] button (3) and hold it for at least 1 second.

When "o n - -" is showing on the DPP display the DPP System is enabled.

## <span id="page-154-0"></span>Adjusting the Reference Position of the DPP

Adjust the reference position of the printheads in the cross machine direction when printed lines overlap.

You should adjust the reference position of the printheads if you see lines on the test chart like the ones shown in the following image.

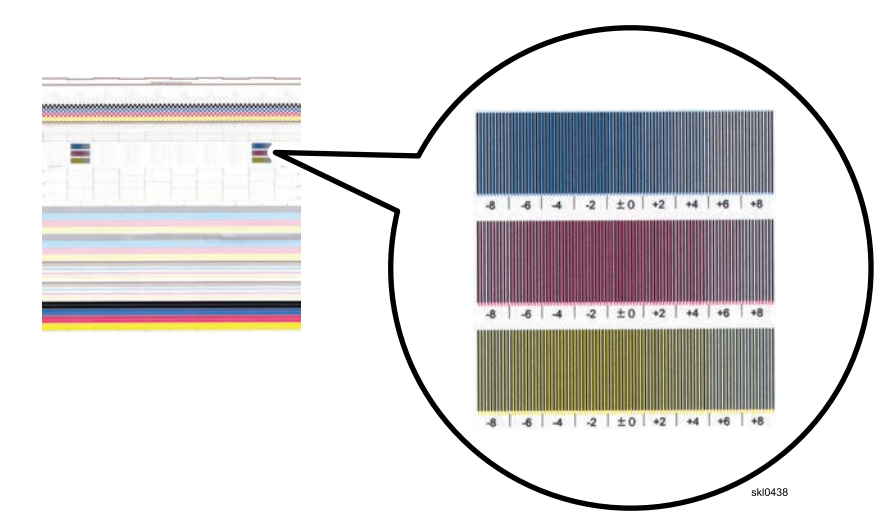

Two sets of the wander scales are placed in the chart. One is printed with Head2. The other is printed with Head9. The scale in the Head2 area is for checking the web skew on Printer 1. The scale in the Head9 area is for checking the web skew on Printer 2.

The wander scale shows how much misregistration of each color occurred on the page. Finding the "most dens" mark on the wander scale, you can figure out the amount to compensate the misregistration from the value with the mark.

The value are dot numbers in the printed resolution. For example, in 1200x1200 dpi +2 values means a 2-dot misregistration that is approximately 40 microns.

In this example, magenta overlays the black line, but both magenta lines (printheads) need to be adjusted so they also overlay the black line. If you have a plus (+) average value, multiplex x20 microns and decrease adjustment value. If you have minus (–) average value, multiplex x20 microns and increase adjustment value.

How to set adjustment input.

1. Go to the Maintenance Hub, List/Test Print, [Diagnostic], select the [Align High Ink] test master and print 20 pages.

2. Check the Cyan adjustment value for the darkest area (A).

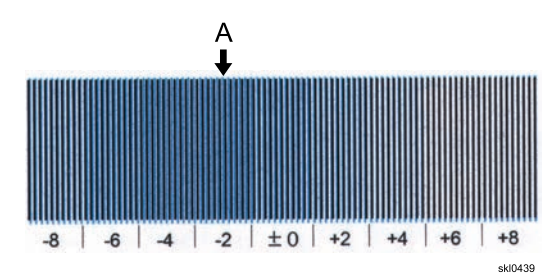

If the maximum value is +2 pels, the minimum value is –6 pels, so the average is –2 pels. The dot resolution is approximately 20 microns, so you get  $-2\times20 = -40$  microns Then you increase the adjustment value. In the example below, the misregistration correction value is +2 pels.

3. Check the Magenta adjustment value for the darkest area (B).

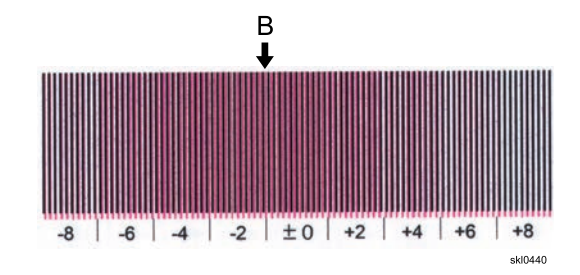

If the maximum value is +2 pels, the minimum value is –4 pels, so the average is –1 pels. If the dot resolution is approximately 20 microns so you get  $-1 \times 20 = -20$  microns, then you increase the adjustment value. In the example below, the misregistration correction value is +1 pels.

4. Check Yellow adjustment value for the darkest area (C).

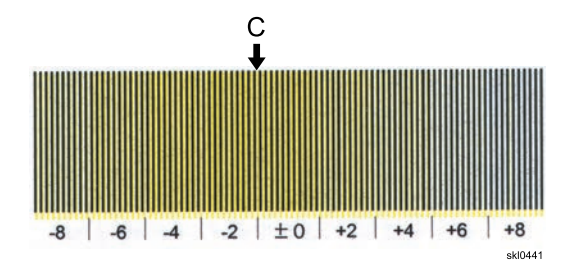

If the maximum value is 4 pels, the minimum value is –2 pels, so the average is +1 pels. The dot resolution is approximately 20 microns so you get  $+1\times20=+20$  microns, then you decrease the adjustment value. In the example below, the misregistration correction value is +1 pels.

- 5. Press the [Head Position Adjust] button for approximately 1 second.
- 6. If adjustment the value is the default value ("7 7 7 -"), the adjustment value is the next value.

Cyan:B Magenta:9 Yellow:5

- 7. Press the buttons [B], [9], and [5]. The DPP display changes to "b 9 5 -" (blinking).
- 8. Press the [Enter] button, so adjustment value is inputted.
- 9. Press the [START/STOP] button.
- 10. Print 20 pages of [Align High Ink], and check the value of color misregistrations.
- 11. Repeat until you get to your target.

12. Press the [Head Position Adjust] button for approximately 1 second.

## <span id="page-156-0"></span>Adjusting the Initial DPP Printhead Position

Adjust the initial position of the printheads in the cross machine direction.

According to the value you get in the previous step, adjustment value is inputted.

When the DPP display (1) shows "o n - -" and the light of Ready (4) is blue, it is in the normal, error-free state.

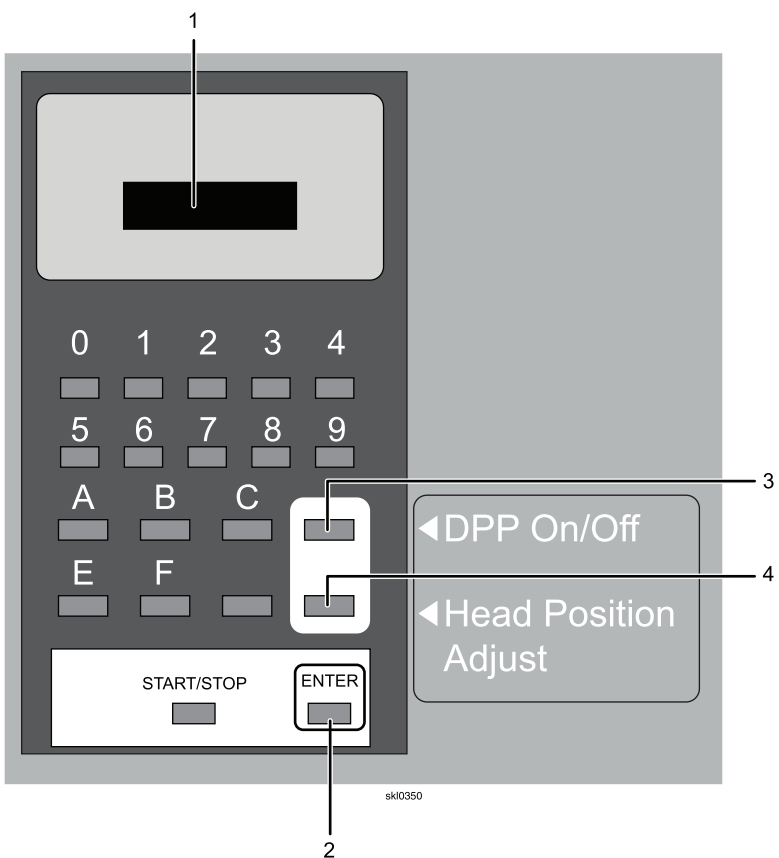

1. Press the [SP2] button (4) and hold it for at least 1 second.

The DPP display changes to " $X_1X_2X_3X_4$ " indicating the DPP System is status of the initial position of the printheads in the cross machine direction.

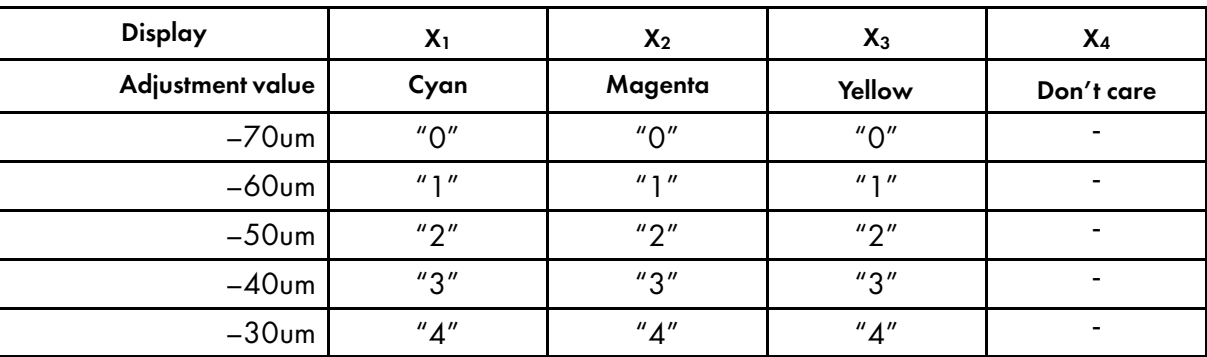

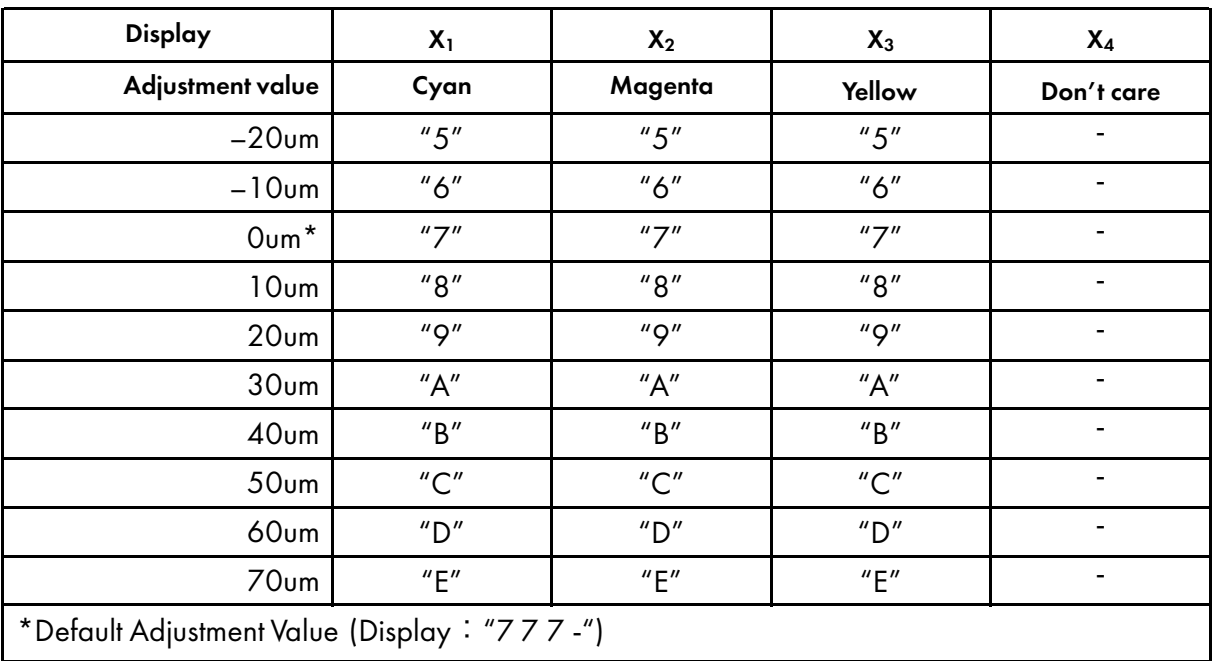

# <span id="page-158-0"></span>Using Paper Coating

The printer includes two different coatings that are used to improve overall print quality.

- An undercoat is applied to the paper before printing to keep the ink from pooling on the paper or soaking in the paper. The undercoat also makes the colors appear more vibrant.
- A protector coat is applied to the paper after printing to make the paper more durable and the printed text and images more abrasion-resistant. A protector coat is good to use on paper that is used with post-processing devices, such as envelope inserters.

#### **D** Note

The Coatings pod on the Printer tab of the Configuration hub appears only when coating hardware is installed with the printer.

## Setting Up the Printer to Apply Undercoat

You can add an undercoat to paper to improve overall print quality.

To set up the printer to apply undercoat:

- 1. On the Configuration hub, click the Printer tab and find the Coatings pod.
- 2. Click the Coatings pod to open it for editing.
- 3. From the Undercoat section, select the correct options for applying an undercoat.

#### **D** Note

Start with an undercoat setting [Low]. If the picture particles appear rough and stand out, change the setting to [Medium] or [High].

Consumption of undercoat fluid is increased with [Medium] or [High] settings. Also, undercoat fluid can build up on a roller with a higher density of fluid causing roller contamination. Use the following settings:

- $[Low]$  at 50 m/min (164 ft/min)
- [Medium] or [High] at 40 m/min (131 ft/min)
- 4. Click [OK].

#### Setting Up the Printer to Apply Protector Coat

You can add a protector coat to paper after printing to make the paper more durable and more abrasion resistant. This is helpful when the paper goes through post-processing equipment, such as an envelope inserter.

To set up the printer to apply protector coat:

- 1. On the Configuration hub, click the Printer tab and find the Coatings pod.
- 2. Click the Coatings pod to open it for editing.
- 3. From the Protector coat section, select the correct options for the engine or engines that apply the protector coat.
- 4. Click [OK].

# <span id="page-160-0"></span>Checking Print Quality

Check the print quality when you change to a new type of paper or at the start of a new set of print jobs.

To check print quality:

- 1. Verify that the paper settings are correct for the paper you are using. If the paper settings are not correct, make the necessary changes before continuing.
- 2. Print eighty copies of the Basic chart and twenty pages of your print job.

See [Printing Test Charts, p. 160](#page-161-0) for more information.

- 3. Examine the last two pages of the Basic chart and the print job for print quality defects.
	- 1. Mark any jet-outs or other print quality defects that you find.
	- 2. Be sure to note any print quality defects you find other than printhead alignment or printhead uniformity problems.
- 4. If you notice any print quality defects, determine the action to take based on the print quality problems you notice.

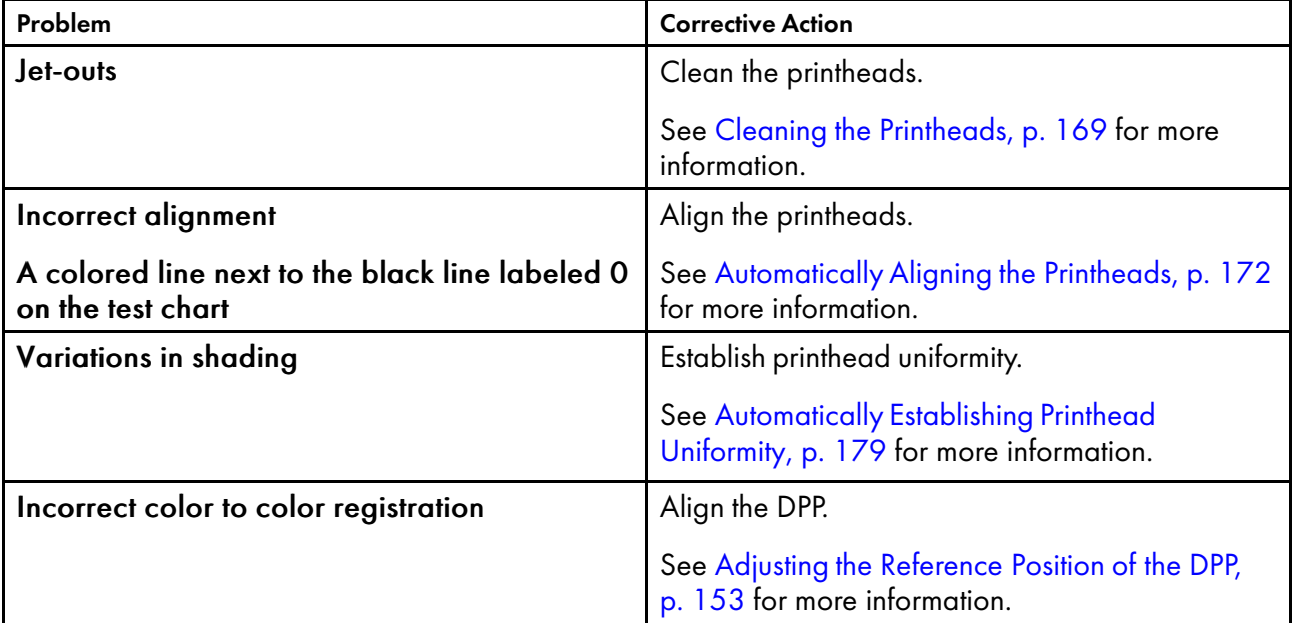

- 5. After performing all necessary corrective actions, print eighty copies of the Basic chart and twenty pages of your print job.
- 6. Examine the last two pages of the test chart and the customer job for any print quality defects that still exist and perform the appropriate corrective action based on the defects you find.
- 7. If you do not notice any defects, proceed with the print job.

You should include the final test chart printout along with the printed output being delivered for all print jobs.

## <span id="page-161-0"></span>Printing Test Charts

You can print a test chart to help identify print quality problems.

These types of test masters are available with the printer:

- [Configuration]
- [IPDS]
- [PDF]
- [Diagnostic]

From the test chart, you can determine whether the following characteristics are optimal:

- Printhead alignment
- Printhead uniformity

#### To print a test chart:

- 1. On the Maintenance hub, find the List/Test Print pod.
- 2. Select the test master to use and specify the number of copies to print.

#### **D** Note

The most common print sample for checking print quality is the Basic chart. You should print eighty Basic charts and inspect the last two charts printed for print quality problems.

3. Click [OK].

## <span id="page-162-0"></span>Calibrating the Printer

Calibrate the printer to make sure it is producing the highest print quality.

You can adjust the color output density and the printer alignment from the Calibration pod on the Maintenance hub.

These icons are available in the Calibration pod:

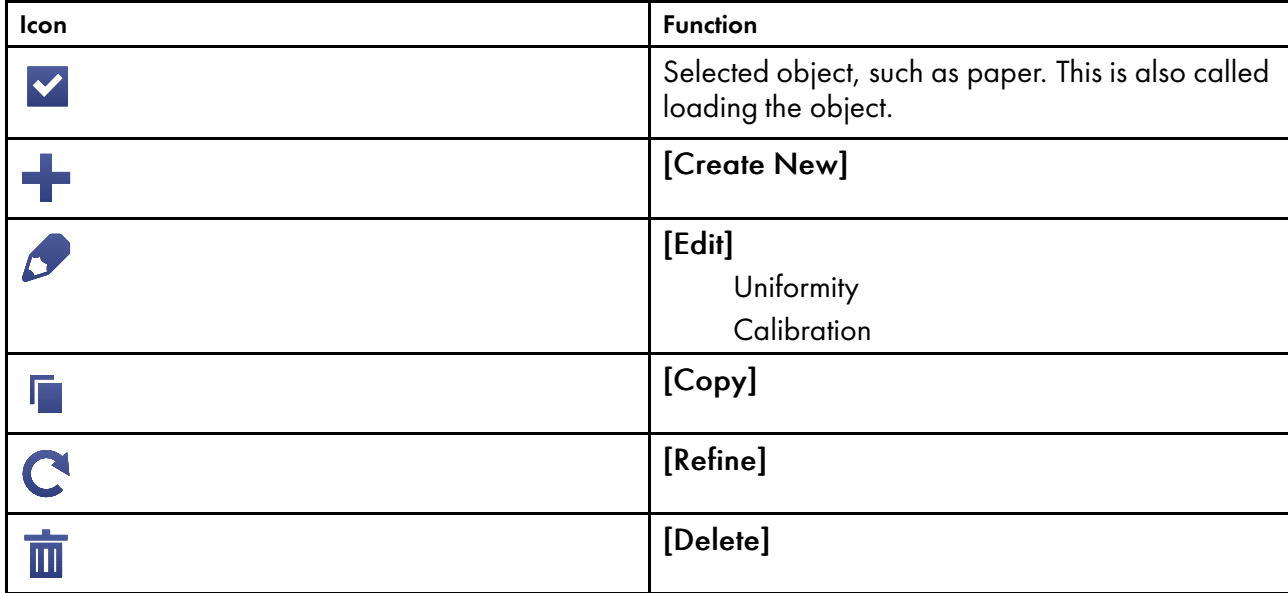

#### Adjusting the Color Output Density

Uniformity profiles control the density of color output.

You must define a uniformity when you first install the printer. You might need to adjust the uniformity when you change the printer speed.

Each uniformity must have a unique name. You cannot change the default uniformity profile.

To adjust color output density:

- 1. On the Maintenance hub, find the Calibration pod.
- 2. Click the Printhead Density Adjust button to open the Printhead Density Adjust dialog.
- 3. Adjust the color density for [Printer 2] and [Printer 1] by changing the value for [Cyan], [Magenta], [Yellow], and [Black].
- 4. Click [OK] to save your changes or [Cancel] to exit without saving.

# Optimizing Print Quality for a New Paper

This section describes how to check print quality and some ways of improving it.

Many print quality problems are directly related to the kind of paper being used and the application being processed. If a particular paper or application regularly produces unsatisfactory output, refer the application owner to RICOH Pro VC60000: Forms Design Guide. This publication contains detailed information about selecting paper and designing applications for use with continuous forms printers.

It is very important to keep the web cleaner properly maintained to limit the amount of paper dust entering the printer. The web cleaner should be cleaned at least once a week to maintain optimum print quality. See [Cleaning the Web Cleaner, p. 336](#page-337-0) for more information.

Use the "Worksheet for Setting up New Paper" to help gather initial settings for the new paper. See [Worksheet for Setting up New Paper, p. 163](#page-164-0) for a copy of the worksheet.

To optimize print quality, follow the procedures as listed in this section in order.

- [Worksheet for Setting up New Paper, p. 163](#page-164-0)
- [Using the Paper Catalog for New Paper, p. 164](#page-165-0)
- [Setting Printer Speed and Resolution, p. 165](#page-166-0)
- [Flushing Options While Printing, p. 166](#page-167-0)
- [Cleaning the Printheads, p. 169](#page-170-0)
- [Automatically Aligning the Printheads, p. 172](#page-173-0)
	- [Create the Alignment, p. 173](#page-174-0)
	- [Select the Alignment, p. 174](#page-175-0)
	- [Refine the Alignment, p. 175](#page-176-0)
	- [Edit the Alignment, p. 176](#page-177-0)
	- [Using the Printhead Alignment Edit Tool, p. 177](#page-178-0)
- [Automatically Establishing Printhead Uniformity, p. 179](#page-180-0)
	- [Create the Uniformity, p. 179](#page-180-1)
	- [Select the Uniformity, p. 180](#page-181-0)
	- [Refine the Uniformity, p. 181](#page-182-0)
	- [Edit the Uniformity, p. 182](#page-183-0)
	- [Using the Printhead Uniformity Edit Tool, p. 183](#page-184-0)
- [Manually Adjusting Shading Overlap, p. 185](#page-186-0)

## <span id="page-164-0"></span>Worksheet for Setting up New Paper

Use the following worksheet to help you set up the paper. Based on the new paper type, fill out the appropriate column in the worksheet. This will speed up the setup on the console.

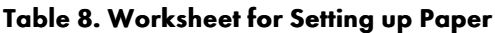

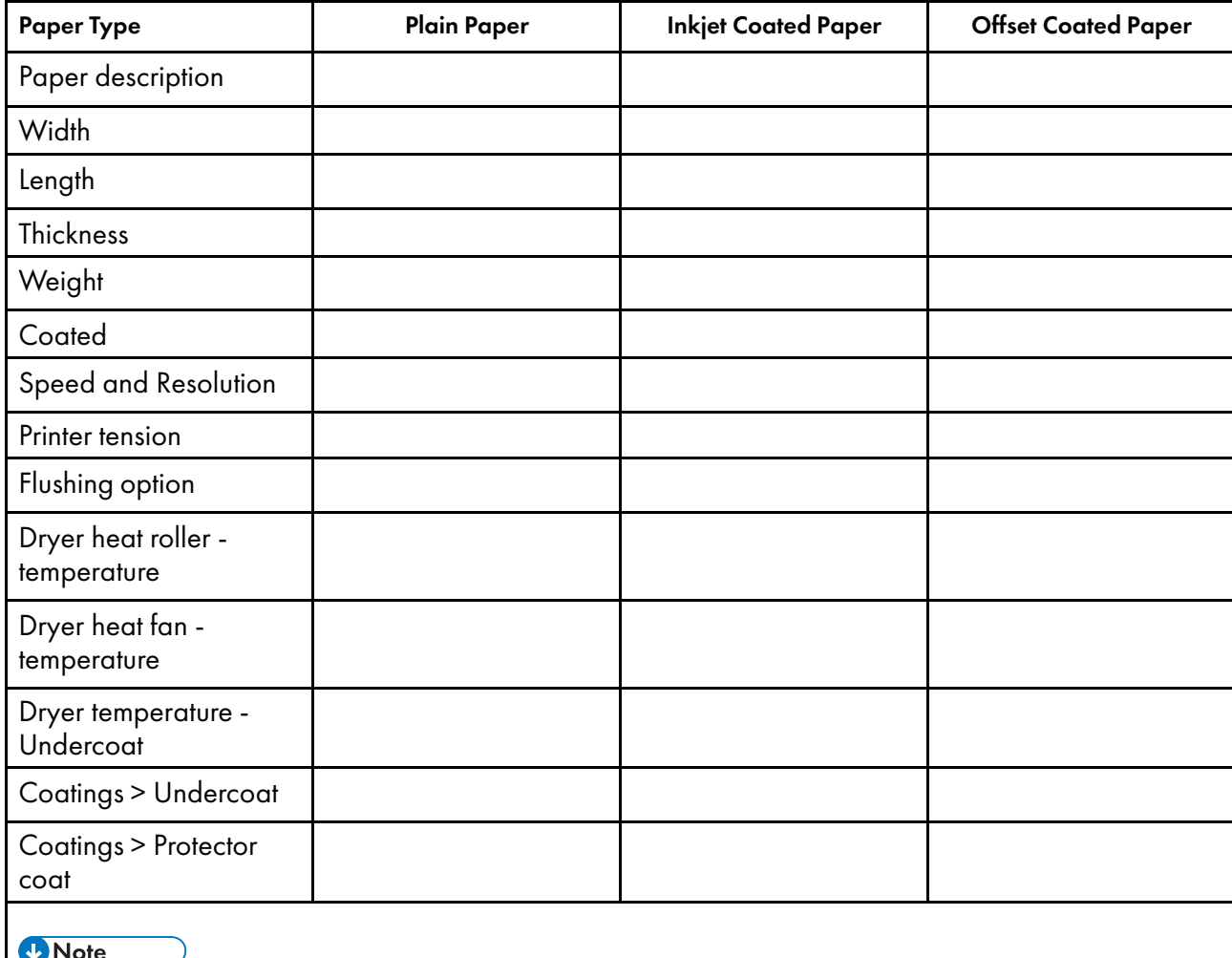

Fill in the appropriate fields on this worksheet and contact your Print Administrator for more information.

## <span id="page-165-0"></span>Using the Paper Catalog for New Paper

Use the Paper pod to add new paper to the Paper Catalog.

To add new paper to the Paper Catalog:

- 1. On the Configuration hub, click the Printer tab and find the Paper pod.
- 2. Click the title of the Paper pod to open the Paper Catalog.
- $3.$  Click  $\blacksquare$ , add icon, to specify a new paper.
- 4. In Paper Properties dialog, enter the settings from the "Worksheet for Setting up Paper".
- 5. Click [OK].
- 6. To use the new paper, select the new paper and click  $\blacktriangleright$ , load icon, to mark it as the paper to use.
- 7. Click [Close].

## <span id="page-166-0"></span>Setting Printer Speed and Resolution

You can select different print speeds and corresponding resolutions for the printer. The selected speed will be applied to both non-IPDS and IPDS jobs in the print queue.

Adjusting the speed and resolution might cause other configuration settings, such as profiles, to become "not recommended" and not suited for optimal printing.

Separating the speed and resolution for IPDS causes differing uniformity and alignments.

The following table shows the relationships between printer speed and resolution:

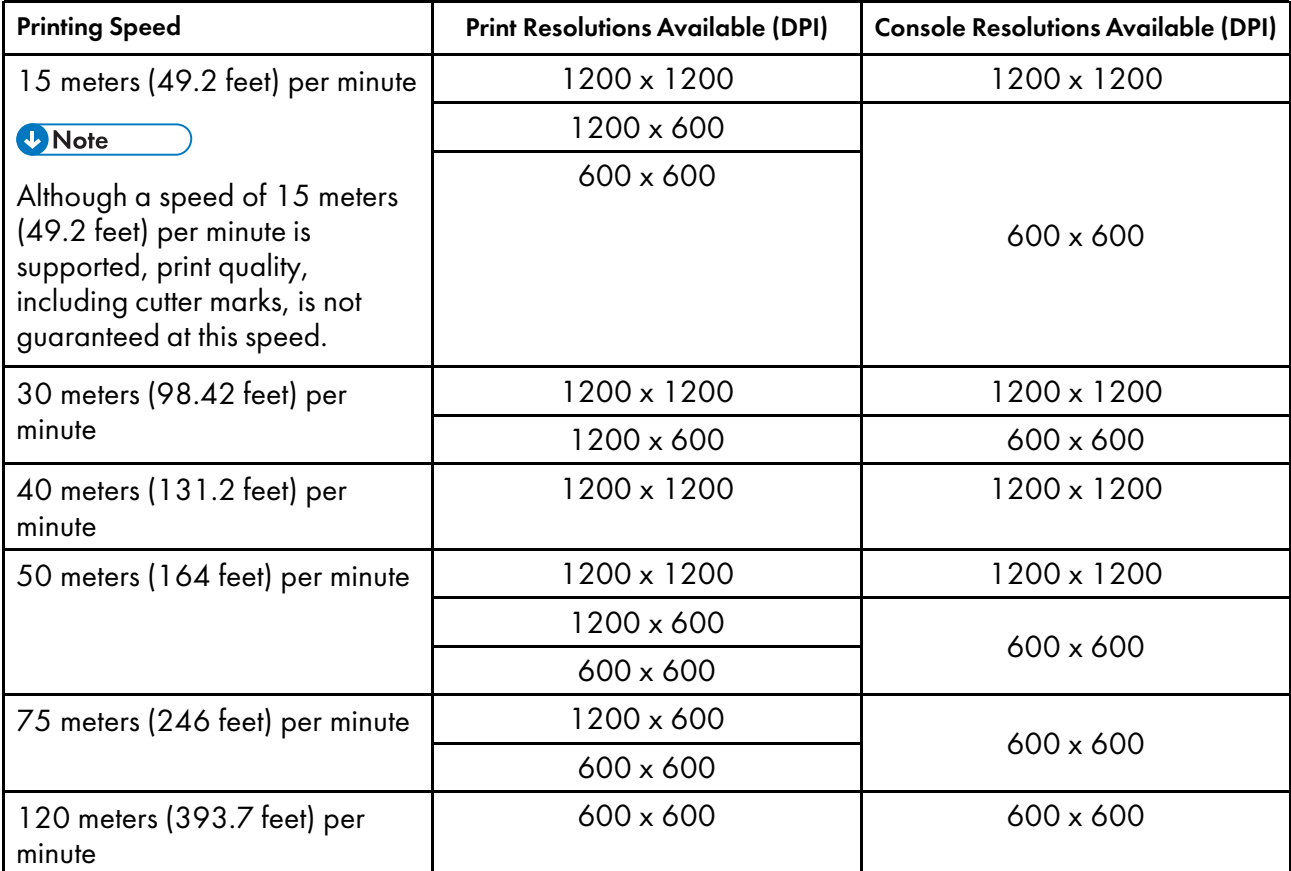

To set printer speed and resolution:

- 1. On the Configuration hub, click the Printer tab and find the Basic pod.
- 2. Click on the Basic pod to open it for editing.
- 3. In the [Speed and Resolution] section, select speed and resolution from the pull-down list.
- 4. Select [Set different Speed/Resolution for IPDS] to enable an additional option for selecting the IPDS engine speed and resolution.
- 5. In the IPDS pull-down list, select the IPDS speed and resolution.
- 6. Click [OK].

### <span id="page-167-0"></span>Flushing Options While Printing

If there are jet-outs on a print job or test chart, you might need to increase the printhead flushing for the job.

Not all print jobs use all the printhead nozzles equally. Ink can dry in nozzles that are not used frequently, blocking individual streams, which can cause unprinted areas in the output. In order to prevent unused nozzles from clogging, they can be constantly flushed by printing either a line on the top of the physical page or a random star pattern on the entire physical page.

#### **D** Note

You should not set the flush to occur on a perforated line on perforated paper. Use [Offset] to move the flush line.

#### Line Flushing for Printers with Undercoat Unit, Middle Unit, and Heat Fan Dryers

#### Table 9. Coated Papers at 1200 x 1200 dpi

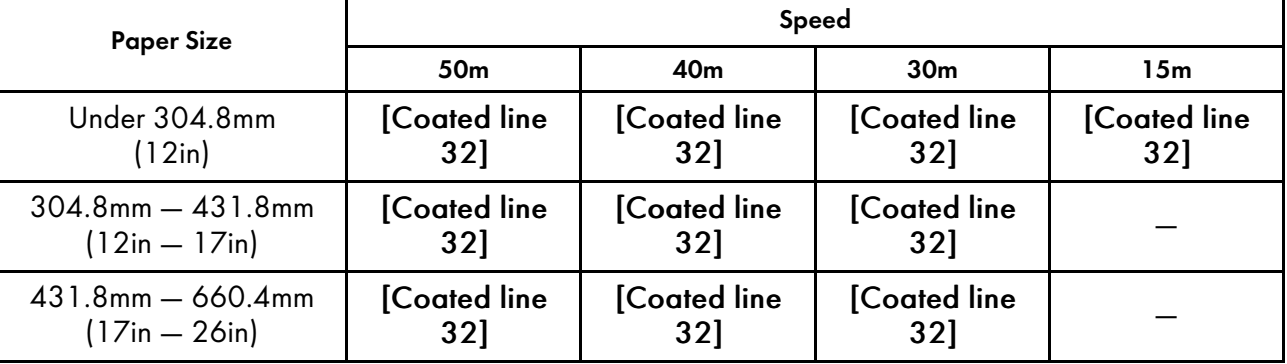

#### Table 10. Coated Papers at 1200 x 600 dpi

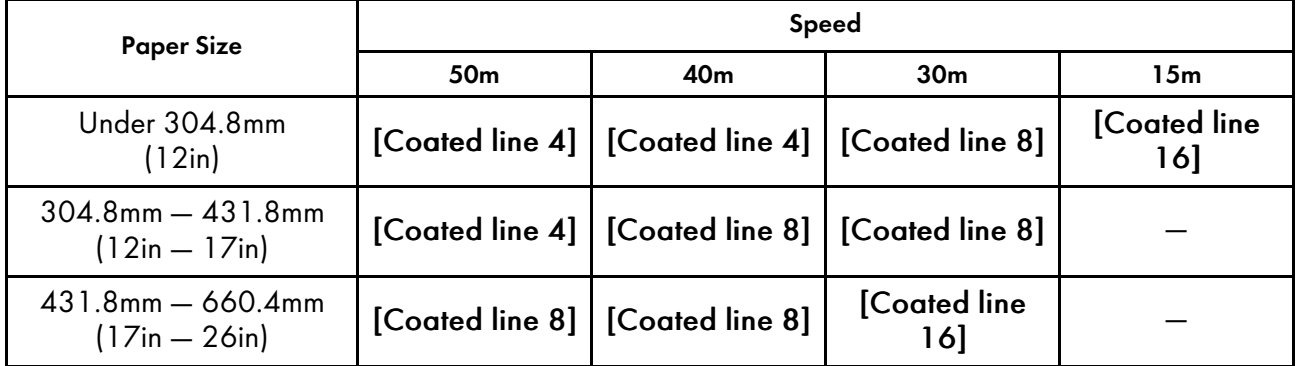

[5](#page-108-0)

Line Flushing for Printers without Undercoat Unit, Middle Unit, and Heat Fan Dryers

Table 11. Uncoated Papers at 1200 x 1200 dpi

| <b>Paper Size</b>                         | <b>Speed</b>    |                 |                 |                 |
|-------------------------------------------|-----------------|-----------------|-----------------|-----------------|
|                                           | 50 <sub>m</sub> | 40 <sub>m</sub> | 30 <sub>m</sub> | 15m             |
| Under 304.8mm<br>(12in)                   | [Plain line 4]  | [Plain line 4]  | [Plain line 8]  | [Plain line 16] |
| $304.8$ mm $-431.8$ mm<br>$(12in - 17in)$ | [Plain line 8]  | [Plain line 8]  | [Plain line 8]  |                 |
| $431.8$ mm $-660.4$ mm<br>$(17in - 26in)$ | [Plain line 8]  | [Plain line 16] | [Plain line 16] |                 |

Table 12. Uncoated Papers at 1200 x 600 dpi

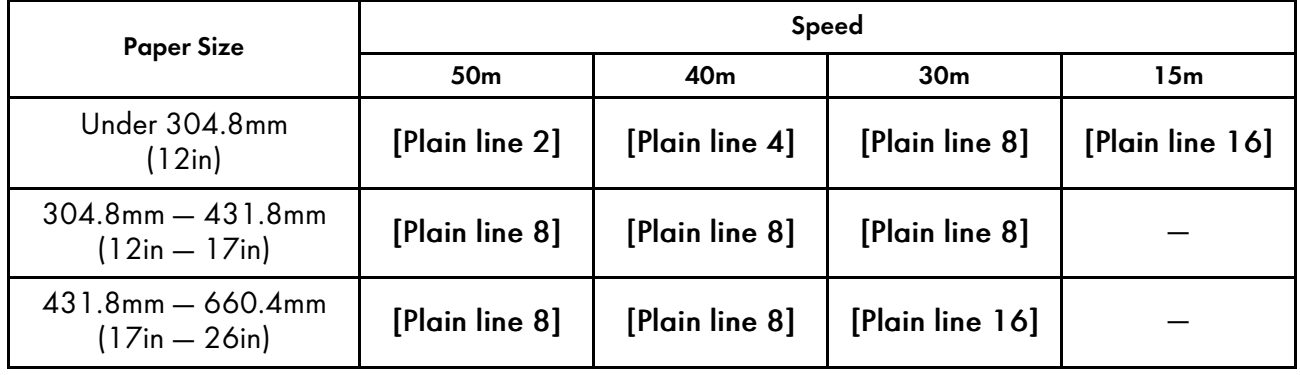

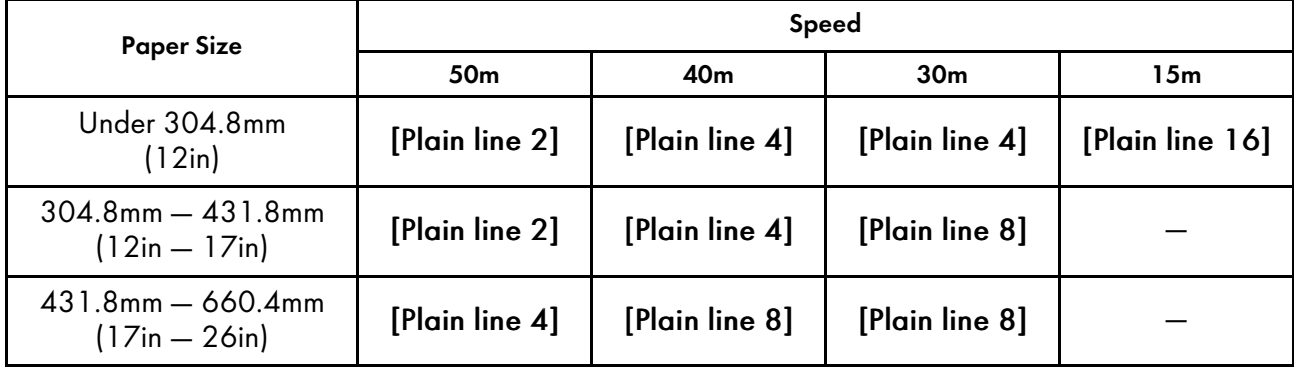

#### Table 13. Uncoated Papers at 600 x 600 dpi

## Table 14. Star Flushing

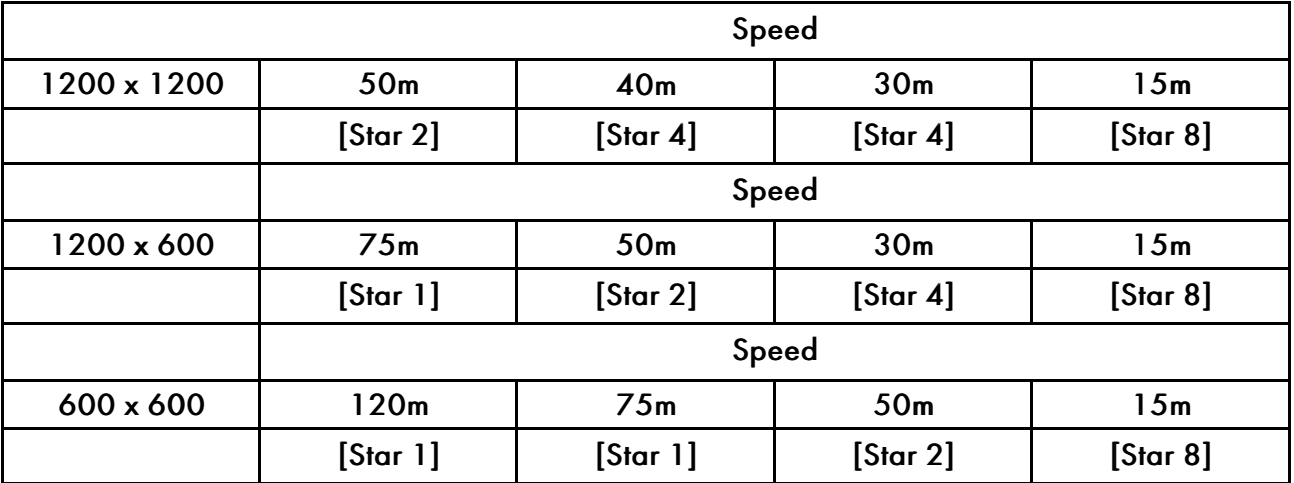

### **D** Note

If you choose to use the Line option, you must also set [Offset] options.

To flush the printheads:

- 1. On the Configuration hub, click the Printer tab and find the Flushing pod.
- 2. Select the flushing algorithm, Line or Star, for each printer.
- 3. Specify the [Offset] from the top of the page for where the flush line will print on the top of the physical page for each printer. Valid values are between 0 and 0.1 in. (0 and 3.0 mm).
- 4. Specify the unit of measure used for the [Offset] of the flush line, either inches or millimeters.

5. Click [OK].

## <span id="page-170-0"></span>Cleaning the Printheads

If there are gaps (white lines) in the printed output, the print inkjets might be clogged.

Important

If you are printing on low dot gain papers, you should perform an [Intense] cleaning on the [K] (black) printheads during each paper roll change.

To clean the printheads:

- 1. On the Maintenance hub, find the Cleaning pod.
- 2. Click [Clogged Jet Detection]. The Clogged Jet Detection dialog appears.
- 3. Select one or both printers to analyze the results.

### **D** Note

If you do not want the image to be scanned, select [Print only. Do not scan and analyze the results.].

4. Click [OK]. The printer queues a print sample to detect the clogged jets. If the [Print only. Do not scan and analyze the results.] option was selected, this operation is complete. If a scan is requested, the scanner reads the information and produces a TIFF image. The image is analyzed and the Clogged Jet Detection dialog appears with the clogged printheads marked for cleaning.

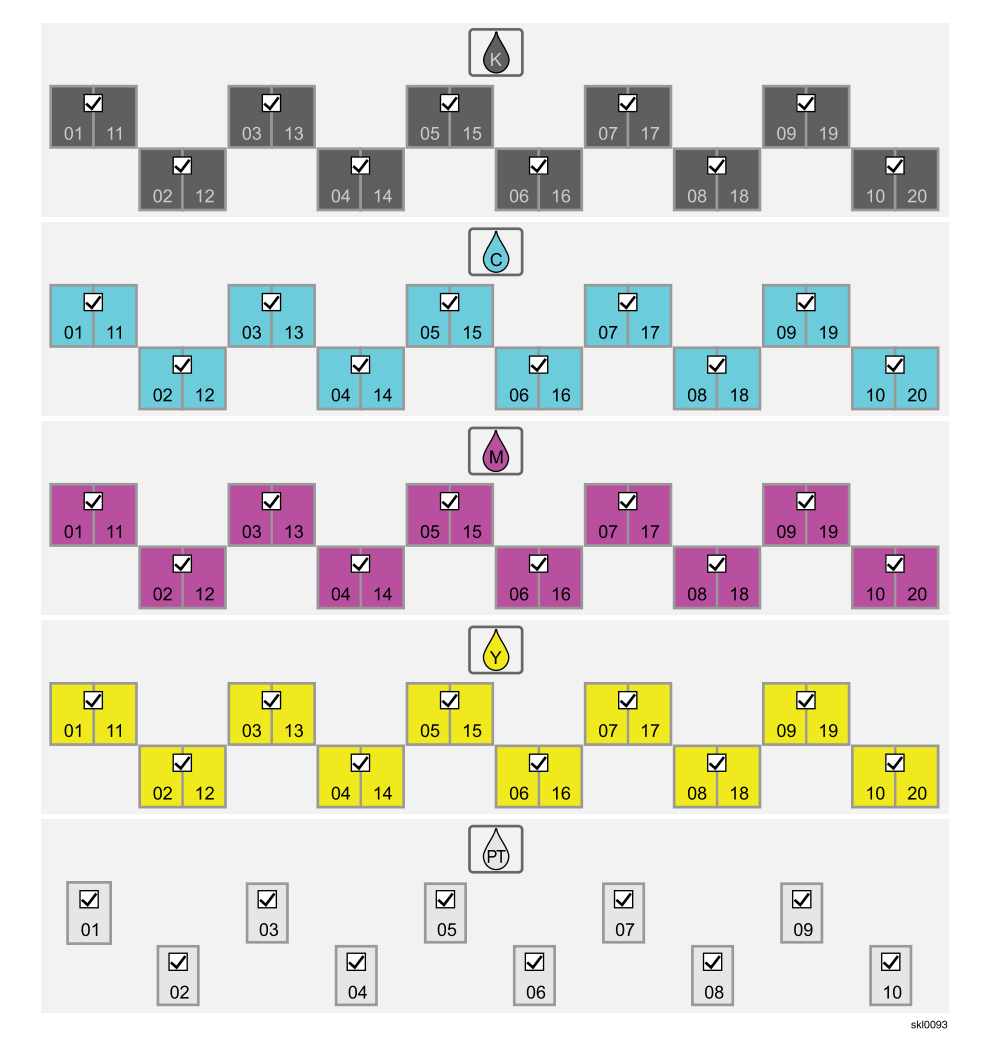

- 5. Select the [Cleaning Method] of [Vacuum and Wipe].
- 6. Select the [Clean Intensity] for the clogged printheads.
	- [Maximum]
	- [Intense]
	- [Normal]
- 7. Click [OK].

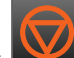

- 8. Click W, stop button, to make the printer "Not Ready", and then select Maintenance→List/ Test Print.
- 9. On the Maintenance hub, find the List/Test Print pod. Print Basic charts and examine the charts in the middle of the test print job.
- 10. If there are still print quality issues, repeat the procedure.
	- [Normal] Use [Normal] cleaning if there are jetouts, deviated jets, or before the printer is shut down.
	- [Intense] Use [Intense] cleaning if there are still jetouts or deviated jets after several [Normal] cleanings.
	- [Maximum] Use [Maximum] cleaning if there are still jetouts or deviated jets after several [Normal] or [Intense] cleanings.

## **D** Note

[Maximum] cleaning uses more Ink than [Normal] or [Intense] cleanings. Don't use [Maximum] cleaning more than three times for any one event.

If you still have jetouts or deviated jet problems after three [Maximum] cleanings, contact your service representative.

## <span id="page-173-0"></span>Automatically Aligning the Printheads

Align the printheads when printed lines overlap.

**D** Note

If an alignment has already been created for the job you are printing and the paper you are using, select that alignment when reprinting that job on that paper.

You should align the printheads if you see lines on the test chart as shown in the following image. In this example, cyan and yellow overlay the black line, but both magenta lines (printheads) need to be adjusted so they also overlay the black line:

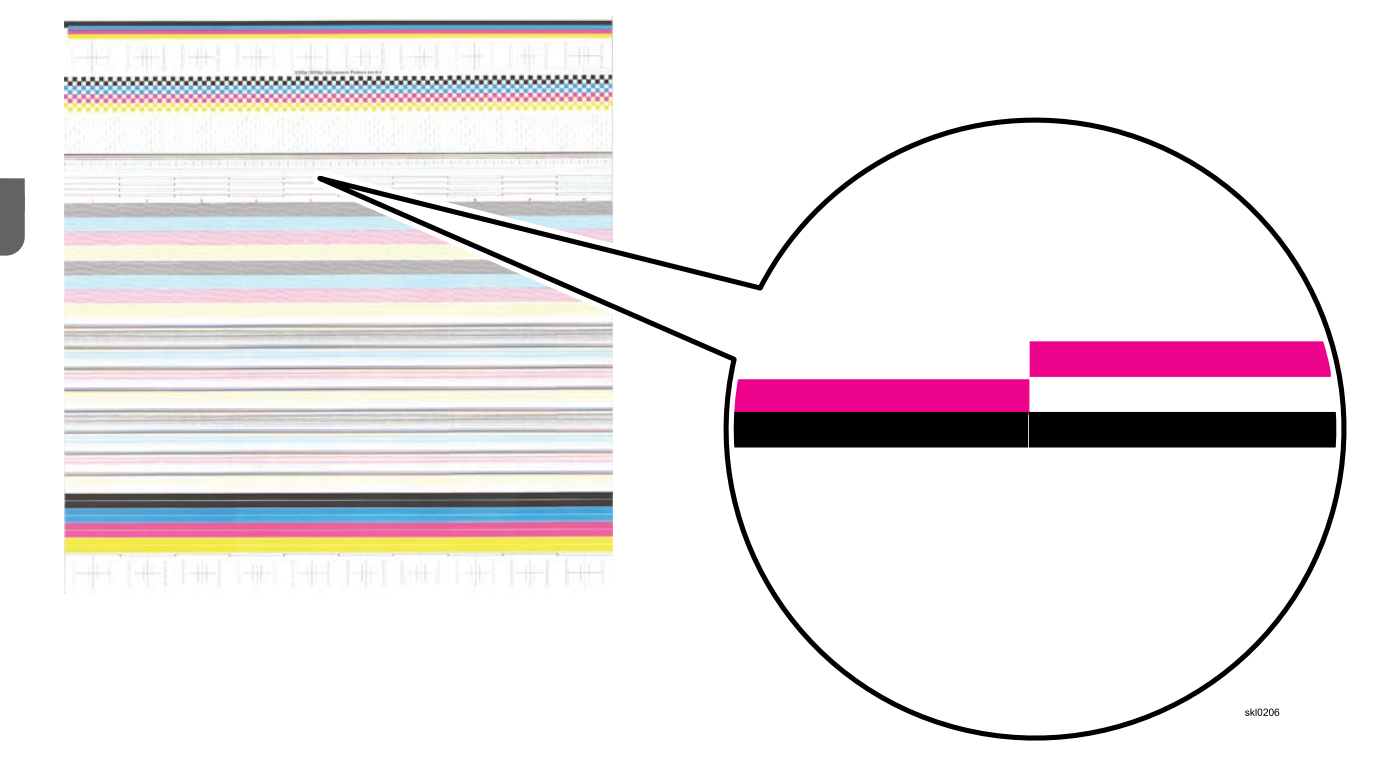

### <span id="page-174-0"></span>Create the Alignment

Creating an alignment can improve print quality by adjusting the position of printed lines.

**A** Important

Make sure the paper position is properly adjusted on the unwinder. See [Adjusting Paper Position and](#page-116-0) [Tension on the Unwinder, p. 115](#page-116-0) for more information.

To create a new alignment:

- 1. Disable the DPP System before you create and use a new alignment. See [Using the Dynamic](#page-150-0) [Printhead Positioning \(DPP\) System, p. 149](#page-150-0) for more information.
- 2. Confirm that the correct paper is loaded in the Paper Catalog.
- 3. Set the [Speed and Resolution], [Tension], Dryer Temperature, Protector coat, and Undercoat depending on paper.

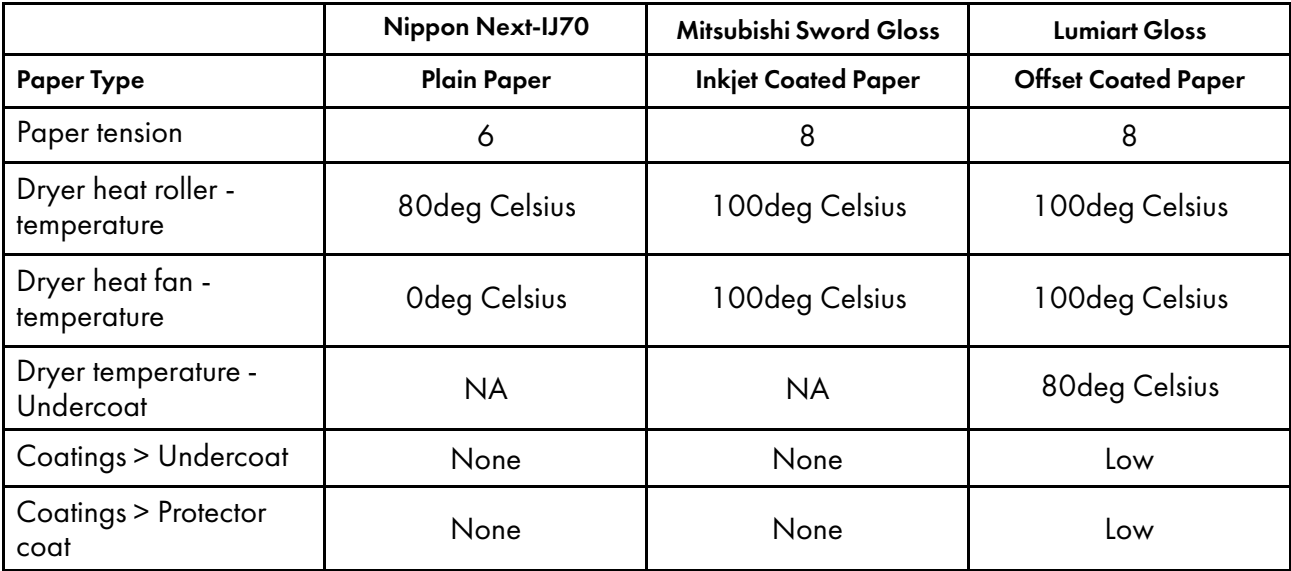

- 4. On the Maintenance hub, find the Calibration pod.
- 5. Click  $\overline{1}$ , edit icon, next to  $[Alignment]$ .

Typically the Alignment box opens showing alignments that are [Valid] for the current setup. To display all available alignments, click [All].

- 6. Highlight an alignment in the list and click  $\blacksquare$ , create new icon.
- 7. Enter a name for the new alignment and click [OK].
- 8. Wait for the new alignment to complete.

The new alignment is listed.

#### <span id="page-175-0"></span>Select the Alignment

Select the new alignment to improve print quality.

- 1. On the Maintenance hub, find the Calibration pod.
- 2. Click  $\bullet$ , edit icon, next to [Alignment].

Typically the Alignment box opens showing alignments that are [Valid] for the current setup. To display all available alignments, click [All].

- 3. Select the alignment you want to use and click  $\blacktriangledown$ , load icon.
- 4. Click [Close]
- 5. Before you can print the new alignment, you must enable the DPP. See [Using the Dynamic](#page-150-0) [Printhead Positioning \(DPP\) System, p. 149](#page-150-0) for more information.

## <span id="page-176-0"></span>Refine the Alignment

Refining the currently selected alignment to improve print quality.

#### **Almportant**

You must first disable the DPP System before you refine an alignment. See [Using the Dynamic Printhead](#page-150-0) [Positioning \(DPP\) System, p. 149](#page-150-0) for more information.

To refine an alignment:

- 1. On the Maintenance hub, find the Calibration pod.
- 2. Click  $\bullet$ , edit icon, next to [Alignment].

Typically the Alignment box opens showing alignments that are [Valid] for the current setup. To display all available alignments, click [All].

- 3. Confirm that the alignment you want to refine is selected and click  $\mathbf C$  , refine icon.
- 4. Click the colors in the alignment you want to refine for [Printer 1] and [Printer 2] in the Alignment - Refine dialog.
- 5. Choose the [Scan Type]
	- [Refine]: The current alignment is refined.
	- [Create new]: A new alignment is created with default settings.
- 6. Before you can print with the new alignment, you must enable the DPP. See [Using the Dynamic](#page-150-0) [Printhead Positioning \(DPP\) System, p. 149](#page-150-0) for more information.
- 7. To print the alignment without scanning and analyzing the results, click [Print only]. No scanning or analysis of the results will be performed.
- 8. Print a test chart. See [Printing Test Charts, p. 160](#page-161-0) for more information.
- 9. If the alignment is still not close to desired results, perform another refinement.

#### **D** Note

If the alignment still needs to be fine tuned, you can now edit the alignment. See [Edit the](#page-177-0) [Alignment, p. 176](#page-177-0) for more information.

10. Click [OK].

#### <span id="page-177-0"></span>Edit the Alignment

Editing the currently selected alignment to improve print quality.

To edit an alignment:

- 1. On the Maintenance hub, find the Calibration pod.
- 2. Click  $\bullet$ , edit icon, next to [Alignment].

Typically the Alignment box opens showing Alignments that are [Valid] for the current setup. To display all available alignments, click [All].

- 3. Select the alignment you want to edit and click  $\overline{\mathcal{L}}$  , edit icon.
- 4. Click on [Manual Adjustments]: The Printhead Alignment Edit Tool dialog lets you adjust printheads.
- 5. Click [Close]

## <span id="page-178-0"></span>Using the Printhead Alignment Edit Tool

The Printhead Alignment Edit Tool allows you to make minor adjustments to printed line placement.

To launch use the Printhead Alignment Edit Tool:

- 1. On the Calibration pod of the Maintenance hub click the **the set of the climation**, on the Alignment line to edit the alignment.
- 2. Select the alignment you want to use and click  $\blacktriangleright$ , load icon.
- 3. Click the  $\sim$ , edit icon, and click on [Manual Adjustments] to open the Printhead Alignment Edit Tool.
- 4. Select the printer ([Printer 2] or [Printer 1]) you want to adjust.

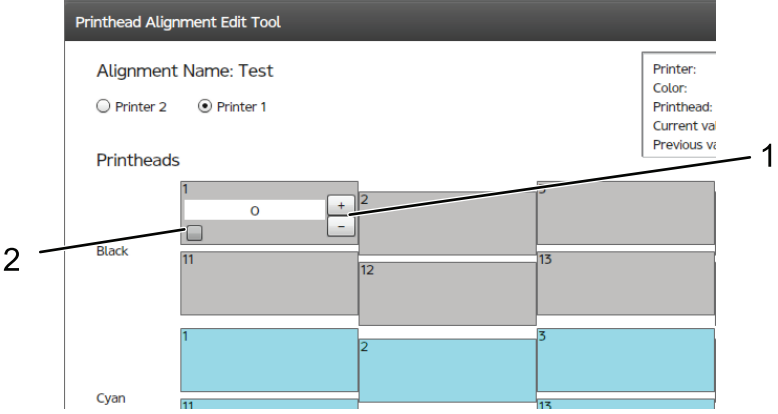

- 5. Place the cursor in the box for the printhead and color you want to adjust.
- 6. Use the + (plus) or (minus) buttons (1) to move the printed line. Changes are made in 0.25 pel increments. Positive values move the printed line up on the output, negative values move the printed line down on the output.
- 7. Click [OK] on the Printhead Alignment Edit Tool dialog to save your changes before changing to a different printer or color. If not, settings might not saved in the correct boxes when changing windows.
- 8. To open the Edit individual nozzle rows dialog, click the checkbox (2) in the bottom left hand corner of the color box.

9. Use the Edit individual nozzle rows dialog to change [All rows], [Row 2], [Row 3], and [Row 4] for each color box.

#### Figure 21. Edit individual nozzle rows dialog

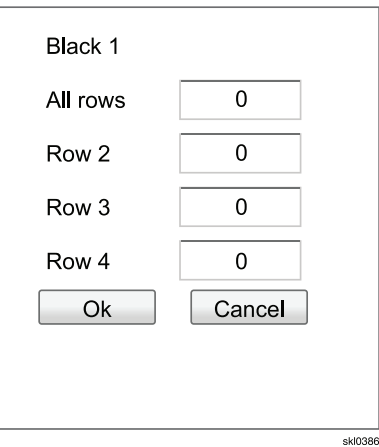

### **D** Note

You cannot change the alignment for Row 1. If Row 1 needs adjusting, you will need to move [Row 2], [Row 3], and [Row 4] in the opposite direction you would move Row 1.

- 10. Click [OK] Edit individual nozzle rows dialog to save your changes before changing to a different printer or color in the Printhead Alignment Edit Tool. If not, settings might not saved in the correct boxes when changing windows.
- 11. Click [OK] on the Printhead Alignment Edit Tool.

#### Viewing Scanned Alignment Images

When you create an alignment, and optionally, when you refine one, the printer scans a printed test image. You can view the most recent scanned image.

- 1. On the Maintenance hub, find the Calibration pod.
- 2. Click  $\sim$  , edit icon, next to  $[$ Alignment $]$ .
- 3. Click [View Scanned Images].
- 4. Click the printer and color that you want to view an image for.
### <span id="page-180-0"></span>Automatically Establishing Printhead Uniformity

Uniformities adjust the density of color output to ensure optimal print quality.

#### **D** Note

If a uniformity has already been created for the job you are printing and the paper you are using, select that uniformity when reprinting that job on that paper.

A default uniformity is shipped from the factory. This is a theoretical nominal for the machine, that is not expected to produce optimum print quality. This uniformity is configured for use when no previous calibration has been obtained. This default uniformity cannot be edited, refined, or deleted.

To maintain the highest print quality, you must establish printhead uniformity in shading. A new uniformity must be run for each paper and each print speed that are used.

#### Create the Uniformity

Creating an uniformity can improve print quality by adjusting tint of the printed lines.

#### **A** Important

Make sure the paper position is properly adjusted on the unwinder. See [Adjusting Paper Position and](#page-116-0) [Tension on the Unwinder, p. 115](#page-116-0) for more information.

To create a new uniformity:

- 1. Disable the DPP System before you create and use a new uniformity. See [Using the Dynamic](#page-150-0) [Printhead Positioning \(DPP\) System, p. 149](#page-150-0) for more information.
- 2. Make sure that the printheads do not need cleaning.
- 3. Confirm that the correct paper is loaded in the Paper Catalog.
- 4. Make sure the correct [Tension], [Dryer temperatures], [Protector coat], and [Undercoat] settings are used for that the paper.
- 5. Print with good Alignment data for this paper. See [Automatically Aligning the Printheads, p. 172](#page-173-0) for more information.
- 6. On the Configuration hub, click the Color Management tab and find the Basic pod.
- 7. Set the [Printer 1 ink density] and [Printer 2 ink density] to [Premium].
- 8. On the Maintenance hub, find the Calibration pod.
- 9. Click  $\overline{D}$ , edit icon, next to  $[Uniformity]$ .

The Uniformity dialog opens showing uniformities that are valid for the current setup. To display all available uniformities, click [All].

- 10. Highlight a uniformity in the list and click  $\blacksquare$ , create new icon.
- 11. Enter a name for the new uniformity and click [OK].
- 12. Wait for the uniformity to complete.

The new uniformity is listed.

#### Select the Uniformity

Select the new uniformity to improve print quality.

To select a uniformity:

- 1. On the Maintenance hub, find the Calibration pod.
- 2. Click  $\overline{\phantom{a}}$ , edit icon, next to [Uniformity].

The Uniformity dialog opens, showing uniformities that are valid for the current setup. To display all available uniformities, click [All].

- 3. Select the uniformity you want to use and click  $\blacktriangledown$ , load icon.
- 4. Click [Close]
- 5. Before you can print the new uniformity, you must enable the DPP. See [Using the Dynamic](#page-150-0) [Printhead Positioning \(DPP\) System, p. 149](#page-150-0) for more information.

#### <span id="page-182-0"></span>Refine the Uniformity

Refining the currently selected uniformity to improve print quality.

**Almportant** 

You must first disable the DPP System before you refine a uniformity. See [Using the Dynamic Printhead](#page-150-0) [Positioning \(DPP\) System, p. 149](#page-150-0) for more information.

To refine a uniformity:

- 1. On the Configuration hub, click the Color Management tab and find the Basic pod.
- 2. Set the [Printer 1 ink density] and [Printer 2 ink density] to [Better].
- 3. On the Maintenance hub, find the Calibration pod.
- 4. Click  $\overline{C}$ , edit icon, next to **[Uniformity]**.

The Uniformity dialog opens showing uniformities that are valid for the current setup. To display all available uniformities, click [All].

- 5. Confirm that the uniformity you want to refine is selected and click  $\mathbf C$ , refine icon.
- 6. Click the colors in the uniformity you want to refine for [Printer 1] and [Printer 2] in the Uniformity - Refine dialog.
- 7. Choose the [Scan Type]:
	- [Refine]: The current uniformity is refined, making minor adjustments to the uniformity.
	- [Create new]: A new uniformity is created with default settings.
- 8. Before you can print with the new uniformity, you must enable the DPP. See [Using the Dynamic](#page-150-0) [Printhead Positioning \(DPP\) System, p. 149](#page-150-0) for more information.
- 9. To print the uniformity without scanning and analyzing the results, click [Print only]. No scanning or analysis of the results will be performed.
- 10. If the uniformity is still not close to desired results, perform another refinement.

#### **D** Note

If the uniformity still needs to be fine tuned, you can now edit the uniformity. See [Edit the](#page-183-0) [Uniformity, p. 182](#page-183-0) for more information.

11. Click [OK].

#### <span id="page-183-0"></span>Edit the Uniformity

Editing the currently selected uniformity to improve print quality.

To edit a new uniformity:

- 1. On the Maintenance hub, find the Calibration pod.
- 2. Click  $\overline{\phantom{a}}$ , edit icon, next to [Uniformity].

The Uniformity dialog opens showing uniformities that are valid for the current setup. To display all available uniformities, click [All].

- 3. Select the uniformity you want to edit and click  $\overline{\mathcal{L}}$  , edit icon.
- 4. Click on [Manual Adjustments]: The Printhead Uniformity Edit Tool dialog lets you adjust printheads.
- 5. Click [Close]

### <span id="page-184-0"></span>Using the Printhead Uniformity Edit Tool

The Printhead Uniformity Edit Tool allows you to make minor adjustments to the color for each printhead.

- 1. On the Calibration pod of the Maintenance hub click the  $\sim$ , edit icon, on the Uniformity line to edit the uniformity.
- 2. Select the uniformity you want to use and click  $\blacktriangledown$ , load icon.
- 3. Click the  $\sim$ , edit icon, and click on [Manual Adjustments] to open the Printhead Uniformity Edit Tool.

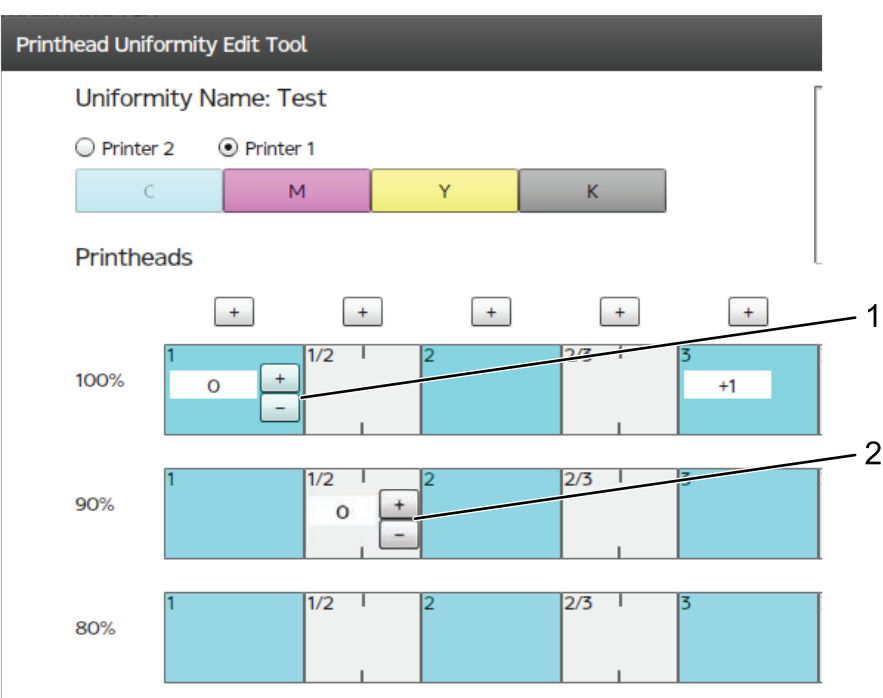

4. Select the printer ([Printer 2] or [Printer 1]) you want to adjust.

5. Use the + (plus) or — (minus) buttons (1) to change the tint value. Use the + (plus) or — (minus) buttons (2) to change the overlap. A positive value will make the Printhead and Overlap's darker for each Tint level set. A negative value will make it lighter.

The amount of change is limited by the microcode and is not a fixed amount. It is determined in the background by comparing the values from all Printheads for that color.

6. If an error occurs while making changes to multiple Printheads at once, try only changing 1 at a time.

#### *D* Note

The amount of manual change is very small. You need to use the Refinement function to get as close as possible.

7. Click [OK] before changing to a different Printer or Color. If not, settings may not stay in the correct boxes when changing windows.

#### Viewing Scanned Uniformity Images

When you create a uniformity, and optionally, when you refine one, the printer scans a printed test image. You can view the most recent scanned image.

- 1. On the Maintenance hub, find the Calibration pod.
- 2. Click  $\overline{C}$ , edit icon, next to  $[Uniformity]$ .
- 3. Click [View Scanned Images].
- 4. Click the printer and color that you want to view an image for.

## <span id="page-186-0"></span>Manually Adjusting Shading Overlap

You can manually adjust the calibration data for printheads and the overlapping values between printheads of the selected uniformity.

You need to adjust the shading overlap if you see light or dark lines in the shading tones on your test chart like the ones in this figure:

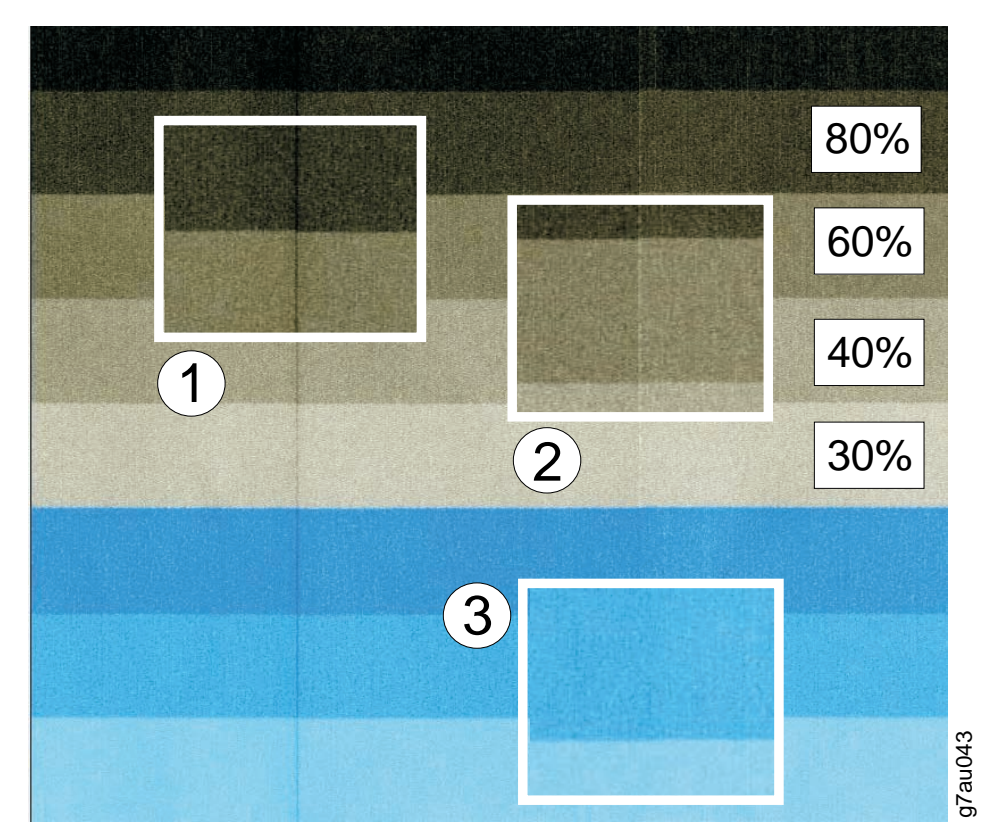

- 1 Dark overlap
- $2 -$ Light overlap
- 3 Correct shading overlap

To adjust shading overlap:

- 1. On the Maintenance hub, find the Calibration pod.
- 2. Click  $\bullet$ , edit icon, next to [Uniformity].

The Uniformity dialog opens showing uniformities that are valid for the current setup. To display all available uniformities, click [All].

3. Select the uniformity you want to use and click  $\blacktriangledown$ , load icon.

- 4. Click , edit icon. The Printhead Uniformity Edit Tool displays.
- 5. Click [Printer 1] or [Printer 2] to adjust the shading for that printer.
- 6. Click the [Color] field. Your choices are:
	- [C]: cyan
	- [M]: magenta
	- [Y]: yellow
	- [K]: black
- 7. Click [OK] to save the adjustment.

## <span id="page-188-0"></span>Reporting Printer Usage

The Print Count indicator displays the number of feet of paper that has passed through the printer.

You need a Meter Reading Reminder Sheet (MRRS) to report printer usage. A new MRRS is sent to every customer every month. Printer usage must be reported on the last working day of each month.

To report printer usage:

1. Locate the label 100 Ft. (1).

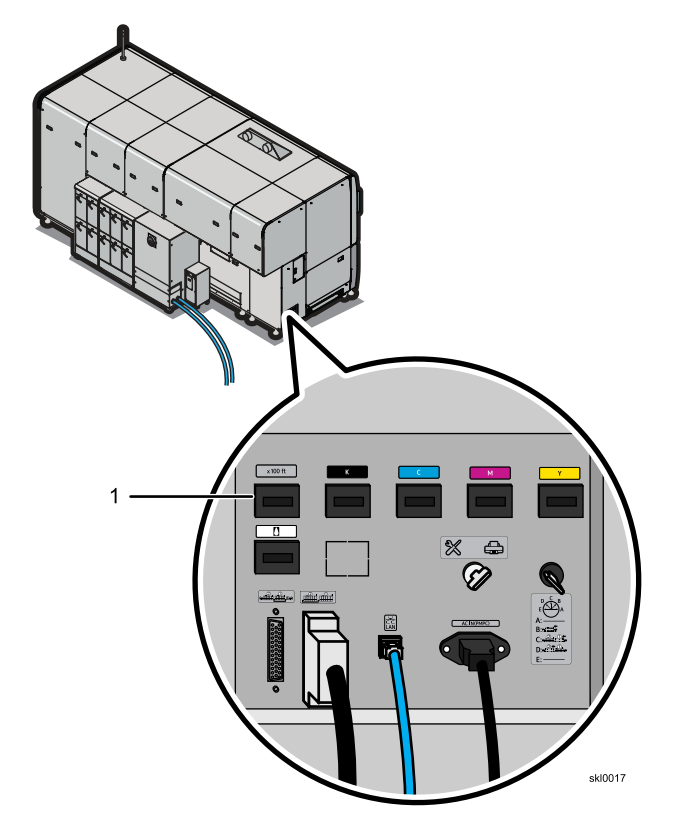

- 2. Write the numbers on the MRRS exactly as they appear in the printer usage meter: Make sure the numbers are readable. Use the following when recording the numbers:
	- Right-justify the numbers
	- Do not add leading or trailing zeros
	- Write one number in each box
	- Keep each number inside its box
	- Use large, simple shapes
	- Close loops and connect lines
	- Do not use fancy loops or curls

## Recovering from a Paper Jam

This topic describes how to set the printer to recover a job after a paper jam.

To configure the printer to automatically reprint after a paper jam:

- 1. On the Configuration hub, click the Printer tab and find the Basic pod.
- 2. Set [Reprint unfinished pages] to [Yes].
- 3. Set the paper distance for the recovery in the [Jam recovery point] field.

After pages automatically print following a jam, you must check for and discard any duplicate pages that may have been printed. If the printer is not configured to recover lost pages, you may need to ask the host system operator to do one of the following:

- Restart the job at the point where the output was lost.
- Restart the entire job.

## <span id="page-189-0"></span>Loading Ink

This topic describes how to replace ink cartridges when they are empty.

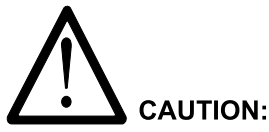

<2-65> Refer to the Material Safety Data Sheet (MSDS) for inst how to handle ink.

**D**Note

Take care of the following points when handling ink:

- Wear gloves and goggles when handling ink.
- Store the ink where children cannot reach. If ink was accidentally swallowed, consult a doctor immediately.

hcsf026

- Do not store ink under high temperature or freezing conditions.
- Do not leave ink under direct sunlight.
- Do not touch the printed circuit board on the ink pack.
- Do not shock or drop the ink pack.
- Do not let any sharp edges touch the ink pack.
- Use Ricoh Company, Ltd. ink. Unsupported ink can degrade performance and damage the printheads.
- Use ink within six months of loading it.
- Discard used ink packs according to local regulations.
- Wear a protective respiratory device if a high concentration of ink fumes occurs.
- In cases of excess inhalation of vapors, remove from exposure into fresh air if symptoms are experienced. Seek medical advice.

Always properly store ink. See [Storing supplies, p. 410](#page-411-0) for more information.

Ink usage is monitored in the Printer Information pod. When an ink cartridge empties, it should be replaced with a new ink cartridge.

#### **D** Note

Do not replace empty ink cartridges with partially filled ones. Partially filled ink cartridges register as full on the Printer Information pod.

To load ink:

- 1. On the console, go to Printer Information and click the ink that needs replacing.
- 2. Click [Unlock] for the empty ink cartridge drawer.
- 3. When the indicator light (4) is red for that drawer, use the handle (2), open the ink drawer.

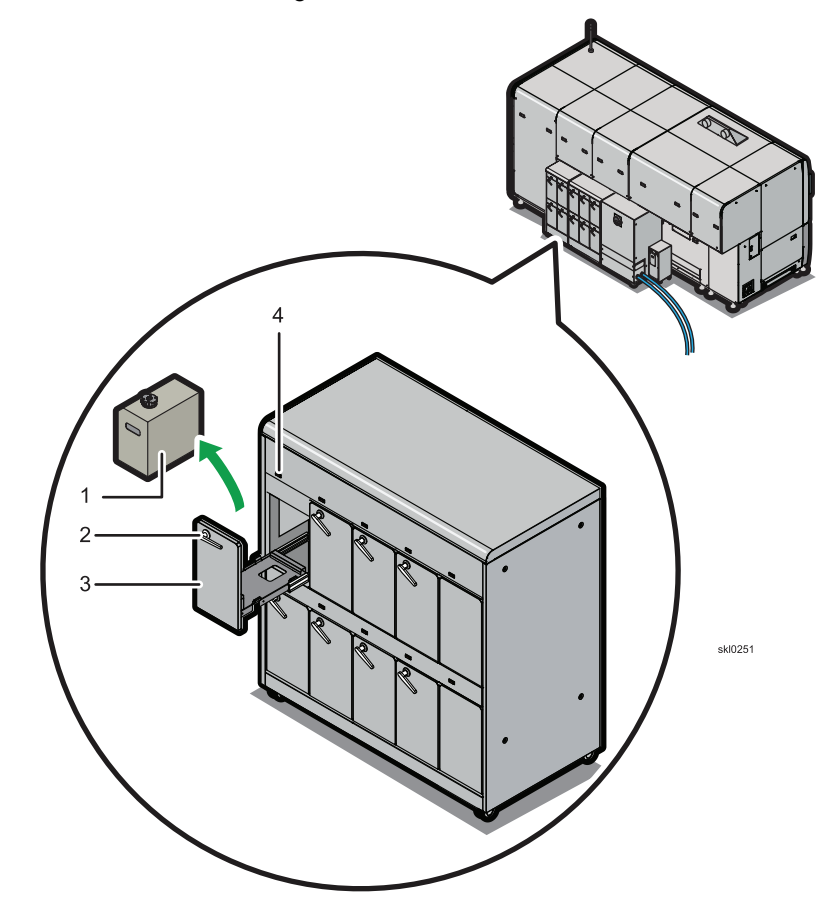

- 4. Pull the ink drawer (3) toward you.
- 5. Take the used ink cartridge (1) out of the drawer.

Dispose of the used ink cartridge in accordance with all local laws and ordinances.

#### **Almportant**

Do not remove an empty ink cartridge until you are ready to install a new one. Residual ink in the printer will leak into the empty ink drawers if no ink cartridge is in the drawer.

- 6. Check the O-ring on the spout of the ink feed hose for ink buildup and clean it if needed. See [Cleaning the Ink Cartridge O-Ring, p. 192](#page-193-0) for more information.
- 7. Open the box that contains the ink cartridges. Do not use a sharp object to open the box.

[5](#page-108-0)

8. Unpack the box (1) removing the ink cartridge (2). Do not remove the ink cartridge from the internal box.

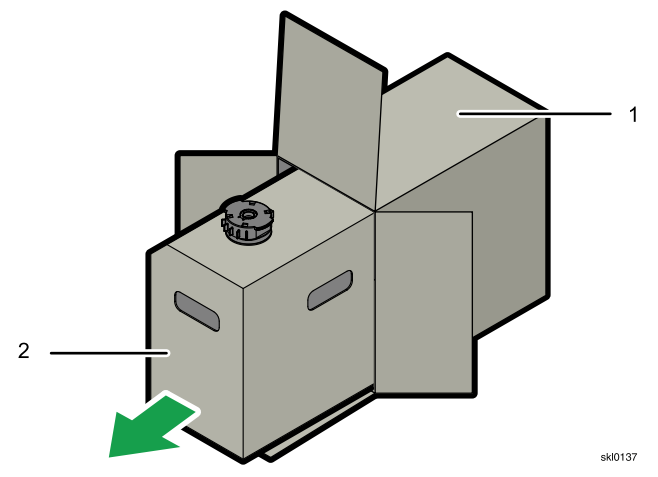

- [5](#page-108-0)
- 9. Rotate the cap so the chip faces the rear of the ink cartridge.

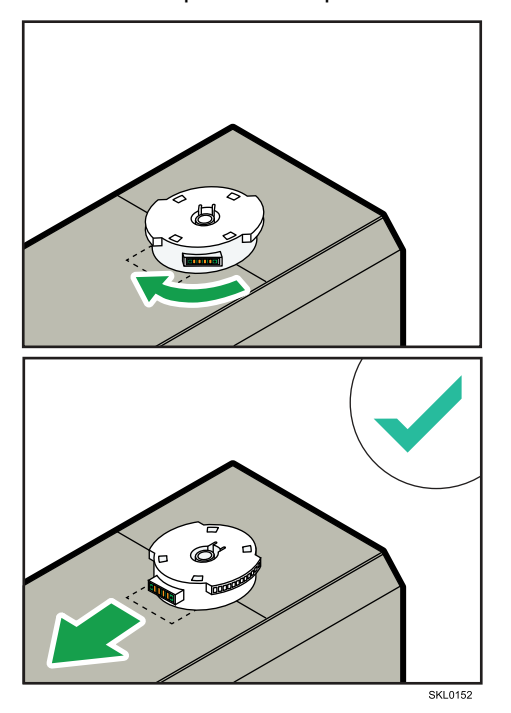

10. Remove the cap covering the ink feed hose hole.

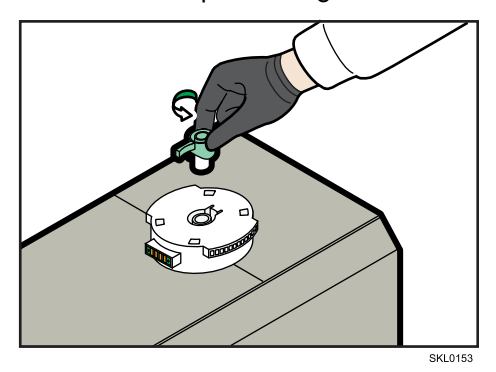

11. Place a new ink cartridge in the drawer.

#### (Dimportant

Make sure the correct color ink is in the correct drawer. The label on the ink cartridge box indicates the color.

12. Make sure that the ink cartridge is properly seated to avoid damaging the ink feed hose.

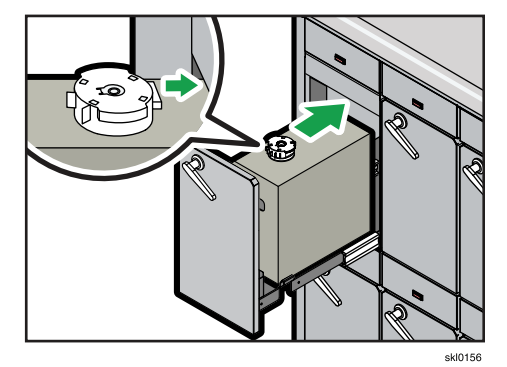

13. Close the ink drawer; the ink feed hose automatically inserts in the cartridge.

If the printer does not recognize a new ink cartridge, make sure it was properly installed. You can also try removing and reinserting the cartridge.

## <span id="page-193-0"></span>Cleaning the Ink Cartridge O-Ring

If the O-ring on the ink cartridge gets caked with ink, it should be cleaned.

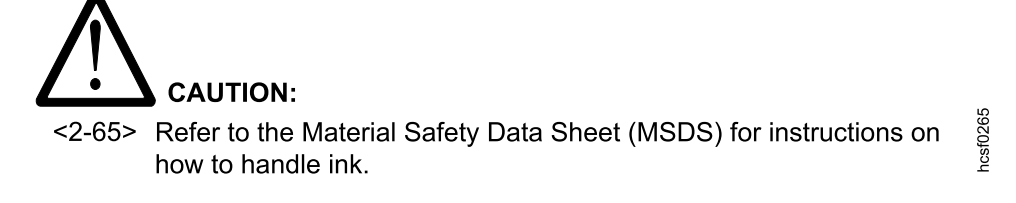

Always wear protective gloves when cleaning up ink.

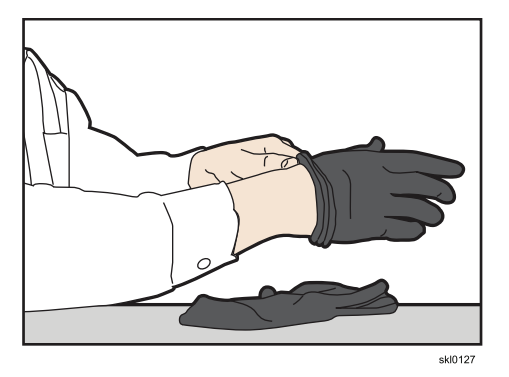

1. When you change ink cartridges, check the O-ring (1) on the spout of the ink feed hose for ink buildup.

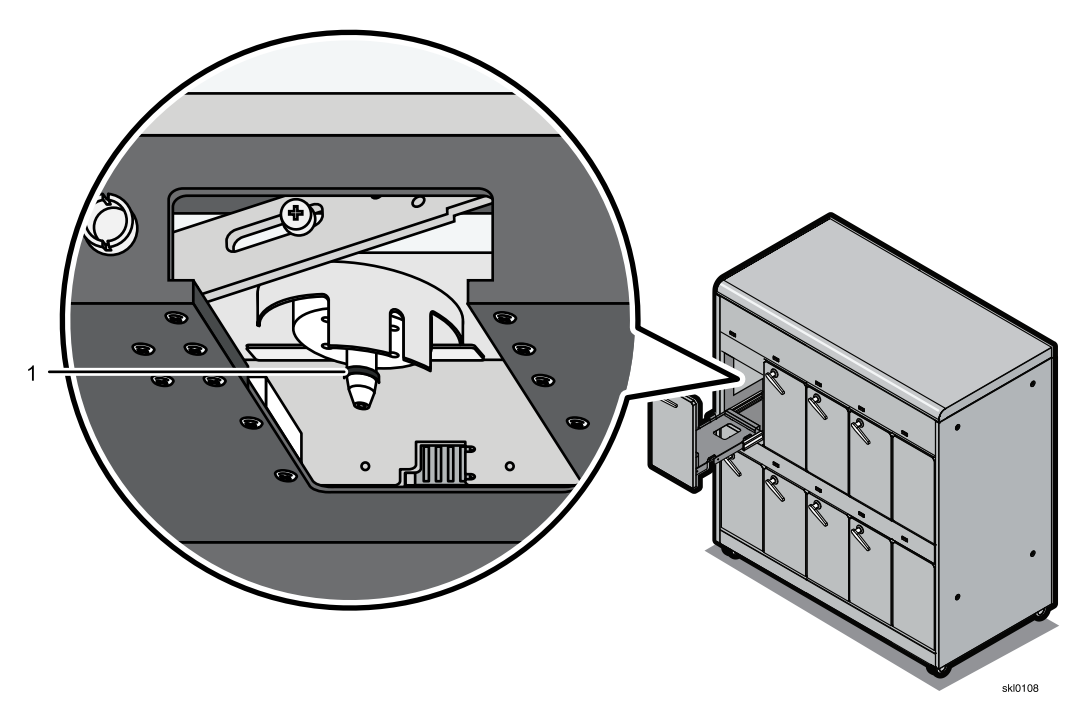

- 2. If the spout and O-ring need cleaning, use Cleaning Fluid Type V1 on a lint-free cleaning rag to clean the spout, O-ring, and any areas where this is a buildup of ink.
- 3. Properly dispose of the soiled rag.

# <span id="page-194-0"></span>Patrol Light

Use the patrol light to monitor the printer status.

This light is located on top of the printer.

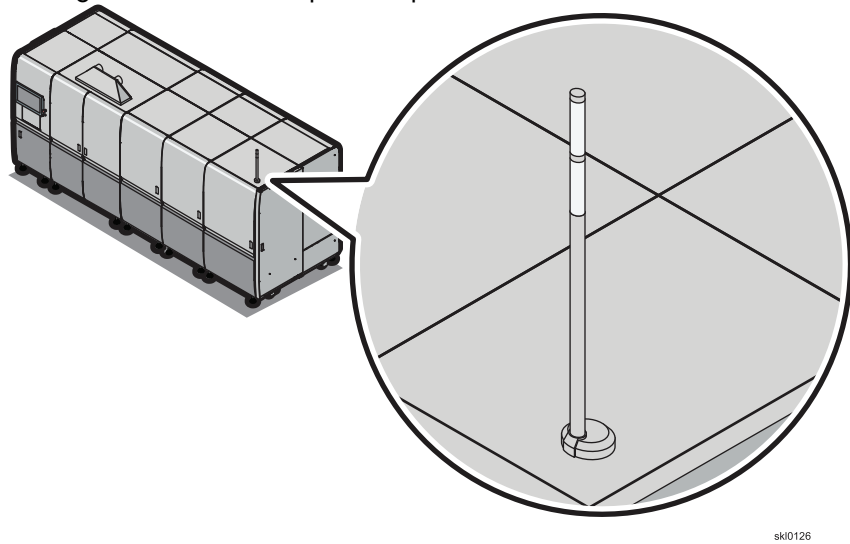

The operator patrol light has the following meanings:

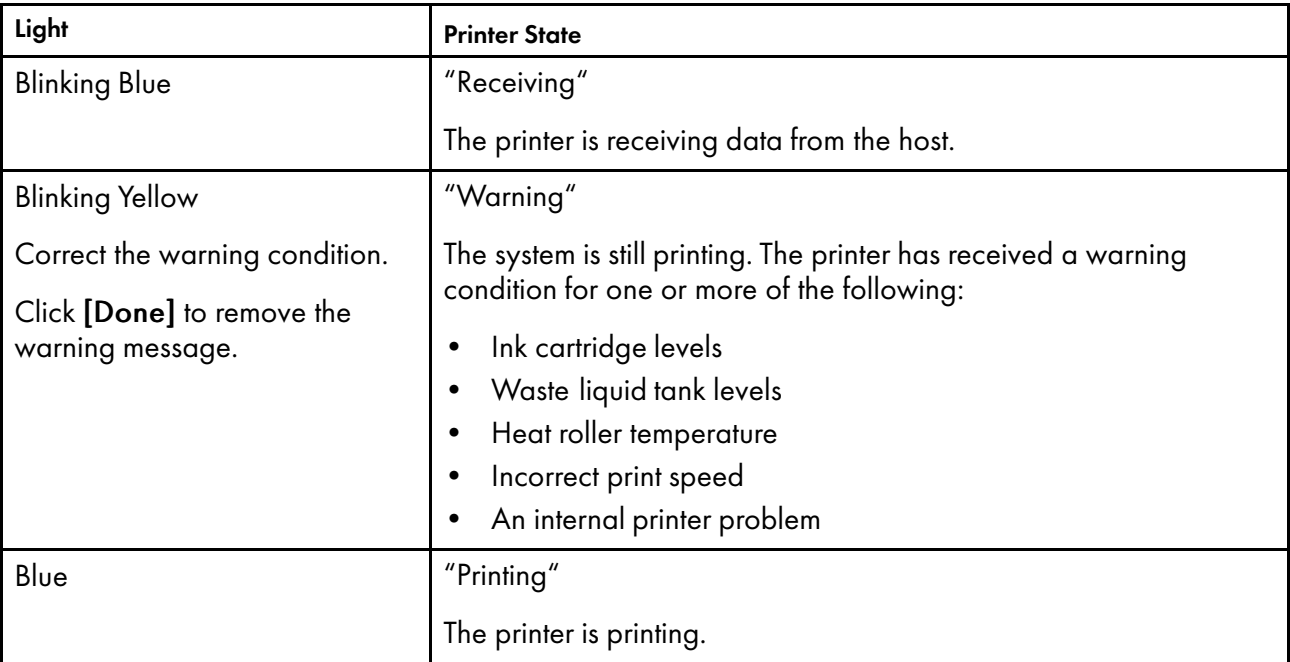

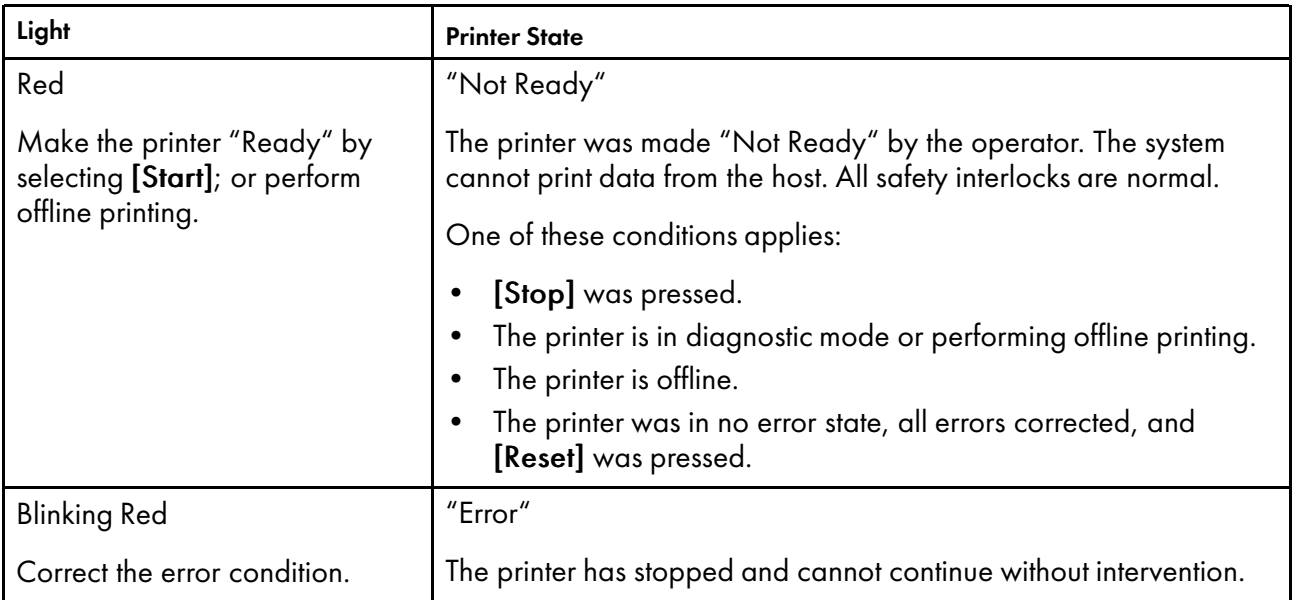

## <span id="page-196-0"></span>[•The Undercoat Unit](#page-196-1)

Use these procedures to work with the Undercoat Unit.

## <span id="page-196-1"></span>The Undercoat Unit

The undercoat unit applies an undercoat to the paper before printing. This undercoat keeps the ink from pooling on the paper or soaking into the paper.

The undercoating on the paper makes the colors appear more vibrant. The undercoat configuration and settings are controlled from the printer console.

The undercoat unit is optional. When you purchase an undercoat unit, it is installed by Service.

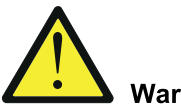

## Warning

Do not use flammable sprays or solvents in the vicinity of this machine. Also, avoid placing these items in the vicinity of this machine. Doing so could result in fire or electric shock.

The undercoat unit looks like this with the doors closed:

The undercoat unit looks like this with the doors opened:

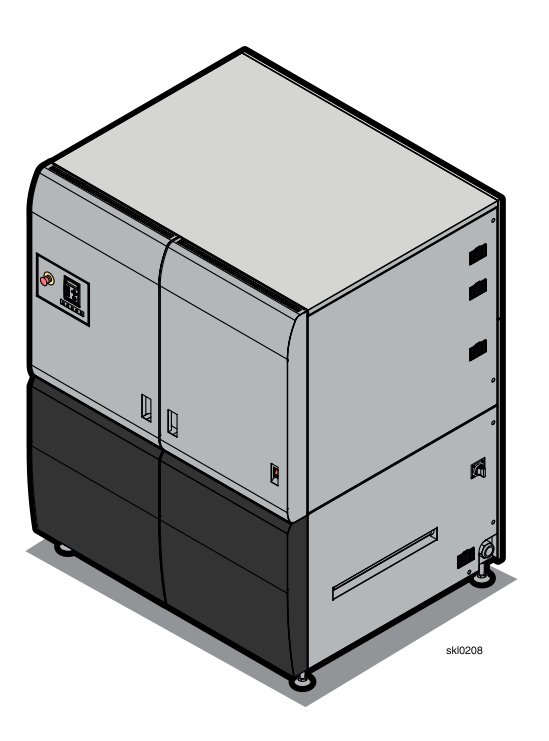

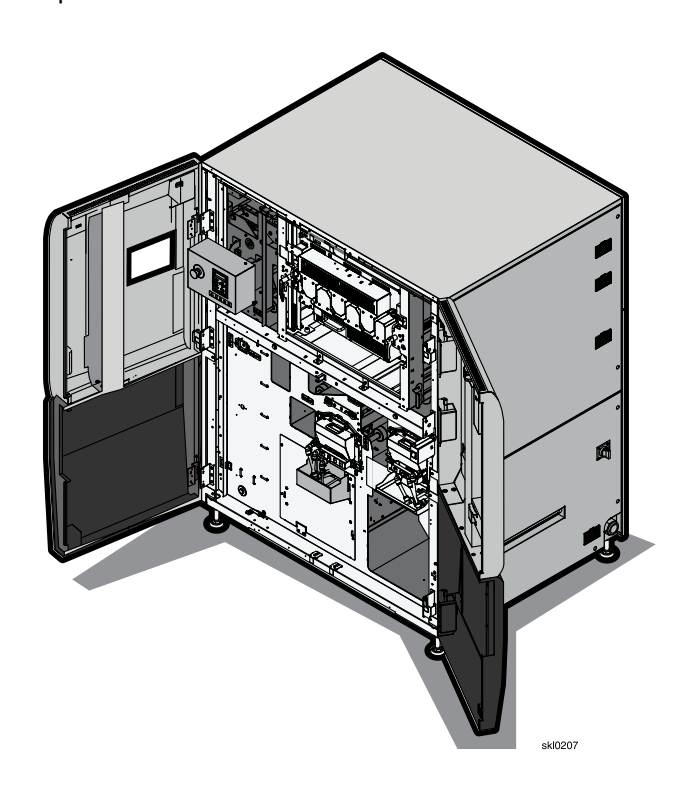

## Turning the Undercoat Unit On and Off

You use the power-on switch on the front of the undercoat unit to turn it on and off.

Flip the salmon-colored switch up to turn on the undercoat unit, and flip it down to turn it off.

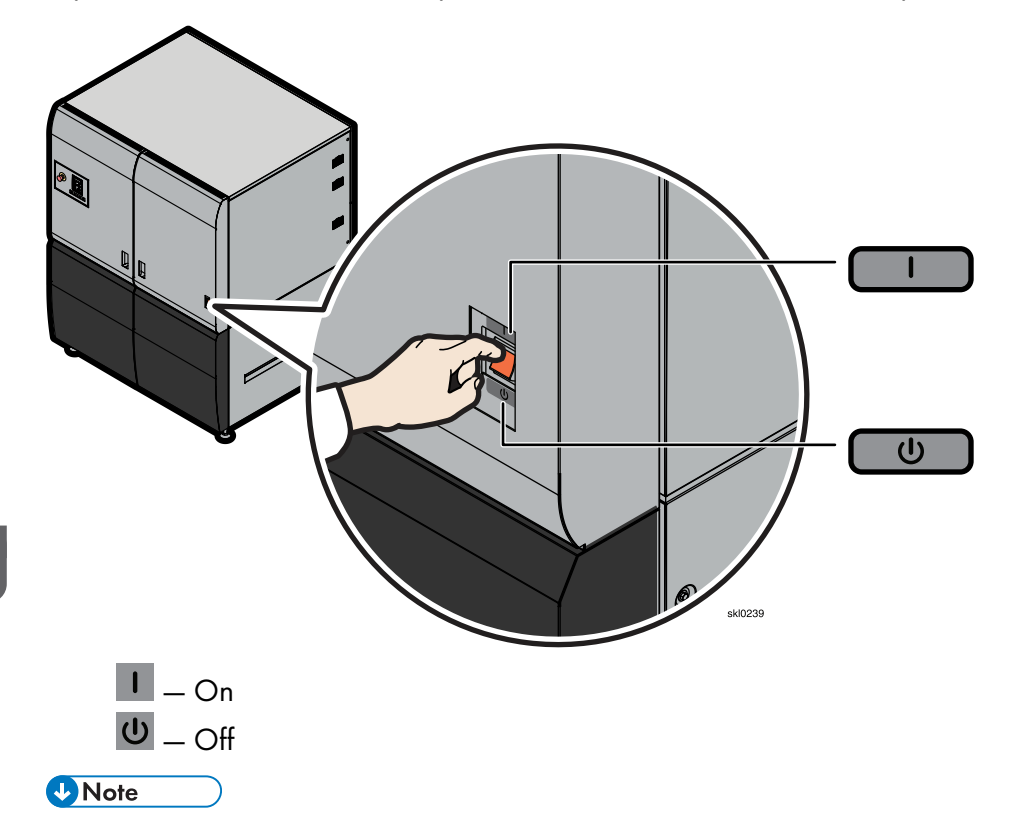

If the Undercoat Unit is not used for a long term (more than one month), it is necessary to clean the unit. In that case, please contact your service representative.

### <span id="page-198-0"></span>Stopping and Starting the Undercoat Unit in an Emergency

The undercoat unit has an Emergency Power Off (EPO) knob.

The EPO looks like this:

**NERGEN** STOP skl0210

In case of an emergency:

- 1. Push the Emergency Power Off (EPO) knob. This sends a signal to the printer, so that the printer stops. However, the printer is not in an EPO state.
- 2. Turn the EPO knob one-quarter turn clockwise to reset the undercoat unit.
- 3. Clear the error that caused you to push the EPO.
- 4. Restart the job that was printing when you pushed the EPO

#### <span id="page-199-0"></span>Working with the Undercoat Unit Panel

The undercoat unit panel provides an interface to the undercoat unit.

The panel on the left side of the undercoat unit looks like this:

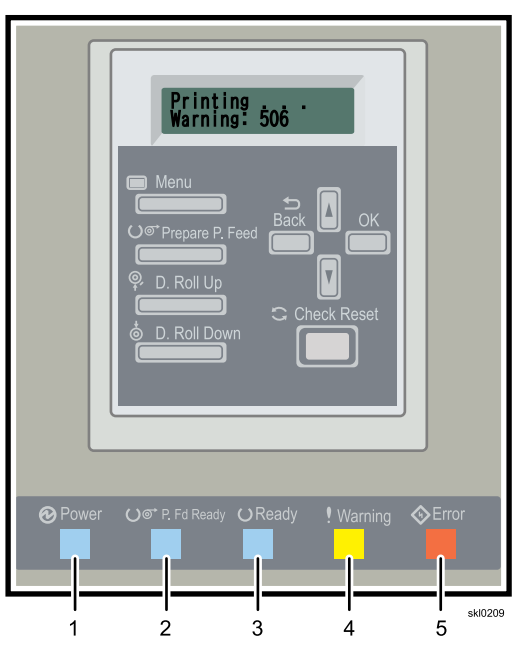

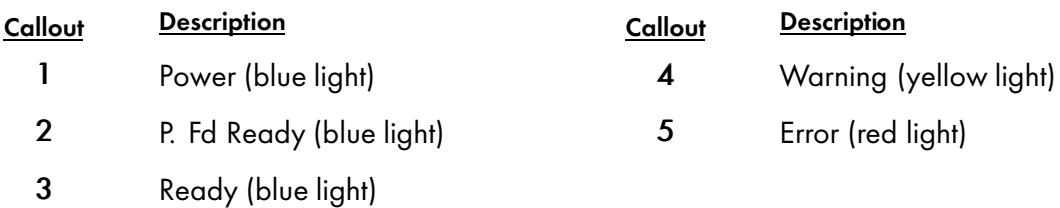

When you work with the panel, you have these choices:

#### Display screen

Information about the undercoat unit displays in this LCD area.

#### [Menu]

The  $[$ Menu $]$  $($  $)$  displays information about the undercoat unit that you can change.

#### [Prepare P. Feed]

When you click [Prepare P. Feed] ([124]), the undercoat unit moves to Ready state; Ready displays on the undercoat display.

### [D. Roll Up]

If the dancer roller is stopped, click  $[D. \text{ Roll Up}]$  ( $\Box$ ) to start it; if the dancer roller is moving, click [D. Roll Up] to stop it.

## [D. Roll Down]

If the dancer roller is stopped, click **[D. Roll Down]** (**a**) to start it; if the dancer roller is moving, click [D. Roll Down] to stop it.

## [Up]

Use the  $[Up]$  arrow  $($ <sup>t</sup>) to scroll through the menu choices or increase the value of the menu item that is displayed.

## [Down]

Use the [Down] arrow (1) to scroll through the menu choices or decrease the value of the menu item that is displayed.

## [Back]

Click  $\lceil$ Back]  $\lceil \frac{1}{2} \rceil$  to return to the previous menu.

## [OK]

Click [OK] to select choices on the menu or to perform the action.

### [Check Reset]

Click  $[Check$  Reset $]$   $($   $\Box)$  to clear some errors.

#### LED lights on the bottom of the undercoat unit console indicate:

#### Power (blue light)  $($

Power is turned on.

#### P. Fd Ready (blue light)  $(\lvert \cdot \rvert)$

The undercoat unit is ready to feed paper when the blue light is on.

#### Ready (blue light)  $($

The undercoat unit is ready for operation when the blue light is on.

#### Warning (yellow light)  $(\Box)$

The undercoat unit is in the warning state when the yellow light turns on and off.

#### Error (red light)

An error has occurred. See undercoat unit display. For example, Not Ready is displayed with an error code.

#### <span id="page-201-0"></span>Working with the Undercoat Unit Panel Menu

The Menu on the undercoat unit panel provides access to information about the undercoat unit that can be changed as appropriate.

The panel menu on the undercoat unit allows you to view and change some information about the undercoat unit. The menu contains these parts:

- 1. Information
- 2. Maintenance
- 3. Software Ver., which displays the version of the installed panel.

#### **D**Note

This software version changes only when it is updated by service personnel.

4. Language

#### Information

Information contains these options:

#### Remaining Liquid

Displays the undercoat fluid level in the three cartridges as five percentages: 0%, 25%, 50%, 75%, or 100%.

## Cart No. in Use

Displays which cartridge is being used:

Cartridge 1

Cartridge 2

Cartridge 3 (optional)

#### Dryer Unit Temp

Displays the current setting of the dryers.

Printer 1 side:

Current

Setting

Printer 2 side:

Current

Setting

## Coat Unit Type

Displays the type of coater unit that is installed:

• Printer 1 Side:

Coated Paper

Option 1

Option 2

Option 3

Not Installed

• Printer 2 Side:

Coated Paper

Option 1

Option 2

Option 3

Not Installed

## Paper Tension

Displays the paper tension:

- High
- Low

### **Maintenance**

Maintenance contains these options:

#### Paper Feed

Use this option to manually feed paper in the undercoat unit:

- Click OK to start feeding paper.
- Release OK to stop feeding paper.

### Liquid Disposal

Use this option to dispose of used coater fluid in the undercoat unit waste container:

- Click OK to drain the fluid into the waste container.
- Click OK again to stop draining the fluid into the waste container.

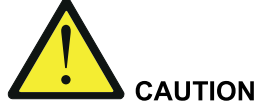

- Read and understand the caution labels on the box and refer to the Material Safety Data Sheets (MSDS) for instructions on how to handle undercoat fluid, ink, and protector coat fluid.
- In cases of excess inhalation of vapors, remove from exposure into fresh air if symptoms are experienced. Seek medical advice
- After contact with skin, wash immediately with soap and water .
- In case of contact with eyes, rinse immediately with plenty of water and consult a doctor.
- Incase of ingestion, immediate medical attention is required.
- Dispose of undercoat fluid waste according to local regulations. See MSDS for disposal designation for California.
- Do not mix waste undercoat fluid with waste ink.

### Ctg U Chng Prep

Use this option to start the preparations to remove an undercoat unit:

- Click OK to start the preparations to remove an undercoat unit.
- Click OK again to stop the preparations to remove an undercoat unit.

#### Cart Unlock Stg

Use this option to unlock the door of one of the coater fluid cartridges:

- Cartridge 1: click OK to unlock the door of the coater fluid Cartridge 1.
- Cartridge 2: click OK to unlock the door of the coater fluid Cartridge 2.
- Cartridge 3: click OK to unlock the door of the coater fluid Cartridge 3.

#### Coat Unit Stg

Use this option to select whether the coater unit is active or inactive:

- Click Printer 1 Side, and then click Active or Inactive.
- Click Printer 2 Side, and then click Active or Inactive.

#### Software Ver.

This option displays the version of the panel code loaded in the undercoat unit.

#### Language

Click the Language that you want to see when you use the console code:

Japanese English French Spanish German

Italian

Dutch

## <span id="page-204-0"></span>Applying Undercoat

You can add an undercoat to paper to improve overall print quality.

To set up the printer to apply undercoat:

- 1. On the Configuration hub, click the Printer tab and find the Coatings pod.
- 2. Click the Coatings pod to open it for editing.
- 3. From the Undercoat section, select the correct options for applying an undercoat.

#### **D** Note

Start with an undercoat setting [Low]. If the picture particles appear rough and stand out, change the setting to [Medium] or [High].

Consumption of undercoat fluid is increased with [Medium] or [High] settings. Also, undercoat fluid can build up on a roller with a higher density of fluid causing roller contamination. Use the following settings:

- $[Low]$  at 50 m/min (164 ft/min)
- [Low] or [Medium] at 40 m/min (131 ft/min)
- [Low], [Medium], or [High] at 30 m/min (98.4 ft/min)
- 4. Click [OK].

#### <span id="page-205-0"></span>Threading Paper in the Undercoat Unit

This topic describes how to thread paper in the undercoat unit.

Before you start, make sure you are familiar with the paper feed buttons.

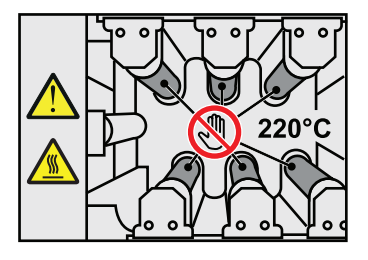

The heating roller might be at a high temperature when the dryer unit is opened after power activation, do not touch the heating roller. Touching the heating roller under this condition might result  $220^\circ$ C | in serious injury.

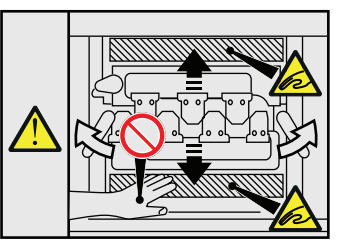

When releasing the lock handle of the dryer unit, do not place your hand on either the top or bottom of the dryer unit. Placing your hand on the top or bottom of the dryer unit under this condition might result in serious injury.

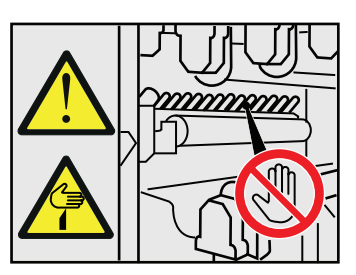

Do not touch the cutter portion on the front left-side of the dryer unit. Touching the cutter portion might result in serious injury.

To thread the paper in the undercoat unit:

- 1. Pull enough paper from the unwinder to allow for threading over the rolls.
- 2. Click D. Roll Up on the undercoat unit menu and wait until the Dancer Roller (1) is in the up position for threading paper.

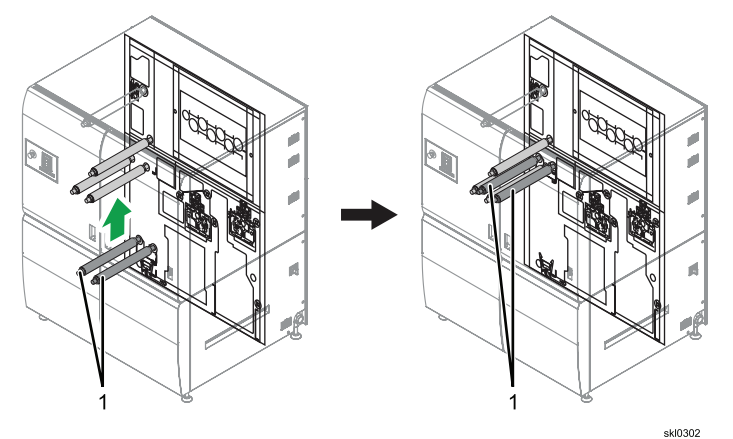

3. Open all front and side outer doors of the undercoat unit.

When opening and closing the front and outer left doors, be aware that order is important, otherwise there may be an interference problem. Do Not Force the outer left door while opening and closing.

- When opening, open the front left door first, then the front right or the output left doors in any order.
- When closing, close the front right or output left door in any order first and second, then the front lef door last.

## **ACAUTION**

Opening the doors deactivates the interlock switches and drops power to the dryer lamps. Let the dryer rollers cool for at least 15 minutes before you attempt to thread paper through the left side (output) of the undercoat unit.

4. From the front of the undercoat unit with both front doors open:

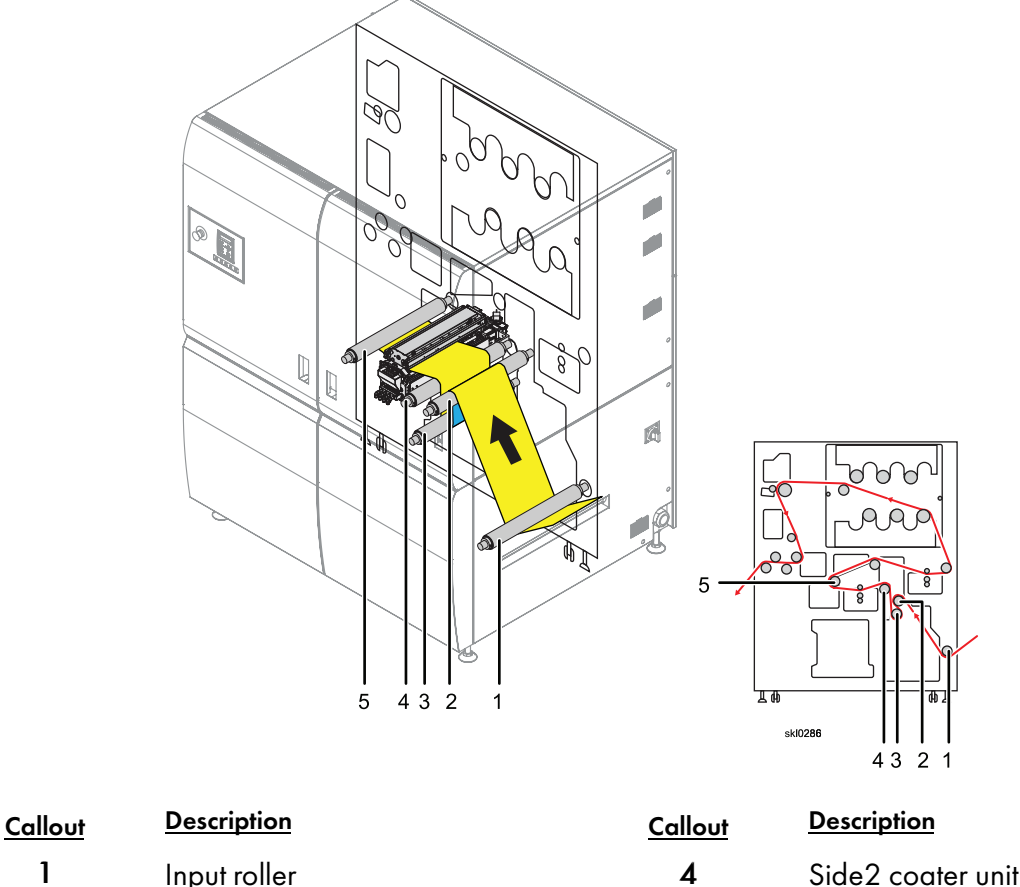

- 
- 2 Idler roller **5** Idler roller
- 3 Idler roller
- 1. Thread the paper under the Input roller (1), positioning the paper between the left and right grooves on the roller.
- 2. Push the paper over and around Idler roller (2).
- 3. Pull the paper under and around idler roller (3).
- 4. Pull the paper over the Side2 coater unit (4) and over and around the Idler roller (5).
- 5. Using both hands, turn the handles (1) outward and down to lower the bottom Hot rollers (2).

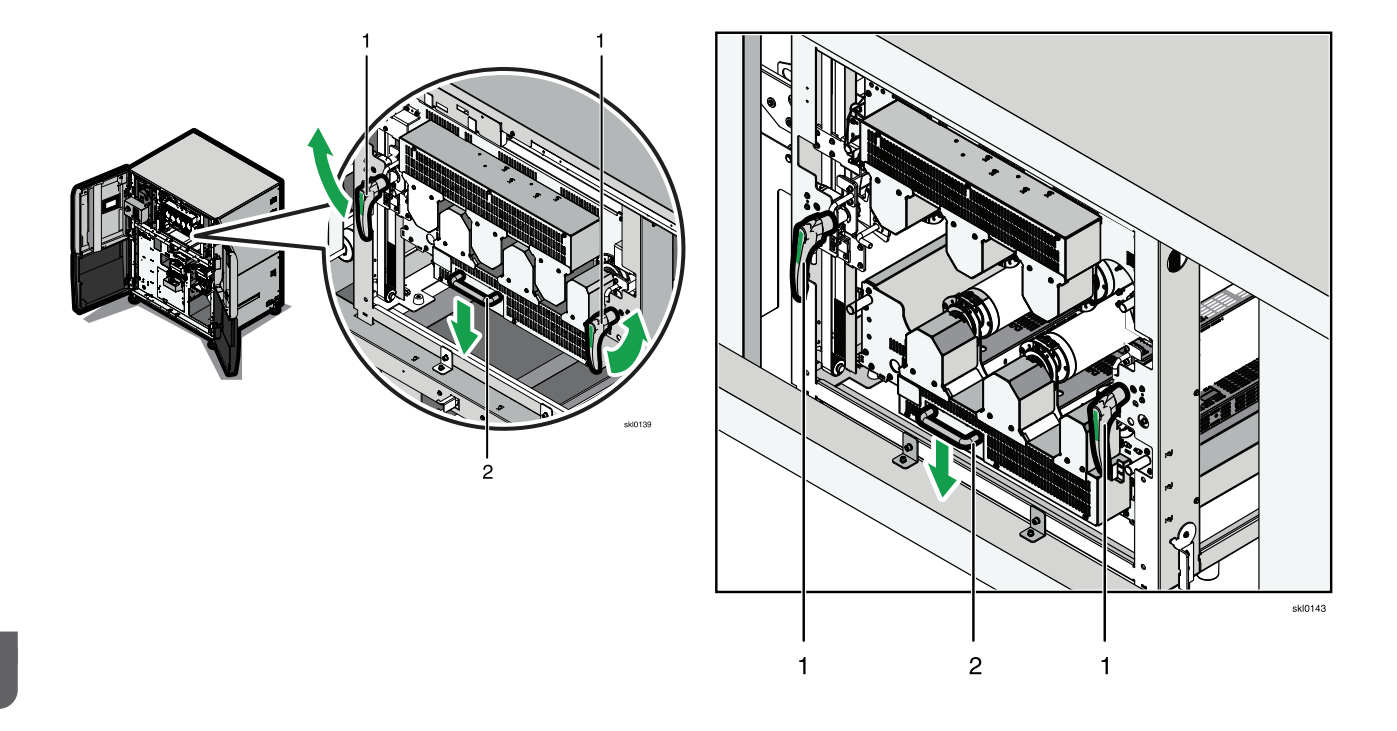

6. From the front side of the undercoat unit with both front doors open.

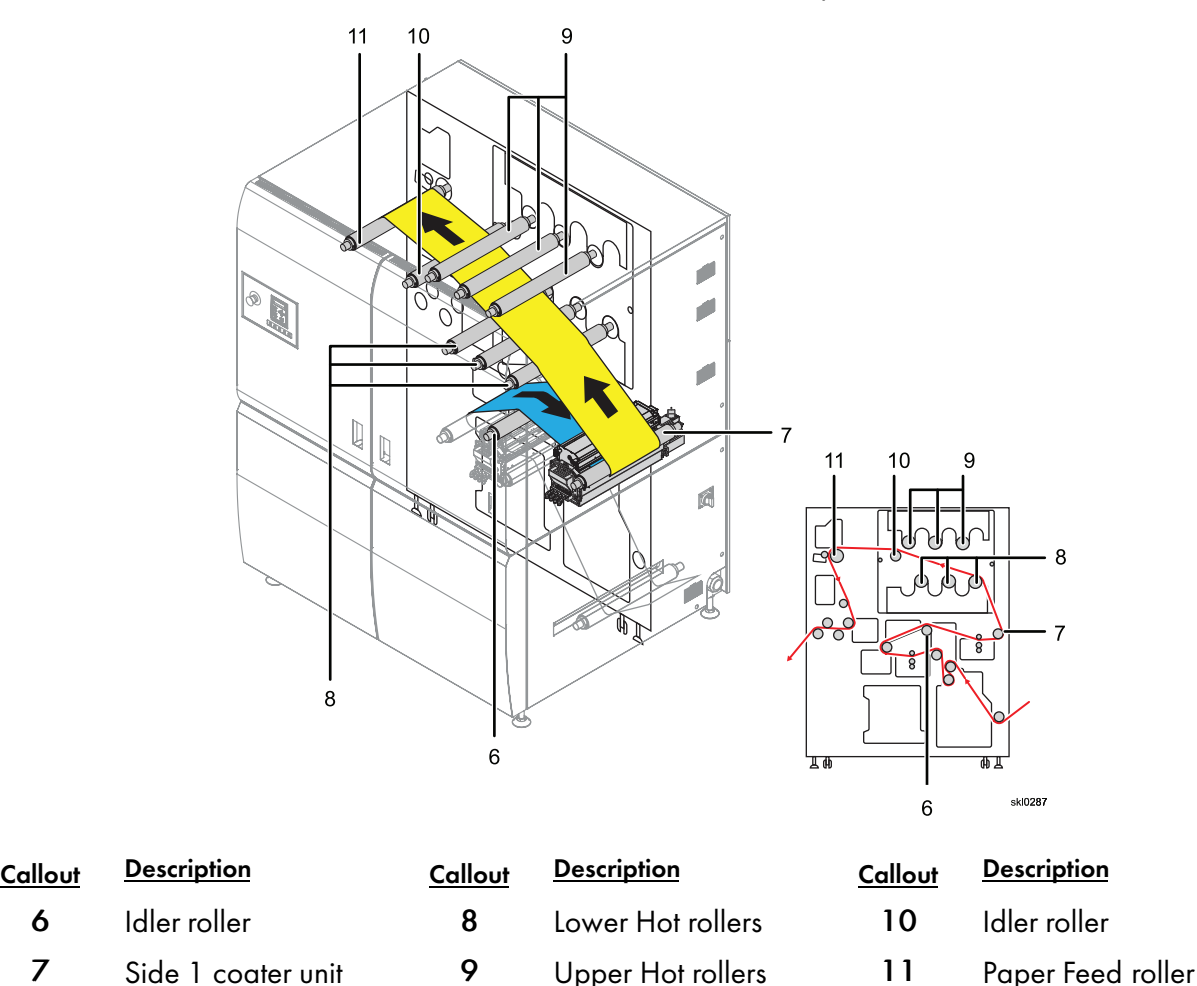

- 1. Continue threading the paper over and around the Idler roller (6).
- 2. Pull the paper over Side1 coater unit (7).
- 3. Push the paper over the first Lower Hot rollers (8).
- 4. Pull the paper between Lower Hot rollers (8) and the Upper Hot rollers (9).
- 5. Pull the paper over Idler roller (10).
- 6. Push the paper over the Paper Feed roller (11).
- 7. Open the nip roller of the Paper Feed Roller and pass the paper between the nip roller and the Paper Feed roller (11).

7. From the left side of the undercoat unit with the left side door open.

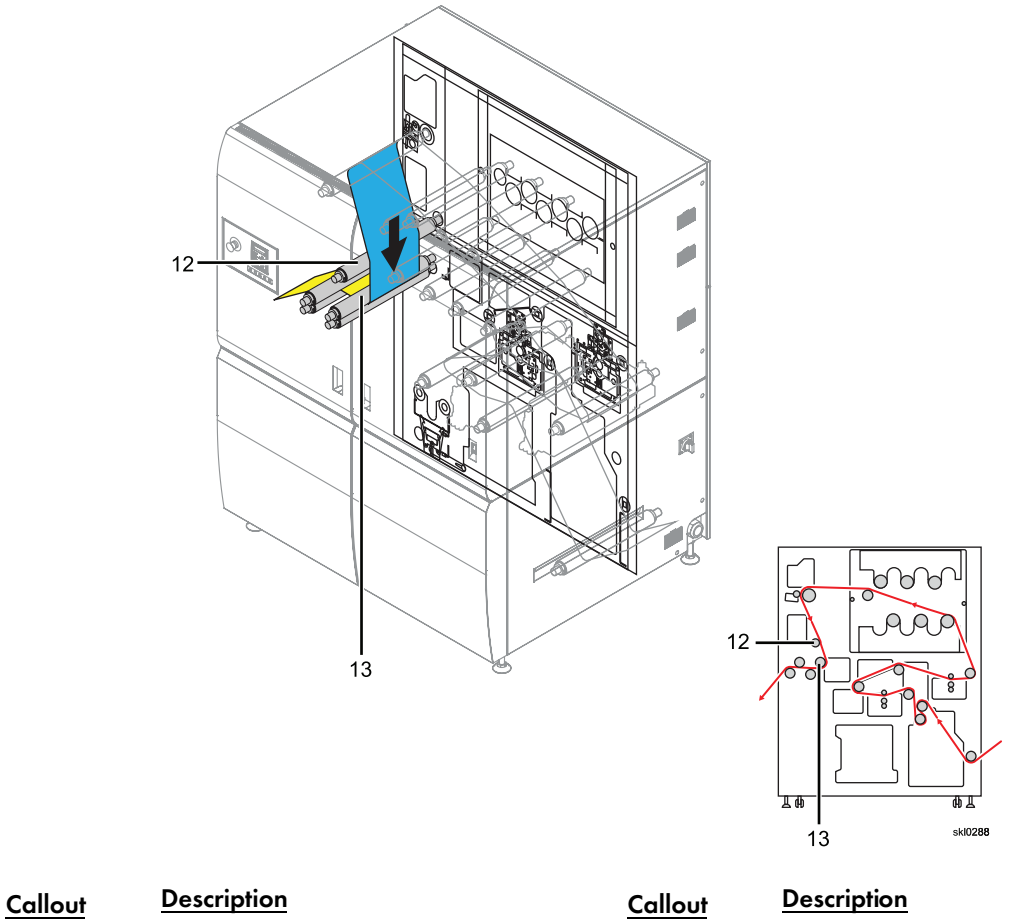

- 12 Idler roller 13 Idler roller Roller 13 Idler roller (in the Dancer Roller unit)
- 1. Guide the paper down the Idler roller (12) and around the Idler roller (in the Dancer Roller unit (13).
- 2. Pull the paper over the Idler roller and push the paper under the Idler roller (in the Dancer Roller unit .
- 3. Finally, pull the paper over the last Idler roller and out the side of the undercoat unit.
- 8. Close the nip roller of the Paper Feed roller.

9. Lift the bottom Hot rollers (2). While holding the bottom Hot rollers up, turn one of the handles (1) inward and up. Now turn both of the handles (1) until the bottom Hot rollers locks in place.

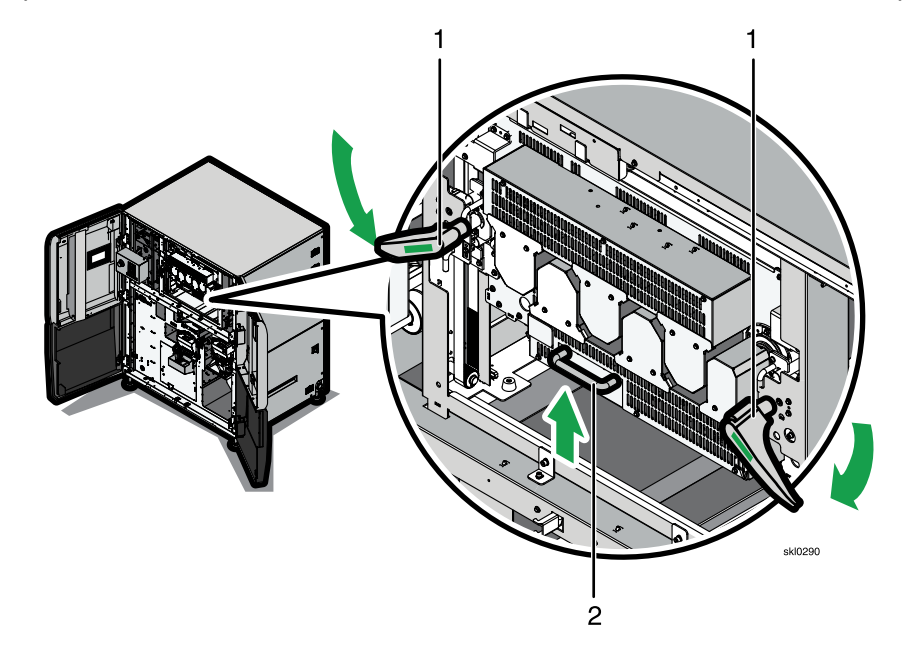

10. Close all the outer doors.

#### <span id="page-211-0"></span>Changing the Dancer Tension on the Undercoat Unit

You use the dancer tension selector to change the tension on the paper when it goes through the undercoat unit.

The dancer tension selector is located in the lower left corner of the undercoat unit:

To change the dancer tension on the undercoat unit, do this:

1. On the Undercoat Unit panel, press the [D. Roll Down] (a) button (1). Wait for the error message to be displayed.

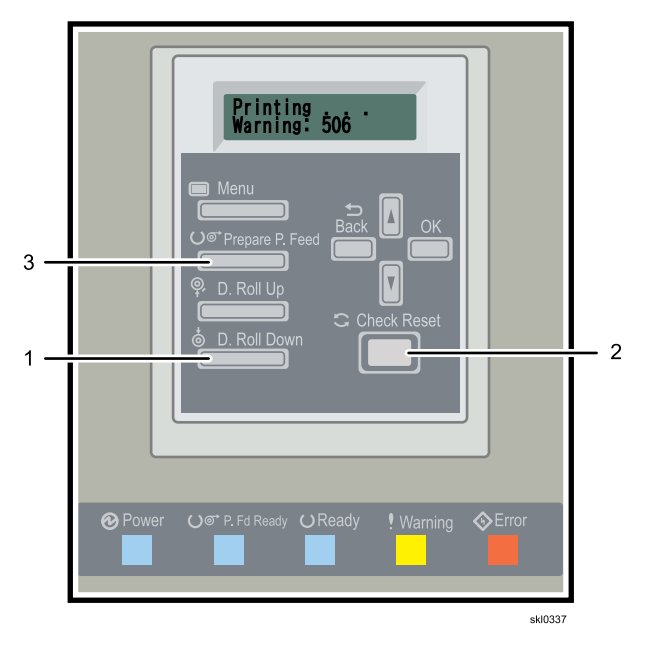

2. Open the front outer doors of the undercoat unit.

## **ACAUTION**

Opening the doors deactivates the interlock switches and drops power to the dryer lamps.

3. For high tension, flip the dancer tension selector to the high tension position.

4. For low tension, flip the dancer tension selector to the low tension position.

#### Figure 22. Dancer tension selector shown in the low tension position

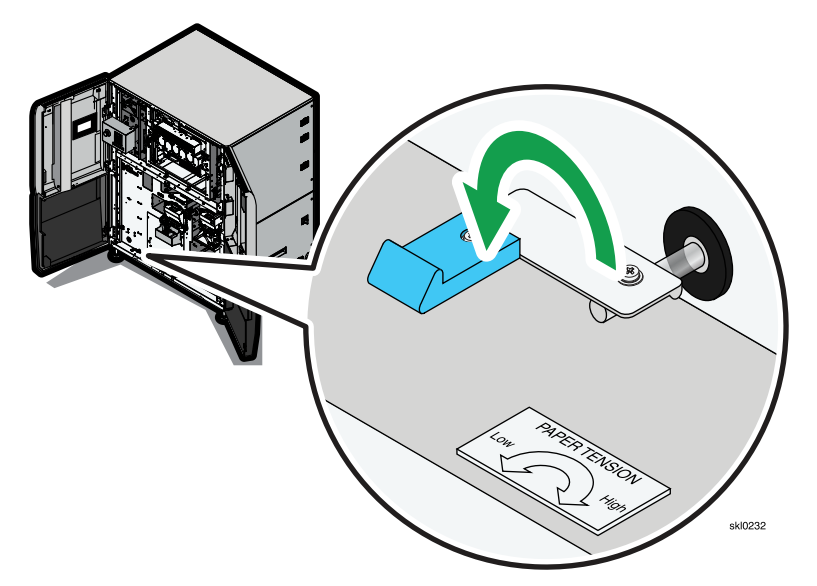

- 5. Close the front outer doors of the undercoat unit.
- 6. Press the [Check Reset] button (**B)** (2). Wait for the error message "Not Ready Error: 200" to be displayed.
- 7. Press the [Prepare P. Feed] button (20) (3). Wait until "Not Ready Error: 215" is displayed.
- 8. The web between the undercoat unit and the printer will still be loose. Open the end cover on the printer. Inch the paper to tighten the web until the undercoat unit status message "Ready" is displayed or the red "Error" light turns off and the yellow "Warning" light turns on.

### Threading the Undercoat Unit Bypass

Use the Undercoat Unit Bypass for threading the printer when to remove the Undercoat Unit from the paper path.

To thread the Undercoat Unit Bypass:

- 1. Inspect the bypass channel to make sure there are no cables or other obstructions in the paper path.
- 2. Pull enough paper from the unwinder to thread the Undercoat Unit bypass.
- 3. Thread the paper under the bypass entrance roller (1).

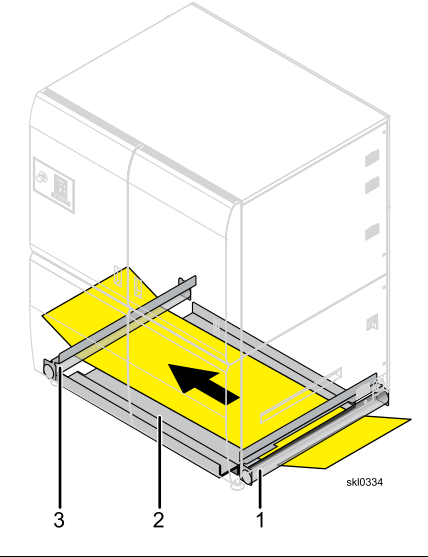

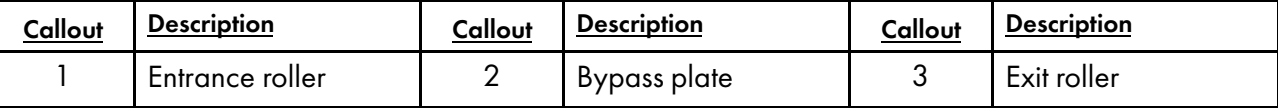

- 4. Push the paper over the bypass plate (2).
- 5. Thread the paper under the bypass exit roller (3).
- 6. Pull enough paper through the bypass to thread the paper.

### <span id="page-214-0"></span>Loading Undercoat Fluid

This topic describes how to replace an undercoat cartridge when it is empty.

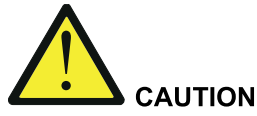

- Read and understand the caution labels on the box and refer to the Material Safety Data  $\bullet$ Sheets (MSDS) for instructions on how to handle undercoat fluid, ink, and protector coat fluid.
- In cases of excess inhalation of vapors, remove from exposure into fresh air if symptoms are experienced. Seek medical advice
- After contact with skin, wash immediately with soap and water .
- $\bullet$ In case of contact with eyes, rinse immediately with plenty of water and consult a doctor.
- Incase of ingestion, immediate medical attention is required.
- Dispose of undercoat fluid waste according to local regulations. See MSDS for disposal designation for California.
- Do not mix waste undercoat fluid with waste ink.  $\bullet$

Use Ricoh Company, Ltd. undercoat. Unsupported undercoat fluid can degrade performance and damage the supply system.

Always properly store undercoat fluid.

Undercoat usage is monitored in the Printer Information pod. When an undercoat cartridge empties, it should be replaced with a new undercoat cartridge.

#### **D**Note

If any undercoat fluid spills, wipe up the undercoat fluid thoroughly with a wet cloth because any spilled undercoat fluid can cause rust.

To load the undercoat cartridge:

- 1. Open the box that contains the undercoat cartridges. Do not use a sharp object to open the box.
- 2. Unpack the box (1) removing the undercoat cartridge (2). Do not remove the undercoat cartridge from the internal box.

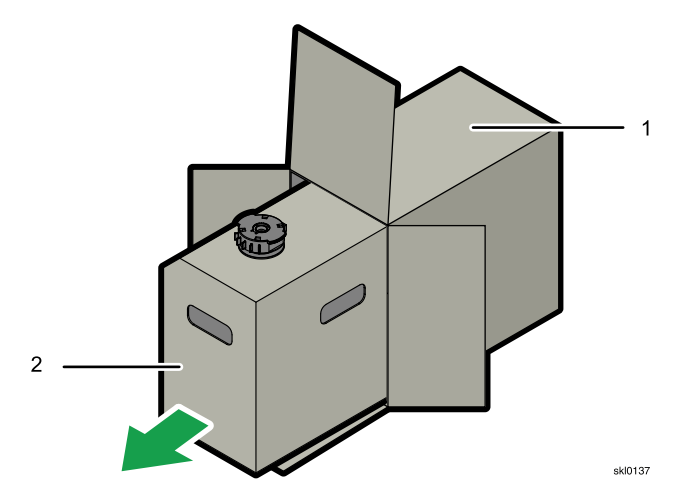

3. On the Printer console, go to Printer Information and confirm the undercoat cartridge that needs replacing.
4. Using the handle (2), open the undercoat drawer.

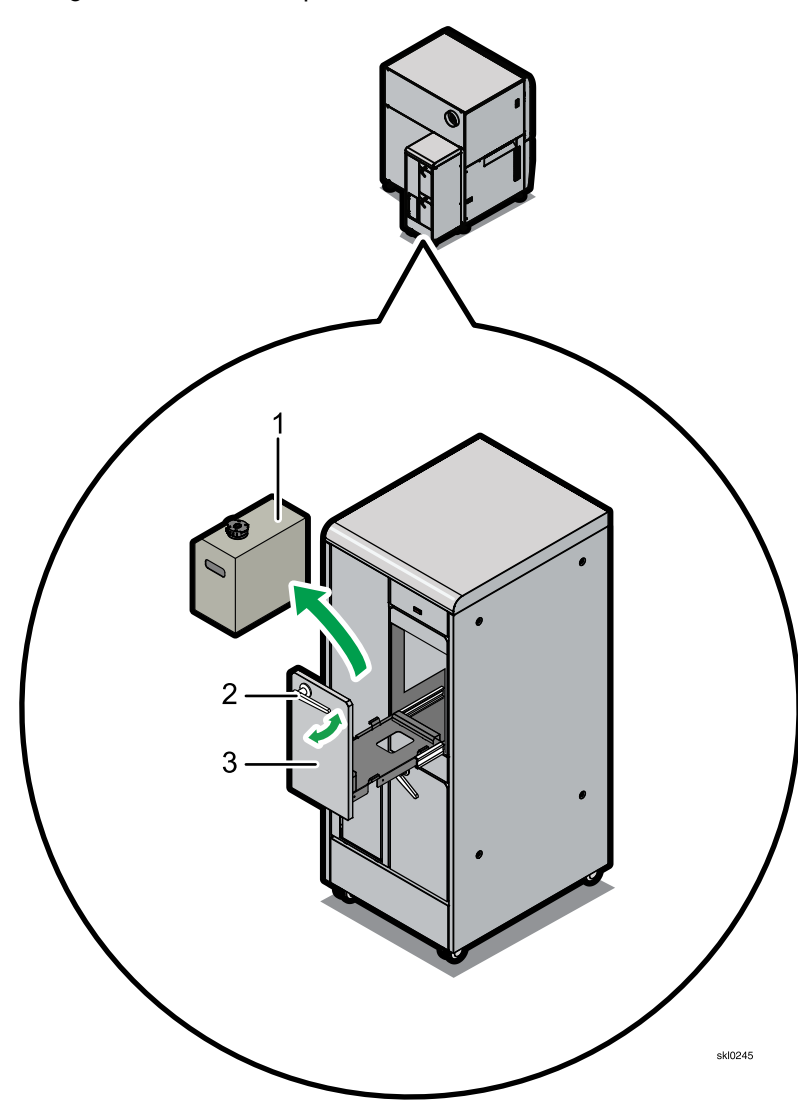

- 5. Pull the undercoat drawer (3) toward you.
- 6. Take the used undercoat cartridge (1) out of the drawer. If any undercoat fluid spills, wipe up the undercoat fluid thoroughly with a wet cloth.

# **ACAUTION**

# Waste undercoat fluid should be discarded as industrial waste.

7. Check the O-ring on the spout of the undercoat feed hose for ink buildup and clean it if needed. See [Cleaning the Ink Cartridge O-Ring, p. 192](#page-193-0) for more information.

8. Rotate the cap so the chip faces the rear of the undercoat cartridge.

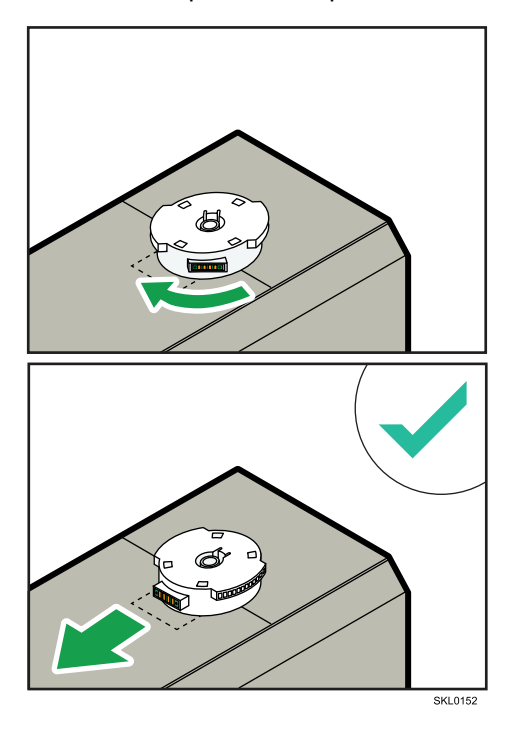

9. Remove the cap covering the undercoat feed hose hole.

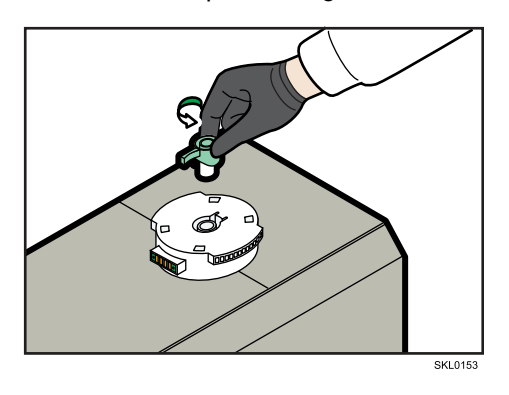

10. Place a new undercoat cartridge in the drawer.

11. Make sure that the undercoat cartridge is properly seated to avoid damaging the undercoat feed hose.

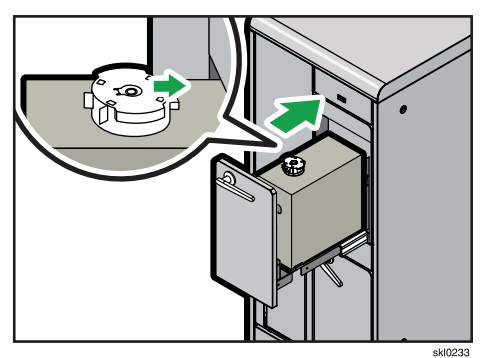

12. Make sure the drawer handle latch is in the correct position ( $\blacktriangleright$ ) before closing the drawer.

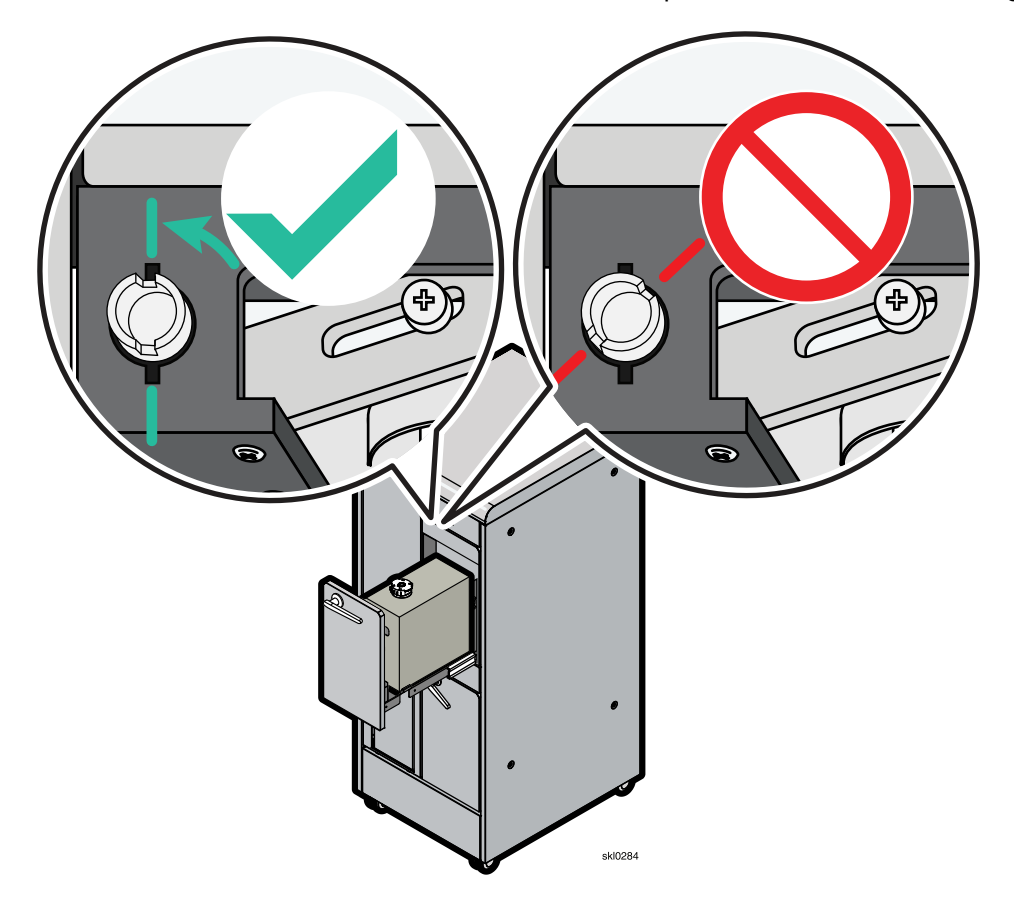

13. Close the undercoat drawer and the handle; the undercoat feed hose automatically inserts in the cartridge.

# **D** Note

If the printer does not recognize a new undercoat cartridge:

- Make sure that the undercoat cartridge was properly installed.
- You can also try removing and reinserting the cartridge.
- Make sure that you are loading undercoat fluid.

# <span id="page-219-0"></span>Changing the Undercoat Unit Waste Container

Change the undercoat unit waste container with an empty container when the waste container is full.

#### **D** Note

If the Undercoat Unit is not used for two weeks, the undercoat fluid is automatically dumped into the waste container.

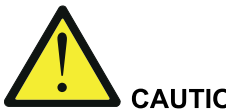

# CAUTION

- Read and understand the caution labels on the box and refer to the Material Safety Data  $\bullet$ Sheets (MSDS) for instructions on how to handle undercoat fluid, ink, and protector coat fluid.
- In cases of excess inhalation of vapors, remove from exposure into fresh air if symptoms are experienced. Seek medical advice
- After contact with skin, wash immediately with soap and water .  $\bullet$
- In case of contact with eyes, rinse immediately with plenty of water and consult a doctor.  $\bullet$
- Incase of ingestion, immediate medical attention is required.  $\bullet$
- Dispose of undercoat fluid waste according to local regulations. See MSDS for disposal designation for California.
- Do not mix waste undercoat fluid with waste ink.

#### **D** Note

If any undercoat fluid spills, wipe up the undercoat fluid thoroughly with a wet cloth because any spilled undercoat fluid can cause rust.

To change the undercoat waste container:

1. Push the upper, right-hand corner of the waste container door (1) to open the waste ink tank cover. Make note of the orientation of the waste container in the undercoat unit (2).

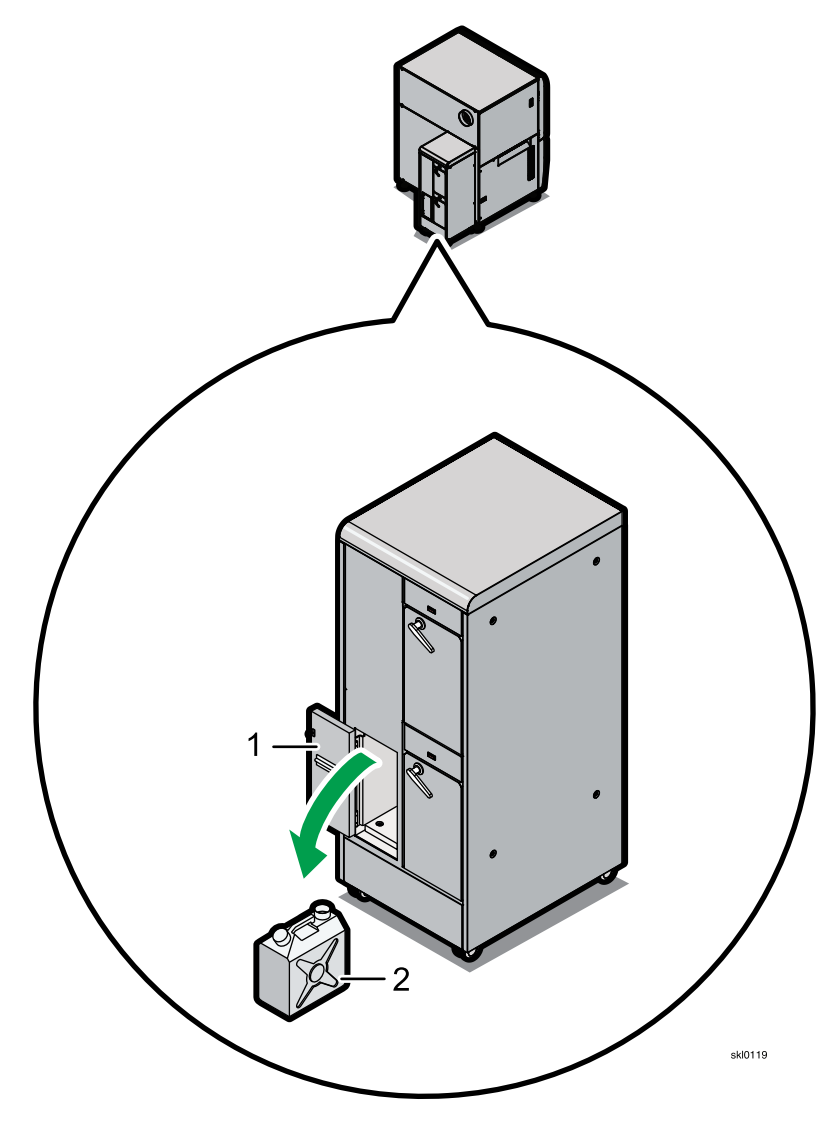

- 1 2 3 skl0189
- 2. Slide the waste container out of the undercoat unit.

3. Make sure that the caps (1 and 2) on the waste container are closed tightly. To close, turn clockwise.

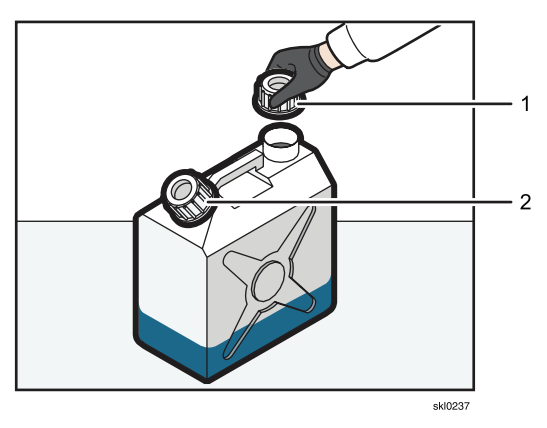

4. Properly dispose of the fluid in the waste container.

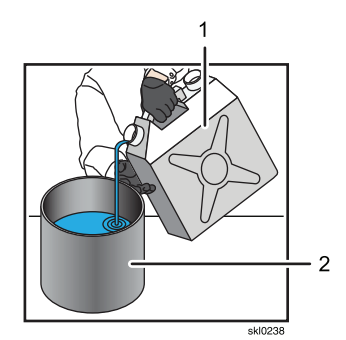

5. Slide the waste container (3) back into the undercoat unit in the same orientation as when it was removed (2).

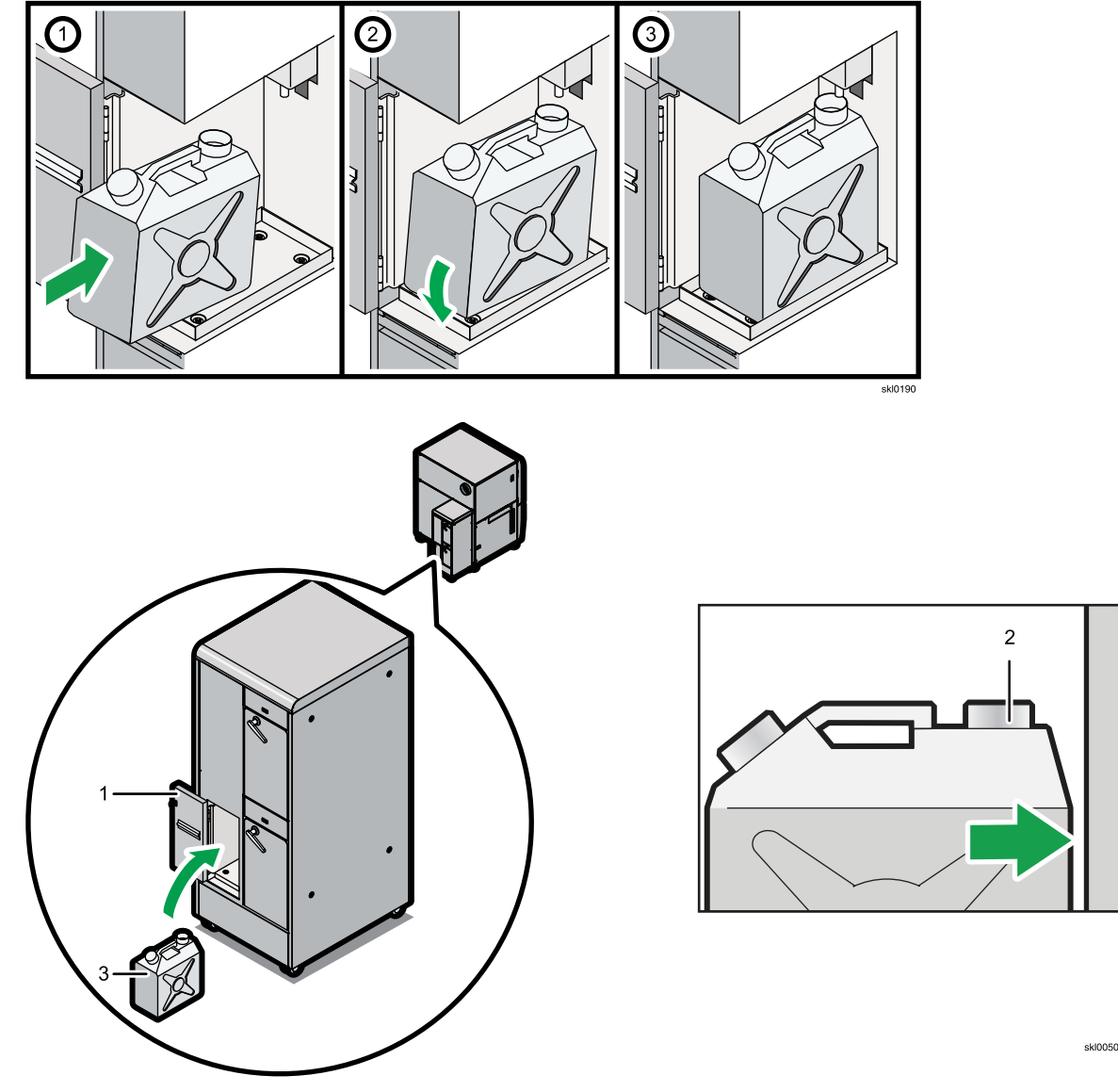

Improper orientation of the waste container will cause undercoat spillage.

6. Close the door (1). If any undercoat fluid spills, wipe up the undercoat fluid thoroughly with a wet cloth.

## <span id="page-223-0"></span>Reusing the Undercoat Unit Waste Container

The waste container is normally exchanged with an empty container when the waste container is full.

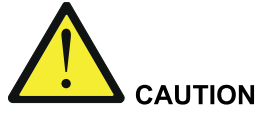

- $\bullet$ Read and understand the caution labels on the box and refer to the Material Safety Data Sheets (MSDS) for instructions on how to handle undercoat fluid, ink, and protector coat fluid.
- In cases of excess inhalation of vapors, remove from exposure into fresh air if symptoms are experienced. Seek medical advice
- After contact with skin, wash immediately with soap and water .
- $\bullet$ In case of contact with eyes, rinse immediately with plenty of water and consult a doctor.
- Incase of ingestion, immediate medical attention is required.
- Dispose of undercoat fluid waste according to local regulations. See MSDS for disposal designation for California.
- Do not mix waste undercoat fluid with waste ink.  $\bullet$

If any undercoat fluid spills, wipe up the undercoat fluid thoroughly with a wet cloth.

If there is no empty waste container to exchange, you can reuse the waste container after washing it thoroughly.

Use this washing procedure:

1. Open the waste container door (1). Make note of the orientation of the waste container in the undercoat unit (2).

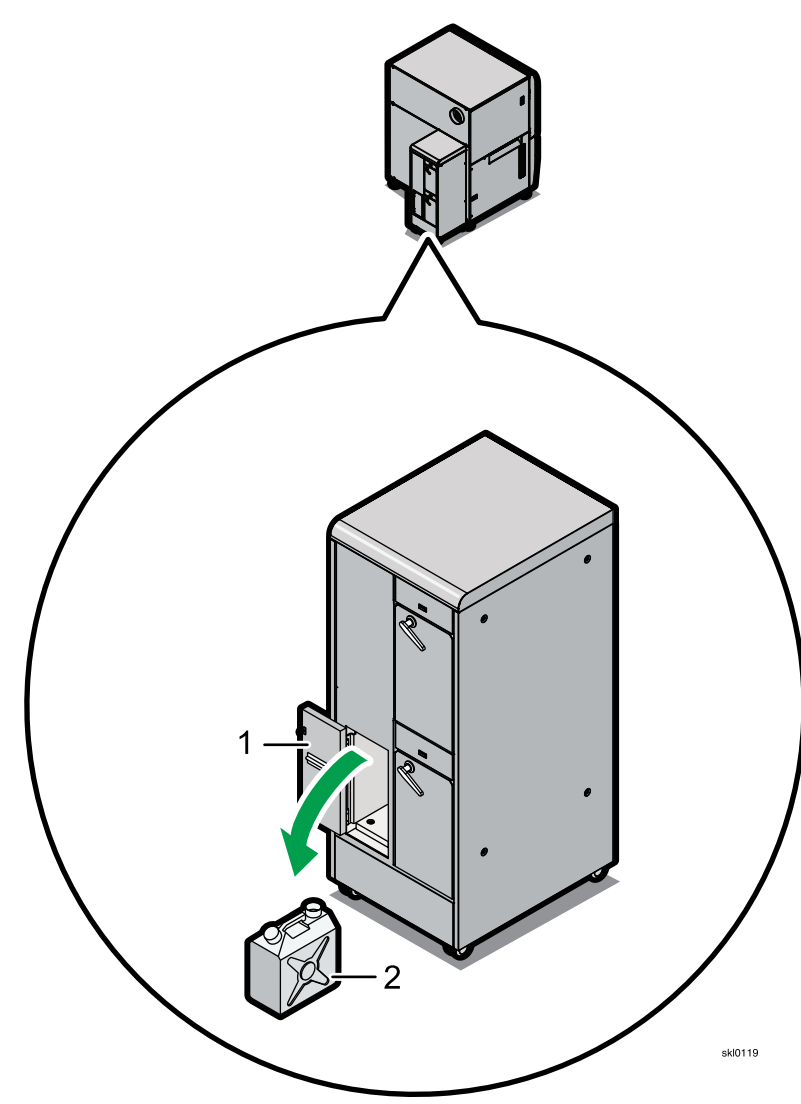

- 2. Slide the waste container out of the undercoat unit.
- 3. Properly dispose of the fluid in the waste container.

4. Using only water, put water into the waste container (3) and shake. Take special care to thoroughly wash the part of the waste container where the waste container full sensor is positioned (2).

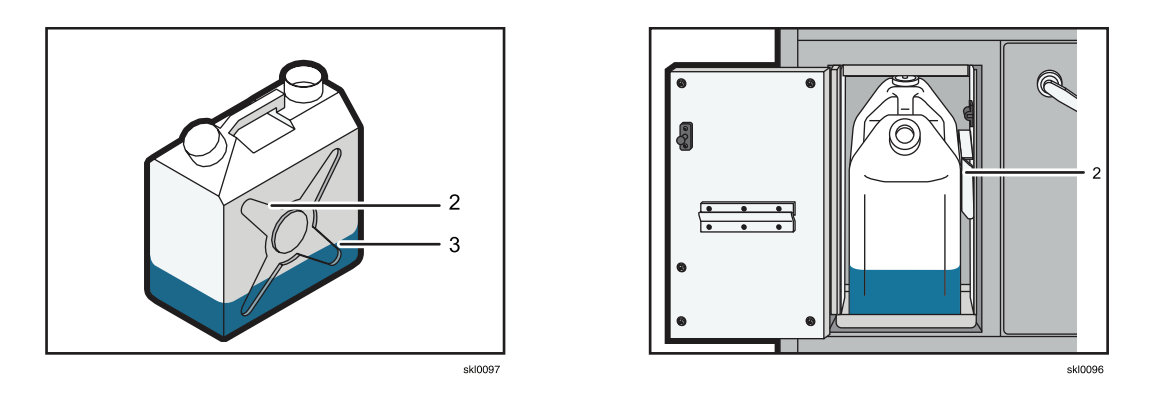

# **D** Note

The waste container full sensor might detect that the waste container is full if some undercoat fluid is detected and the container is not thoroughly washed.

5. Properly dispose of the water in the waste container. If the water is foamy, wash the container again.

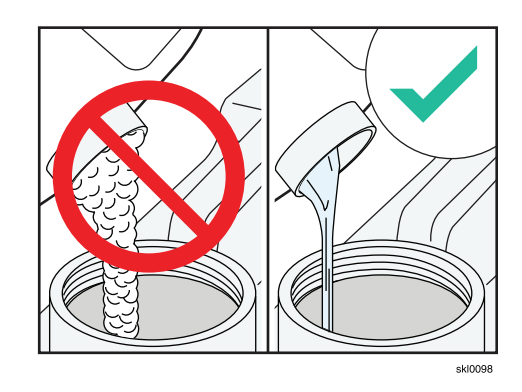

6. Wipe any water drops off the outside of the waste container.

7. Slide the waste container (3) back into the undercoat unit in the same orientation as when it was removed (2).

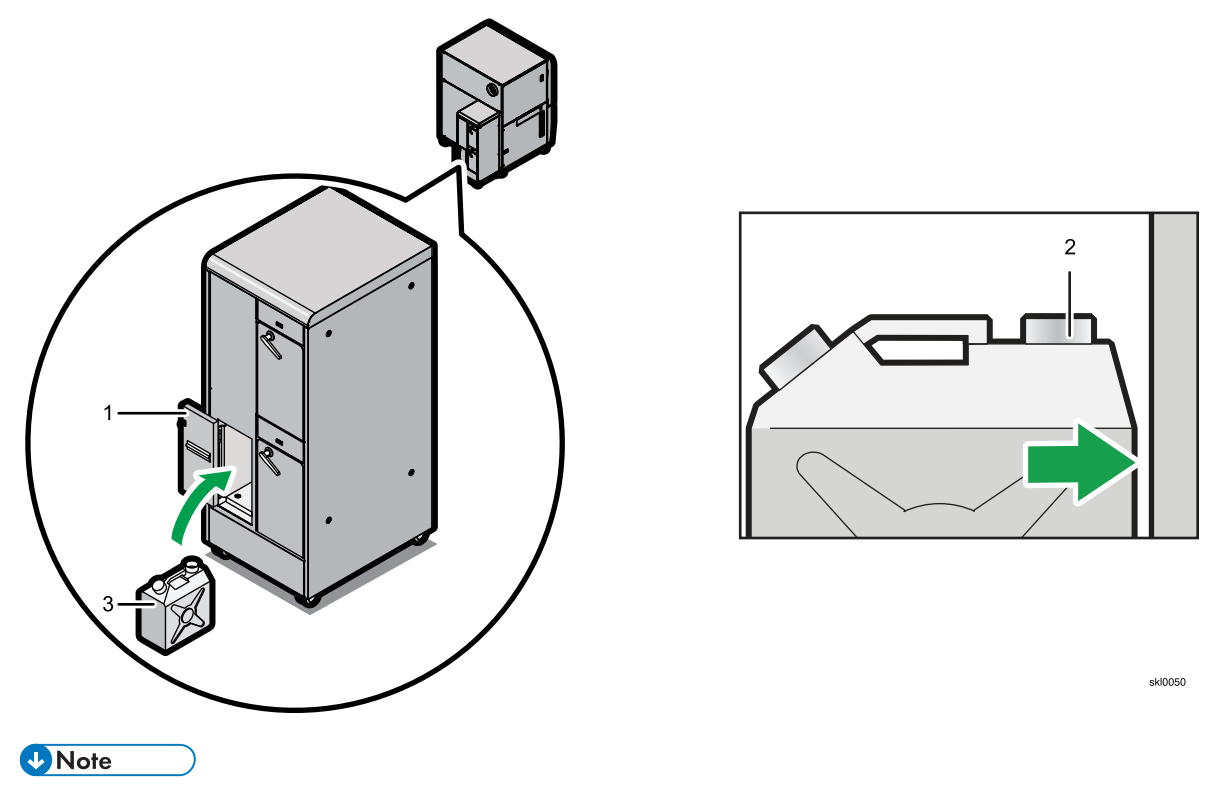

Improper orientation of the waste container will cause undercoat spillage.

8. Close the door (1).

# <span id="page-227-0"></span>Cleaning the Undercoat Unit Rollers

Paper dust, splicing tape residue, and undercoat fluid can collect on the Undercoat Unit's rollers. To prevent paper tracking problems, check and clean all rollers in the paper path approximately once a week.

These items are needed for cleaning the rollers.

- Wear gloves and goggles
- Distilled water
- Melamine sponge

#### Important

The Undercoat Unit's rollers can be easily damaged. Only use the recommended cleaning materials.

CAUT0912

CAUT0912

CAUT0913

hcsf0265

# CAUTION:

<88> Hazardous moving parts. Keep fingers and other body parts away . Do not insert your fingers or hands into any rotating, driving, or operating section during operation.

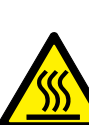

#### **CAUTION:**

Power off the printer and allow the dryer rollers to cool before you start this procedure. <89>

It can take up to 30 minutes for the dryer rollers to cool. Removing the paper and opening the covers can help the dryer rollers to cool more quickly.

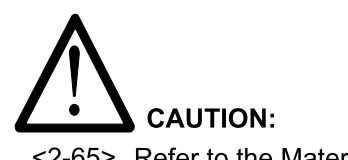

<2-65> Refer to the Material Safety Data Sheet (MSDS) for inst how to handle ink.

To clean the rollers:

1. Remove the paper from the Undercoat Unit.

2. Check all of the rollers on the input side of the printer for paper dust and splicing tape residue. Start with the input guide roller (1) and end with the output guide roller (16). If paper dust or splicing tape residue has collected on a roller, clean the roller with the melamine sponge to remove the paper dust. If there is splicing tape residue that is difficult to remove with the sponge and distilled water, contact your service representative for an appropriate solvent.

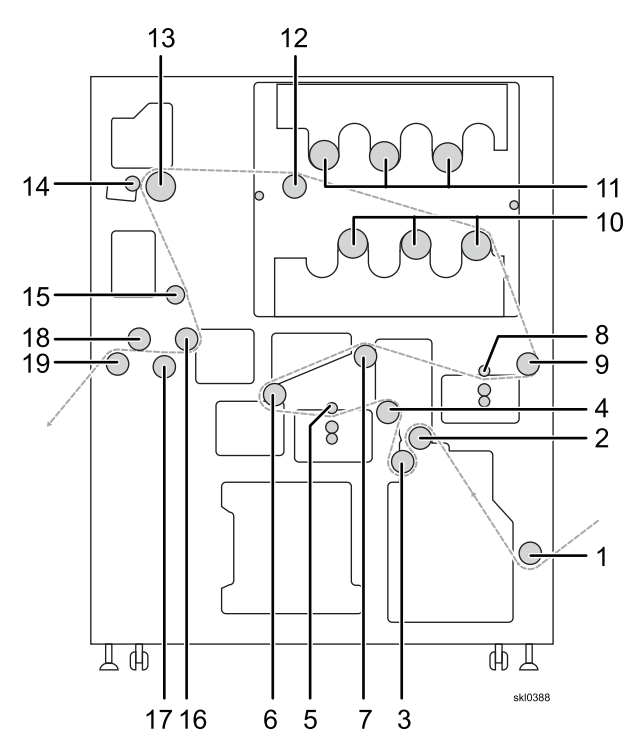

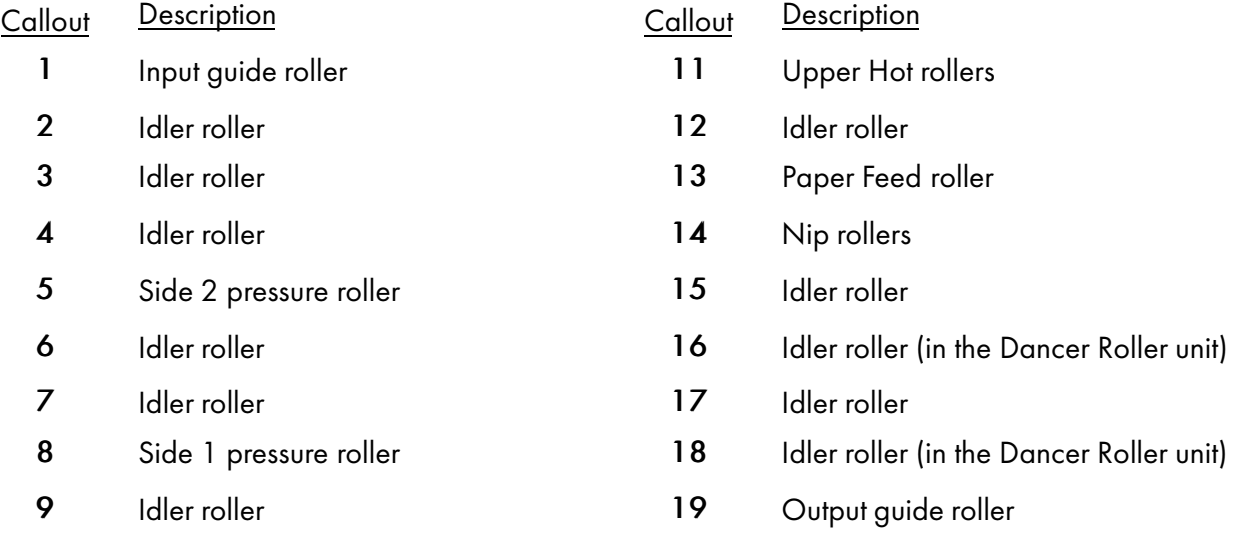

10 Lower Hot rollers

# <span id="page-229-0"></span>Undercoat Unit Specifications

#### Safety Messages Associated with the Undercoat Unit

Temperature and humidity

Table 15. Temperature and Humidity Ranges

|                           | <b>Best PQ</b>           | Printable              |  |  |
|---------------------------|--------------------------|------------------------|--|--|
| Temperature               | $18-24$ °C (64.4–75.2°F) | $10-32$ °C (50-89.6°F) |  |  |
| 40-60%<br><b>Humidity</b> |                          | 20-80%                 |  |  |

It is recommended that the printer be operated within the "Best PQ" for both temperature and humidity.

## Heat dissipation

Air conditioning facilities must be provided to maintain the appropriate room temperature and humidity. Make sure that air is not blown directly toward the printing system. For adequate cooling and ventilation, it is recommended to use 35 cubic meters/minute (115 cubic feet/minute) )of air circulation with 10% outside air.

Use care not to block the flow of air through or around the printer or pre- and postprocessing devices.

During cold or hot seasons, the room environment may change when air conditioning or heating facilities are not run at night or when the printer is shut down for extended periods of time. If this is the case, turn on the air conditioning or heating facilities and then power to the printing system. Allow the printing system to warm up for one or two hours prior to operation.

#### **Mote**

The power to the printing system must be turned on to provide sufficient air circulation inside the printers.

#### Altitude of installation site

Consult with your representative for installations 2000 meters (6561 ft.) or more above sea level.

## **Ventilation**

The undercoat unit must be connected to the external exhaust system at the site. The undercoat unit ventilation requirements are:

- Volume & Flow rate:  $26\pm3$  m<sup>3</sup>/min (918 $\pm106$  ft<sup>3</sup>/min)
- Outlet Temp (Celsius): Max 45° C (113° F)
- Exhaust duct diameter 200mm (7.9 in)

#### Environments to avoid

- 1. Locations exposed to direct sunlight or strong light (more than 1,500 lux).
- 2. Locations directly exposed to cool air from an air conditioner or heated air from a heater. Sudden temperature changes might cause condensation within the machine.
- 3. Locations close to machines generating ammonia, such as diazo copy machines.

- 4. Places where the machine might be subjected to frequent strong vibration.
- 5. Dusty areas.
- 6. Areas with corrosive gases.

# Physical specifications (uncrated)

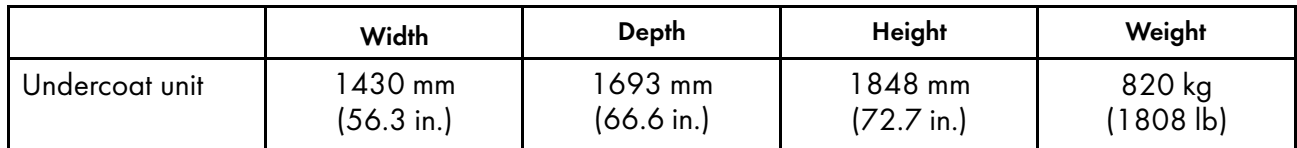

# Basic arrangement of all the units for the printer

Here is the basic arrangement of the units for the RICOH Pro VC60000:

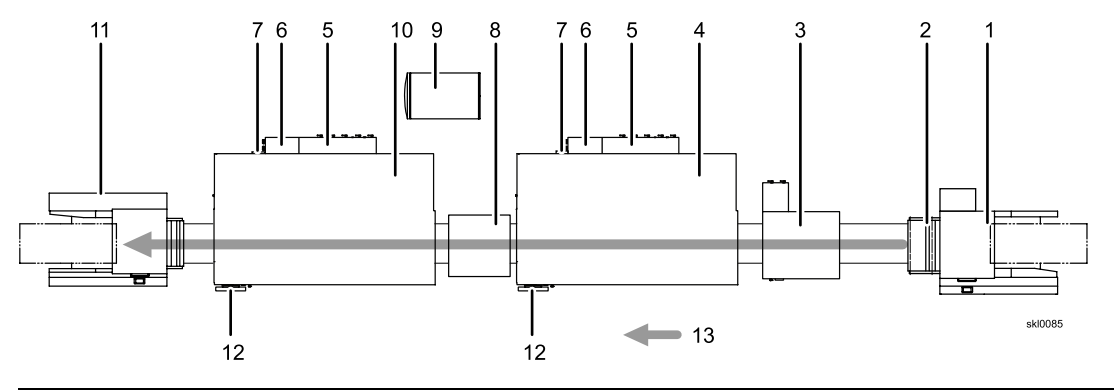

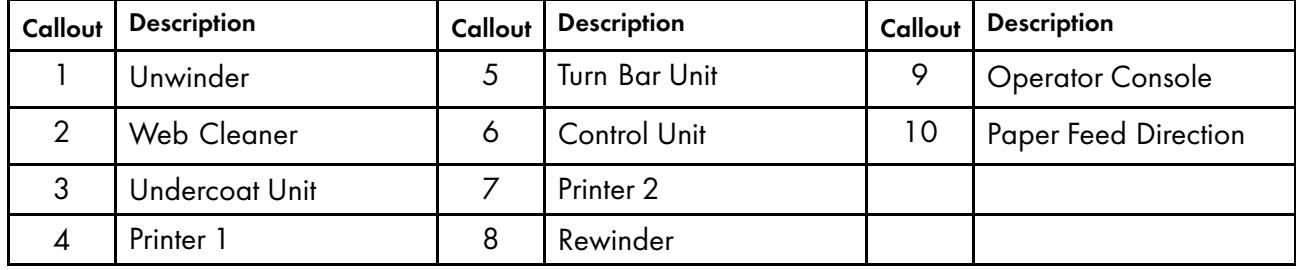

# Undercoat unit

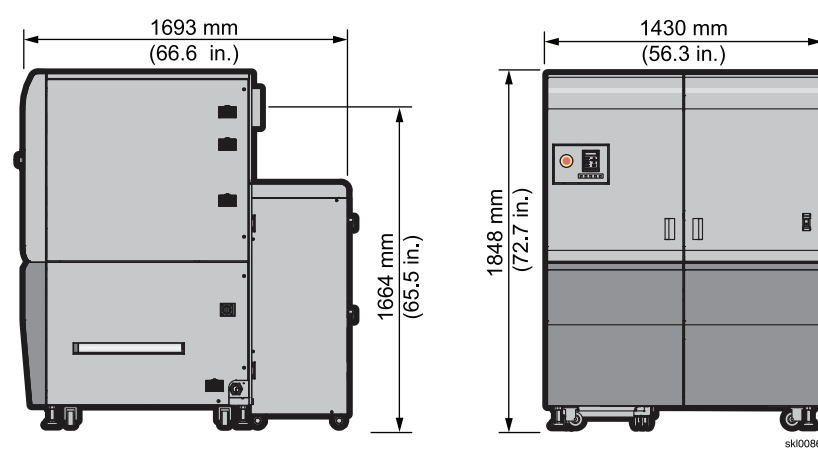

# Power cords and cables

Undercoat unit: For the U.S., Canada, and Japan, the power cord has a 62.5 amp Hubbel plug. The part number for the plug is HBL460P9V05. The part numbers for Hubbel mating connectors are HBL460C9V05 (inline connector) and HBL460R9V0 (receptacle). In other countries, the customer's electrician must provide and attach a plug.

# Table 16. Undercoat unit Plugs

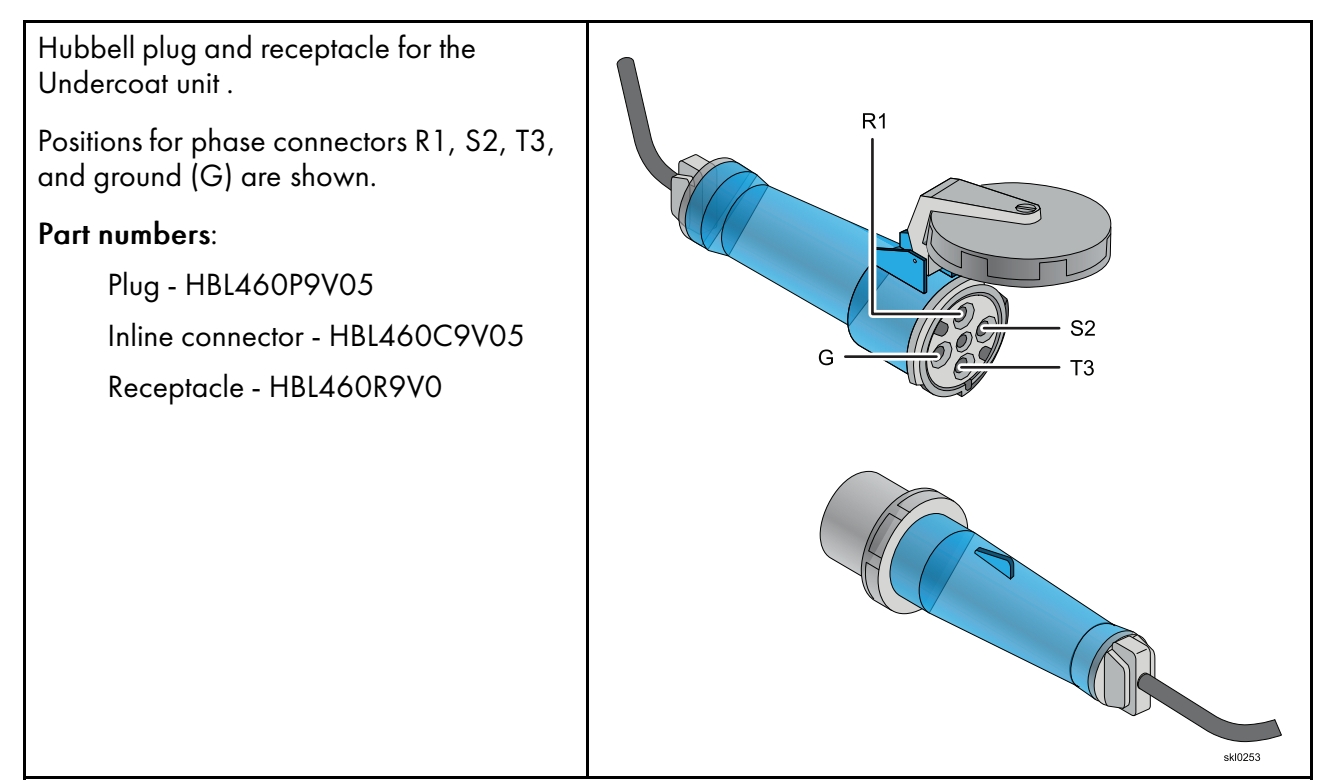

# <span id="page-232-0"></span>[•The External Dryer](#page-232-1)

Use these procedures to work with the External Dryer.

# <span id="page-232-1"></span>The External Dryer

The external dryer is optional. When you purchase an external dryer, it is installed by Service. This dryer assists in drying paper for jobs that use more ink or for papers that are coated and do not absorb ink quickly.

The external dryer provides additional drying capability for print jobs. The external dryer configuration and settings are controlled from the dryer console.

#### Figure 23.

CAUTION labels of the External Dryer Unit

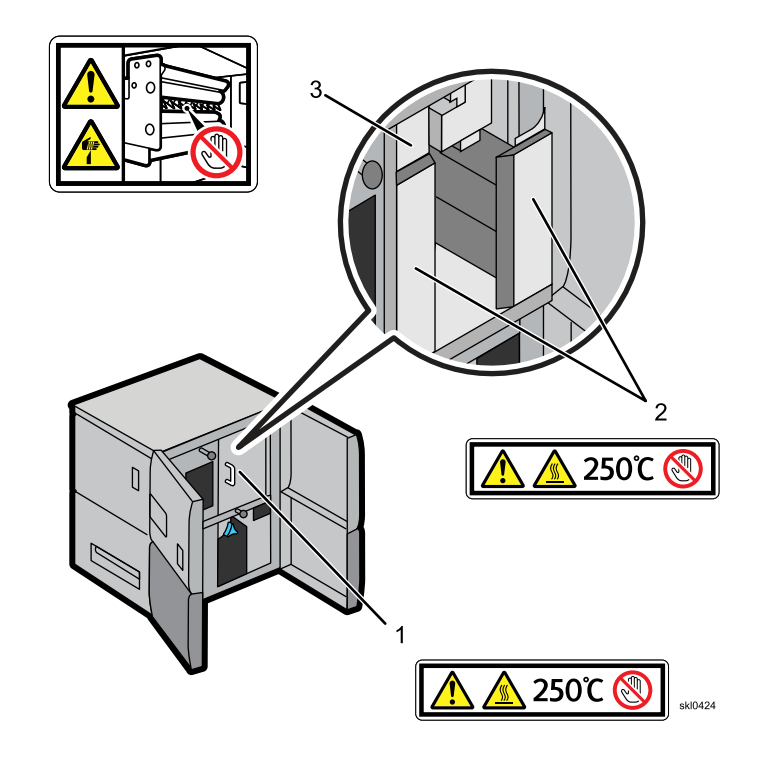

#### 1. CAUTION

High-temperature. The inside dryer cover might be hot. Let the dryer rollers cool for at least 30 minutes before threading paper through the external dryer .

2. CAUTION

High-temperature. The dryer rollers might be hot. Let the dryer rollers cool for at least 30 minutes before threading paper through the external dryer .

3. CAUTION Hazardous sharp cutter, injury might occur. Keep fingers and other body parts away .

The external dryer is optional. When you purchase an external dryer, it is installed by Service.

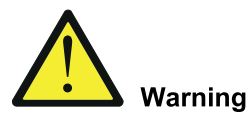

machine. Also, avoid placing these items in the vicinity of this machine. Doing so could result in fire or electric shock.

The external dryer looks like this with the doors closed:

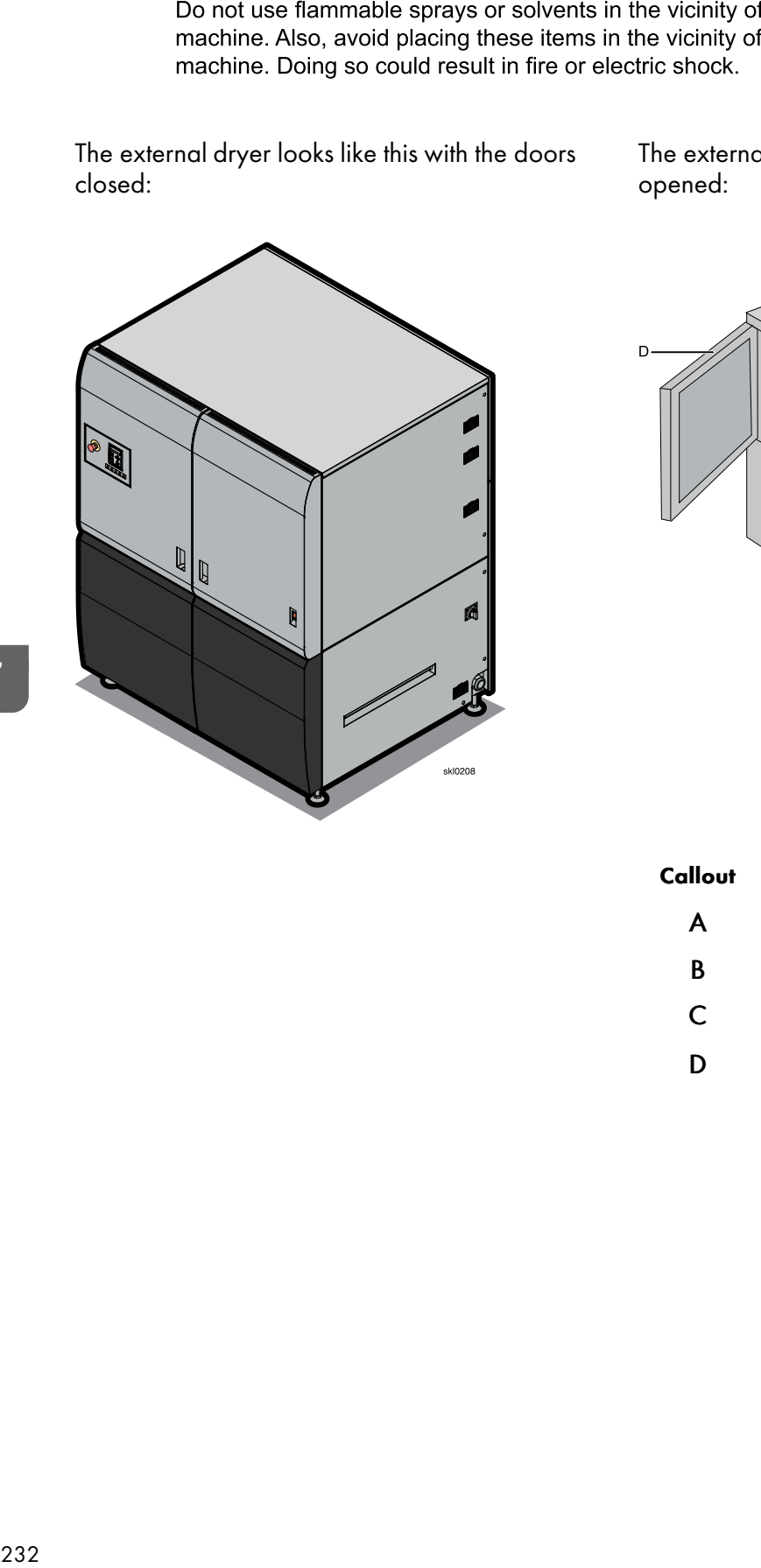

The external dryer looks like this with the doors opened:

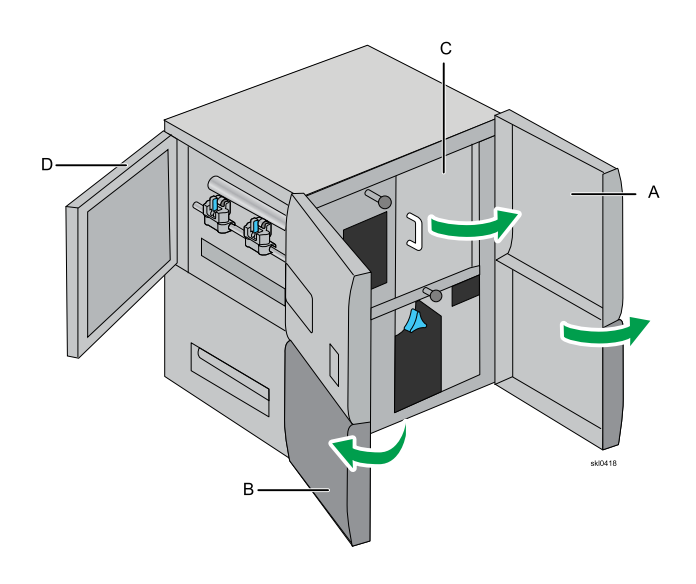

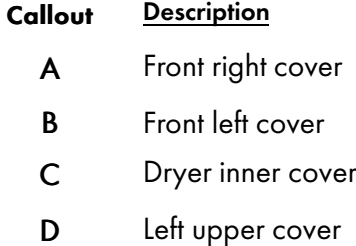

# <span id="page-234-0"></span>Turning the External Dryer On and Off

You use the power-on switch on the front of the external dryer to turn it on and off.

Flip the salmon-colored switch up to turn on the external dryer, and flip it down to turn it off.

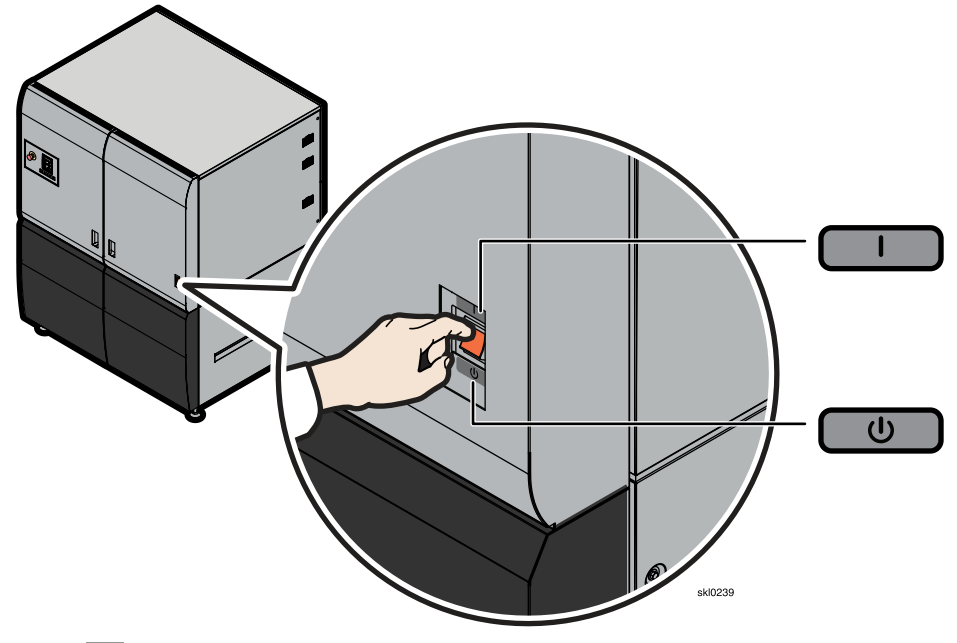

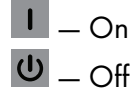

# Stopping and Starting the External Dryer in an Emergency

The external dryer has an Emergency Power Off (EPO) knob.

The EPO looks like this:

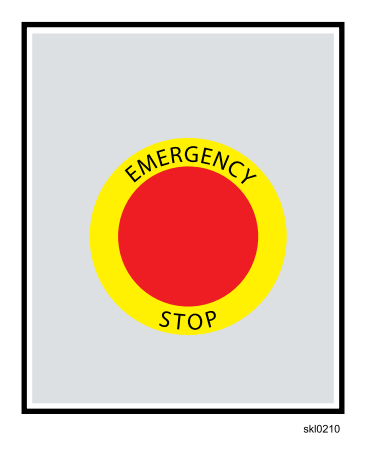

In case of an emergency:

- 1. Push the Emergency Power Off (EPO) knob. This sends a signal to the printer, so that the external dryer stops. However, the printer is not in an EPO state.
- 2. Turn the EPO knob one-quarter turn clockwise to reset the external dryer.
- 3. Clear the error that caused you to push the EPO.
- 4. Restart the job that was printing when you pushed the EPO

# <span id="page-236-0"></span>Working with the External Dryer Panel

The external dryer panel provides an interface to the external dryer.

The panel on the left side of the external dryer looks like this:

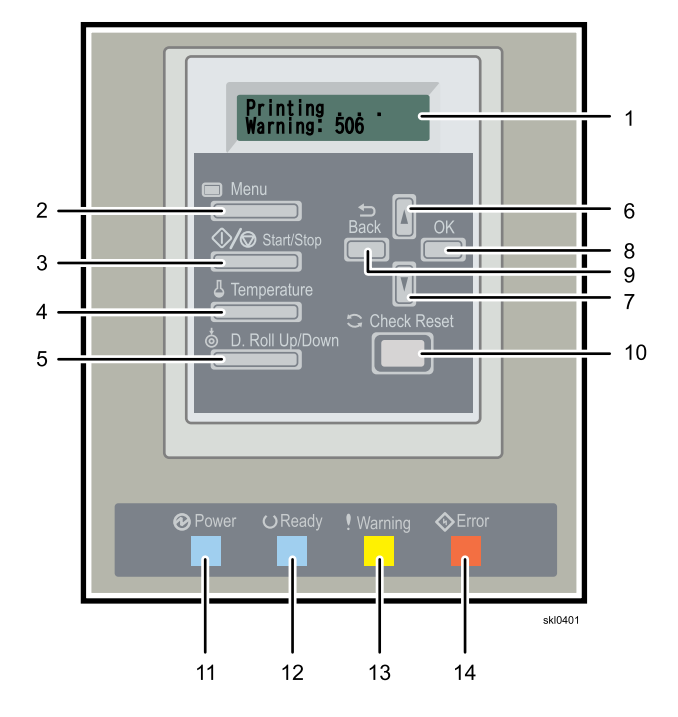

When you work with the panel, you have these choices:

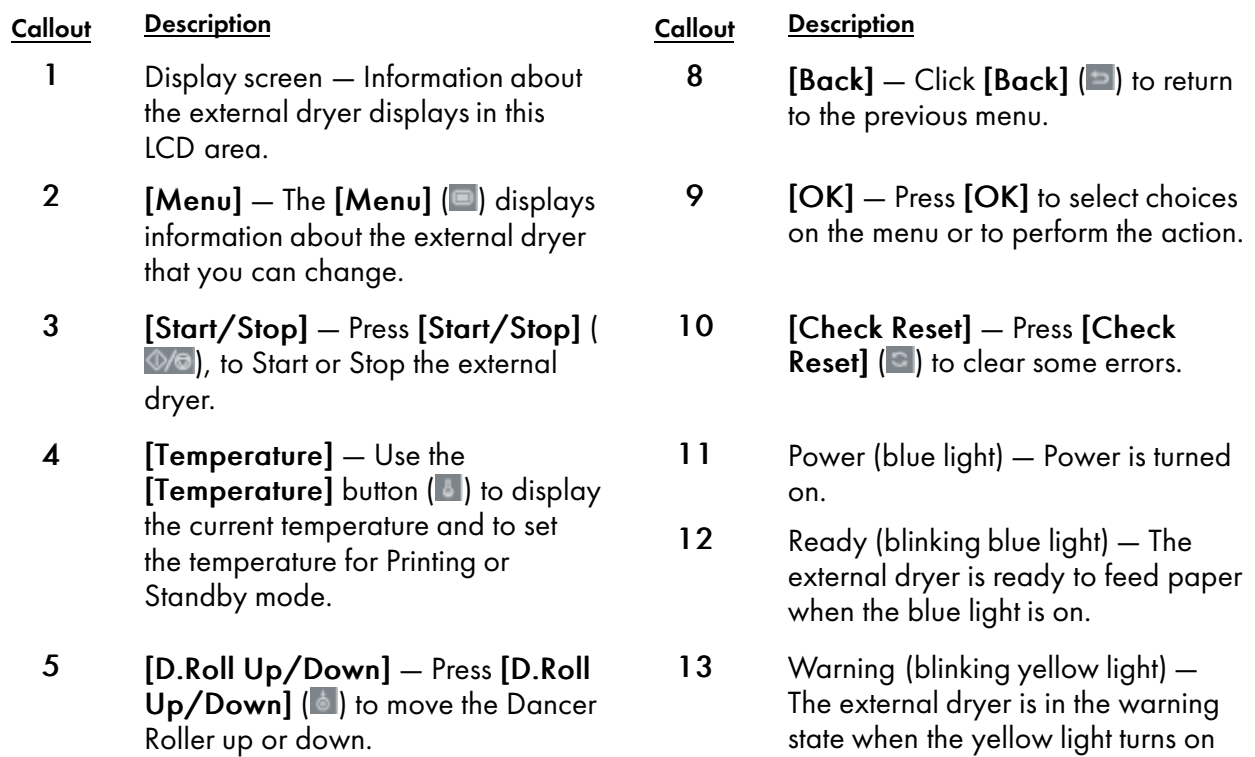

and off.

# Callout Description Callout Description

- $\mathbf{6} \qquad \lbrack \mathbf{1} \rbrack \mathsf{Use}\,\mathsf{the}\, \lbrack \mathbf{1} \rbrack$ , up arrow to scroll through the menu choices or increase the value of the menu item that is displayed.
- $7$  [  $\mathbb{I}$  ]  $-$  Use the [  $\mathbb{I}$ ], down arrow to scroll through the menu choices or decrease the value of the menu item that is displayed.

14 Error (blinking red light) - An error has occurred. See external dryer display. For example, Not Ready is displayed with an error code.

# <span id="page-238-0"></span>Working with the External Dryer Panel Menu

The Menu on the external dryer panel provides access to information about the external dryer that can be changed as appropriate.

The panel menu on the external dryer allows you to view and change some information about the external dryer. The menu contains these parts:

| 1 <sup>st</sup> layer | 2 <sup>nd</sup> Layer       | 3rd Layer                                  | 4th Layer        | 5 <sup>th</sup> Layer      | 6th Layer                       | <b>Description</b>                                                                                                    |
|-----------------------|-----------------------------|--------------------------------------------|------------------|----------------------------|---------------------------------|----------------------------------------------------------------------------------------------------|
| Setup 1               | 1. Paper<br>Feed            | Press [OK]<br>to run<br>Release to<br>stop | Feeding<br>paper | Release<br>[OK] to<br>stop | Process<br>Failed<br>Press [OK] | Manual paper feed<br><b>D</b> Note<br>$4th$ layer and $5th$ layer<br>are displayed<br>alternately every three<br>seconds. |
|                       | 2. Prepare<br>paper<br>Load | Press [OK]<br>to run                       | Prepar-<br>ing   | Press<br>[Back] to<br>stop | Completed<br>Press [OK]         | Preparing to set paper<br>The Dancer roller and                                                                           |
|                       |                             |                                            |                  |                            | Process<br>Failed<br>Press [OK] | Cooling rollers are<br>moved to the Upper<br>limit position.<br><b>D</b> Note                                             |
|                       |                             |                                            |                  |                            |                                 | 4 <sup>th</sup> layer and 5 <sup>th</sup> layer<br>are displayed<br>alternately every three<br>seconds.                   |
|                       | 3. Load<br>paper            | Press [OK]<br>to run                       | Loading          | Press<br>[Back] to<br>stop | Completed<br>Press [OK]         | Loading paper<br>The Cooling rollers are<br>moved to the Lock<br>position.<br><b>D</b> Note                               |
|                       |                             |                                            |                  |                            | Process<br>Failed<br>Press [OK] |                                                                                                    |
|                       |                             |                                            |                  |                            |                                 | $4th$ layer and $5th$ layer<br>are displayed<br>alternately every three<br>seconds.                                       |

Table 17. [Menu] Button

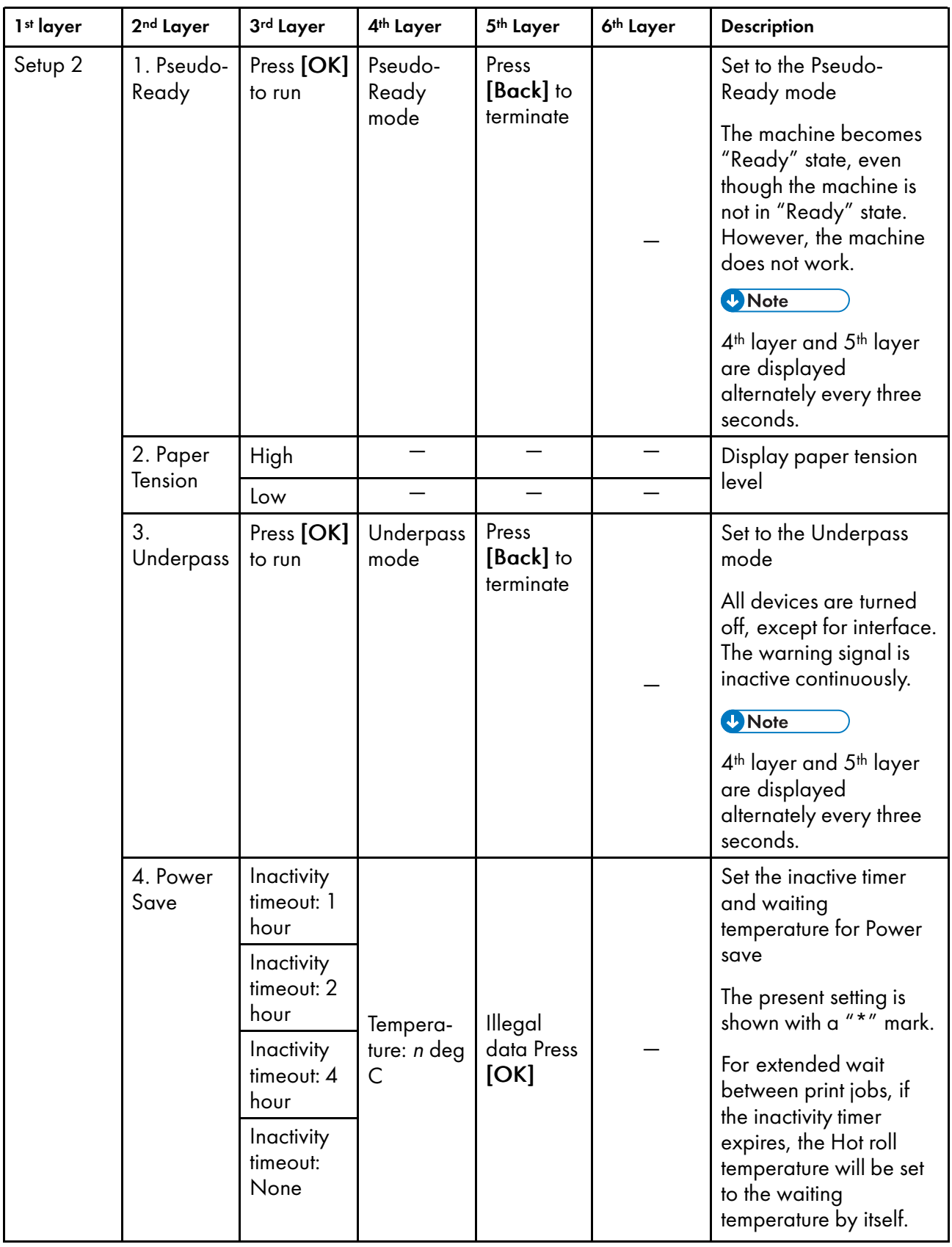

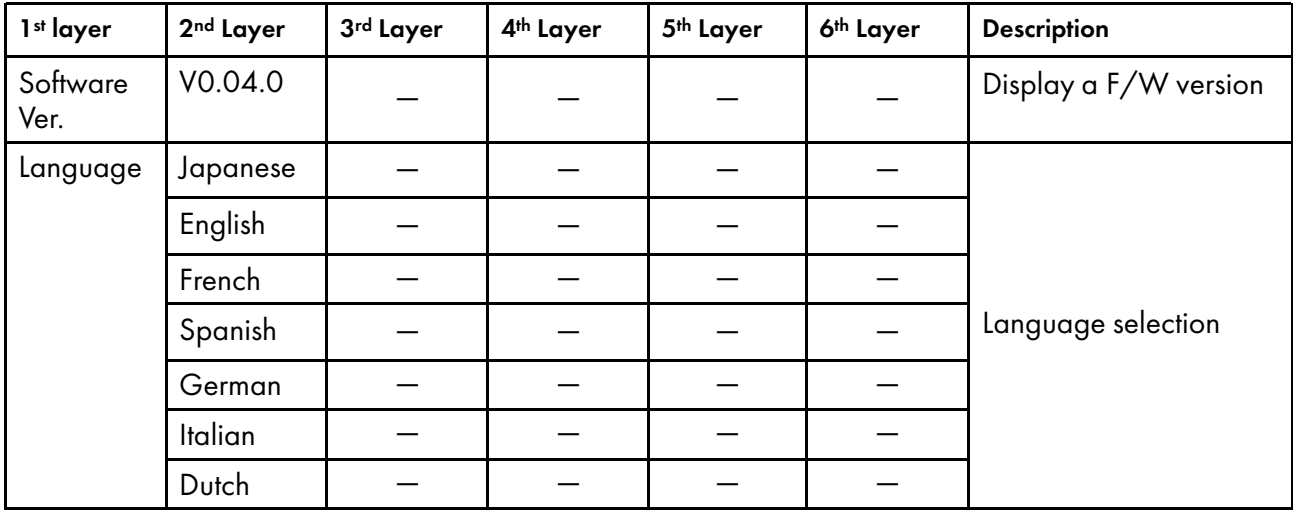

# Table 18. [Temperature] Button

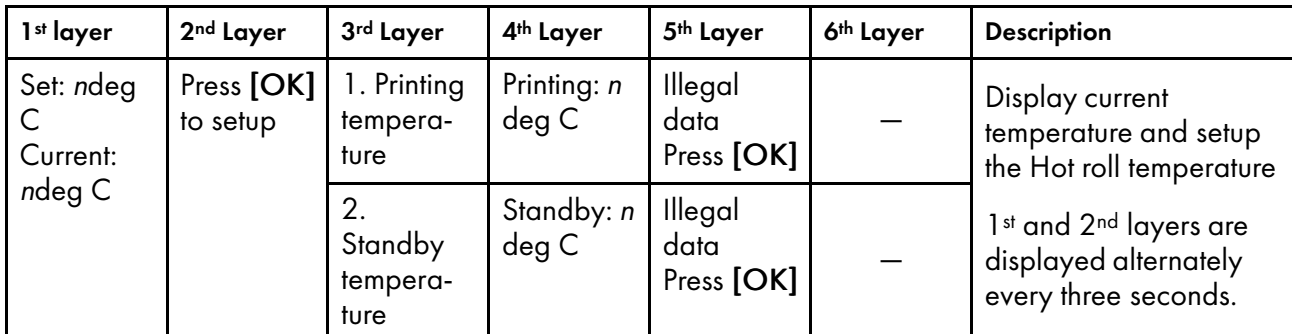

# Table 19. [Dancer Up/Down] Button

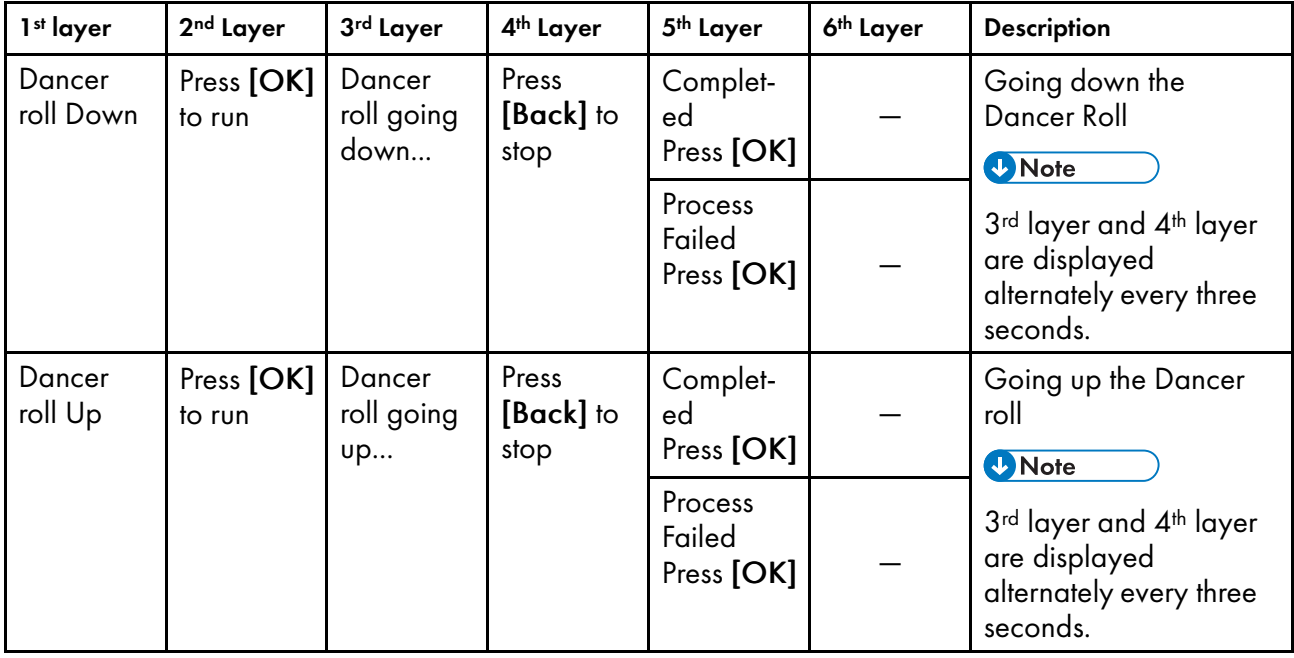

# <span id="page-241-0"></span>Splicing Paper for the External Dryer

Due to the high temperature in the external dryer the adhesive on double stick tape may need reinforcement to prevent the splice from parting.

Assemble the following:

- Double-stick tape
- Premium, paper backed packing tape with aggressive adhesive approximately 50mm (2 in.) wide

To splice paper for the external dryer:

1. Press the [Start/Stop] ( $\circledcirc$ ) button (3). "Not Ready" is displayed.

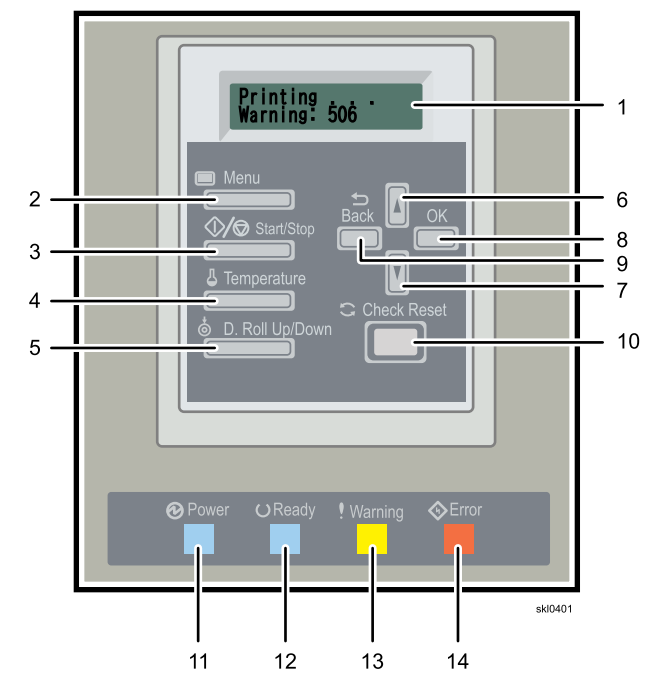

2. On the Maintenance Hub of the printer control panel, click [Advance Paper] to save paper longer than .4 meters (16 in) between Printer 2 and the External Dryer.

3. Splice the paper between Printer 2 and the External Dryer (A).

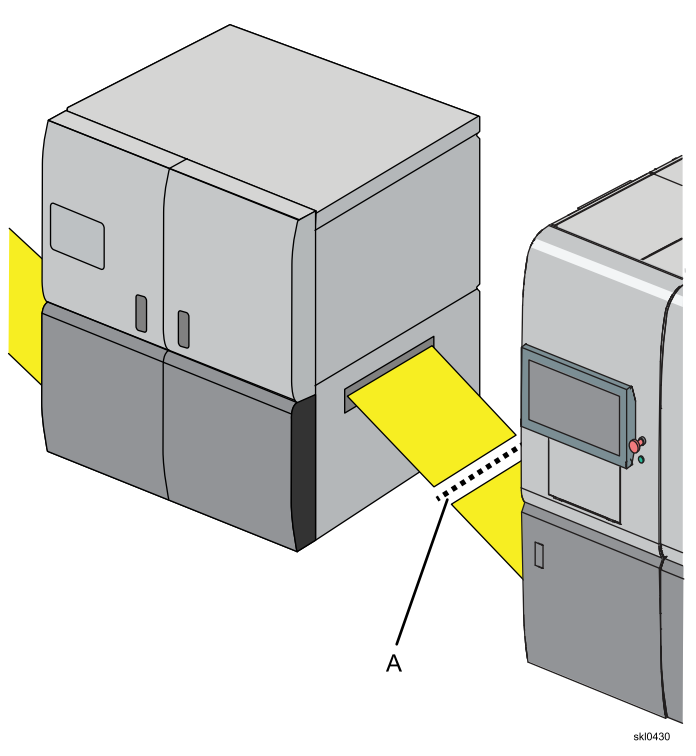

4. Place double-stick tape (3) on the leading edge (1) (closest to the External Dryer).

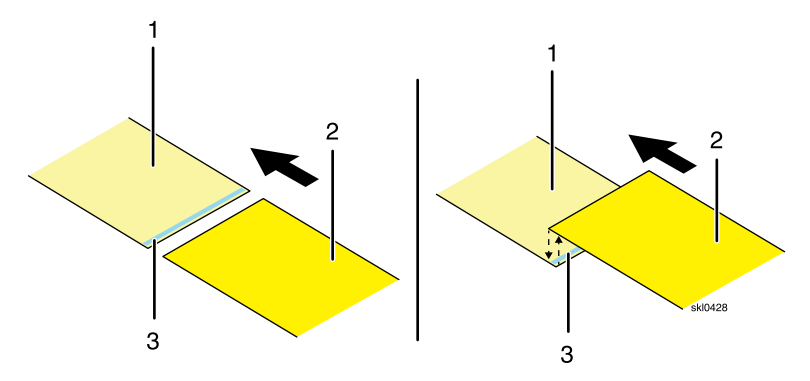

5. Press the trailing edge (2) (closest to Printer 2) of the paper onto the double-stick tape (3) on the leading edge (1).

6. Use the packing tape (2) to tape the top of the spliced leading edge (3) and trailing edge (1) of the paper. Leave enough packing tape at either end to wrap around the paper.

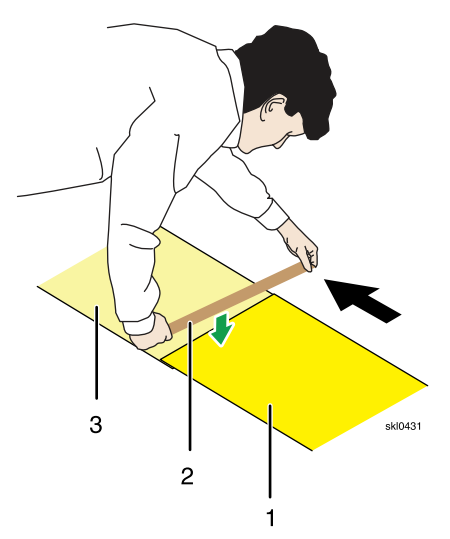

7. Wrap both ends of the packing tape (4) under the paper at each end of the splice. Make sure the ends of the tape adhere to the underside of the leading edge (1) and trailing edge (2) of the paper.

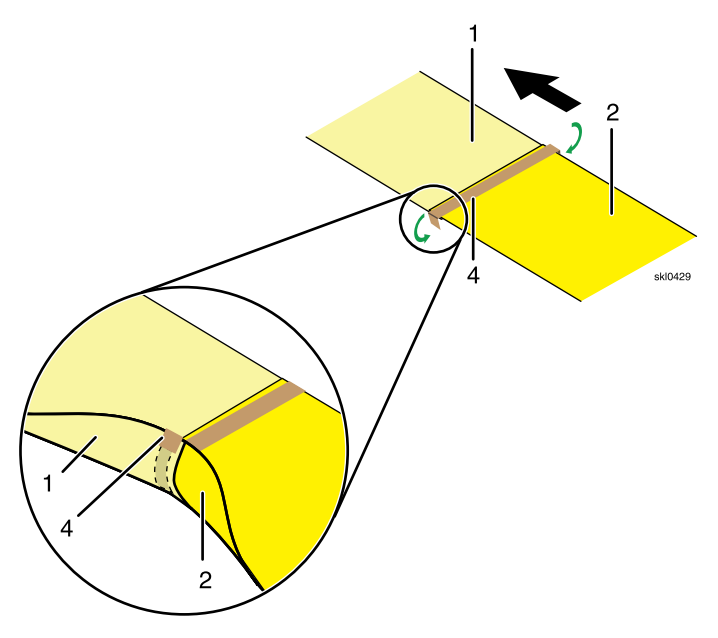

- 8. Push the [Start/Stop] button (3). "Ready" is displayed.
- 9. On the Maintenance Hub of the printer control panel, click [Advance Paper]:
	- Distance For any splice, enough paper must be advanced to move the splice through the printer and the external dryer before printing. This can be up to 80m (262 ft.) if the splice is at the Unwinder.
	- Speed  $-15$  to 30 mpm (49 to 98 fpm)

# **A** Important

If the spliced section stops in the External Dryer, open the inner cover of the dryer and cool the heat rollers. Also, please remove the paper from the External Dryer.

# <span id="page-244-0"></span>Threading Paper in the External Dryer

This topic describes how to thread paper in the external dryer.

Threading path and rollers for the External Dryer.

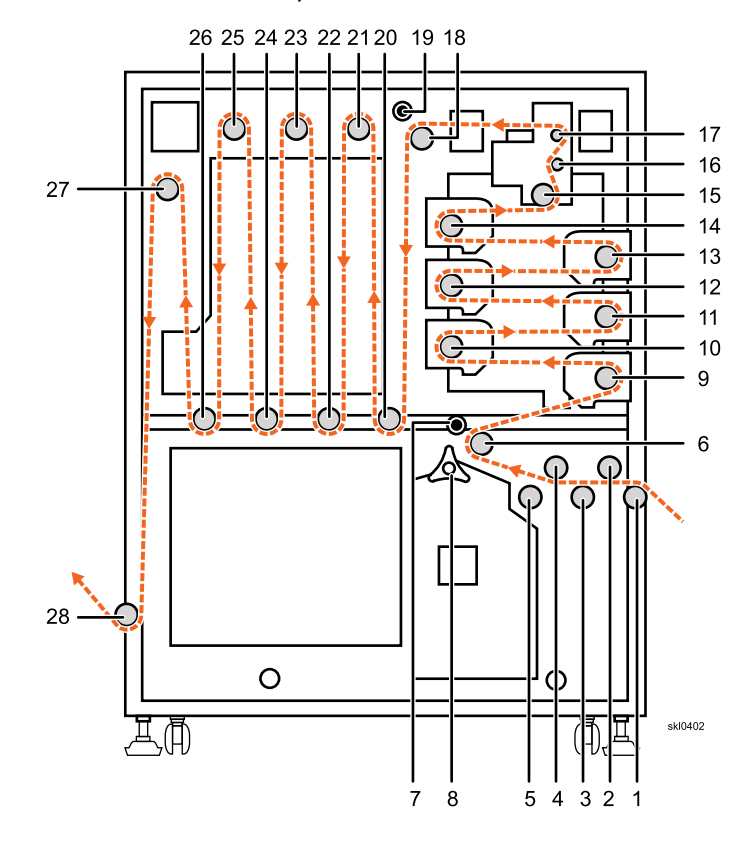

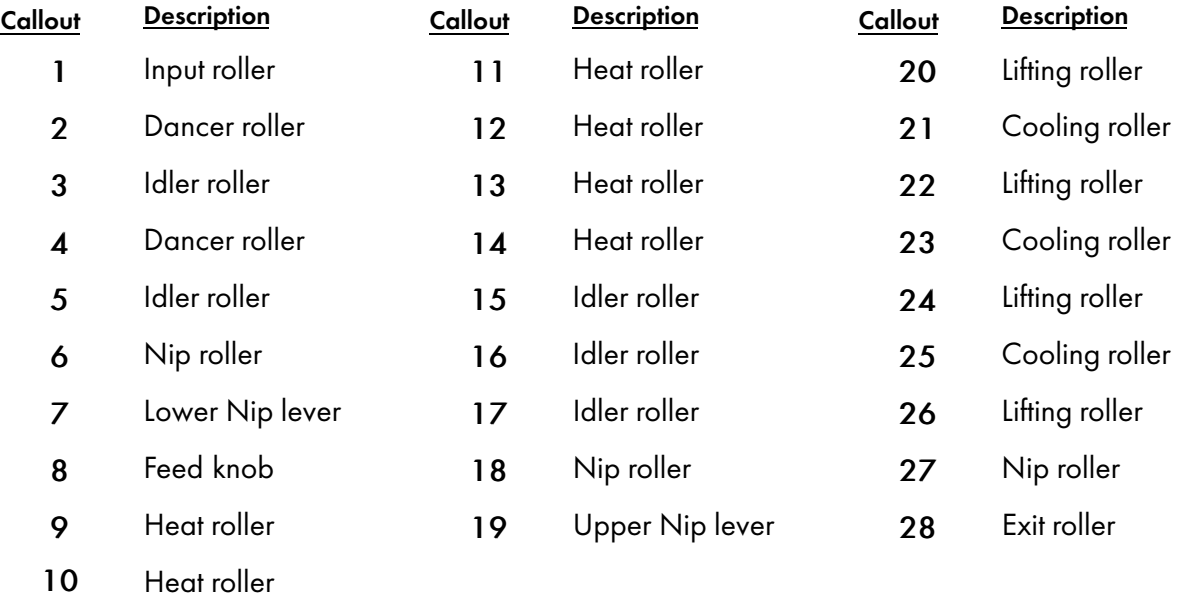

To thread the paper in the External Dryer:

- 1. Pull enough paper from the printer, approximately 20m (66 ft), to allow for threading over the rolls.
- 2. Press the [Menu] button (2).

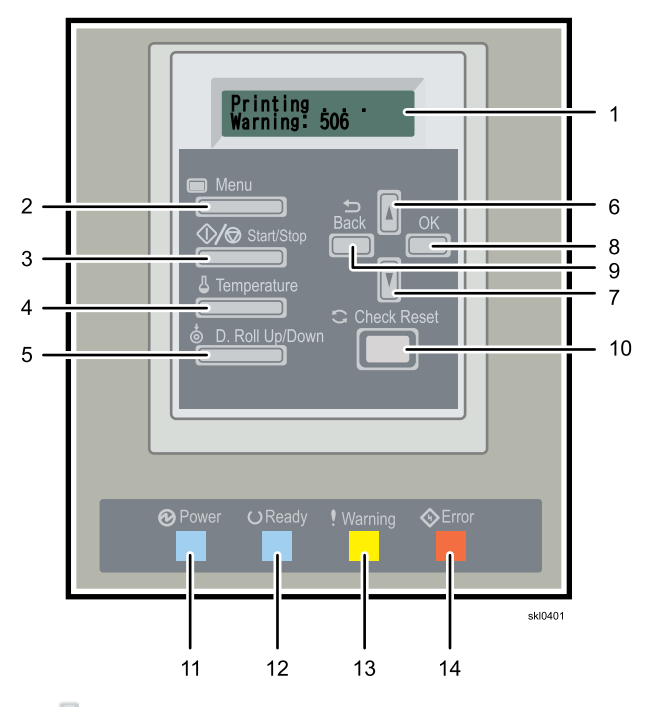

- 3. Press the  $[\bot]$ , up arrow or  $[\top]$ , down arrow until "Setup 1" is displayed.
- 4. Press [OK] (8).
- 5. Press the  $[\cdot]$ , up arrow or  $[\cdot]$ , down arrow until "Prepare paper Load" is displayed.
- 6. Press [OK] (8).

The dancer moves to the upper limit. The lifting roller moves to the paper load position.

7. Open the front right cover (A), left front cover (B), dryer inner cover (C), and left upper cover (D).

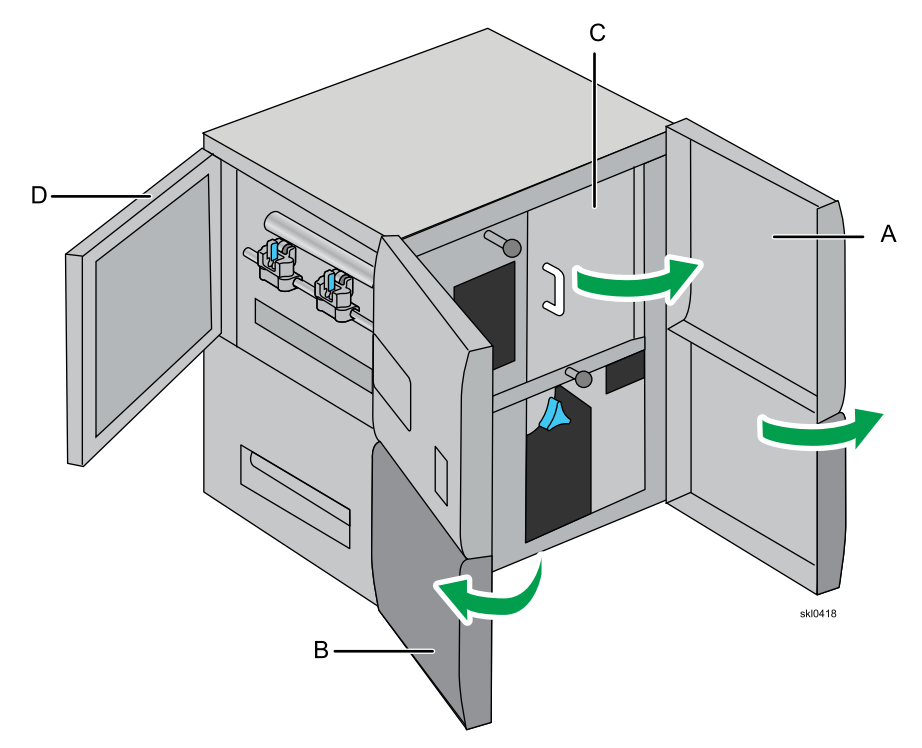

When opening and closing the front and outer left doors, be aware that order is important, otherwise there may be an interference problem. Do Not Force the outer left door while opening and closing.

- When opening, open the front left door first, then the front right or the output left doors in any order.
- When closing, close the front right and output left door and then close the front left door.

# **ACAUTION**

Opening the doors deactivates the interlock switches and drops power to the dryer lamps. Let the dryer rollers cool for at least 15 minutes before you attempt to thread paper through the left side (output) of the external dryer.

8. Release the Nip roller (8).

9. Insert the paper to the right lower cover (E).

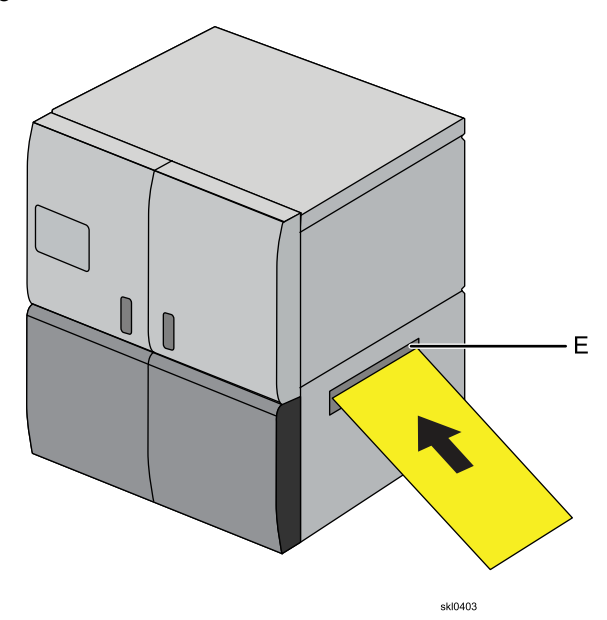

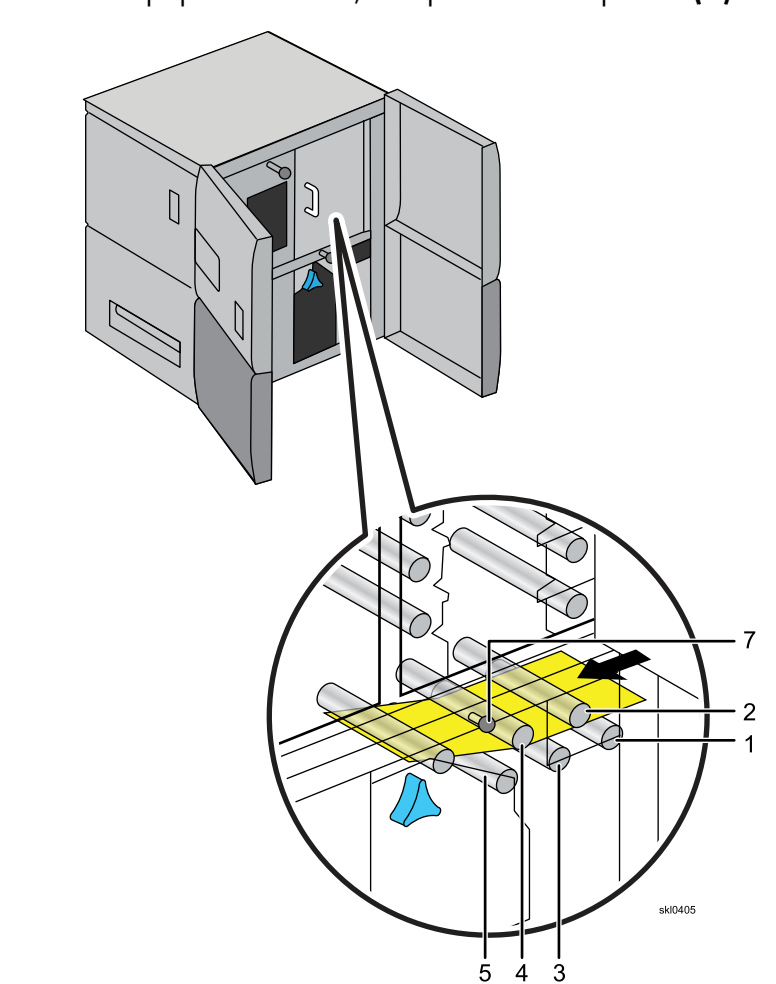

10. Insert the paper to manual paper feed roller, and pull out the Nip lever (7).

11. Turn the feed knob (8) clockwise to feed the paper in dryer.

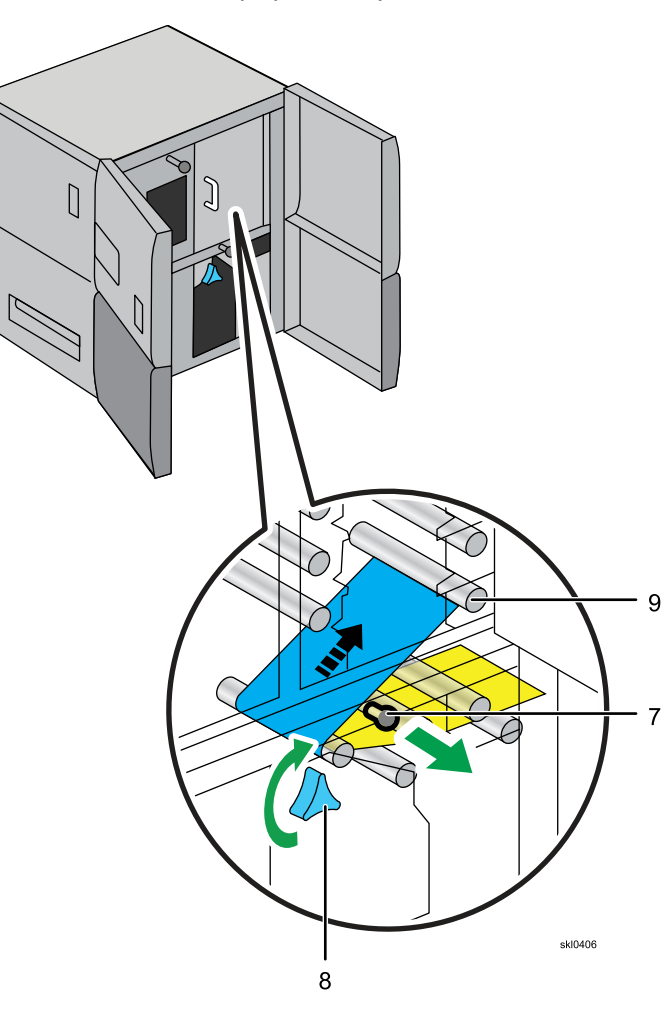

12. Thread the paper around heater roller (9) and heat roller (10).

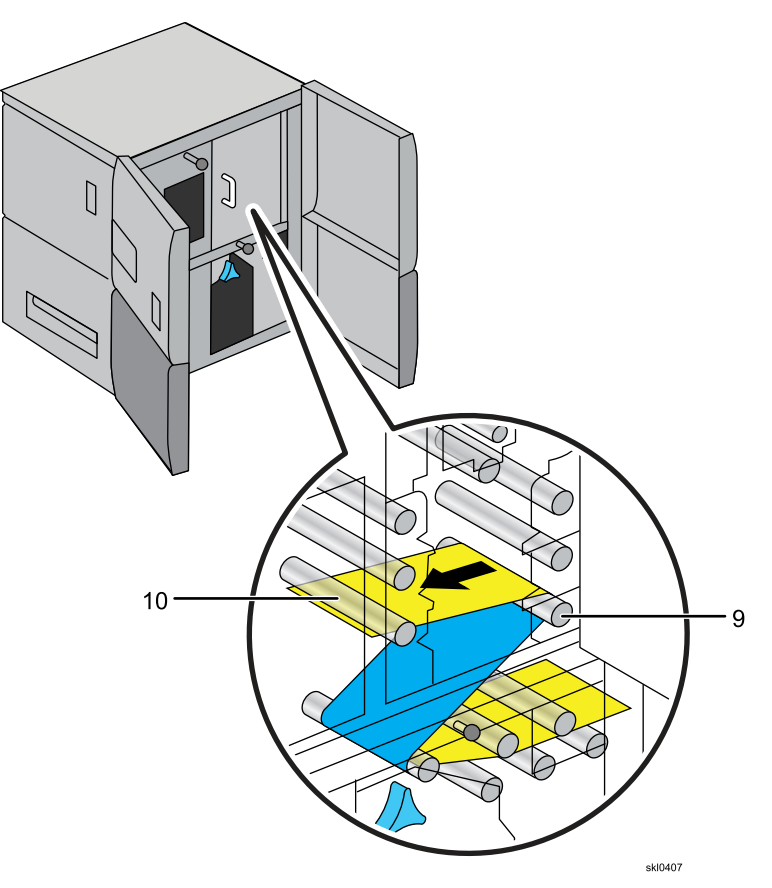

13. Thread the paper around the remaining heat rollers (11) through (14).

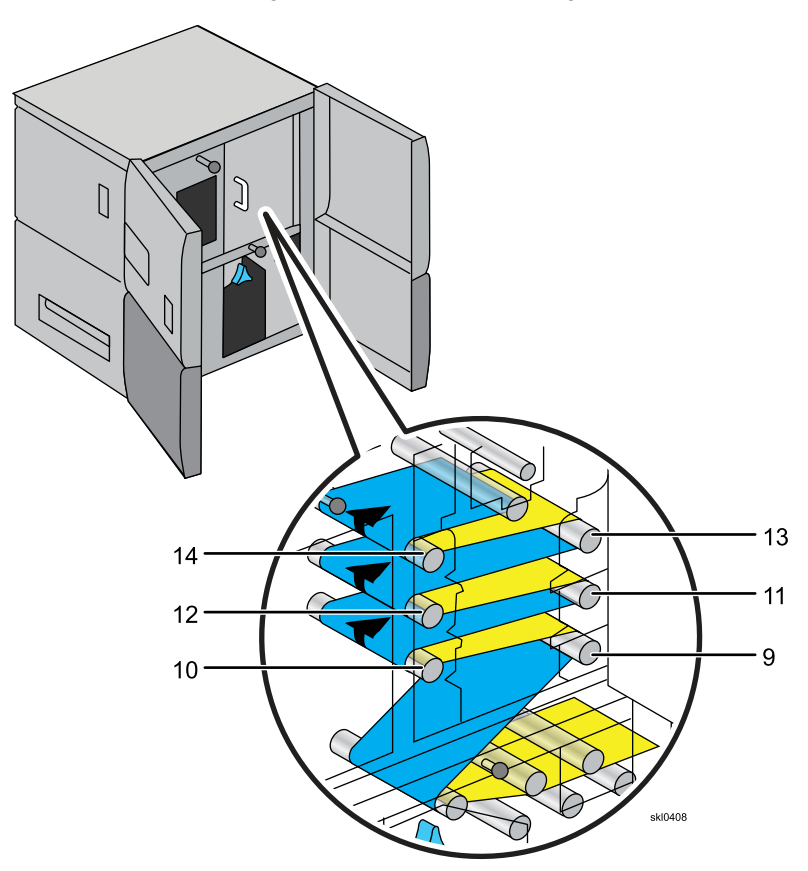
14. Thread the paper around roller (15), roller (16), and roller (17).

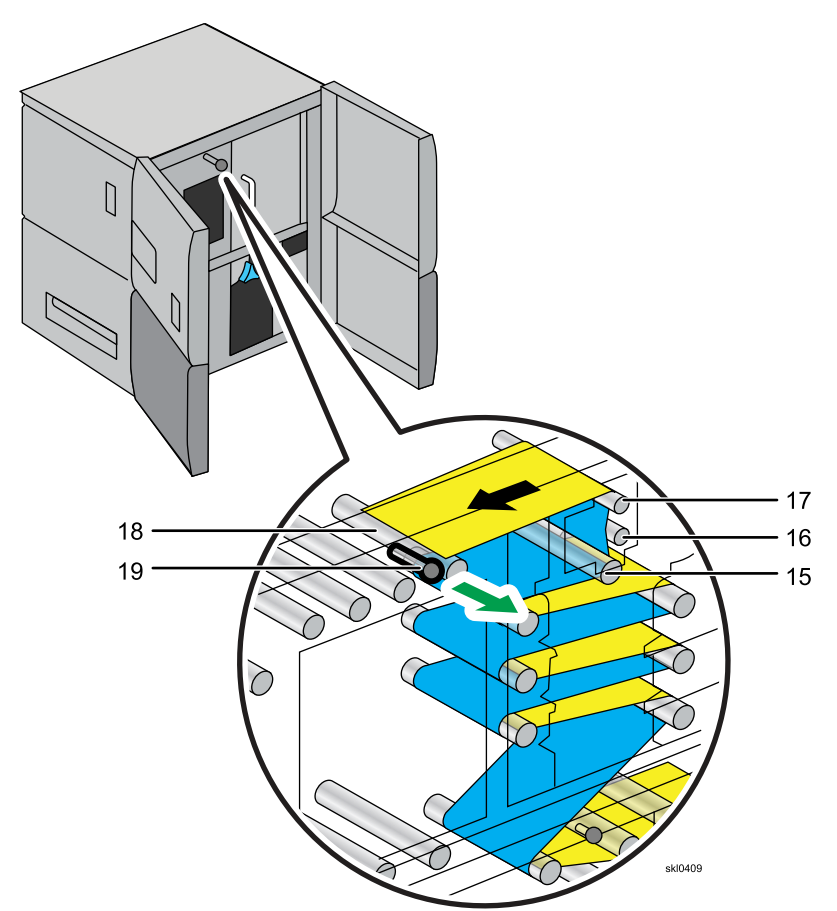

15. Pull out the Upper Nip lever (19).

16. Thread the paper over the Nip roller and push in the upper Nip lever (18) to hold the paper in place.

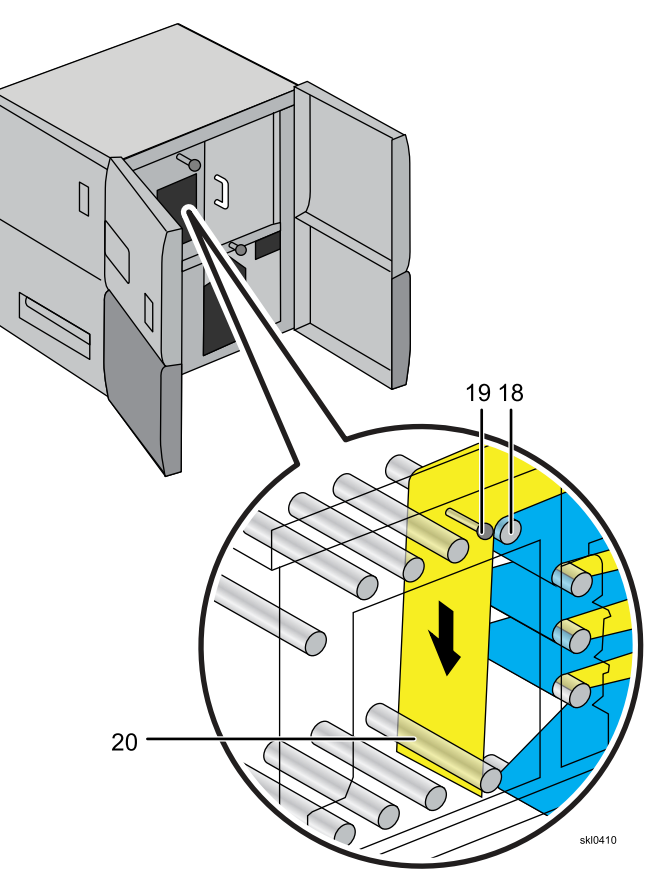

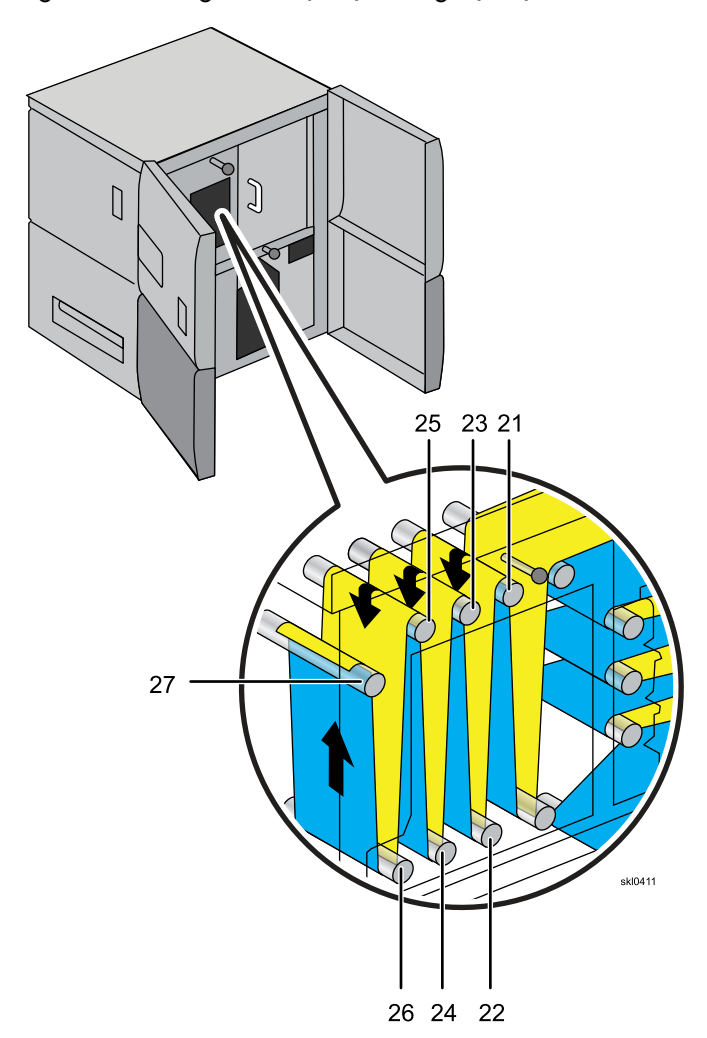

17. Thread the paper through the cooling rollers (20) through (27) and close the nip roller.

18. Release the two Nip rollers (F) inside the left cover by pulling the levers down.

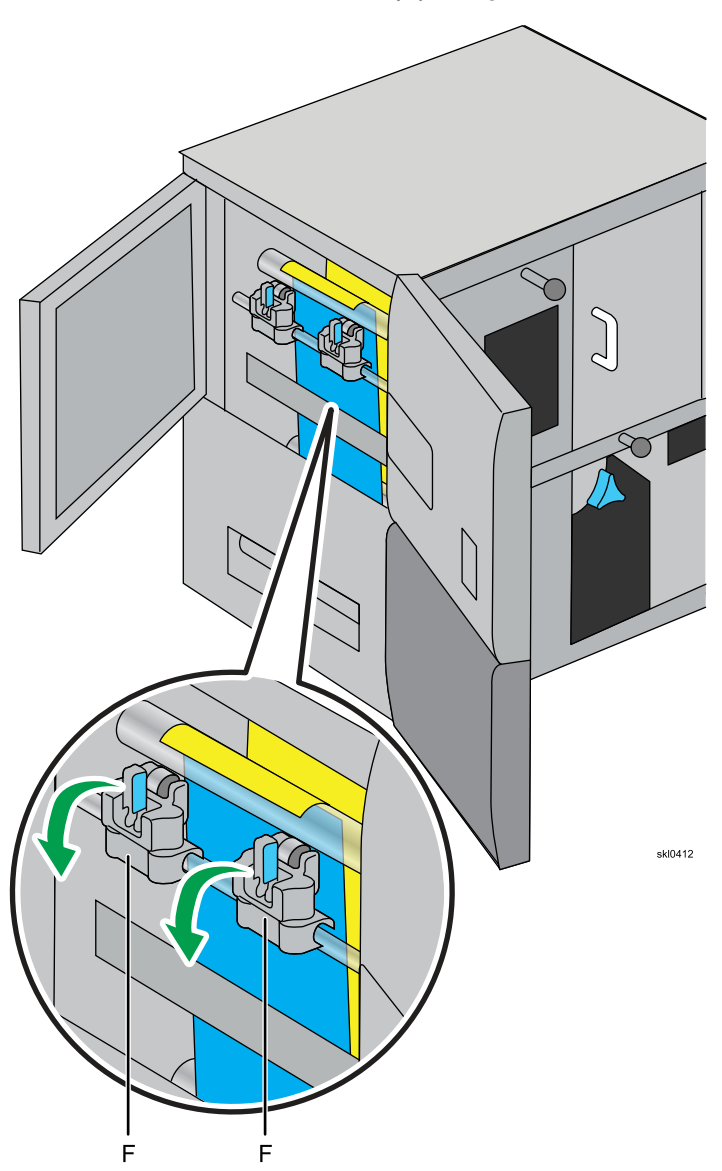

- skl0413 28 F
- 19. Thread the paper through the left lower cover and under the exit roller (28).

- 20. Close the two Nip rollers (F) by pushing the levers up.
- 21. Close the left upper cover, dryer inner cover, front right cover, and left front covers.

### 22. Press the [Menu] button (2).

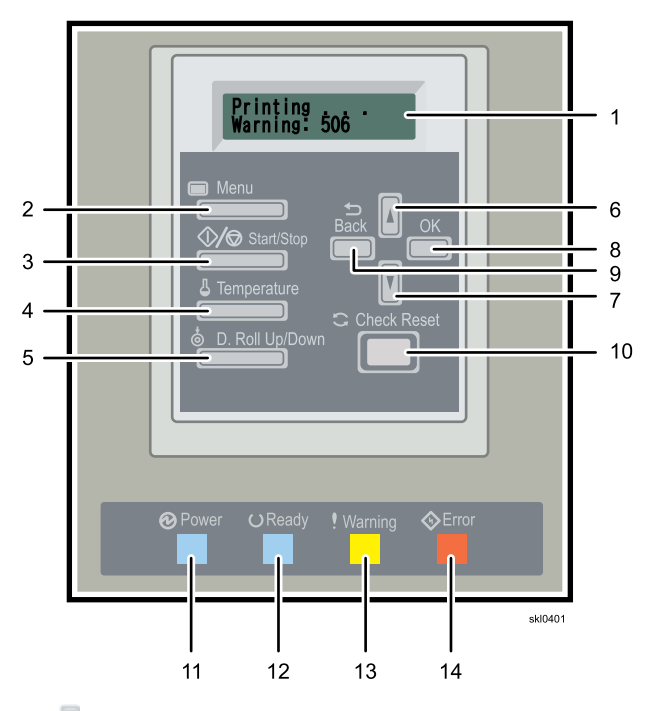

- 23. Press the  $[\cdot]$ , up arrow or  $[\cdot]$ , down arrow until "Setup 1" is displayed.
- 24. Press [OK] (8).
- 25. Press the  $[\mathbf{1}]$ , up arrow or  $[\mathbf{1}]$ , down arrow until "Load paper" is displayed.
- 26. Press [OK] (8)..

### <span id="page-258-0"></span>Changing the Dancer Tension on the External Dryer

You use the dancer tension selector to change the tension on the paper when it goes through the external dryer.

### Table 20. Suggested Settings for Dancer Tension

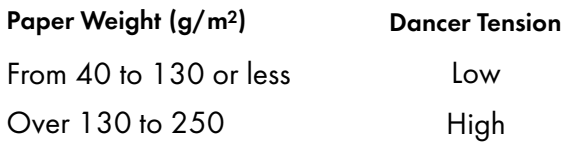

The dancer tension selector is located in the lower right corner of the external dryer:

To change the dancer tension on the external dryer, do this:

1. On the External Dryer panel, press the [Start/Stop] ( $\circ$  ) button (3). The "Not Ready" message is displayed.

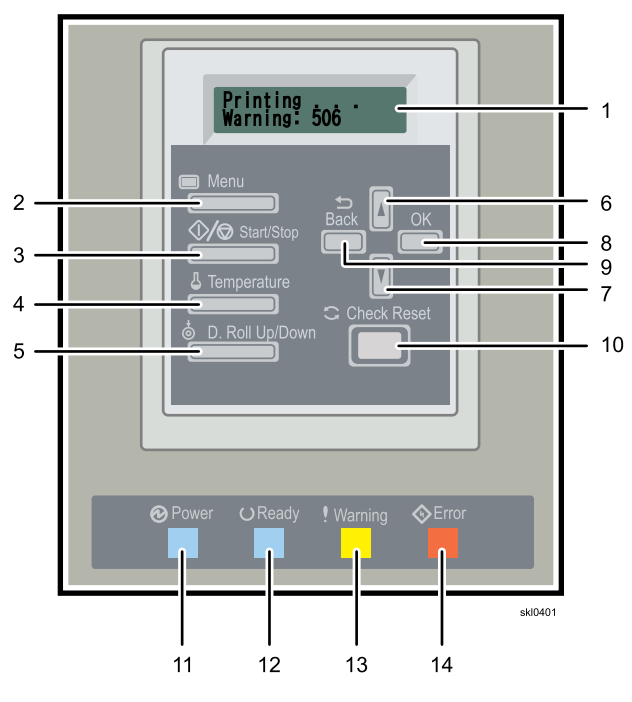

- 2. On the Maintenance Hub of the printer control panel, click the [Advance Paper] to save paper longer than .4 meters (16 in) between Printer 2 and the External Dryer.
- 3. Press the [D.Roll Up/Down] (a) button (5).
- 4. Press the  $[\cdot]$ , up arrow or  $[\cdot]$ , down arrow until "Dancer Down" is displayed.
- 5. Press [OK] (8). The Dancer moves down to its lowest position and "Complete" is displayed.

6. Open the front outer doors of the External Dryer.

# **ACAUTION**

Opening the doors deactivates the interlock switches and drops power to the dryer lamps.

7. For high tension, flip the dancer tension selector to the high tension position.

Figure 24. Dancer tension selector shown in the high tension position

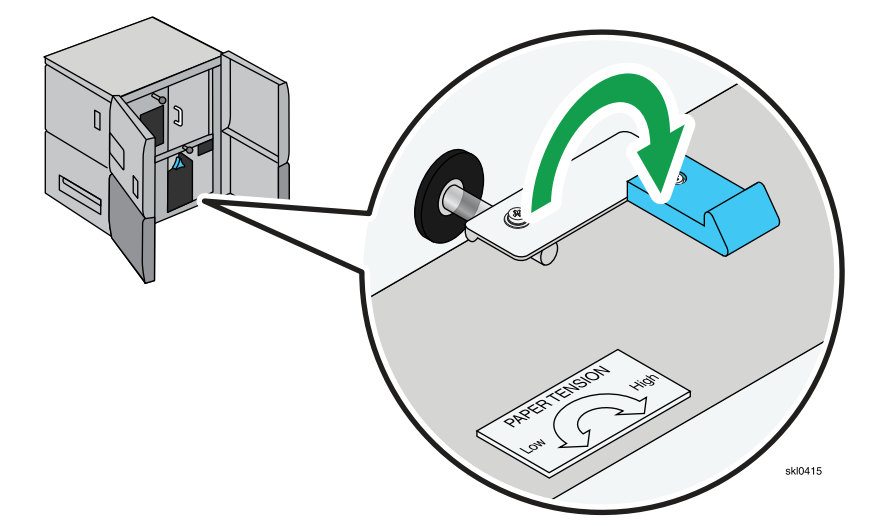

8. For low tension, flip the dancer tension selector to the low tension position.

### Figure 25. Dancer tension selector shown in the low tension position

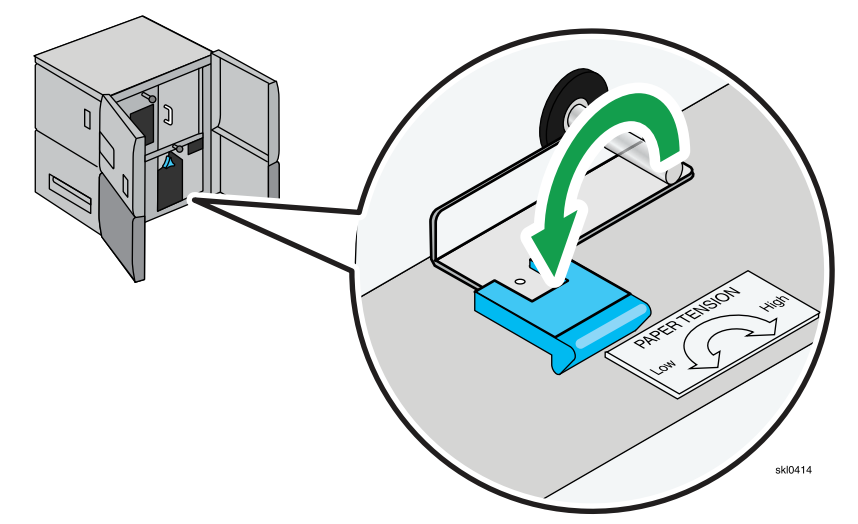

9. Close the front outer doors of the External Dryer.

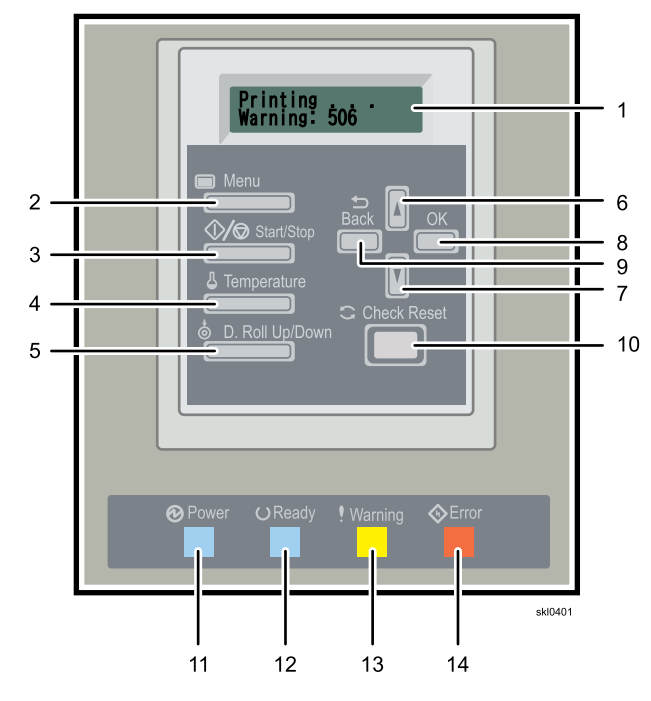

10. Press the [Check Reset] button (**a**) (10).

11. Press the [Start/Stop] button (Ma) (3). Wait until "Ready" is displayed.

### <span id="page-261-0"></span>Threading the External Dryer Bypass

This topic describes how to thread paper in the external dryer bypass.

To thread the External Dryer Bypass:

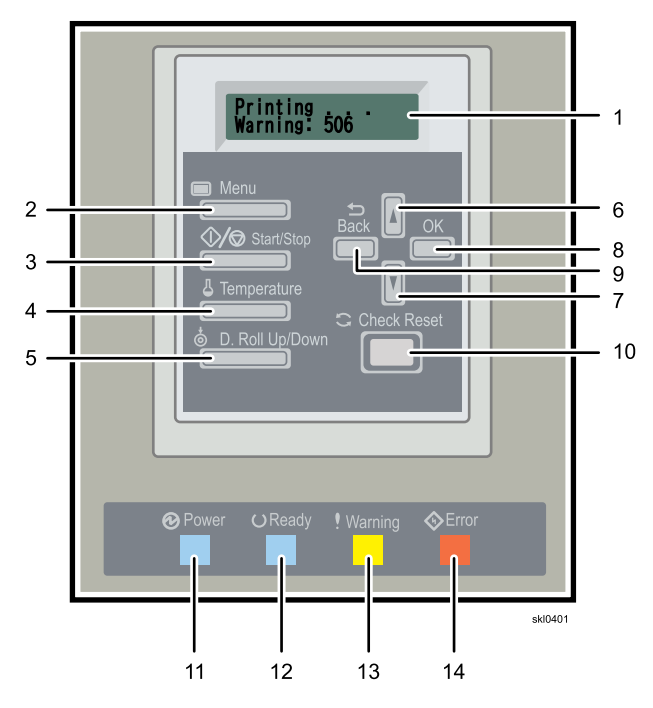

- 1. Press the [Menu] button (2).
- 2. Press the  $[\cdot]$ , up arrow or  $[\cdot]$ , down arrow until "Setup 2" is displayed.
- 3. Press [OK] (8).
- 4. Press the  $[\bot]$ , up arrow or  $[\top]$ , down arrow until "Underpass" is displayed.
- 5. Press [OK] (8).
- 6. Inspect the bypass channel to make sure there are no cables or other obstructions in the paper path.
- 7. Pull enough paper from the printer to thread the External Dryer bypass.

8. Thread the paper under the bypass entrance roller (1).

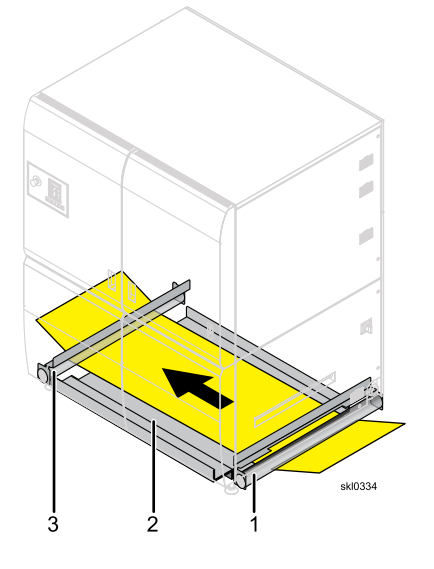

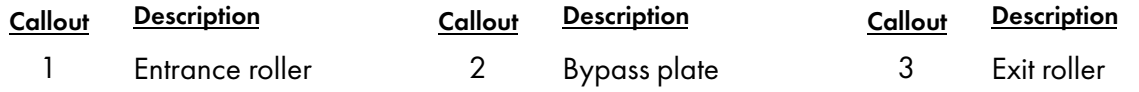

- 9. Push the paper over the bypass plate (2).
- 10. Thread the paper under the bypass exit roller (3).
- 11. Pull enough paper through the bypass to thread the paper.

### Setting the External Dryer Heat Roller Temperature

This topic describes how to set and control the heat roller temperature of the External Dryer.

The heat roller temperature is changed one digit at a time. This topic uses 130 C (266 F) as an example for changing the temperature.

To change the heat roller temperature:

1. Press the [Temperature] (4) button (4). The current roller temperature is displayed.

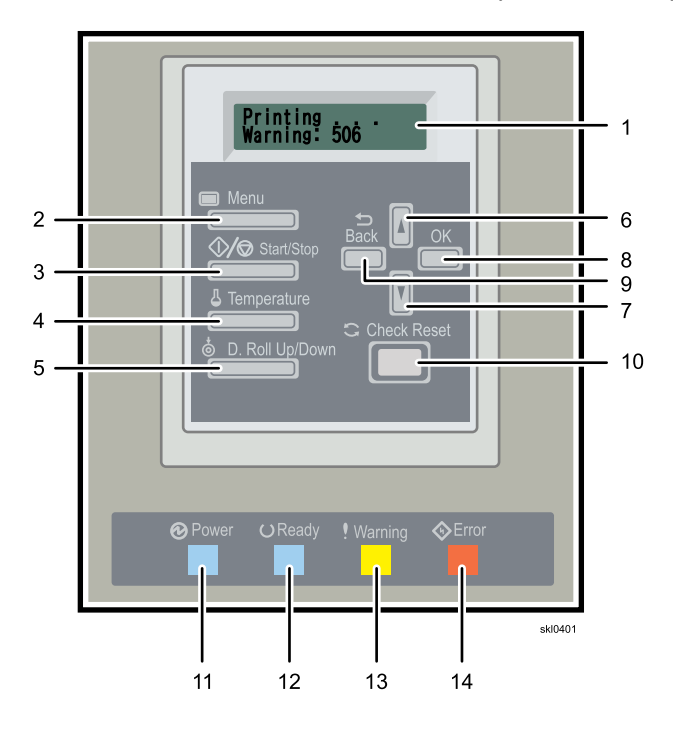

- 2. Press [OK] (8).
- 3. Select the "printing temperature" screen by pressing the  $[\cdot]$ , up arrow or  $[\cdot]$ , down arrow. The current temperature is displayed.
- 4. Press [OK] (8).
- 5. Press the  $[\bot]$ , up arrow or  $[\top]$ , down arrow to set the first number to 1.
- 6. Press [OK].
- 7. Press the  $\begin{bmatrix} 1 \end{bmatrix}$ , up arrow or  $\begin{bmatrix} 1 \end{bmatrix}$ , down arrow to set the second number to 3.
- 8. Press [OK].
- 9. Press the  $\left[\begin{array}{ccc} 1 \end{array}\right]$ , up arrow or  $\left[\begin{array}{ccc} 1 \end{array}\right]$ , down arrow to set the third number to 0.
- 10. Press [OK] (8).
- 11. Press the [Back] ( $\Box$ ) button (9) twice to finish setting the heat roller temperature.

### <span id="page-264-0"></span>Setting the External Dryer Standby Temperature

This topic describes how to set and control the standby temperature of the External Dryer.

### Figure 26. External Dryer Control Panel

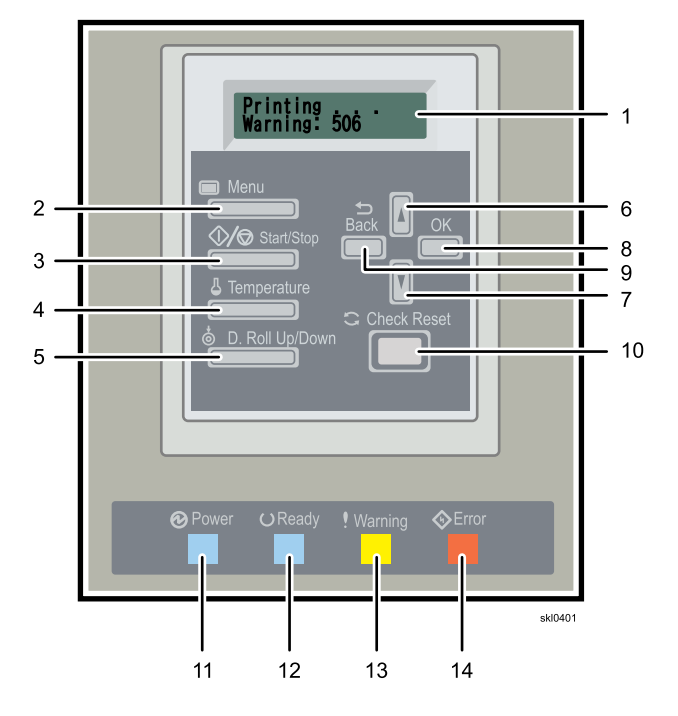

The standby temperature is changed one digit at a time. This topic uses 120 C (248 F) as an example for changing the temperature.

To change the standby temperature:

- 1. Press the [Temperature] button (4). The current roller temperature is displayed.
- 2. Press [OK] (8).
- 3. Select the "standby temperature" screen by pressing the [1], up arrow or [<sup>1</sup>], down arrow. The current temperature is displayed.
- 4. Press [OK] (8).
- 5. Press the  $[\bot]$ , up arrow or  $[\top]$ , down arrow to set the first number to 1.
- 6. Press [OK] (8).
- 7. Press the  $\left[ \begin{array}{ccc} 1 \\ 1 \end{array} \right]$ , up arrow or  $\left[ \begin{array}{ccc} 1 \\ 1 \end{array} \right]$ , down arrow to set the second number to 2.
- 8. Press [OK] (8).
- 9. Press the  $\begin{bmatrix} 1 \end{bmatrix}$ , up arrow or  $\begin{bmatrix} 1 \end{bmatrix}$ , down arrow to set the third number to 0.
- 10. Press [OK] (8).
- 11. Press the  $[Back]$  ( $\Box$ ) button (9) twice to finish setting the standby temperature.

### <span id="page-265-0"></span>Recommended External Dryer and Rewinder Settings

These sections contain information for recommended settings for the external dryer.

### External Dryer Settings for Speed, Heat, and Tension

Use these settings as a starting point for operating the external dryer.

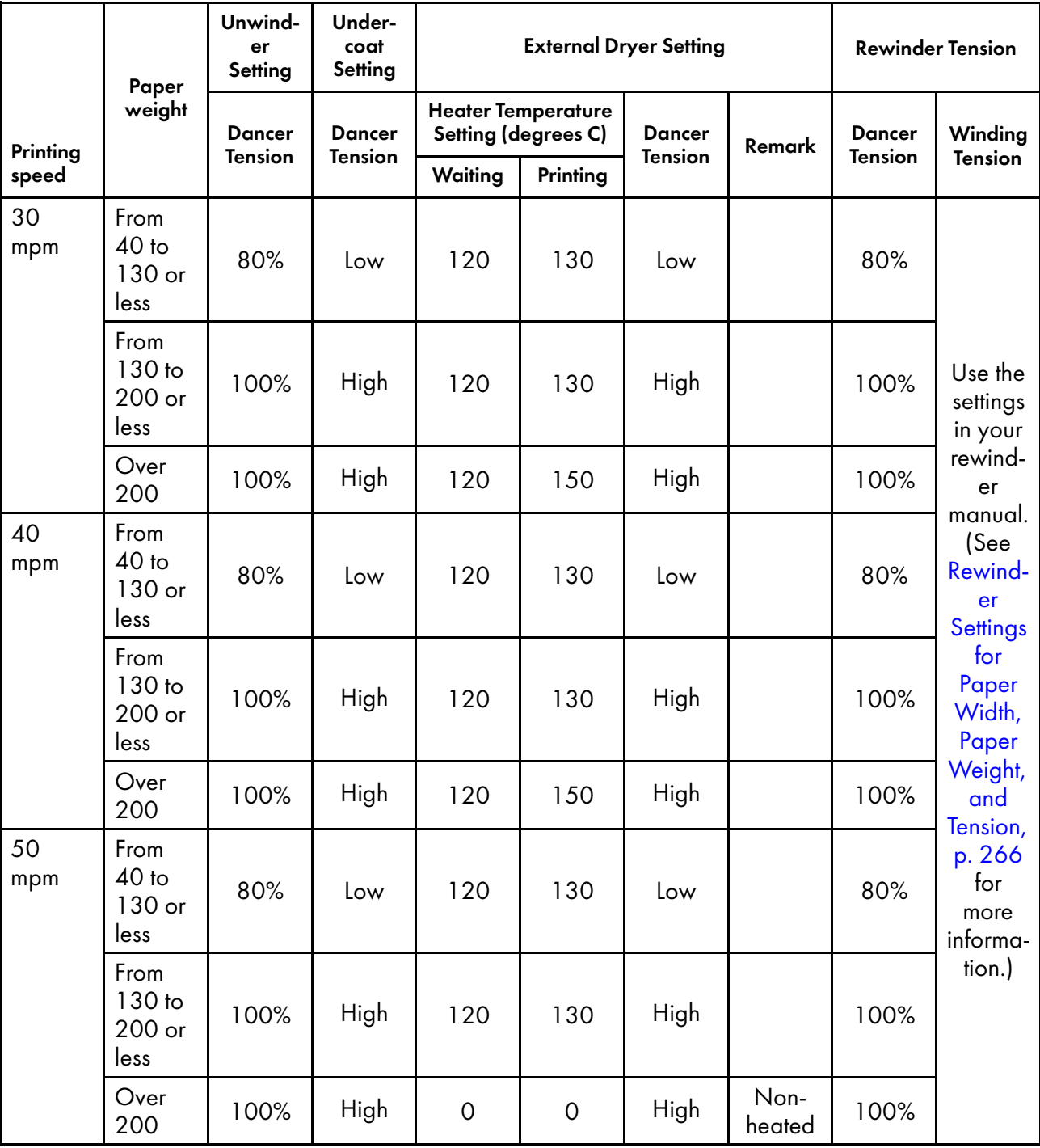

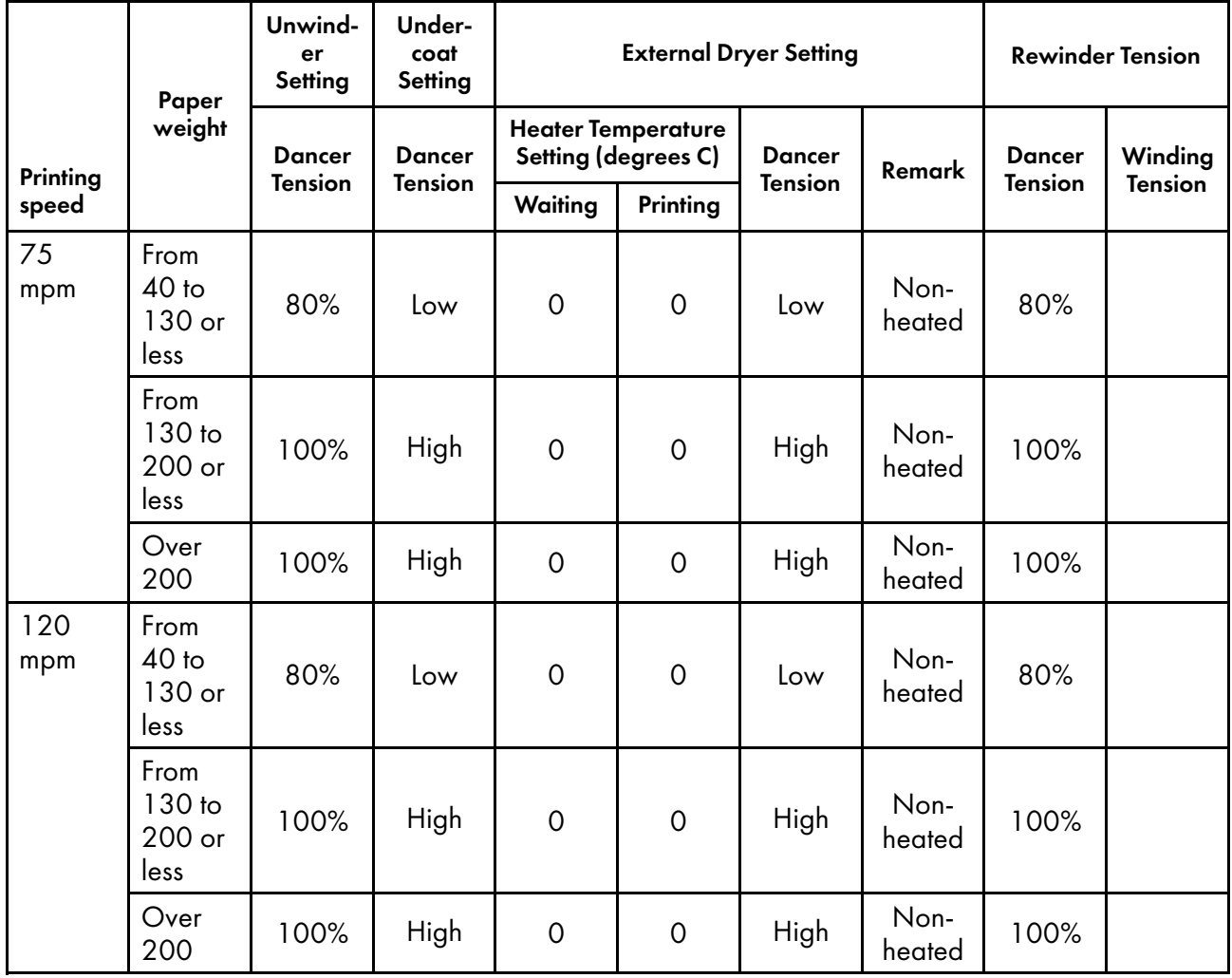

### <span id="page-267-0"></span>Rewinder Settings for Paper Width, Paper Weight, and Tension

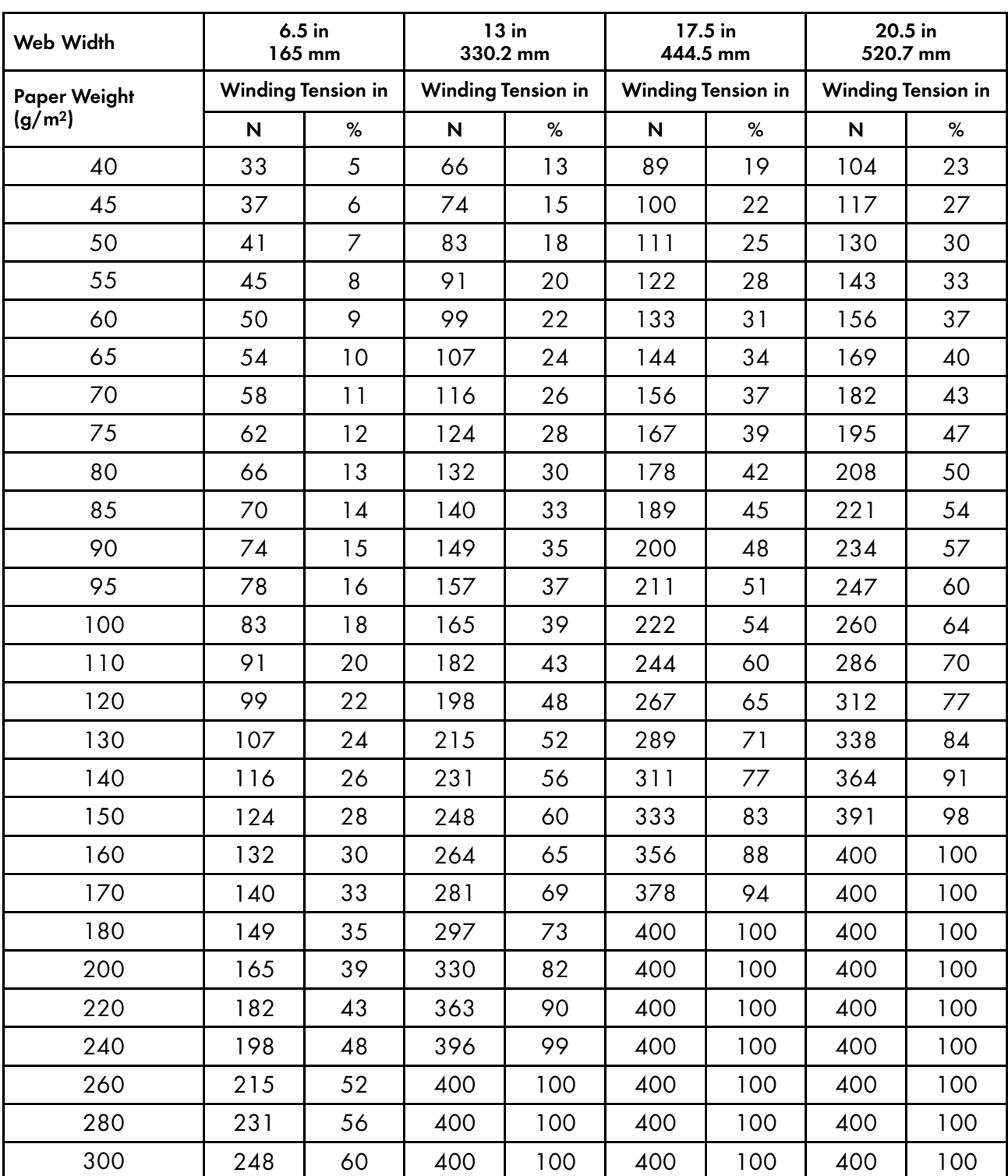

Use these settings as a starting point for operating the rewinder.

### <span id="page-268-0"></span>External Dryer Condensation Limitation

Printing cannot restart if the condensation tank is full.

If the condensation tank fills up when printing a roll of paper, printing continues for the current roll. However, before printing can begin for a new roll, the condensation tank must be emptied.

**D** Note

Dispose of the contents of the condensation tank as industrial waste.

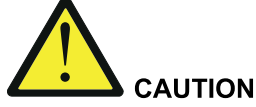

- Read and understand the caution labels on the box and refer to the Material Safety Data  $\bullet$ Sheets (MSDS) for instructions on how to handle undercoat fluid, ink, and protector coat fluid.
- In cases of excess inhalation of vapors, remove from exposure into fresh air if symptoms  $\bullet$ are experienced. Seek medical advice
- After contact with skin, wash immediately with soap and water .
- In case of contact with eyes, rinse immediately with plenty of water and consult a doctor.  $\bullet$
- Incase of ingestion, immediate medical attention is required.  $\bullet$
- Dispose of undercoat fluid waste according to local regulations. See MSDS for disposal designation for California.
- Do not mix waste undercoat fluid with waste ink.

To remove, empty, and replace the condensation tank:

1. Open the front right cover (3) and left front cover (1).

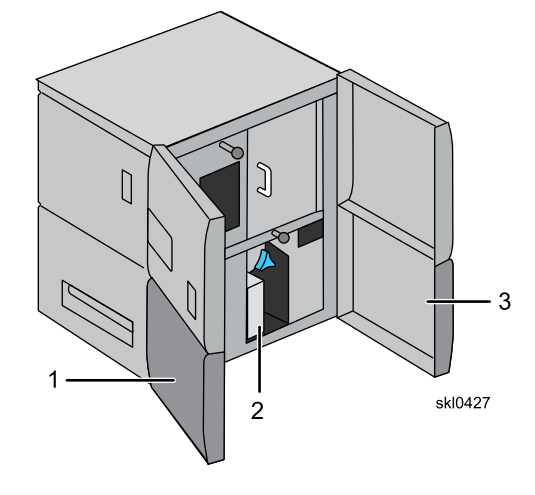

When opening and closing the front and outer left doors, be aware that order is important, otherwise there may be an interference problem. Do Not Force the outer left door while opening and closing.

- When opening, open the front left door first, then the front right or the output left doors in any order.
- When closing, close the front right and output left door and then close the front left door.

# **ACAUTION**

Opening the doors deactivates the interlock switches and drops power to the dryer lamps. Let the dryer rollers cool for at least 30 minutes before you attempt to thread paper through the left side (output) of the external dryer.

2. Push the upper, right-hand corner of the waste container door (1) to open the waste ink tank cover. Make note of the orientation of the waste container in the external dryer(2).

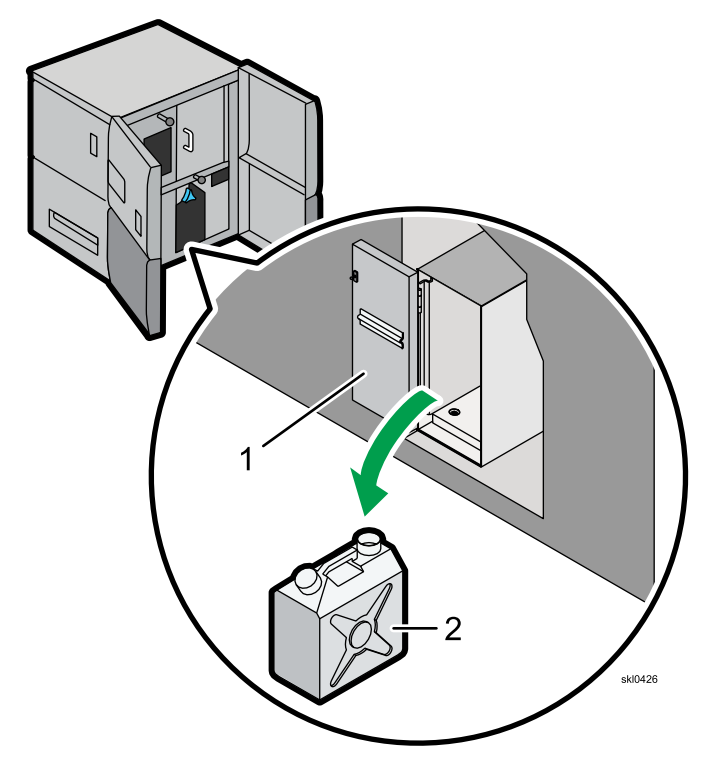

3. Slide the waste container out of the external dryer.

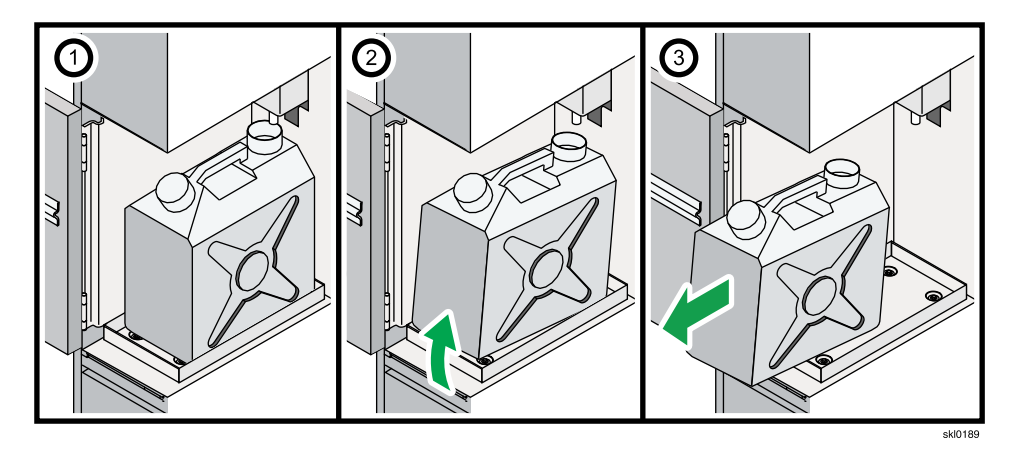

4. Make sure that the caps (1 and 2) on the waste container are closed tightly. To close, turn clockwise.

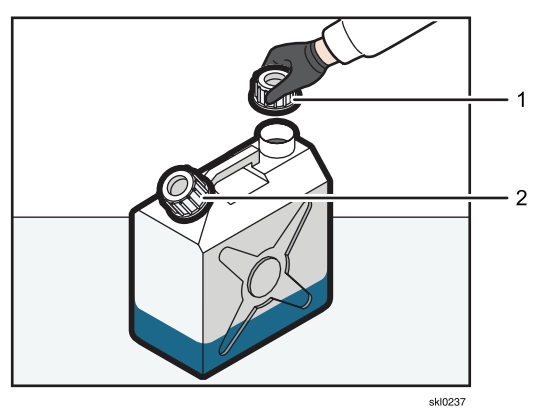

5. Properly dispose of the fluid in the waste container.

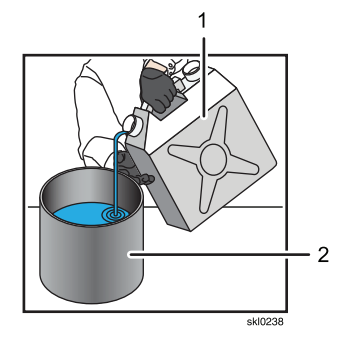

6. Slide the waste container (3) back into the external dryer in the same orientation as when it was removed (2).

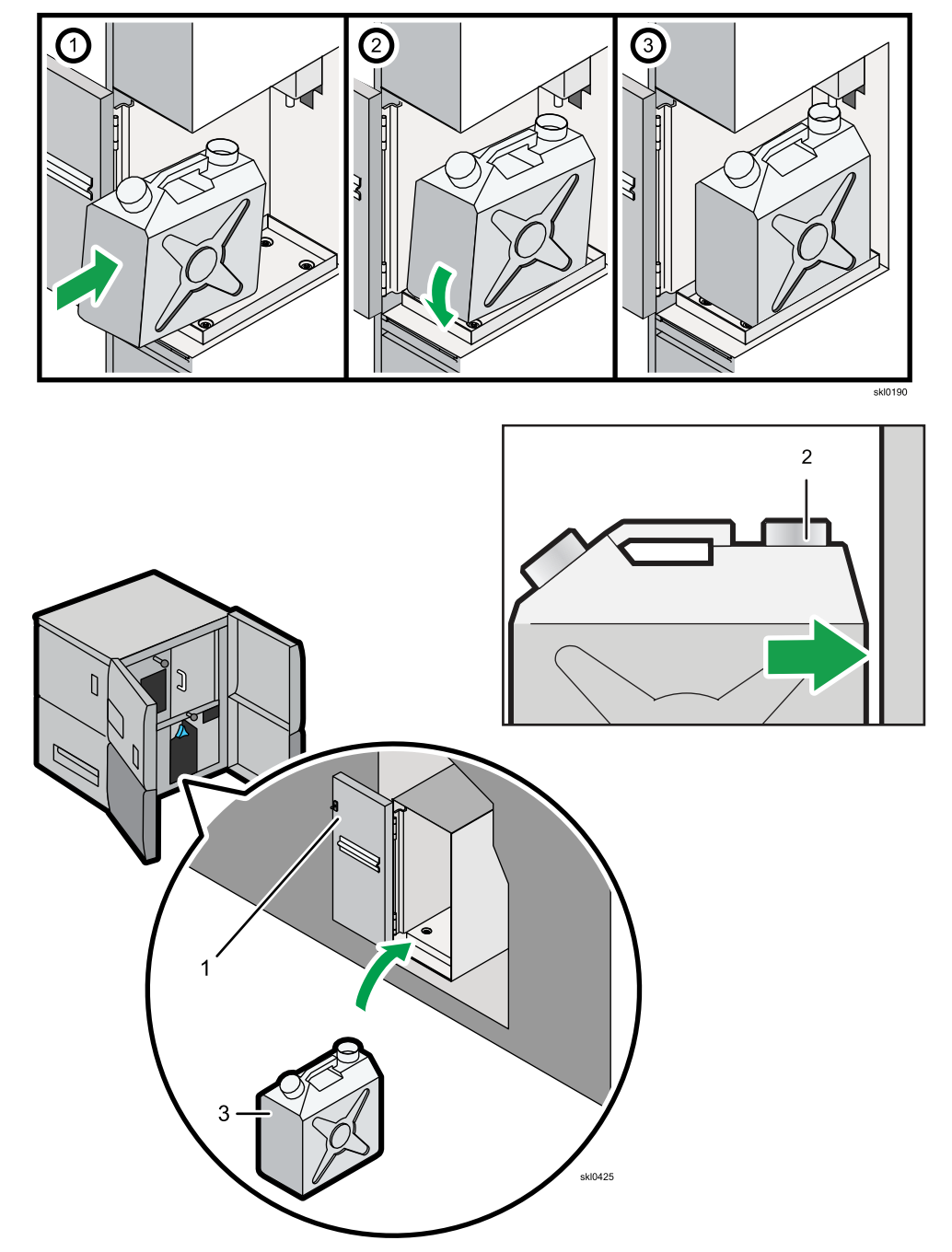

Improper orientation of the waste container will cause waste fluid spillage.

- 7. Close the door (1). If any waste fluid spills, wipe up the fluid thoroughly with a wet cloth.
- 8. Close the front right cover and left front covers.

# <span id="page-272-0"></span>8. Working with Jobs

- [•Job Properties](#page-272-1)
- [•Managing Print Jobs](#page-273-0)
- [•IPDS Print Jobs](#page-279-0)
- [•Specifying Processing Options for Basic Print Jobs](#page-280-0)
- [•Specifying Processing Options for IPDS Print Jobs](#page-280-1)
- [•Working with Job Filters](#page-281-0)
- [•Viewing Job Properties](#page-282-0)
- [•Defaults and Overrides](#page-282-1)
- [•Changing the Job Properties](#page-282-2)
- [•Using the Exception Pages Tools](#page-293-0)
- [•Using the Paper Catalog](#page-295-0)

Use these procedures to work with jobs that have been sent to the printer.

# <span id="page-272-1"></span>Job Properties

Job properties define the attributes of jobs. They control all aspects of job processing and printing.

There are many ways to set the properties of a print job. This table shows how property values are applied:

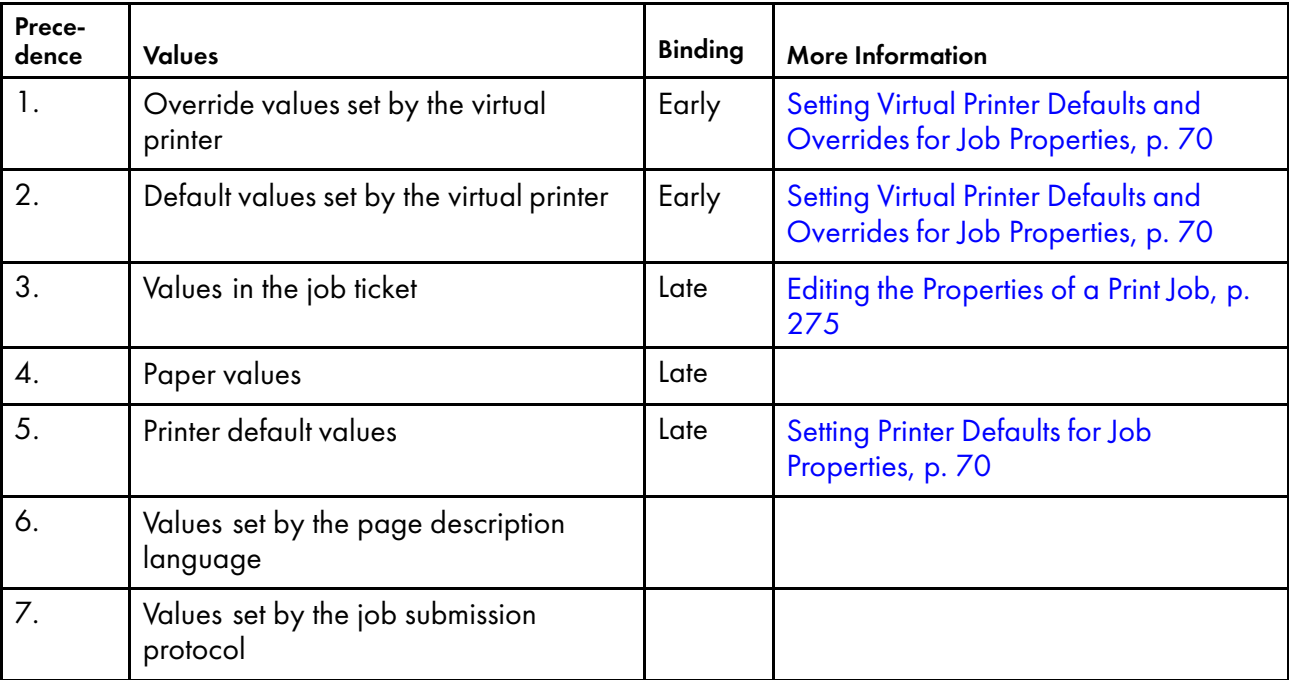

### **D** Note

Early binding means that the value is applied when the job is received. Changing it does not affect jobs that are already in the system. Late binding means that the value is applied when the job is printed. Changing it affects jobs that have already been received. Values with neither early nor late binding are set outside the printer, so you cannot change them at the printer.

# <span id="page-273-0"></span>Managing Print Jobs

The printer provides several ways to manage print jobs. Print jobs can be paused in various states, stored, restarted, and deleted.

Most of these actions can be found in the Active Jobs, Inactive Jobs, Stored Jobs, Invalid Jobs, and Job History pods.

The Job Information pod and the Preview Dialog can help you diagnose and correct invalid jobs.

**D** Note

IPDS print jobs are processed differently.

### Flushing While Running

Most print jobs do not use all the nozzles enough to keep them from drying out. Flushing nozzles while a print job is running prevents the under-utilized nozzles from drying out.

To flush while a job is printing:

- 1. On the Configuration hub, click the [Printer] tab and find the [Flushing] pod.
- 2. Click the title of the [Flushing] pod to open the [Flushing] dialog.
- 3. Set the values for the printer or printers to flush.
- 4. Click [OK].

### Submitting a Print Job

There are a number of different ways to submit a job to the printer.

### Submitting a Print Job through a Virtual Printer

Print jobs can be submitted through virtual printers.

To submit a print job through a virtual printer:

- 1. On the toolbar of one of the available pods, such as Active Jobs, click  $\blacksquare\blacksquare\blacksquare$ , actions icon.
- 2. Select [Submit Job].
- 3. Select a virtual printer.
- 4. Select the file that to submit.
- 5. Set properties for the job.
- 6. Click [OK].

### <span id="page-274-0"></span>Submitting a Print Job Using JMF

Many programs that create or transmit Job Definition Format (JDF) job tickets use JMF (Job Messaging Format) to submit jobs to the printer. Some of these programs, including RICOH ProcessDirector and RICOH ProcessDirector Express, require you to identify the printer using a URL.

### **D** Note

RICOH TotalFlow Path also uses JMF to submit jobs, but it generates a URL from the host name or IP address of the printer, so you do not need to specify one.

• To submit the job to the printer, use this URL:

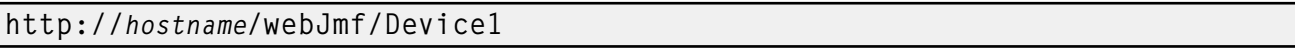

### hostname

The host name or IP address of the printer

### Submitting a Print Job from a Mac

Print jobs can be submitted from other computers in the network, including Macs.

To submit a print job from a Mac:

- 1. In the Finder, click [Go], then click [Connect to Server…].
- 2. Type the IP address of the print server with the smb:// prefix, then click [Connect].
- 3. Select [Guest], then click [Connect].
- 4. Copy a PostScript or PDF file to the printer's hot folder.

### Searching Pods

In general, only pods that contain lists of information have  $\alpha$ , search icon, in the title bar. The search icon provides the ability to perform simple and advanced searches.

To search a pod:

- 1. Click  $Q$ , search icon.
- 2. In the expanded area below the title bar, select the correct options.
- 3. To use the advanced search features, click [Advanced].
- 4. Click [Close] to end the search.

### Previewing a Print Job

Preview a print job to learn more information about it and to see it.

To preview a print job:

- 1. On the Operations or Jobs hub, find the pod that contains the print job to preview.
- 2. Select the print job to preview.
- 3. Click  $\equiv \nabla$ , actions icon.
- 4. Select [Preview].
- 5. The Job Information dialog opens and displays an image of the print job with information about it.
- 6. Click [Close].

### Viewing a Print Job

Print jobs are viewed in the Image Viewer.

**D** Note

You cannot view jobs in the Job History pod or history jobs that appear in the All Jobs pod.

To view a print job:

- 1. On the Operations or Jobs hub, find the pod that contains the print job to view.
- 2. Select the print job to view.
- 3. Click  $\equiv \blacktriangledown$ , actions icon.
- 4. Select [View Image].
- 5. The Image Viewer opens and displays an image of the print job. You can select color planes and navigate through the print job in the Image Viewer.
- 6. Click [Close].

### Holding a Print Job

Active print jobs can be held at any point during the print process until they start to actually print.

To hold a print job:

- 1. On the Operations or Jobs hub, find the Active Jobs pod.
- 2. Select the active print job to hold.
- $3.$  Click  $\blacksquare$ , disable icon.

The print job moves to the Inactive Jobs pod.

### <span id="page-276-1"></span>Causes of Invalid Print Jobs

Print jobs that cannot be processed are given a status of "Invalid". These print jobs are listed in the Invalid Jobs pod.

A print job could be invalid because:

- Required fonts are missing and font substitution is turned off.
- The correct preset is not loaded or has been modified after loading.
- The correct paper is not loaded.
- The correct page range is not indicated.

If you need more information than the error messages provide, check the Job Information dialog or use Preview Dialog to see the job.

### <span id="page-276-0"></span>Editing the Properties of a Print Job

Use the Job Properties Editor to edit the values of print job properties in the job ticket.

The values that you set by editing a print job in the Job Properties Editor are job ticket values. They take precedence over all other values except virtual printer override values.

#### **D**Note

Only inactive jobs can be edited. Active jobs cannot be edited.

To edit a print job in the Job Properties Editor:

- 1. On the Operations or Jobs hub, find the pod that contains the print job to edit.
- 2. Select the print job to edit.
- 3. Click  $\overline{L}$ , edit icon. The print job opens in the Job Properties Editor.

After you make change, verify them in the pod that contains the job.

### Editing a Tone Curve

To edit the tone curve of a print job:

- 1. On the Operations or Jobs hub, find the pod that contains the print job to edit.
- 2. Select the print job to edit.
- 3. Click  $\mathbf{v}$ , actions icon.
- 4. Select [Edit Tone Curve]. The Named Tone Curve dialog opens and displays an image of the print job.
- 5. Edit the selected tone curve, select a different existing tone curve, or create a new tone curve.
- 6. Click [Close].

### Storing a Print Job

Storing a print job prevents it from being automatically deleted after it is successfully printed. Print jobs you plan to run again should be stored.

To store a print job:

- 1. On the Operations or Jobs hub, find the pod that contains the print job to store.
- 2. Select the print job to store.

- $3.$  Click  $\sim$  , edit icon.
- 4. The print job opens in the Job Properties Editor.
- 5. Use the Job Properties Editor to store the job.

### **D** Note

• You can use the Job Properties Editor to store every non-IPDS print job submitted to the printer. On

the Configuration hub, click the Data Stream tab and find the Basic pod. Click  $\blacktriangleright$ , edit icon, then [Job Properties] to open the Job Properties Editor.

• You can use the Job Properties Editor to store every print job submitted by a virtual printer. On the Configuration hub, click the Network tab and find the Virtual Printers pod. Select the virtual printer

you want, then click  $\sim$ , edit icon, then [Job properties] to open the Job Properties Editor.

### <span id="page-278-0"></span>Suspending a Print Job

A print job that has a status of "Printing" can be suspended in the middle of its run.

To suspend a print job:

- 1. On the Operations or Jobs hub, find the Active Jobs pod.
- 2. Select the print job to suspend.
- 3. Click  $\equiv \nabla$ , actions icon.
- 4. Select [Suspend Job].

The print job's status changes from "Printing" to "Suspended". The job moves to the Inactive Jobs pod.

### Resetting a Print Job

A suspended print job can be reset. A reset print job continues printing from the point at which it stopped.

To reset a print job:

- 1. On the Operations or Jobs hub, find the Inactive Jobs pod.
- 2. Select the print job to reset.
- 3. Click  $\mathbf{E}$ , actions icon.
- 4. Select [Reset Suspended Job]. The print job's status changes from "Suspended" to "Held before print".
- 5. To finish the print job, click  $\rightarrow$ , enable icon.

### Releasing a Print Job

Inactive print jobs can be released to continue the print process.

To release a print job:

- 1. On the Operations or Jobs hub, find the Inactive Jobs pod.
- 2. Select the inactive print job to release.
- 3. Click , enable icon.

The print job moves to the Active Jobs pod and continues through the printing process.

### Processing a Job Next

Select an active or inactive job to be processed immediately after the current job.

To process a job next:

- 1. On the Operations or Jobs hub, find the pod that contains the print job to process next.
- 2. Select the job to process next.
- 3. Click  $\equiv \blacktriangledown$ , actions icon.
- 4. Select [Process Next]. If the job is held, it is released.

### Deleting a Print Job

Print jobs can be easily deleted.

To delete a print job:

- 1. On the Operations or Jobs hub, find the pod that contains the print job to delete.
- 2. Select the print job to delete.
- 3. Click  $\overline{\mathbf{u}}$ , delete icon.

Although the print job is deleted, a record of it can be found in the Job History pod.

### <span id="page-279-0"></span>IPDS Print Jobs

IPDS print jobs are host-controlled and do not go through the same print process as other print jobs. This difference means that IPDS print jobs cannot be controlled in the same way as other print jobs and that the printer must switch to IPDS mode.

When the printer switches to IPDS mode:

- No history is retained for IPDS print jobs.
- No preview is available for IPDS print jobs.
- IPDS print jobs cannot be held or suspended, only canceled or stopped.

If you need more information than the error messages provide, you can check the Job Information dialog or use Preview Dialog to see the job.

### <span id="page-280-2"></span>Canceling an IPDS Print Job

IPDS print jobs cannot be deleted; they must be canceled.

To cancel an IPDS print job:

- 1. From the Operations or Jobs hub, find the job in one of the Jobs pods.
- 2. Select the job to be canceled.
- 3. Click  $\overline{\mathbf{u}}$ , delete icon.
- 4. Click [OK].

# <span id="page-280-0"></span>Specifying Processing Options for Basic Print Jobs

The processing options for basic print jobs are specified in the Basic pod. Processing options include the information to include on the banner page.

To specify processing options for basic print jobs:

- 1. On the Configuration hub, click the Data Stream tab and find the Basic pod.
- 2. Click on the Basic pod to open it for editing.
- 3. Select the correct options for the basic print jobs.
- 4. To configure the banner page:
	- 1. Click [Settings].
	- 2. Scroll the list of available properties and select the properties to include on the banner page.
	- 3. Click  $\geq$ , right arrow icon, to add the properties to the list of selected properties.
	- 4. Click  $\triangle$ , up arrow icon, or  $\vee$ , down arrow icon, to move the properties up or down in the list.
- 5. Click [OK].

# <span id="page-280-1"></span>Specifying Processing Options for IPDS Print Jobs

IPDS print jobs have their own processing options that can be specified.

To specify processing options for IPDS print jobs:

- 1. On the Configuration hub, click the Data Stream tab and find the IPDS pod.
- 2. Click the title of the IPDS pod to open it for editing.
- 3. Select the correct options for the IPDS print jobs.
- 4. Click [Delete Captured IPDS Resources] to clear the captured IPDS resources that have been saved on the printer.
- 5. Click [OK].

# <span id="page-281-0"></span>Working with Job Filters

Job filters are programs that modify print jobs. For example, if a product name has recently changed, you might create a filter to change the old name to the new name whenever it occurs in all print jobs.

The Filters pod on the Data Stream tab in the Configuration hub allows you to add filters for jobs and upload them to the printer.

### Editing a Job Filter

Editing a job filter modifies the way jobs are processed.

To edit a job filter:

- 1. On the Configuration hub, click the Data Stream tab and find the Filters pod.
- 2. Select the filter that to edit and click  $\blacktriangleright$ , edit icon, to open the filter for editing.
- 3. Make the appropriate changes to the filter.
- 4. Click [OK].

### Uploading a Job Filter

You can upload job filters to use to process jobs.

To upload a job filter:

- 1. On the Configuration hub, click the Data Stream tab and find the Filters pod.
- 2. Select the filter to upload and click  $\blacksquare$ , install icon.
- 3. Click [OK].

# <span id="page-282-0"></span>Viewing Job Properties

The [Job Properties] section lets you set your print job the way you need it to be.

It is divided into smaller subsections that let you fine-tune the job.

In addition, this section describes the process for working with the job tickets. This includes configuring and displaying the properties of the job ticket and the printer.

To access the [Job Properties Editor]:

- 1. Select a job from the list.
- 2. Click [Edit] to open the editor and to change the job options.

## <span id="page-282-1"></span>Defaults and Overrides

When an override value is set for a job property, that value replaces any existing value set for that property in the incoming job. The default values are only used when no value is set in the incoming job. The incoming job means a job's print file or in the job's ticket.

If any exception pages are set as defaults, they are used only if the incoming job does not have any exceptions set. Once a job is in the system, you can edit both the properties set to default values and those properties set to override values.

A job attribute must first contain a value before it can be overridden or considered as a default value. When the value is set, it is considered to be the default value.

To switch between the defaults and overrides for a value, do these steps:

- 1. Open the [Job Properties Editor].
- 2. Select an attribute containing a specific value. On the left side of the label, a small icon displays that this is the default value.
- 3. To replace an existing value with the one you select, click the defaults and overrides icon. When is displayed, the override mode is active.

The value selected is used as a default value for the attribute where the change was made. If no value is set, the icon shows that the defaults and overrides option is disabled.

### <span id="page-282-2"></span>Changing the Job Properties

The [Job Properties] section contains these settings:

- [Job Setup] settings
- [Paper] settings
- [Edit] settings
- [Finishing] settings
- **[Output Option]** settings
- [Color] settings
- [Watermark] settings
- [Header/Footer] settings

### • [Other] settings

Each setting shows an icon that indicates the current values. Open each setting to see and configure the settings. You can open one setting at a time.

### Changing Job Options

This section lets you see and edit basic information about the job ticket.

To access the job options:

- 1. Open the [Job Properties Editor].
- 2. Click [Job Setup] on the left side of the screen.
- 3. Use the options displayed to customize the job.

### Configuring the Job Basic Options

You can edit the basic information about the job.

- 1. Click [Job Setup] on the left side of the screen.
- 2. Enter the number of copies you want to print in the [Copies].
- 3. To specify which pages to print, enter a single page, multiple pages separated by commas, or a range of pages in the [Page range] field.
- 4. Enter the job name in the [Job name] field. You can enter up to 255 characters (bytes).
- 5. In the [Description] field, enter a text to describe the job.
- 6. Type a name to identify the user who creates the job in the [Last modified by] field or select a user already registered from the drop-down list.
- 7. To identify the person who owns the job, enter the name in the [Customer] field.
- 8. If you have chosen to add a banner page to the job, edit the information to print on the banner in the [Banner page information] field.
- 9. Add additional information about the job in the [Notes 1] and [Notes 2] fields.
- 10. If you need to specify any additional instructions for processing the job, use the [Special instructions] field.

### Setting the Job Store Options

Specifies whether the job should be stored, and if so for how long.

To set whether or how the job is stored:

- 1. Click [Job Setup] on the left side of the screen.
- 2. Scroll down and go to [Store] under [Advanced Settings].
- 3. To turn off the [Store] option for the current job, select [Off] from the drop-down list.
- 4. To store the job select [Store indefinitely]. If [Space available] is checked, this job is removed when an incoming job requires the space.
- 5. To store the job for a specific amount of time after it is printed, select [Store for] and set the days and hours you need to store the job.
- 6. To store a job until a specific day and time, select [Store until] and use the calendar icon to set the date. You can set the time by clicking the up and down arrows or simply entering the digits.

### <span id="page-284-0"></span>Setting the Email Address for Notifications

Specifies who to notify when this job completes or printer encounters an error.

To set up an e-mail address to receive notifications when a job is done, do these:

- 1. Click [Job Setup] on the left side of the screen.
- 2. Go to [Email notification] and select [Notify on job completion].
- 3. Enter the e-mail address in the [To] field.
- 4. In the [Message] field, enter a customized message or a comment for the email body.

#### Setting the Job Priority

Specifies the priority of the job.

To set the job priority:

- 1. Click [Job Setup] on the left side of the screen.
- 2. Go to [Priority].
- 3. Select the check box to enable the [Priority] input field.
- 4. Enter 100 if you want the job to be the highest priority or 1 if the job is the lowest priority.

#### Changing the Paper Settings

This section lets you see information about the paper selected for the job.

To access the paper settings options:

- 1. Open the [Job Properties Editor].
- 2. Click [Paper] on the left side of the screen.
- 3. Use the options displayed to customize the paper options.

### Switching from Manual Paper to Paper Catalog

You can select to choose among the [Manual] and [Paper catalog] modes when setting the paper options. The [Manual] mode lets you select the paper by individual properties. The [Paper catalog] mode lets you select the paper that is currently defined in the printer's paper catalog. You cannot change the properties of a paper when the [Paper catalog] is selected. To find more information about changing the paper in the [Paper catalog], go to the [Using the Paper Catalog, p. 294](#page-295-0) section.

- 1. Open the [Job Properties Editor].
- 2. Click [Paper] on the left side of the screen.
- 3. Click [Manual] or [Paper catalog], depending on the options you want to configure.

### Selecting the Manual Paper options

- 1. Open the [Job Properties Editor].
- 2. Click [Paper] on the left side of the screen.
- 3. Click [Manual].
- 4. Set the size by selecting an option from the [Size] drop-down list or click [Add...] to create a new size . If the size is set as an override, it will override any size set in the print file, otherwise, the size set in the print file is used. See the [Defaults and Overrides, p. 281](#page-282-1) section for more details.
- 5. Set the weight by selecting an option from the [Weight] drop-down list or enter a weight. Select [Any] to allow the job to print on any paper weight.
- 6. Set the type by selecting an option from the [Type] drop-down list or enter a type. Select [Any] to allow the job to print on any paper type. Select [Tractor] if the paper has a half inch strip on either side for holes used to feed the paper.

#### **D** Note

The manual paper size selected determines the actual size of the image data and not of the physical paper sheet fed through the printer.

### Editing the Layout Settings

This section lets you specify how you want the pages to be laid out in your print job.

To access the layout options:

- 1. Open the [Job Properties Editor].
- 2. Click [Edit] on the left side of the screen.
- 3. Use the options displayed to edit the layout options.

### Selecting the Printing Side

You can specify which sides of the sheet to print on and which edge to flip when printing on the back side.

- 1. Click [Edit] on the left side of the screen.
- 2. Go to [Printing side].
- 3. To print only on one side, select [Front side (1 sided)].
- 4. If you want to print on both sides of the paper, select [Both sides (2 sided), flip on long edge] or [Both sides (2 sided), flip on short edge], depending on the orientation settings.
- 5. To print only on the back side of the paper, select [Back side (1 sided), flip on long edge] or [Back side (1 sided), flip on short edge], depending on the orientation settings.

### Scaling an Image

To specify whether to reduce or enlarge the image to fit:

- 1. Click [Edit] on the left side of the screen.
- 2. Go to [Reduce/Enlarge].
- 3. To reduce an image to match the paper size, select [Reduce to fit].
- 4. To preserve the original size of the image, select [Off].

### <span id="page-286-0"></span>Aligning an Image

To specify how to align an image:

- 1. Click [Edit] on the left side of the screen.
- 2. Go to [Image alignment].
- 3. To have an image centered on the sheet, select [Center].
- 4. To anchor the corner of an image to the bottom left corner of the sheet select [Bottom left].

### Changing the Origin of the Page

- 1. Click [Edit] on the left side of the screen.
- 2. Go to [Image offset] under [Alignment].
- 3. Select the [Image offset] check box.
- 4. You can set the same values for front and back by selecting the [Apply the same image offset for front and back] check box.
- 5. Enter a value as a positive or negative number with up to three decimals in the [Front:] and [Back:] fields.
- 6. Select the unit of measure from the [Units] drop-down list.

### **D** Note

- When the sheet is rotated for display purposes, the image offset rotates with the sheet.
- The X and Y arrows on the coordinate system, displayed in the bottom right corner below the exception pages, indicate the image offset direction for positive values.

### Creating a New Custom Layout

To add a new custom layout:

- 1. Click [Edit] on the left side of the screen.
- 2. Go to [Imposition] and expand the section.
- 3. Click [Add Custom...] to create a new custom layout.
- 4. In the [New Custom Layout] dialog, select the [Custom page order] to specify a custom order for the pages on the front and back sides of each sheet.
- 5. In the [Page order] field, enter a value for the order of pages.

### **D** Note

If you do not select the [Custom page order] check box, the page order is the same as specified under[Layout].

- 6. Click [Location] to select the location of the layout you want to customize.
- 7. Click on one of the [Rotation degrees] options to specify the degree to rotate the images placed in this location.
- 8. To reduce or enlarge the images so that it fits the location, select a value from the **[Reduce/** Enlarge] drop-down list.
- 9. To specify the amount to offset the images placed in this location, select the [Image offset] check box and enter a value in the X and Y fields.

### **D** Note

Any changes made under the [Rotation degrees], [Reduce/Enlarge] or [Image offset] fields overwrite the settings made in the same fields under the [Edit] section. If you set an exception for a page that is placed in a particular location, any changes under [Rotation degrees], [Reduce/Enlarge] or [Image offset] specified for that page replace the location settings.

### Setting the [Margin/Gutter settings]

- 1. Click **[Edit]** on the left side of the screen.
- 2. Select the [Margin/Gutter settings] check box.
- 3. From the [Fit box] drop-down list, select [Finished size basis] to fit the print data to the finished size or [Bleed basis] to fit the print data to the bleed area.
- 4. To set the top, bottom, left, and right margins, which indicate the amount of space to leave between the finished size and the outside edges of the sheet, enter the values into the corresponding fields.
- 5. Specify the width for the gutter, in the [Horizontal gutter] and [Vertical gutter] fields.
- 6. Set the amount to bleed past edges of the finished size into the margins and gutters by entering the size in the [Horizontal bleed] and [Vertical bleed] fields.
- 7. By default, the finished size is the space left after subtracting the margins and gutters from the size of the sheet, split into the number of ups. To set a different finished size:
	- 1. Select the [Finished size] check box.
	- 2. Enter the size values in the [Horizontal size] and [Vertical size] fields.

#### **D** Note

When you set a finished size larger than the default one, some area of the finished size may exceed the sheet.

8. To set the preferred measurement unit, select an option from the [Units] drop-down list.

#### **D**Note

If for a PDF file only the Media Box is set, without a Trim Box or a Crop Box, setting a value for the bleed area has no effect unless you select the [Bleed basis] option. If there is no bleed area set, a basic PDF file prints exactly the same regardless of whether [Finished size basis] or [Bleed basis] is selected. A PDF file with Media Box, Trim, and Crop Box, prints differently depending on the option you select, even when the bleed area is set to zero.

#### Printing Crop Marks

- 1. Click [Edit] on the left side of the screen.
- 2. Go to the [Crop marks].
- 3. To print the crop marks on the center:
- 1. From the [Center crop mark print side] drop-down list, select the side where to print the crop marks.
- 2. Select the style for the center crop marks. The [Single] style marks where to trim the cells and the [Double] style shows the edge of the bleed and where to trim the cells.
- 3. Enter a value in the [Offset] field to specify the amount to shift the center of the crop mark from the edge of the cells.
- 4. To specify the units for the offset, use the [Units] drop-down list.
- 4. To print the crop marks on the corner:
	- 1. From the [Corner crop mark print side] drop-down list, select the side where to print the crop marks.
	- 2. Select the style for the corner crop marks.
	- 3. To specify the line thickness in points, enter a value in the [Thickness] field.
	- 4. To print the corner crop marks to the edge of the sheet, select [Print to edge].
	- 5. If you want to use a specific length, select [Custom].
	- 6. Enter the values for the horizontal and vertical length and select the units of measure.

#### <span id="page-288-0"></span>Changing Finishing Options

This section lets you see and edit the finishing for the job.

To access the finishing options:

- 1. Open the [Job Properties Editor].
- 2. Click [Finishing] on the left side of the screen.
- 3. Use the options displayed to customize the finishing options.

#### Collating the Job Copies

Specifies how to collate the copies of the job.

To specify how to collate the copies:

- 1. Click [Finishing] on the left side of the screen.
- 2. Select [Collate] to sort all the pages of the first copy in the bin, followed by all the pages of the second copy.
- 3. Select [Off] to sort all the copies of the first page in the bin, followed by all the copies of the second page.

#### Ejecting the Job Copies

Specifies whether the output is ejected face-down or face-up in the output tray.

To specify how you want the output ejected:

- 1. Click [Finishing] on the left side of the screen.
- 2. To eject the copies face-down in the tray, select [Face-down] from the drop-down list.
- 3. To eject each sheet face down in the output tray in reverse order, select [Face-down, reverse order] from the drop-down list.
- 4. To eject the copies face-up in the tray, select [Face-up] from the drop-down list.
- 5. To eject each sheet face up in the output tray in reverse order, select [Face-up, reverse order] from the drop-down list.

#### Changing the Output Options

This section lets you see and edit the output settings for the job.

To access the output options:

- 1. Open the [Job Properties Editor].
- 2. Click [Output Option] on the left side of the screen.
- 3. Use the options displayed to customize the output options.

#### Placing a Banner Page

Specifies where to print a banner page.

You can print a banner page before the job or before and after the job. The banner page contains information about the job.

- 1. Click [Output Option].
- 2. To place a banner page before the job, go to[Banner page] and select [Before job].
- 3. If you want to place the banner page before and after the job, click [Before and after job].
- 4. Select [Off] if you do not want to display a banner.

#### Inserting a Job Separator Sheet

Specifies whether to include a job separator sheet to separate this job from the previous job.

To include a job separator sheet:

- 1. Click [Output Option].
- 2. Go to [Job separator sheet].
- 3. Select [On] from the drop-down list to include a separator sheet between the jobs.
- 4. Select [Off] from the drop-down list to not include a separator sheet between the jobs.

#### Inserting a Copy Separator Sheet

Specifies whether to include a copy separator sheet between collated copies of the job.

To include a copy separator sheet:

- 1. Click [Output Option].
- 2. Go to [Copy separator sheet] .
- 3. Select [On] from the drop-down list.
- 4. Select [Off] from the drop-down list to not include any separator sheet between the job copies.

5. Enter the number of copies you want between the separator sheets in the [Interval] field.

#### <span id="page-290-0"></span>Changing the Color Settings

This section lets you see and edit the color settings for the job.

To access the color settings options:

- 1. Open the [Job Properties Editor].
- 2. Click [Color] on the left side of the screen.
- 3. Use the options displayed to customize the color options.

#### Printing in Color or Black and White

To specify if the output is printed in color or black and white:

- 1. Click **[Color]** on the left side of the screen.
- 2. Go to [Color/Black and white].
- 3. Select [Color] to print in full color or [Black and white] to print monochrome.

#### **D** Note

If [Not set] is selected, the default value set in the job ticket is applied. The default value is showed in square brackets .

#### Printing a Color Bar

Specifies whether a color bar is printed on each sheet.

To print a color bar:

- 1. Click **[Color]** on the left side of the screen.
- 2. Go to [Color bar].
- 3. Select [On] to print a color bar on each sheet to check the ink density and track the engine stability.

#### Limiting the Toner/Ink Quantity

Limits the amount of toner (laser printers) or ink (inkjet printers) used to print.

To limit the toner/ink amount used:

- 1. Click [Color] on the left side of the screen.
- 2. Go to [Toner/Ink limit].
- 3. Select [Low], [Medium], or [High] depending how much you want to limit the amount.
- 4. Select [None] to limit the amount of toner.

#### Specifying the Color Planes to Print

Specifies which color planes should print.

You can select to print all the color planes or only some of them.

- 1. Click **[Color]** on the left side of the screen.
- 2. Go to [Plane separation print].
- 3. To print all the color planes, select all the check boxes.
- 4. To print only one or a combination of the color planes, select the appropriate check boxes.
- 5. To use the printer default settings for the plane separation print, do not select any of the check boxes.

#### Setting the Color Profiles

- 1. Click **[Color]** on the left side of the screen.
- 2. To set the [Input Profiles]:
	- 1. Go to the [Input Profiles] section and expand it.
	- 2. For the CMYK input profile, go to *[Input profile, CMYK]* and select the profile for each of the [Images], [Text], [Line art], and [Smooth shades] objects.
	- 3. For the RGB input profile, go to [Input profile, RGB] and select the profile for each of the [Images], [Text], [Line art], and [Smooth shades] objects.
	- 4. For the gray input profile, go to **[Input profile, gray]** and select the profile for each of the [Images], [Text], [Line art], and [Smooth shades] objects.
- 3. To allow one device to simulate another by using RGB separation, select a profile from the [Reference profile] drop-down list.
- 4. To set the [Printer Profiles]:
	- 1. Go to the [Printer Profiles] section and expand it.
	- 2. To set the printer profile on the front, go to [Printer profile, front] and select the profile for each of the [Images], [Text], [Line art], and [Smooth shades] objects.
	- 3. To set the printer profile on the back, go to [Printer profile, back] and select the profile for each of the [Images], [Text], [Line art], and [Smooth shades] objects.

#### Setting the Advanced Color Settings

- 1. Click **[Color]** on the left side of the screen.
- 2. Go to the [Advanced] section and expand it.
- 3. To specify how to reproduce black and gray when printing in color, select one of the options from the [Black/Gray reproduction].
- 4. To set how to output black for text and line art, select one of the options from the [Black (text/ line art)].
- 5. If you want the black text or line art to overprint colored backgrounds, select one option from the [Black overprint] drop-down list.
- 6. Set the [Spot color matching] to [On] if you want to match the spot colors.
- 7. If you want the printer to use an embedded PDF/X printer profile, select [On] from the [Use PDF/ X output intent] drop-down list.

#### <span id="page-292-0"></span>Changing the Watermark Settings

To access the watermark settings options:

- 1. Open the [Job Properties Editor].
- 2. Click **[Watermark]** on the left side of the screen.
- 3. Use the options displayed to customize the watermark options.

#### Adding a Watermark to the Job

- 1. Click [Watermark] on the left side of the screen.
- 2. To specify the text displayed, enter the content in the text area or select a previously specified text from the drop-down list.
- 3. Go to the [Font] section and select the name, color and size for the font displayed.
- 4. To customize the position of the text relative to the center of the page, go to [Position] and enter the amount you want to shift the watermark in the [X] and [Y] fields.
- 5. To rotate the text 90 degrees, enter the value 90 in the [Angle] field.
- 6. To make the watermark opaque, leave the transparency percentage to 0 in the[Transparency] field.
- 7. To print the watermark only on the first page, select the[Print on first page only] check box. Otherwise, the watermark is printed on all the pages in the job.

#### Changing the Header/Footer Settings

To access the header/footer settings options:

- 1. Open the [Job Properties Editor].
- 2. Click **[Header/Footer]** on the left side of the screen.
- 3. Use the options displayed to customize the header and footer options.

#### Configuring the Header and Footer Text

You can set up and configure the text displayed on the header and footer sections of the job.

- 1. Click [Header/Footer] on the left side of the screen.
- 2. To specify the text displayed on the left, center or right at the top or bottom of the page, enter the content in the corresponding fields. If you want only the text in the header to be displayed, leave the footer text fields empty.
- 3. Go to the [Font] section and select the name, color and size for the font displayed.
- 4. To print the date on the page, enter &d as part of the text and go to [Date format] and select one of the options from the drop-down list.
- 5. To print the time on the page, enter &t as part of the text and, go to [Time format] and select one of the options from the drop-down list.

6. To print the page number on each page, enter &p as part of the text. Pages are numbered starting with 1 for the first page, 2 for the second, and so on.

#### Changing Other Settings

To access the other settings options:

- 1. Open the [Job Properties Editor].
- 2. Click [Other] on the left side of the screen.
- 3. Use the options displayed to customize the other options.

#### Substituting a Font

You can select to substitute a requested font if it is not found.

- 1. Click [Other] on the left side of the screen.
- 2. From the [Font substitution] drop-down list, select [On].

#### Selecting Presets

Specifies the preset used to print the job.

To select a set of printer configuration parameters:

- 1. Click [Other] on the left side of the screen.
- 2. Go to [Preset].
- 3. Select one of the preset configuration from the drop-down list, if available.
- 4. To print with any preset values, select [Any].

### Using the Exception Pages Tools

The [Exception Pages] are displayed on the right of the user interface. Use these tools to insert blank pages, modify or substitute the settings for the existing pages

The exception pages are:

- [Insert]
- [Substitute]

Each tool shows an icon that indicates the current values. To view or change all these values, click that specific tool. You can open one tool at a time.

You can click and drag to drop the tool on a particular page in the job. This creates an exception. The current tool values are associated with that page.

To select one of the exception pages:

- 1. Open the [Job Properties Editor].
- 2. Click on one tool you want to use.
- 3. To close an open tool, click [Close].

#### <span id="page-294-0"></span>Using the Insert Tool

The [Insert] tool allows the user to insert sheets either before or after a printed page (up) in the job. The user can specify the paper to use for the Insert. Inserts are always blank pages.

To access the [Insert] tool:

- 1. Open the [Job Properties Editor].
- 2. Click [Insert] on the right side of the screen.

#### Adding Blank Pages into a Job

To add a blank page into a job:

- 1. Click [Insert].
- 2. To insert a blank page before a particular page, click [Before destination page] and then enter the page number.
- 3. To insert a blank page after a particular page, click [After destination page] and then enter the page number.

#### Adding Blank Covers to a Job

You can add blank front and back covers to the job.

To add a blank front or a back cover:

- 1. Click [Insert].
- 2. To insert a front cover, click [Before first page (front cover)].
- 3. To insert a back cover, click [After last page (back cover)].

#### Using the Substitute Tool

The [Substitute] tool allows you to modify the color, the printing sides and the alignment properties and whether to start a new chapter for a printed page or a range of printed pages.

To access the [Substitute] tool:

- 1. Open the [Job Properties Editor].
- 2. Click [Substitute] on the right side of the screen.

#### Modifying Pages in a Job

The [Substitute] tool allows you to modify the color, the printing sides and the alignment properties and whether to start a new chapter for a printed page or a range of printed pages.

- 1. Click [Substitute].
- 2. Go to the [Pages] section and click the [Pages] icon.
- 3. Enter a number in the text field to specify which page you need to modify or a range of pages separated by a dash.

4. To specify a value enter a single page (such as 1) or a range of pages separated by a dash (such as 1-10). When you enter a range of pages, a single substitution is created for all the pages in the range.

To modify page 5 in a job, enter 5 in the text field, under [Pages]. If you want to modify the pages from 5 to 10, enter 5–10 in the text field.

#### Modifying 1 Sided and 2 Sided Job Covers

The substitute tool allows you to modify the 1 sided and 2 sided front and back job covers.

- 1. Click [Substitute].
- 2. For a 1 sided front cover, click [First page (Front cover)] and then modify the color and the alignment properties.
- 3. To print on the back side of the front cover, change the [Printing side] to [Back side (1 sided)].
- 4. For a 2 sided front cover, click [First two pages (Front cover)] and then modify the color and the alignment properties.
- 5. For a 1 sided back cover, click [Last page (Back cover)] and then modify the color and the alignment properties.
- 6. To print on the back side of the back cover, change the [Printing side] to [Back side (1 sided)].
- 7. For a 2 sided back cover, click [Last two pages (Back cover)], select [Start new chapter] and then modify the color and the alignment properties.

### Using the Paper Catalog

You can toggle the paper switch to **[Paper catalog]** and select the paper from your catalog by name. For details about selecting paper manually, see [Changing the Paper Settings , p. 283.](#page-284-0)

#### Setting View Options

You can configure the [Paper catalog] to display different views.

- 1. Open the [Job Properties Editor].
- 2. Click [Paper] on the left side of the screen.
- 3. Click [Paper catalog].
- 4. Go to [View] and select [Graphic ]to display the paper properties as icons.
- 5. To see detailed information about all the paper types in the catalog, click [Grid ].
- 6. To change which properties display for the [Paper catalog], select [Choose details...].

#### Grouping or Sorting the Paper

You can group or sort the paper in the **[Paper catalog]**.

- 1. Open the [Job Properties Editor].
- 2. Click [Paper] on the left side of the screen.
- 3. Click [Paper catalog].
- 4. To group the paper based on name, size, type, weight, color, or if it used or not in the [Paper catalog], click [Group by ].
- 5. To sort the paper based on name, size, type, weight, color, or if it used or not in the [Paper catalog], click [Sort by ].
- 6. Select [Ascending ]or [Descending ]depending on how you want the paper sorted.

#### <span id="page-296-0"></span>Searching in the Paper Catalog

The Search function lets you find the paper in the catalog that matches the attributes you are looking for. You can search a paper based on the properties displayed.

# <span id="page-298-0"></span>9. Maintaining the Printer

- [•Operator Tips](#page-298-1)
- [•Advancing Paper](#page-299-0)
- [•Adjusting the Side Verify Mark Sensors](#page-300-0)
- [•Adjusting the Sensors](#page-303-0)
- [•Setting Print Registration](#page-309-0)
- [•Cleaning the Wiper Cleaner and Wiper Blades](#page-311-0)
- [•Checking the Absorbent Sponge for Ink Buildup and Flatness](#page-319-0)
- [•Adjusting the Position of the Nip Rollers](#page-321-0)
- [•Cleaning the Antistatic Unit](#page-324-0)
- [•Cleaning the Rollers](#page-327-0)
- [•Cleaning the Dryer Fan Filters](#page-336-0)
- [•Cleaning the Web Cleaner](#page-337-0)
- [•Cleaning the White Reference Board](#page-339-0)
- [•Collecting Waste Ink](#page-340-0)
- [•Calibrating the Touch Screen](#page-343-0)
- [•Cleaning the Touch Screen](#page-343-1)
- [•Checking the Printer Firmware Version](#page-344-0)
- [•Testing the Patrol Light](#page-344-1)

Use these procedures to maintain the printer.

# <span id="page-298-1"></span>Operator Tips

This topic contains common tips for printer operators.

#### Environment and ventilation

The printer should be located in a well-ventilated room with the correct temperature and relative humidity.

- Do not block the intake and exhaust vents.
- Keep flammable liquids, gases, and aerosols away from the printer and control unit.
- Do not damage the power cords or network cabling.

#### Operation and maintenance

- Make sure the printheads are capped when the printer is not operating.
- Do not turn the power off while the printer is operating.
- If you switch the main power off, wait at least 30 seconds before switching it back on.
- Never unplug the machine from its power source when the main power switch is on.
- Do not open the covers of the machine when it is operating.
- Do not allow small objects to fall into or become stuck inside the machine.
- Areas around the paper exit get hot. Let these areas cool before working with them.
- Back up the machine settings regularly so they are not lost if there is an accident or malfunction.

[9](#page-298-0)

#### Preventing jams

Printer jams are usually caused by incorrect paper or print applications.

- Use only paper and applications that were designed for use with the printer.
- If a particular paper jams frequently, refer the application owner to the Selecting Forms publication.
- Adjusting or repairing the printer cannot correct paper- and application-related problems.
- Make sure paper and supplies are stored properly. See [Storing supplies, p. 410](#page-411-0) for more information.

# <span id="page-299-0"></span>Advancing Paper

You can use the Advance Paper pod to move paper forward through the paper path. Advancing paper is also known as non-process runout or NPRO

The Advance Paper pod is used only under certain conditions which balance safety considerations with operator convenience.

The following conditions must be met before you can advance paper:

- The printer must be in a "Not Ready" state.
- Paper is loaded.
- Supplies are loaded.
- No program checks are present.
- No printer errors are present.
- No intervention conditions are present on the printer.
- No intervention conditions are present on any pre- or postprocessing equipment.

To advance paper:

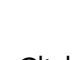

- 1. Click  $\Box$ , stop button, to stop the printer.
- 2. On the Configuration hub, click the Printer tab and find the Advance Paper pod.
- 3. Click [Advance Paper].
- 4. Specify the [Distance], [Units], [Speed], and [Tension].
- 5. Click [OK].

The paper moves through the printer to the paper exit area.

# <span id="page-300-0"></span>Adjusting the Side Verify Mark Sensors

The side verify mark sensors may need adjustment to make sure that the front and back side 2D bar codes can be read.

The bar codes are used to verify that Printer 1 and Printer 2 are synchronized.

**D** Note

See [Using Side Verify Marks, p. 86](#page-87-0).

Both side verify sensors are located on the output end of Printer 2. The Printer 1 side verify mark sensor is located below the paper web. The Printer 2 side verify mark sensor is located above the web.

To adjust the position of the side verify mark sensors:

1. Open the lower left front door on Printer 2 over the side verify sensors.

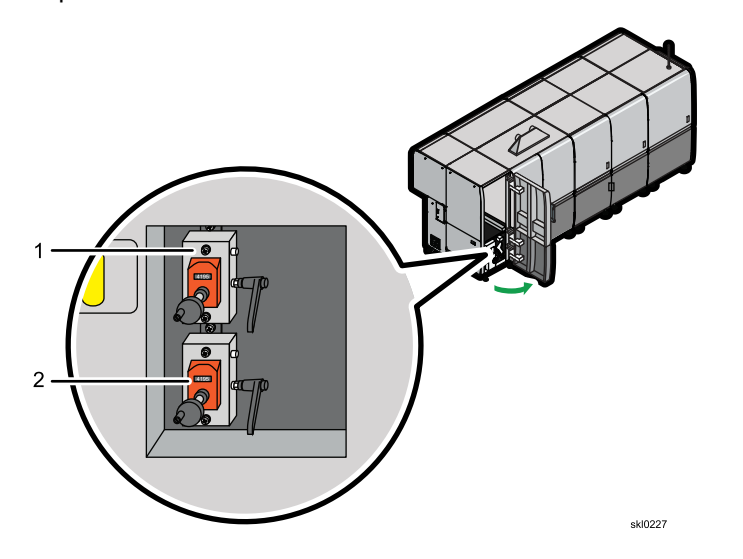

Adjust the Printer 1 side verify mark sensor (2) as follows:

2. Loosen the lever on the sensor adjuster by pulling the lever out, rotating it so there is clearance behind the lever, push the lever back in position, and turning the lever towards you. Continue loosening the lever until you can turn the adjustment knob.

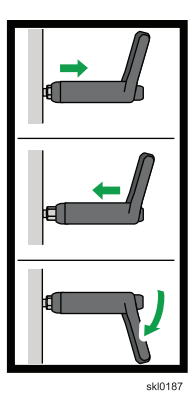

3. Turning the knob to the right (clockwise) moves the sensor towards the front of the machine. Turning the knob to the left (counter-clockwise) moves the sensor towards the rear of the machine.

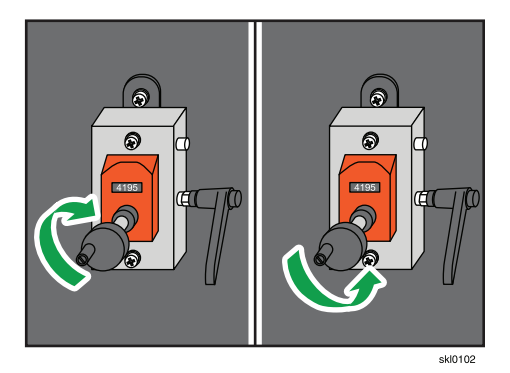

- 1. Depending on the [Printer 1 alignment] choice, do the following:
	- [Towards front of printer]: Add the Printer 1 offset (mm) and 3 mm (half the width of the 2D bar code). The resulting value will be positive because you cannot move the 2D bar code any further toward the front of the printer than 0. Record the value for (Printer 1 offset + 30).
	- [Centered]: Divide the paper width by 2 and then add the Printer 1 offset value. The resulting value can be positive or negative because the reference edge is the middle of the paper. Record the value for (paper width  $/ 2 +$  Printer 1 offset).
	- [Towards back of printer]: Add the paper width and the Printer 1 offset and then subtract 3 mm (half the width of the 2D bar code). The resulting value will be negative because you cannot move the 2D barcode any further back from the rear edge of the paper than 0. Record the value for (paper width + Printer 1 offset - 30)
- 4. Tighten the lever on the sensor by pulling the lever out, rotating it so there is clearance behind the lever, push the lever back in position, and turning the lever away from you. Continue tightening the lever until you can no longer turn the adjustment knob.

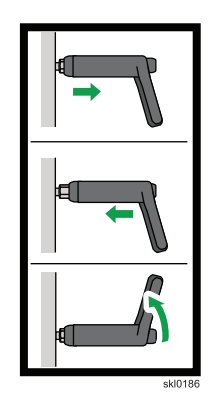

- 5. Adjust the Printer 2 side verify mark sensor as follows:
	- 1. Depending on the [Printer 2 alignment] choice, do the following:
		- [Towards front of printer]: Subtract the Printer 2 offset from the paper width and add 3 mm (half the width of the 2D bar code). The resulting value will be positive because you cannot move the 2D barcode any further toward the front of the printer than 0. Record the value for (paper width - Printer 2 offset + 30).
		- [Centered]: Divide the paper width by 2 and then add the Printer 2 offset value The resulting value can be positive or negative because the reference edge is the middle of the paper. Record the value for (paper width / 2 + Printer 2 offset).
		- [Towards back of printer]: Add the Printer 2 offset and 3 mm (half the width of the 2D bar code). The resulting value will be negative because you cannot move the 2D bar code any further back from the rear edge of the paper than 0. Record the value for (Printer 2 offset + 30).

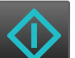

- 6. Click  $\sum$ , start button, to start the printer.
- 7. Run a short test job of at least 10 pages to verify that the printed side verify marks are being read by the sensors. If there is an alignment problem, an error message will be posted.

### <span id="page-303-0"></span>Adjusting the Sensors

The printer must properly keep track of the top of the paper when you use tractored paper or paper with side verify or upper registration marks.

You must adjust the upper registration mark sensor, the lower registration mark sensor, and the side verify mark sensors to accomplish this.

The upper registration marks are used to detect the starting position for printing on each page.

- If you are using paper with preprinted marks, you must adjust the position of the upper registration mark sensor so the laser beam is aligned with the center of the preprinted mark.
- If you use tractored paper without preprinted marks, you must adjust the position of the upper registration mark sensor so the laser beam is aligned with the center of the tractor hole.

Lower registration marks are used to correctly position printing on the back side of the paper when you use duplex printing. They are automatically printed on the front side of the paper.

Side verify marks allow the printer to check whether the correct combination of front side data and back side data is printed. They are automatically printed on the front side and the back side of the paper.

Use the following procedures to adjust the sensors.

#### <span id="page-303-1"></span>Adjusting the Printer 2 Registration Mark Sensor

1. Open the right front cover of Printer 1 and locate the Printer 2 registration mark sensor adjuster (1).

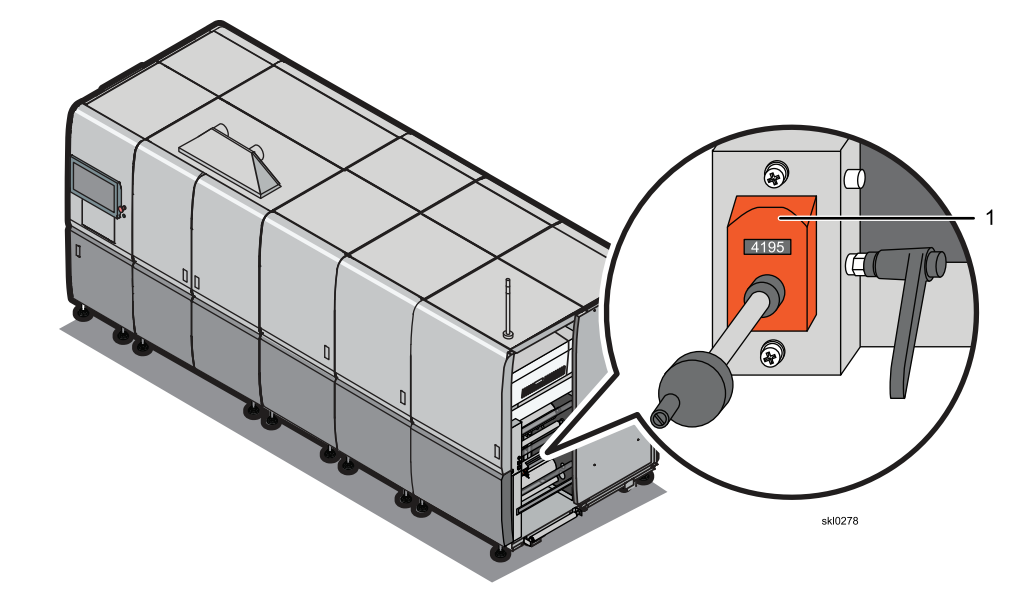

2. Loosen the lever on the sensor adjuster by pulling the lever out, rotating it so there is clearance behind the lever, push the lever back in position, and turning the lever towards you. Continue loosening the lever until you can turn the adjustment knob.

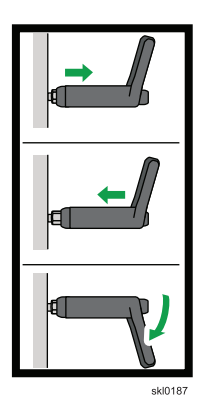

3. Turning the knob to the right (clockwise) moves the sensor towards the front of the machine. Turning the knob to the left (counter-clockwise) moves the sensor towards the rear of the machine.

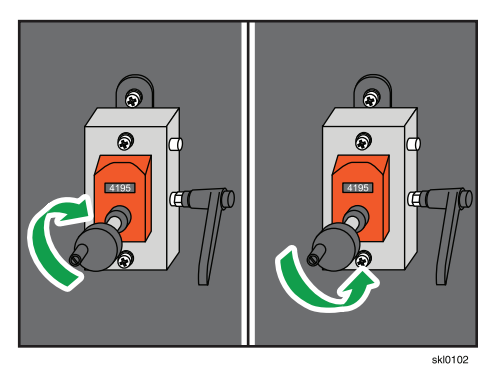

- 4. Align the sensor so the laser beam shines on the center of the printed marks.
- 5. Tighten the lever on the sensor by pulling the lever out, rotating it so there is clearance behind the lever, push the lever back in position, and turning the lever away from you. Continue tightening the lever until you can no longer turn the adjustment knob.

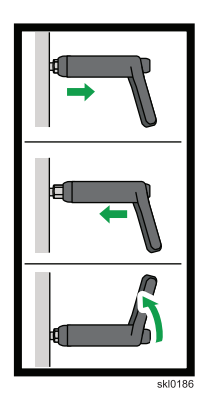

- 6. Record the setting for the Printer 2 registration mark sensor.
- 7. Close the right front cover of Printer 1.

[9](#page-298-0)

#### <span id="page-305-0"></span>Adjusting the Printer 1 Registration Mark Sensor

1. Open the right front cover of Printer 1 and locate the Printer 1 registration mark sensor adjuster (2).

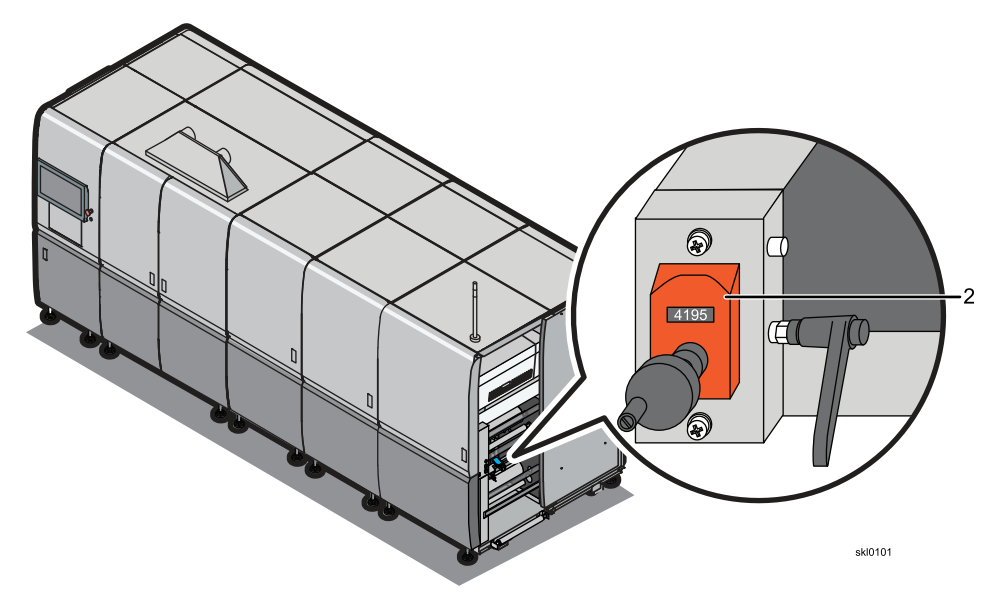

2. Loosen the lever on the sensor adjuster by pulling the lever out, rotating it so there is clearance behind the lever, push the lever back in position, and turning the lever towards you. Continue loosening the lever until you can turn the adjustment knob.

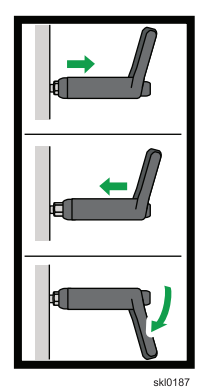

3. Turning the knob to the right (clockwise) moves the sensor towards the front of the machine. Turning the knob to the left (counter-clockwise) moves the sensor towards the rear of the machine.

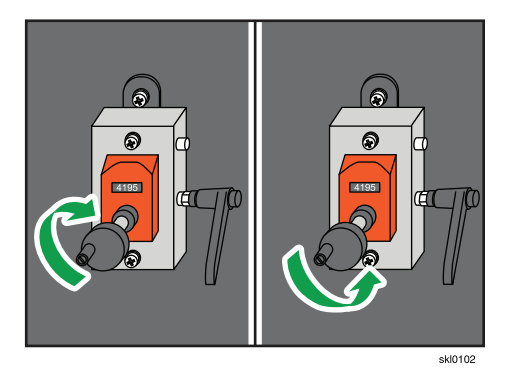

- 4. Align the sensor so the laser beam shines on the center of the preprinted mark.
- 5. Tighten the lever on the sensor by pulling the lever out, rotating it so there is clearance behind the lever, push the lever back in position, and turning the lever away from you. Continue tightening the lever until you can no longer turn the adjustment knob.

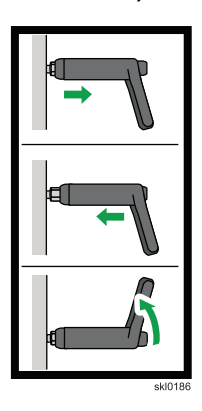

- 6. Record the setting for the Printer 1 registration mark sensor.
- 7. Close the right front cover of Printer 1.

[9](#page-298-0)

#### <span id="page-307-0"></span>Aligning Perforated Paper

Properly aligning perforated paper makes sure that the print position of the logical page is properly aligned with the physical page.

Set the alignment, Top of Form (TOF) any time you change paper type, feed length, if the printer has been powered off, or if you use the reverse inching button.

**Almportant** 

Make sure that the correct paper settings have been configured before setting the alignment.

Use the following sequence when changing to a new type of paper:

- 1. Load the new paper
- 2. Load a Snapshot for the paper
- 3. Use [Advance Paper] to move the paper through the printer (or both printers if you have a duplex configuration)
- 4. Set the alignment
- 5. Start the print job

#### **Almportant**

The TOF setting is saved only after the print job has been started for the first time. The TOF setting will be lost if [Advance Paper] or the paper feed switches are used before the print job has been started. Using the reverse inching button will always cause the TOF setting to be lost.

Do the following to set the TOF:

1. Open the paper entrance cover of the printer and locate the TOF alignment line. The TOF alignment line (1) is the black line located to the left and right of the print rollers.

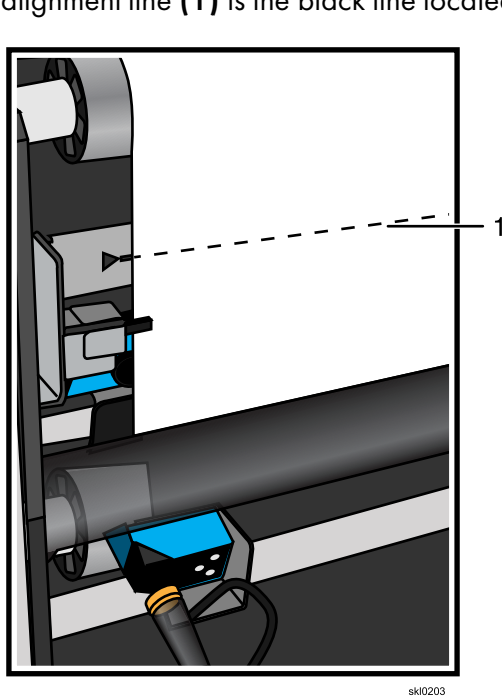

2. While pressing the Drive Power Supply Switch (A) in half way, use the [Slow Paper Reverse] (D) and [Slow Paper Advance] (C) buttons located behind the right front cover of the printer, align the paper with the top of form alignment line.

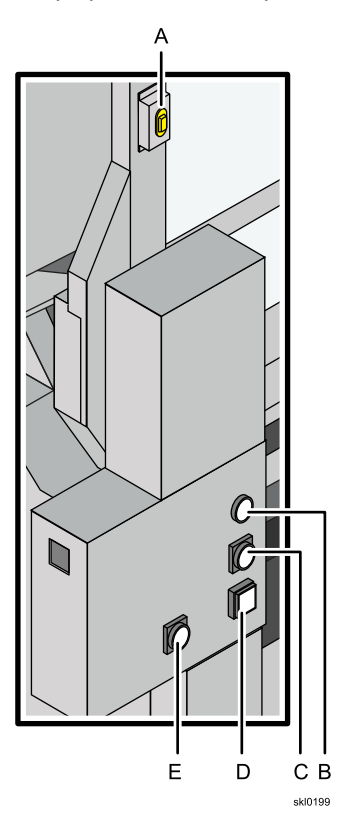

- If you are using paper with perforations, position the paper so perforation is in line with alignment line.
- Tractorless paper with preprinted synchronization and feature marks are automatically detected by the printer if the paper settings have been configured properly.
- On other tractorless paper you do not set a TOF. Use special marks to specify page features.

#### *D* Note

When the perforation on the paper is properly aligned, the alignment line will be within 0.25 inch of the center of the feature.

3. Simultaneously press the [Slow Paper Reverse] and [Slow Paper Advance] buttons. This sets the printer TOF. You will hear two beeps when this is done correctly.

307

[9](#page-298-0)

# <span id="page-309-0"></span>Setting Print Registration

Set the registration of the paper to print correctly on preprinted paper.

In printing, the term registration refers to the relative print positions of images that are printed at different times.

When you print on preprinted paper, the registration is good if the new image printed by the printer aligns correctly with the preprinted image. The following shows good print registration:

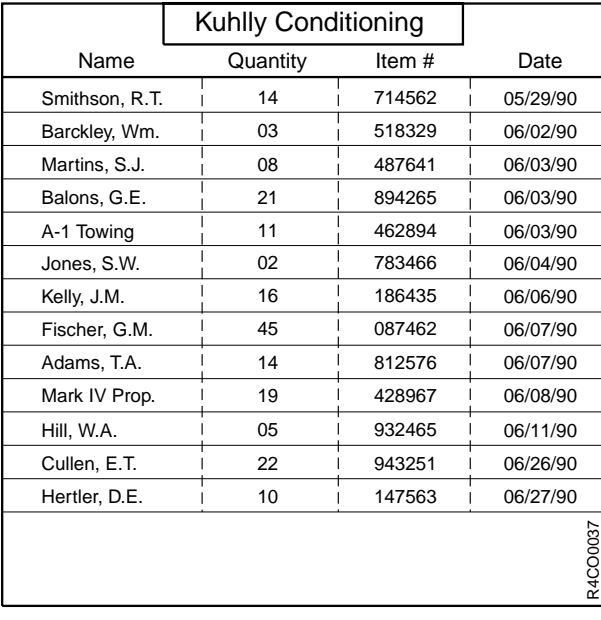

Print that extends beyond box edges and text that overlaps other text are examples of poor print registration. The following shows poor print registration:

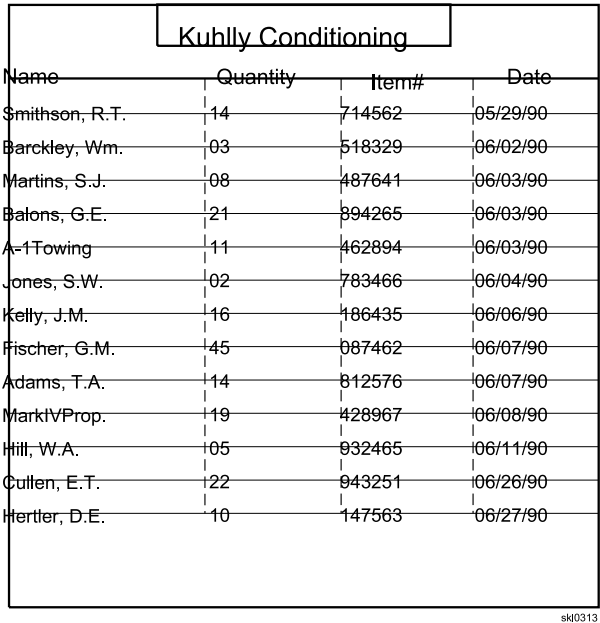

Use the following as a guide when working with print registration:

- Print registration values can be stored as part of a preset for a particular paper. In this case The registration remains in effect even if the printer is powered off and is only changed when another preset is loaded or the registration is changed manually.
- Some maintenance procedures can affect the print position. If this happens, adjust the print position as needed.
- Print jobs with data too close to the edges of the paper do not have the full adjustment range. If you attempt to adjust the print position off the page while running IPDS jobs, Print Error Markers (PEMs) can occur. PEMs are enabled and disabled at the host system. If PEMs are disabled, missing data can occur.
- Remember that you are not moving the physical paper. You are moving the image on the paper.
- Be aware that the printed output can be rotated when it is printed.
- Print registration settings do not apply to print samples.

Do this procedure to set print registration to align the front and back sides for duplex print jobs and whenever you print on preprinted paper.

#### **Attention**

You must visually verify the results of moving the printed data. A print job must be queued so that print data is available to print test pages during this procedure.

- 
- 1. Click  $\blacksquare$ , stop button, to make the printer "Not Ready".
- 2. On the Configuration hub, find the Paper pod and click it to display the Paper Catalog dialog.
- 3. Select the paper from the list to set the registration and click  $\blacktriangleright$  , edit icon, to open the Paper Properties dialog.
- 4. Open the [Print registration] twisty.
- 5. If needed, click [Advanced] to show more options.
- 6. Enter the [Units] of measure ([in] or [mm]) for the direction you want to move the paper.
- 7. Click [OK].
- 8. Print a few pages of the print job with the current registration values.

# <span id="page-311-0"></span>Cleaning the Wiper Cleaner and Wiper Blades

Check the wiper cleaner and wiper blades for the printhead units every two weeks for ink buildup.

### **ACAUTION**

- 1. Wear gloves and goggles when working with ink.
- 2. Dispose of waste ink according to local regulations.
- 3. Do not mix waste ink with waste undercoat fluid.

To clean the Wiper Cleaners and wiper blades:

- 1. Stop the printer.
- 2. Open the door (1) of the printer to expose the units.

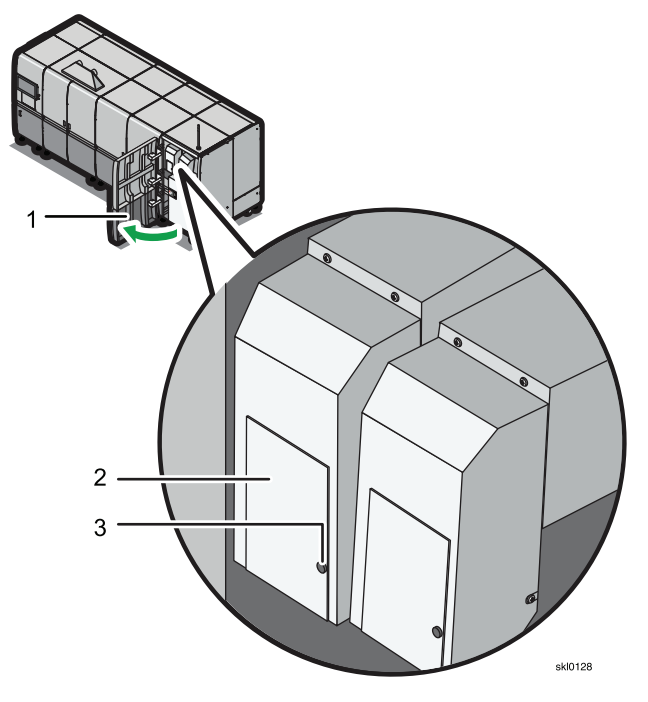

- 3. Loosen the thumbscrew (3) for the access door (2) and open it.
- 4. Press the sub tank release button (4).

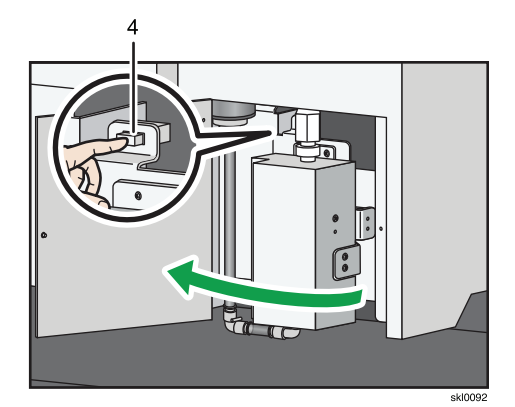

5. Remove the inside cover (5) by removing the thumbscrew (6) and sliding the cover to the left.

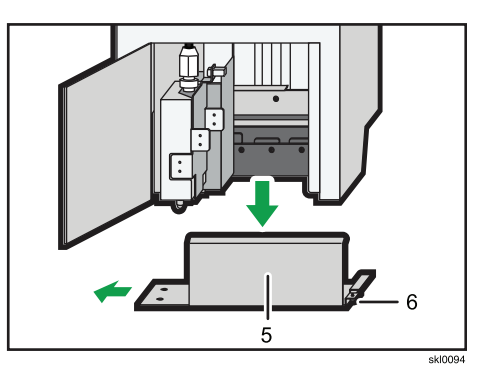

6. Remove the drip tray (7) below the wiper cleaner.

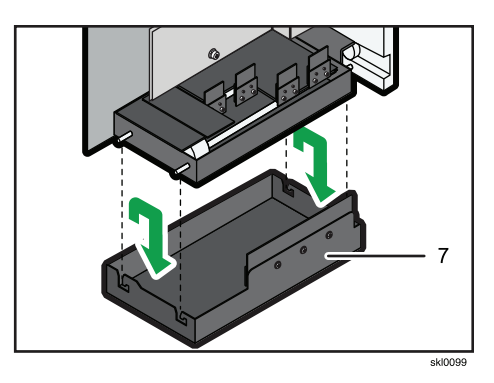

7. Clean the lower part of the sensors (8) and the sensor threads (9) on the bottom wiper assembly. If the sensors are not cleaned, ink might overflow in the drip tray.

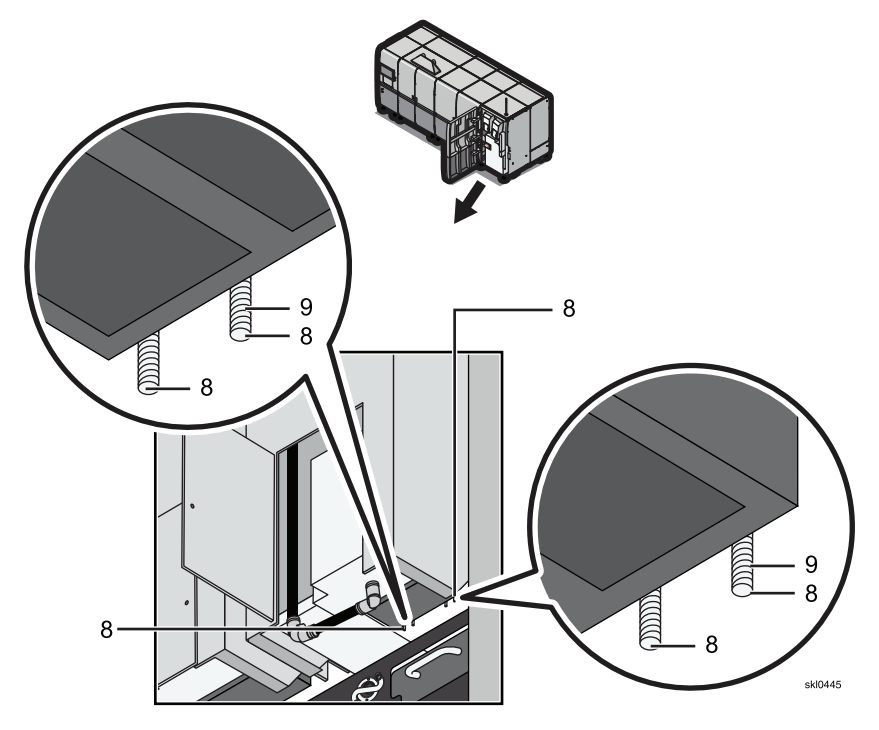

8. Swing the sub tank out of the way.

9. Loosen the thumb screw (10) at the top of the each Wiper Cleaner (11) and remove them.

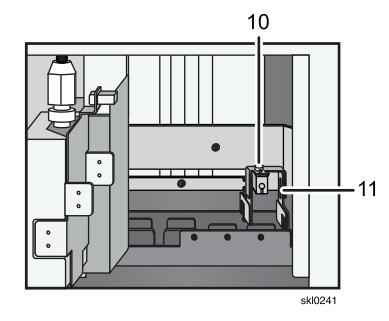

10. Use the cleaning swab to carefully remove ink from the Wiper Cleaner.

#### **D** Note

The rubber (12) on the wiper cleaner can easily be damaged; do not use a cloth to scrub or pull on the rubber.

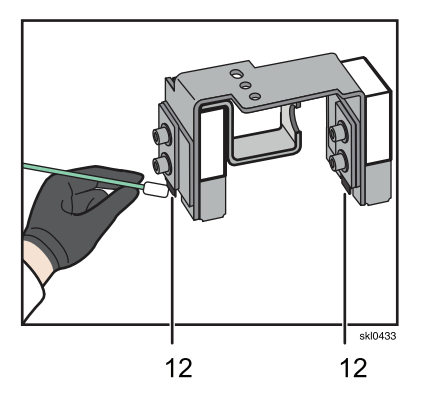

- 11. Gently spray Cleaning Fluid Type V1 on the wiper blades.
- 12. Use a cotton swab to remove residual ink from all four wiper blades.

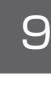

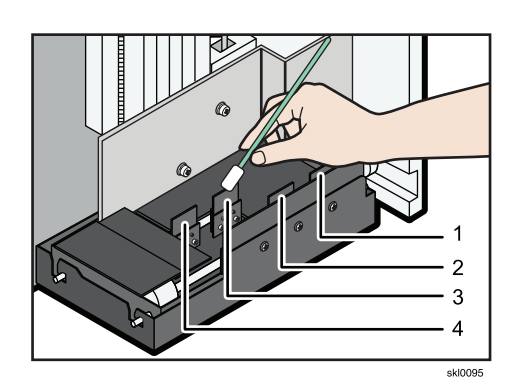

- 13. Reinstall the Wiper Cleaner.
- 14. Replace the drip tray.

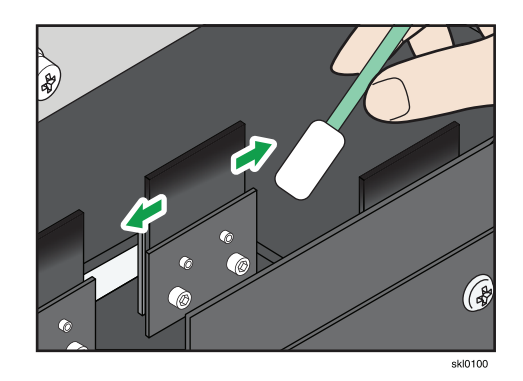

15. Replace the inside cover (13) over the pins, slide the cover to the right, and tighten the thumbscrew (14).

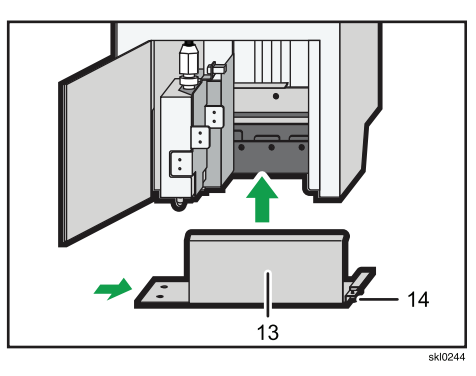

- 16. Swing the sub tank back into place.
- 17. Close the access door and then the printer door.
- 18. Repeat the cleaning process for all of the wiper assemblies.
- 19. Properly dispose of the cleaning swab.

#### <span id="page-315-0"></span>Replenishing the Cleaning Solution for the Wiper Cleaners

Prepare the following:

- Plastic gloves
- **Tray**
- Cleaning Fluid Type V1
- Clean lint-free rag

To replenish the cleaning solution on the Wiper Cleaner collection pads:

- 1. Remove the Wiper Cleaner unit. See [Cleaning the Wiper Cleaner and Wiper Blades, p. 310](#page-311-0) for more information.
- 2. Use a rag to wipe off the ink that adheres to the frames of the removed wiper cleaning unit.
- 3. Place the Wiper Cleaners for all four colors in the tray.
- 4. Pour enough Cleaning Fluid Type V1 in the tray to a depth of approximately 5mm (0.2in.) from the bottom of the tray and leave it for a few minutes to replenish the pad with fluid.

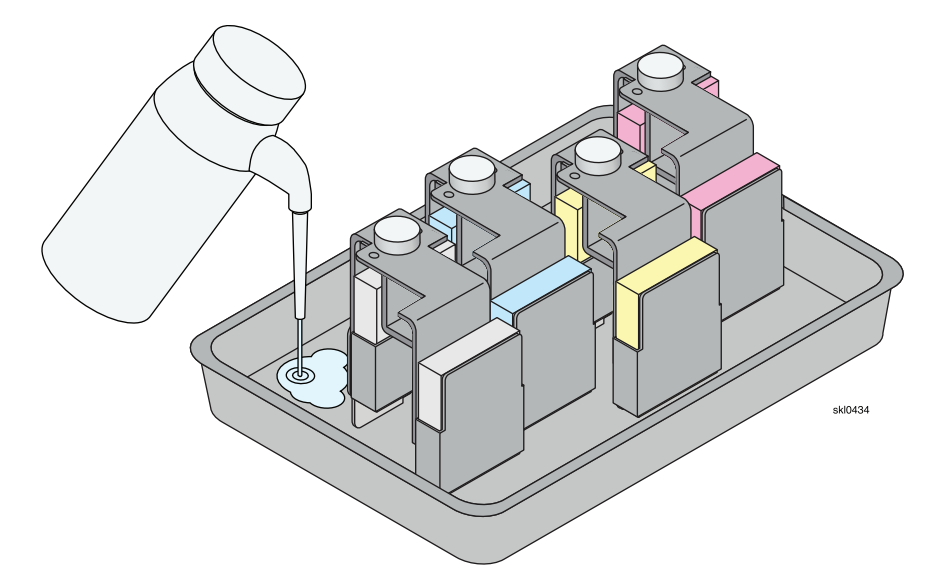

The waste ink collection pads will absorb the cleaning fluid.

5. Remove the Wiper Cleaners from the tray and lightly wipe the bottom using a rag.

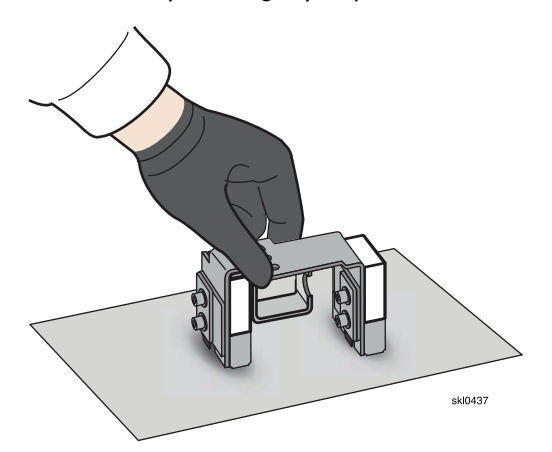

6. Reinstall the Wiper Clean unit. See [Cleaning the Wiper Cleaner and Wiper Blades, p. 310](#page-311-0) for more information.

#### <span id="page-317-0"></span>Replacing the Wiper Cleaner Ink Collection Pad

Replace the ink collection pad in the Wiper Cleaner unit every three months.

Prepare the following:

- Plastic gloves
- **Tray**
- Cleaning Fluid Type V1
- Clean lint-free rag

To replace the Wiper Cleaner collection pads:

- 1. Remove the Wiper Cleaner unit. See [Cleaning the Wiper Cleaner and Wiper Blades, p. 310](#page-311-0) for more information.
- 2. Remove the ink collection pads (1) from the Wiper Cleaner. If it is difficult to remove the pad, use a thin stick to pull out the pad.

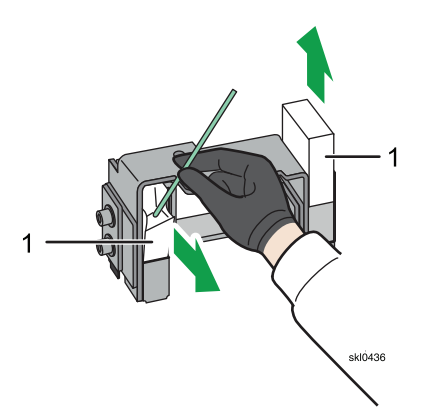

- 3. Use a rag to wipe off the ink that adheres to the frames of the removed wiper cleaning unit.
- 4. Insert the ink collection pad into the Wiper Cleaner. Firmly push the pad to the bottom using the thin stick.
- 5. Check that the pads (1) are securely inserted into the bottom of the Wiper Cleaner (A), the pads are not inclined, and the slit of the pad is not open.

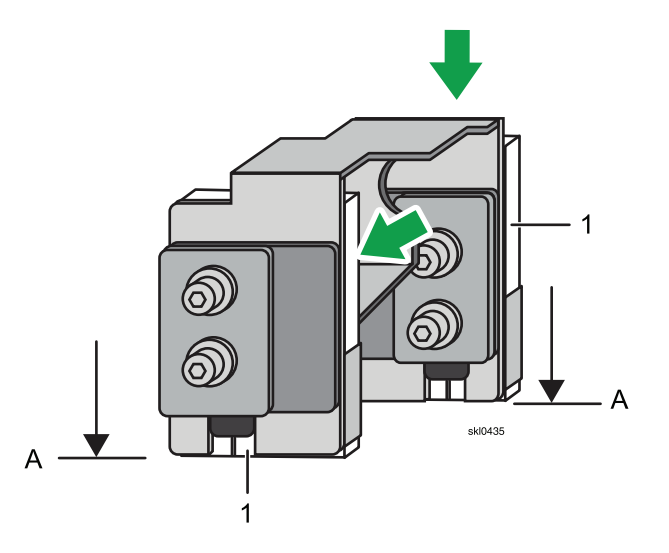

- 6. Replenish the pad with cleaning fluid. See [Replenishing the Cleaning Solution for the Wiper](#page-315-0) [Cleaners, p. 314](#page-315-0) for more information.
- 7. Reinstall the Wiper Clean unit. See [Cleaning the Wiper Cleaner and Wiper Blades, p. 310](#page-311-0) for more information.

# <span id="page-319-0"></span>Checking the Absorbent Sponge for Ink Buildup and Flatness

Check the absorbent sponges for the printhead units and the protector coat unit (if installed) every two weeks for ink buildup and flatness.

### **ACAUTION**

- 1. Wear gloves and goggles when handling ink.
- 2. Dispose of waste ink according to local regulations.
- 3. Do not mix waste ink with waste undercoat fluid.
	- 1. Stop the printer.
	- 2. Open the door (1) of the printer to expose the units.

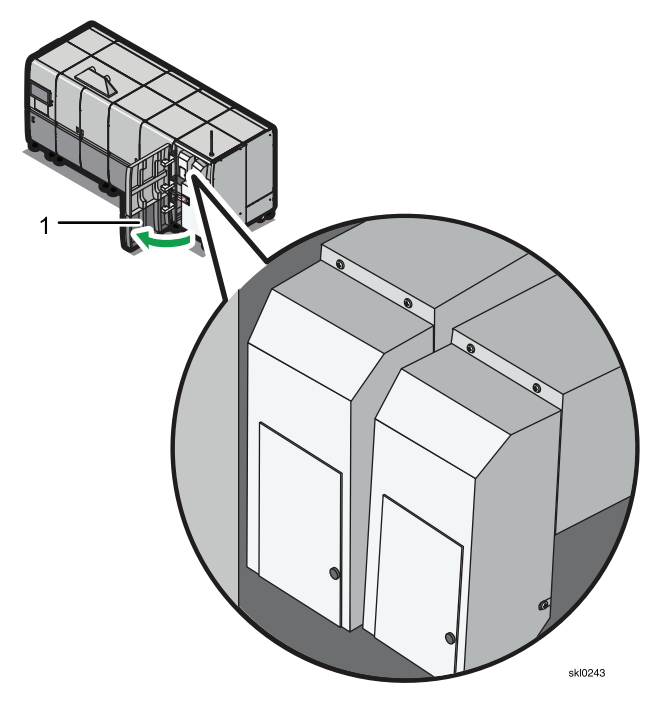

3. Grasp the handle of the absorbent sponge tray and gently lift it over the retaining clip (1).

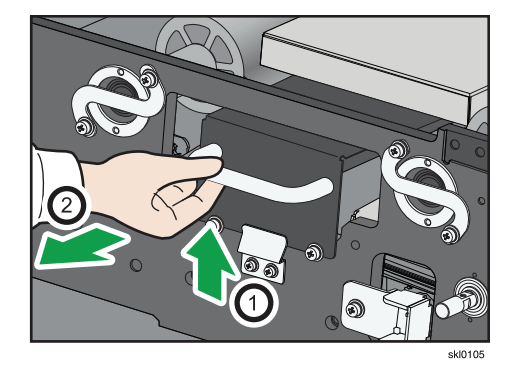

4. Pull the tray partially out of the printer and lower the front of the tray as you slide it out (2).

5. Remove the tray.

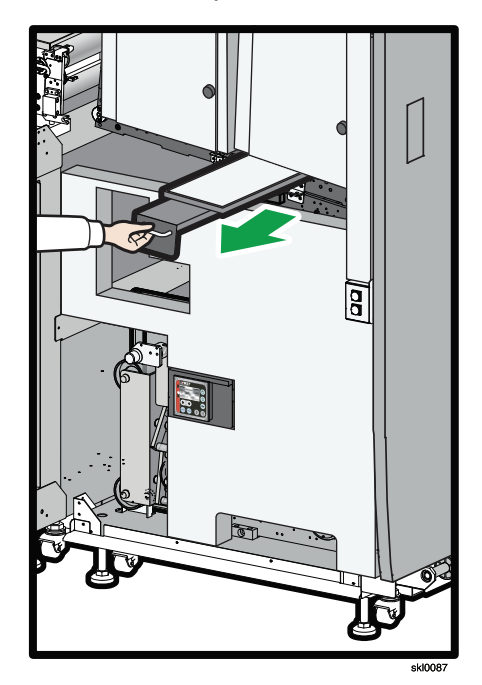

6. Remove the soiled sponge (1) from the tray (2).

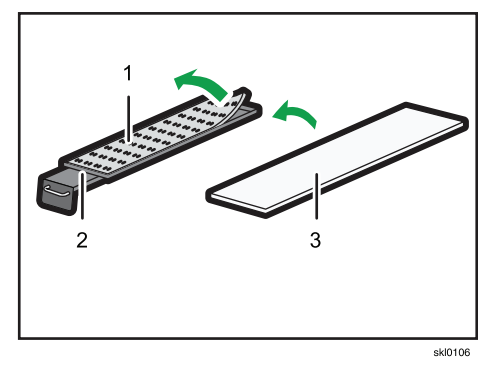

- 7. Properly dispose of the soiled sponge.
- 8. Clean any ink buildup from the tray using a lint-free cloth with Cleaning Fluid Type V1.
- 9. Place a clean sponge (3) in the tray and ensure it is lying flat.
- 10. Replace the tray in the printer (1) ensuring the tray rests in the retaining clip (2) and the two (2) set screws.

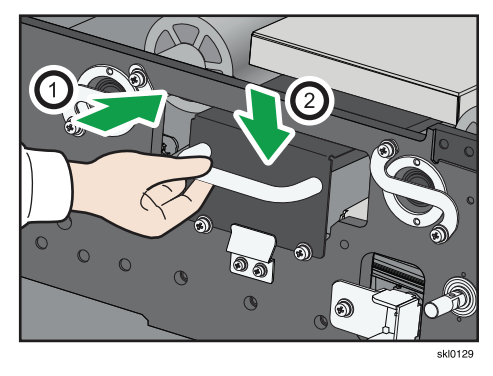

11. Close the door.

### <span id="page-321-0"></span>Adjusting the Position of the Nip Rollers

The nip rollers maintain tension on the paper in the printer. When the nip rollers are not adjusted correctly, creases can form in the paper. As the paper passes through the printer, the creases can damage the printheads.

Adjustments to the nip rollers are made based on the printing system configuration.

Adjust the input nip rollers on Printer 1 and the output nip rollers on Printer 2. The reference edge of the paper for Printer 1 will be to the front of the printer while the reference edge for Printer 2 will be to the back of the printer.

The nip rollers should be positioned approximately three inches from the front and rear edges of the paper.

To adjust the nip rollers:

- 1. Open the doors for the nip rollers you are adjusting.
	- To access the right side (input) nip rollers (1) and (2), open the right front and right side doors of the printer.

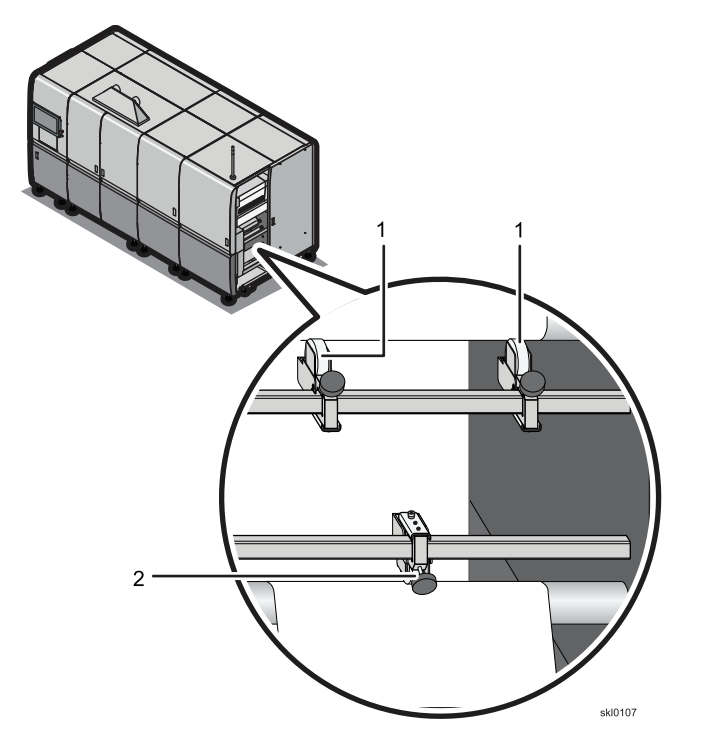

• To access the left side (output) nip rollers (1) and (2), open the left front and left side doors of the printer.

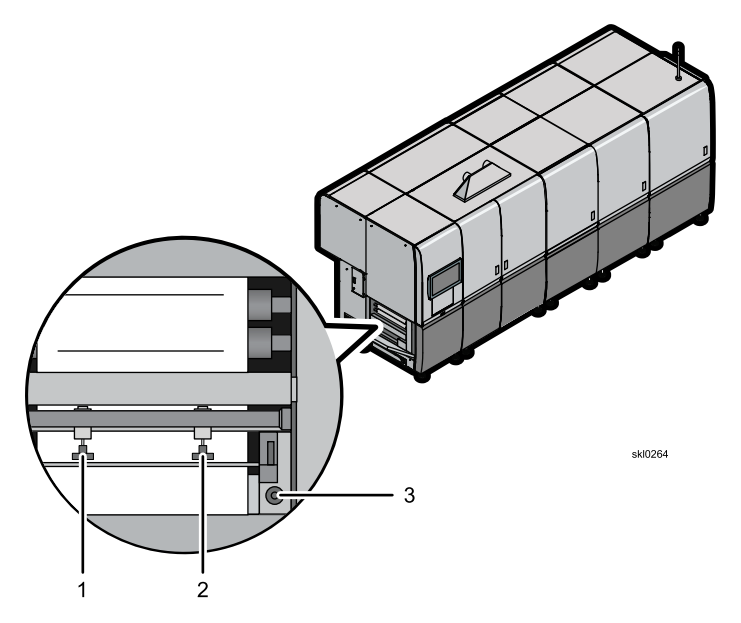

2. Press the [Nip Roller] button (E) to disengage the nip rollers for the entrance unit and [Nip Roller] button (1) to disengage the nip rollers for the exit unit. Wait until the nip rollers are fully disengaged.

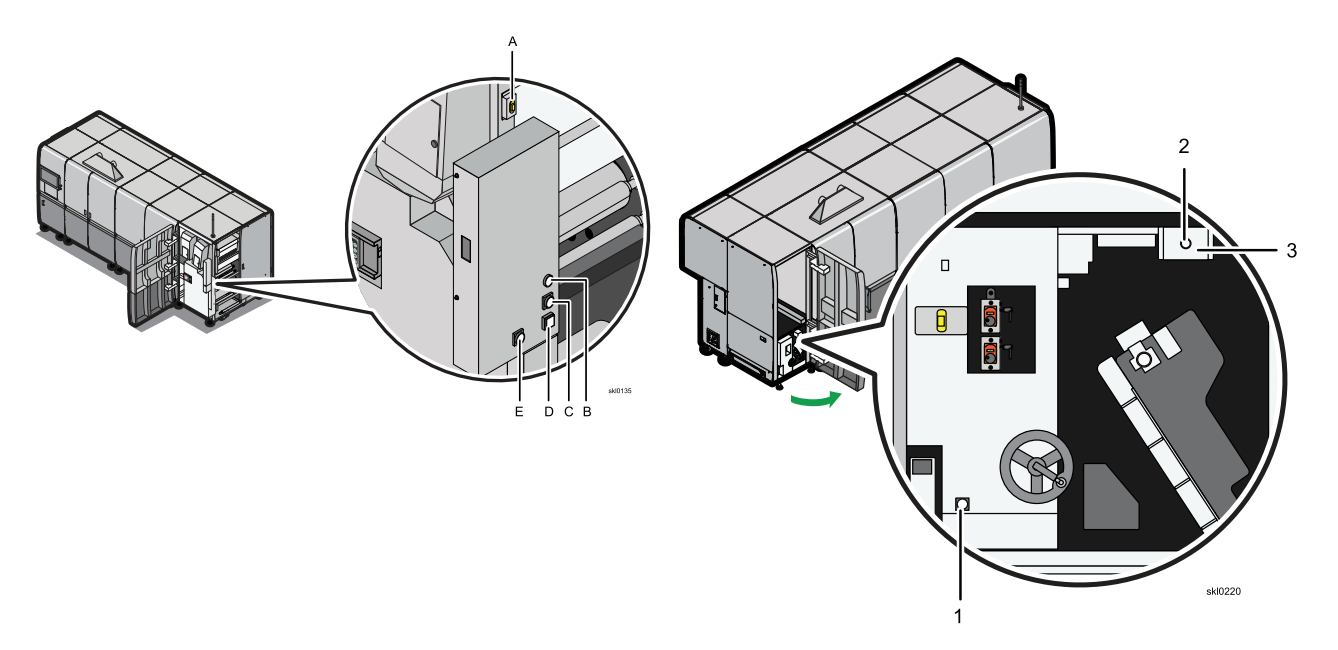

3. Loosen the thumbscrew on the nip roller just enough so the roller can slide, but not so much that it detaches from the printer.

Loosening the lower nip roller.

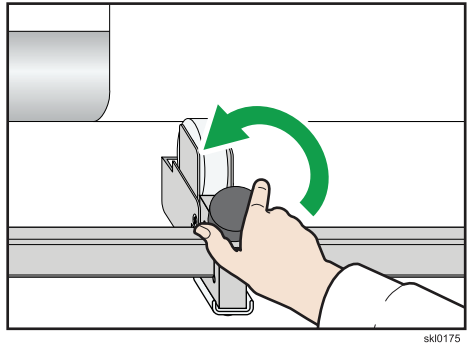

Loosening the upper nip roller.

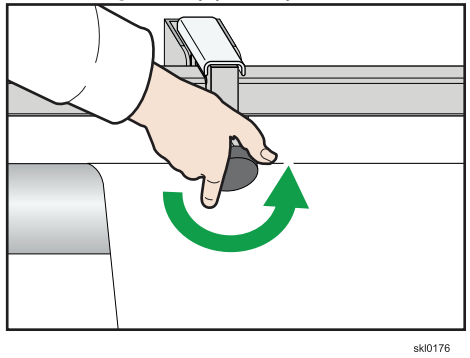

- 4. Slide the nip roller into position so it is approximately three inches from the edge of the paper.
- 5. Once the nip roller is in the correct position, tighten the thumbscrew.
- 6. Repeat the process for the other nip roller in the set.
- 7. Press the [Nip Roller] switches (E) and (1) to engage the nip rollers to the drive roller.
- 8. Close any open doors.
# <span id="page-324-0"></span>Cleaning the Antistatic Unit

Clean the antistatic device at least once every month.

Make sure the main power supply to the printer has been turned off.

Discharge pins are installed in the antistatic device to remove the static electricity. Appropriate discharge to remove static electricity might not occur when dust and dirt accumulates in the discharge pins.

1. Turn the printer [Main Power Switch] to the "Off" position for Printer 1, then Printer 2.

#### Figure 27. [Main Power Switch] in the "Off" position

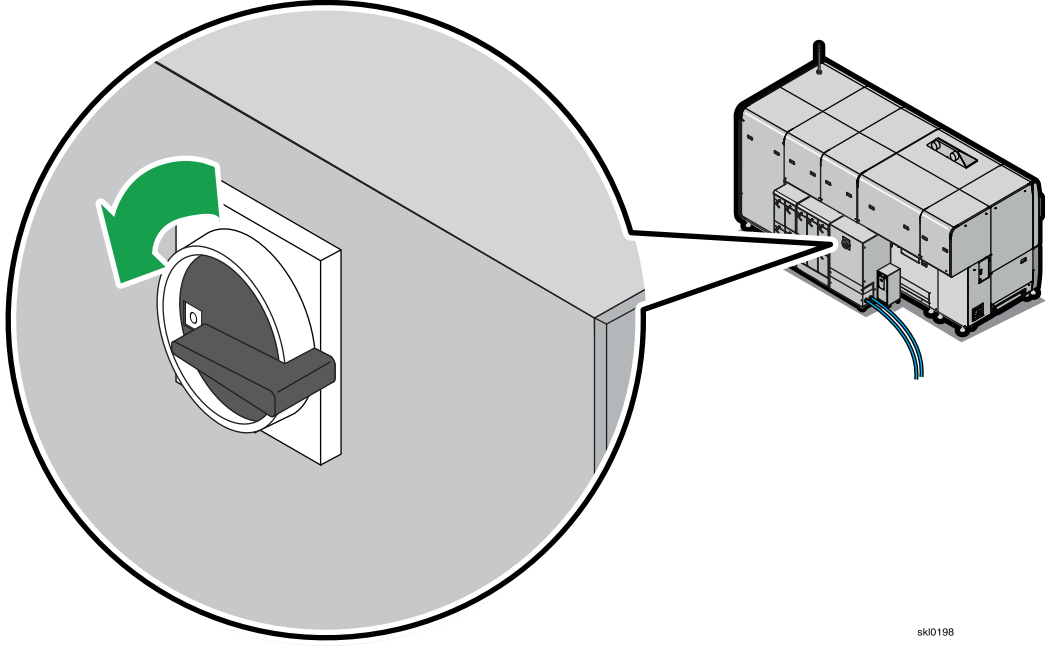

## **ACAUTION**

If you hear a warning buzzer 30 seconds after you power off the printers, one or more of the printheads did not automatically cap. Contact your service representative.

2. Open the cover (1) for the entrance unit of the printer.

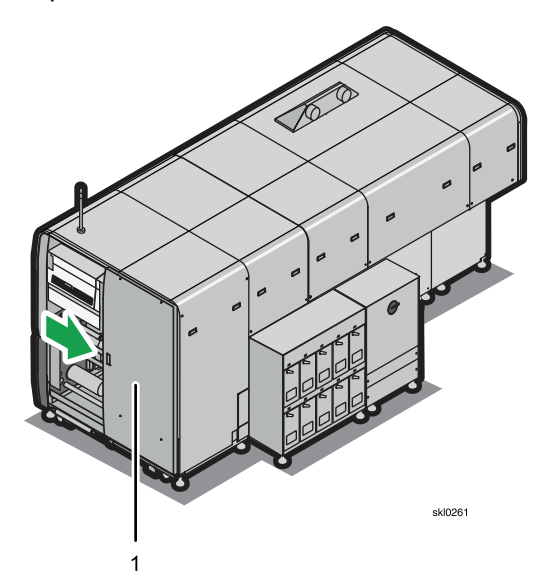

3. Unlock a discharge pin unit, located at the rear of the antistatic device, by turning it to the right and pushing it back to remove it.

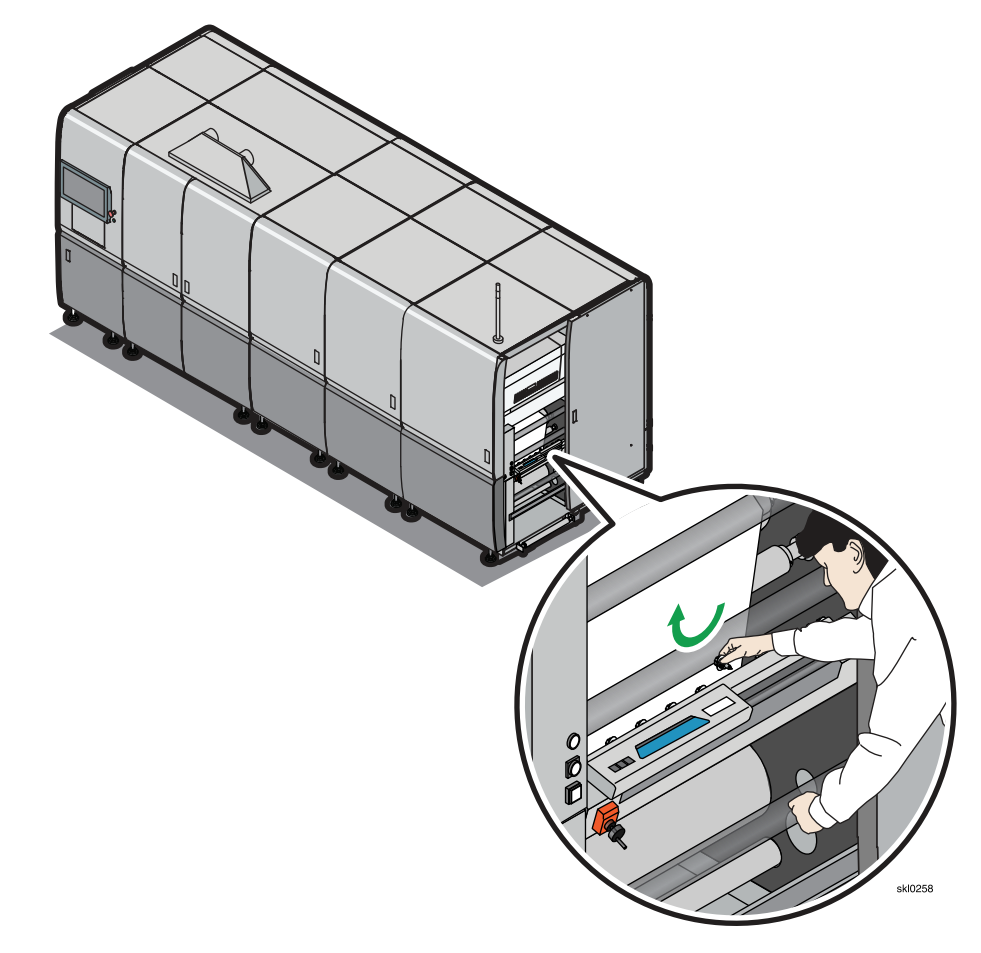

4. Moisten a cotton ball with ethanol of a purity higher than 99.5% and wipe around the discharge pins (1) located at the center (2) of the removed discharge pin unit.

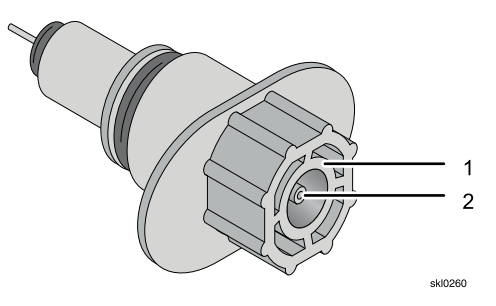

- 5. Clean all nine discharge pin units in the same manner.
- 6. Replace the power plug to the anti-static unit.

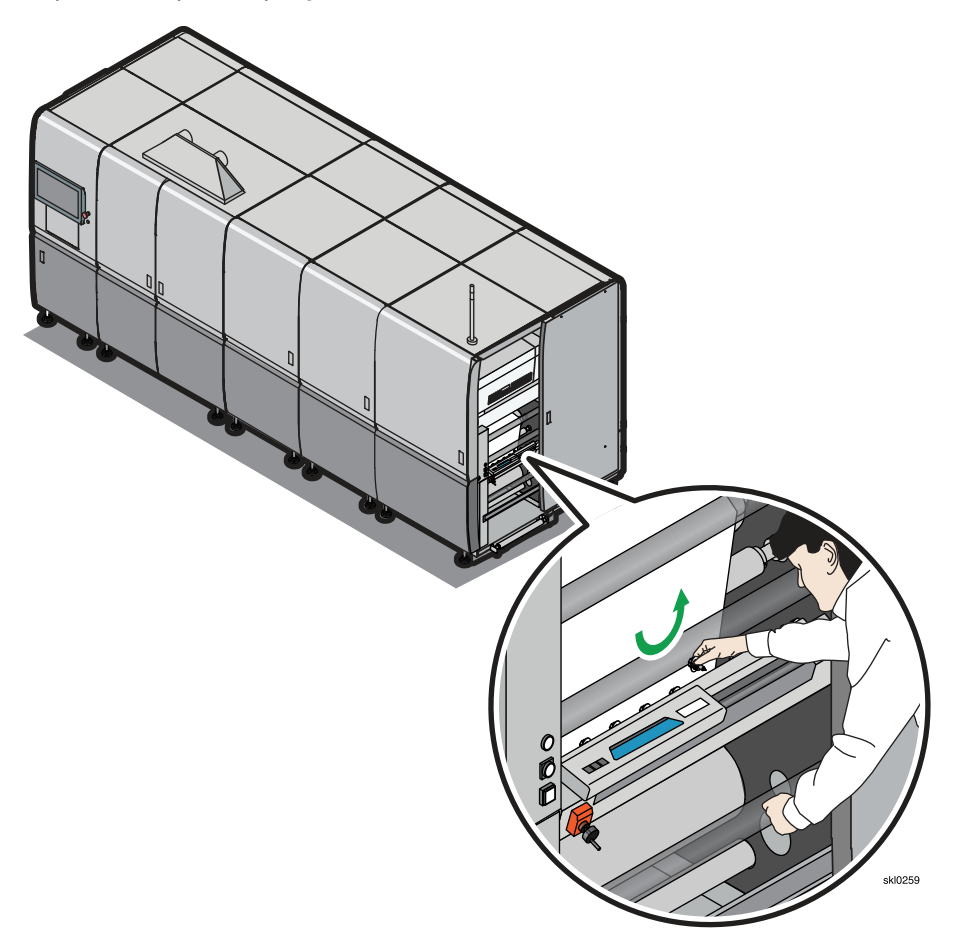

- 7. Close the cover for the entrance unit of the printer.
- 8. Turn the printer [Main Power Switch] to the "On" position for Printer 1, then Printer 2.

# <span id="page-327-0"></span>Cleaning the Rollers

Paper dust, splicing tape residue, and ink can collect on the printer's rollers. To prevent paper tracking problems, check and clean all rollers in the paper path.

## **Almportant**

If you using the Undercoat Unit while printing, you should clean the rollers at least once per week or more as needed.

These items are needed for cleaning the rollers.

- Wear gloves and goggles
- Distilled water
- Denatured alcohol with an Ethanol percentage of at least 85% with Isopropal Alcohol making up the remainder of the content.
- Soft cleaning cloth
- Melamine sponge
- A non-abrasive polymer cleaning pad

## **Almportant**

The printer rollers can be easily damaged. Only use the recommended cleaning materials.

### Table 21. Correct Cleaning Methods for Roller Types

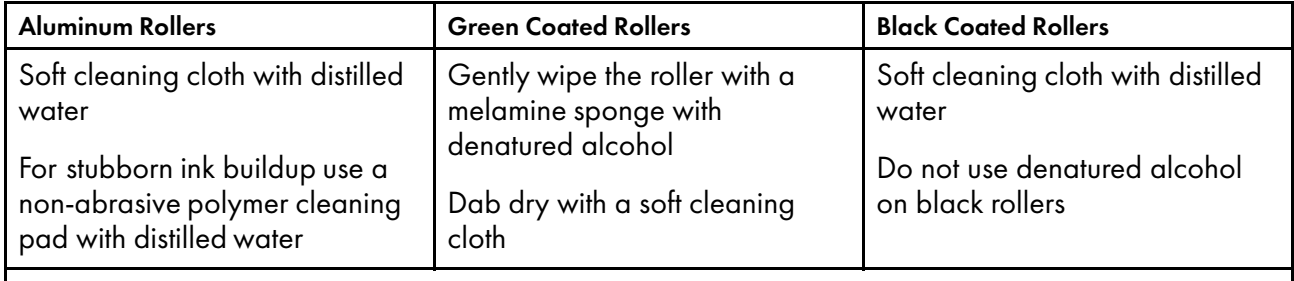

### Important

Only your Service Representative can clean some of the rollers in this printer.

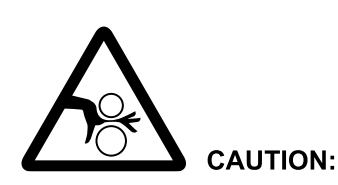

<88> Hazardous moving parts. Keep fingers and other body parts away . Do not insert your fingers or hands into any rotating, driving, or operating section during operation.

CAUT0912 CAUT0912

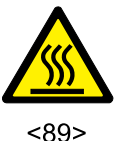

## **CAUTION:**

Power off the printer and allow the dryer rollers to cool before you start this procedure.

CAUT091

[9](#page-298-0)

It can take up to 30 minutes for the dryer roller to cool. Removing the paper and opening the covers can help the dryer rollers to cool more quickly.

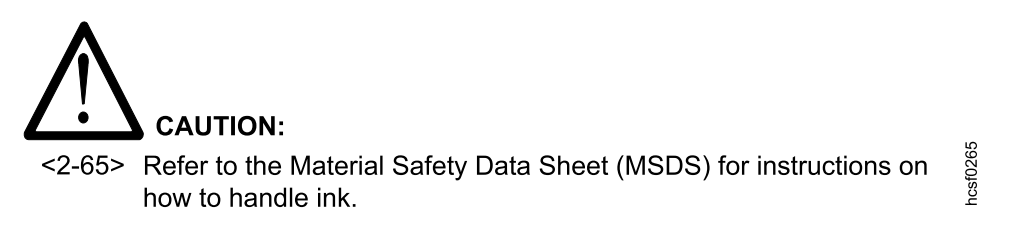

To clean the rollers:

- 1. Remove the paper from the printer.
- 2. Check all of the rollers on the input side of the printer for paper dust and splicing tape residue. Start with the input guide roller (1) and end with the print rollers (24). If paper dust or splicing tape residue has collected on a roller, clean the roller with the melamine sponge to remove the paper dust. If there is splicing tape residue that is difficult to remove with the sponge and Ethanol, contact your service representative for an appropriate solvent.

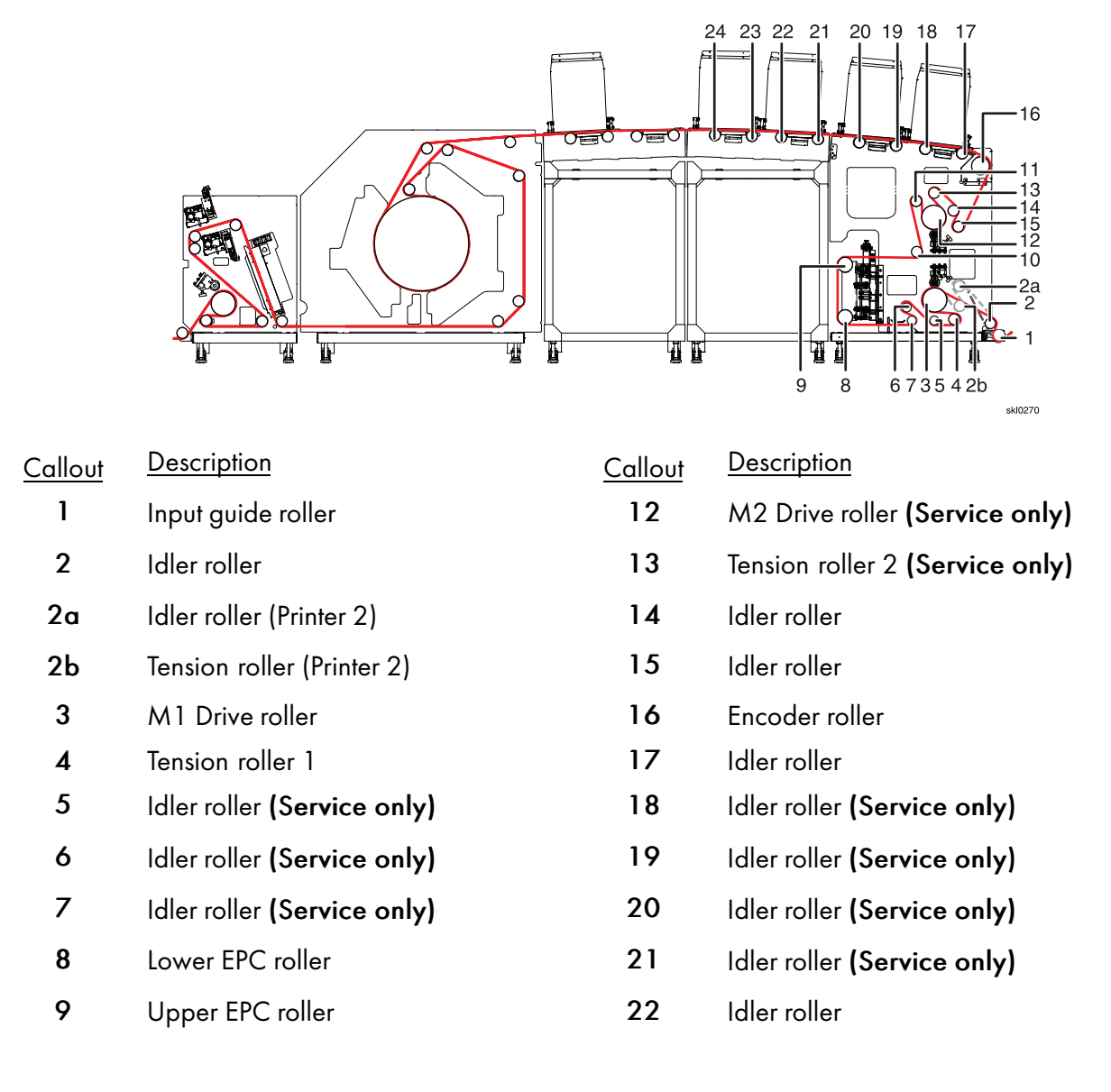

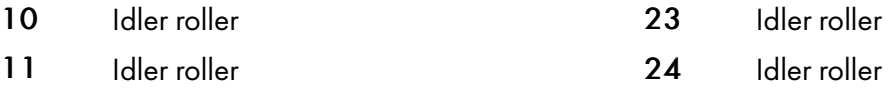

3. Access the dryer drum and rollers by loosening the two thumbscrews on the upper and lower dryer roller guide covers and then lift the covers.

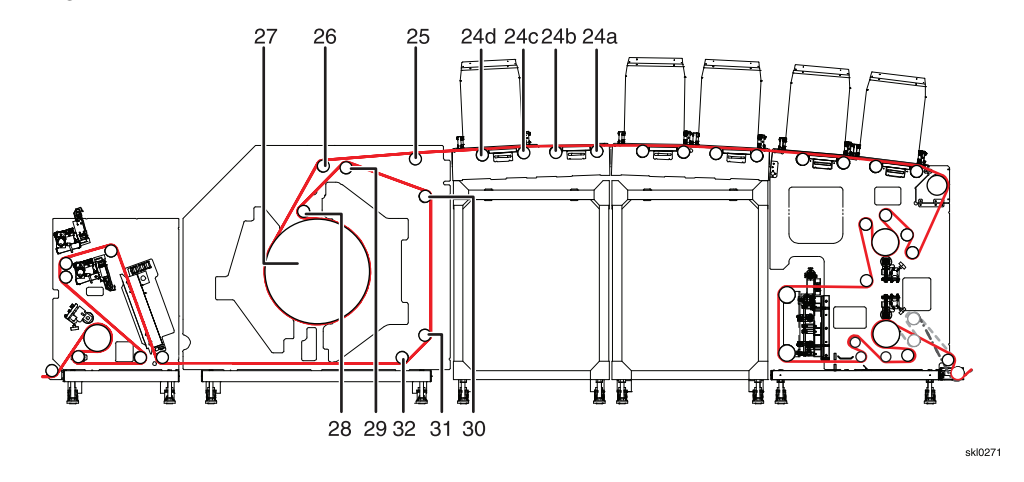

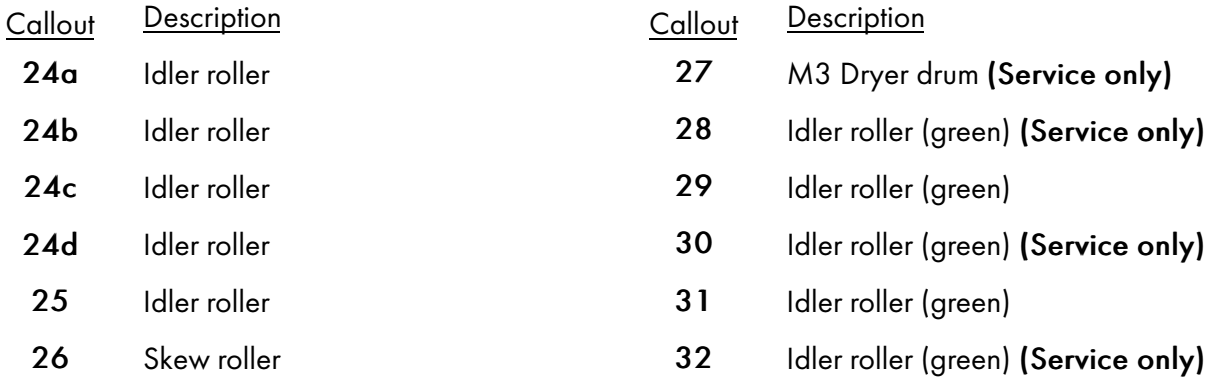

4. Check all of the output area rollers starting with Idler roller (33) and ending with the Exit roller (40). If paper dust has collected on a roller, use the melamine sponge to remove the dust from the roller. If ink has collected on a roller, use the melamine sponge and distilled water to remove the ink from the roller.

## **D** Note

If distilled water does not remove the ink, use denatured alcohol. Do not use denatured alcohol on black rollers.

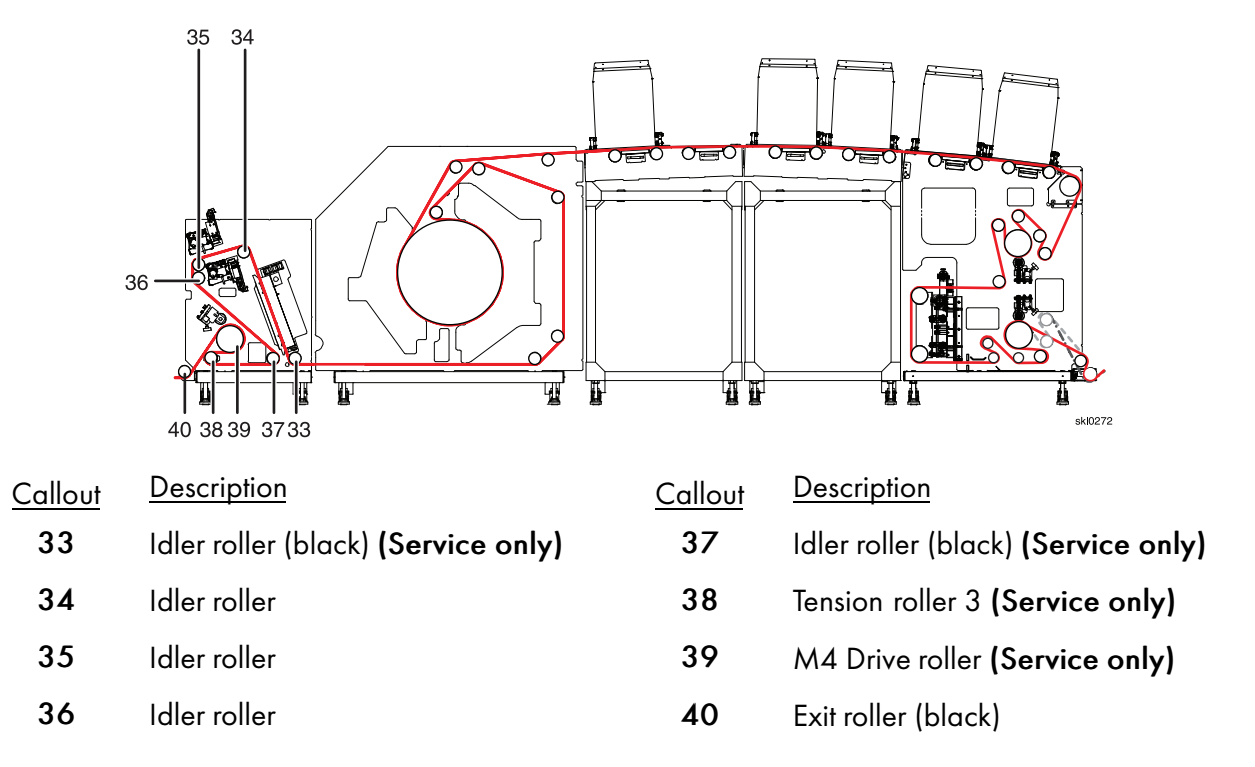

### **Almportant**

Pay particular attention to the output nip roller, located by the M4 Drive roller (39), as it collects ink at a much faster rate than the other rollers and needs to be cleaned more frequently.

5. On duplex models, clean the turn bar rollers with a melamine sponge and distilled water.

## **D**Note

If distilled water does not remove the ink, use the denatured alcohol. Do not use denatured alcohol on black rollers.

### <span id="page-331-0"></span>Cleaning the Dryer Drum and Rollers

Clean the heat roller approximately once every month using the following procedure.

These items are needed for cleaning the dryer drum and rollers.

- Melamine sponges
- Lint-free cleaning rags
- Denatured alcohol with an Ethanol percentage of at least 85% with Isopropal Alcohol making up the remainder of content.
- Distilled water
- Step stool

Lower the temperature of the hot air unit and the heat roller using the operation panel.

1. On the Printer Information pod click Temp to edit and lower the temperatures of the dryers.

### **D**Note

The cooling fan stops when the temperature of the hot air unit and the Dryer rollers falls to 40°C. Do not clean the dryer drum and rollers until the cooling fan stops.

- 2. Open the left front cover of the dryer, and then open the right front cover.
- 3. Loosen the thumbscrews for the right and left insulated doors at the upper part of the dryer.
- 4. Slide the left insulated door to the left to open it.

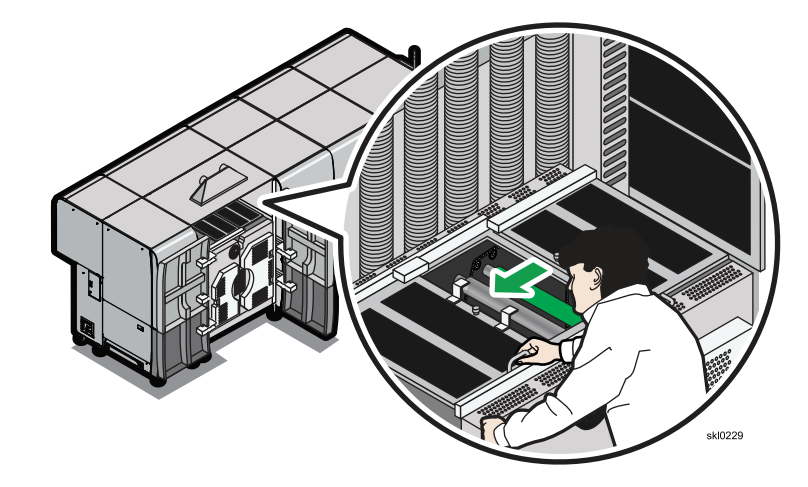

5. Lift the right insulated door upward to open it and make sure it is latched open.

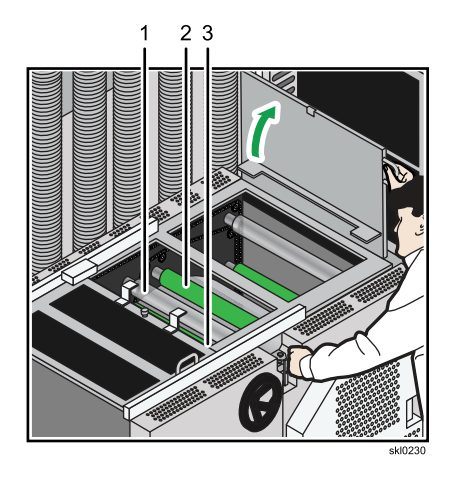

- 6. Cut the roll paper that passes over the dryer at the location near middle unit 2 to expose the rollers (1), (2), and (3) located above the Dryer.
	- For Printer 1 Cut the roll paper between the left side of the exit unit and the turn bar, and then remove the paper from the dryer and the exit unit. Do not remove the roll paper in the turn bar and Printer 2.

## **D** Note

Use adhesive tape to tape the end of the paper that has reached the dryer to the inlet of the dryer after it is cut to make it easier to re-thread the paper.

- For Printer 2 After cutting the roll paper, remove the paper from the dryer and the exit unit.
- 7. Using a lint-free cleaning rag moistened with distilled water, clean the rollers (1), (2), and (3).
- 8. Loosen the thumbscrews (1) of the right transfer door for the dryer and open the right transfer door.

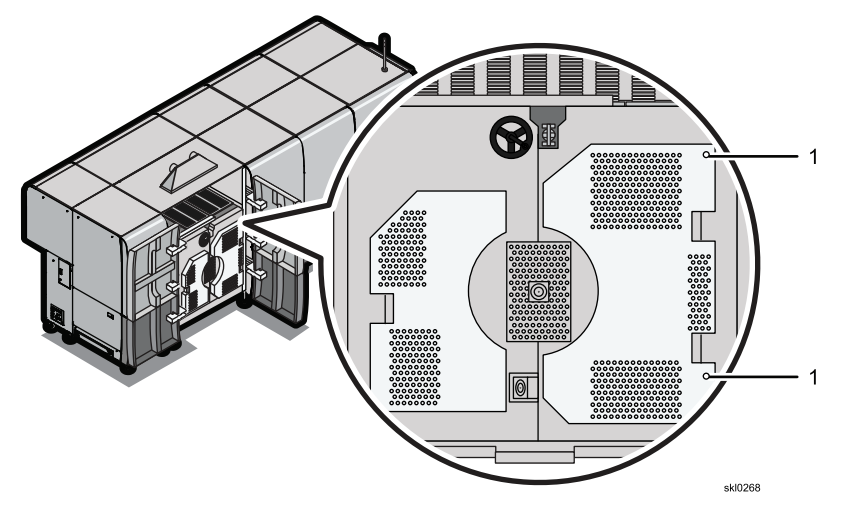

9. Open the dryer door (1).

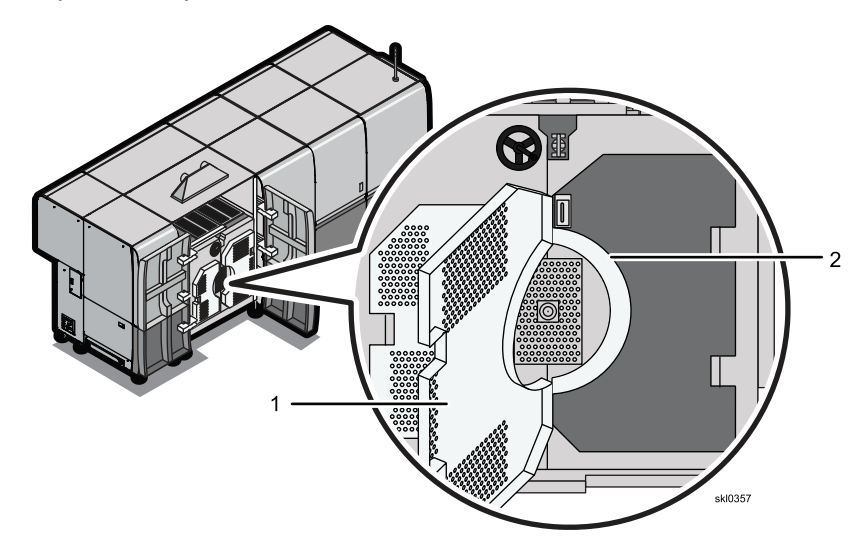

- 10. Clean all surfaces of the dryer drum (2) while rotating it gradually.
- 11. After all surfaces have been cleaned, wipe away the water from the roller surfaces using a lint-free cleaning rag.
- 12. After the cleaning is finished, close the dryer door.
- 13. Splice the paper that has passed to the left side of the exit unit and the paper remaining in the turn bar together with adhesive tape.
	- For Printer 1 Pull the roll paper in the paper feed direction at the left side of the exit unit and eliminate any slack in the paper in the machine.
	- For Printer 2 Pull the roll paper in the paper feed direction at the left side of the exit unit and eliminate any slack in the paper in the machine.
- 14. Make sure the [Tension] is properly set.
- 15. Pulling the lock button on the front side of the right insulated door toward you to release the lock.
- 16. Close the right insulated door.
- 17. Slide the left insulated door to the right to close it.
- 18. Tighten the thumbscrews of both insulated doors.
- 19. Close the right front cover of the dryer and then the left front cover.

### **D**Note

If the green power light does not come on, make sure all the doors are properly closed.

## <span id="page-334-0"></span>Cleaning the Nip Rollers

Check the degree of paper particles adhered to the nip rollers in the entrance unit and exit unit every day, and clean the nip rollers approximately once every week.

These items are needed for cleaning the nip rollers.

- Plastic gloves
- Melamine sponge
- Denatured alcohol with an Ethanol percentage of at least 85% with Isopropal Alcohol making up the remainder of content.
	- 1. Open the right cover for the entrance unit and the left cover for the exit unit of the printer.
- 2. Press the [Nip Roller] buttons to release them.

[Nip Roller] button (E) for the entrance unit.

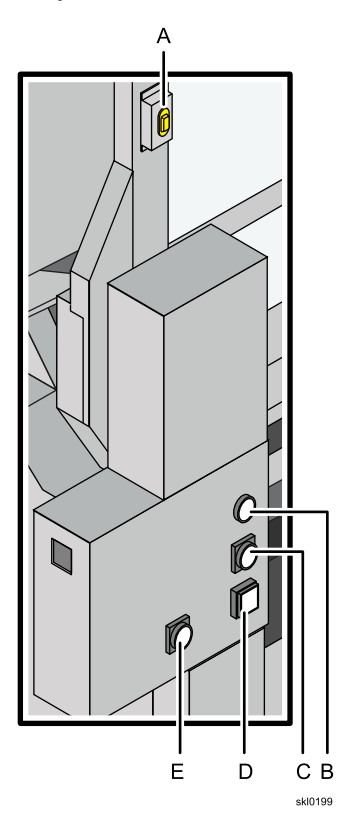

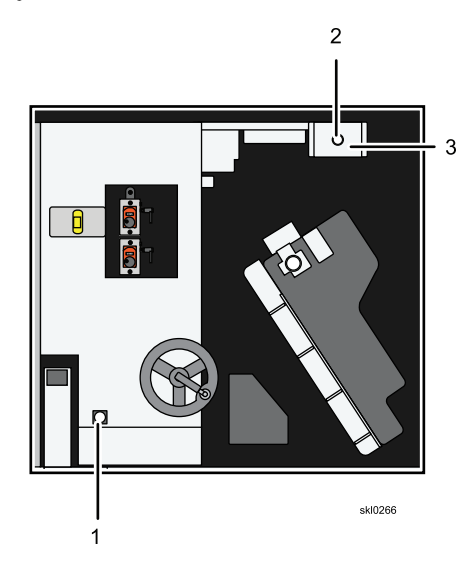

[Nip Roller] button (1) for the exit unit.

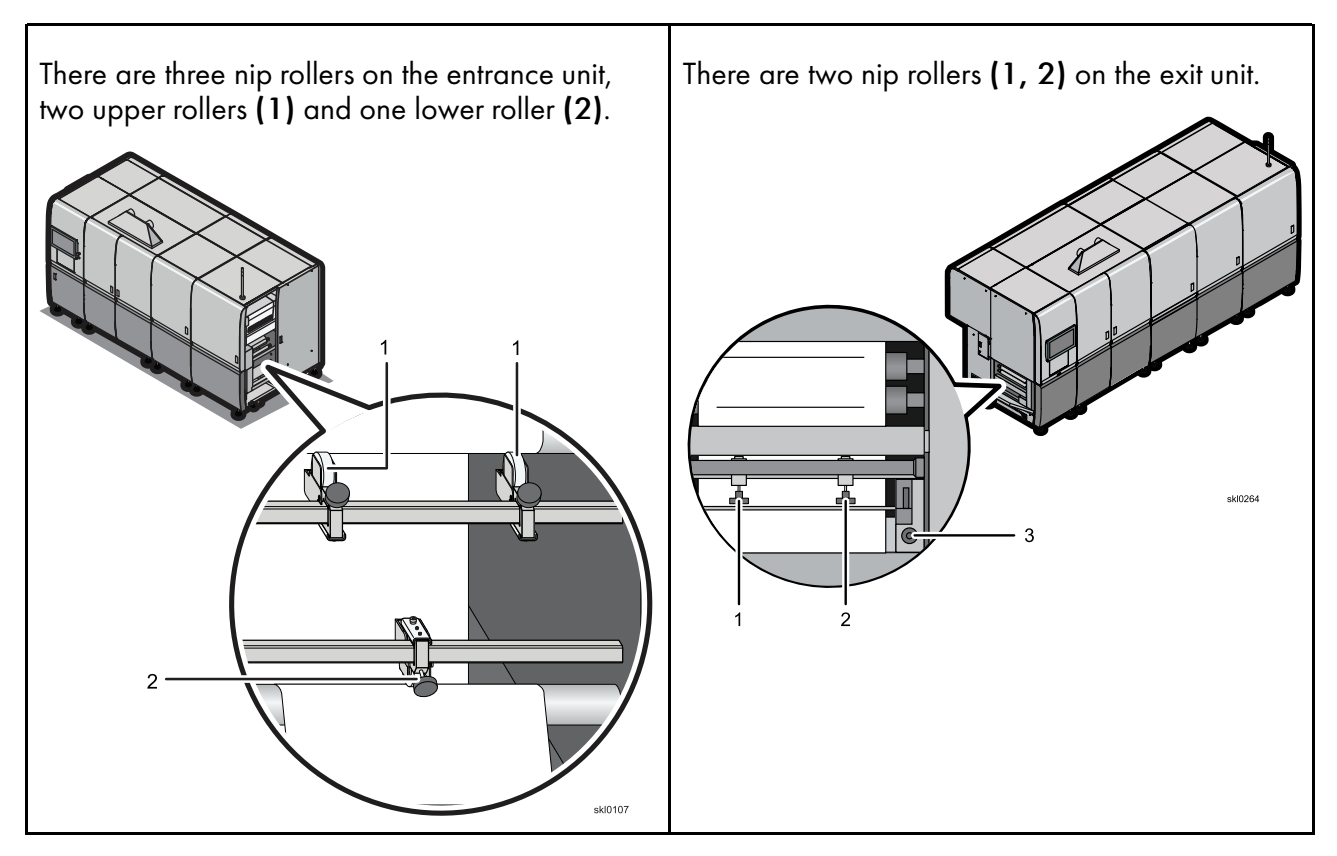

3. Wear gloves and wipe the nip rollers using a lint-free cleaning rag moistened with ethanol of a purity higher than 85%.

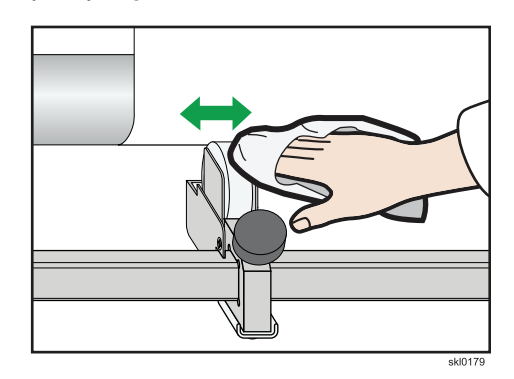

- 4. After the cleaning is complete, press the entrance and exit [Nip Roller] buttons engage the nip rollers to the drive roller.
- 5. Close the right cover for the entrance unit and the left cover for the exit unit.

# <span id="page-336-0"></span>Cleaning the Dryer Fan Filters

Clean the filter at least once every week.

There is an air inlet on the back of the dryer, and a filter is installed for it. Dust accumulated on a filter affects the dryer operation.

To clean the filters:

1. Remove the filter holder (1) from the back side of the dryer. The filter holder is secured with a magnet.

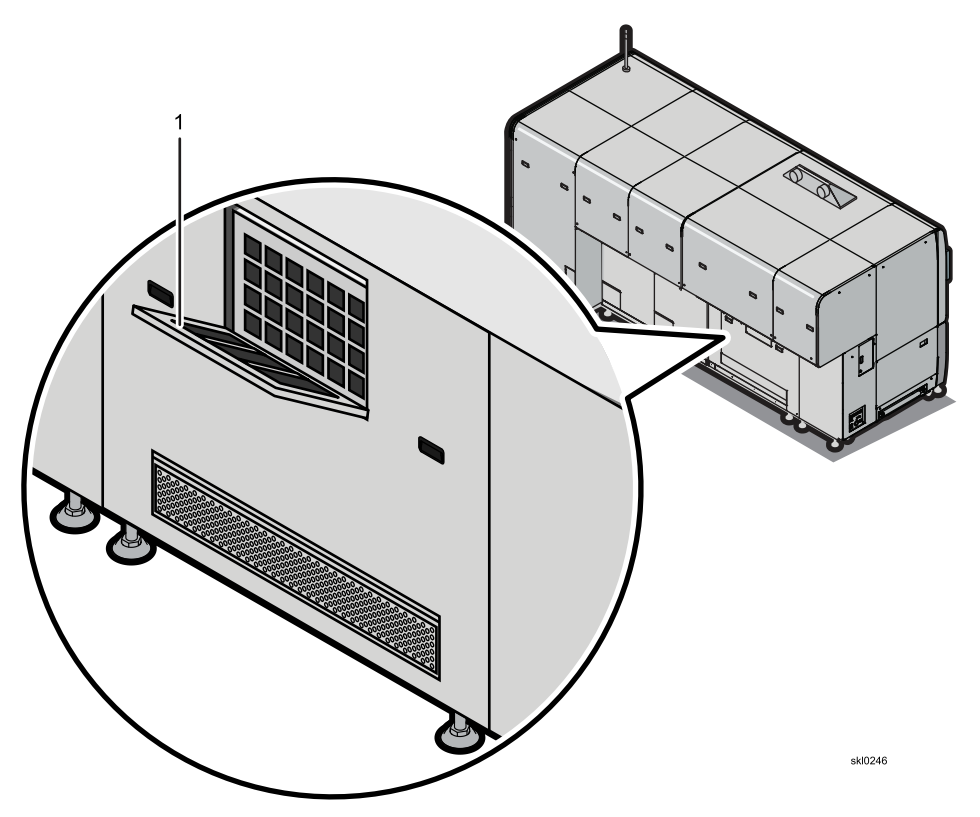

- 2. From the front side of the filter, use a vacuum cleaner to remove the dust and dirt from the filter.
- 3. Replace the filter holder.

335

[9](#page-298-0)

# <span id="page-337-0"></span>Cleaning the Web Cleaner

You should perform maintenance to the web cleaner once a week to remove the of accumulation of paper dust and chad on the agitator brushes and electronic antistatic bar.

To clean the web cleaner (1):

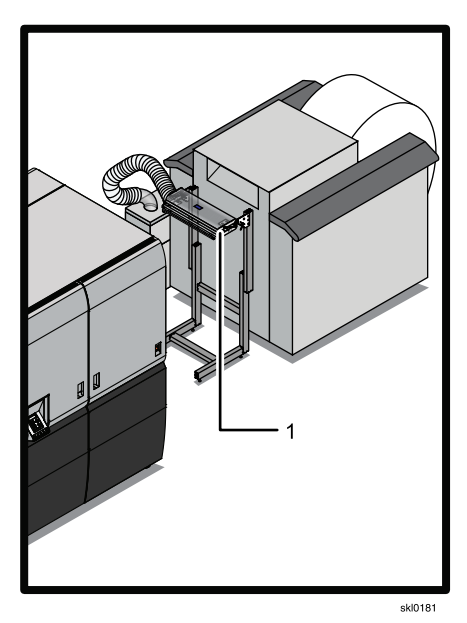

1. Power off the web cleaner.

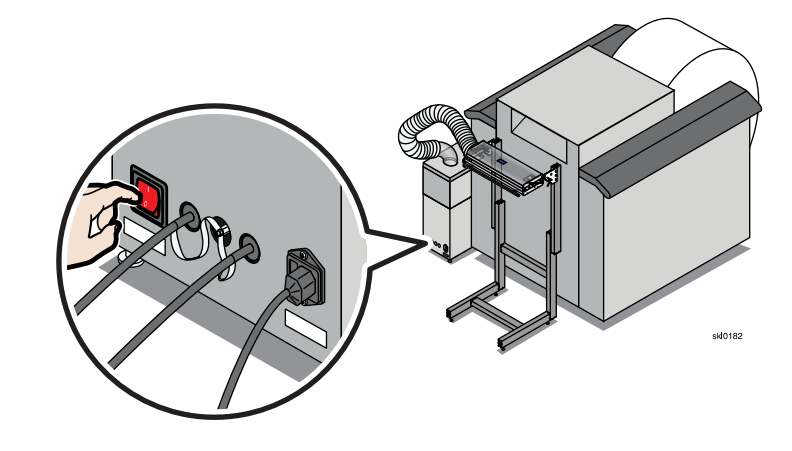

2. Open the web cleaner head. Vacuum off (2) the brushes (1) and brush the anti-static bars (3) with a medium-soft brush (4) or a vacuum brush attachment.

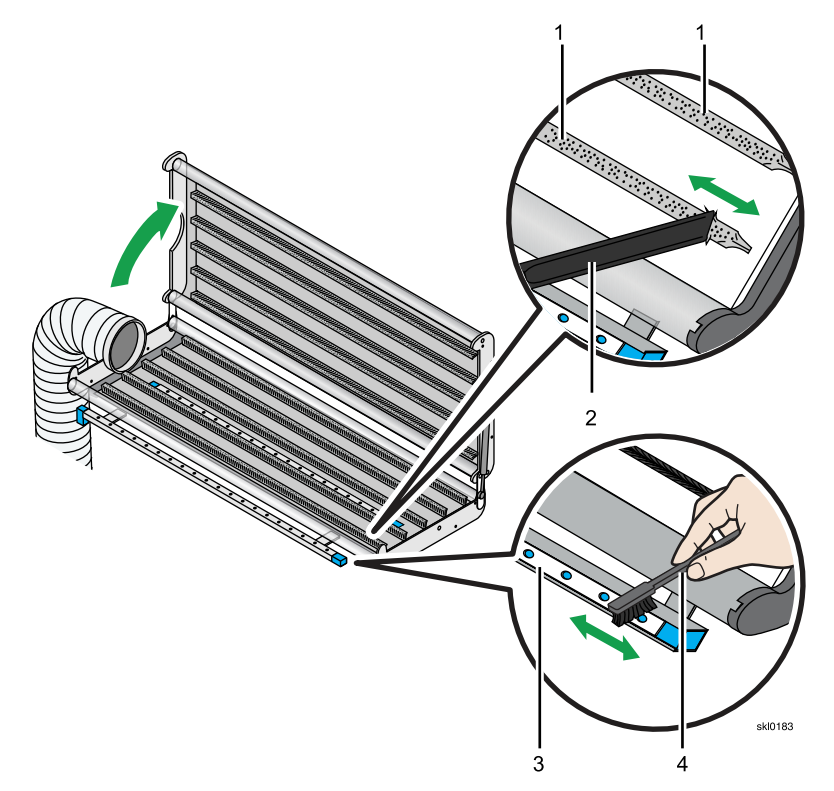

3. Vacuum (2) the anti-static bars (3).

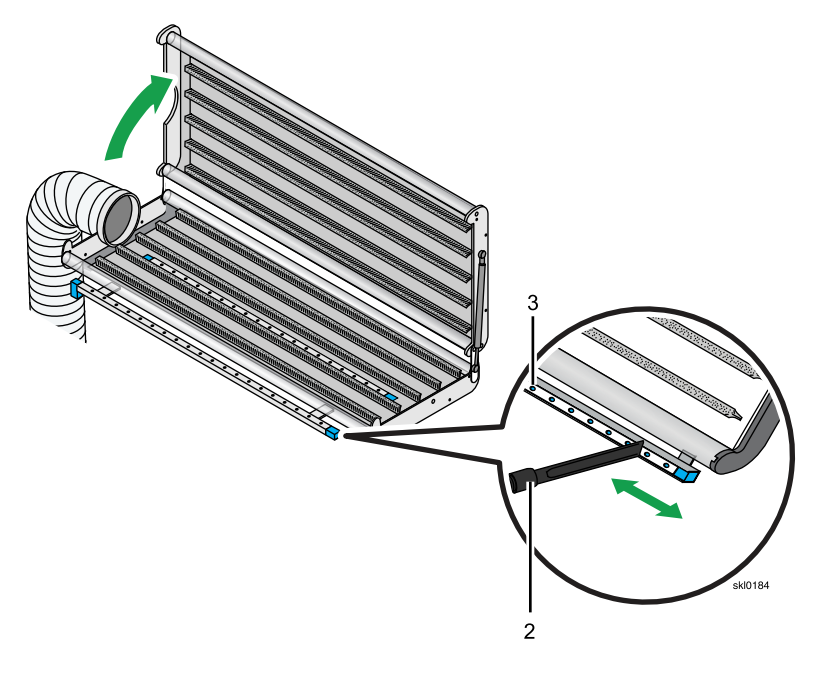

4. Check for worn brushes. Contact your service representative to correct this problem.

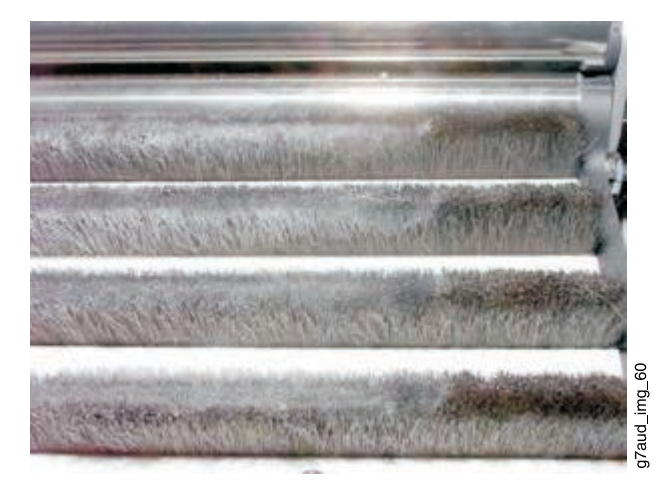

# Cleaning the White Reference Board

Clean the white reference board located in the exit unit approximately once every month using the following procedure.

These items are needed for cleaning the White Reference Board:

- Clean, lint-free rags
- Ethanol of a purity higher than 99.5%
	- 1. Open the front cover for the exit unit of the printer.
	- 2. Moisten the rag with ethanol (1) and wipe the white reference board (2).

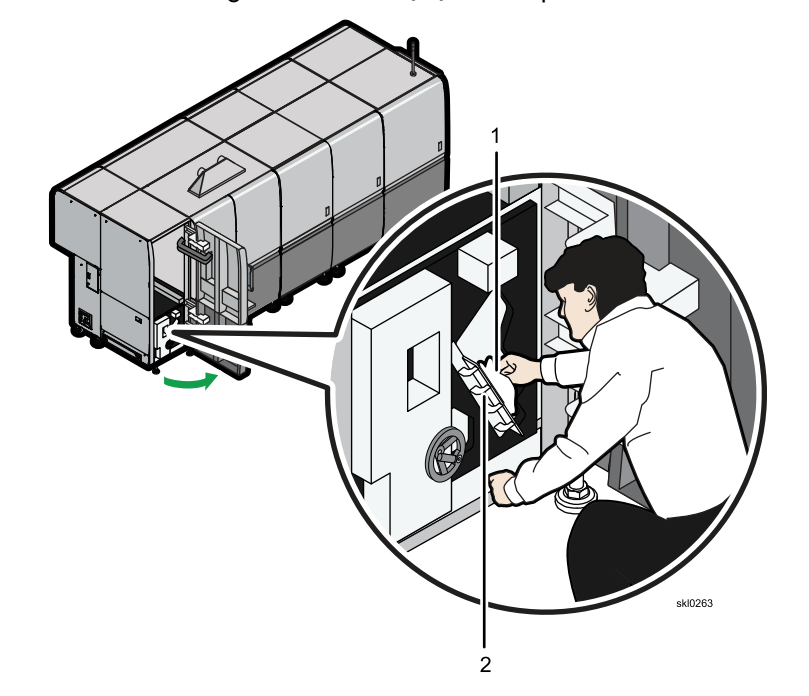

3. After the cleaning is complete, close the front cover for the exit unit.

# <span id="page-340-0"></span>Collecting Waste Ink

Check the amount of waste liquid in the waste ink tank every two weeks or when the printer displays an error indicating the waste liquid tank is full. Dispose of the waste ink according to local regulations.

CAUTION: <2-65> Refer to the Material Safety Data Sheet (MSDS) for inst how to handle ink. hcsf0265

# **ACAUTION**

- 1. Wear gloves and goggles when handling ink.
- 2. Dispose of waste ink according to local regulations.
- 3. Do not mix waste ink with waste undercoat fluid.

To collect and empty the waste ink:

1. Push the upper, right-hand corner of the door (1) to open the waste ink tank cover on the back side of the printer.

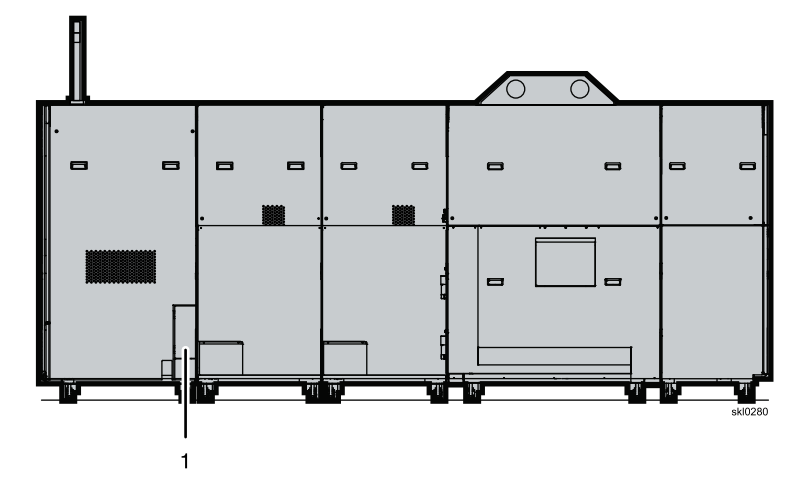

2. The waste ink hose (1) sticks about 1 cm (0.5 in.) into the waste ink tank. Be careful when removing the tank so as not to damage the hose.

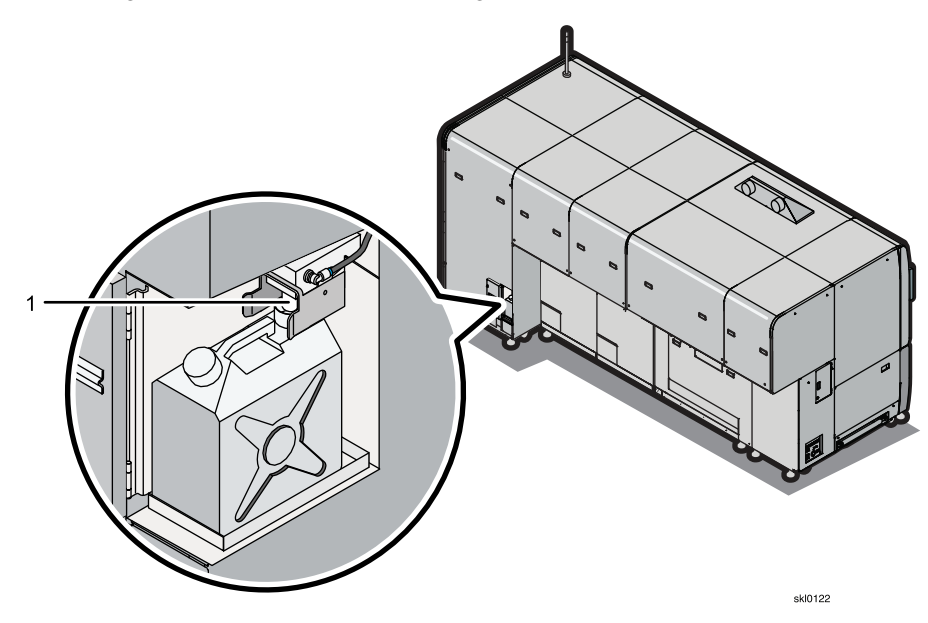

3. To remove the tank (1) from the compartment without damaging the hose, tilt the tank slightly (2) forward before pulling it out (3).

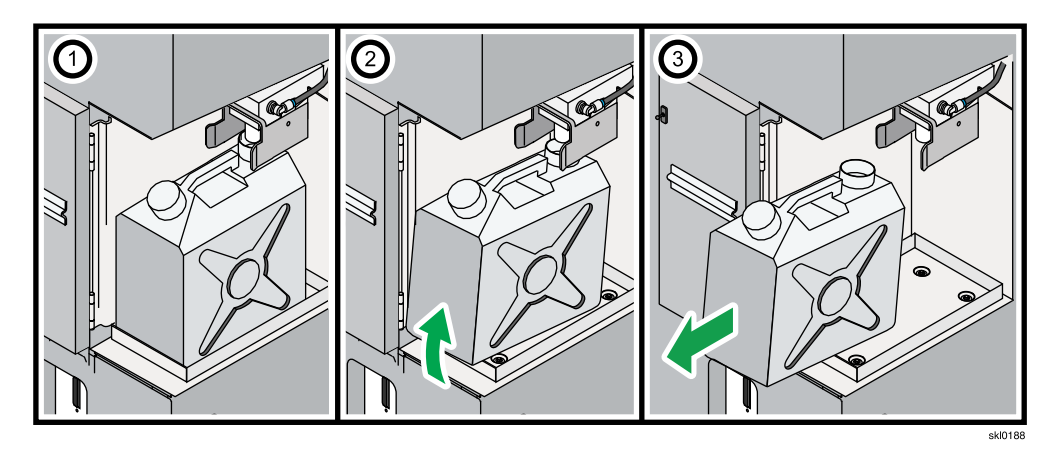

4. Keeping the tank tilted forward, remove the ink waste tank (2).

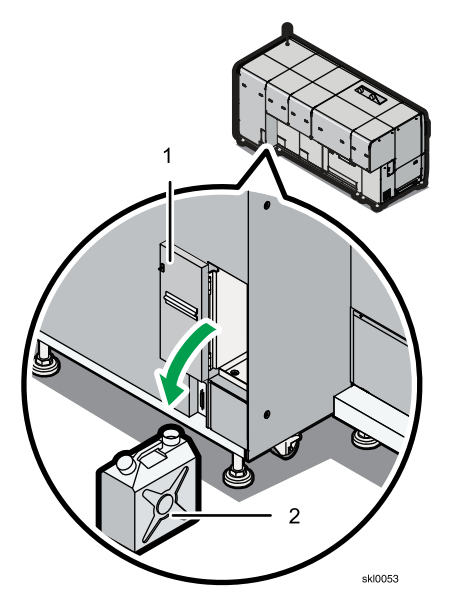

- 5. Wipe off any excess waste ink in the storage area after removing the tank.
- 6. Remove the cap from the tank, empty it, and then reinstall the cap.
- 7. Dispose of the waste ink in accordance with local laws and ordinances.
- 8. Set an empty tank (3) into the storage area in the correct orientation (2).

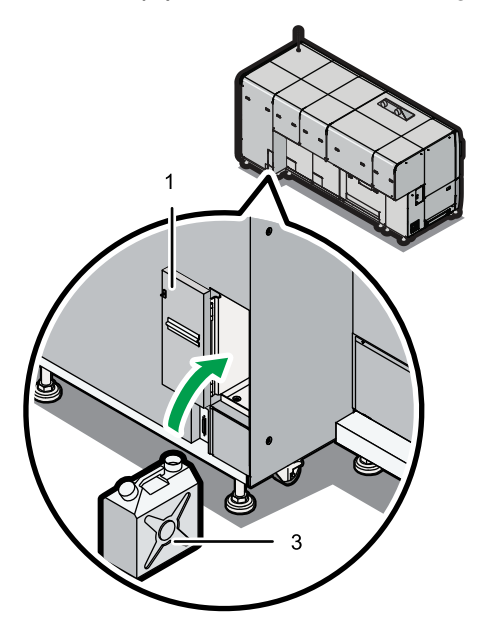

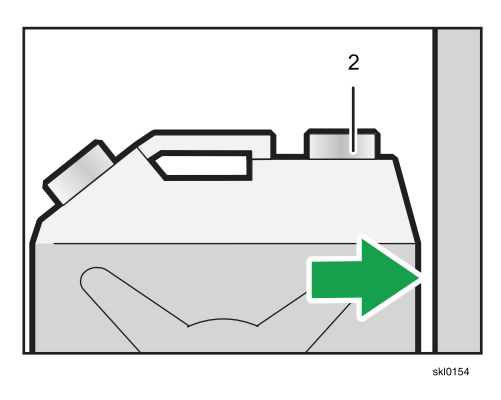

[9](#page-298-0)

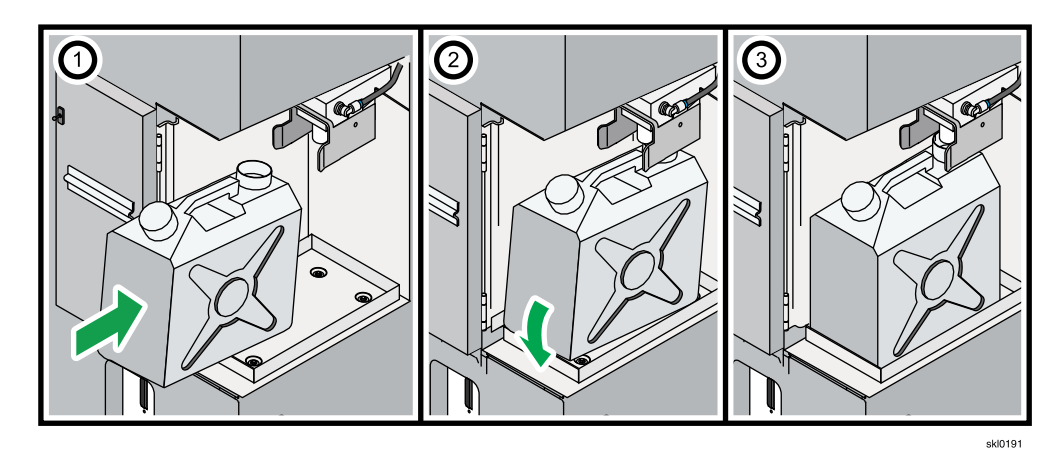

9. Tilt the empty tank slightly forward and slide it into the compartment.

10. Close the waste ink tank cover (1).

# Calibrating the Touch Screen

You can calibrate the touch screen of the local console.

This task can be done only at the local console.

To calibrate the touch screen:

- 1. On the Maintenance hub, find the Maintenance pod.
- 2. Click [Calibrate Touchscreen].

A full-screen window opens, showing an icon like a target with crosshairs.

3. Touch the crosshairs to calibrate the screen.

Cleaning the Touch Screen

You can desensitize the touch screen of the local console in order to clean it without activating any controls.

This task can be done only at the local console.

To clean the touch screen:

- 1. On the Maintenance hub, find the Maintenance pod.
- 2. Click [Clean Screen].

The screen turns black and shows a countdown timer for 30 seconds.

- 3. Wipe the screen with a soft cloth.
- 4. If you finish cleaning the screen before the timer expires, press any key or mouse button to sensitize the screen again.

# <span id="page-344-0"></span>Checking the Printer Firmware Version

Service users can check the installed and available versions of the printer firmware.

This task can be done only at the local console.

To check the printer firmware version:

- 1. On the Maintenance hub, find the Maintenance pod.
- 2. Click [Firmware version].

A window opens on the local console of Printer 2 with Information about the installed firmware and the available firmware if it is different from the installed firmware. Available firmware is highlighted and marked with <<.

# Testing the Patrol Light

Test the patrol light regularly to make sure that all the lamps are working.

This task can be done only at the local console.

To test the patrol light:

- 1. On the Maintenance hub, find the Maintenance pod.
- 2. Click [Patrol Light].

You see a message and the patrol light cycles through a blinking pattern in all colors. While the test continues, remote users are restricted in the tasks that they can do.

3. To end the test, click [Cancel].

# <span id="page-346-0"></span>10. Troubleshooting

- [•Responding to Messages](#page-346-1)
- [•Printing System Failures](#page-347-0)
- [•Check Reset Conditions](#page-347-1)
- [•Problem Solving Tips](#page-354-0)
- [•Traces](#page-357-0)
- [•Service Call Procedure](#page-359-0)

Use these topics to identify and fix problems with the printer.

# <span id="page-346-1"></span>Responding to Messages

Operator messages display information about how the printer is running.

Operator messages display on the interactive printer and in the Operator Messages pod of the Operations or Jobs hub.

You can tell the type of an operator message by the message icon. The types of operator messages include:

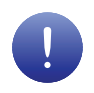

Warning messages do not stop the printer from printing, but if the problem is not solved it could potentially cause problems. Select the warning message to open a message window that provides more information about the warning.

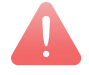

Intervention messages stop printing. Parts of the printer graphics in the Printer Information pod of the Operations hub and in the interactive printer turn red to show the location of the problem. To restore the printer to the "Ready" state, follow any recovery directions that appear in the message window.Intervention messages stop printing. Parts of the printer graphics in the Printer Information pod of the Operations hub and in the interactive printer turn red to show the location of the problem. To restore the printer to the "Ready" state, follow any recovery directions that appear in the message window.

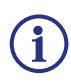

Status messages describe the condition of a printer or of the system. Sometimes they appear in response to an operator action. They appear only for your information and do not necessarily mean that something is wrong. However, if a printer is not performing the way you think it should, a status message can give you information about what to do.

# <span id="page-347-0"></span>Printing System Failures

This topic provides some tips for handling printing system failures of your printer.

If your printer has been operating properly for a reasonable period of time and then fails, consider the following:

- Is the printer processing a new application?
- Is the printer using new paper?
- Is paper or other supplies being obtained from a new supplier?
- Have the Advanced Function Presentation licensed programs been updated?
- Have any changes occurred in the operating system environment?
- Has the printer been re-cabled or moved?
- Have any configuration items been changed recently?

If the answer to any of these questions is "Yes", you may have found the cause of the problem. Work with your system programmer, service representative, or application owner to resolve the problem.

# <span id="page-347-1"></span>Check Reset Conditions

Check Reset conditions might occur on the printer.

When a Check Reset condition occurs, it is necessary to recover the printer from the condition. Depending on the type of condition, you will get a message to perform a recovery procedure. If the type of recovery procedure you are prompted to perform does not clear the Check Reset condition, try the next procedure before contacting your service representative.

## Check Reset and Restarting the PMPC

Restarting the PMPC after a Check Reset condition.

- [10](#page-346-0)
- 
- 1. Click the check reset button.
- 2. On the Maintenance hub, find the Shutdown/Restart pod.
- 3. Click [Restart Printer Controller].
- 4. Click [OK].
- 5. It takes a few minutes for the system initialization and synchronization to finish.

## <span id="page-348-0"></span>Check Reset and Recycling the Power

Perform a Check Reset and recycling the power if necessary.

$$
|\mathbf{C}|
$$

- 1. Click  $\Box$ , check reset button.
- 2. Retry the operation that caused the Check Reset condition.
- 3. If the problem continues, turn the printer [Main Power Switch] to the "Off" position for Printer 1, then Printer 2.

Figure 28. [Main Power Switch] in the "Off" position

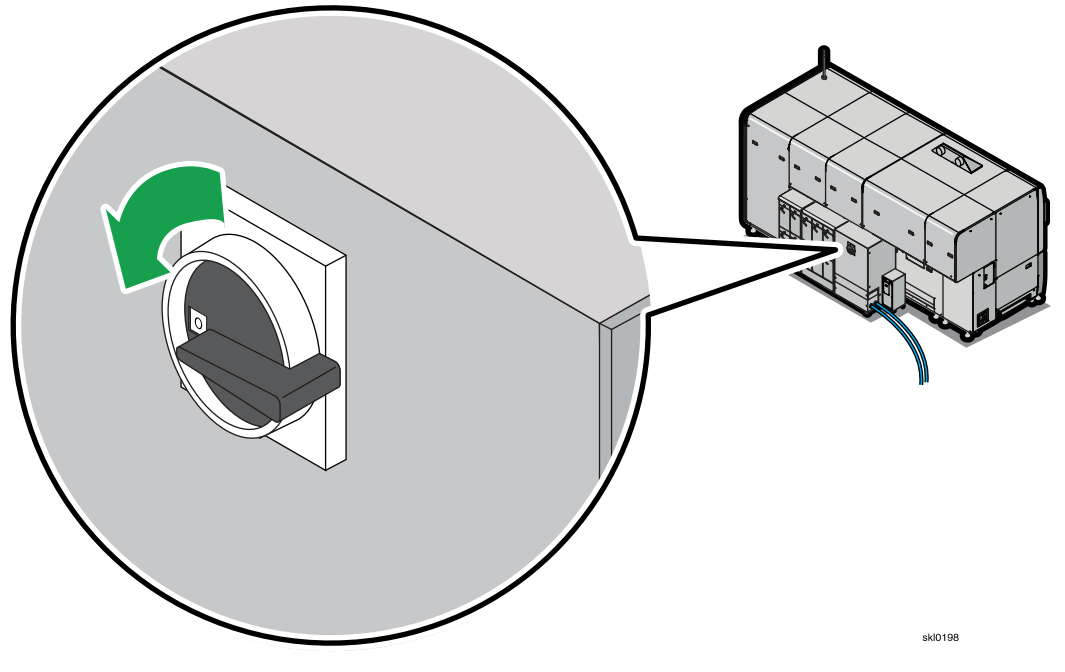

## **ACAUTION**

If you hear a warning buzzer 30 seconds after you power off the printers, one or more of the printheads did not automatically cap. Contact your service representative.

4. Wait 30 seconds.

5. Turn the printer [Main Power Switch] to the "On" position for Printer 1, then Printer 2.

Figure 29. [Main Power Switch] in the "On" position

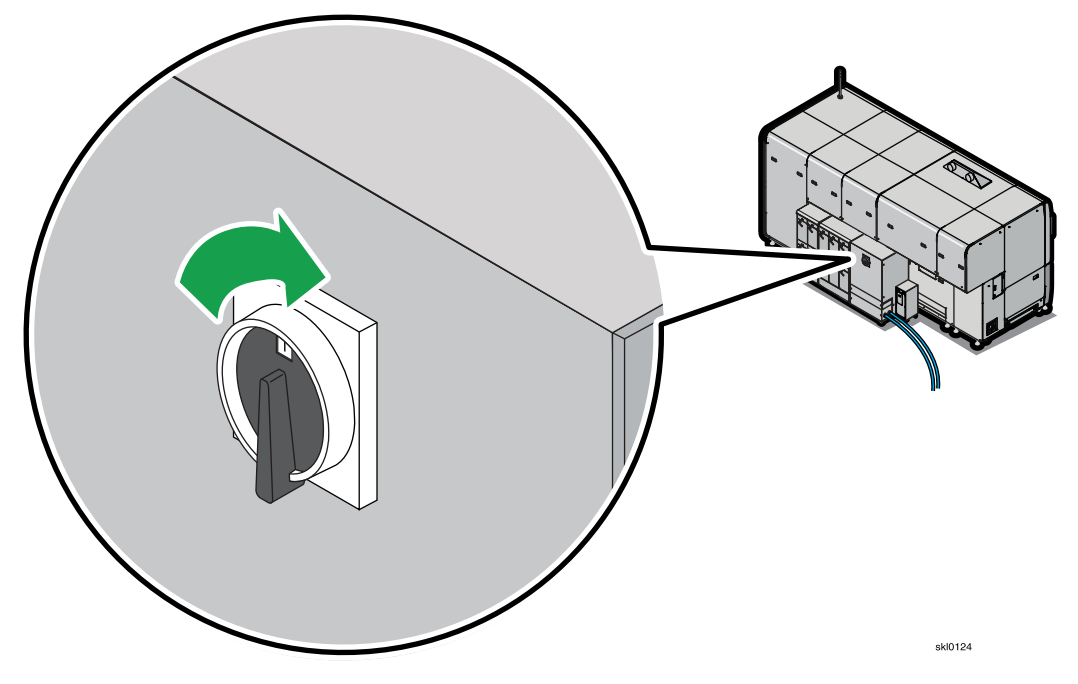

- 6. Wait 30 seconds.
- 7. Press the [Green button] (1) on Printer 1, then Printer 2.

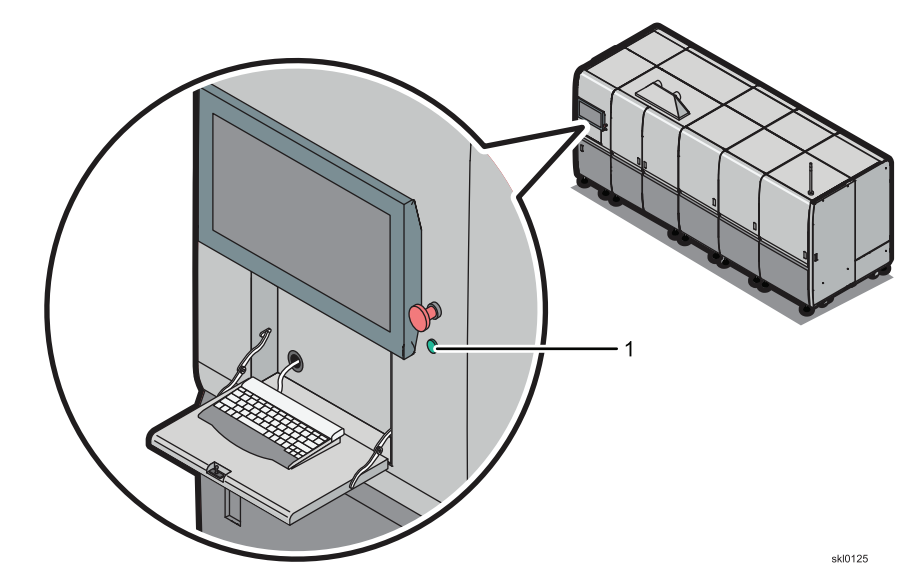

- 8. Wait until the Patrol Light is red.
- 9. Click  $\Box$ , check reset button.
- 10. Retry the operation.
- 11. If the problem continues, call your service representative.

## <span id="page-350-0"></span>Performing a Check Reset, Recycling the Power, and Restarting the Software

Perform a Check Reset, recycle the power, and restart the software, if necessary.

- 
- 1. Click  $\sim$ , check reset button.
- 2. Retry the operation that caused the Check Reset condition.
- 3. If the problem continues, turn the printer [Main Power Switch] to the "Off" position for Printer 1, then Printer 2.

Figure 30. [Main Power Switch] in the "Off" position

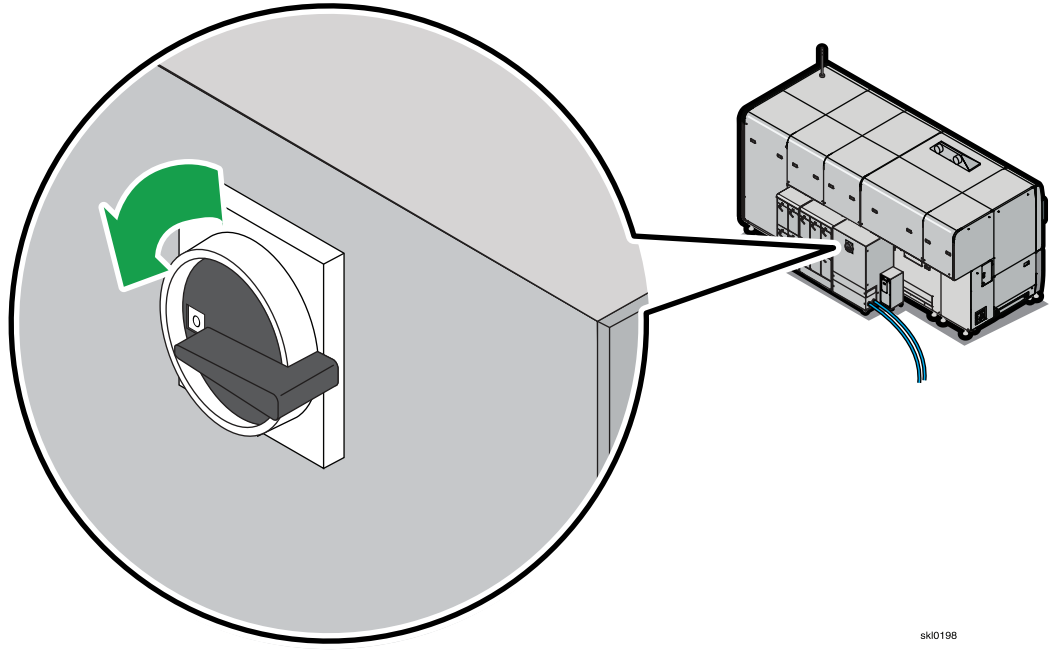

## **ACAUTION**

If you hear a warning buzzer 30 seconds after you power off the printers, one or more of the printheads did not automatically cap. Contact your service representative.

4. Wait 30 seconds.

5. Turn the printer [Main Power Switch] to the "On" position for Printer 1, then Printer 2.

Figure 31. [Main Power Switch] in the "On" position

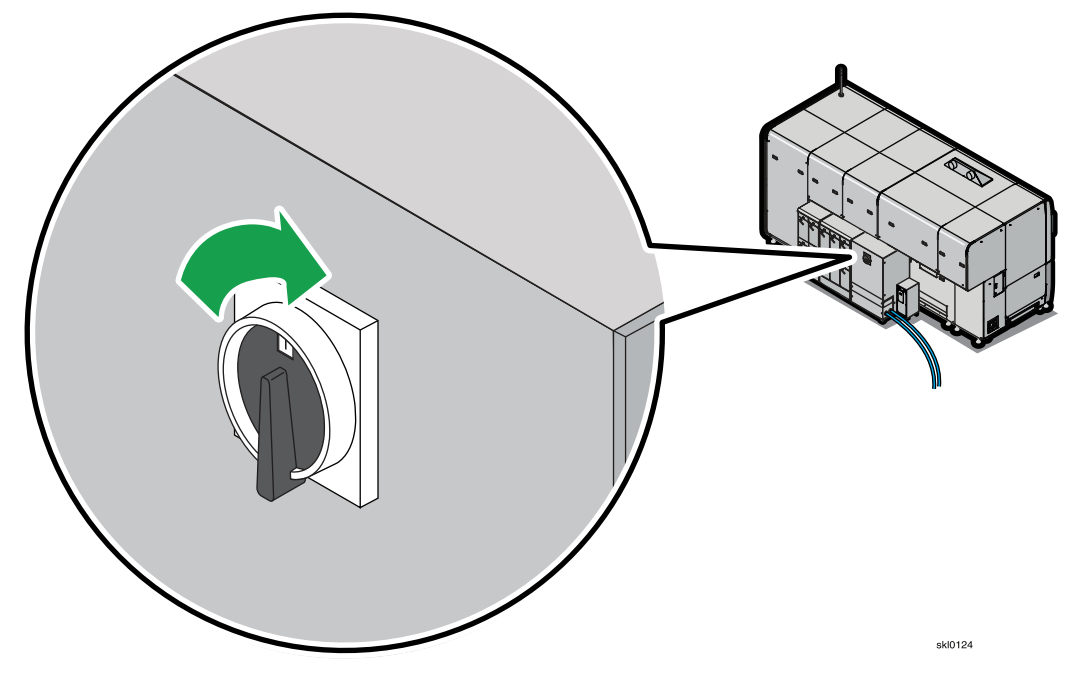

- 6. Wait 30 seconds.
- 7. Press the [Green button] (1) on Printer 1, then Printer 2.

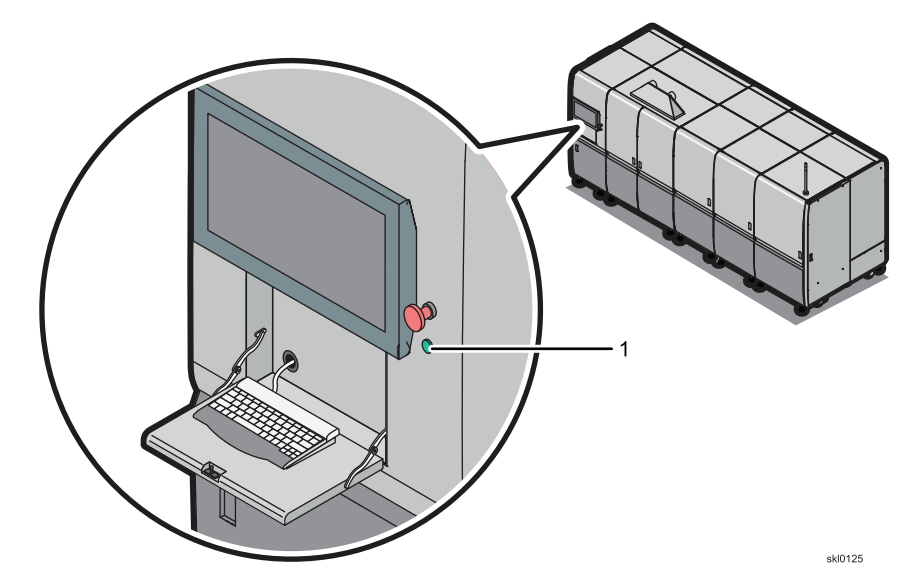

- 8. Wait until the Patrol Light is red.
- 9. Click **button**, check reset button.
- 10. Retry the operation.
- 11. If the problem continues, on the Maintenance hub, find the Shutdown/Restart pod.
- 12. Click [Restart TotalFlow Print Server].
- 13. Click [OK] and the restart will complete in a couple of minutes.
- 14. Retry the operation.
- 15. If the problem continues, call your service representative.

## <span id="page-352-0"></span>Recycling the Power, Performing a Check Reset, and Restarting the Software

Recycling the power, performing a Check Reset, and restarting the software, if necessary.

1. Recycle the power by turning the printer [Main Power Switch] to the "Off" position for Printer 1, then Printer 2.

Figure 32. [Main Power Switch] in the "Off" position

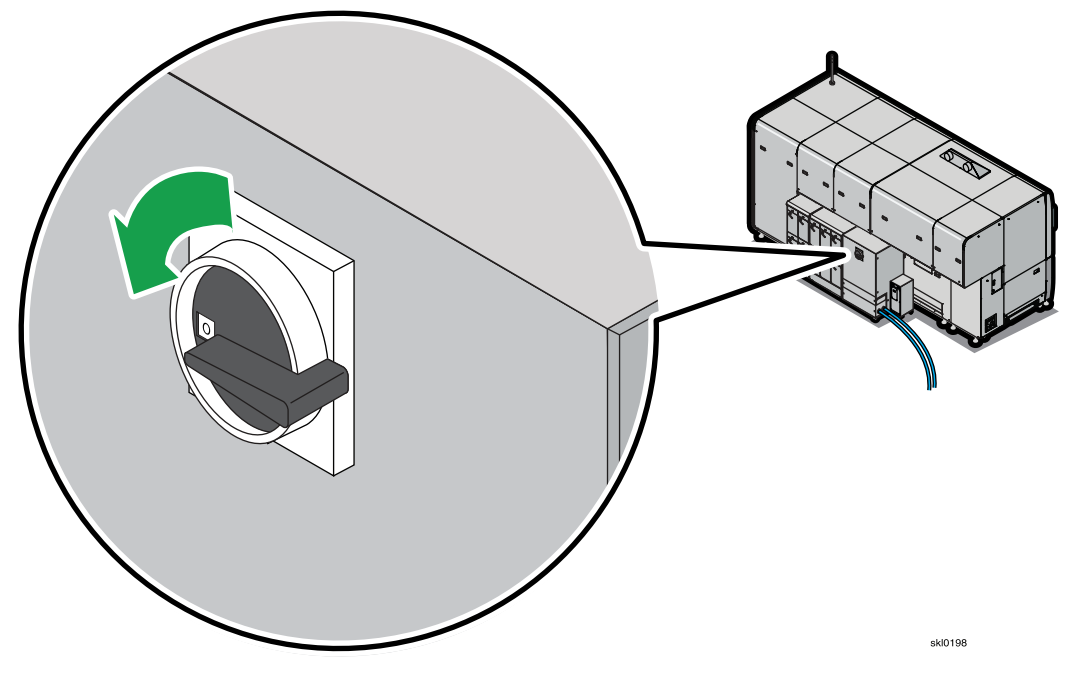

## **ACAUTION**

If you hear a warning buzzer 30 seconds after you power off the printers, one or more of the printheads did not automatically cap. Contact your service representative.

2. Wait 30 seconds.

3. Turn the printer [Main Power Switch] to the "On" position for Printer 1, then Printer 2.

Figure 33. [Main Power Switch] in the "On" position

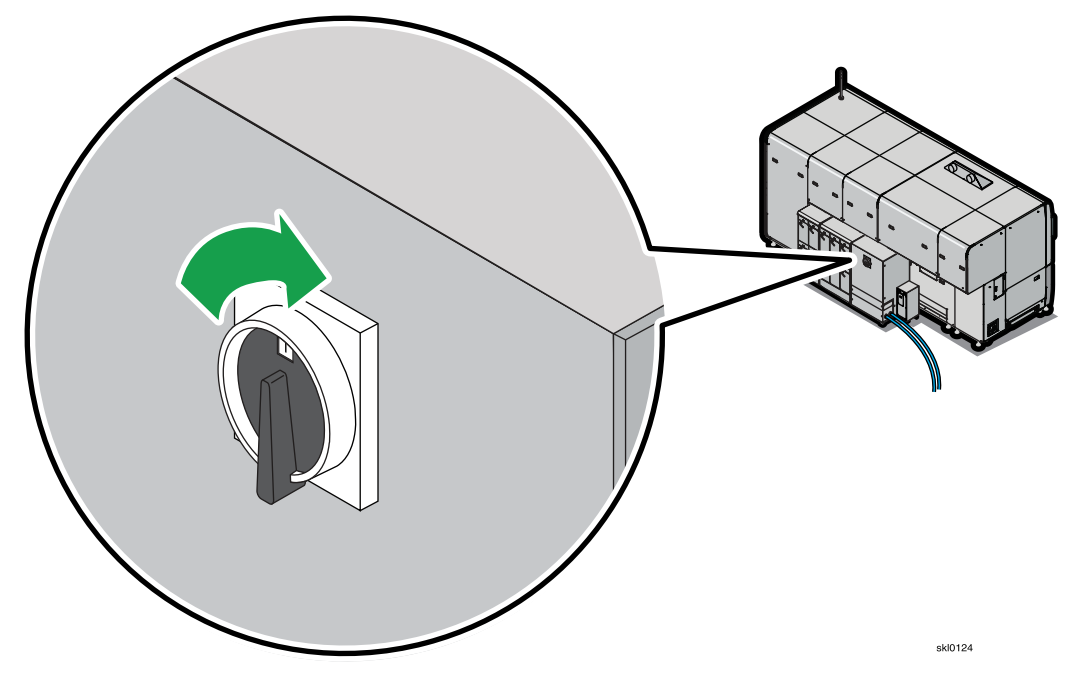

- 4. Wait 30 seconds.
- 5. Press the [Green button] (1) on Printer 1, then Printer 2.

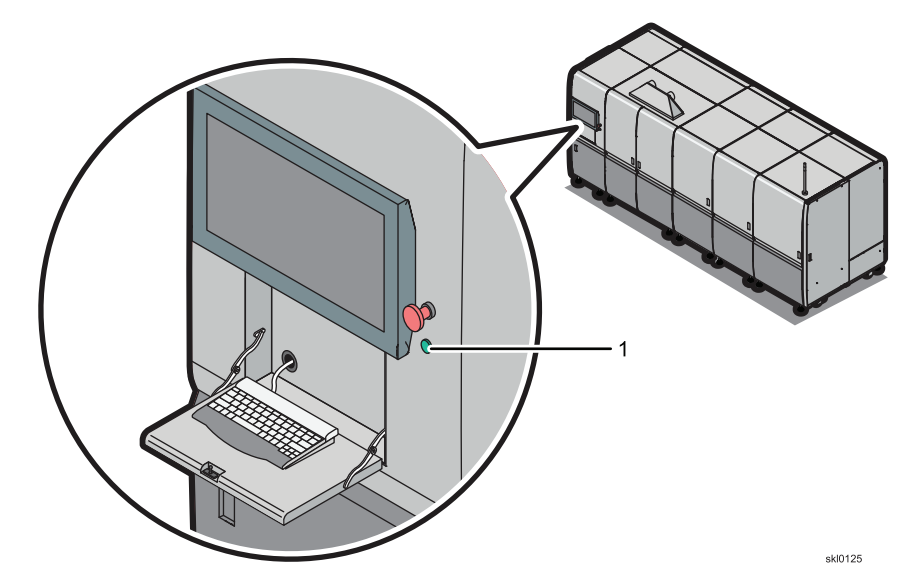

- 6. Wait until the Patrol Light is red.
- 7. Click **button**, check reset button.
- 8. Retry the operation.
- 9. If the problem continues, on the Maintenance hub, find the Shutdown/Restart pod.
- 10. Click [Restart TotalFlow Print Server].
- 11. Click [OK] and the restart will complete in a couple of minutes.
- 12. Retry the operation.
- 13. If the problem continues, call your service representative.

# <span id="page-354-0"></span>Problem Solving Tips

The following tables summarize some hard-to-classify symptoms, a discussion of the probable cause, and some actions for you to try.

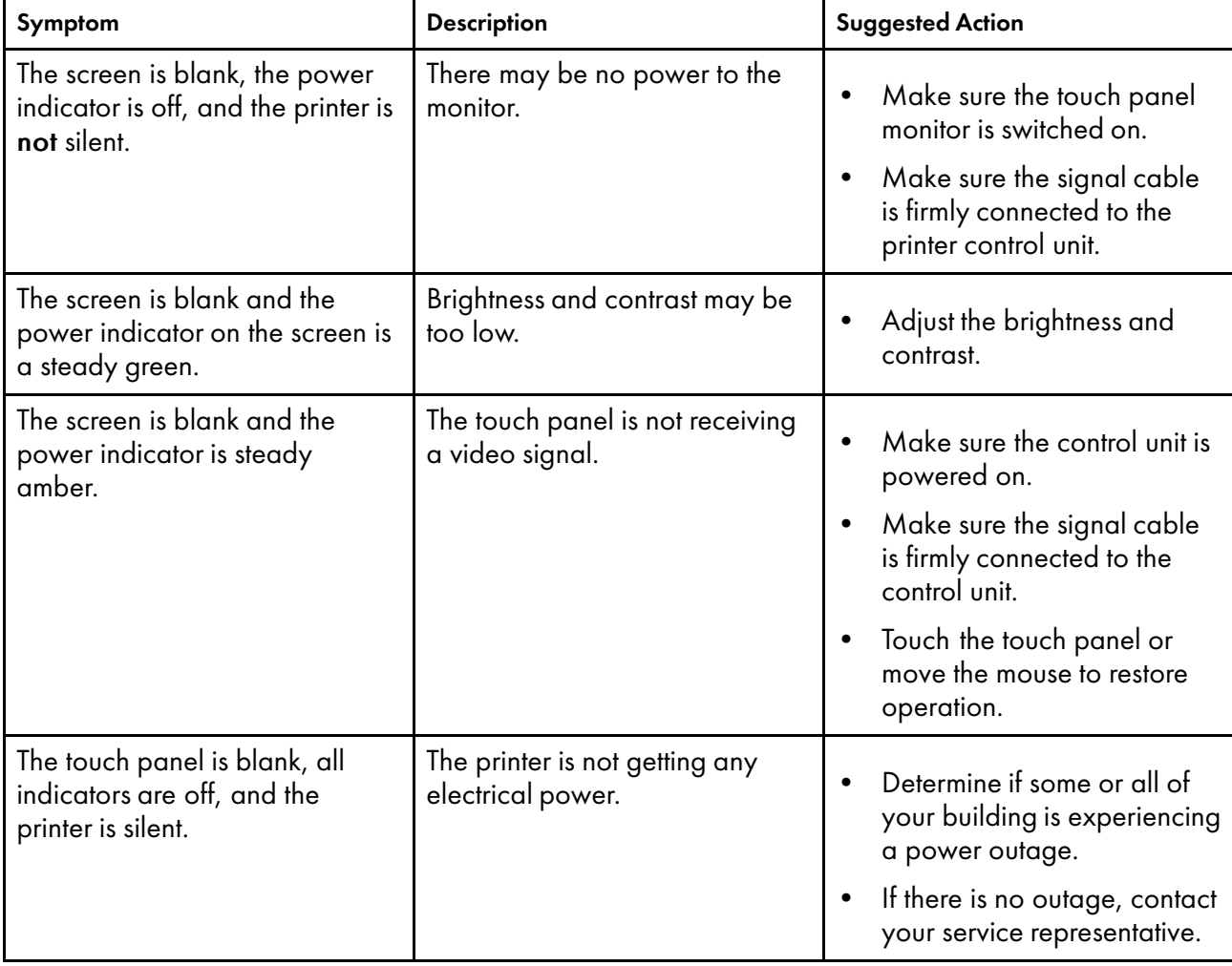

The following lists potential problems with the touch panel:

The following lists other general problems:

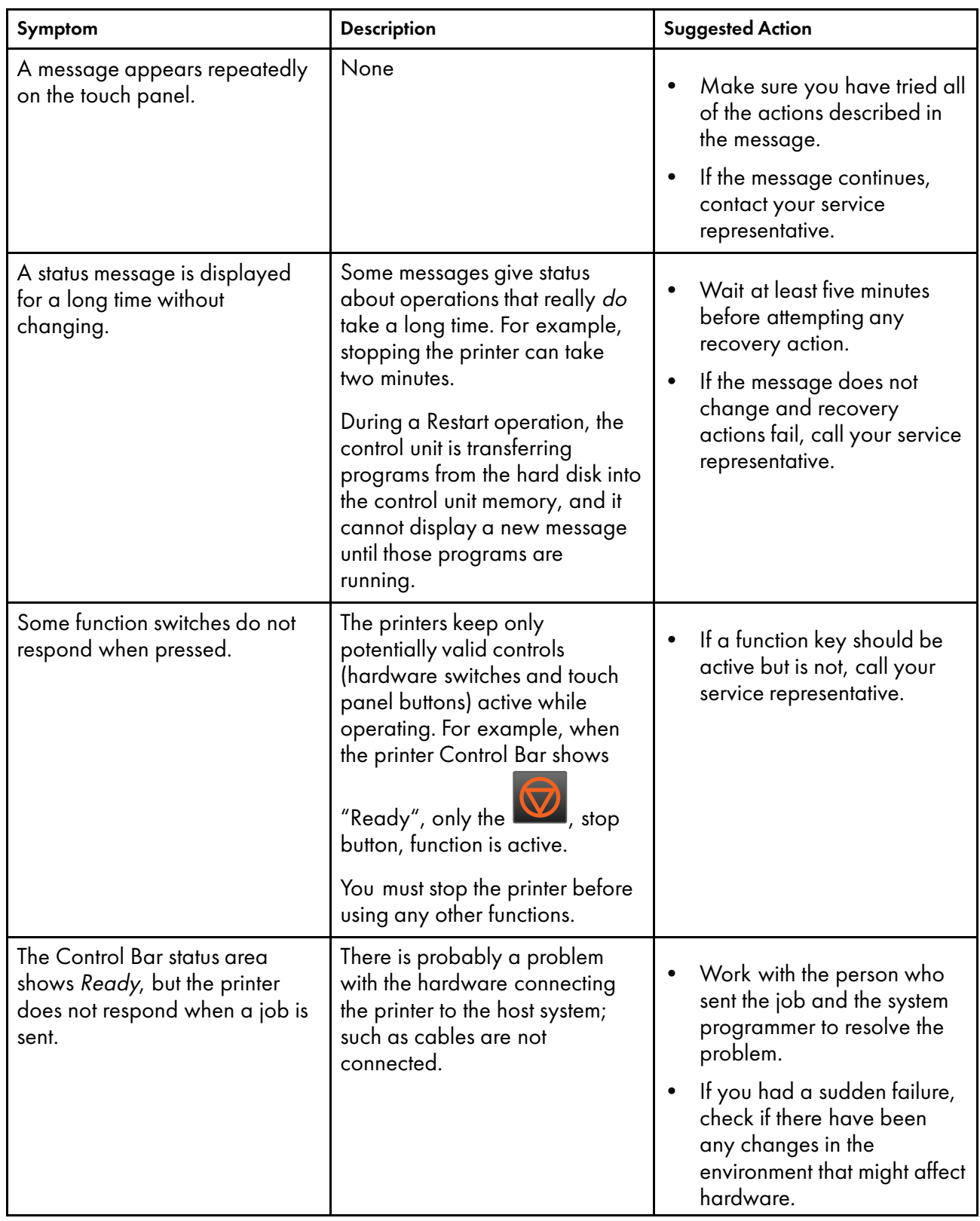

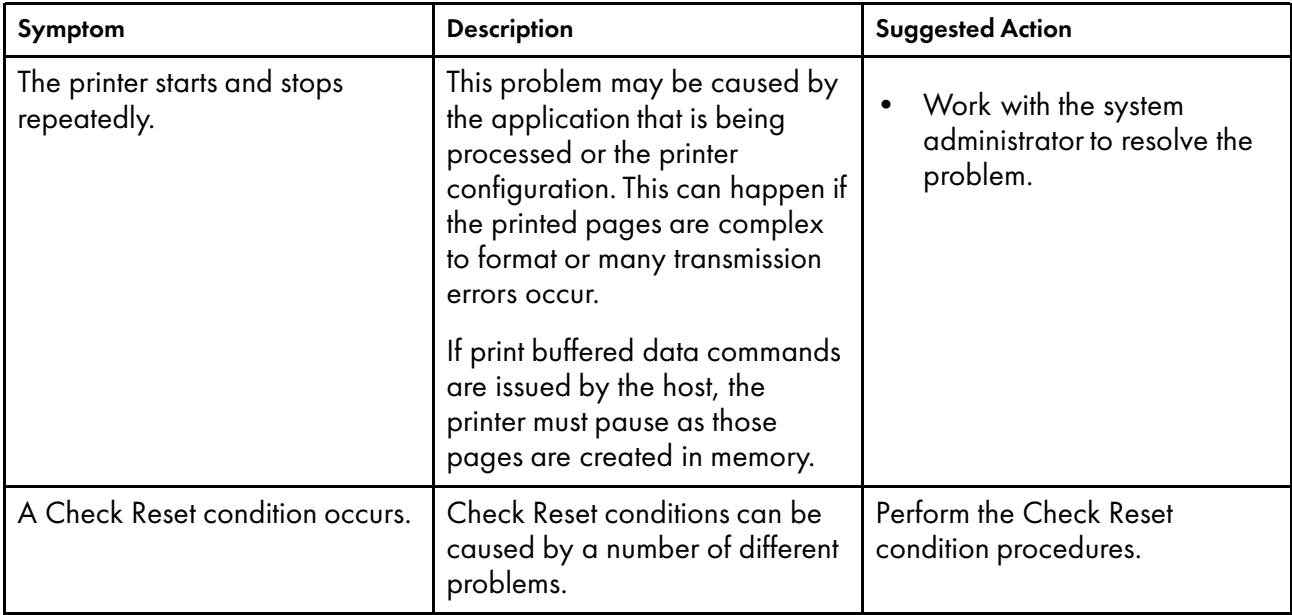

# <span id="page-357-0"></span>**Traces**

Tracing lets you save internal event traces or capture a print job as an aid in resolving problems. Internal event tracing is always active.

Select the Traces pod in the Maintenance hub to:

- Request that traces be saved. When you select this, the current state of recent events is saved.
- As a separate action, capture the current in-progress job, or the next job to be processed.

## **Almportant**

Saving a trace or sending the trace to a specified e-mail destination does not initiate a service call. You still need to contact your service representative.

Traces affect the printer in these ways:

- In duplex mode, traces apply to both printers.
- Enabling additional traces might affect performance.

## Capturing a Print Job

Job captures include print data and host communications. Service representatives use job captures to diagnose problems. To capture a print job:

- 1. On the Maintenance hub, find the Traces pod.
- 2. Next to Job Capture, click [Start].
- 3. In Start Job Capture, select the values you want.
- 4. Click [OK].

## Saving Traces

The control unit captures all the data needed to diagnose software problems.

To save a trace:

- 1. On the Maintenance hub, find the Traces pod.
- 2. Click [Save Traces] and then click [OK].
- 3. In Select Destination , select [Save file] and then click [OK].
- 4. In the Confirm Save File window, click [OK].
- 5. In the dialog that opens, select a destination for the file, then click [OK]. The trace information is saved after the trace completes.

### **D** Note

Not all USB devices might work. If you USB device does not work, try a different type of USB devices.

## <span id="page-358-0"></span>Configuring Traces

Your service representative might ask you to change the details of a trace to identify a problem.

To configure a trace:

- 1. On the Maintenance hub, find the Traces pod.
- 2. Click [Configure Trace].
- 3. Select a component and click  $\overline{\mathcal{L}}$ , edit icon.
- 4. In Configure Traces, select the trace flags that you want to activate and then click [OK].
- 5. Click [Close].

## E-mailing Traces

Before you can e-mail your saved trace data, the printer must be correctly configured to send e-mail. To e-mail traces:

- 1. On the Maintenance hub, find the Traces pod.
- 2. Click [Save Traces] and then click [OK].
- 3. In the Select Destination window, select [E-mail] and click [OK].
- 4. Verify the information in the E-mail window.
- 5. Click [OK] to send the e-mail.

### Managing Archived Traces

The last 660 MB of trace information is saved to an archive file system for use by your service representative. Your service representative might need you to access this archive. To access the trace archive:

- 1. On the Maintenance hub, find the Traces pod.
- 2. Click [Trace Archive].
- 3. In Archive Traces, you can select a trace and view details about the trace, save the trace, mark the trace as done, or mark all of the traces in the window as done.

# <span id="page-359-0"></span>Service Call Procedure

Collect the following printer information before you contact your service representative. You will be asked for this information when you place the service call.

- 1. Collect information about the actual printer from the printer itself.
- 2. Collect information about the printer console by clicking  $\blacksquare$ , help icon, and then clicking [About]. The bottom of the dialog that opens contains the code level and BOS level for the printer console.
- 3. Collect information related to the problem.

The service representative always needs the following information:

• The message number and exact text of all messages that appear on the Operator Messages pod of the Operations or Jobs hub.

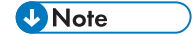

You can also get the message number and exact text by clicking , information icon, on the printer control bar.

• A description of the paper being used from the Paper pod on the Printer tab of the Configuration hub.

The following information might also be useful:

- A description of the application that was running.
- A description of the operating environment.
- A summary of all the operator actions that were taken.
- Print samples.
- 4. Follow your site procedures for reporting problems.
# <span id="page-360-0"></span>11. Reference

- [•Configuration Worksheets](#page-360-1)
- [•Fonts Shipped with the Printer](#page-406-0)
- [•Pre-Installed Fonts for PDF and PostScript](#page-409-0)
- [•Problem: Cannot Access Printer from Windows 7](#page-411-0)
- [•File Size Limitation](#page-411-1)
- [•Storing supplies](#page-411-2)
- [•Ordering supplies](#page-413-0)

Use reference information to help you with configuring and managing the printer.

# <span id="page-360-1"></span>Configuration Worksheets

This topic contains worksheets that you can record your installation requirements and configuration choices for the printer on.

The table titles show the path to access the associated information within the TotalFlow Print Server. For example, Configuration→Printer→Basic takes you to this pod on the Configuration Hub.

#### <span id="page-360-2"></span>Printer Basic Pod

#### Table 22. Configuration→Printer→Basic

When you expand the Basic pod, you can check the Set different Speed/Resolution for IPDS box to change the Speed/Resolution for IPDS. However, setting a different speed, resolution, or both for IPDS requires Uniformity and Alignment to be managed separately for IPDS. Additional parameters will be displayed in the Calibration pane.

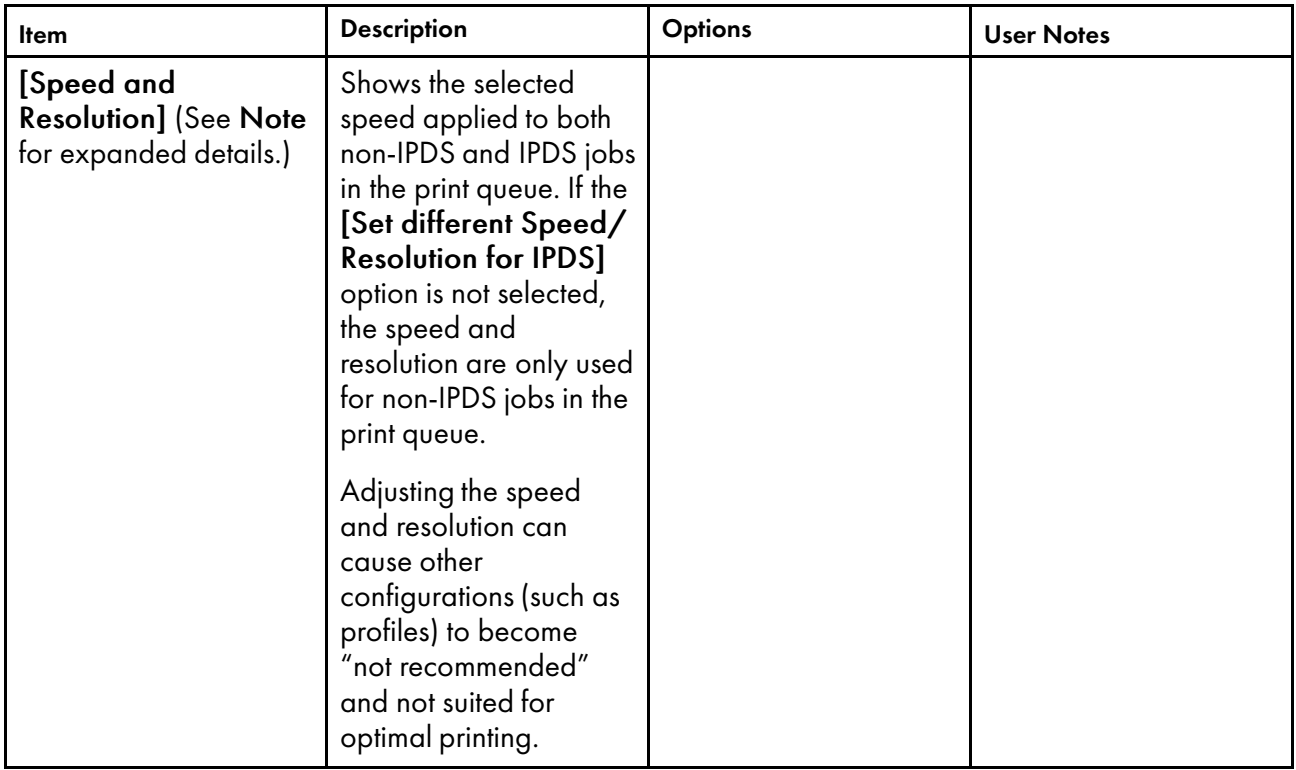

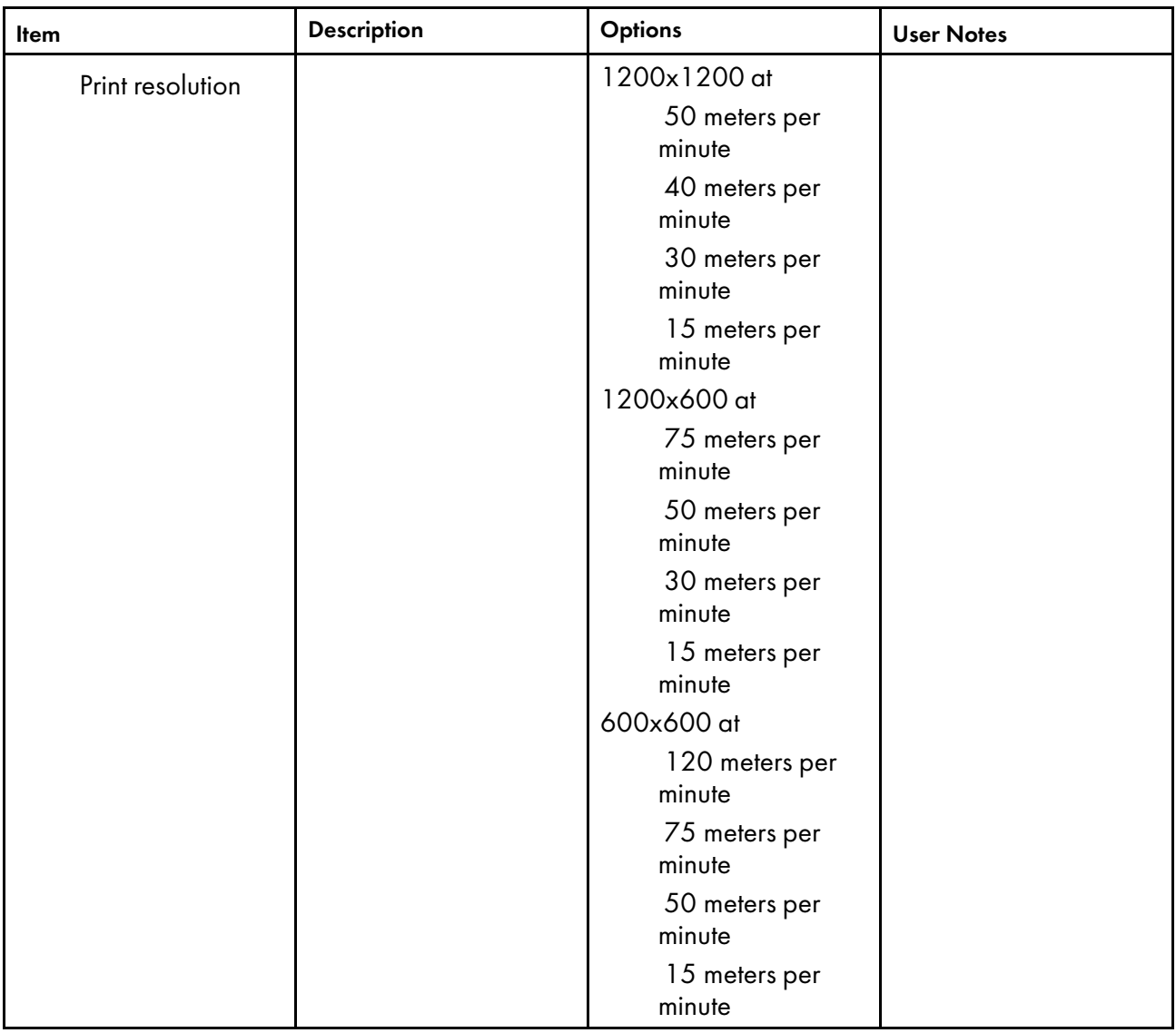

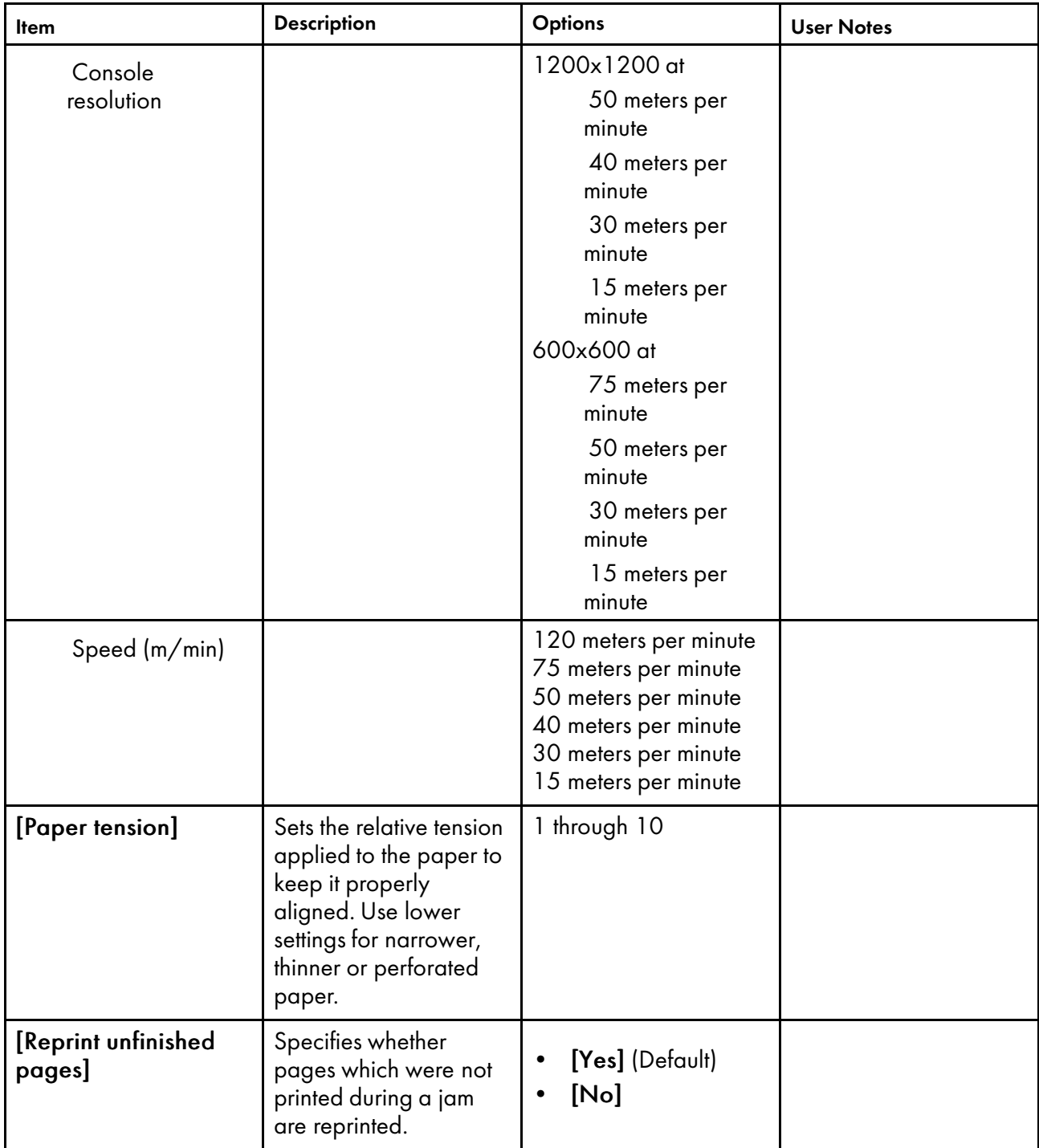

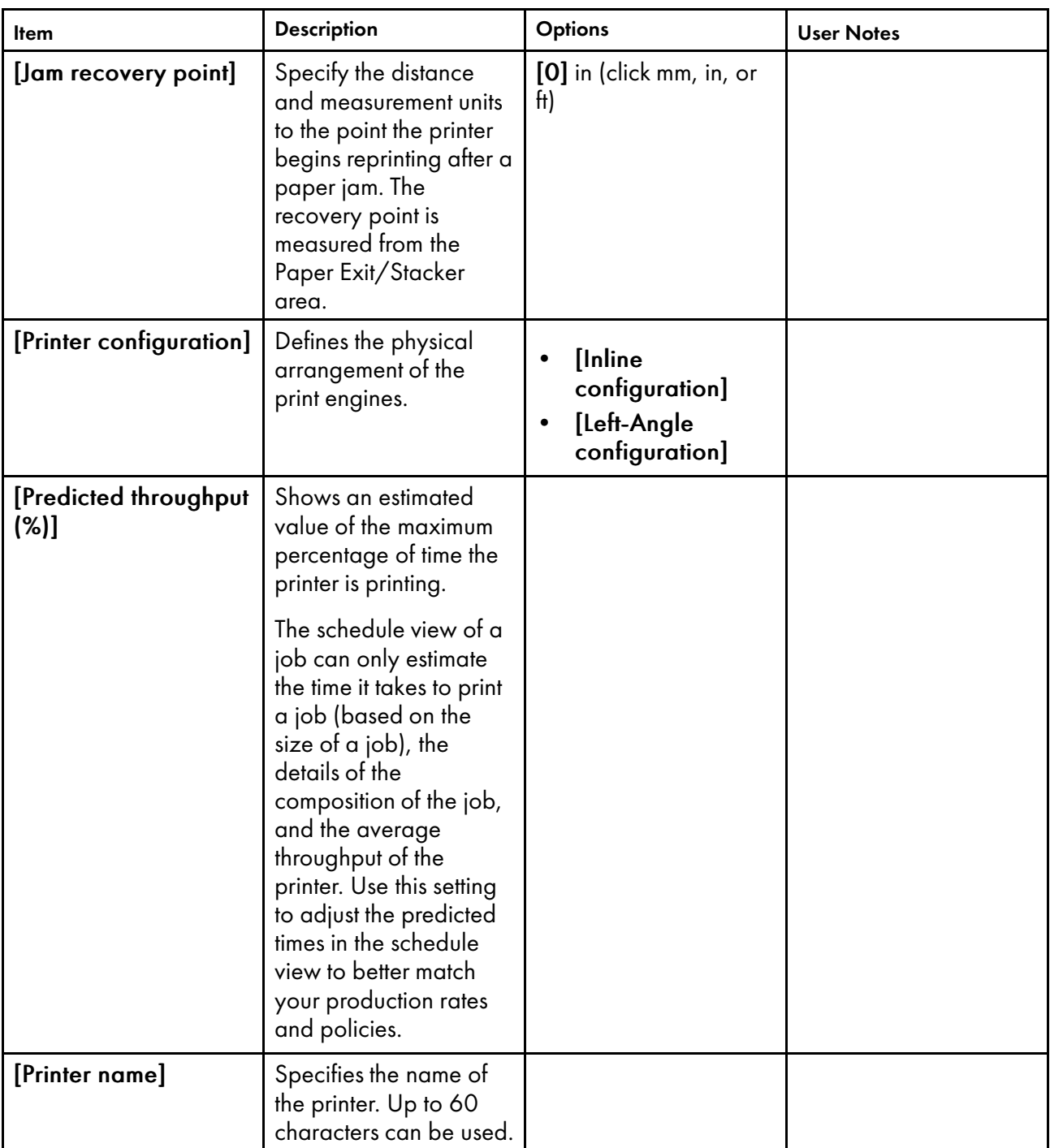

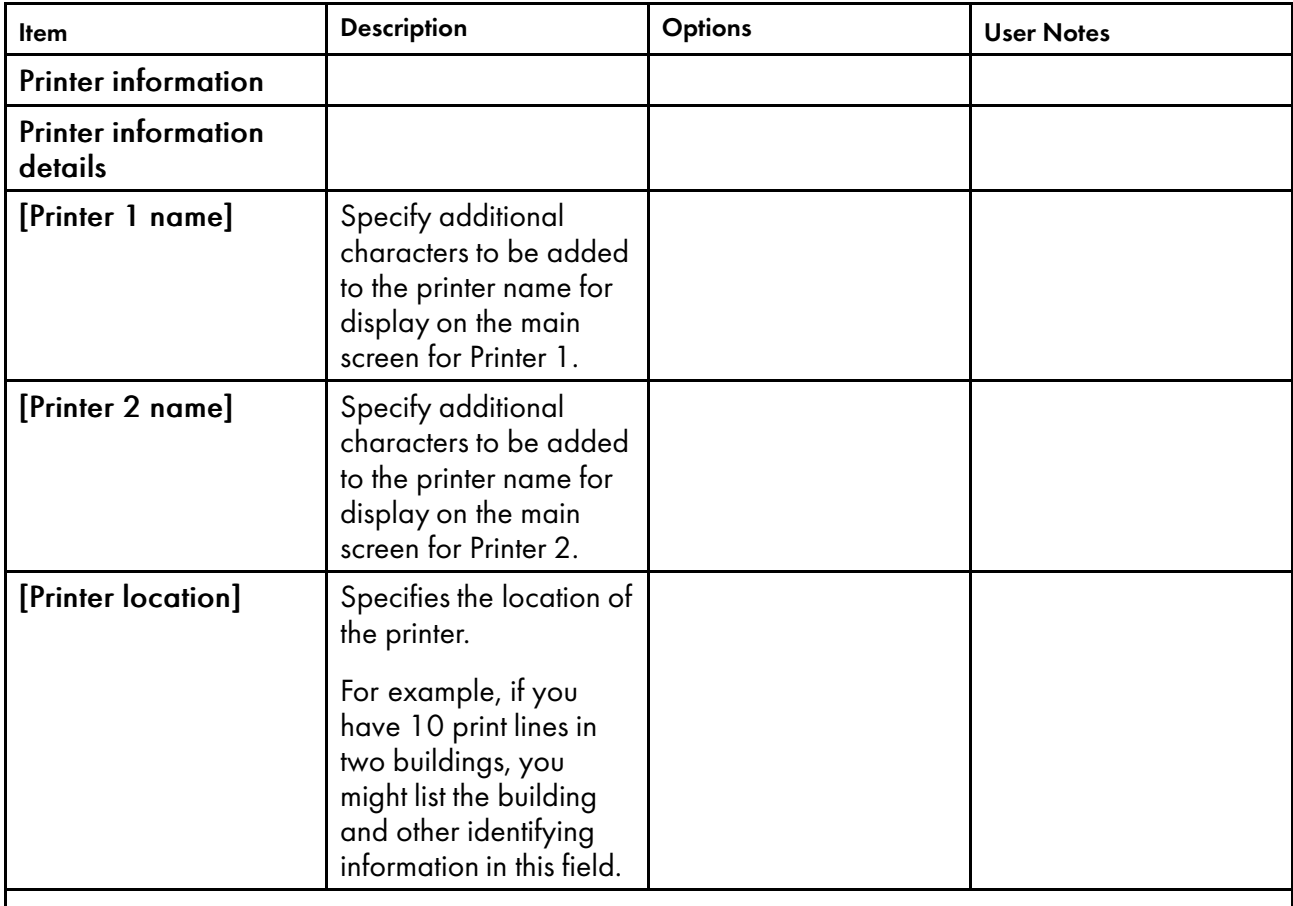

#### **D** Note

When you click on the Basic pod in the Printer Configuration, [Speed and Resolution] is presented like this from the drop-down arrow:

□[Set different Speed/Resolution for IPDS]

#### Table 23. For IPDS and Non-IPDS

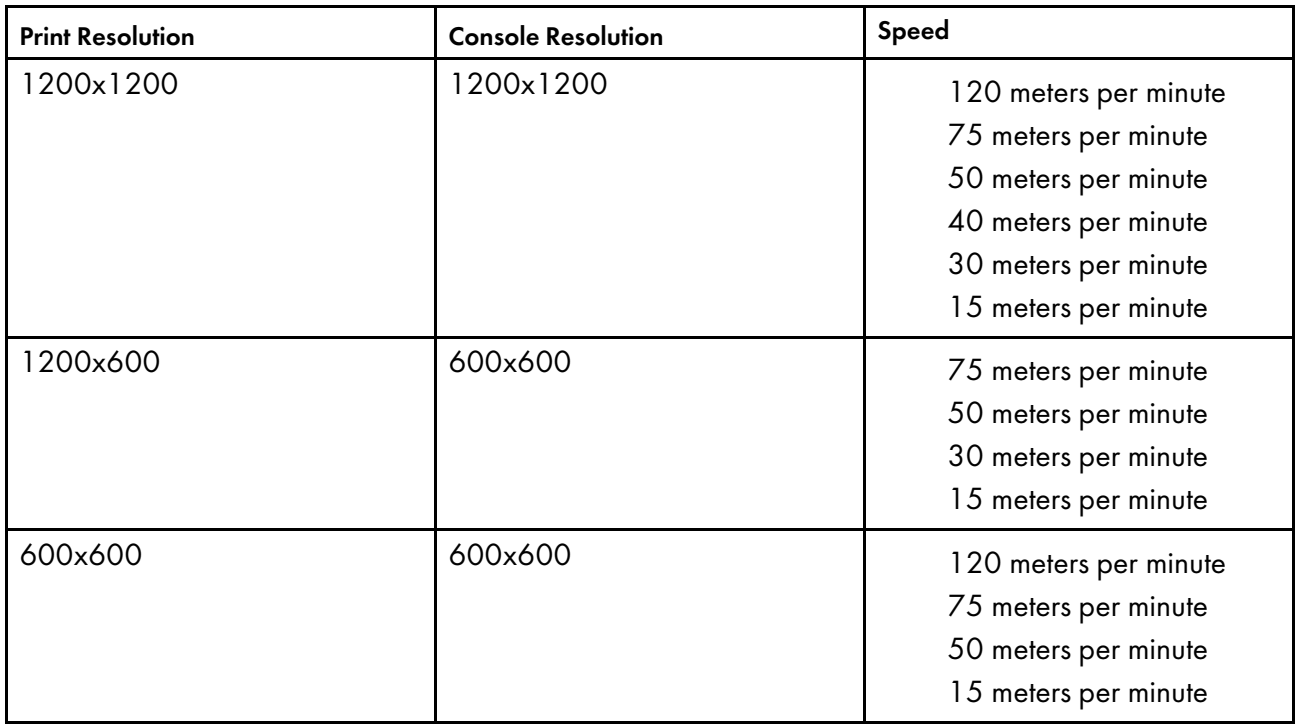

### <span id="page-365-0"></span>Printer Paper Pod

### Table 24. Configuration→Printer→Paper

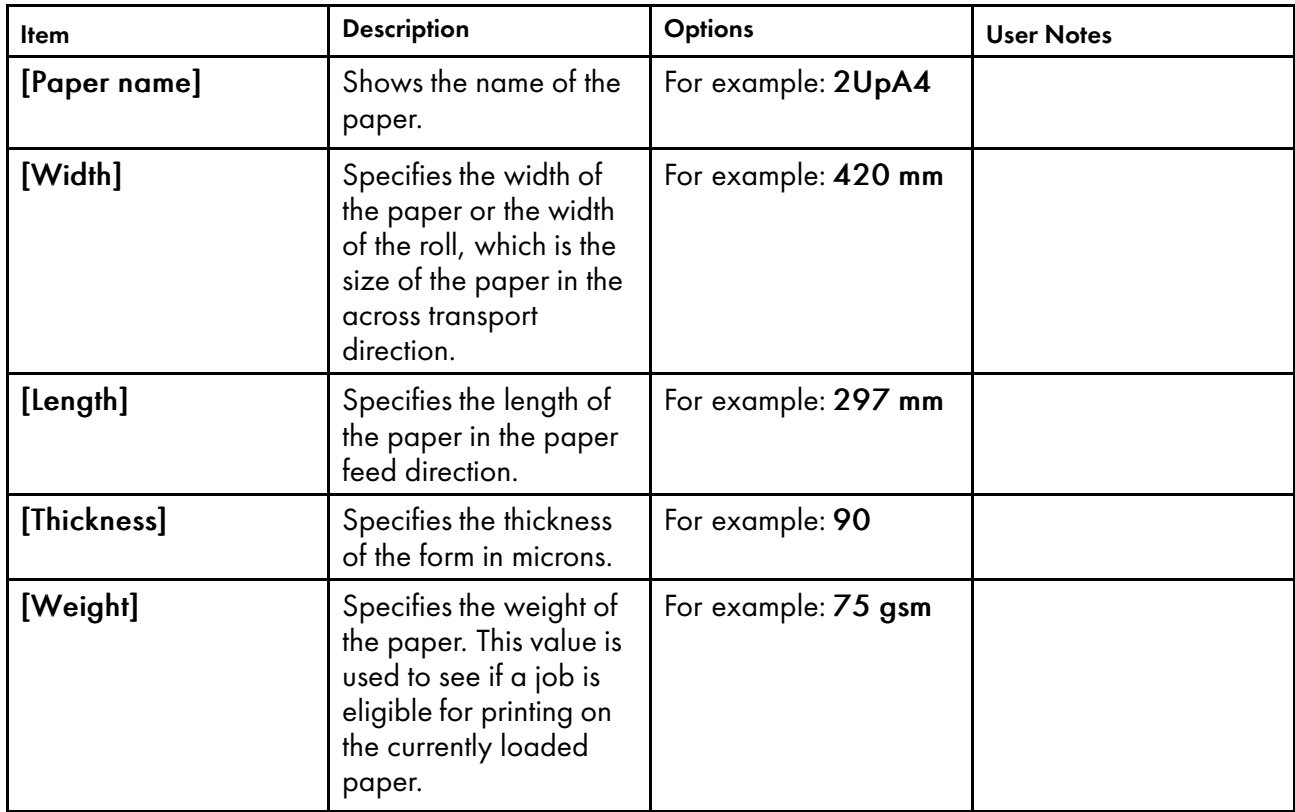

[11](#page-360-0)

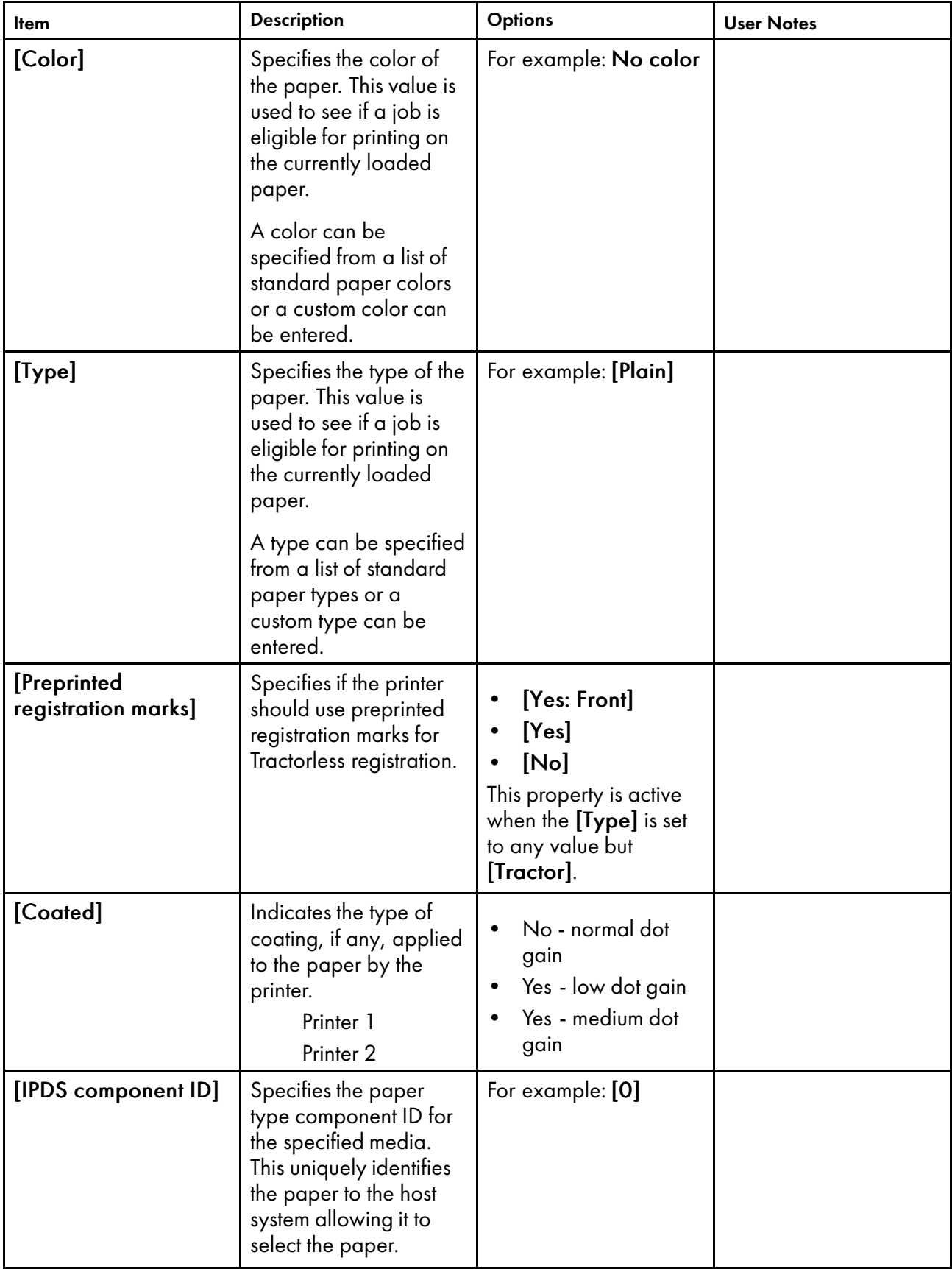

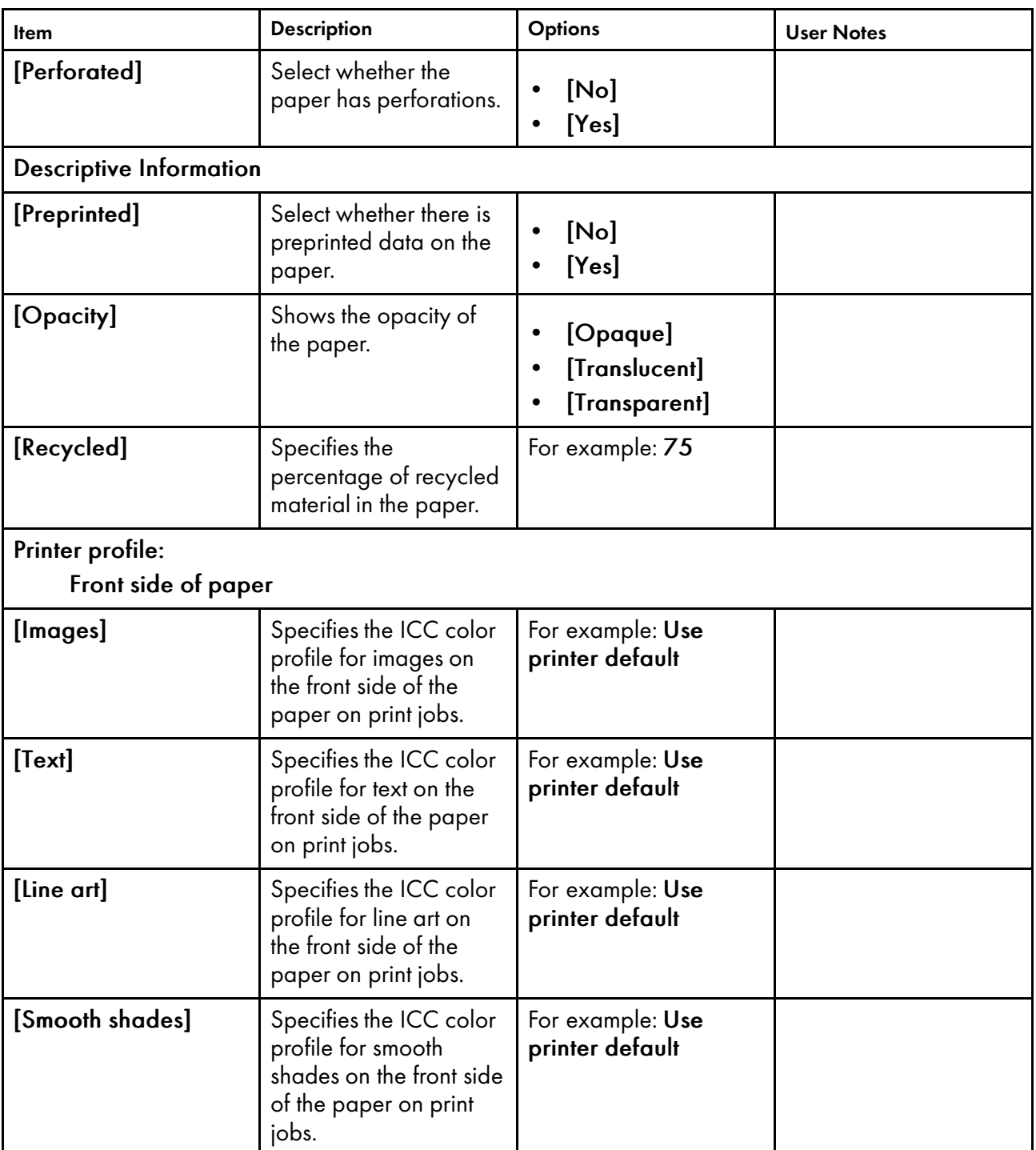

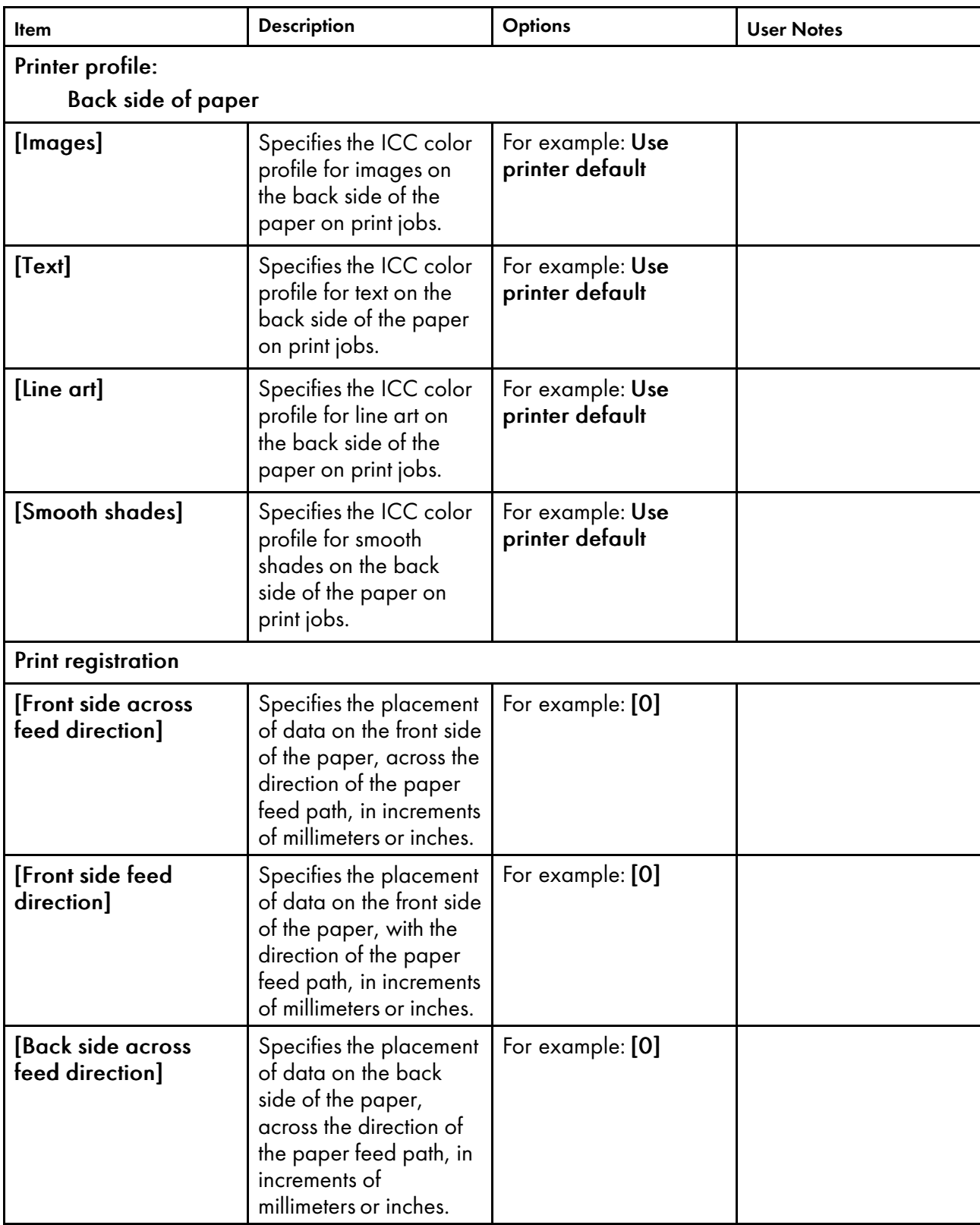

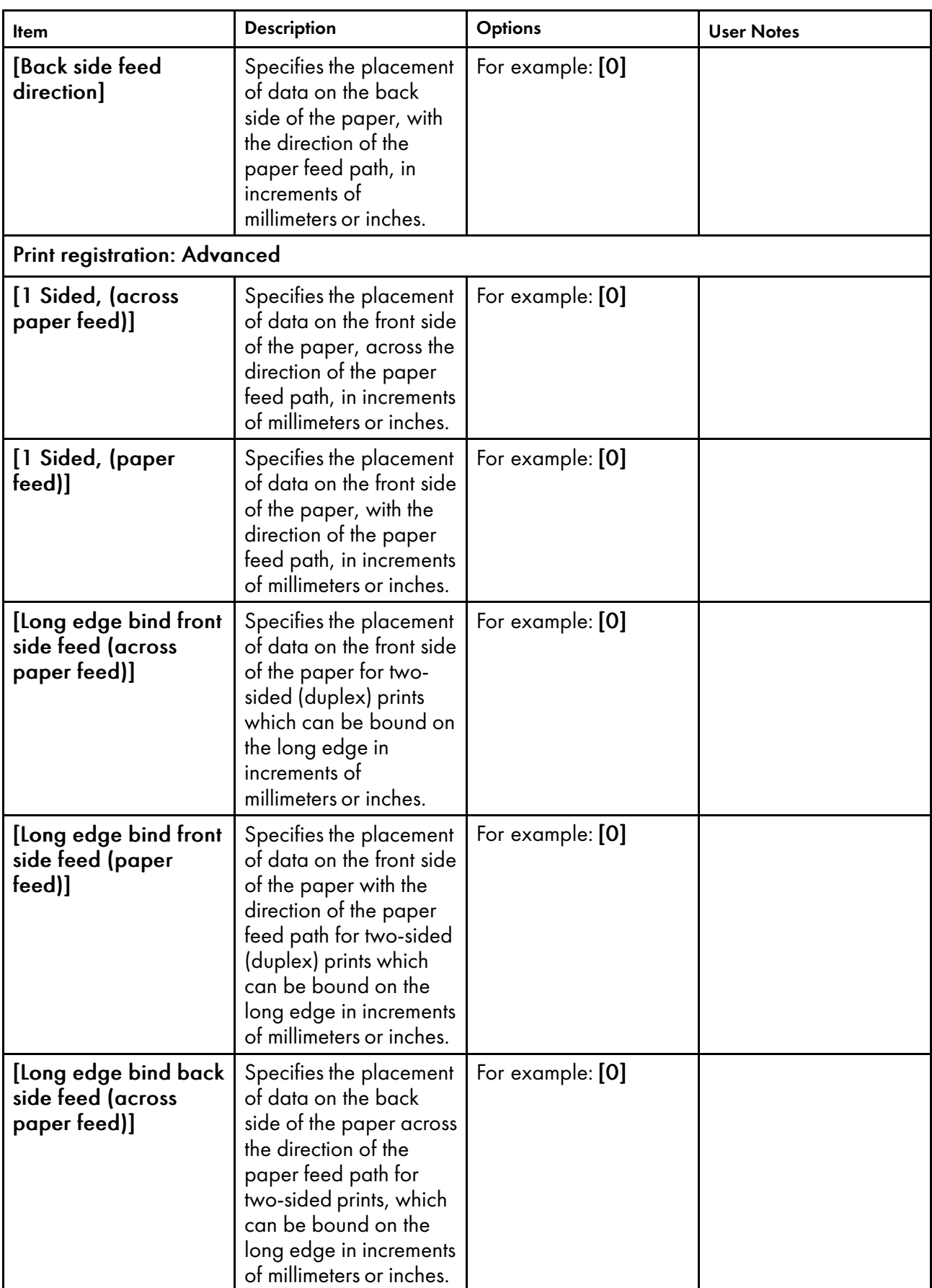

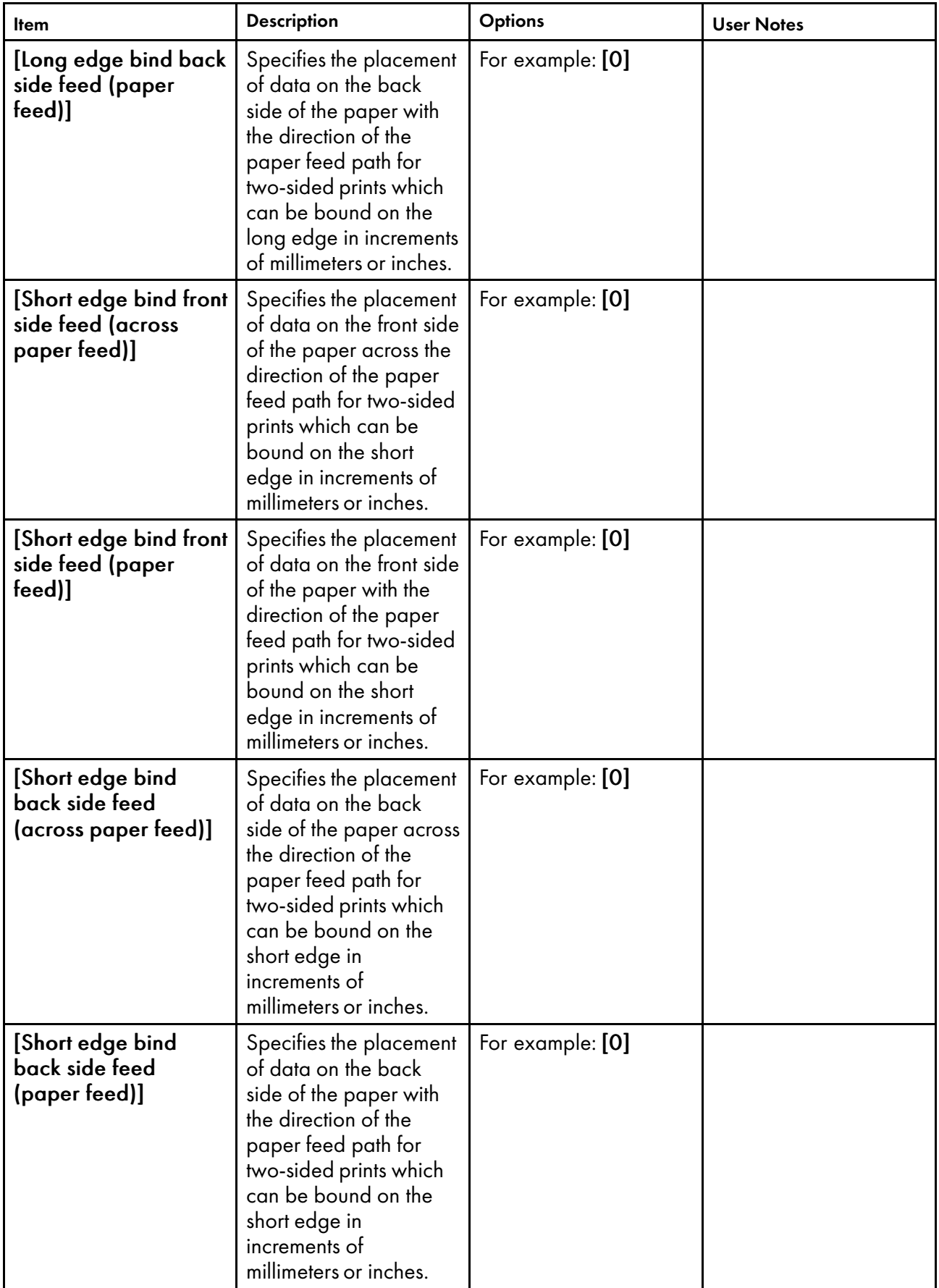

### Printer Preset Pod

#### Table 25. Configuration→Printer→Preset Information

When a pencil is shown with Value Options, click it to open the edit dialog associated with that item.

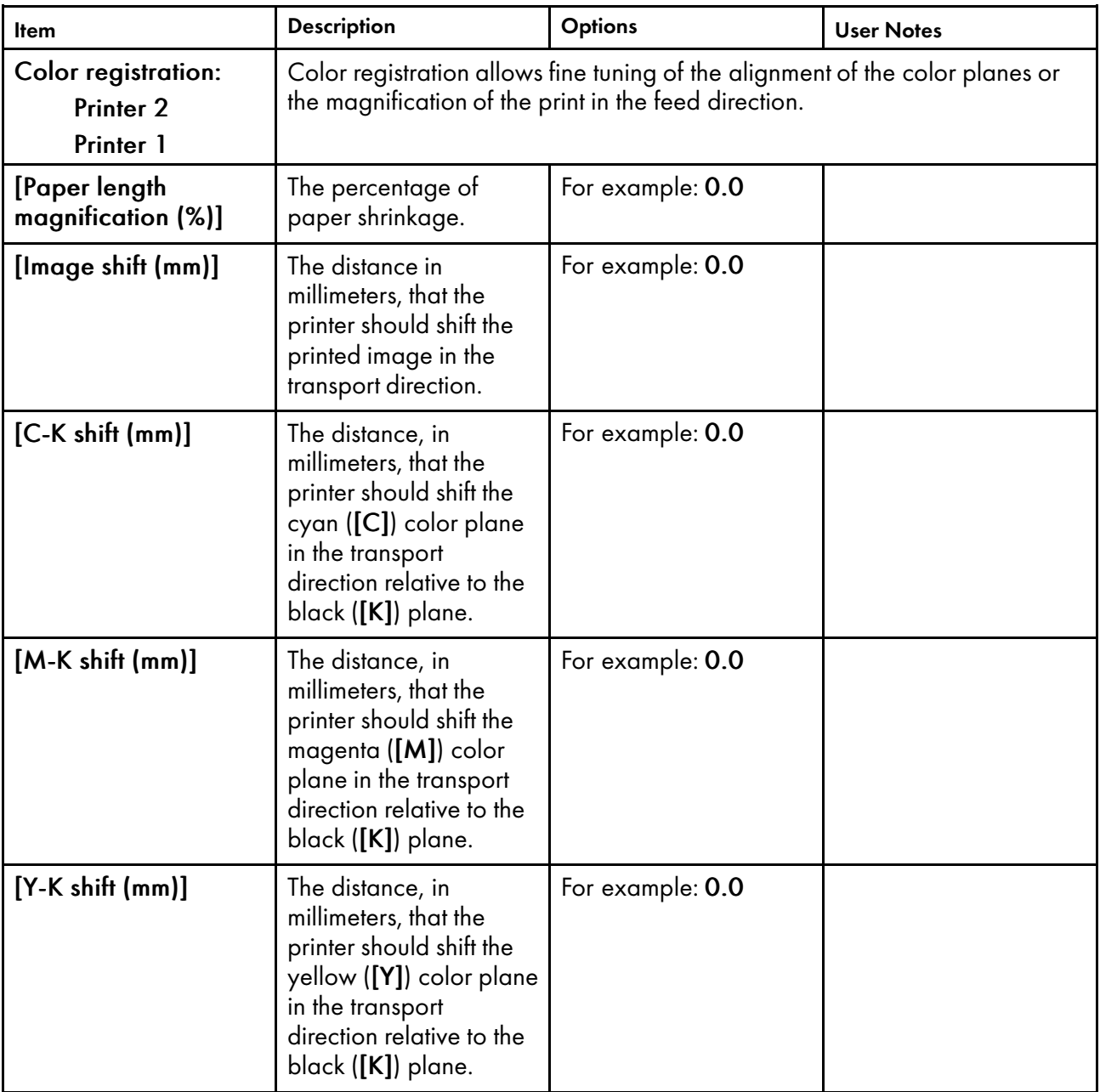

# <span id="page-372-0"></span>Printer Flushing Pod

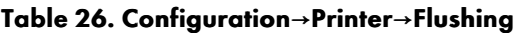

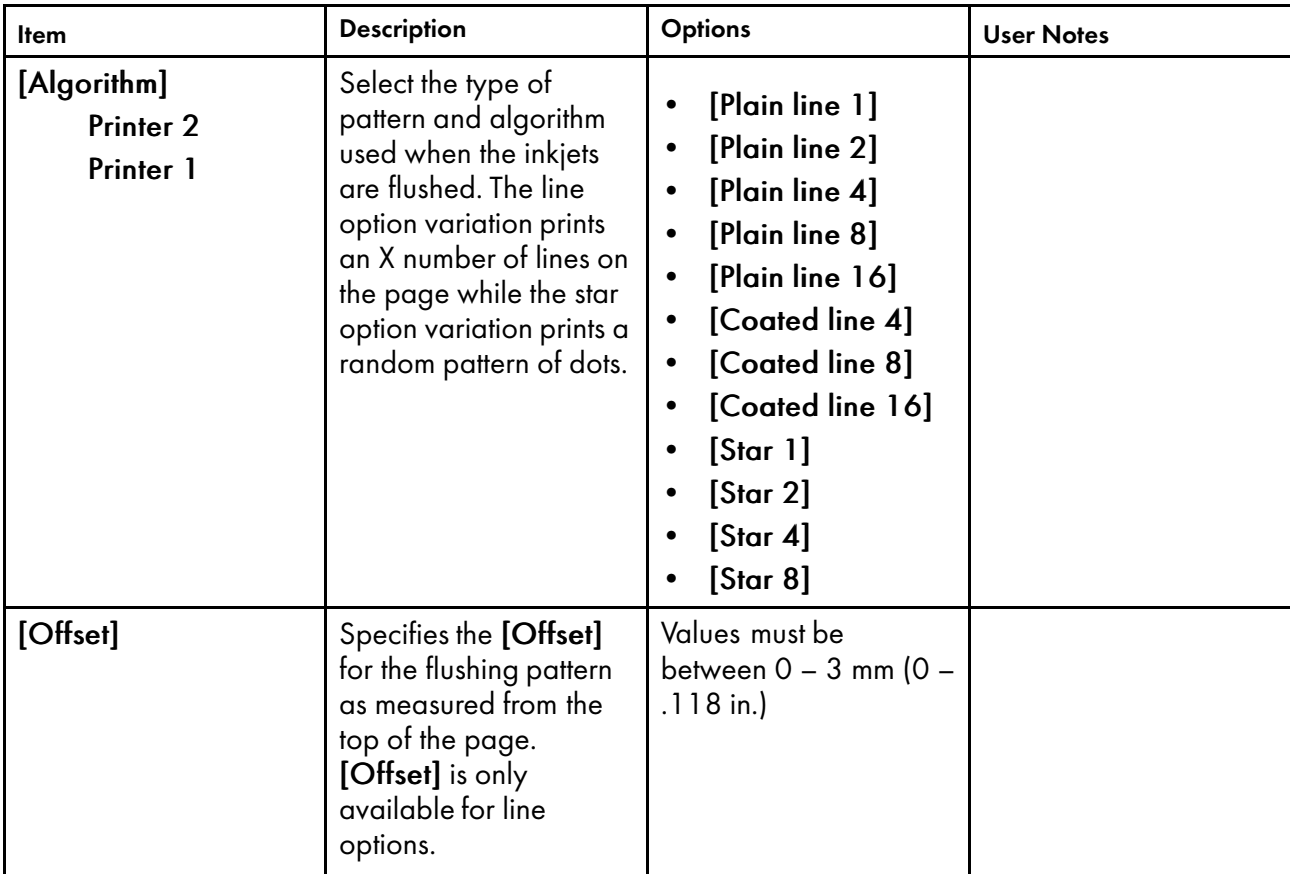

### Printer Dryer Temperature Pod

#### Table 27. Configuration→Printer→Dryer Temperature

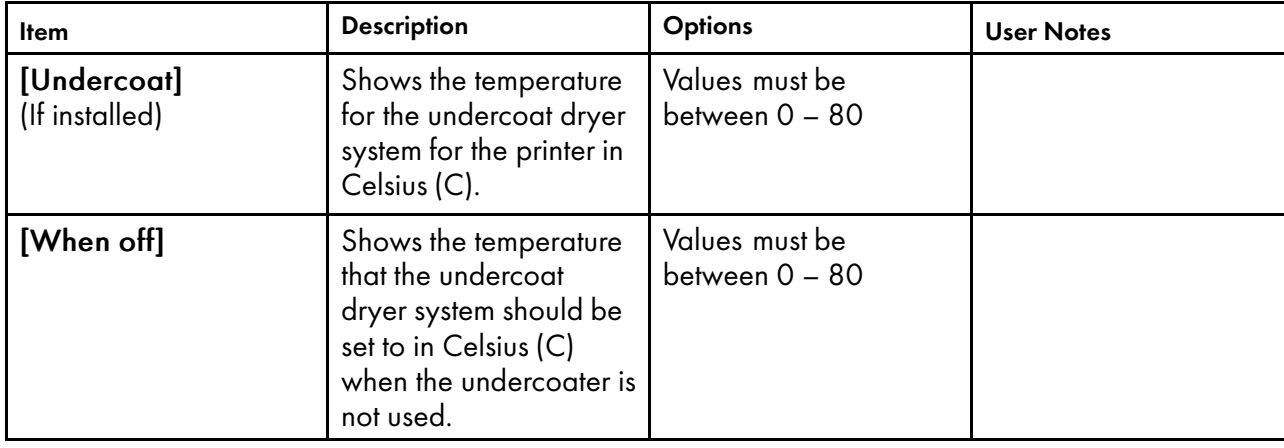

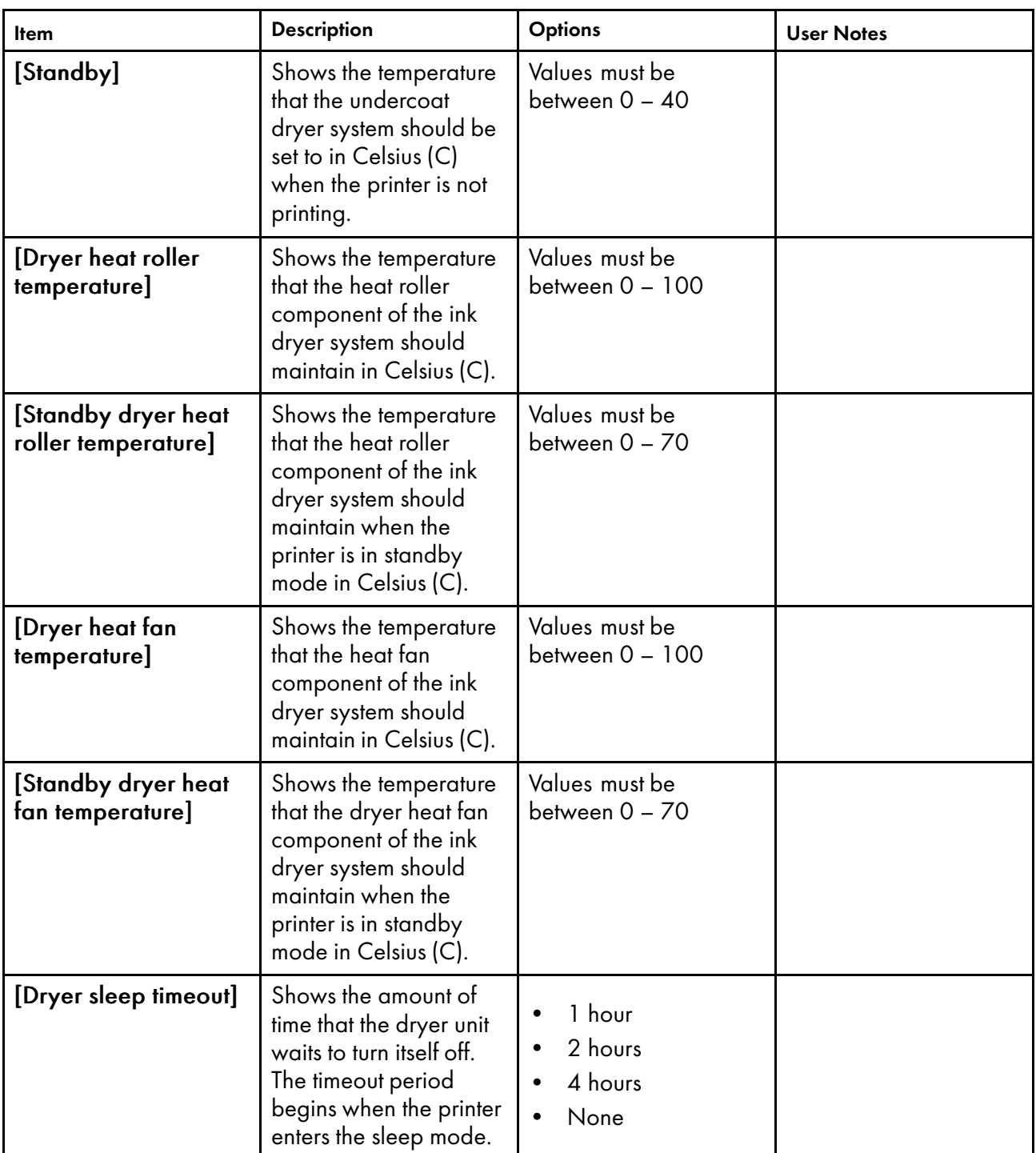

# <span id="page-374-0"></span>Printer Special Marks (3) Pod

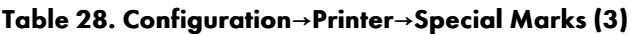

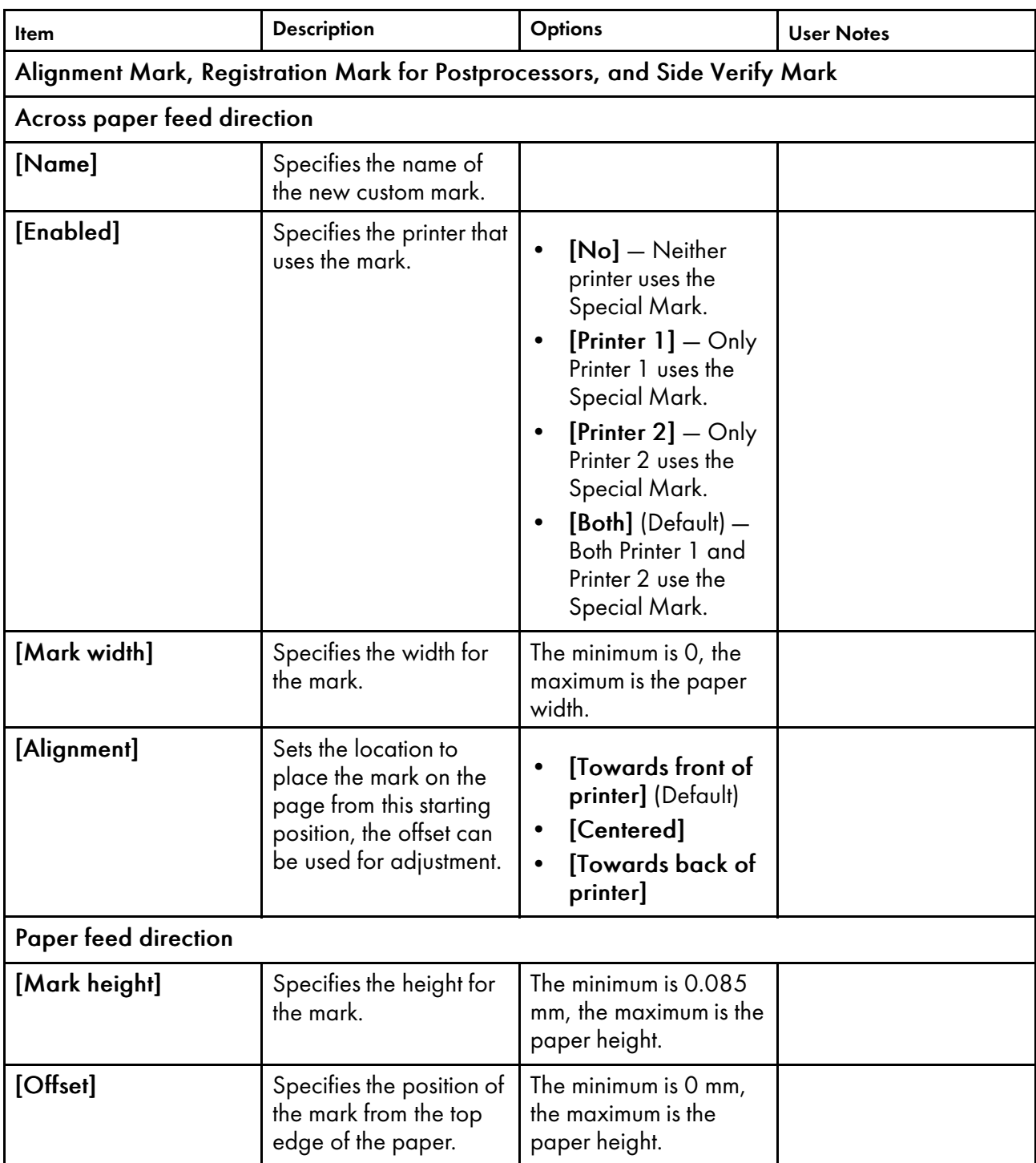

### <span id="page-375-0"></span>Color Management Basic Pod

### Table 29. Configuration→Color Management→Basic

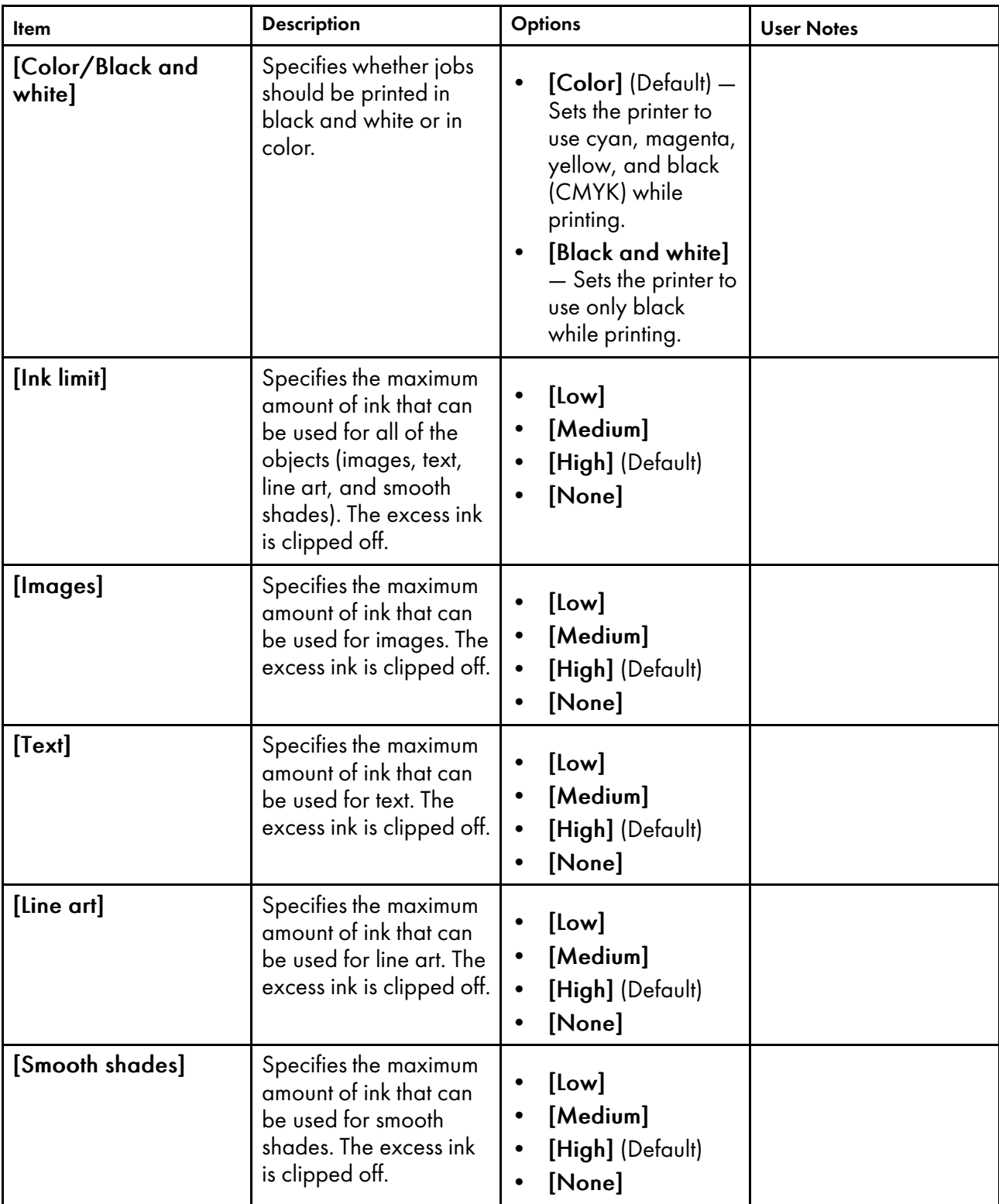

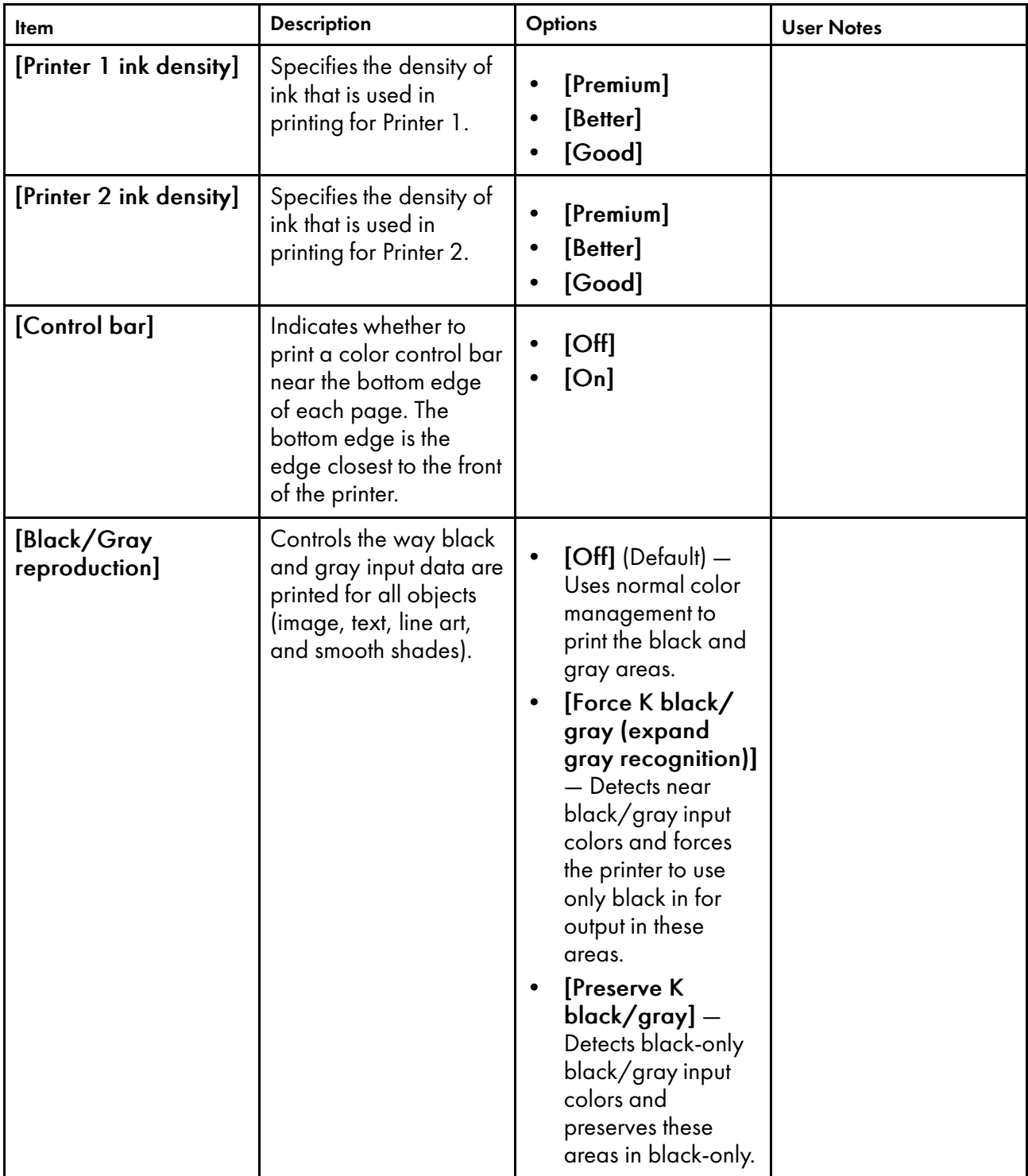

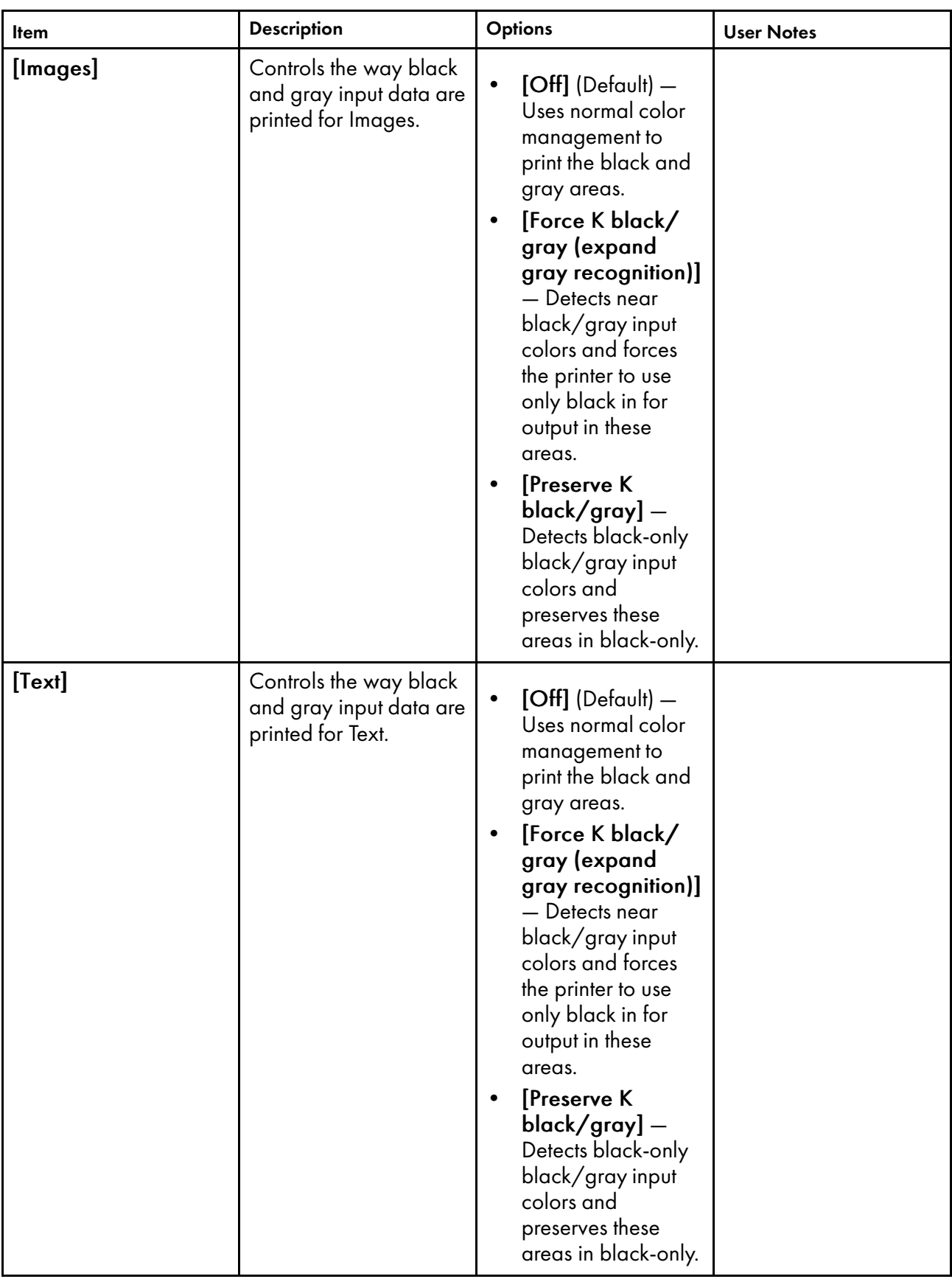

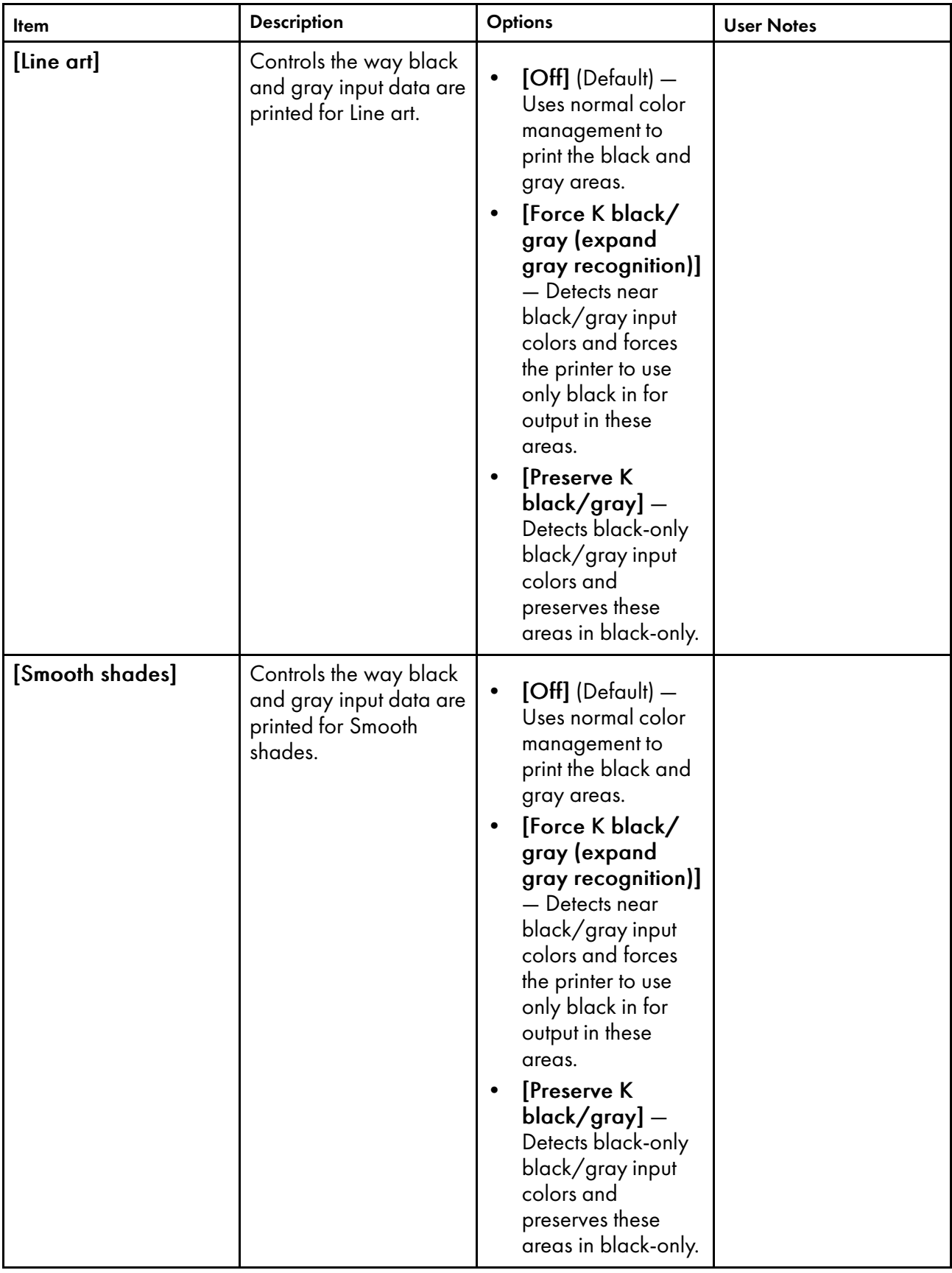

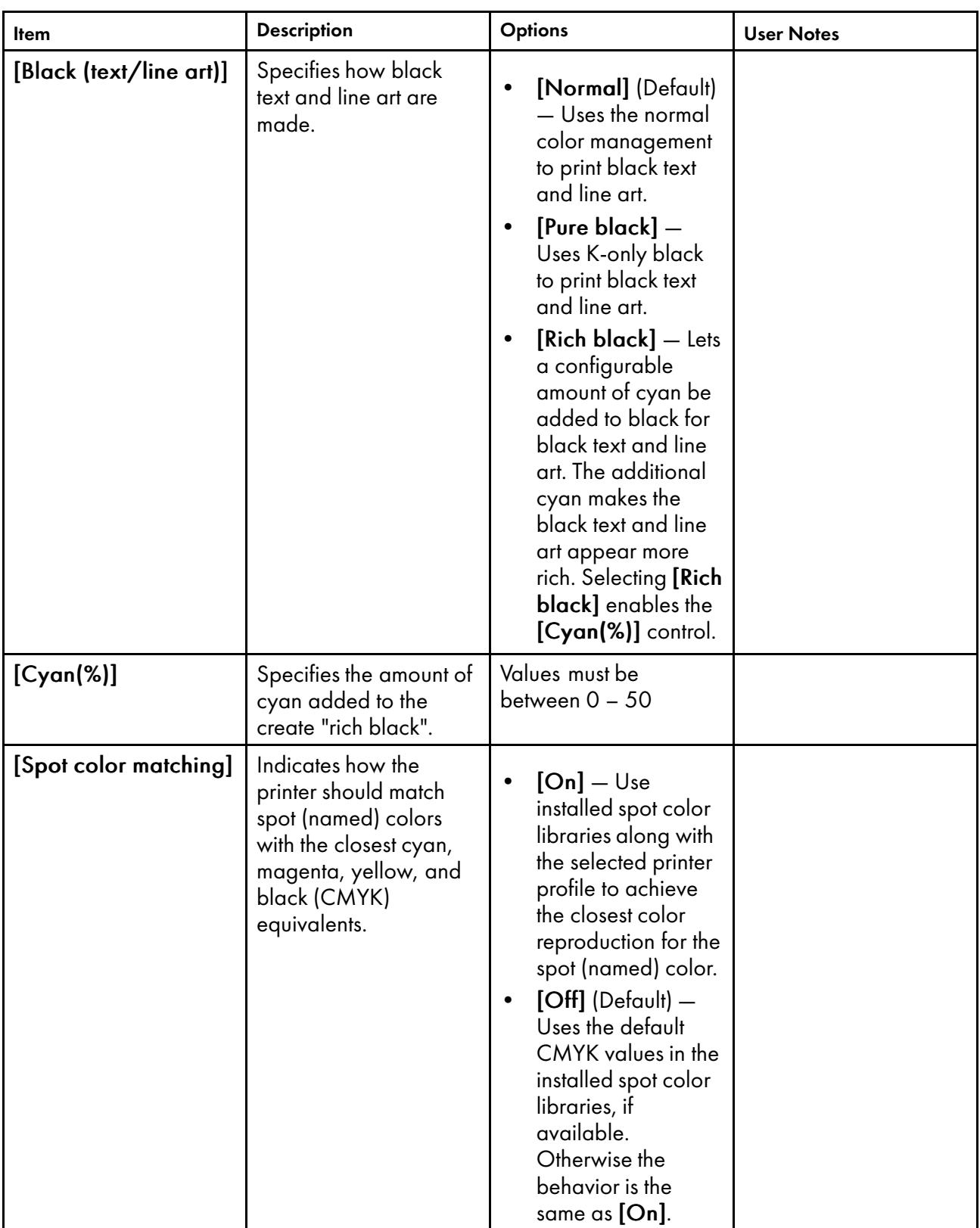

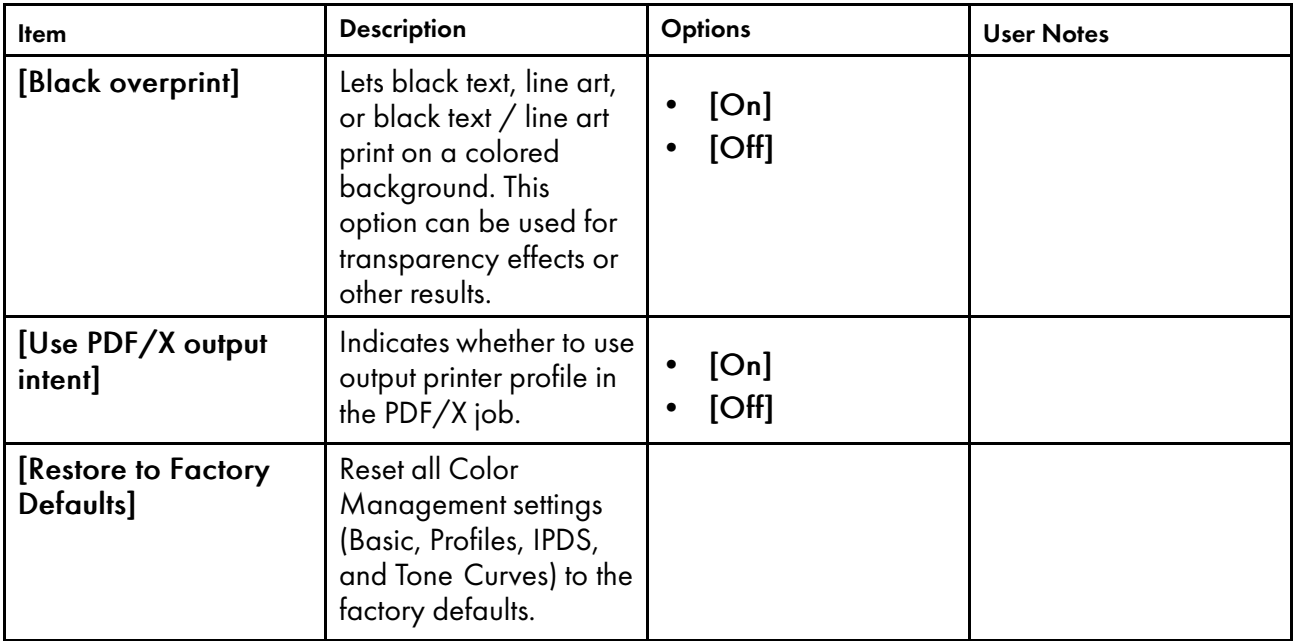

### <span id="page-381-0"></span>Color Management IPDS Pod

### Table 30. Configuration→Color Management→IPDS

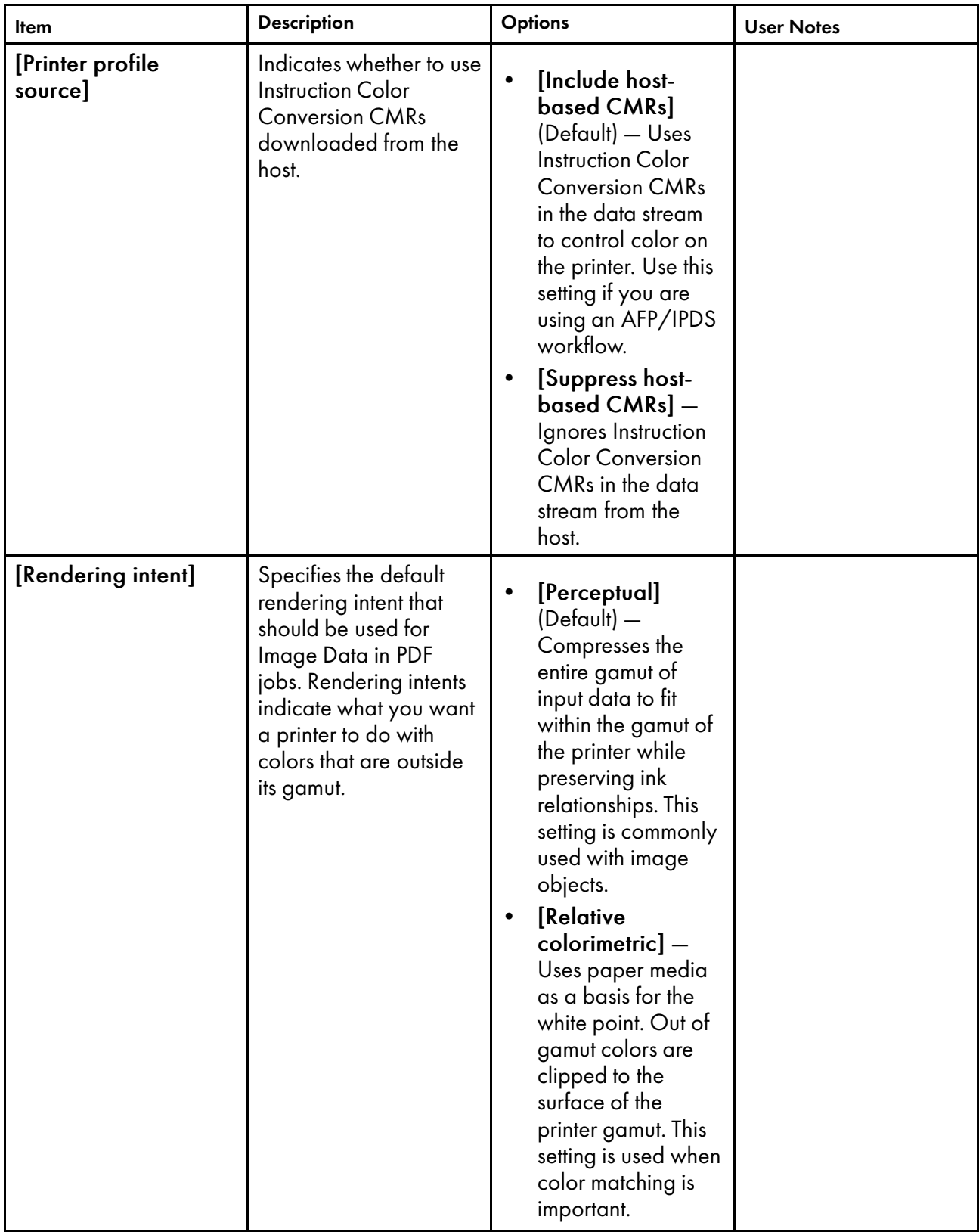

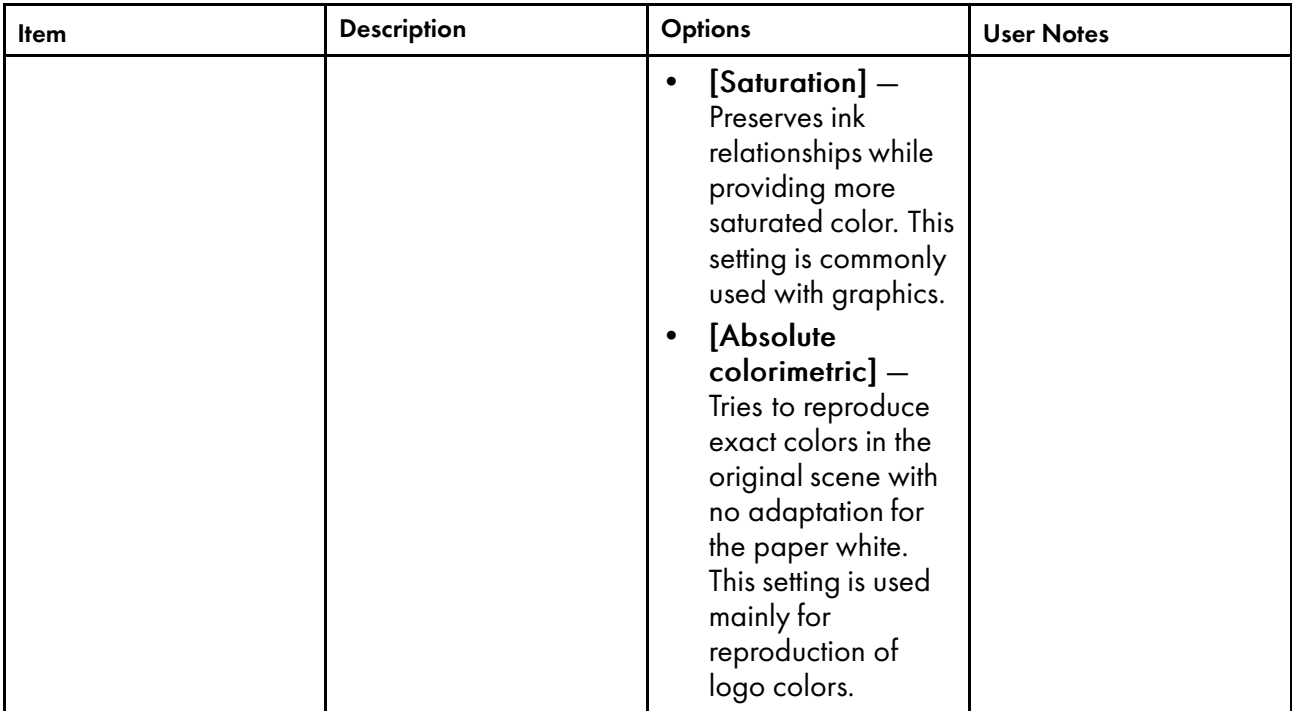

### Color Management Profiles Pod

### Table 31. Configuration→Color Management→Profiles

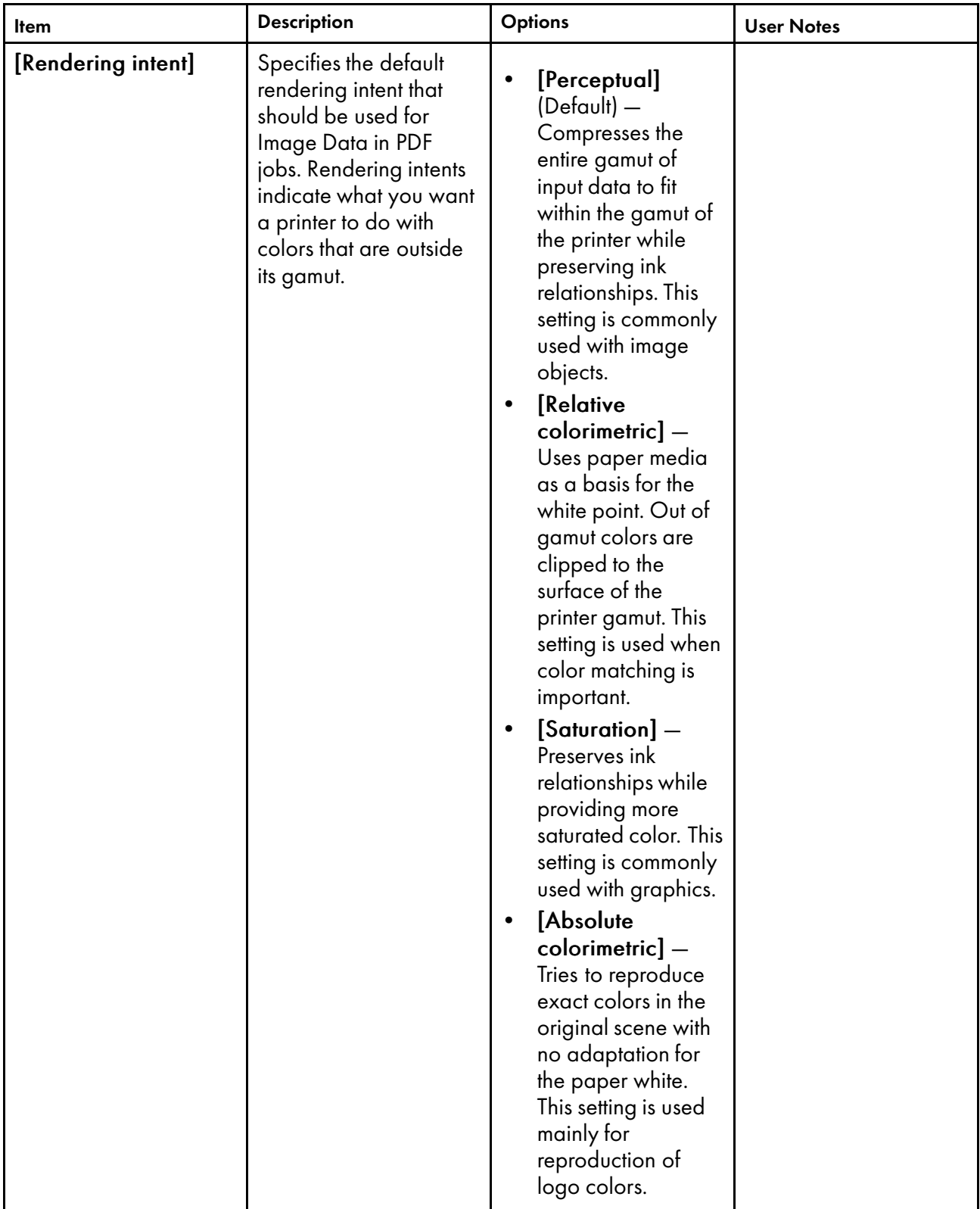

### <span id="page-384-0"></span>Data Stream Basic Pod

#### Table 32. Configuration→Data Stream→Basic

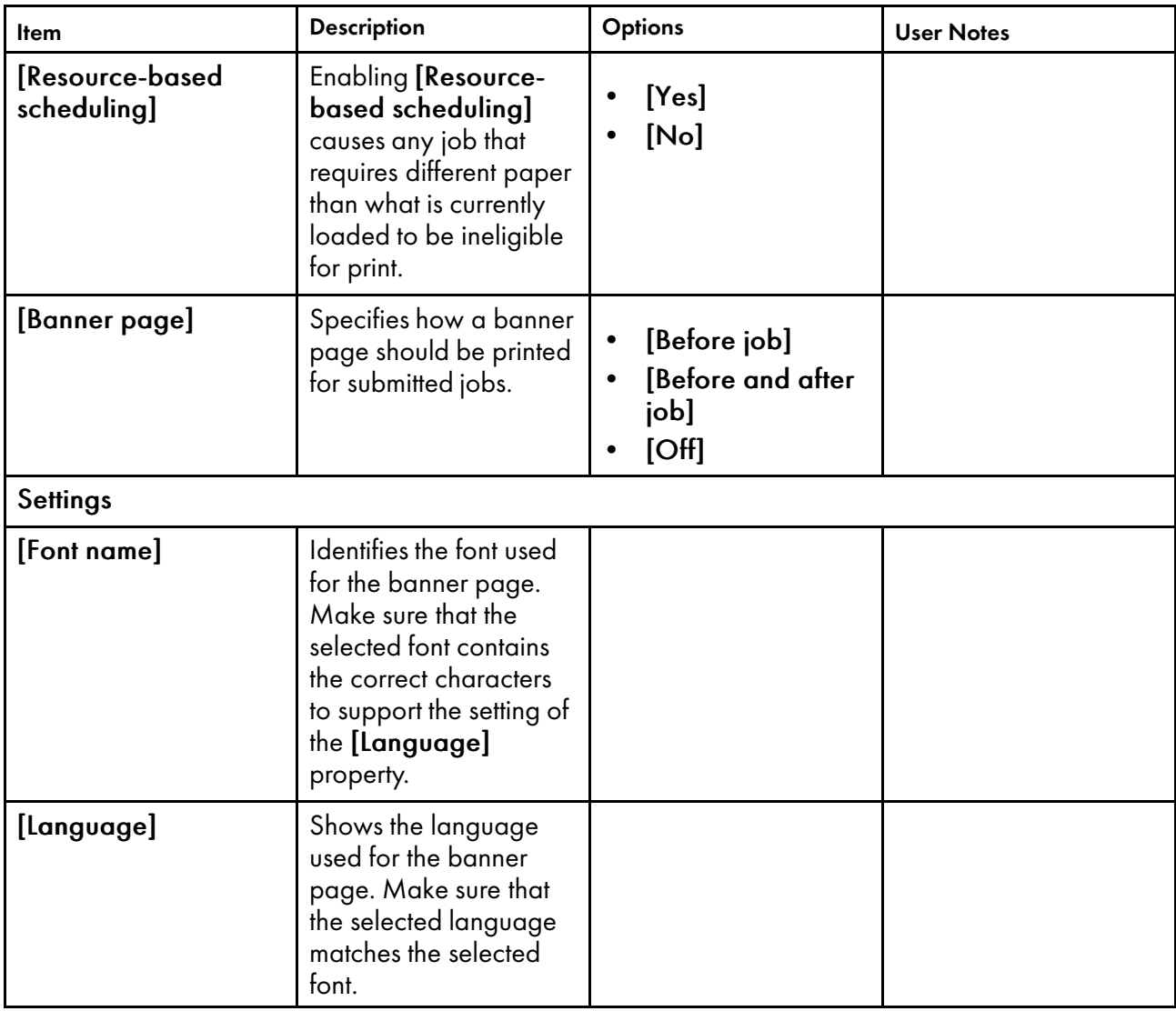

### <span id="page-385-0"></span>Data Stream IPDS Pod

#### Table 33. Configuration→Data Stream→IPDS

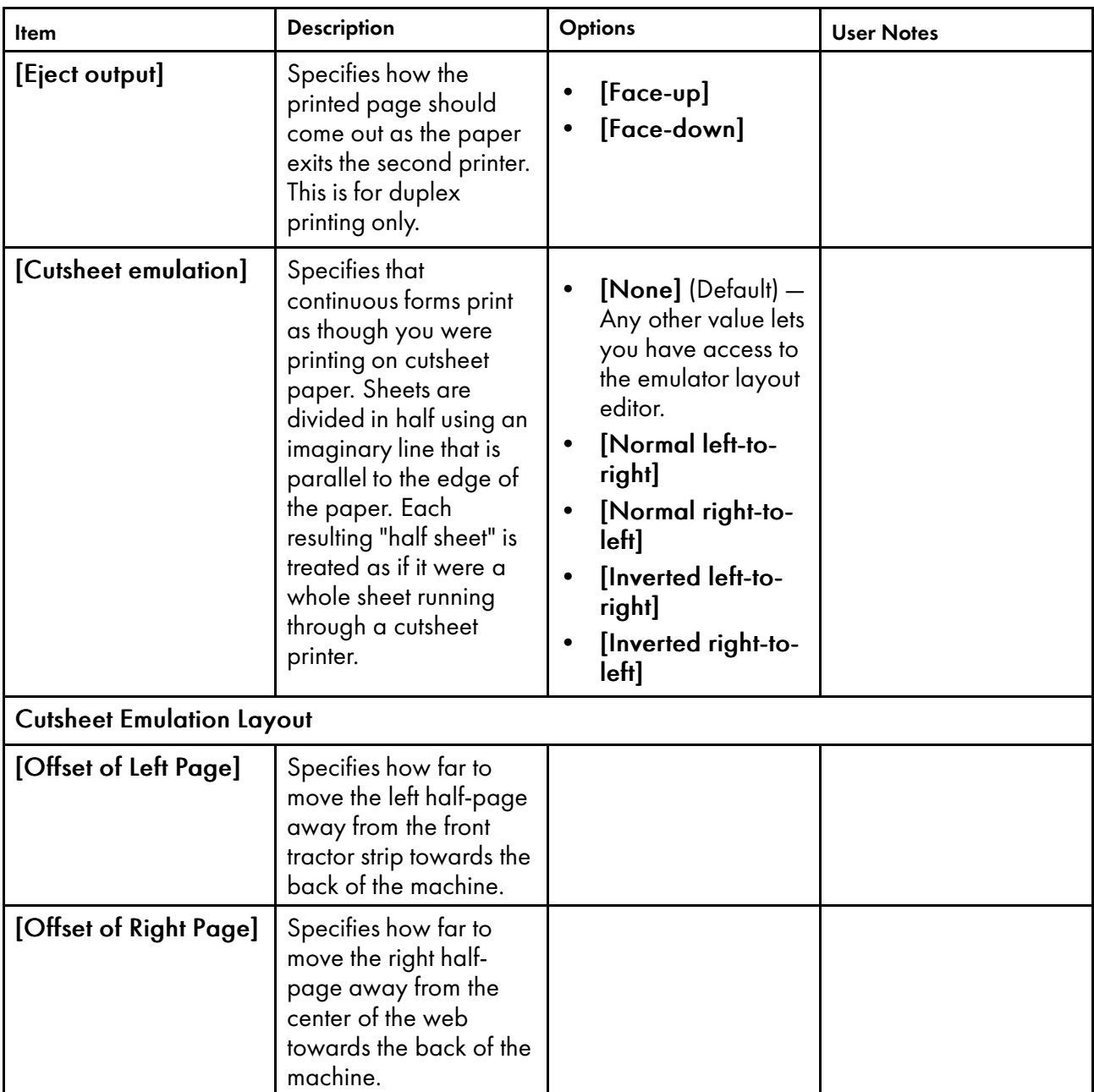

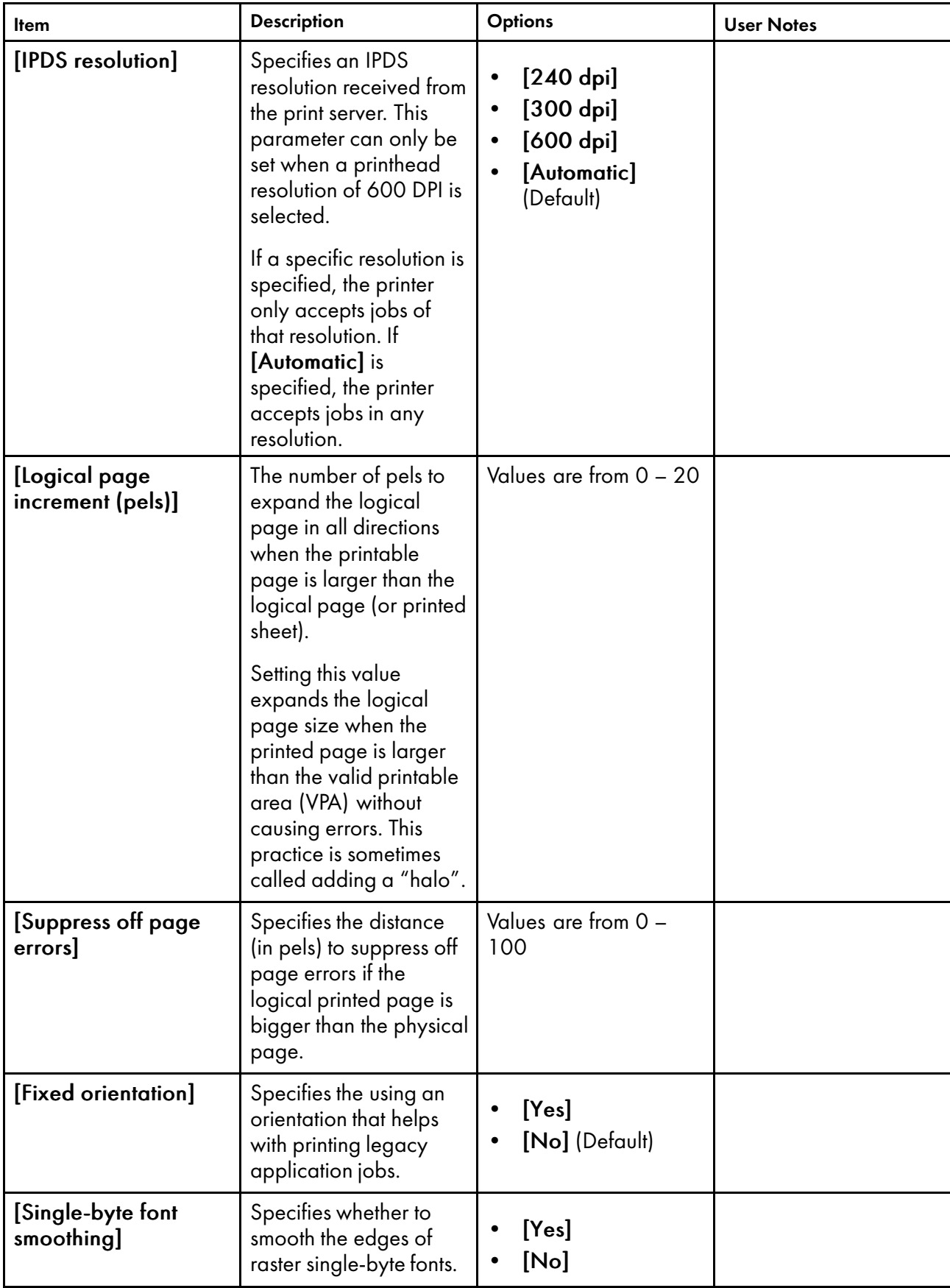

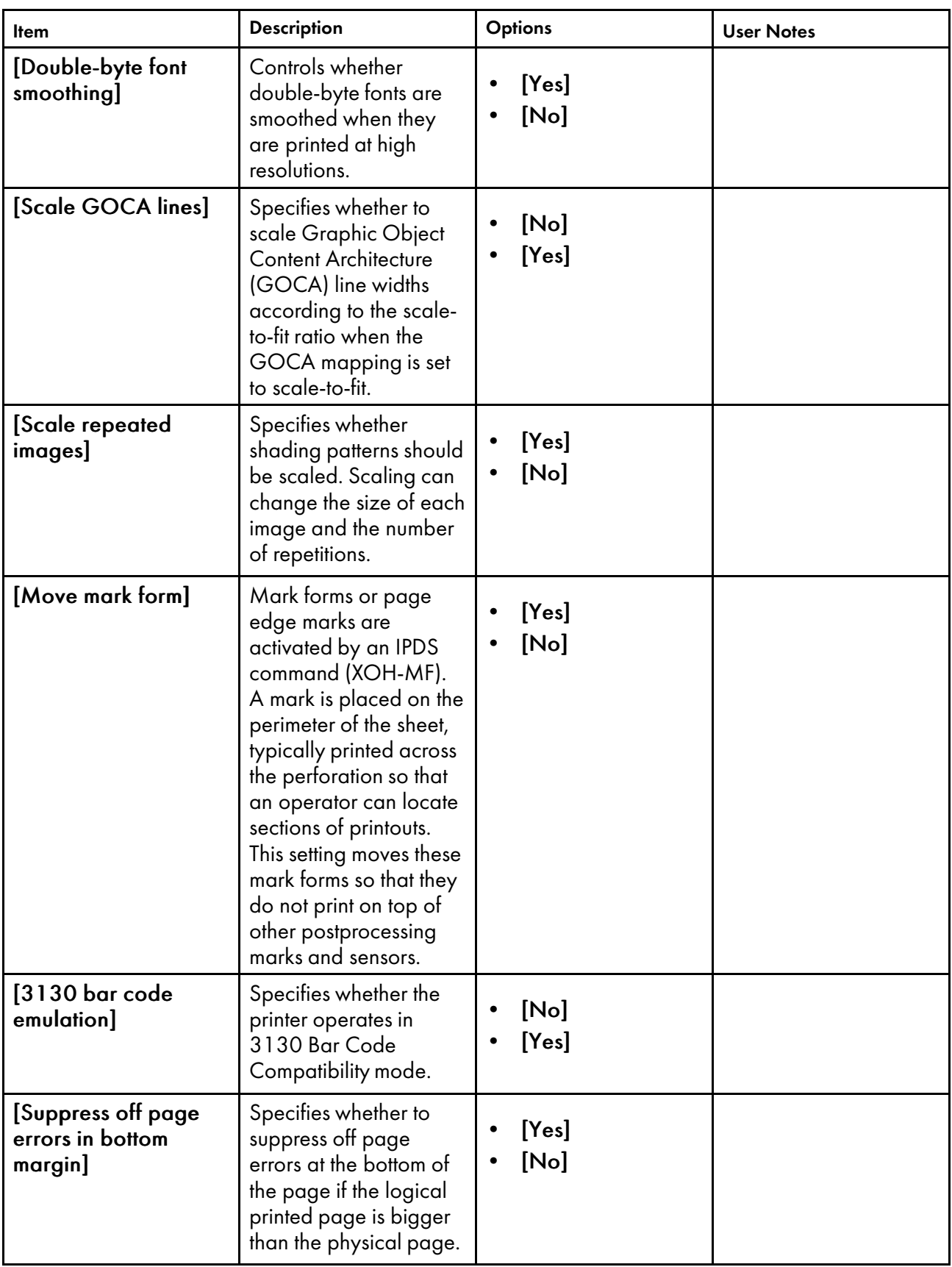

### <span id="page-388-0"></span>Network Virtual Printers Pod

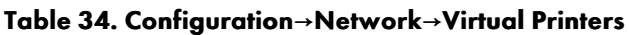

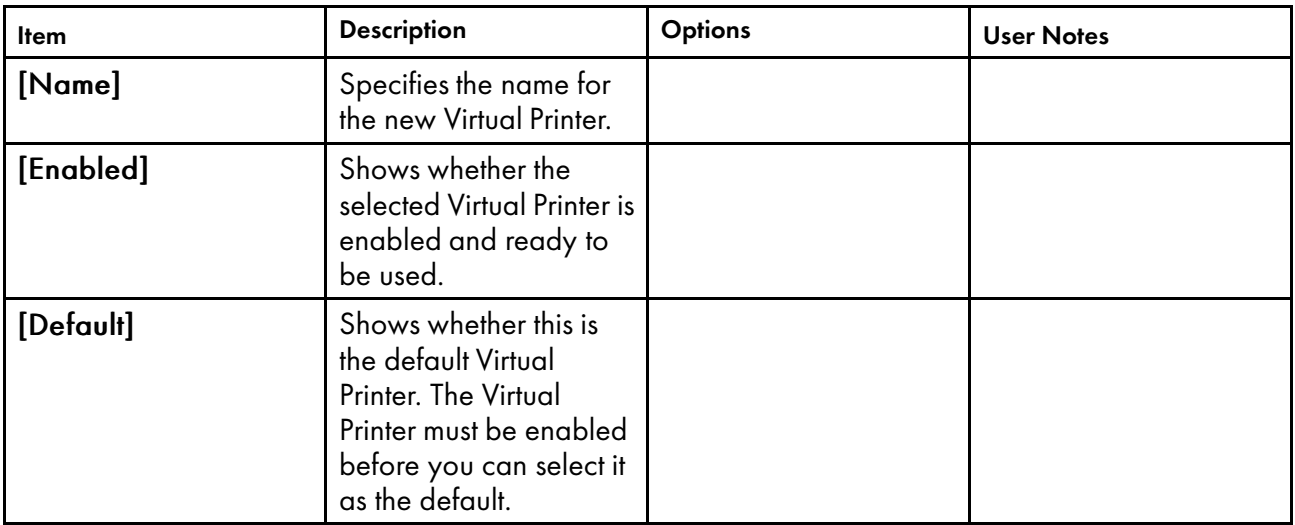

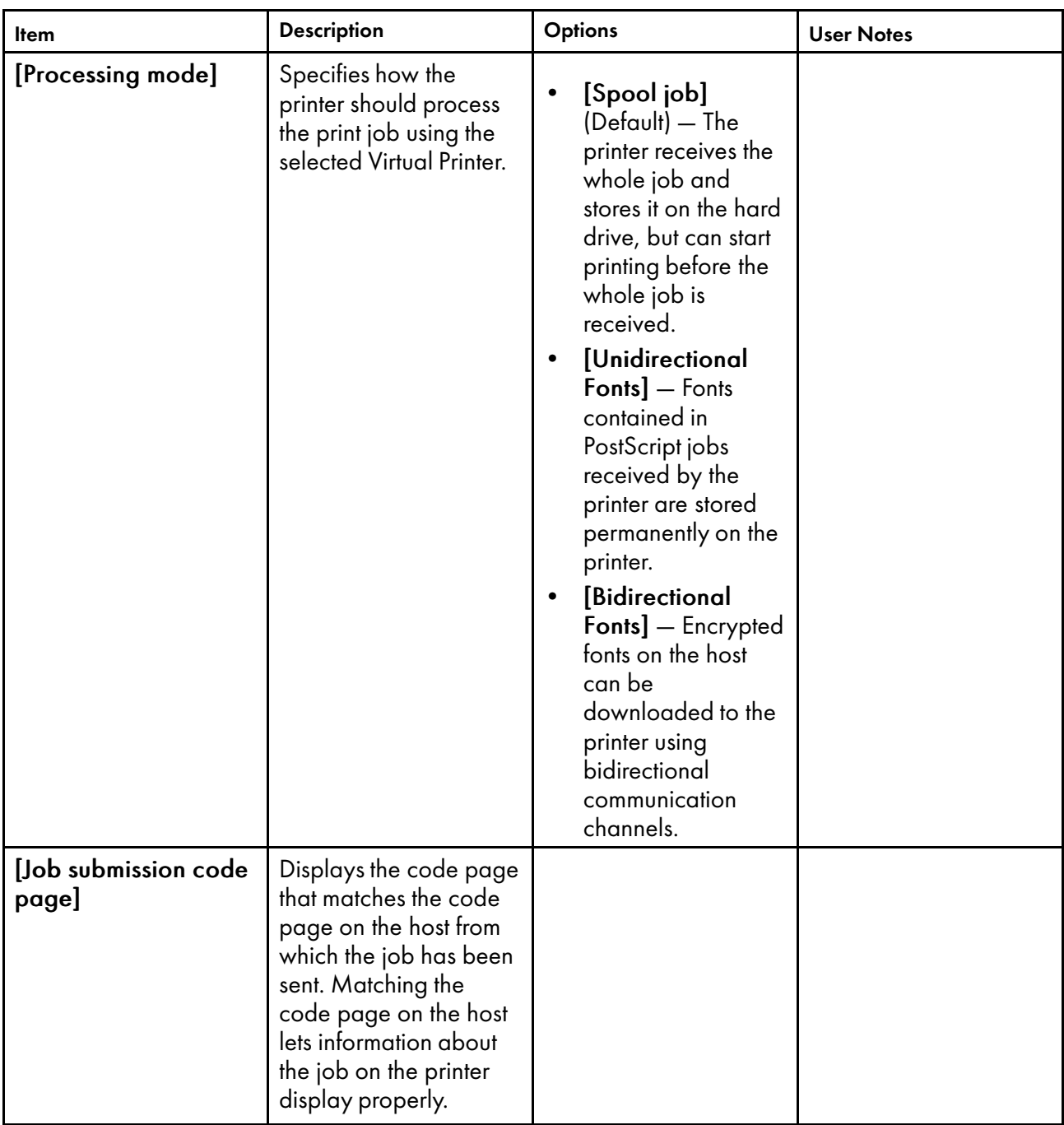

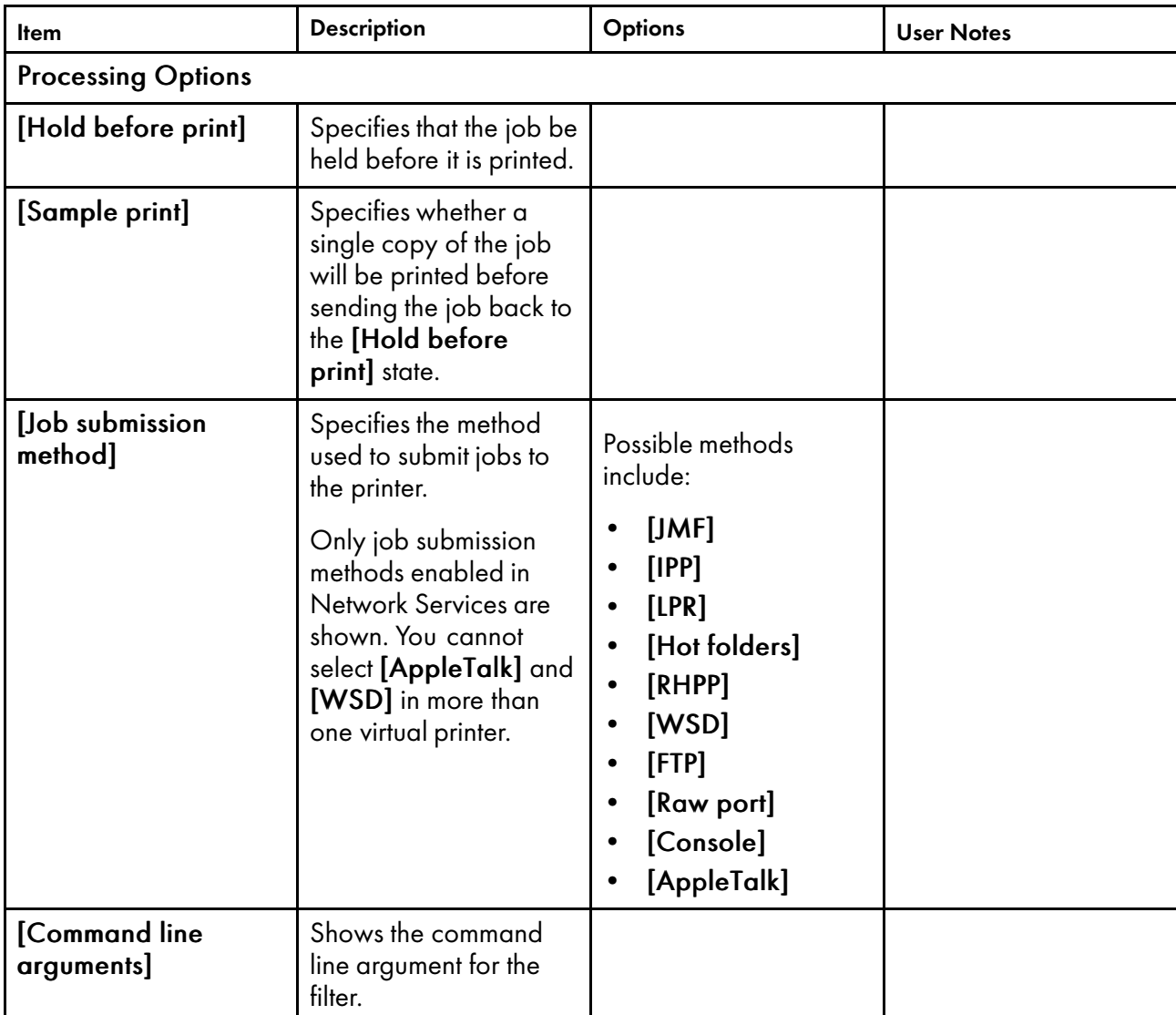

### <span id="page-391-0"></span>Network Services Pod

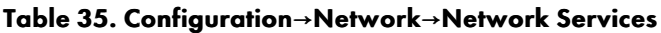

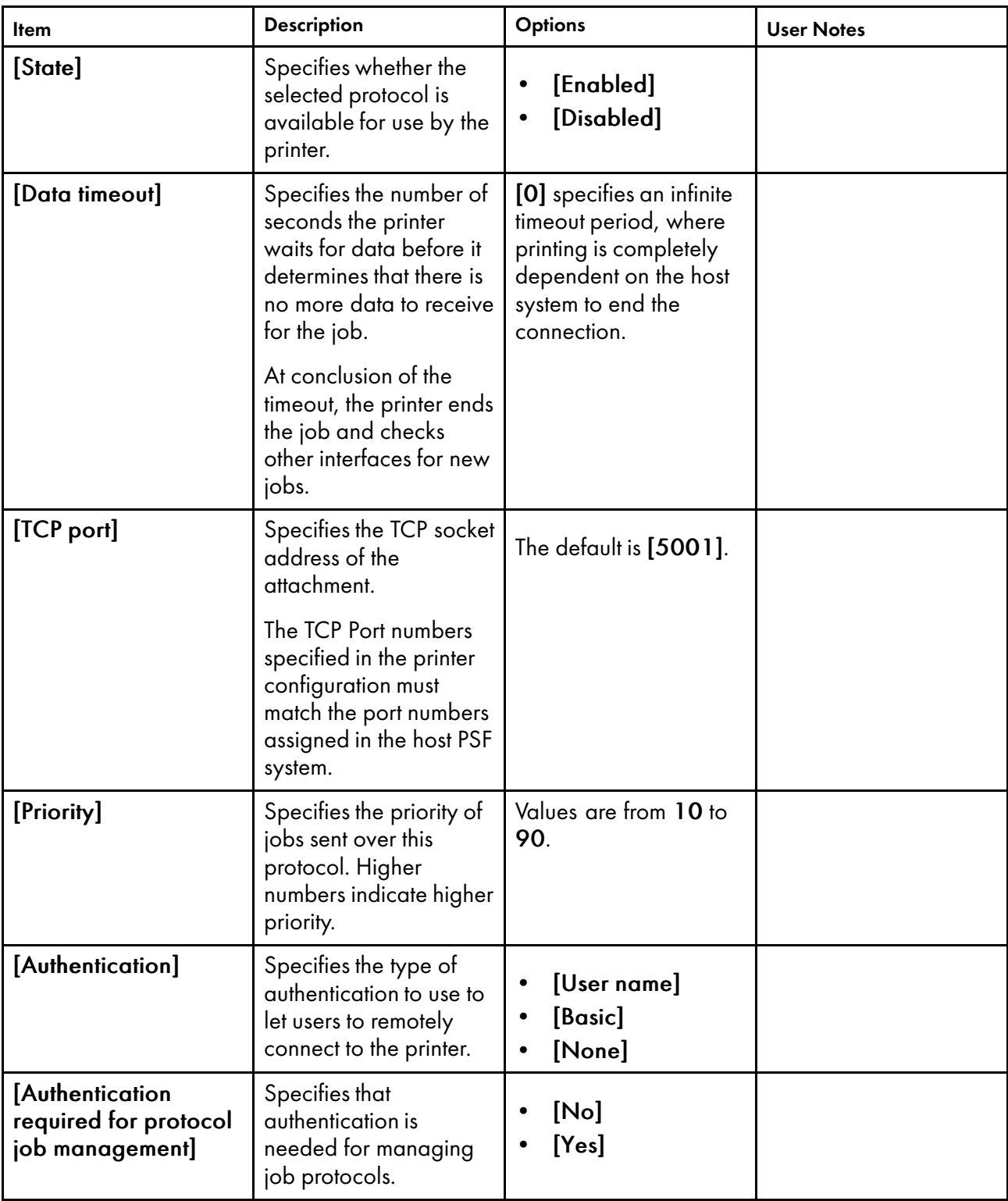

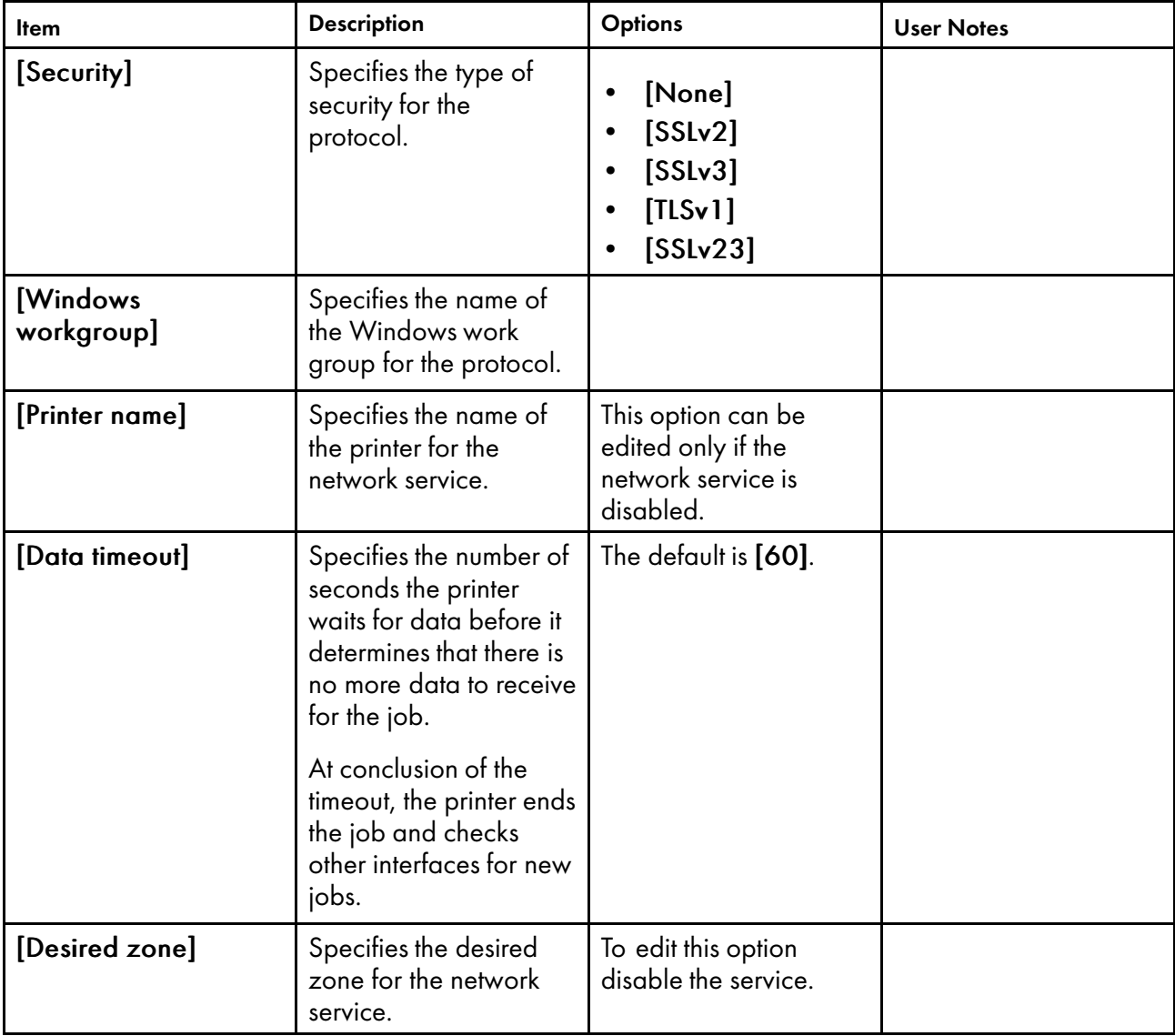

# <span id="page-393-0"></span>Network Ethernet Adapters Pod

### Table 36. Configuration→Network→Ethernet Adapters

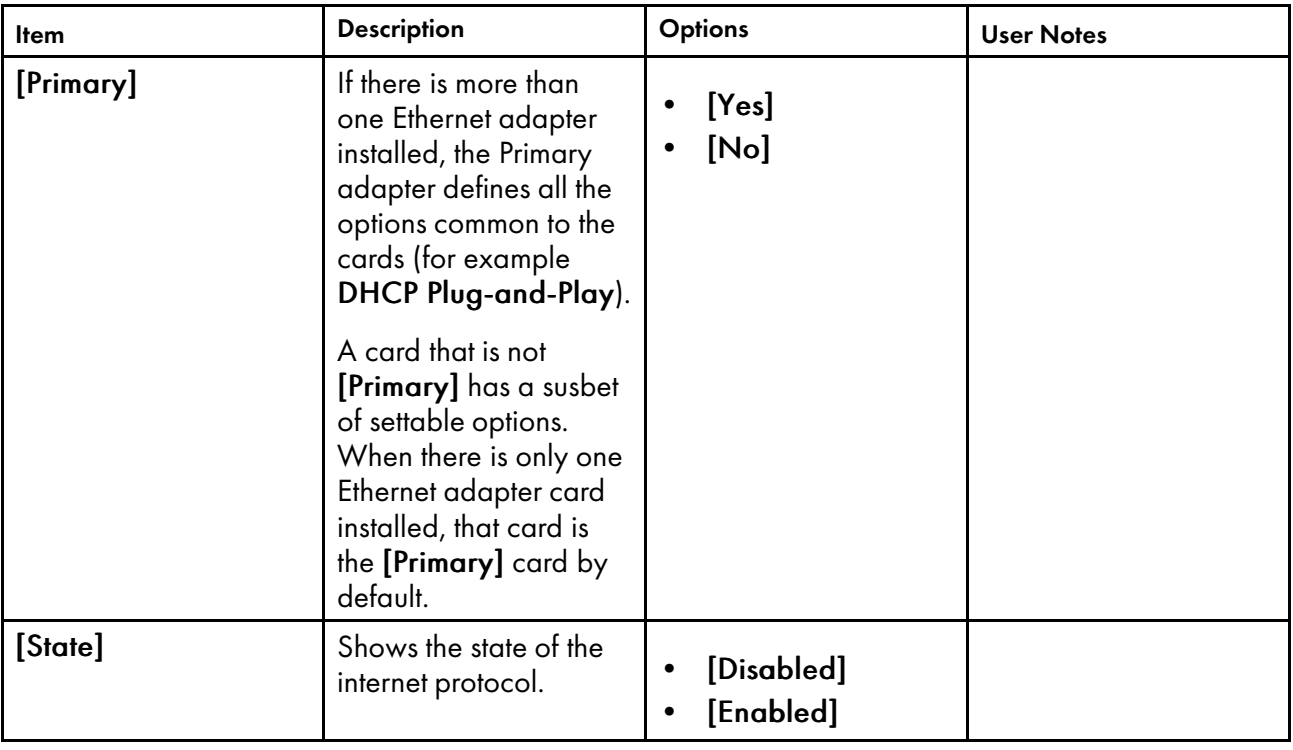

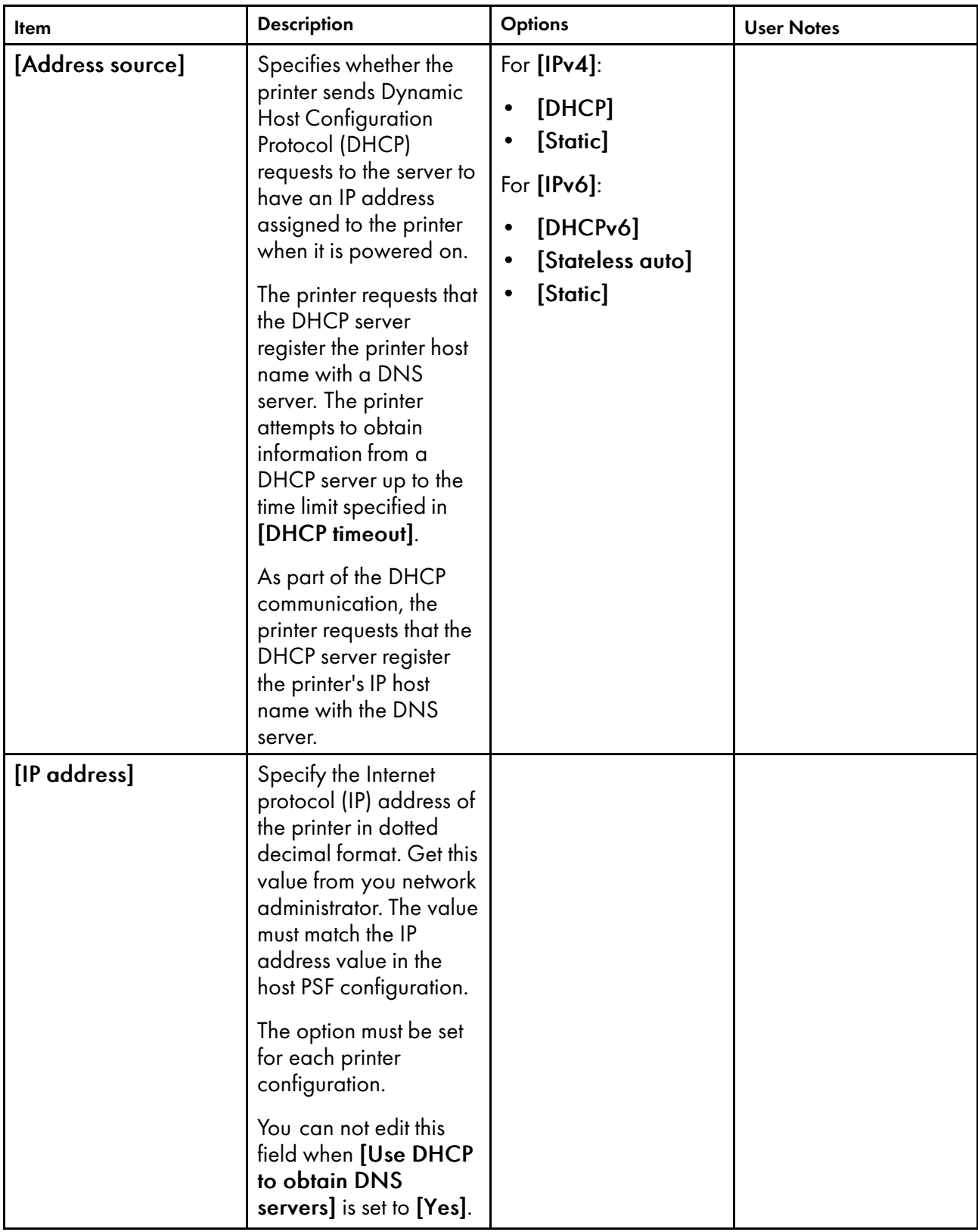

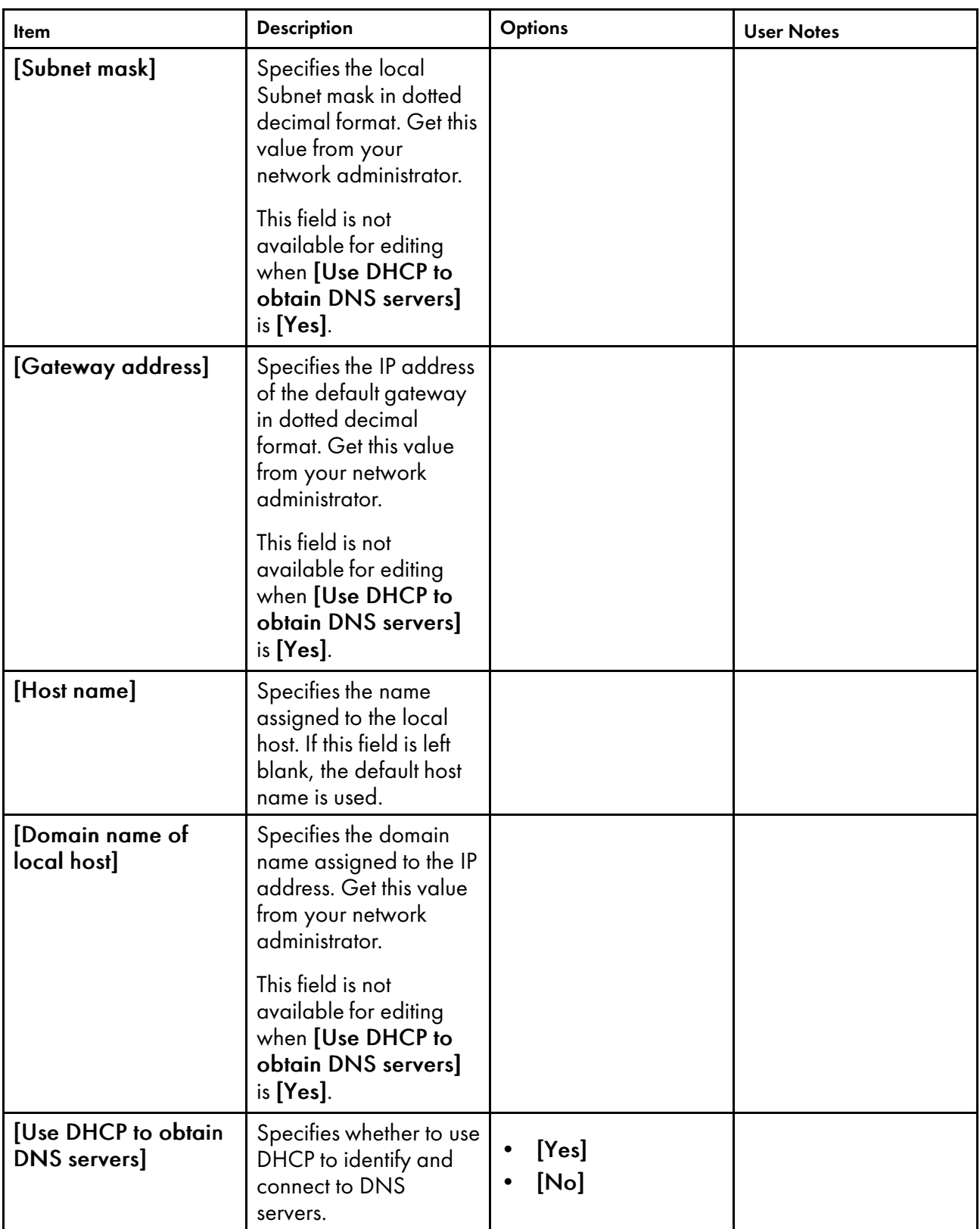
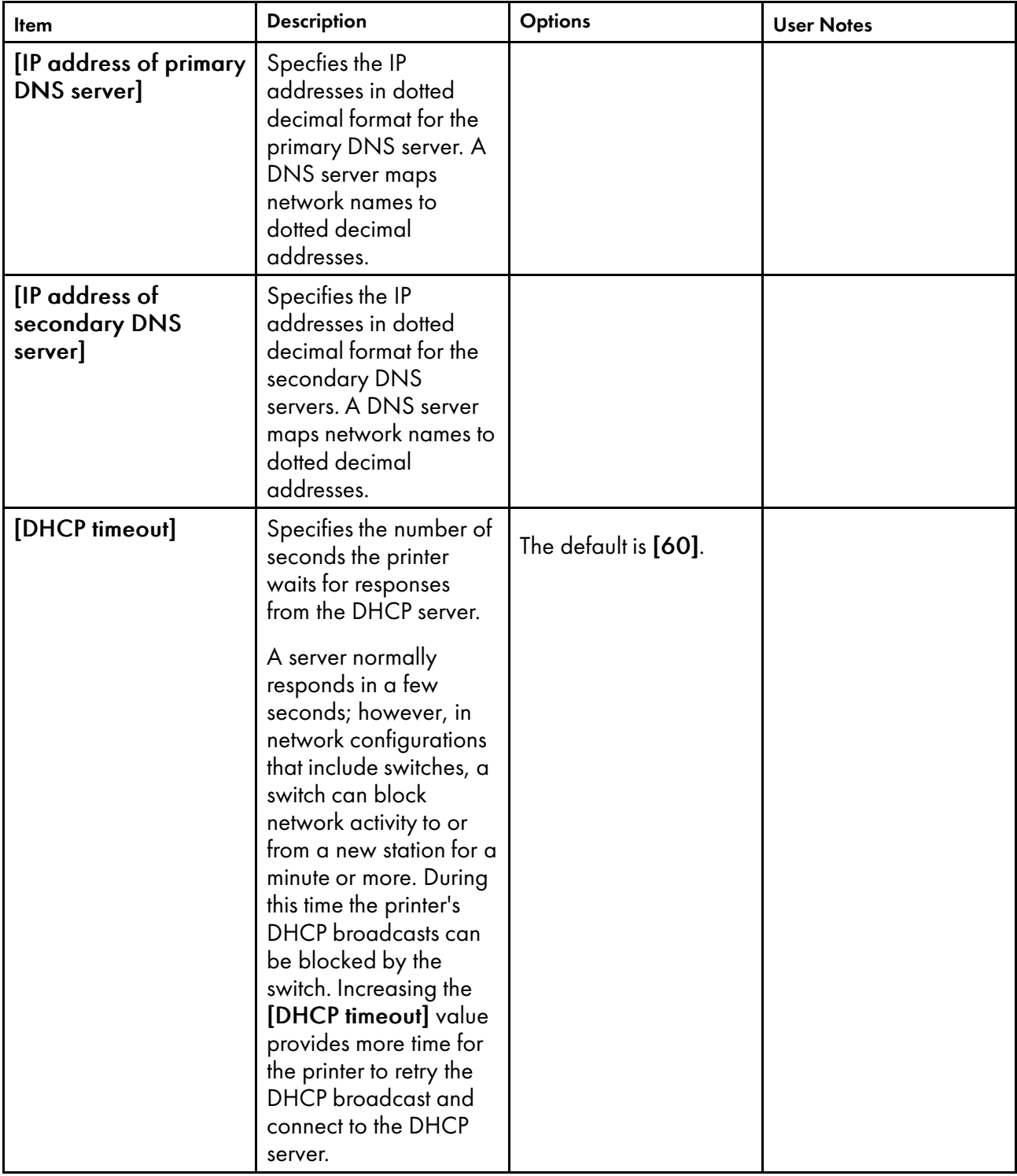

## <span id="page-397-0"></span>Network Remote Access Pod

#### Table 37. Configuration→Network→Ethernet Adapters

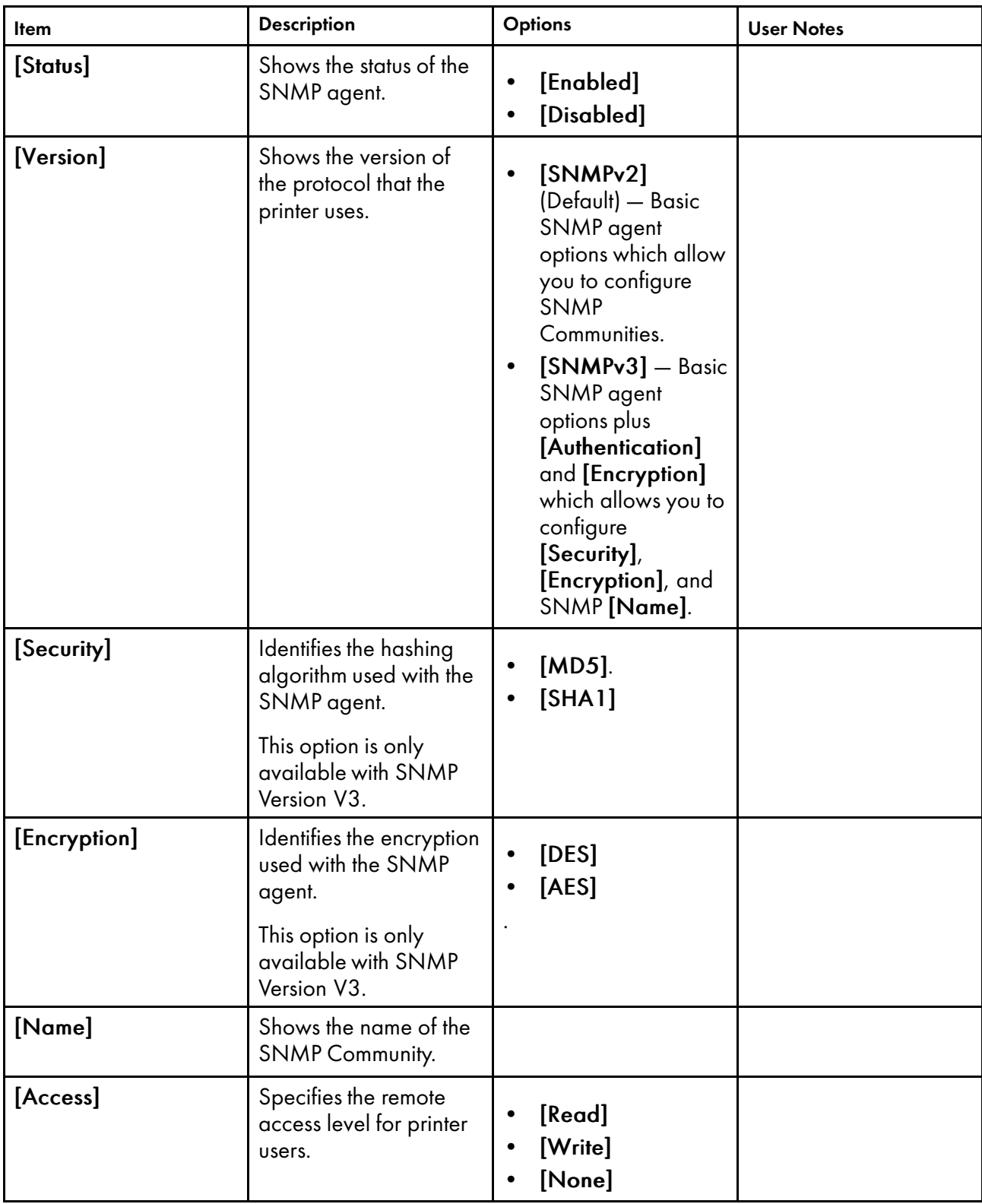

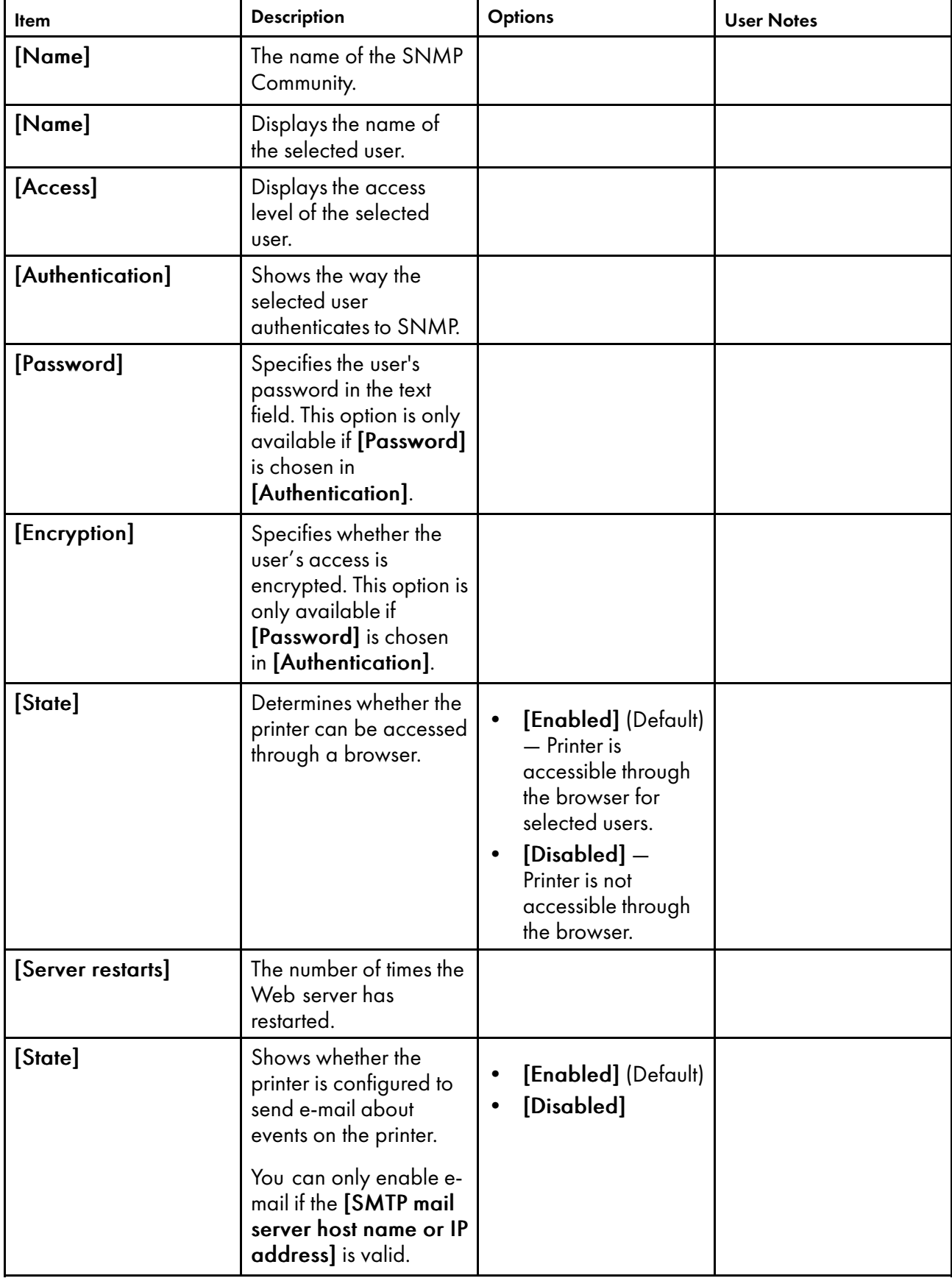

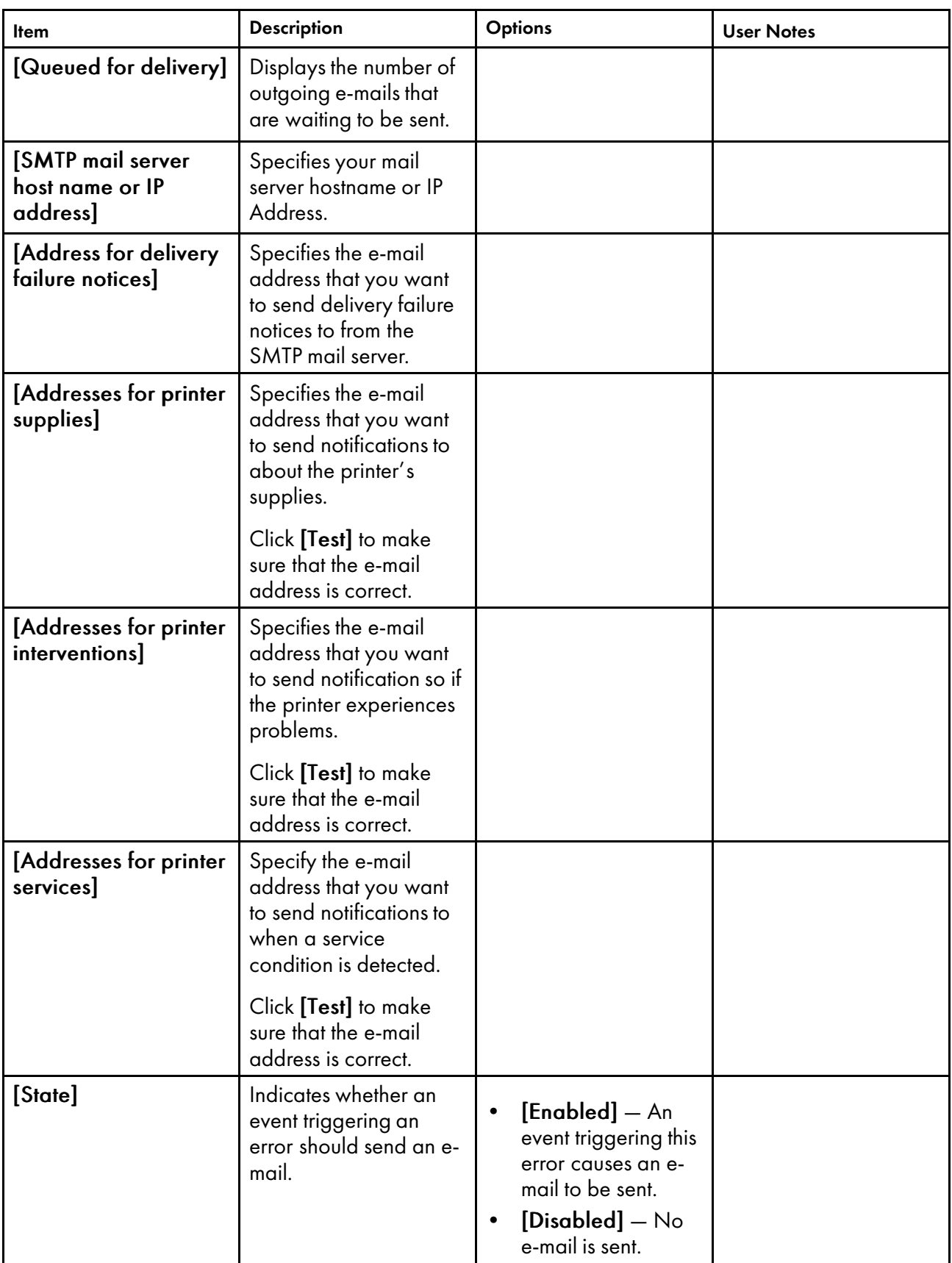

## <span id="page-400-0"></span>Security Authentication Pod

#### Table 38. Configuration→Security→Authentication

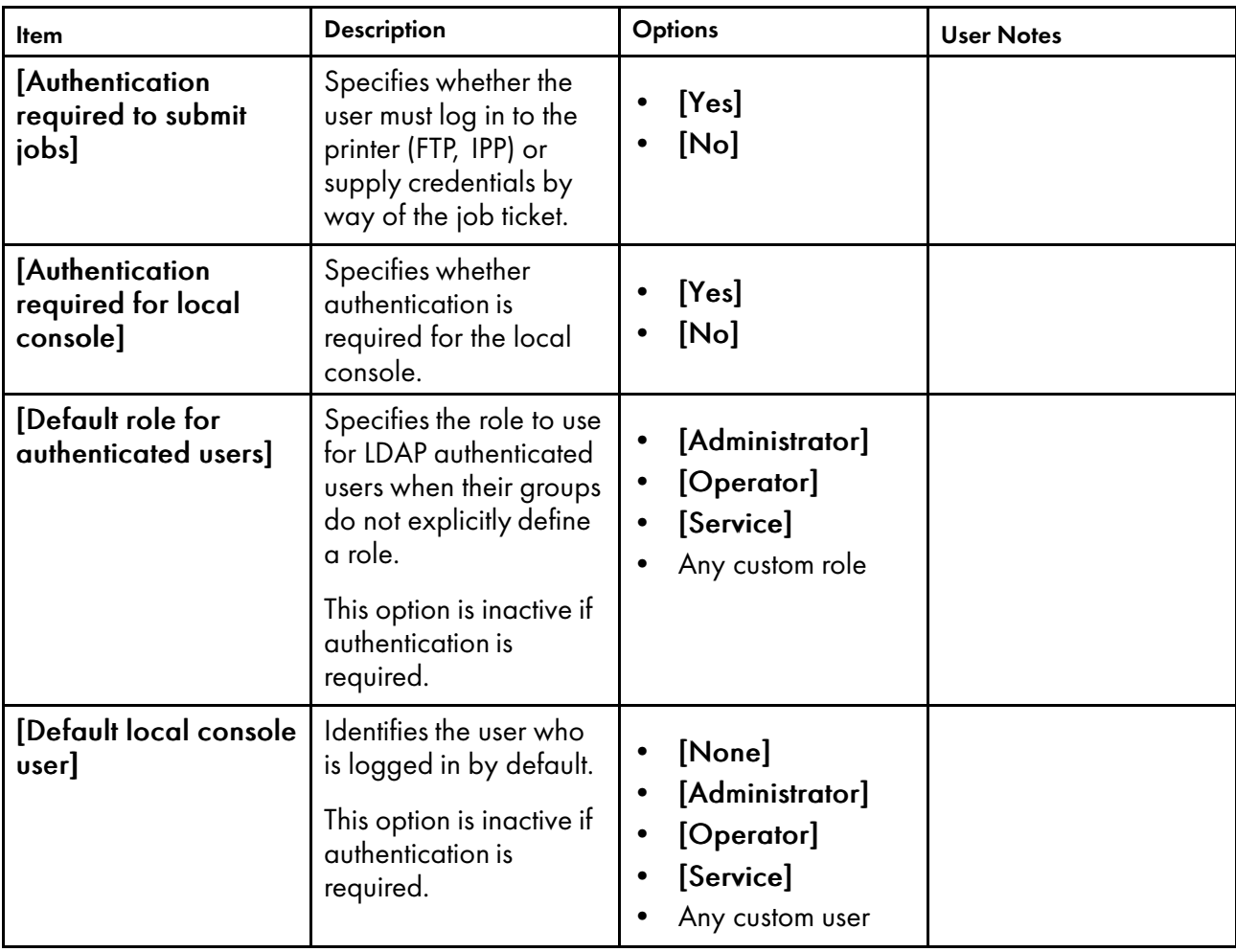

## Security Remote Authentication Pod

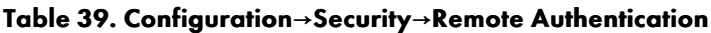

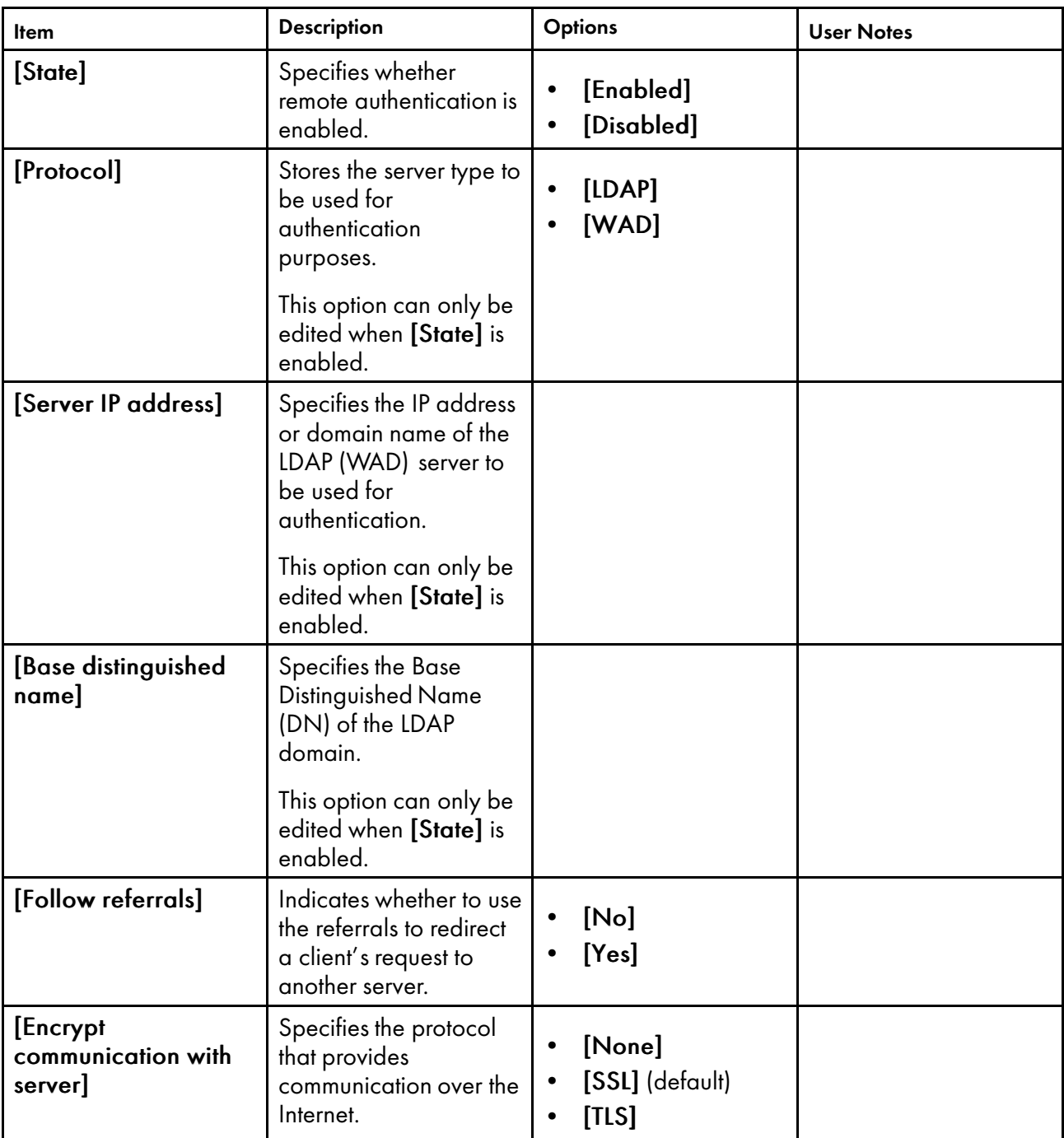

## <span id="page-402-0"></span>Security Restricted IP Addresses Pod

#### Table 40. Configuration→Security→Restricted IP Addresses

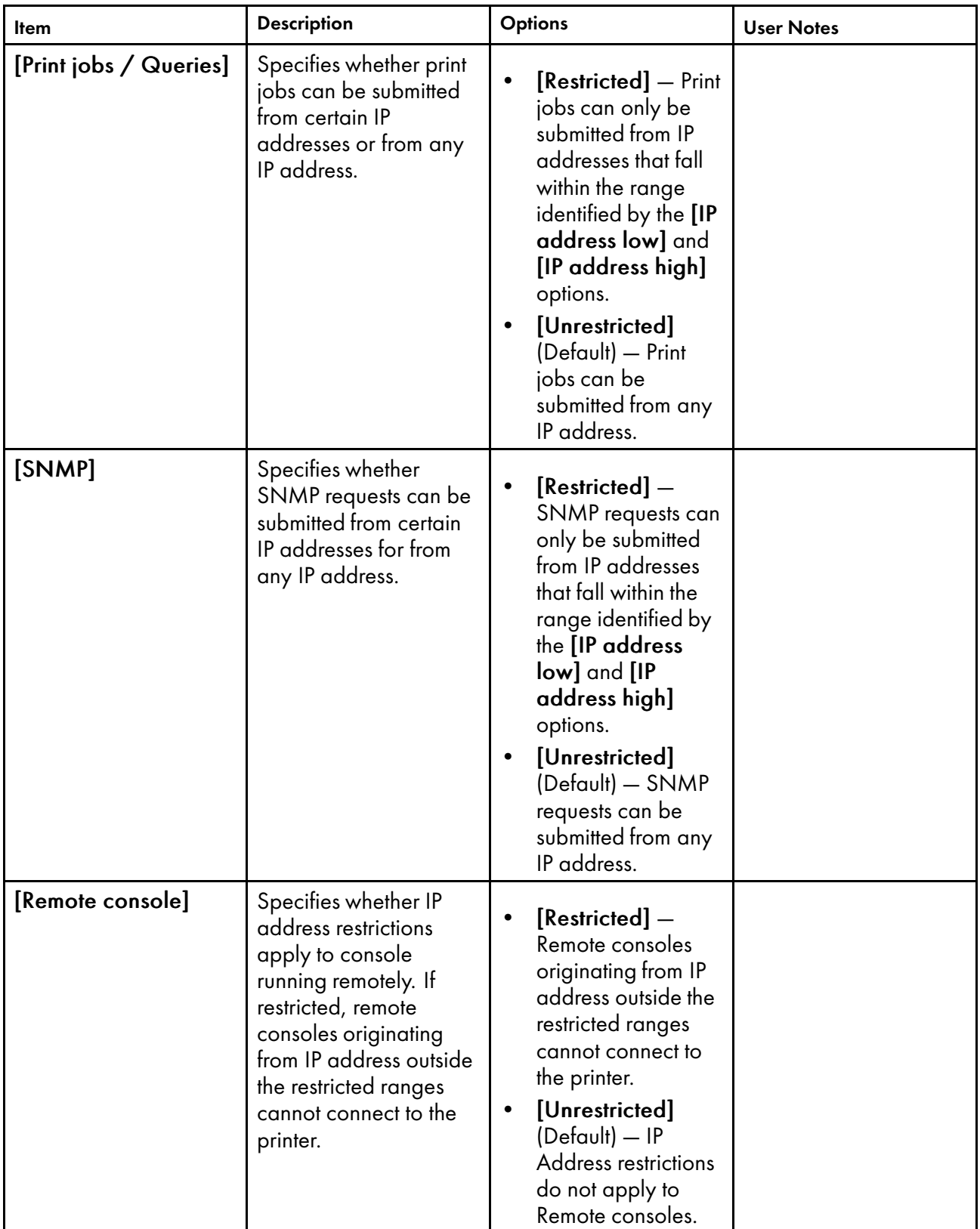

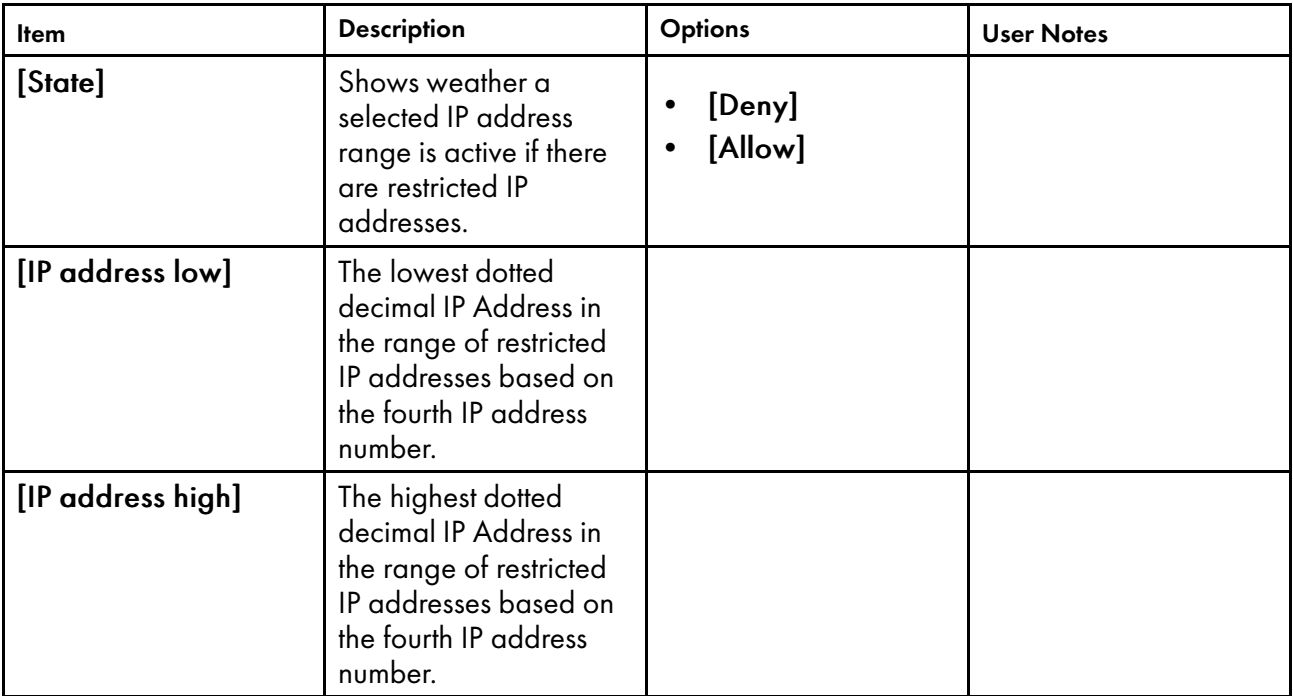

### <span id="page-403-0"></span>Security Users Pod

#### Table 41. Configuration→Security→Users

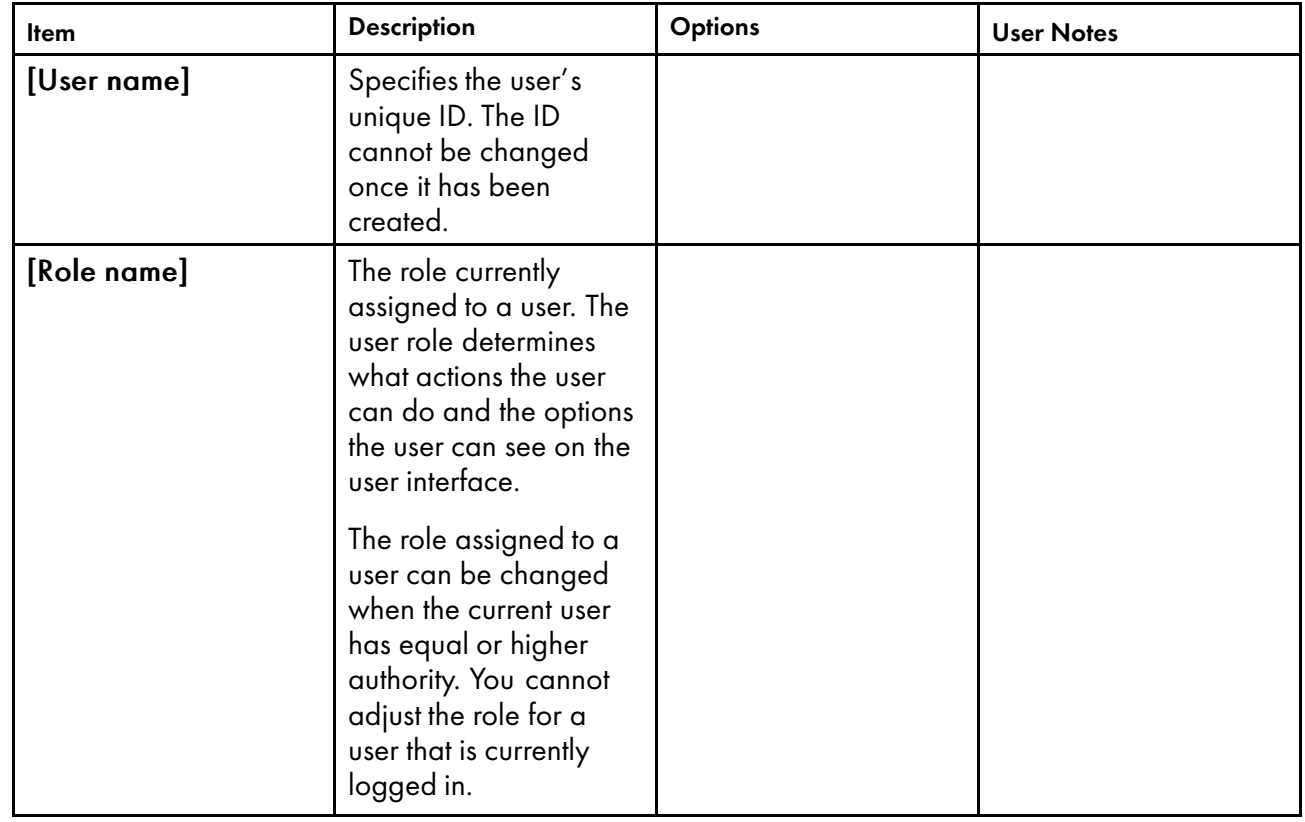

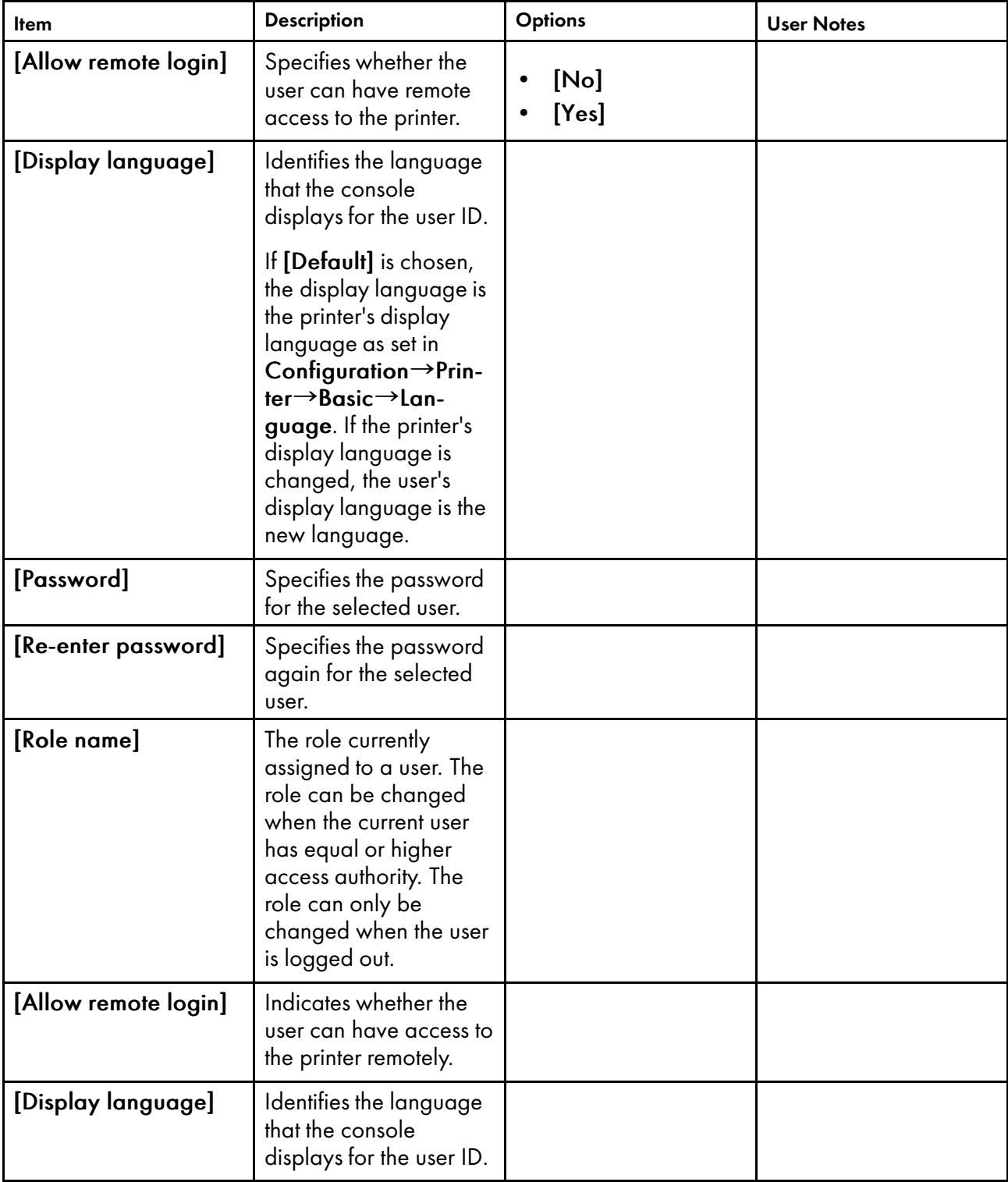

## Security Roles Pod

#### Table 42. Configuration→Security→Roles

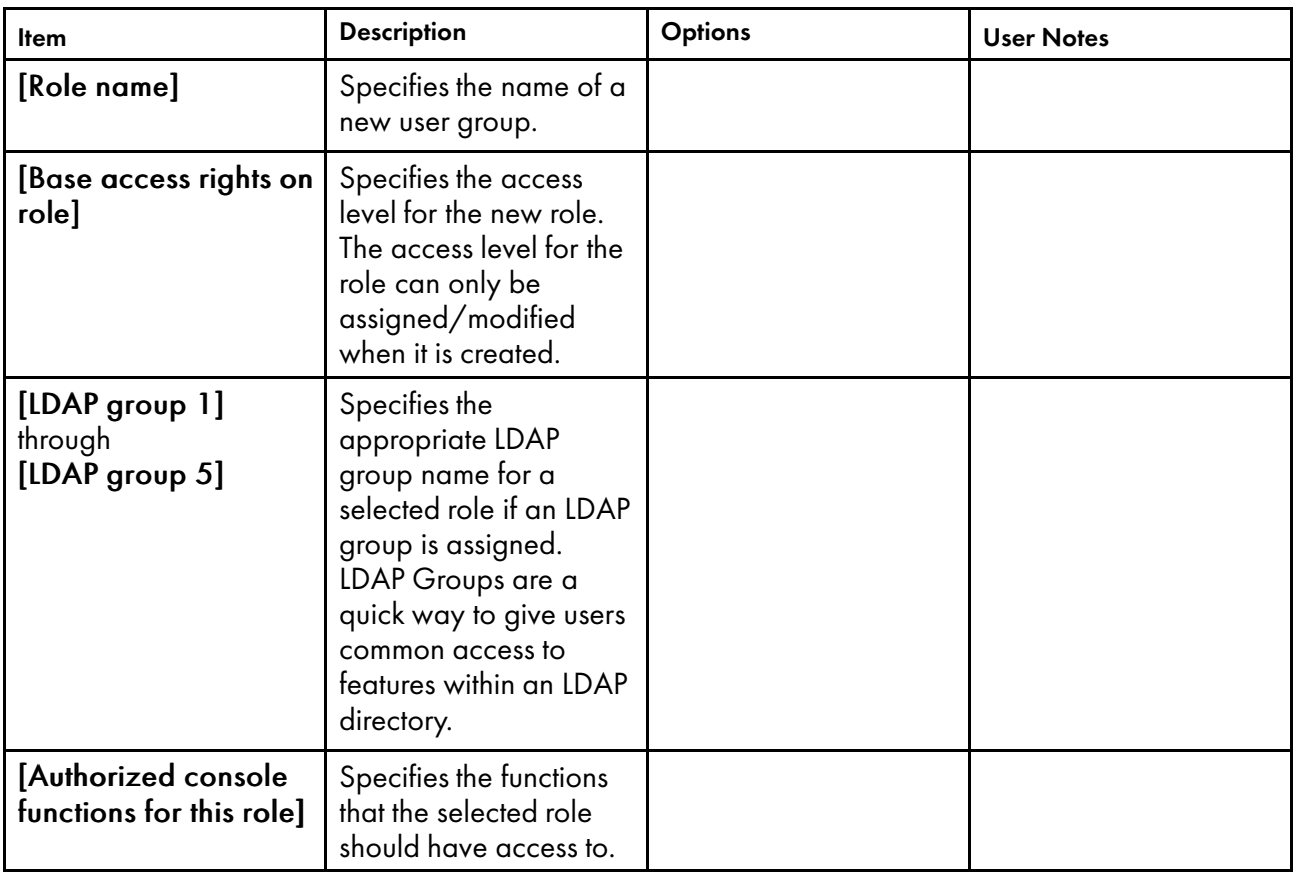

## <span id="page-406-0"></span>Fonts Shipped with the Printer

<span id="page-406-1"></span>The fonts shipped with the printer are called system fonts.

#### Table 43. Fonts Shipped with the RICOH Pro VC60000

Adobe Arabic Bold Adobe Arabic Bold Italic Adobe Arabic Italic Adobe Arabic Regular Adobe Fan Heiti Std B Adobe Gothic Std B Adobe Hebrew Bold Adobe Hebrew Bold Italic Adobe Hebrew Italic Adobe Hebrew Regular Adobe Myungjo Std M Adobe Pi Std Adobe Thai Bold Adobe Thai Bold Italic Adobe Thai Italic Adobe Thai Regular Adobe Sans MM Adobe Sans MM Adobe Serif MM (2) Adobe Song Std L Albertus MT Albertus MT Italic Albertus MT Light Antique Olive Bold Antique Olive Compact Antique Olive Italic Antique Olive Narrow Antique Olive Roman Apple Chancery Apple Chancery [2]

Arial Arial Bold Arial Bold Italic Arial Italic Bodoni Bodoni Bold Bodoni Bold Italic Bodoni Italic Bodoni Poster Bodoni Poster Compressed Bodoni Roman Carta CGBM Proportional Roman Chicago Chicago [2] Chu Gothic BBB Medium Proportional Roman Clarendon Clarendon Bold Clarendon Light Clarendon Roman Cooper Black Cooper Black Italic Copperplate Thirty-Three Bold Copperplate Thirty-Two BC Coronet-Regular Courier Courier Bold Courier Oblique Courier Std Bold Courier Std Bold Oblique

Courier Std Medium Courier Std Medium Oblique Eurostile Bold Eurostile Bold Extended Two Eurostile Extended Two Eurostille Medium Geneva Geneva [2] Gill Sans Gill Sans Bold Gill Sans Bold Condensed Gill Sans Bold Italic Gill Sans Condensed Gill Sans Extra Bold Gill Sans Italic Gill Sans Light Gill Sans Light Italic Goudy Goudy Bold Goudy Bold Italic Goudy Extra Bold Goudy-Italic Goudy Old Style Goudy Old Style Italic Heisei Kaku Gothic W5 Proportional Roman Heisei Mincho W3 Proportional Roman Helvetica Helvetica Bold Helvetica Bold Oblique Helvetica Condensed Bold Helvetica Condensed Bold Oblique Helvetica Condensed Medium Helvetica Condensed Oblique Helvetica Narrow Helvetica Narrow Bold Helvetica Narrow Bold Oblique Helvetica Narrow Oblique Helvetica Oblique Hoefler Text Hoefler Text [2] Hoefler Text Black Hoefler Text Black [2]

Hoefler Text Black Italic Hoefler Text Black Italic [2] Hoefler Text Italic Hoefler Text Italic [2] Hoefler Text Ornaments ITC Avant Garde Gothic Book ITC Avant Garde Gothic Book Oblique ITC Avant Garde Gothic Demi ITC Avant Garde Gothic Demi Oblique ITC Bookman Demi ITC Bookman Demi Italic ITC Bookman Light ITC LubalinGraph Book ITC LubalinGraph Book Oblique ITC LubalinGraph Demi ITC LubalinGraph Demi Oblique ITC Mona Lisa Recut ITC Zapf Chancery Medium Italic ITC Zapf Dingbats JL Proportional Roman Joanna MT Joanna MT Bold Joanna MT Bold Italic Joanna MT Italic Jun OneZeroOne Light Proportional Roman Kozuka Gothic Pr6n M Kozuka Mincho Pr6N R Letter Gothic Letter Gothic Bold Letter Gothic Bold Slanted Letter Gothic Slanted Mara Gothic Medium Proportional Roman Marigold Mincho PC Hirangan Mincho PC Katakana Minion Pro MMMA Prop Roman Monaco Monaco [2] Myriad Pro New Century Schoolbook Bold New Century Schoolbook Italic

New Century Schoolbook Roman New York Hon Mincho Medium Proportional Roman Optima Optima Bold Optima Bold Italic Optima Italic Osaka Monospaced Roman Osaka Proportional Roman Oxford Palatino Bold Palatino Bold Italic Palatino Italic Palatino Roman PC Century Bold PCCentury Old Style Regular PC Helvetica Bold PCHelvetica 65 Medium RL KL Proportional Roman Ryumin Light KL Proportional Roman Stempel Garamond Bold Stempel Garamond Bold Italic Stempel Garamond Italic Stempel Garamond Roman Symbol Symbol [2]

**Tekton** Times Bold Times Bold Italic Times Italic Times New Roman Times New Roman Bold Times New Roman Bold Italic Times New Roman Italic Times Roman Univers Univers 45 Light Univers 45 Light Oblique Univers 53 Extended Univers 53 Extended Oblique Univers 55 Oblique Univers 55 Roman Univers 57 Condensed Univers 57 Condensed Oblique Univers 63 Bold Univers 63 Bold Extended Oblique Univers 65 Bold Univers 65 Bold Oblique Univers 67 Condensed Bold Univers 67 Condensed Bold Oblique Wingdings Wingdings-Regular

## <span id="page-409-0"></span>Pre-Installed Fonts for PDF and PostScript

<span id="page-409-1"></span>The printer includes many pre-installed PDF and PostScript fonts.

#### Table 44. Pre-Installed Fonts for PDF and PostScript

AdobeSansMM AdobeSerifMM AlbertusMT AlbertusMT-Italic AlbertusMT-Light AntiqueOlive-Bold AntiqueOlive-Compact AntiqueOlive-Italic AntiqueOlive-Roman Apple-Chancery Arial-BoldItalicMT Arial-BoldMT Arial-ItalicMT ArialMT AvantGarde-Book AvantGarde-BookOblique AvantGarde-Demi AvantGarde-DemiOblique Bodoni Bodoni-Bold Bodoni-BoldItalic Bodoni-Italic Bodoni-Poster Bodoni-PosterCompressed Bookman-Demi Bookman-DemiItalic Bookman-Light Bookman-LightItalic Carta Chicago Clarendon Clarendon-Bold

Clarendon-Light **CooperBlack** CooperBlack-Italic Copperplate-ThirtyThreeBC Copperplate-ThirtyTwoBC Coronet-Regular Courier Courier-Bold Courier-BoldOblique Courier-Oblique Eurostile Eurostile-Bold Eurostile-BoldExtendedTwo Eurostile-ExtendedTwo Geneva GillSans GillSans-Bold GillSans-BoldCondensed GillSans-BoldItalic GillSans-Condensed GillSans-ExtraBold GillSans-Italic GillSans-Light GillSans-LightItalic Goudy Goudy-Bold Goudy-BoldItalic Goudy-ExtraBold Goudy-Italic Helvetica Helvetica-Bold Helvetica-BoldOblique

Helvetica-Narrow-BoldOblique Helvetica-Narrow-Oblique Helvetica-Oblique HoeflerText-Black HoeflerText-BlackItalic HoeflerText-Italic HoeflerText-Ornaments HoeflerText-Regular JoannaMT JoannaMT-Bold JoannaMT-BoldItalic JoannaMT-Italic LetterGothic LetterGothic-Bold LetterGothic-BoldSlanted LetterGothic-Slanted LubalinGraph-Book LubalinGraph-BookOblique LubalinGraph-Demi LubalinGraph-DemiOblique Marigold Monaco MonaLisa-Recut NewCenturySchlbk-Bold NewCenturySchlbk-BoldItalic NewCenturySchlbk-Italic NewCenturySchlbk-Roman NewYork **NotDefFont** Optima Optima-Bold Optima-BoldItalic Optima-Italic Oxford Palatino-Bold Palatino-BoldItalic

Palatino-Italic Palatino-Roman StempelGaramond-Bold StempelGaramond-BoldItalic StempelGaramond-Italic StempelGaramond-Roman Symbol Tekton Times-Bold Times-BoldItalic Times-Italic Times-Roman TimesNewRomanPS-BoldItalicMT TimesNewRomanPS-BoldMT TimesNewRomanPS-ItalicMT TimesNewRomanPSMT Univers Univers-Bold Univers-BoldExt Univers-BoldExtObl Univers-BoldOblique Univers-Condensed Univers-CondensedBold Univers-CondensedBoldOblique Univers-CondensedOblique Univers-Extended Univers-ExtendedObl Univers-Light Univers-LightOblique Univers-Oblique Wingdings Wingdings-Regular ZapfChancery-MediumItalic **ZapfDingbats** 

## Problem: Cannot Access Printer from Windows 7

When you try to add the printer to a Windows 7 system as a network printer identified by IP address or hostname, you might receive this message: You do not have access to the printer, please try a different username or password. If the printer has already been added, you might receive this message when you try to print to it.

This happens when [Authentication required to submit jobs] is set to [Yes]. Windows 7 asks you for authentication, but does not pass your credentials to the printer.

To fix this problem, right click on this Windows address [http://support.microsoft.com/kb/](http://support.microsoft.com/kb/2616471) 2616471, select ["Open in New Window", and download and install the Windows hotfix.](http://support.microsoft.com/kb/2616471)

## File Size Limitation

<span id="page-411-1"></span>The maximum file size that can be received by the printer is 4 GB. This is a platform limitation.

**D** Note

If you are using JDF or other construct programs to format your jobs, the file size could become larger than the original job.

## <span id="page-411-0"></span>Storing supplies

<span id="page-411-2"></span>Store all printer supplies in the printer operating environment for at least one day before using them. At other times, you can store supplies in an environment that does not exceed the following requirements:

#### **Temperature**

```
-30 to 32 degrees C (-22 to 90 degrees F)
```
#### Relative Humidity

5% to 85%

#### Storing Paper

Paper goods have different storage requirements. Store paper in an area where temperature and humidity are similar to the environment in which they will be used. Wrinkles and voids can occur during printing on paper that is not able to adapt to moisture changes.

Avoid areas of extreme heat or humidity. Extended exposure to these extremes can permanently damage supplies. Exposing paper to relative humidity greater than 65% can reduce print quality.

Optimal paper storage values are:

#### **Temperature**

13 to 27 degrees C (55 to 80 degrees F)

#### Relative Humidity

40% to 60%

#### Storing and Transporting Ink

Ink should be transported and stored using the following as a guide:

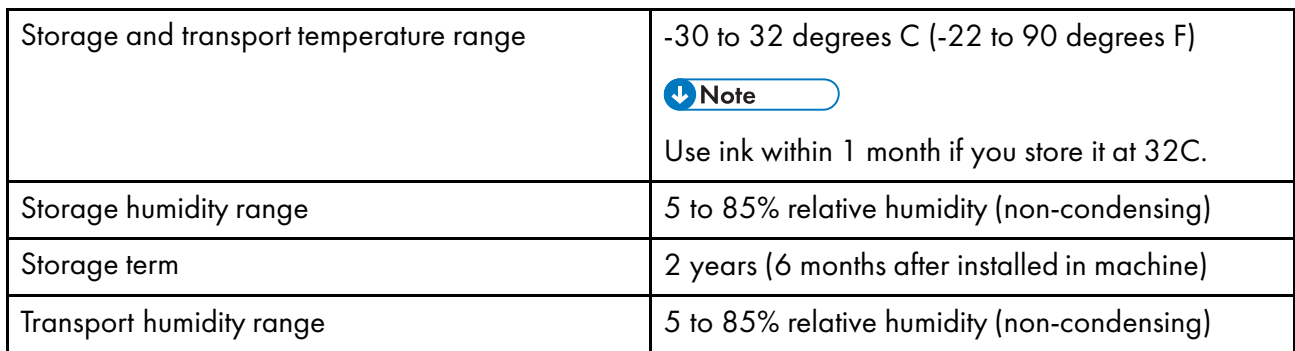

#### Table 45. Temperature and Relative Humidity Range for Ink

Make sure the following precautions are taken when storing ink:

• Store ink in the correct orientation as shown in the following figure. If they are stored incorrectly, the boxes will leak ink.

Figure 34. Correctly stored ink box

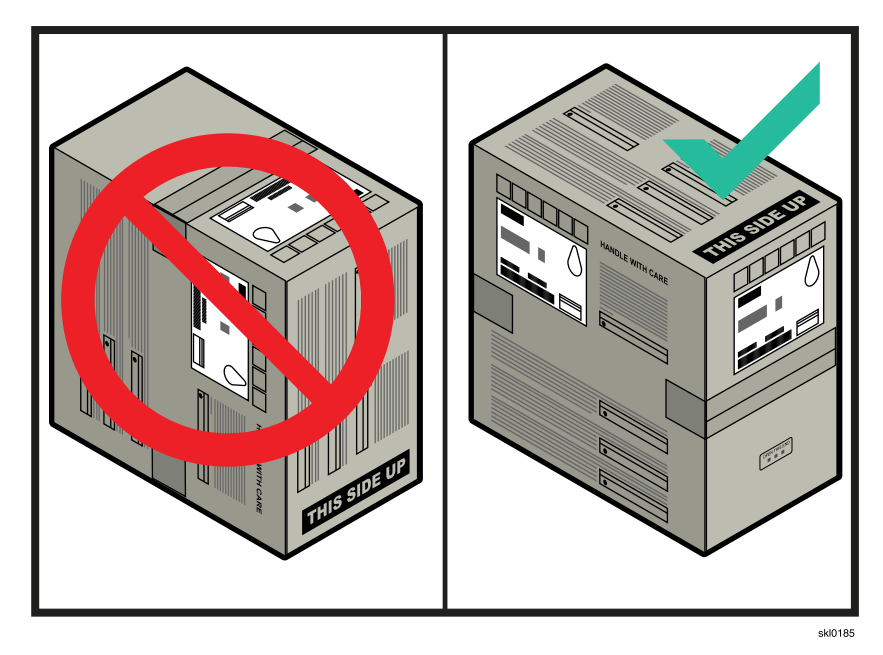

- Do not store ink under high temperature or freezing conditions.
- Do not leave ink under direct sunlight.
- Do not touch the printed circuit board on the ink cartridge.
- Do not shock or drop the ink cartridge.
- Do not let any sharp edges touch the ink cartridge.
- Use ink within six months of loading it.
- Discard used ink cartridges according to local regulations.

## <span id="page-413-0"></span>Ordering supplies

This table lists supplies for the printer.

<span id="page-413-1"></span>It is recommended that customers maintain a one to two month stock of supplies.

**A** Important

The Printer supports the inks listed here:

#### Table 46. Supplies

You can use this table as a worksheet for ordering supplies.

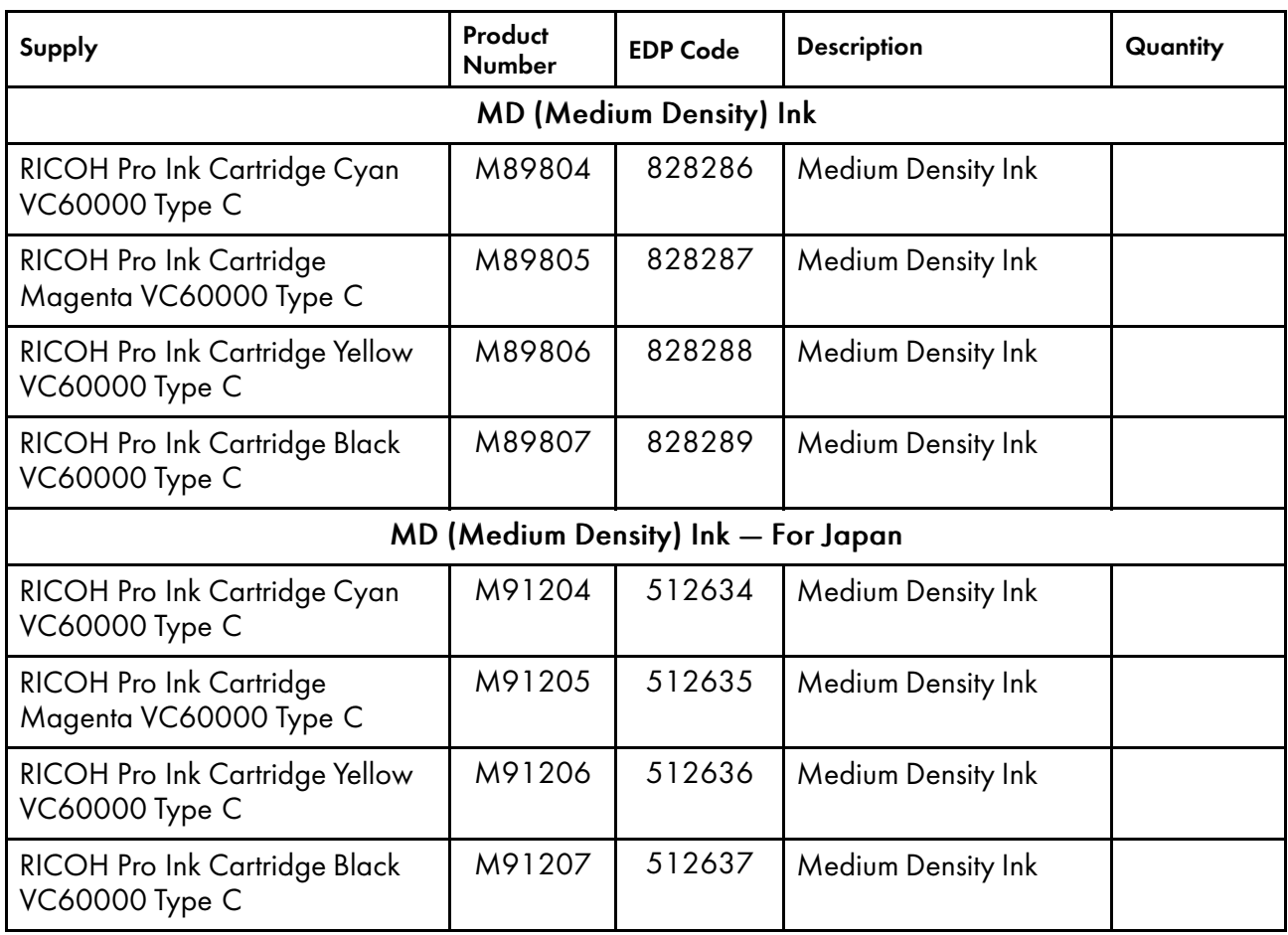

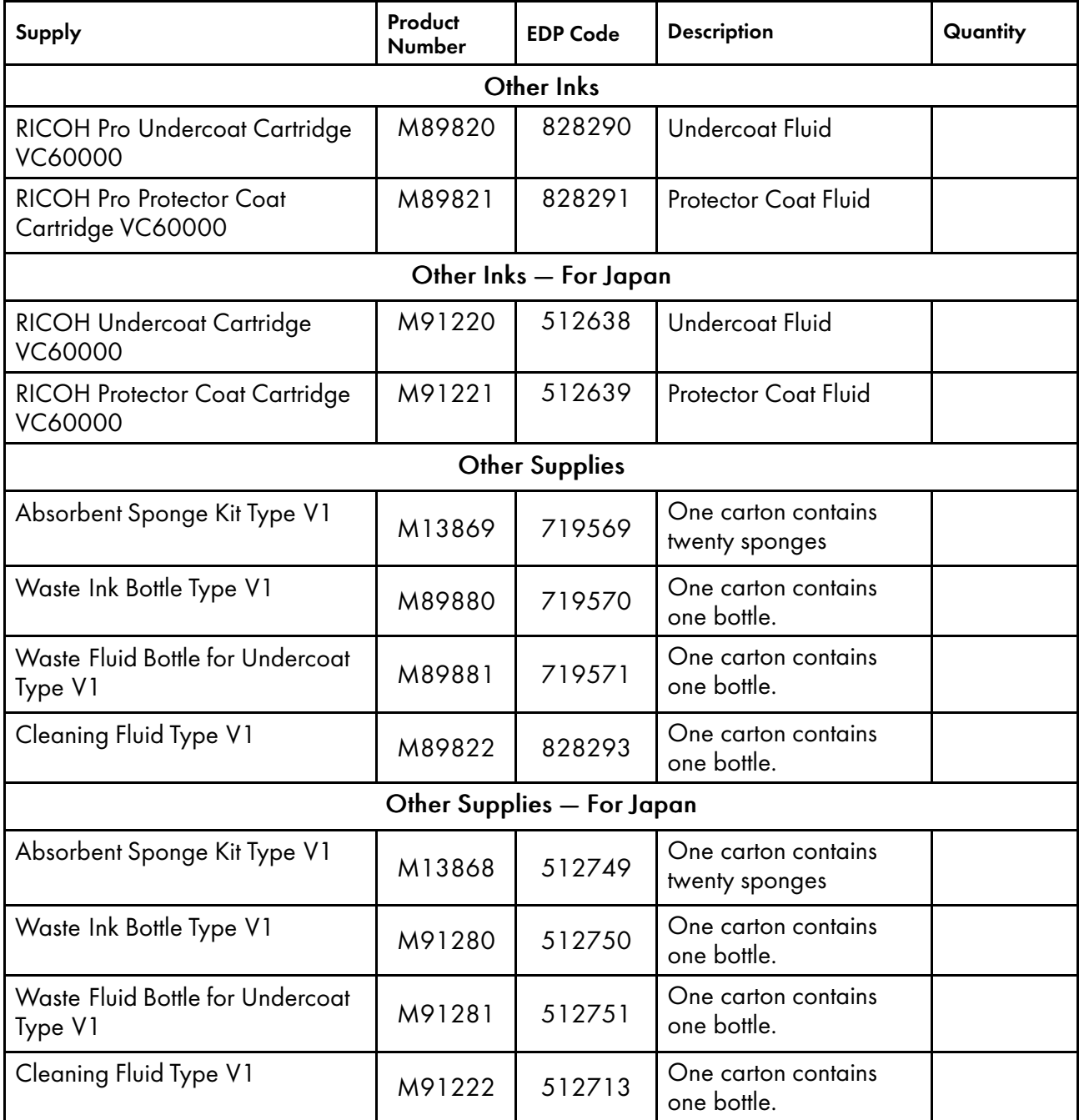

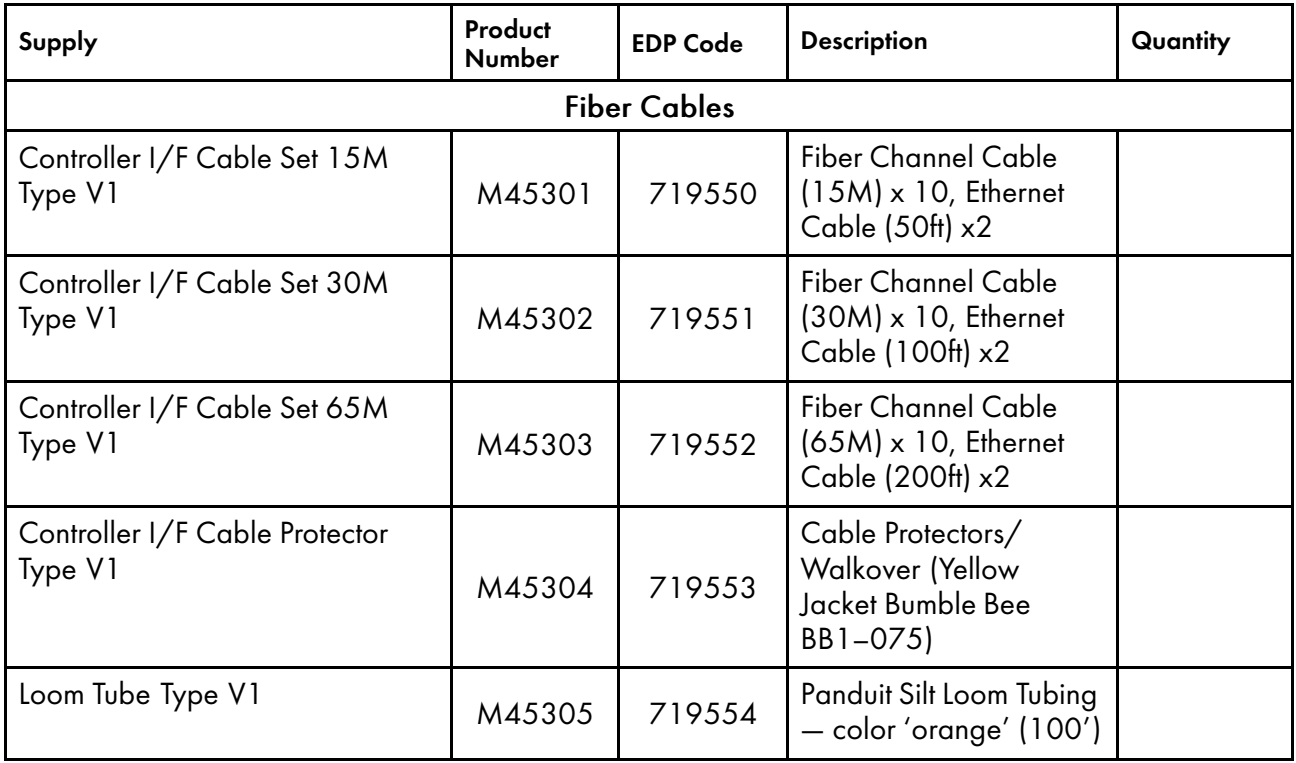

# INDEX

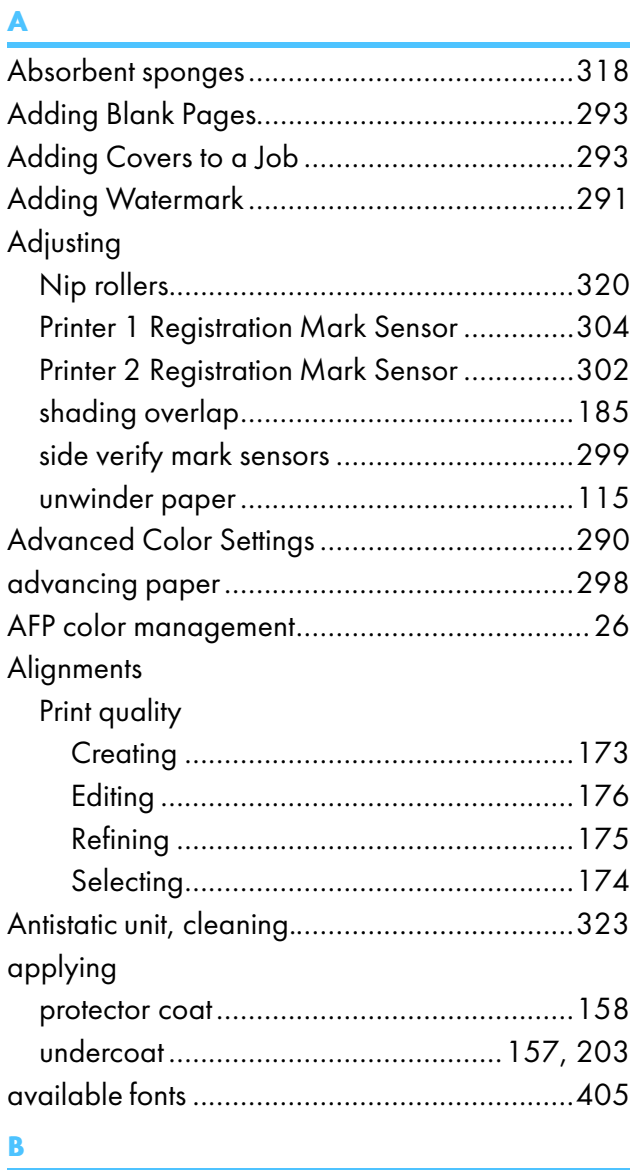

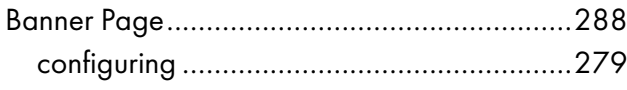

## C

## **Calibrating**

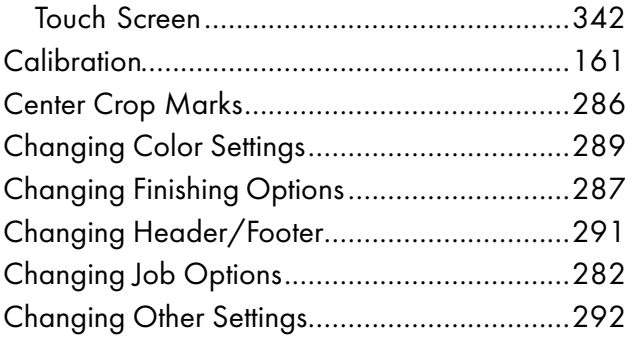

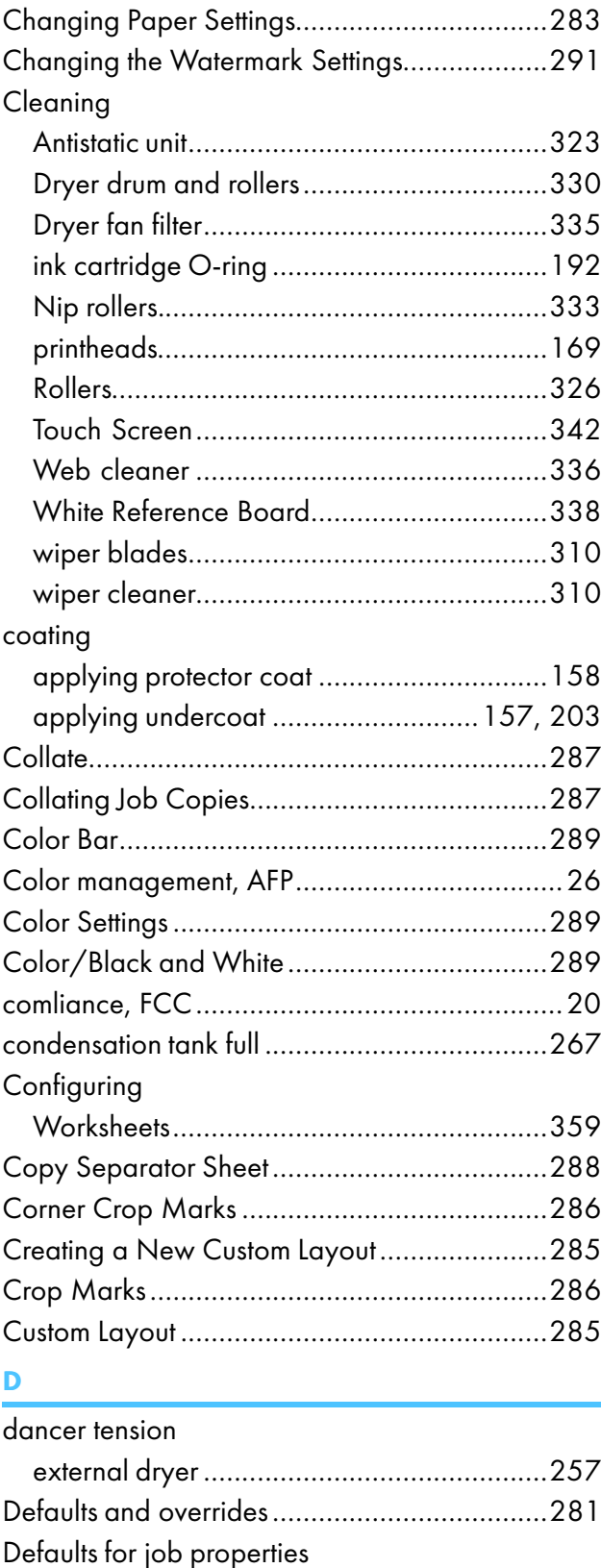

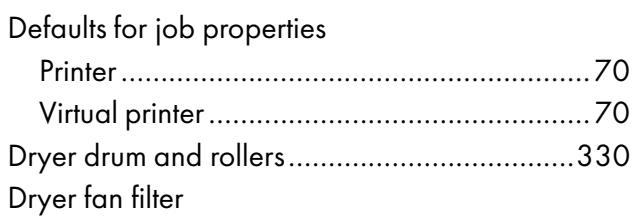

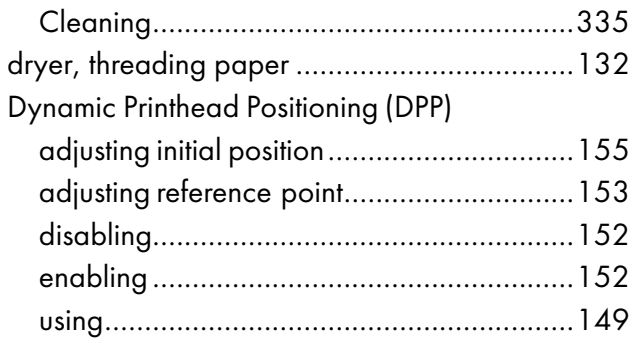

### Engineering

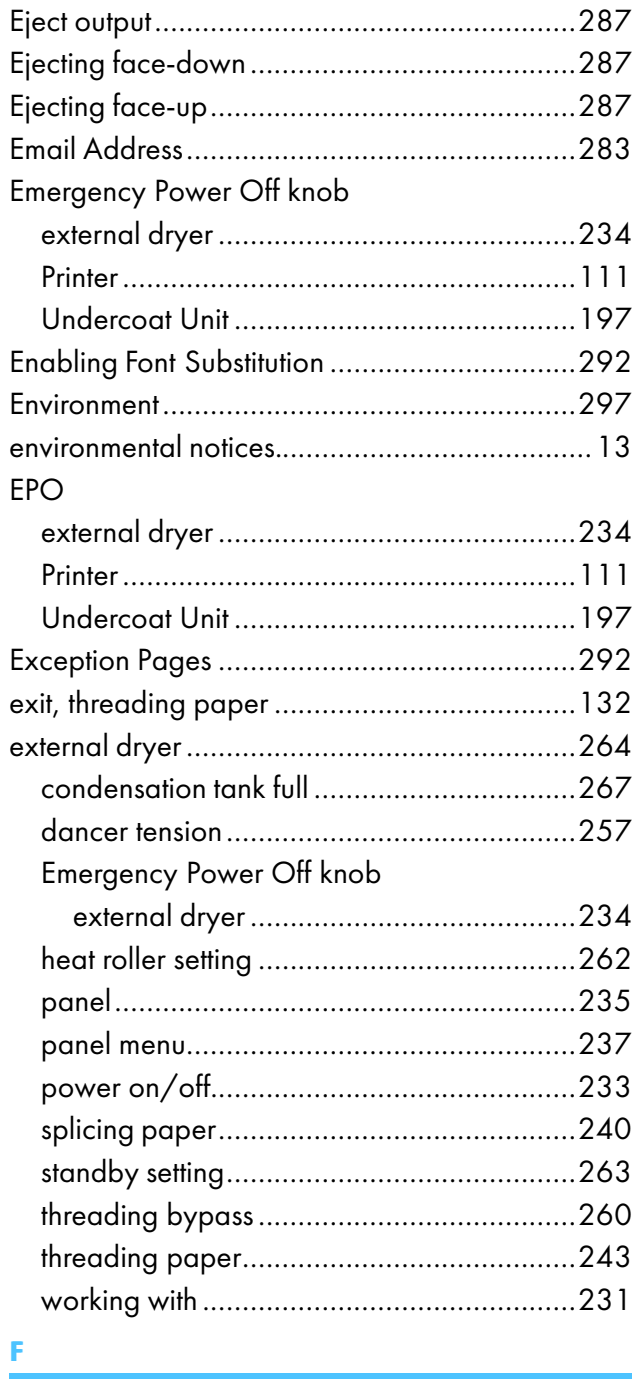

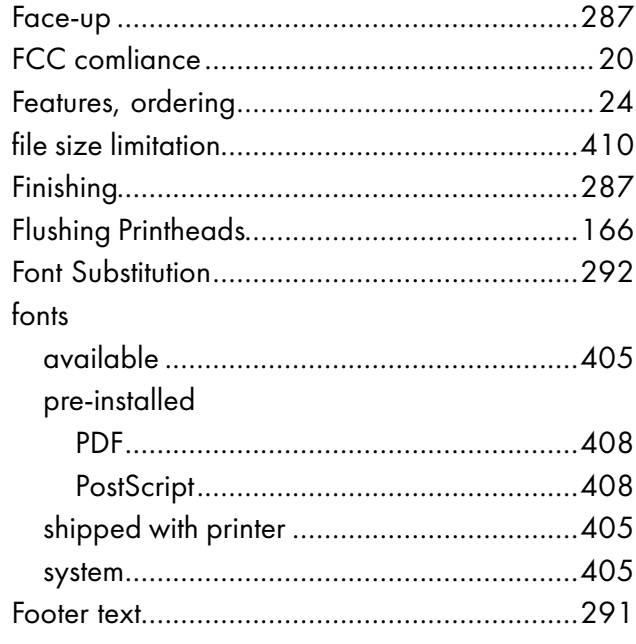

#### H

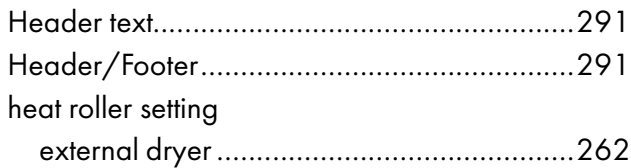

### Ï

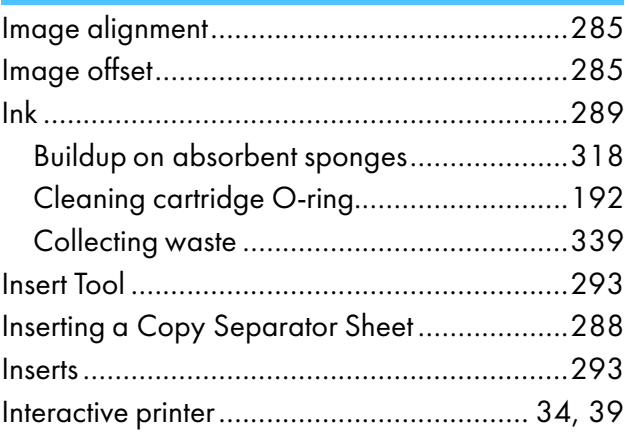

### $\mathsf J$

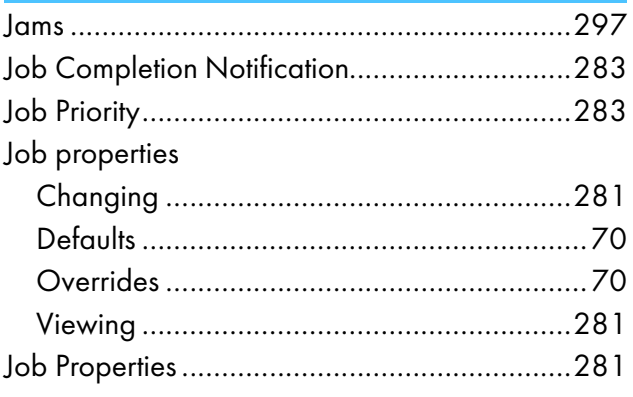

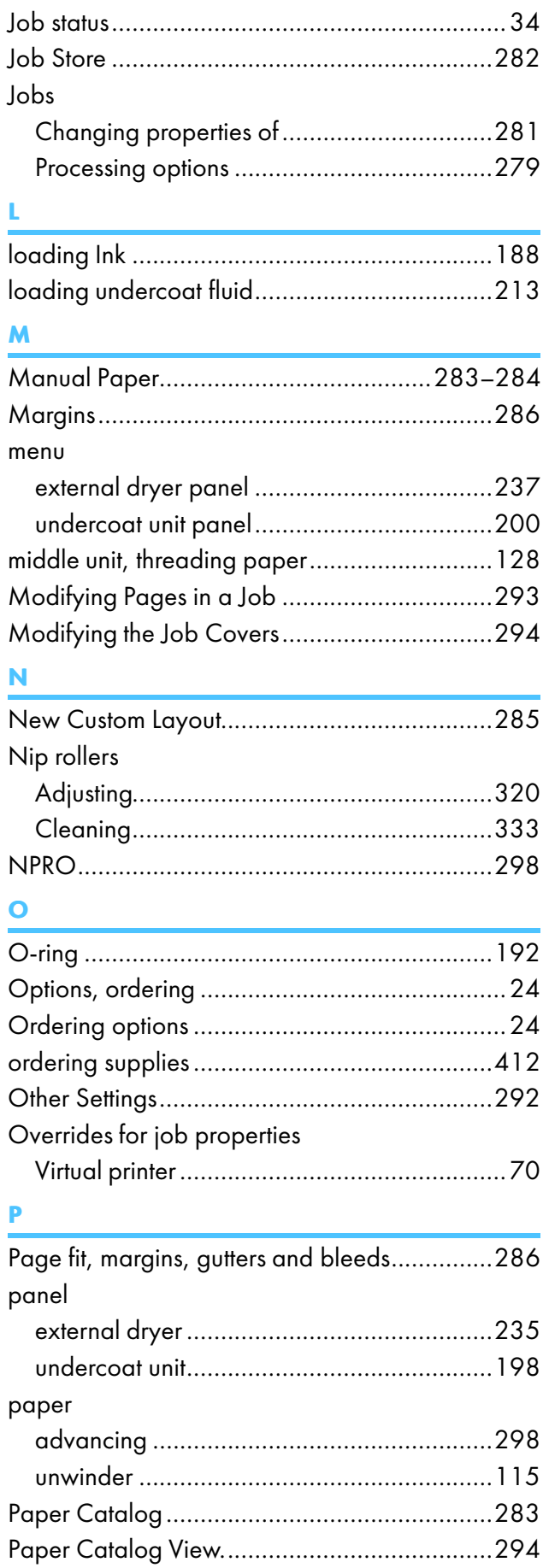

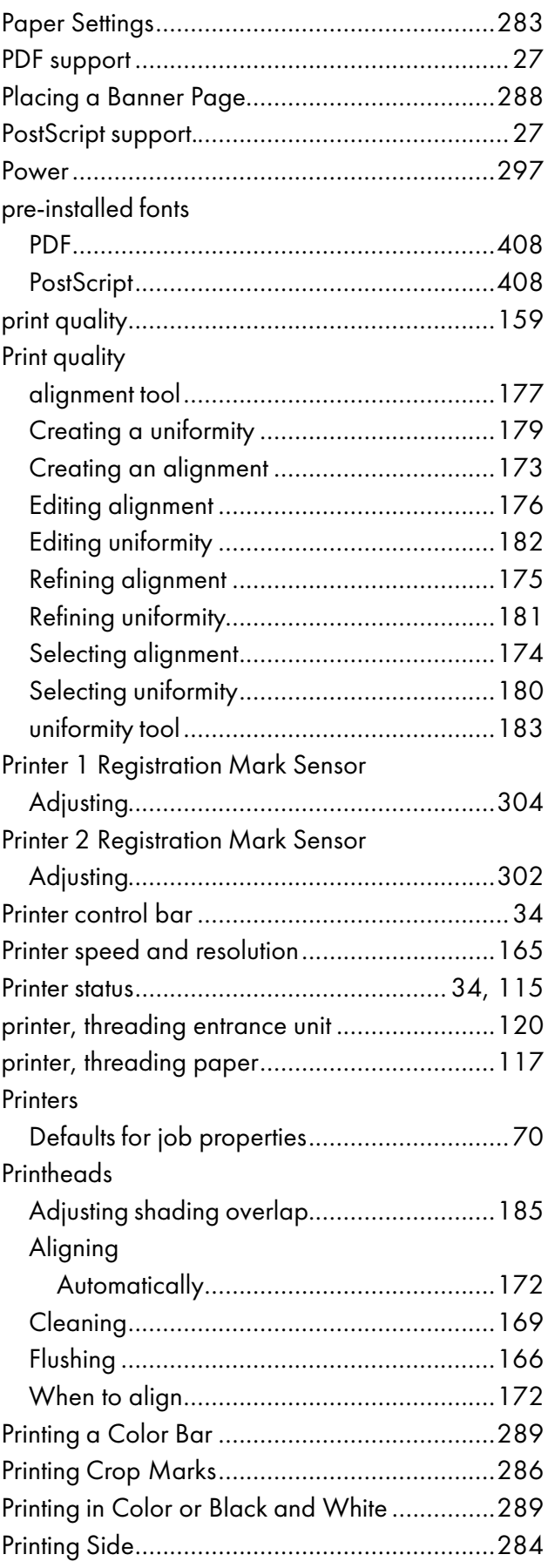

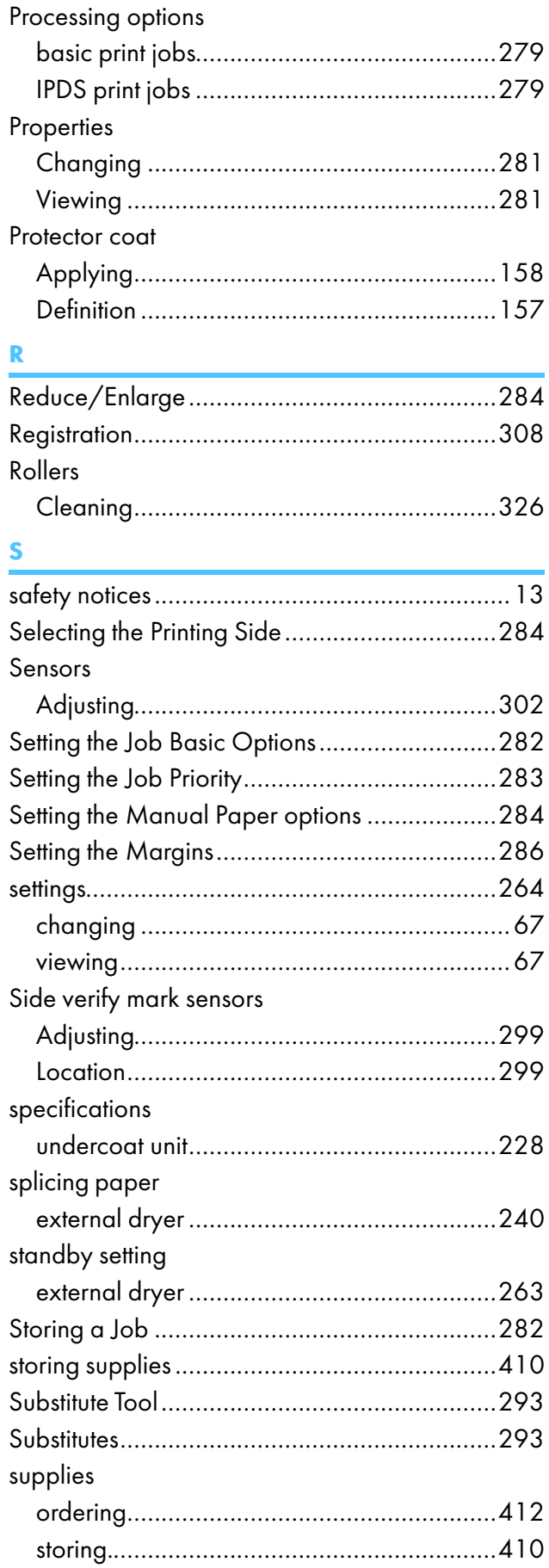

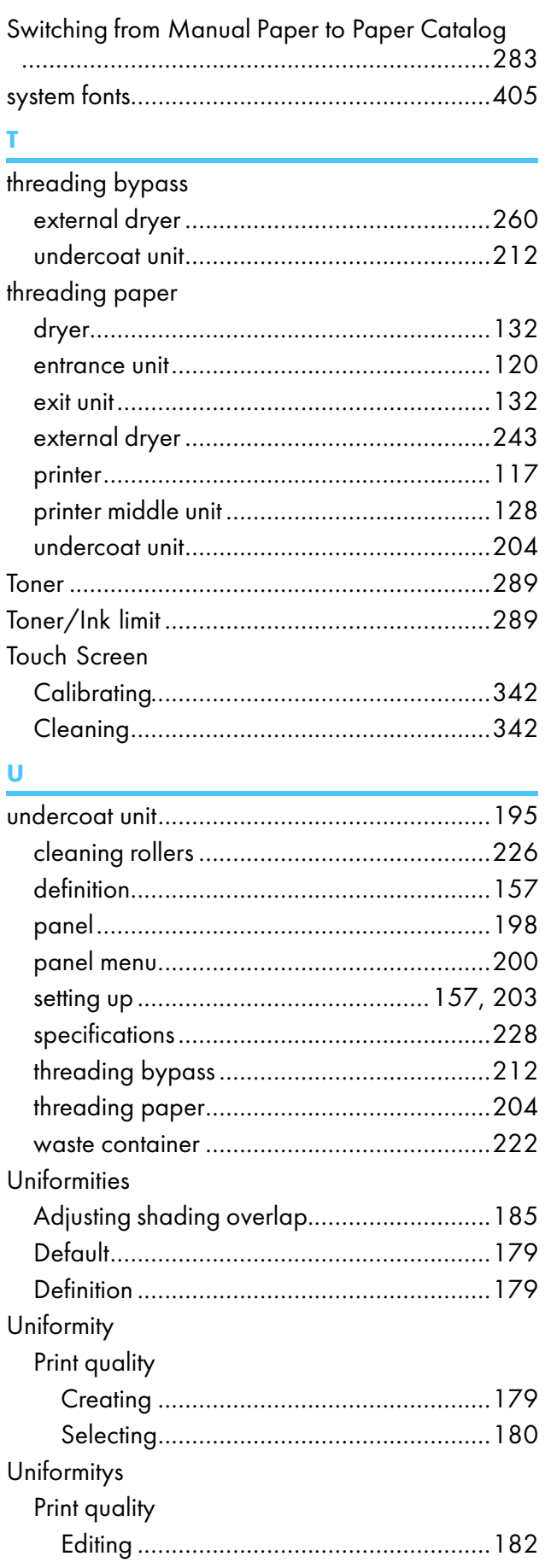

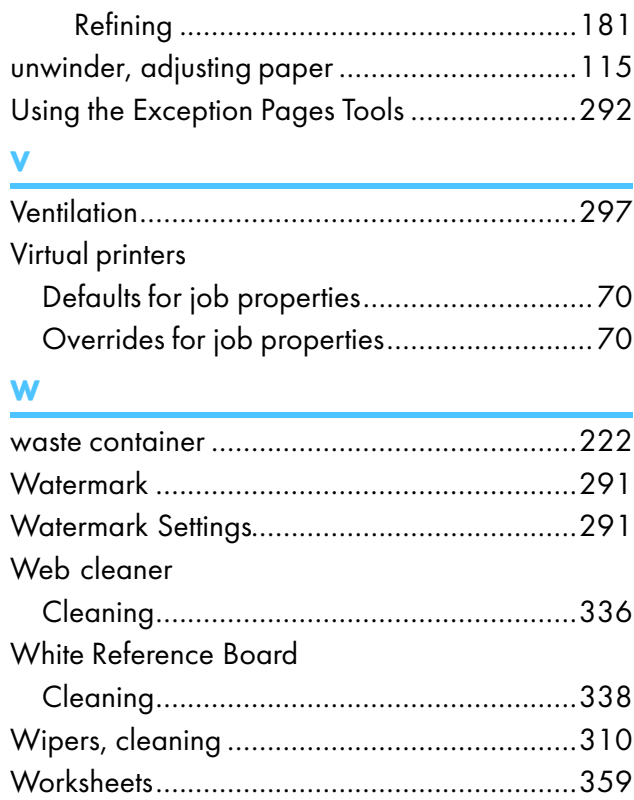

Copyright © 2015, 2015 Ricoh Company, Ltd. All rights reserved.

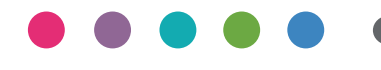

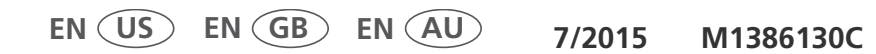